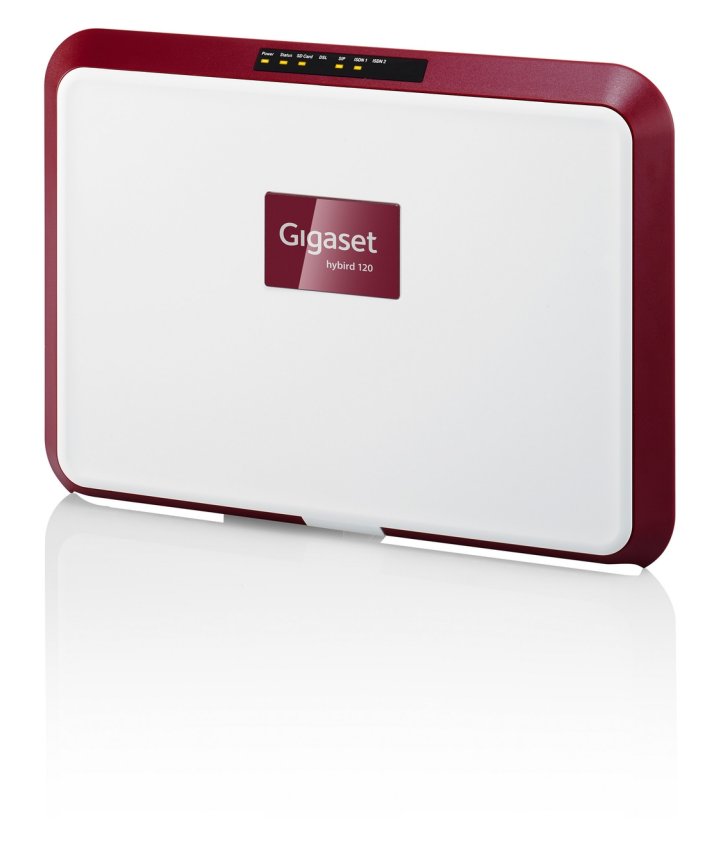

# Mode d'emploi hybird 120 Gigaset Edition

Copyright© Version 1.0, 2013 Gigaset Communications GmbH

## **Note légale**

Cette publication est sujette à changement. Gigaset GmbH n'offre aucune garantie que ce soit des informations contenues dans ce manuel. Gigaset GmbH n'est pas responsable des dommages directs, indirects, collatéraux, indirects ou tout autre relié à la livraison, la fourniture ou l'utilisation de ce manuel.

Copyright © Gigaset GmbH Tous les droits sur les données incluses, en particulier le droit de copier et de propager, sont resevered par Gigaset GmbH.

# **Table des matières**

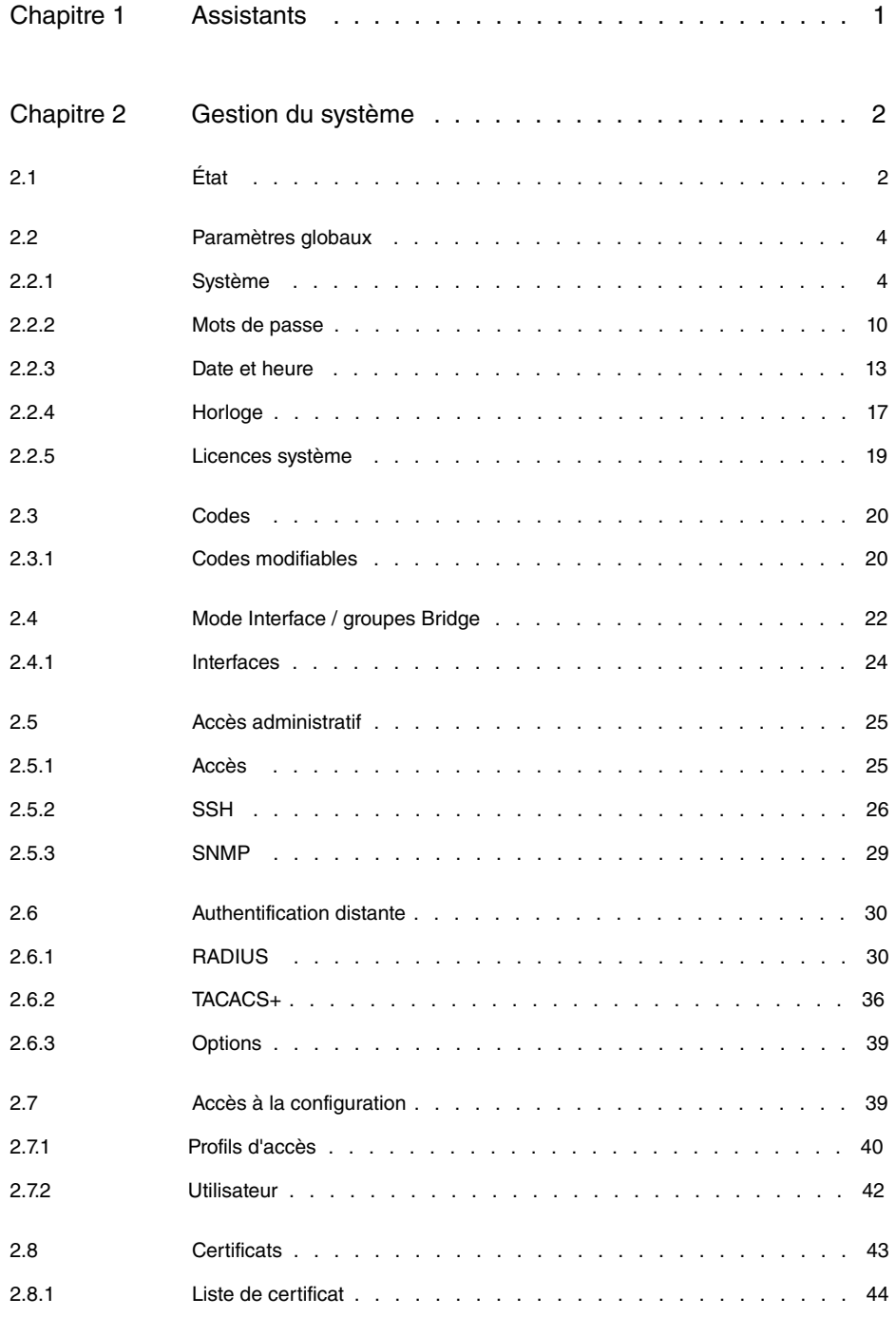

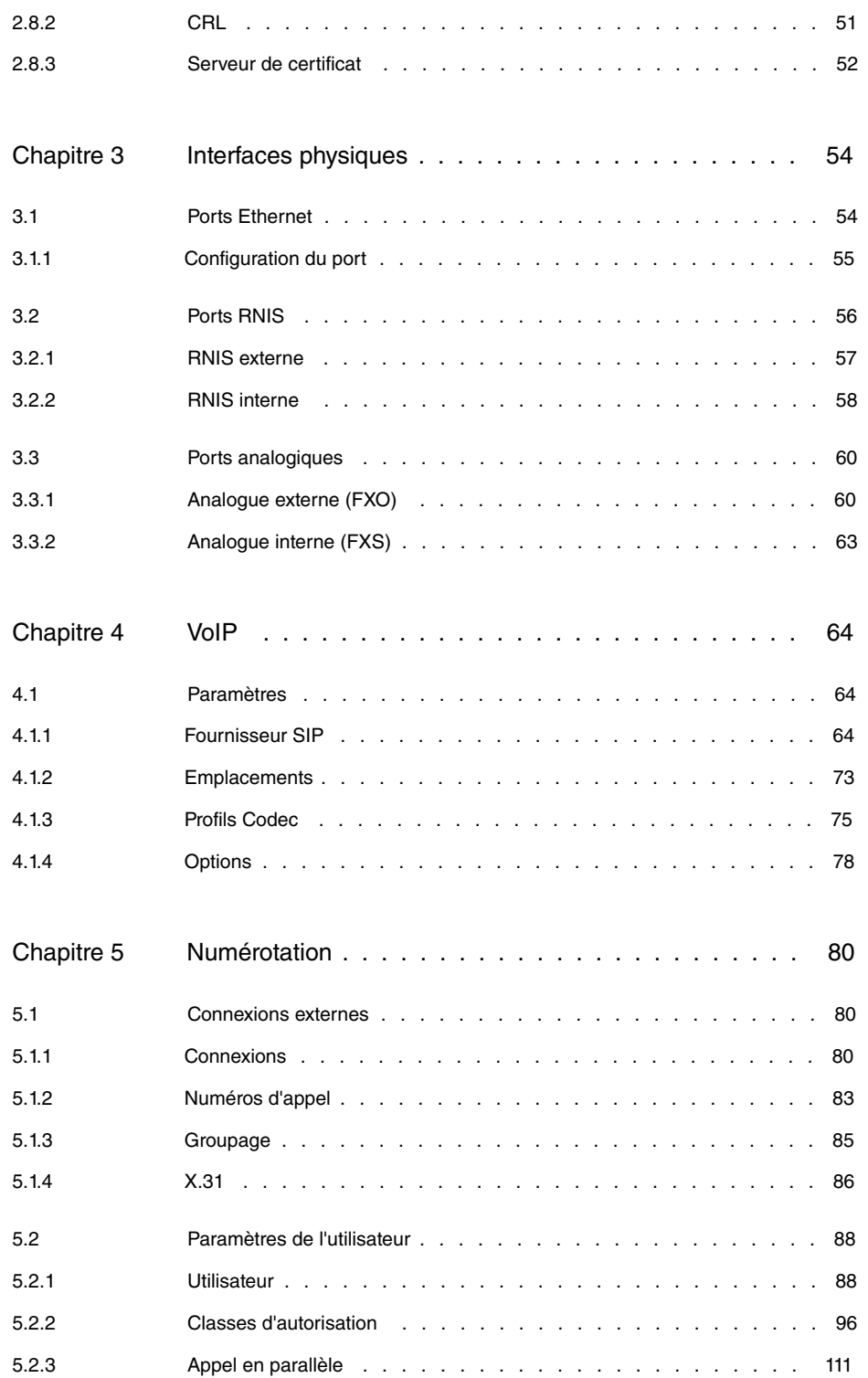

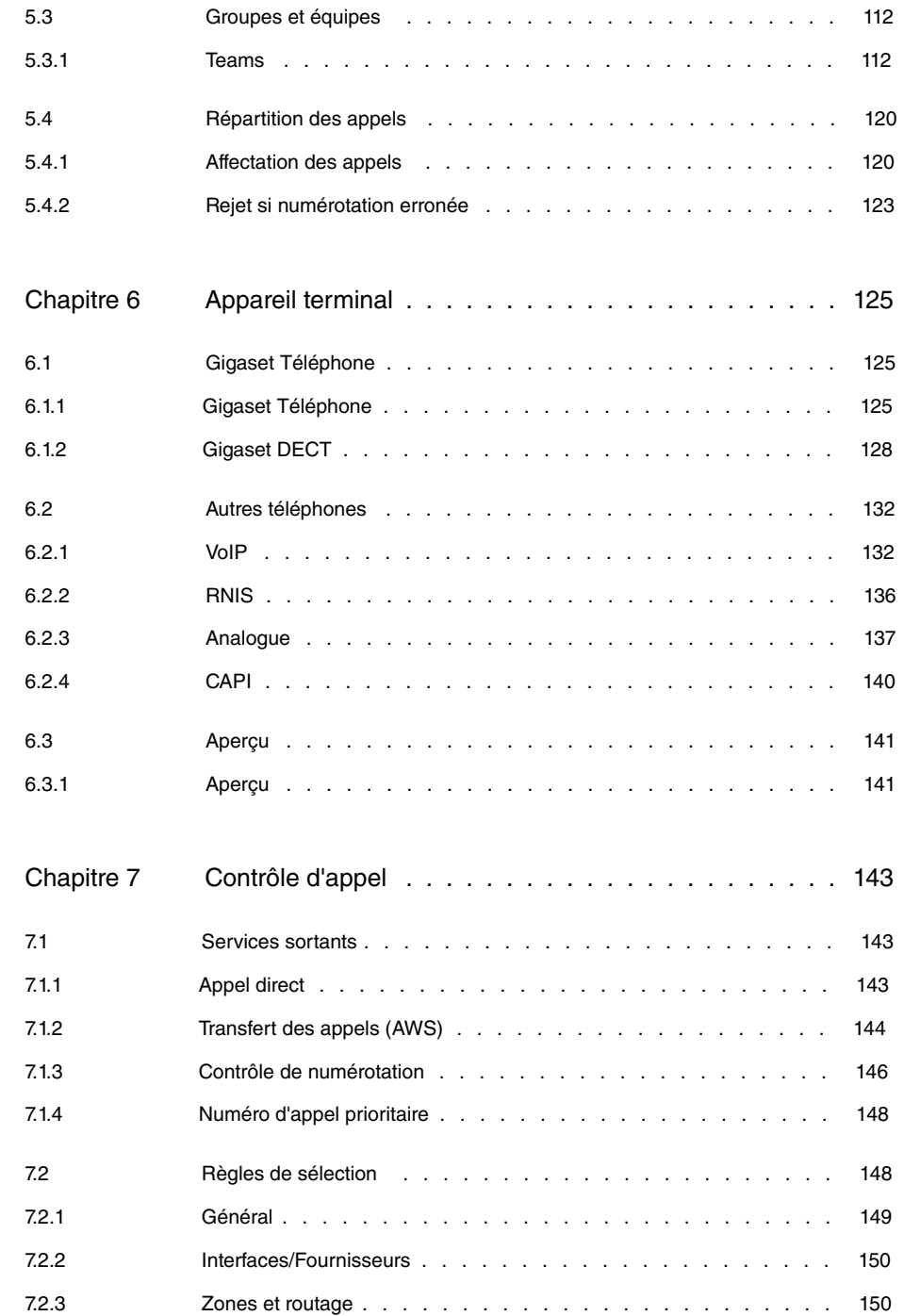

Table des matières Gigaset GmbH

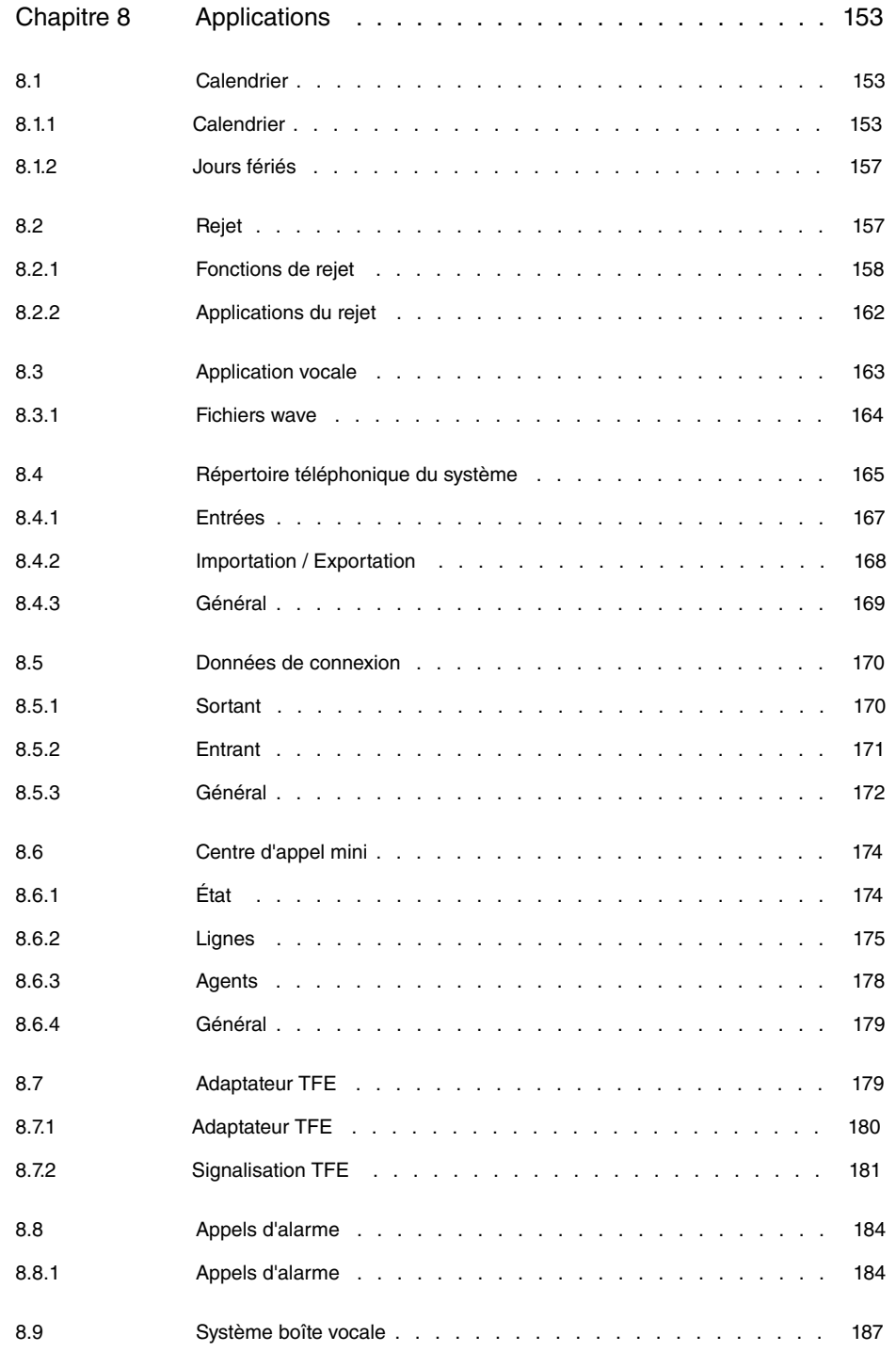

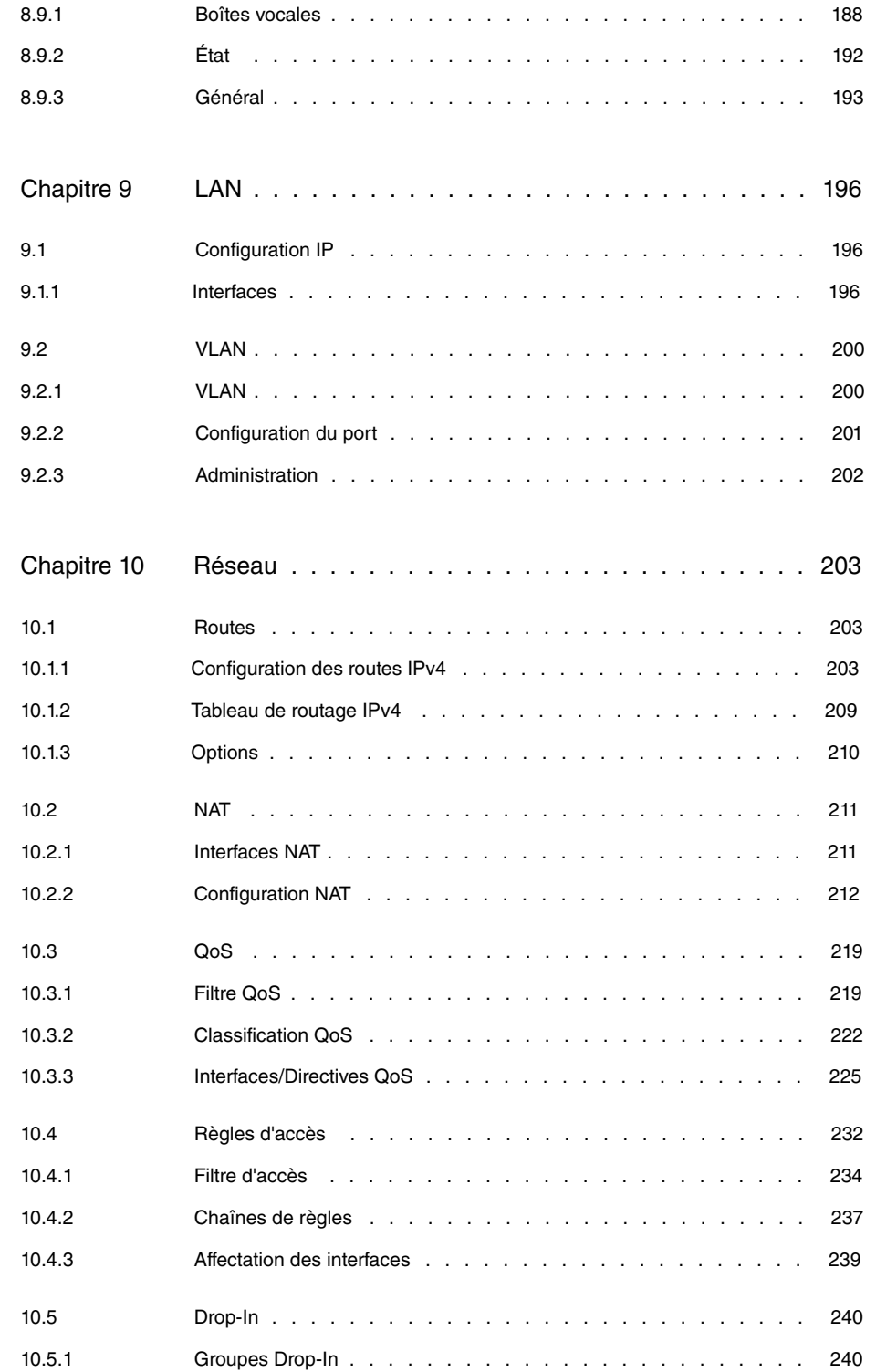

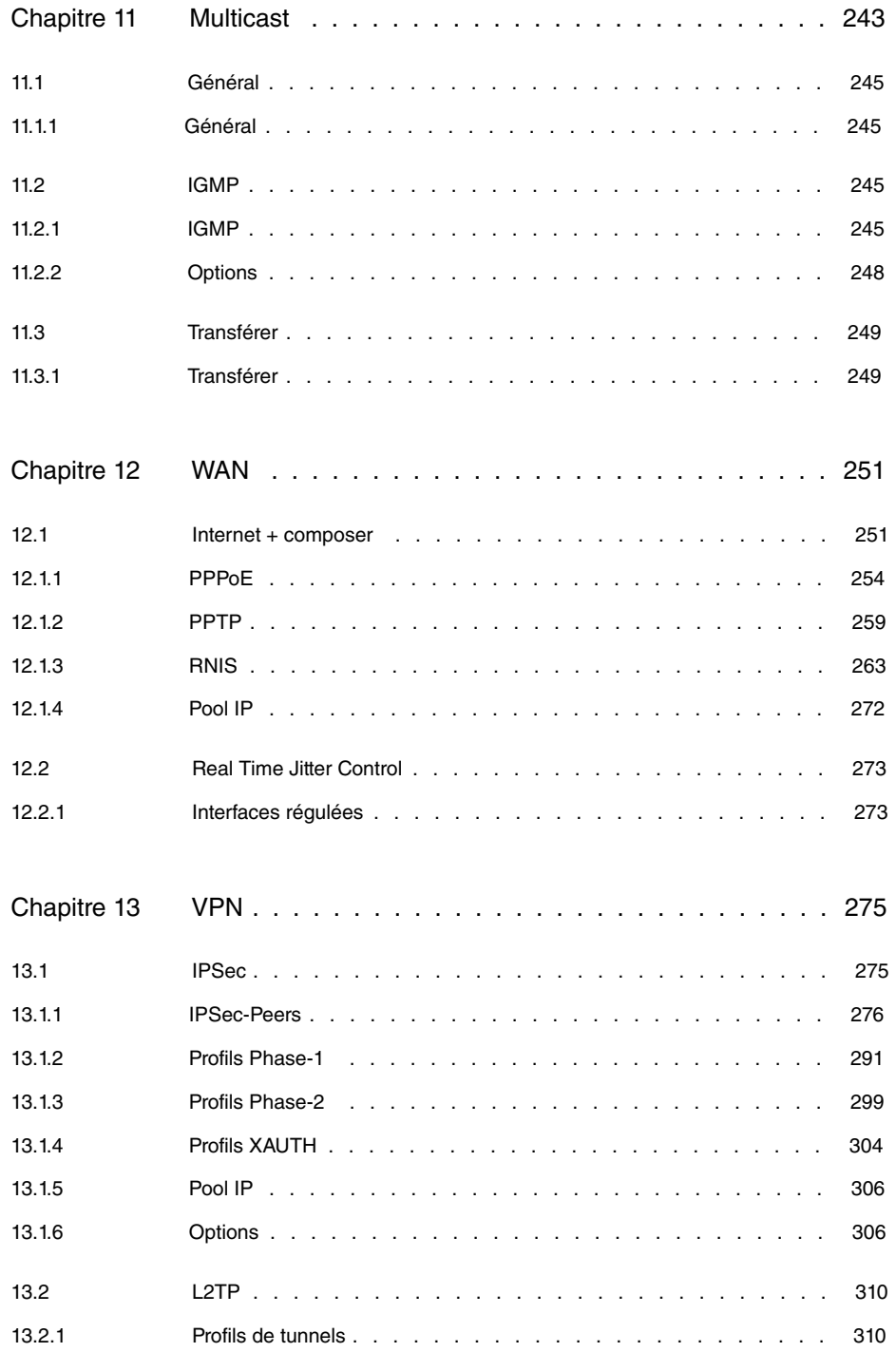

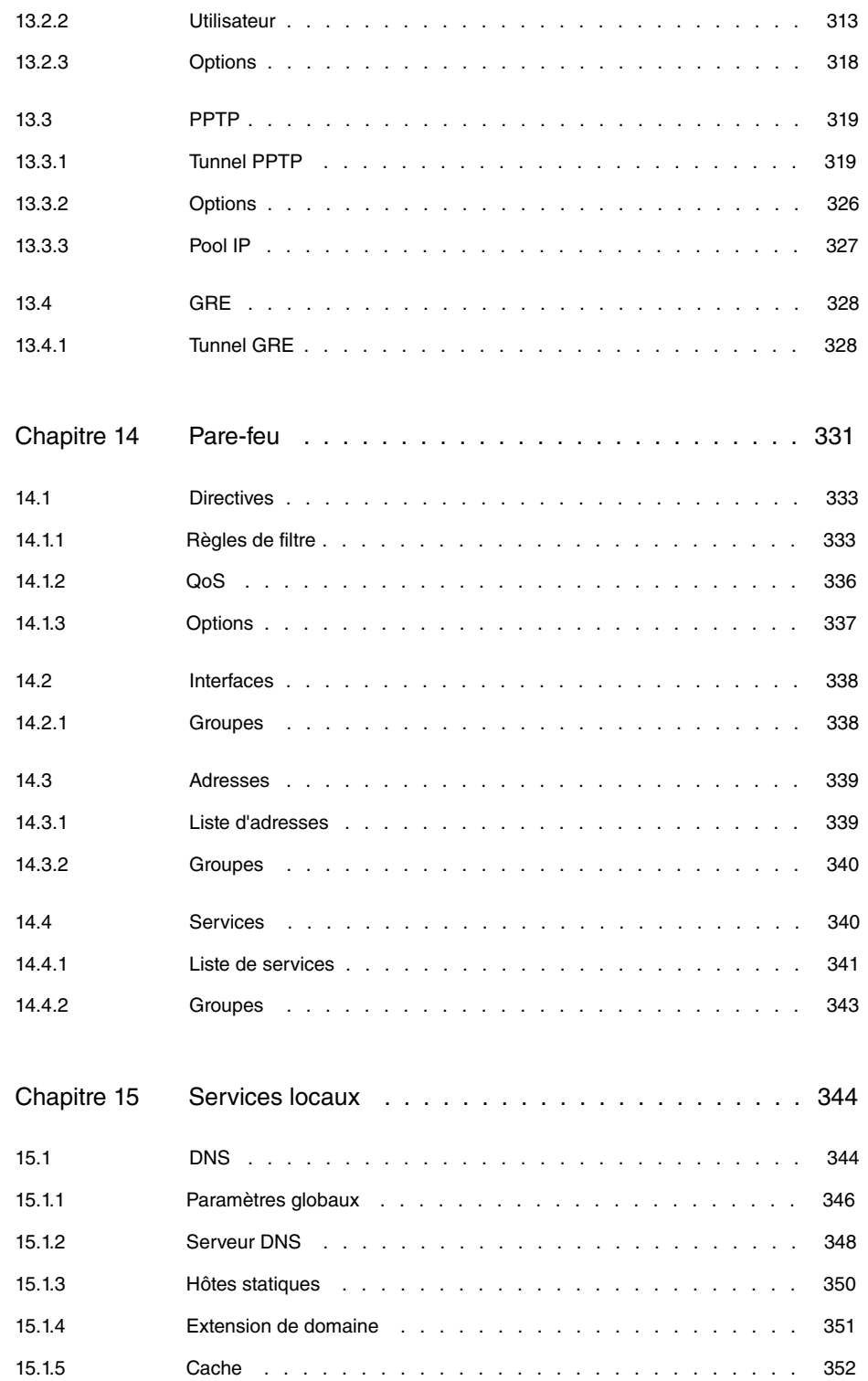

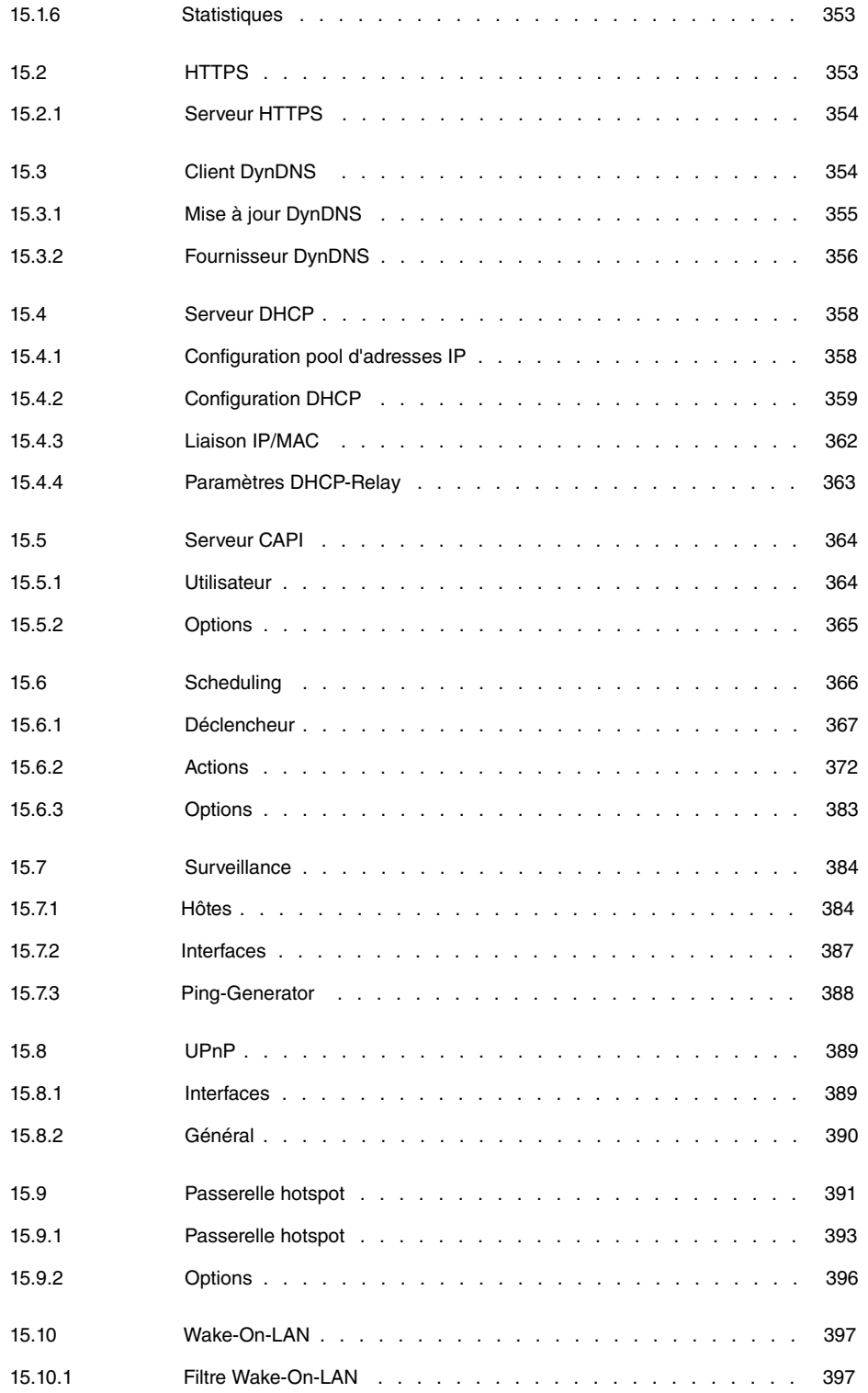

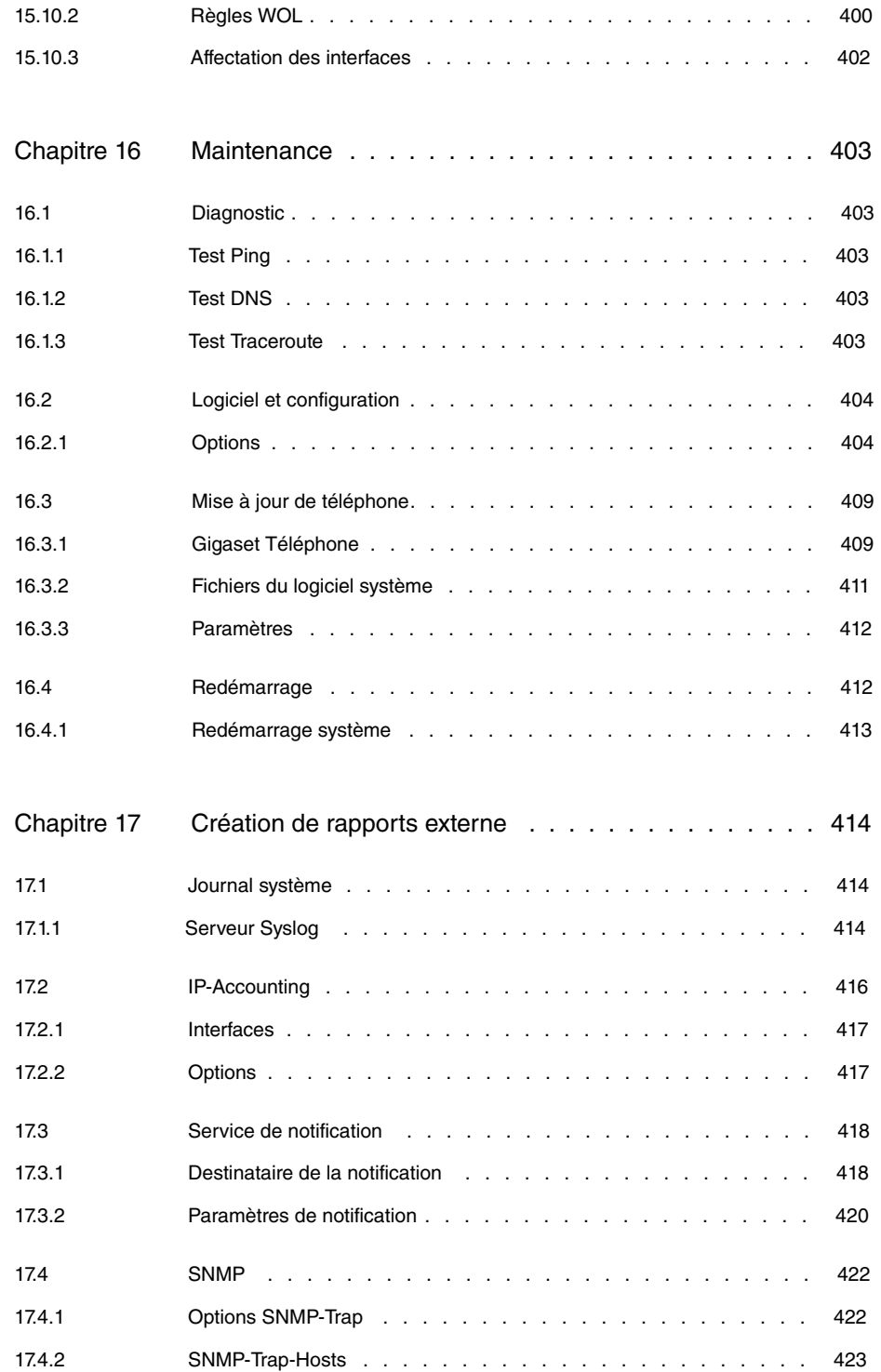

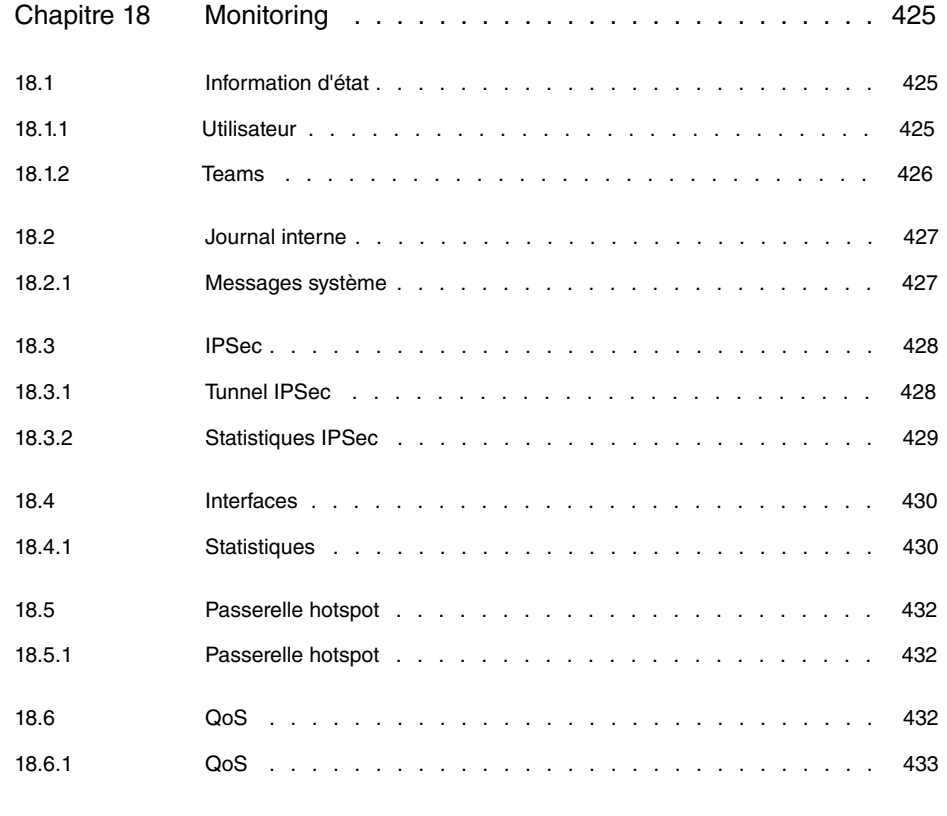

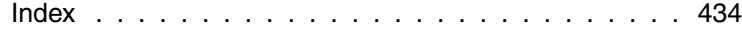

# <span id="page-12-0"></span>**Chapitre 1 Assistants**

Le menu **Assistants** fournit des instructions détaillées pour les tâches de configuration de base suivantes :

- **Première étape**
- **Accès Internet**
- **VPN**
- **PBX**

Sélectionnez la tâche correspondante dans le menu de navigation et suivez les instructions et les explications qui s'affichent sur chacune des pages de l'Assistant.

# <span id="page-13-0"></span>**Chapitre 2 Gestion du système**

Le menu **Gestion du système** contient des informations et des paramètres système généraux.

Vous disposez d'une vue d'ensemble des états système. Le menu permet également de gérer les paramètres système généraux comme le nom de système, la date / l'heure, les mots de passe et les licences et de configurer les méthodes d'accès et d'authentification.

# <span id="page-13-1"></span>**2.1 État**

Lorsque vous vous connectez à l'interface de configuration, la page d'état de l'appareil contenant les principales informations système s'affiche.

Vous disposez d'une vue d'ensemble des données suivantes :

- Etat système
- Activité de l'appareil : Charge des ressources, sessions actives et tunnel
- Etat et configuration de base des interfaces LAN, WAN, RNIS et ADSL.
- Informations sur les modules supplémentaires éventuellement enfichés

Vous pouvez modifier individuellement l'intervalle de mise à jour de la page d'état en saisissant l'intervalle voulu en secondes sous **Intervalle de mise à jour automatique** et en cliquant sur le bouton **Appliquer**.

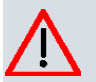

#### **Attention**

Pour **Intervalle de mise à jour automatique**, ne pas saisir de valeur inférieure à secondes, sinon l'écran se rafraîchit à des intervalles trop courts pour pouvoir effectuer d'autres modifications.

Le menu **Gestion du système**->**État** se compose des champs suivants :

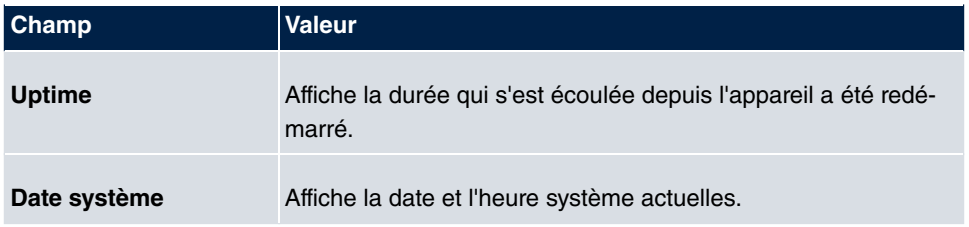

#### **Champs du menu informations système**

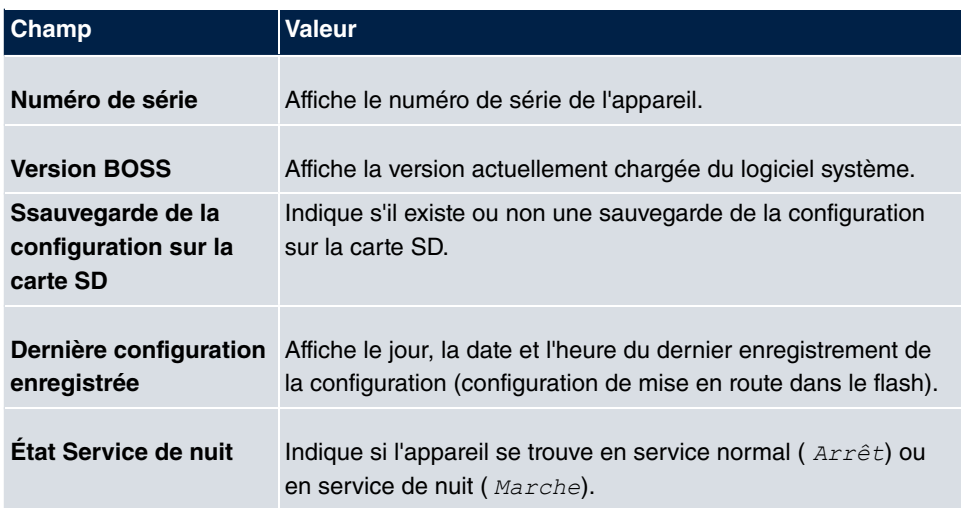

## **Champs du menu Informations sur les ressources**

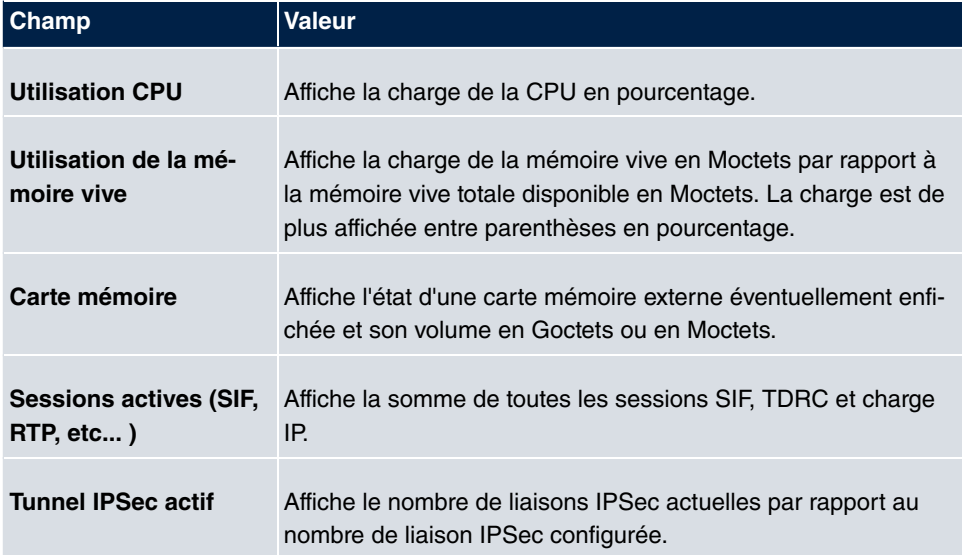

### **Champs du menu Modules**

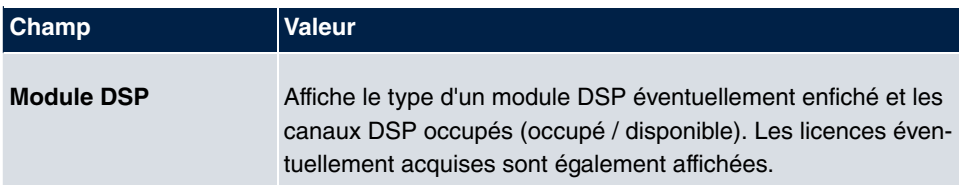

## **Champs du menu Interfaces physiques**

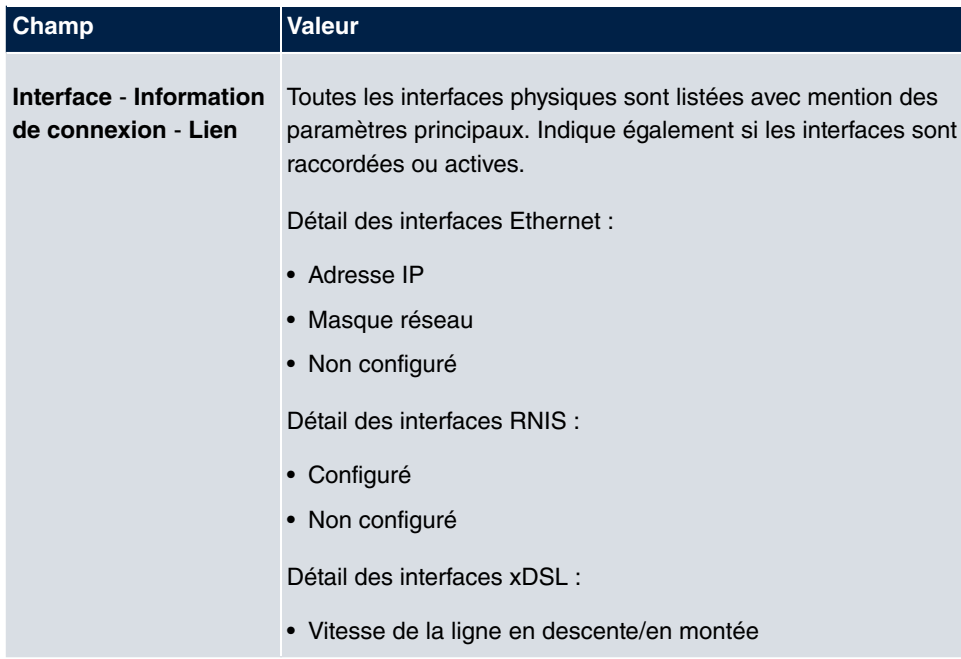

#### **Champs du menu Interfaces WAN**

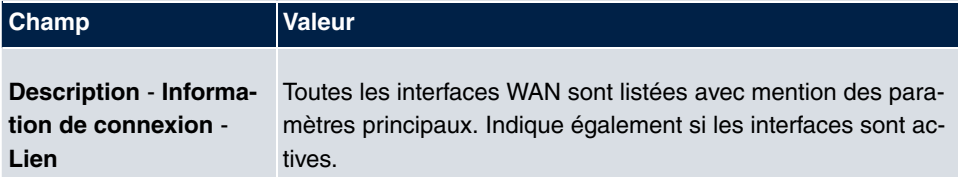

# <span id="page-15-0"></span>**2.2 Paramètres globaux**

<span id="page-15-1"></span>Le menu **Paramètres globaux** permet de gérer les paramètres système de base.

# **2.2.1 Système**

Le menu **Gestion du système**->**Paramètres globaux**->**Système** affiche les données système principales du système.

Le menu **Gestion du système**->**Paramètres globaux**->**Système** se compose des champs suivants :

**Champs du menu Configuration de base**

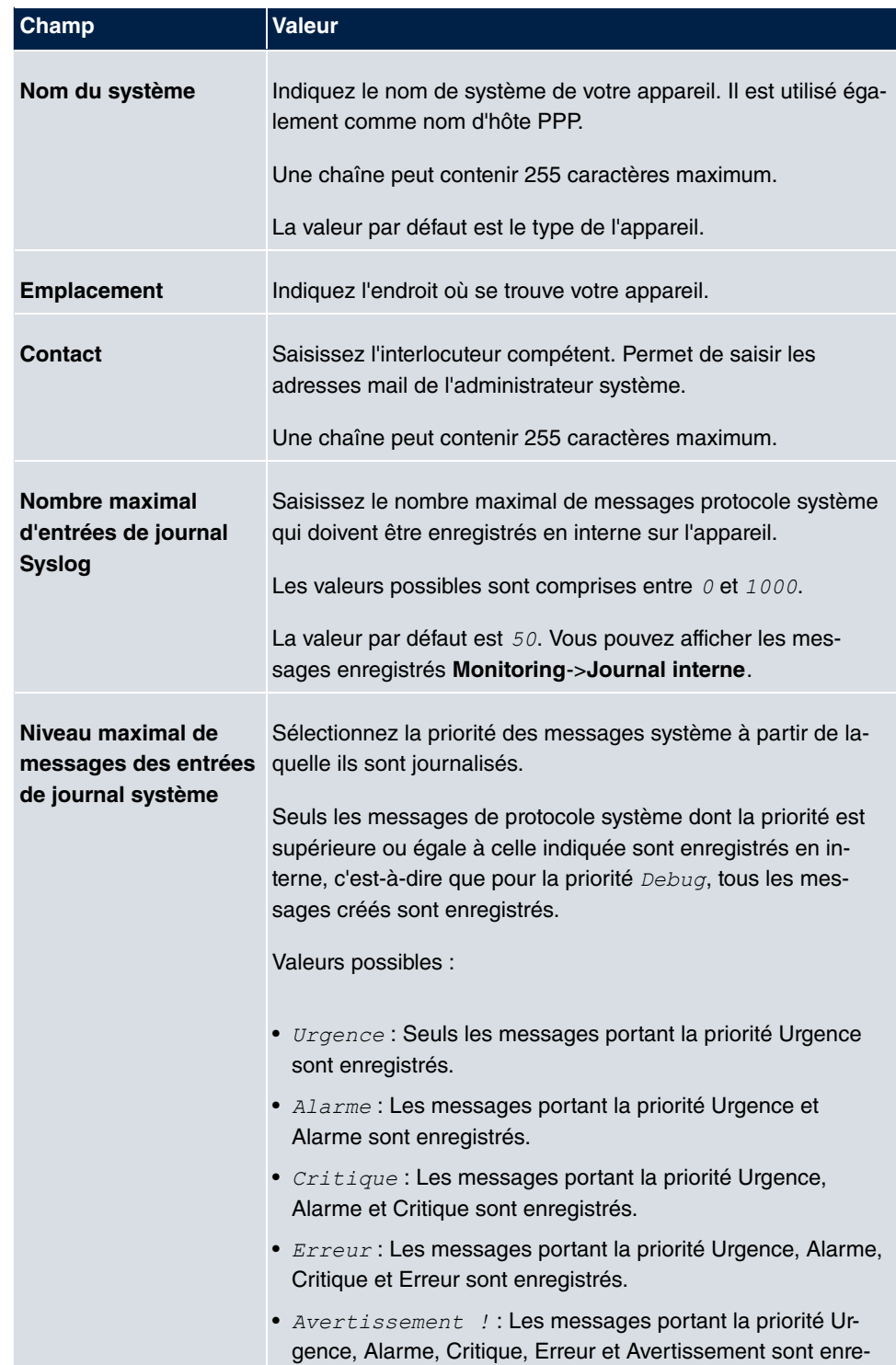

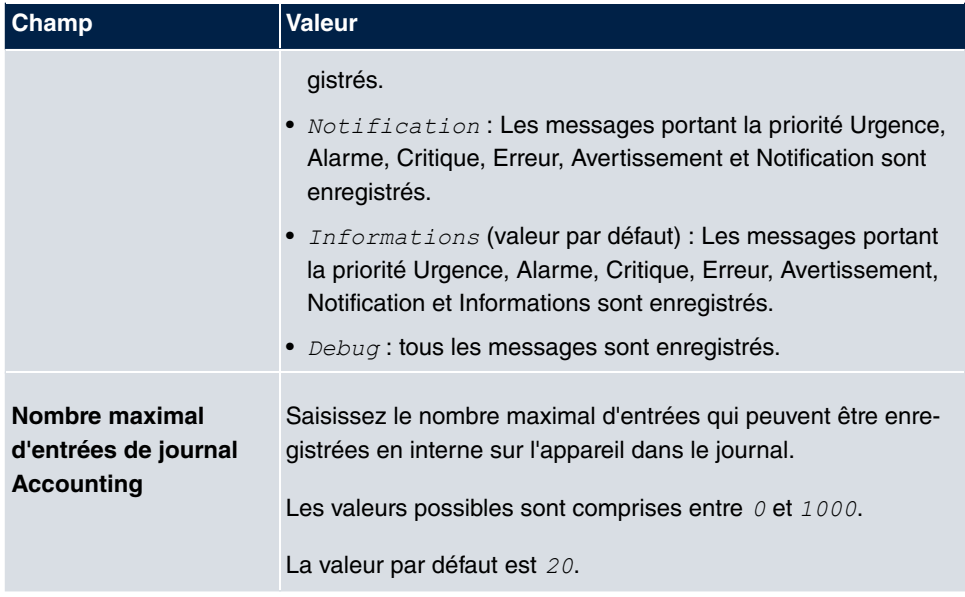

## **Transmission à l'abonné occupé**

Dans la configuration, on peut définir si la transmission d'un appel vers un abonné occupé est possible ou si pour « Arrêt » le correspondant entend le signal occupé, ce qui termine l'appel. Sinon, le correspondant reste en ligne et il entend la tonalité ou une musique d'attente. Lorsque l'abonné destinataire raccroche le combiné, l'abonné resté en attente entend la tonalité. L'abonné destinataire est appelé et il peut prendre l'appel en attente.

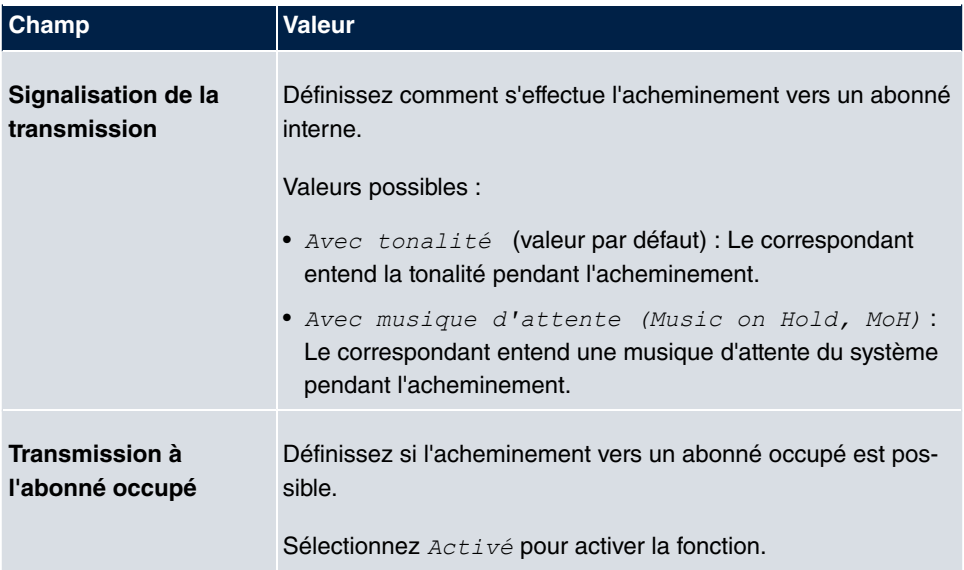

### **Champs du menu Réglage système**

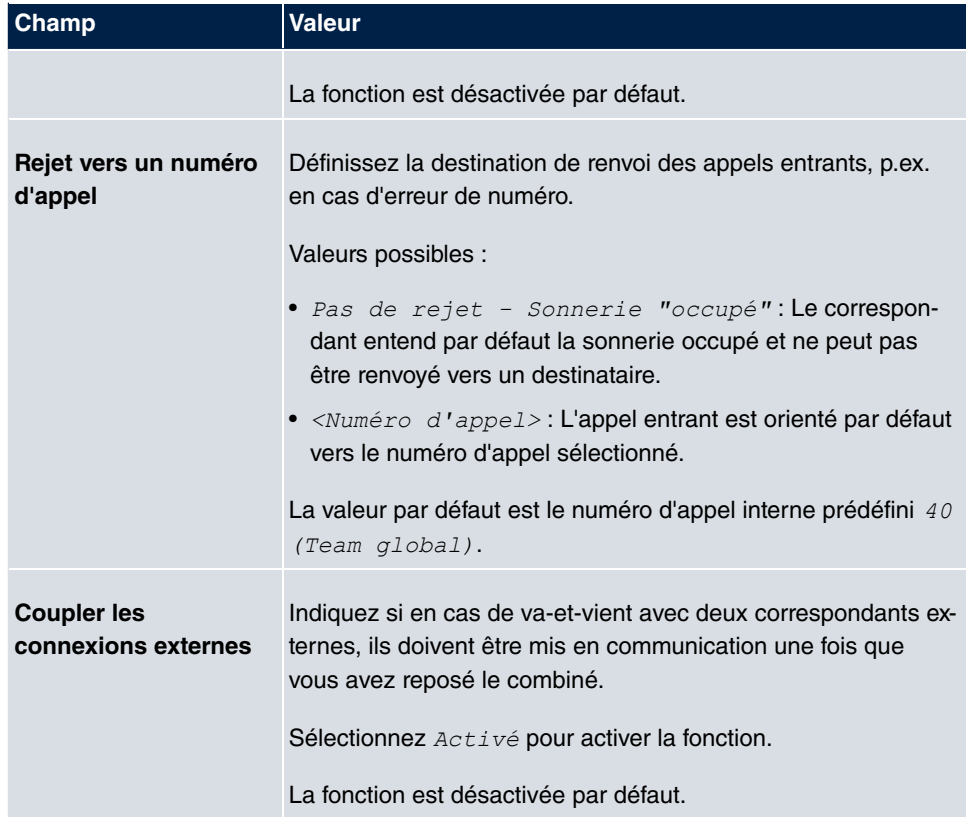

## **Réglages du pays**

Votre entreprise est une entité internationale qui possède des filiales dans plusieurs pays. Malgré les différences d'architecture des nationaux, vous voulez utiliser le même système dans chaque filiale. Le réglage des variantes par pays permet d'adapter le système aux particularités du réseau national concerné.

Sachant que les exigences posées au système varient en fonction des pays, la fonctionnalité doit être adaptée à un certain nombre de caractéristiques. Les paramètres de base des différentes variante par pays sont enregistrés dans le système.

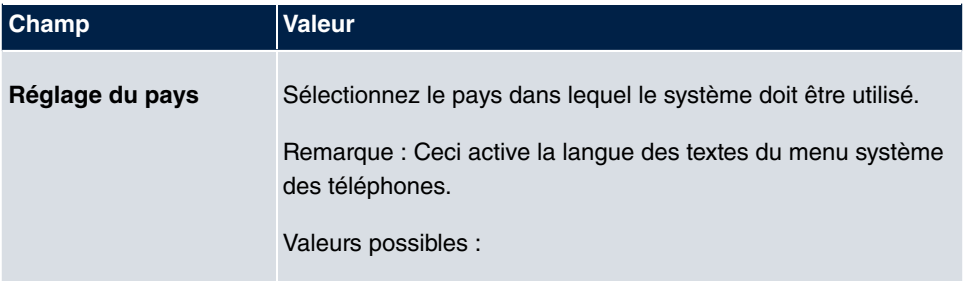

#### **Champs du menu Réglages du pays**

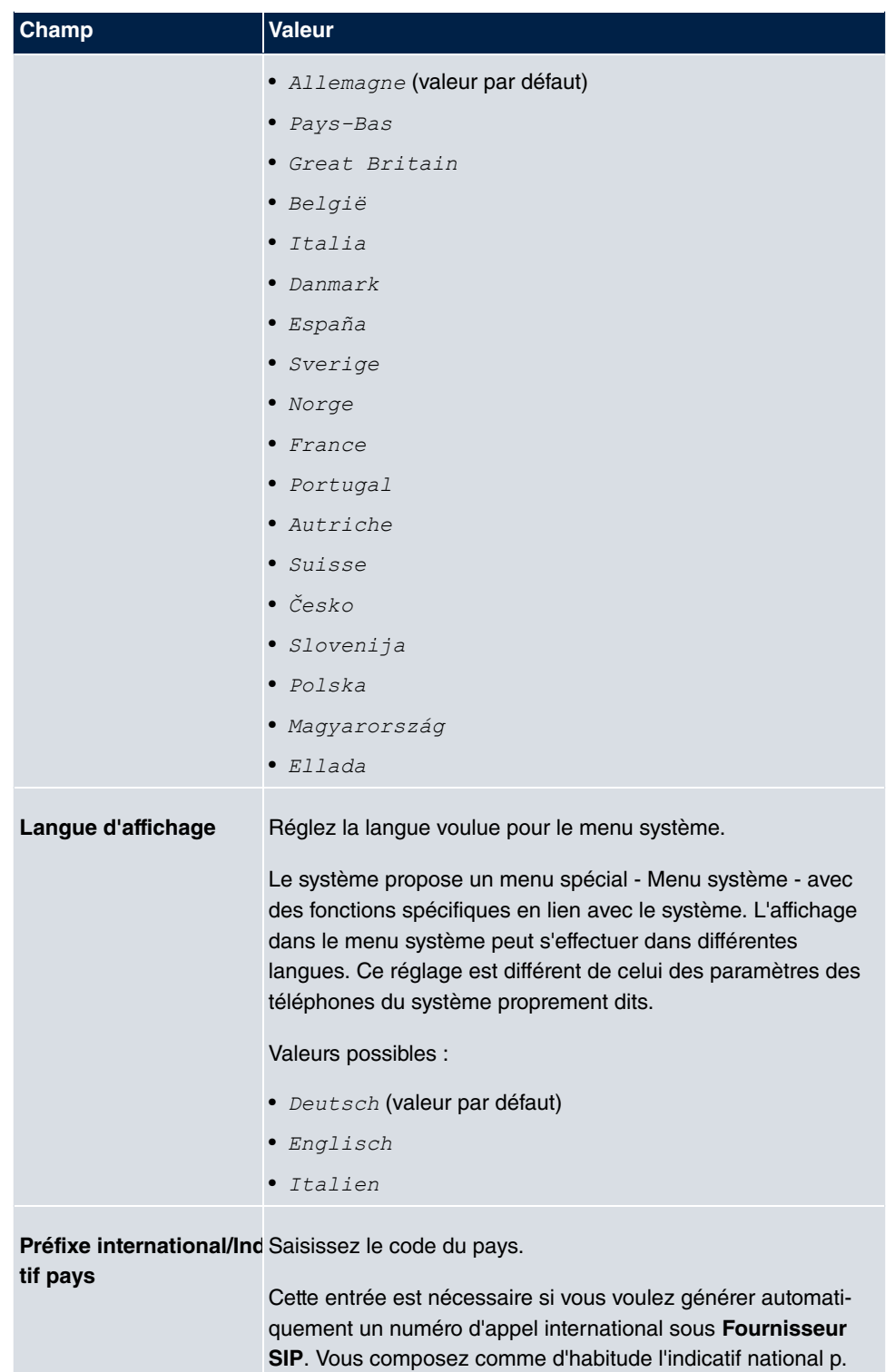

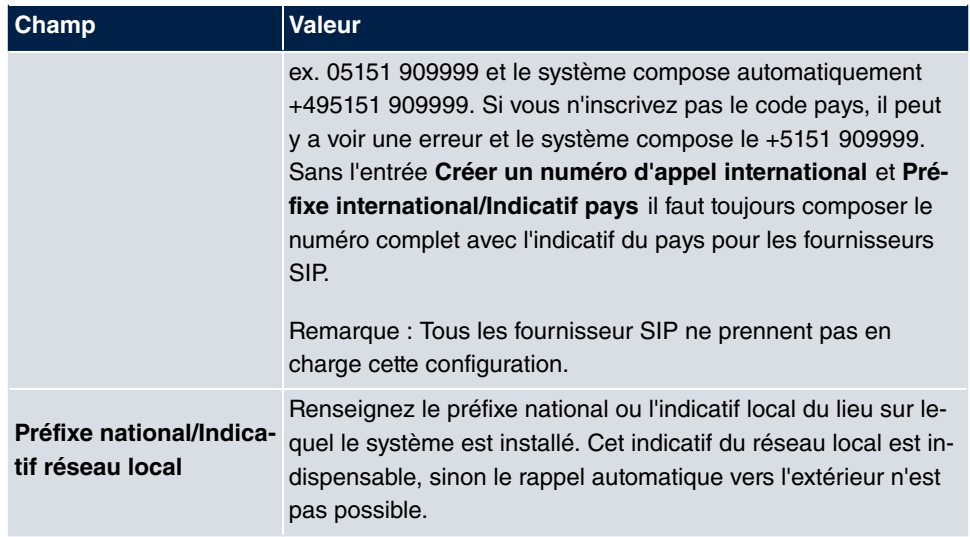

Le menu **Paramètres étendus** se compose des champs suivants :

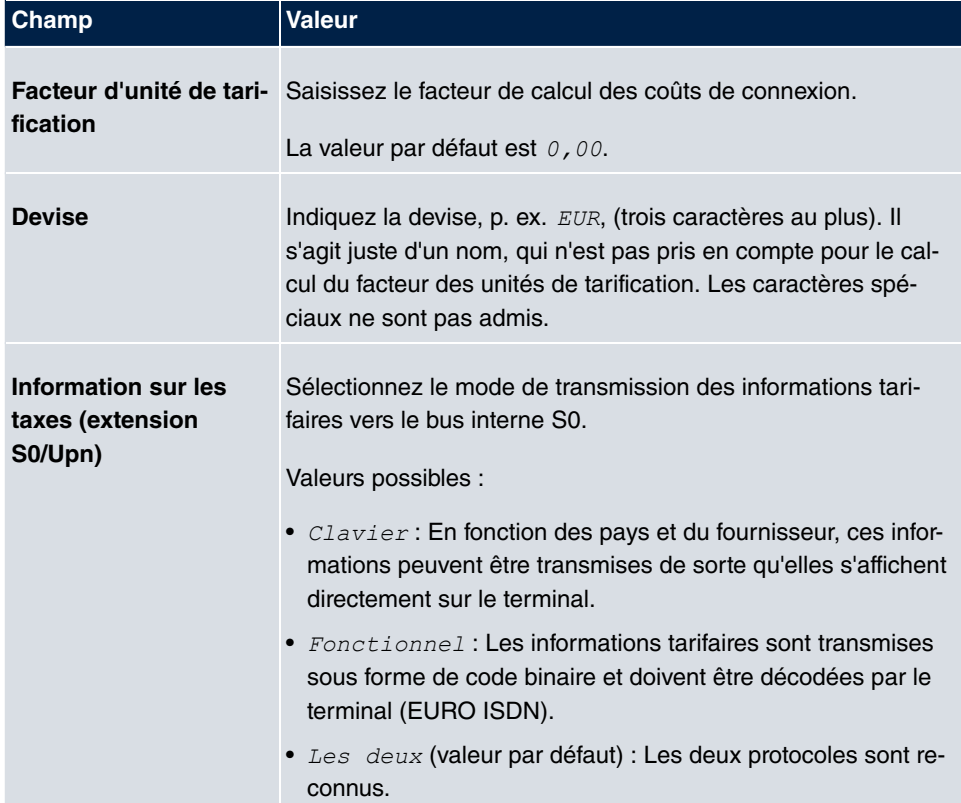

## **Champs du menu Paramètres de facturation**

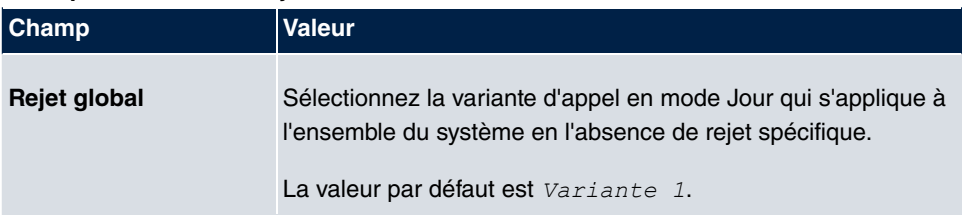

#### **Champs du menu Mode jour**

#### **Service de nuit**

Vous pouvez brancher le système en mode Service de nuit et activer ainsi certaines variantes d'appel pour la signalisation Equipe, la signalisation TFE et les fonctions de rejet.

Il est possible d'élargir la commutation des variantes d'appel via un code ou un calendrier configuré pour le service de nuit. La configuration d'un calendrier pour le service de nuit s'effectue dans le menu **Applications**->**Calendrier**->**Calendrier**->**Nouveau**.

#### **Champs du menu Service de nuit**

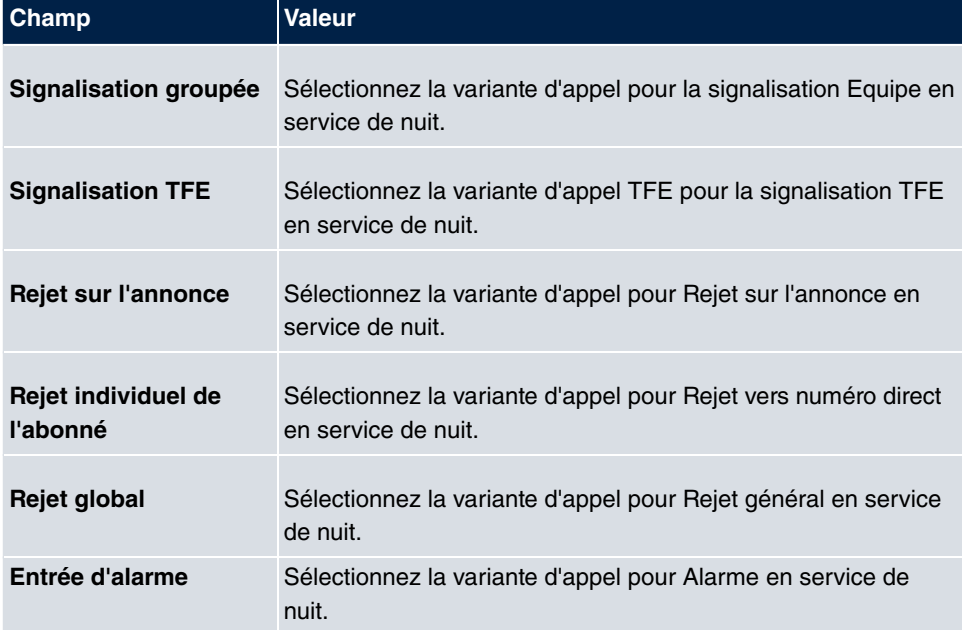

# <span id="page-21-0"></span>**2.2.2 Mots de passe**

La définition des mots de passe fait également partie des paramètres de base.

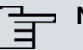

## **Note**

Tous les appareils **Gigaset** sont fournis avec le même nom d'utilisateur, le même mot de passe et les mêmes PIN. Ils ne sont donc pas protégé contre un accès non autorisé tant que les mots de passe et les PIN n'ont pas été changés.

Lorsque vous vous connectez la première fois à votre terminal, vous être invité à changer le mot de passe. Vous devez modifier le mot de passe Administrateur pour pouvoir configurer votre appareil.

Vous devez impérativement modifier tous les mots de passe et les PIN, afin d'éviter tout accès non autorisé à votre appareil.

Le menu **Gestion du système**->**Paramètres globaux**->**Mots de passe** se compose des champs suivants :

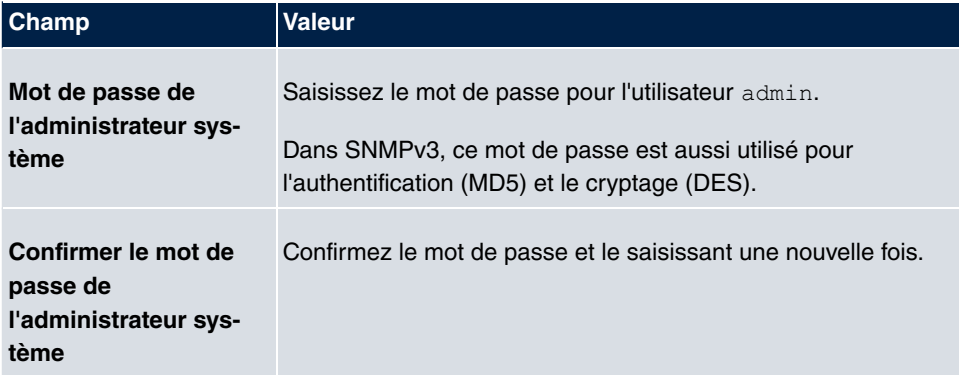

#### **Champs du menu Mot de passe système**

#### **PIN1 et PIN2**

Différentes fonctions de protection permettent d'éviter une utilisation abusive de votre système. Vous protégez le paramétrage de votre système à l'aide d'un code d'identification de quatre caractères (PIN1, code secret). Vous vous protégez contre tout accès externe (accès distant) à l'aide d'un code d'identification de 6 caractères (PIN2).

Le PIN1 est un code secret de quatre caractères qui permet de protéger les paramètres de l'installation contre tout accès non autorisé. Le PIN2 est un code secret de six caractères qui bloque l'accès au système de tout abonné externe non autorisé. Ces fonctions sont utilisables après avoir saisi un code PIN2 à 6 caractères.

Différents paramètres sont protégés par PIN1. Dans les paramètres de base, PIN1 est réglé sur none.

Les fonctionnalités suivantes sont protégées par PIN2 :

• Accès distant pour Follow me, surveillance de la pièce

### **Champs du menu Configuration par téléphone (PIN à quatre chiffres, numérique)**

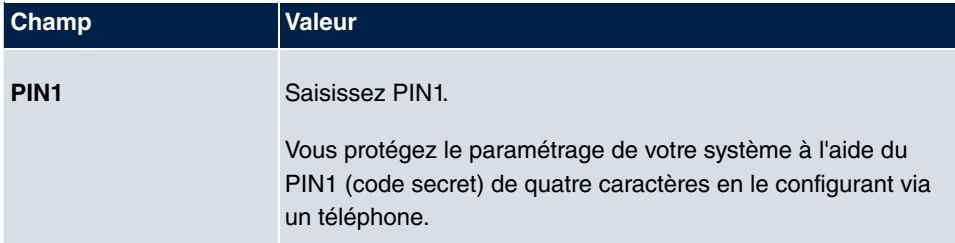

#### **Champs du menu Accès distant téléphonie (PIN à six chiffres)**

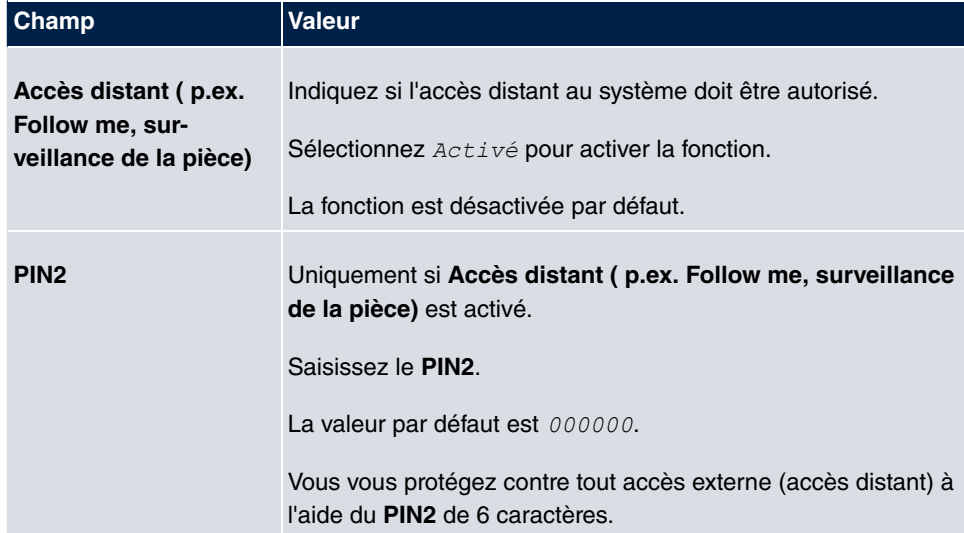

#### **Champs du menu SNMP-Communities**

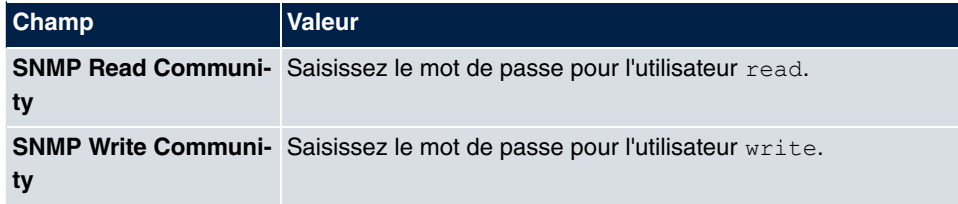

## **Champ du menu Options de mot de passe globales**

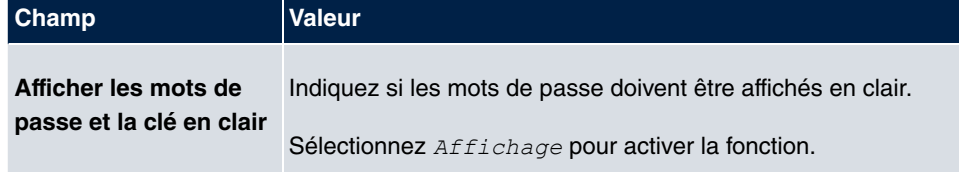

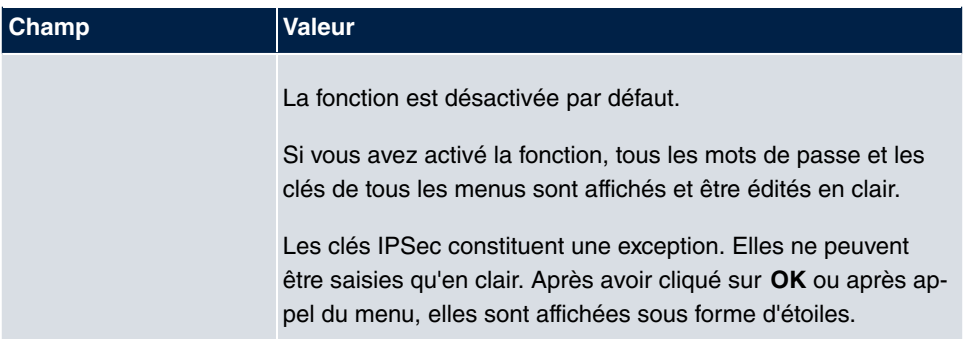

# <span id="page-24-0"></span>**2.2.3 Date et heure**

Le temps du système est nécessaire entre autres pour l'horodatage des messages système ou la saisie des coûts.

Pour la détermination du temps système (temps local) vous disposez des possibilités suivantes :

## **RNIS/manuel**

Le temps système peut être actualisé via RNIS, c'est-à-dire qu'à chaque connexion externe existante, la date et l'heure sont récupérées du RNIS. La date et l'heure peuvent aussi être récupérées manuellement, par ex. si dans RNIS la date et l'heure ne sont pas transmises ou si aucun serveur horaire n'est disponible. L'heure est conservée environ 3 heures après l'arrêt de l'alimentation électrique du système.

Le changement d'heure (heure d'hiver, heure d'été) est automatique. La commutation est indépendante de l'heure du central ou du serveur ntp. L'heure d'été commence le dernier dimanche de mars ; à 2 heures il est 3 heures. Les commutation programmées dans le calendrier ou l'agenda de l'appareil durant cette heure manquante sont effectuées immédiatement après le changement d'heure. L'heure d'hiver commence le dernier dimanche d'octobre ; à 3 heures il est 2 heures. Les commutation programmées dans le calendrier ou l'agenda de l'appareil durant cette heure supplémentaire sont effectuées immédiatement après le changement d'heure.

## **Serveur horaire**

Vous pouvez récupérer l'heure système automatiquement sur différents serveurs horaires. Afin de s'assurer que l'appareil utilise effectivement l'heure voulue, il est préférable de configurer un ou plusieurs serveurs horaires.

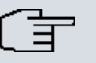

# **Note**

Si une méthode de récupération automatique du temps est définie sur un appareil, les valeurs obtenues de cette manière sont prioritaires. Le temps système saisi manuellement est écrasé.

Le menu **Gestion du système**->**Paramètres globaux**->**Date et heure** se compose des champs suivants :

### **Champs du menu Configuration de base**

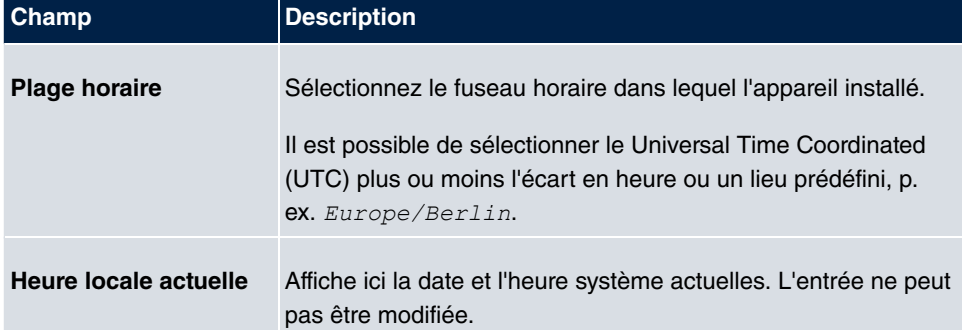

#### **Champs du menu Réglage manuel de l'heure**

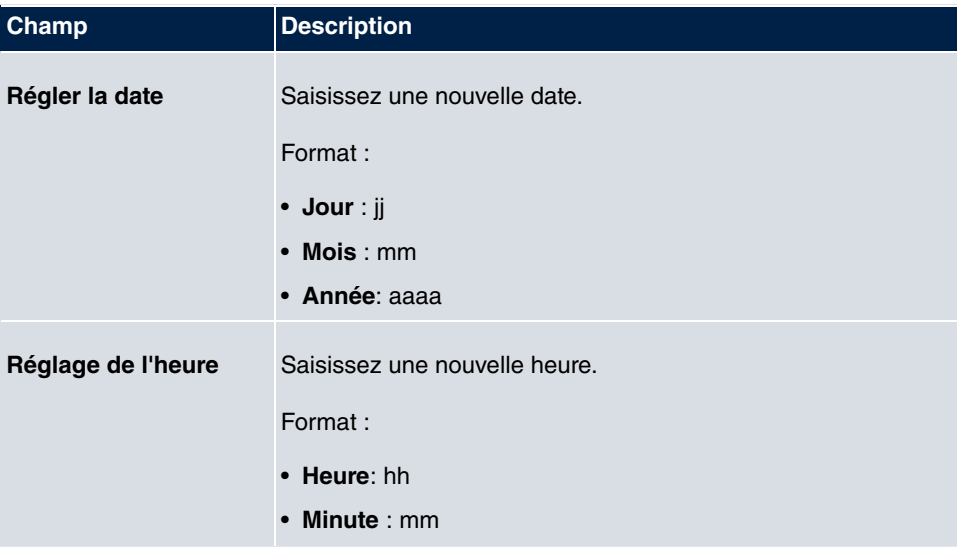

### **Champs du menu Réglage automatique de l'heure (protocole d'heure)**

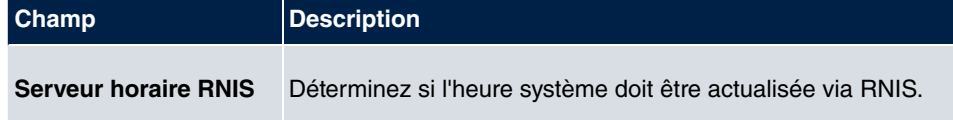

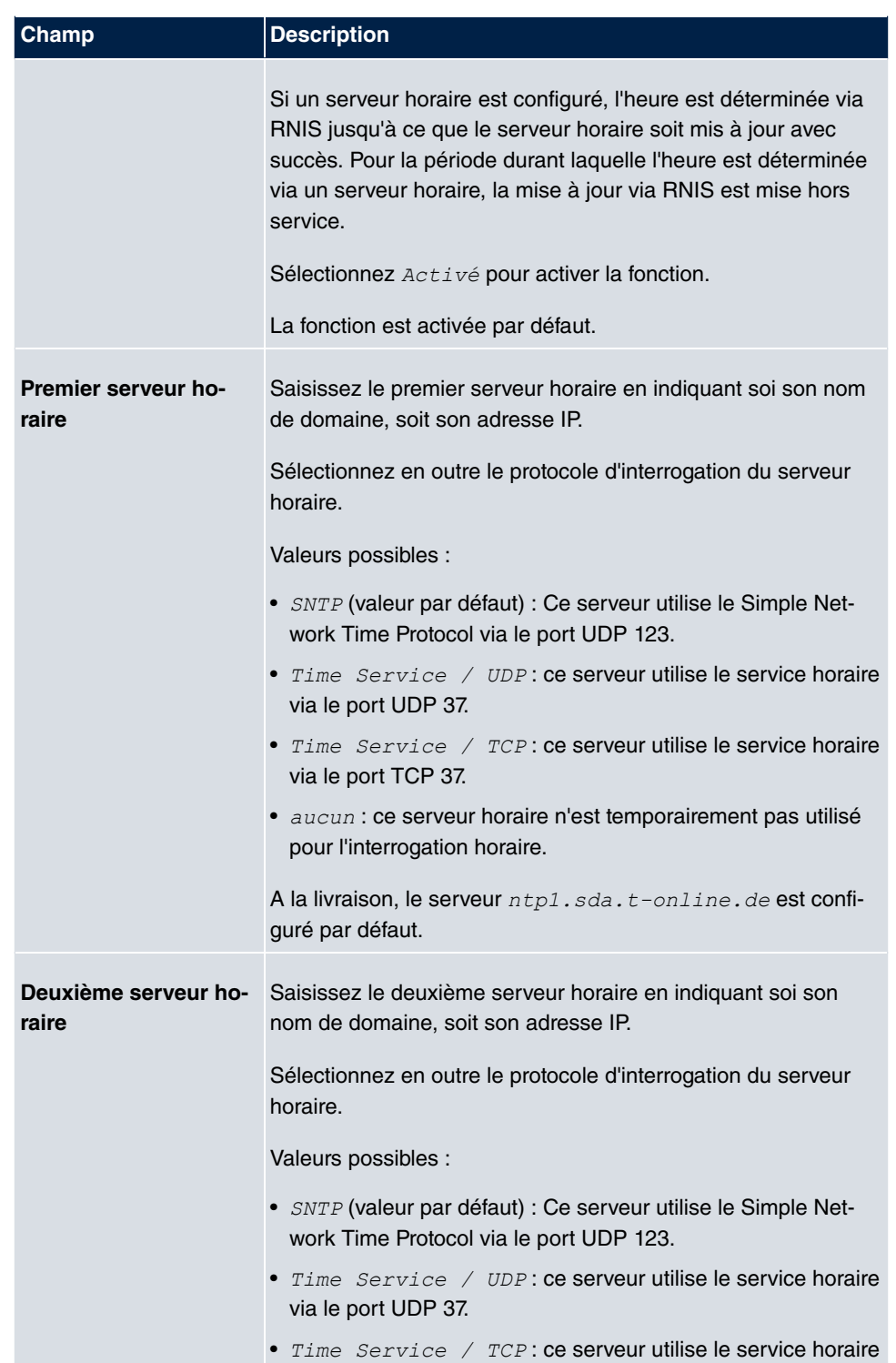

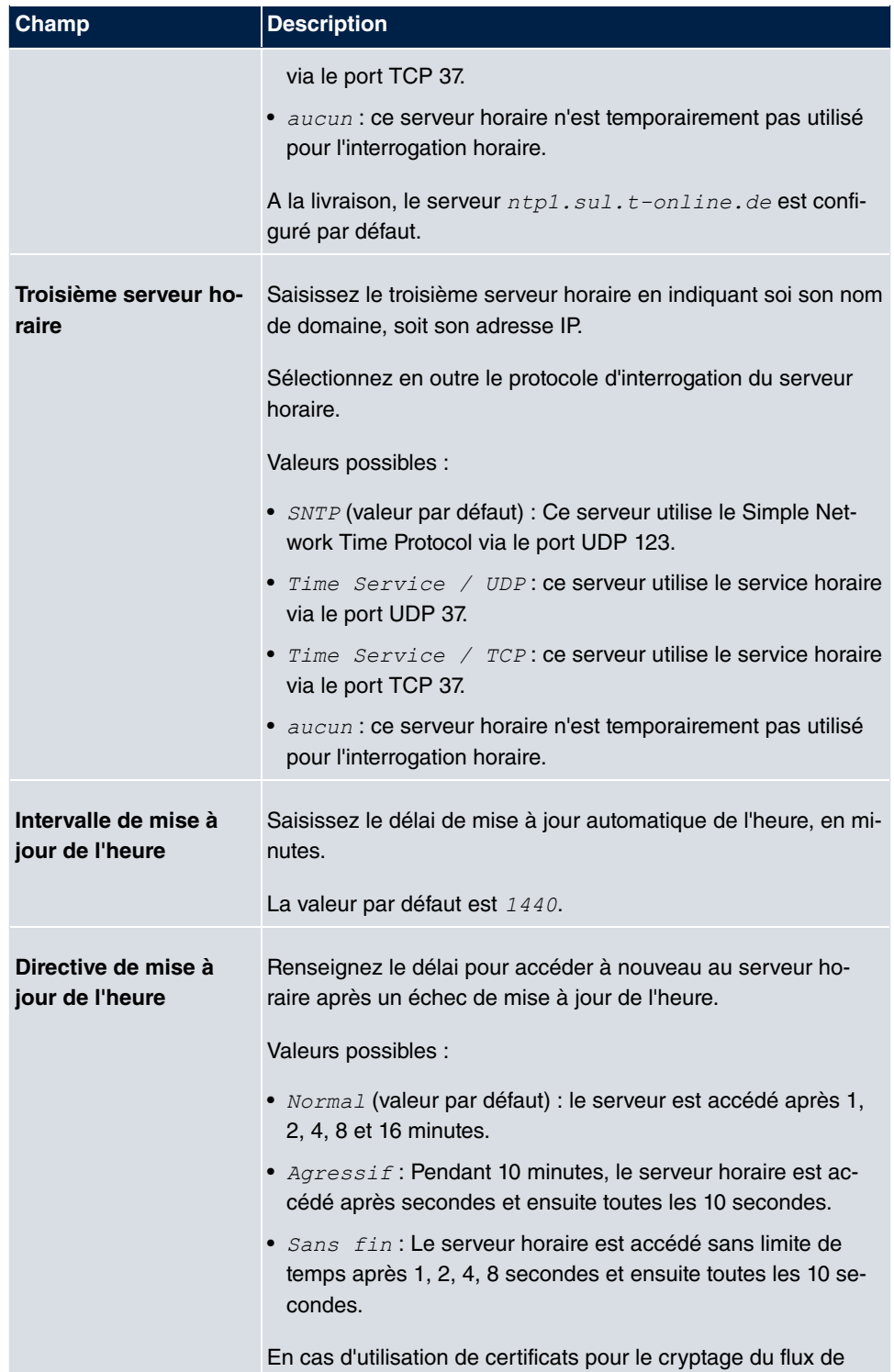

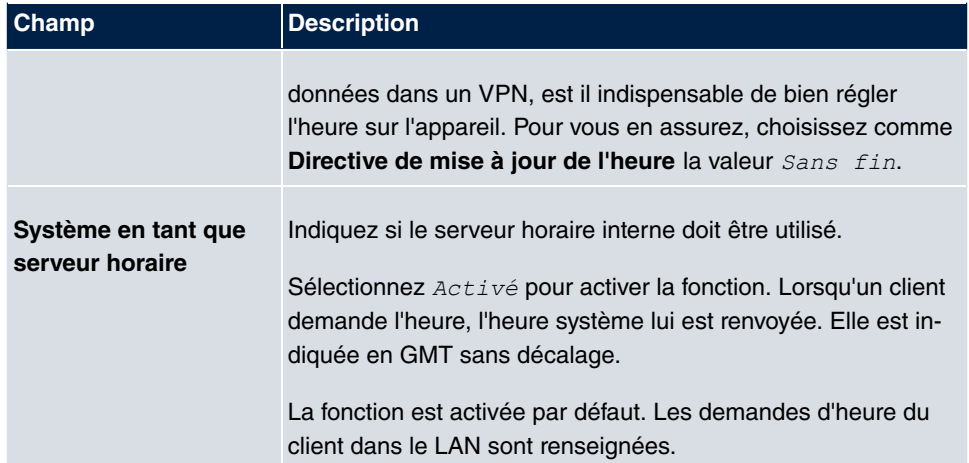

# <span id="page-28-0"></span>**2.2.4 Horloge**

Dans le menu **Horloge**, vous pouvez configurer les horaires de commutation par défaut de certaines fonctionnalités système.

Le menu **Gestion du système**->**Paramètres globaux**->**Horloge** se compose des champs suivants :

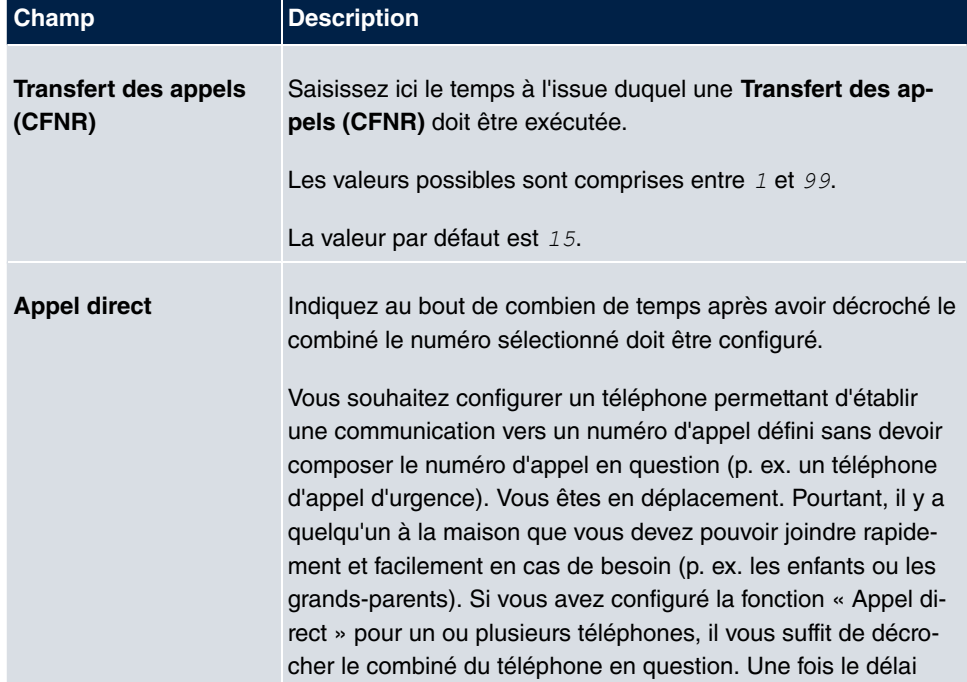

## **Champs du menu Configuration de base**

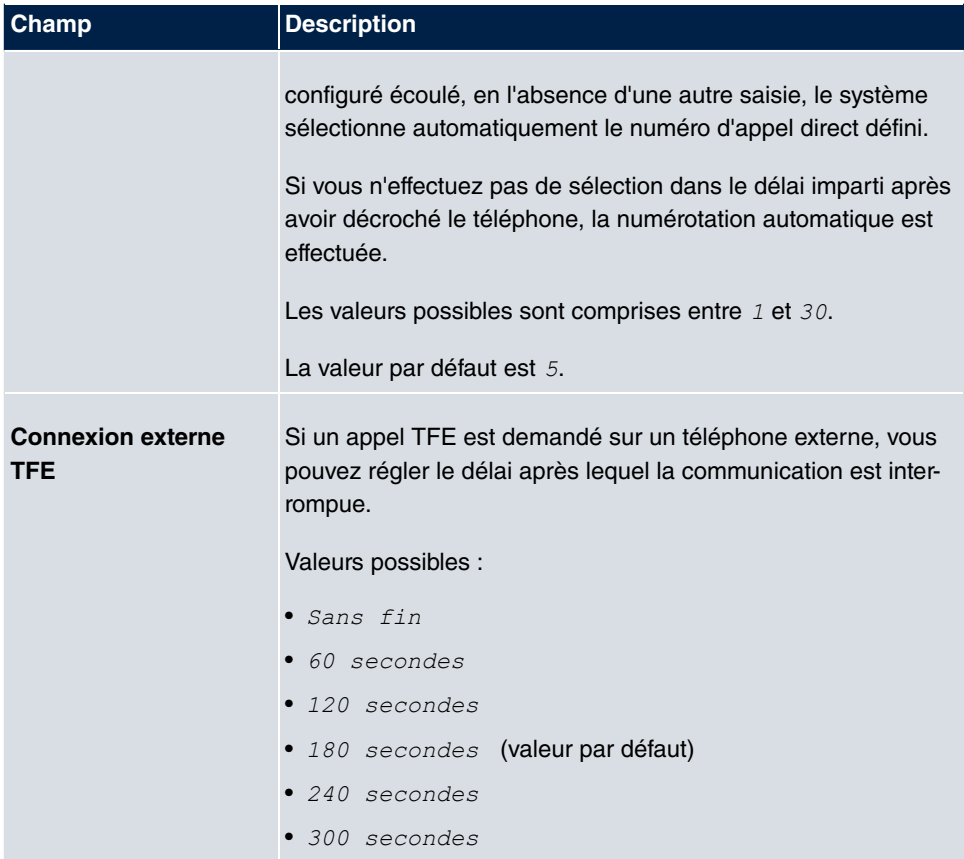

## **Champs du menu Paramètres étendus**

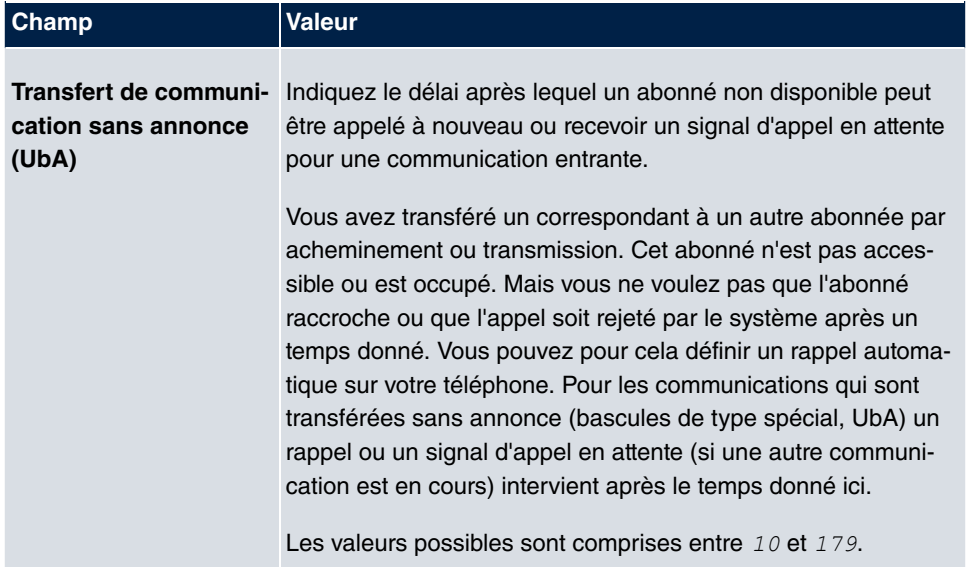

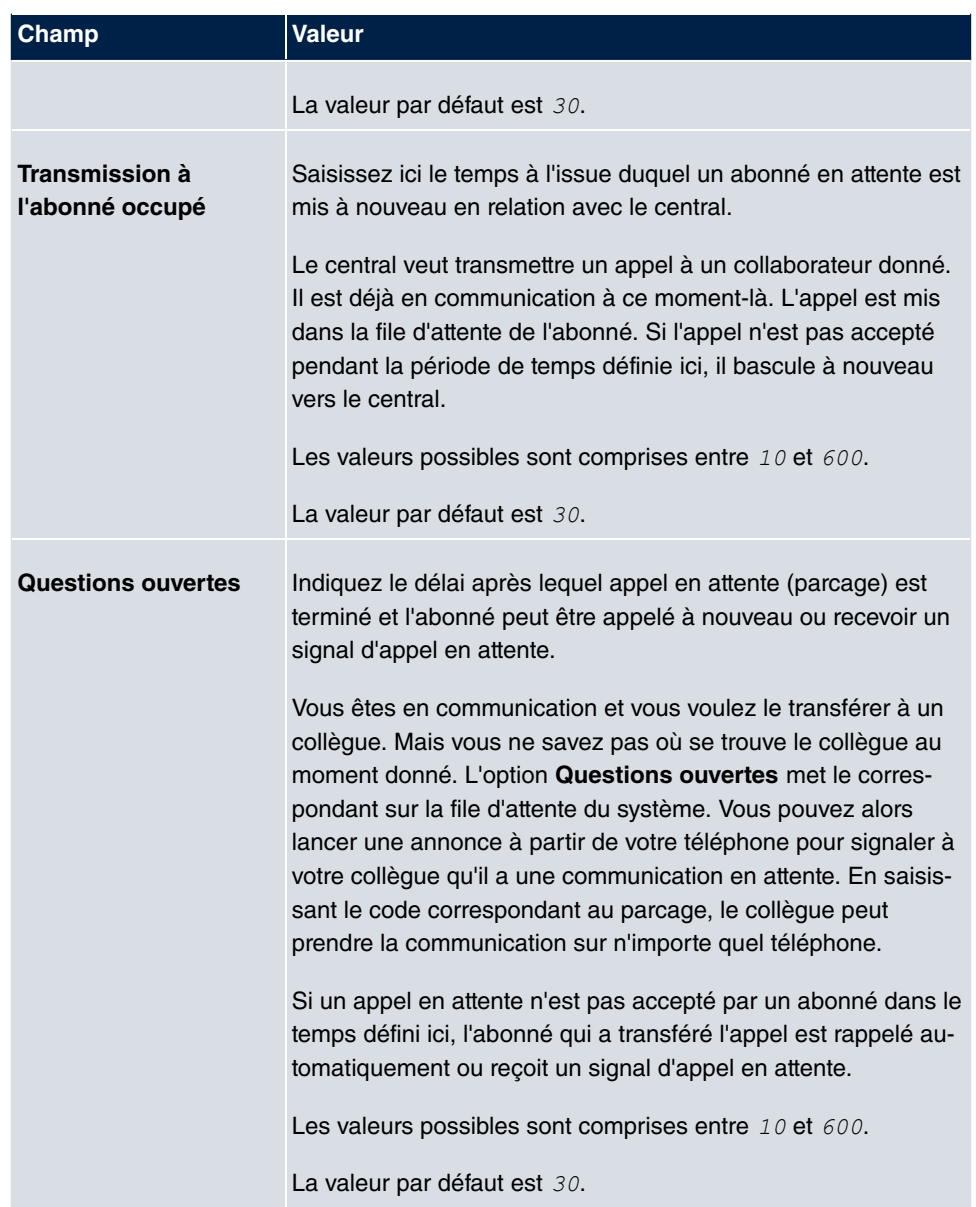

# <span id="page-30-0"></span>**2.2.5 Licences système**

Ce chapitre montre les licences logicielles activées à la livraison.

Les options d'édition, de création et de restauration ne sont en règle générale pas nécessaires.

## **Valeurs possibles pour État**

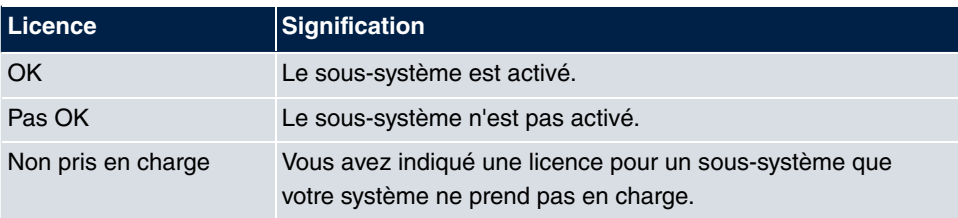

De plus, l'**ID licence système** est affiché au dessus de la liste.

## **2.2.5.1 Editer ou Nouveau**

Sélectionnez le symbole pour traiter les entrées existantes. Sélectionnez le bouton **Nouveau** pour saisir d'autres licences.

Le menu **Gestion du système**->**Paramètres globaux**->**Licences système**->**Nouveau** se compose des champs suivants :

#### **Champs du menu Configuration de base**

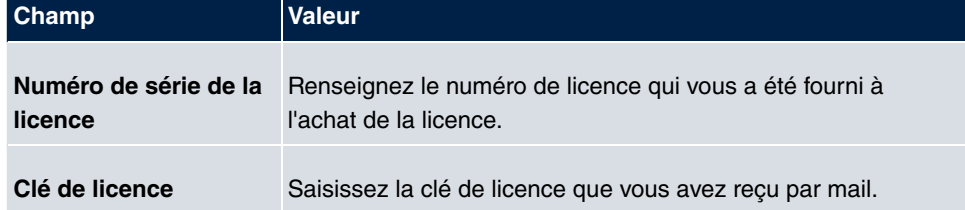

# <span id="page-31-0"></span>**2.3 Codes**

Dans vos activités quotidiennes, vous avez utilisé pour certaines fonctionnalités des codes que vous souhaitez continuer d'utiliser dans le nouveau système. Mais dans les paramètres de base, d'autres codes ont été réglés pour cette fonctionnalité. Pas de problème : pour chaque fonctionnalité, vous pouvez ajouter des codes individuellement. Vous êtes donc en mesure de conserver les codes dont vous aviez l'habitude pour cette fonctionnalité.

# <span id="page-31-1"></span>**2.3.1 Codes modifiables**

Dans le menu **Codes modifiables**, vous configurez le plan de codes du système.

Il est possible de régler individuellement les codes de certaines fonctionnalités dans la configuration du système. Dans ce cas, le code prédéfini est complété par un numéro provenant du plan interne des numéros d'appel du système. Pour les fonctionnalités **Parcage** et **Groupage**, il est possible d'attribuer plusieurs codes. La commande de la fonctionnalité

avec des codes modifiés s'effectue comme indiqué dans le descriptif de la fonction. Vous pouvez utiliser au choix le code modifié (numéro d'appel interne) ou le code décrit dans le mode d'emploi (sauf les indicatifs).

Le menu **Gestion du système**->**Codes**->**Codes modifiables** se compose des champs suivants :

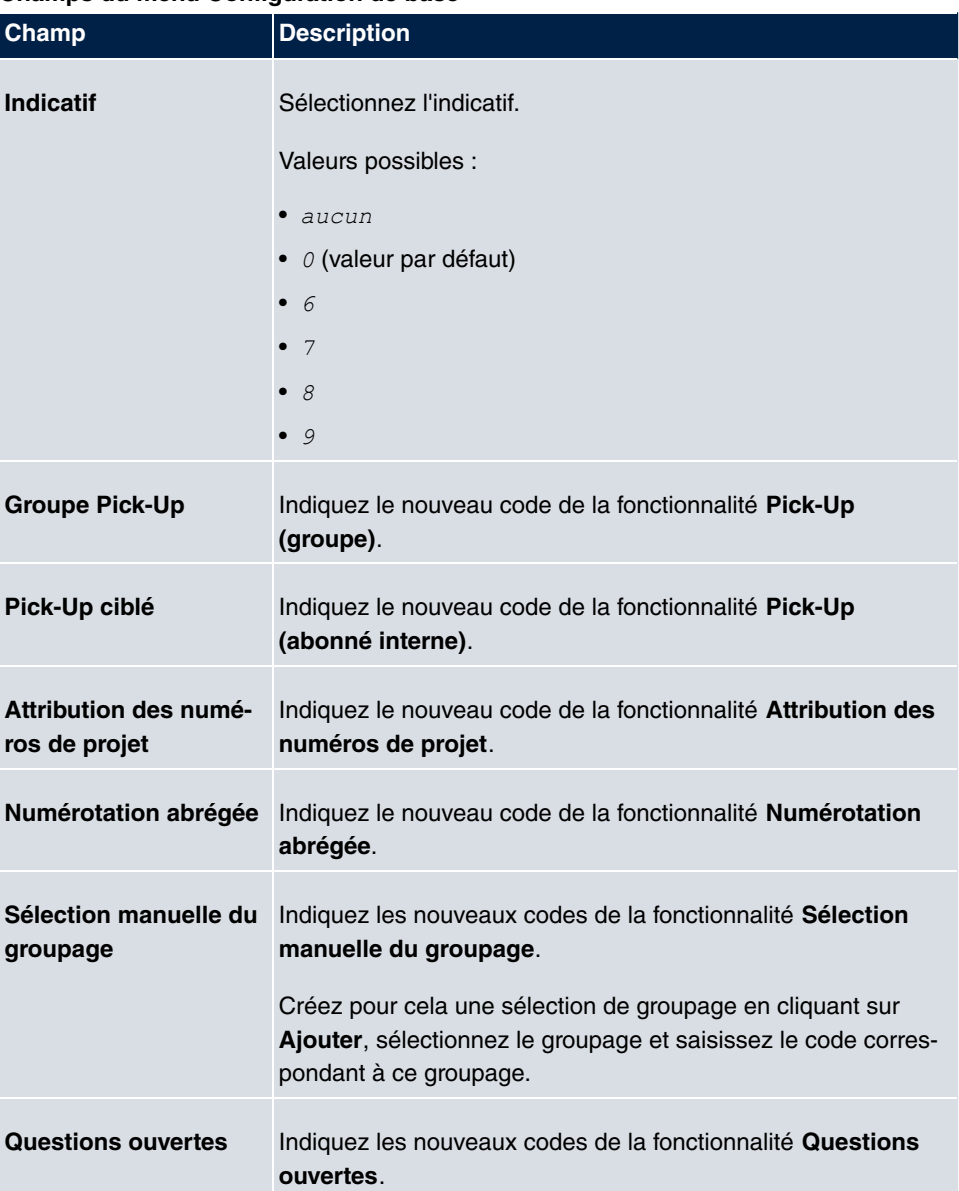

#### **Champs du menu Configuration de base**

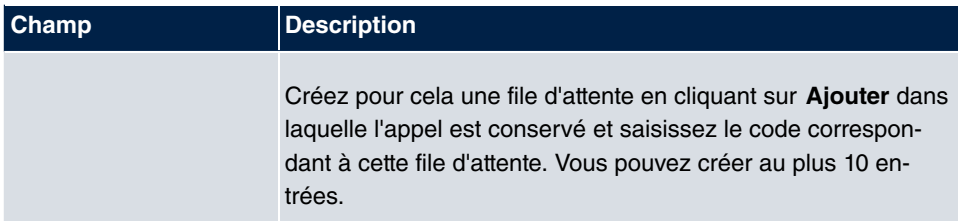

# <span id="page-33-0"></span>**2.4 Mode Interface / groupes Bridge**

Dans ce menu, vous définissez le mode de fonctionnement des interfaces de l'appareil.

# **Routage et Bridging**

Le Bridging permet de raccorder des réseaux semblables. Au contraire des routeurs, les ponts interviennent en couche 2 (couche de protection) du modèle OSI, ils dépendent de protocoles plus évolués et transmettent les paquets de données en fonction des adresses MAC. La transmission des données est transparente, c'est-à-dire que les paquets de données ne sont pas interprétés.

Le routage permet de raccorder des réseaux différents sur la couche 3 (couche réseau) du modèle OSI et de transférer les informations d'un réseau vers un autre (routage).

# **Conventions pour les noms de port/d'interface**

Si l'appareil dispose d'un port radio, il prend le nom d'interface WLAN. S'il existe plusieurs modules radio, les noms des ports radio dans l'interface utilisateur de l'appareil sont composés comme suit :

- (a) WLAN
- (b) Numéro du port physique (1 ou 2)

Exemple :  $WLAN1$ 

Le nom du port Ethernet se compose des éléments suivants :

- (a) ETH
- (b) Numéro du port

 $Example: ETH1$ 

Le nom de l'interface raccordée à un port Ethernet se compose des éléments suivants :

- (a) Abréviation du type d'interface,  signifiant Ethernet
- (b) Numéro du port Ethernet

(c) Numéro de l'interface

Exemple : en1-0 (première interface sur le premier port Ethernet)

Le nom du port groupe Bridge se compose des éléments suivants :

- (a) Abréviation du type d'interface,  $br$  signifiant groupe Bridge
- (b) Numéro du groupe Bridge

Exemple :  $b \text{r0}$  (premier Groupe Bridge)

Le nom du réseau sans fil (VSS) se compose des éléments suivants :

- (a) Abréviation du type d'interface,  $vss$  signifiant réseau sans fil
- (b) Numéro du module radio
- (c) Numéro de l'interface

Exemple :  $vss1-0$  (premier réseau sans fil sur le premier module radio)

Le nom du lien WDS ou du lien Bridge se compose des éléments suivants :

- (a) Abréviation du type d'interface
- (b) Numéro du module radio sur lequel le WDS-Link ou le Bridge-Link est configuré.
- (c) Numéro du WDS-Link ou le Bridge-Link

Exemple :  $vds1 - 0$  (premier WDS-Link ou Bridge-Link sur le premier module radio)

Le nom du lien client se compose des éléments suivants :

- (a) Abréviation du type d'interface
- (b) Numéro du module radio sur lequel le lien client est configuré.
- (c) Numéro du lien client

Exemple : sta1-0 (premier réseau lien client sur le premier module radio)

Le nom de l'interface virtuelle raccordée à un port Ethernet se compose des éléments suivants :

- (a) Abréviation du type d'interface
- (b) Numéro du port Ethernet
- (c) Numéro de l'interface raccordée au port Ethernet
- (d) Numéro de l'interface virtuelle

Exemple : en 1-0-1 (première interface virtuelle basée sur la première interface du premier port Ethernet)

# <span id="page-35-0"></span>**2.4.1 Interfaces**

Pour chaque interface, vous définissez séparément si elle doit fonctionner en mode routage ou en mode pont.

Si vous activez le mode pont, vous pouvez choisir entre des groupes Bridge existants ou en créer un nouveau.

Par défaut, toutes les interfaces existantes sont en mode routage. Si vous sélectionnez l'option  $\emph{Noweau groupe Bridge}$  pour **Mode / Groupe Bridge,** un groupe Bridge est créé automatiquement, soit  $b r \theta$ ,  $b r \theta$  etc. et l'interface fonctionne en mode pont.

Le menu **Gestion du système**->**Mode Interface / groupes Bridge**->**Interfaces** se compose des champs suivants :

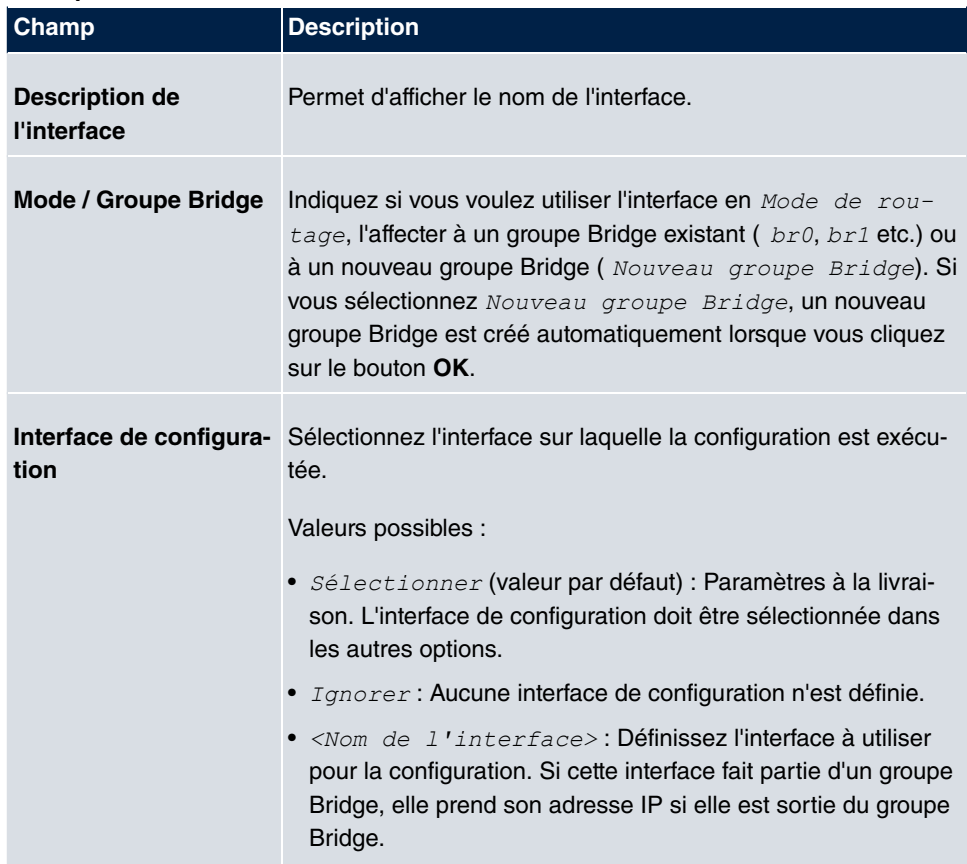

#### **Champs du menu Interfaces**
## **2.4.1.1 Ajouter**

#### **Ajouter**

Choisissez le bouton **Ajouter** pour éditer le mode des interfaces PPP.

Le menu **Gestion du système**->**Mode Interface / groupes Bridge**->**Interfaces**->**Ajouter** se compose des champs suivants :

#### **Champs du menu Interfaces**

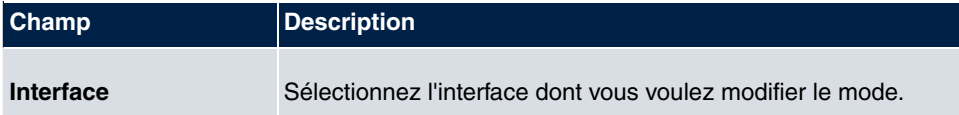

# **2.5 Accès administratif**

Dans ce menu, vous pouvez créer l'accès administratif à l'appareil.

# **2.5.1 Accès**

Le menu **Gestion du système**->**Accès administratif**->**Accès** affiche la liste de toutes les interfaces conformes IP.

Pour une interface Ethernet, les paramètres d'accès *Telnet, SSH, HTTP, HTTPS, Ping,*  $SNMP$  et pour les interfaces RNIS le paramètre *Identifiant RNIS* peuvent être sélectionnés.

Uniquement pour les appareils **hybird** Vous pouvez également activer l'appareil pour les travaux de maintenance via le service client bintec elmeg. Activez pour cela en fonction du service demandé l'option **Service Login (ISDN Web-Access)** ou **Service Call Ticket (SSH Web-Access)** et choisissez le bouton **OK**. Suivez les instructions du service client bintec elmeg.

Le menu **Paramètres étendus** se compose des champs suivants :

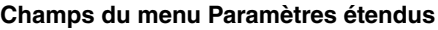

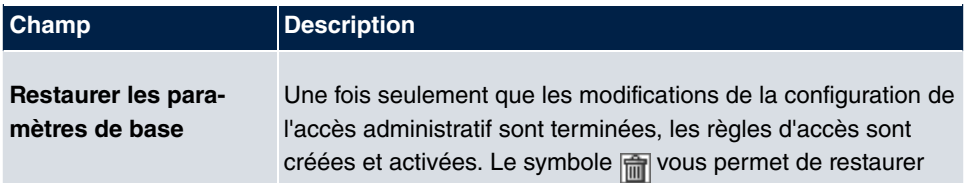

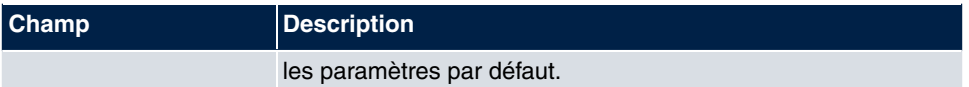

#### **2.5.1.1 Ajouter**

Choisissez **Ajouter** pour configurer l'accès administratif d'autres interfaces.

Le menu **Gestion du système**->**Accès administratif**->**Accès**->**Ajouter** se compose des champs suivants :

#### **Champs du menu Accès**

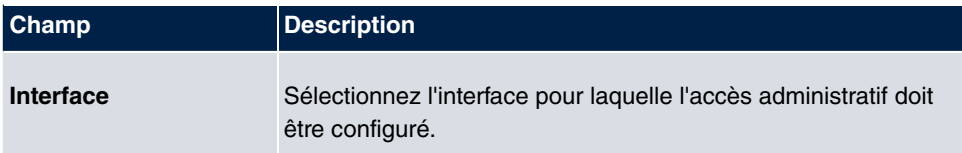

## **2.5.2 SSH**

Votre appareil propose un accès crypté vers le shell. Vous pouvez activer ou désactiver cet accès dans le menu **Gestion du système**->**Accès administratif**->**SSH** (**Activé**, valeur par défaut). De plus, vous pouvez accéder aux options vers la configuration de la connexion SSH.

Pour accéder au Daemon SSH, il faut une application client SSH, p. ex. PuTTY.

Si vous voulez utiliser SSH Login avec le client PuTTY, vous devez tenir compte de certaines particularités de la configuration. Nous avons créée une rubrique FAQ à cet effet. Elle se trouve dans la zone Services/Assistance sur [www.bintec-elmeg.com](http://www.bintec-elmeg.com).

Pour atteindre le shell de l'appareil via un client SSH, assurez-vous que les paramètres SSH Daemon et SSH Client sont identiques.

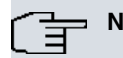

**Note**

Si la connexion SSH n'est pas possible après la configuration, redémarrez l'appareil pour initier le daemon SSH correctement.

Le menu **Gestion du système**->**Accès administratif**->**SSH** se compose des champs suivants :

**Champs du menu Paramètres SSH (Secure Shell)**

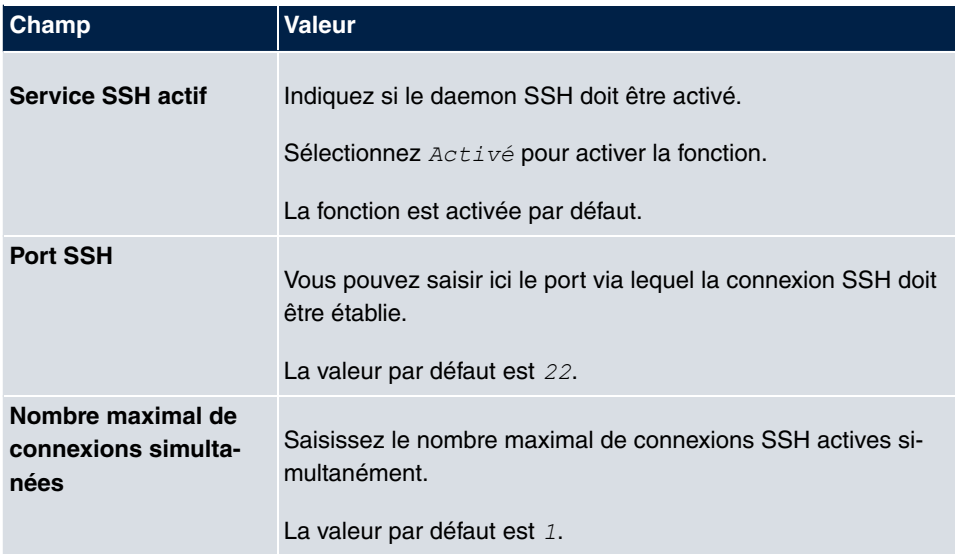

## **Champs du menu Paramètres d'authentification et de cryptage**

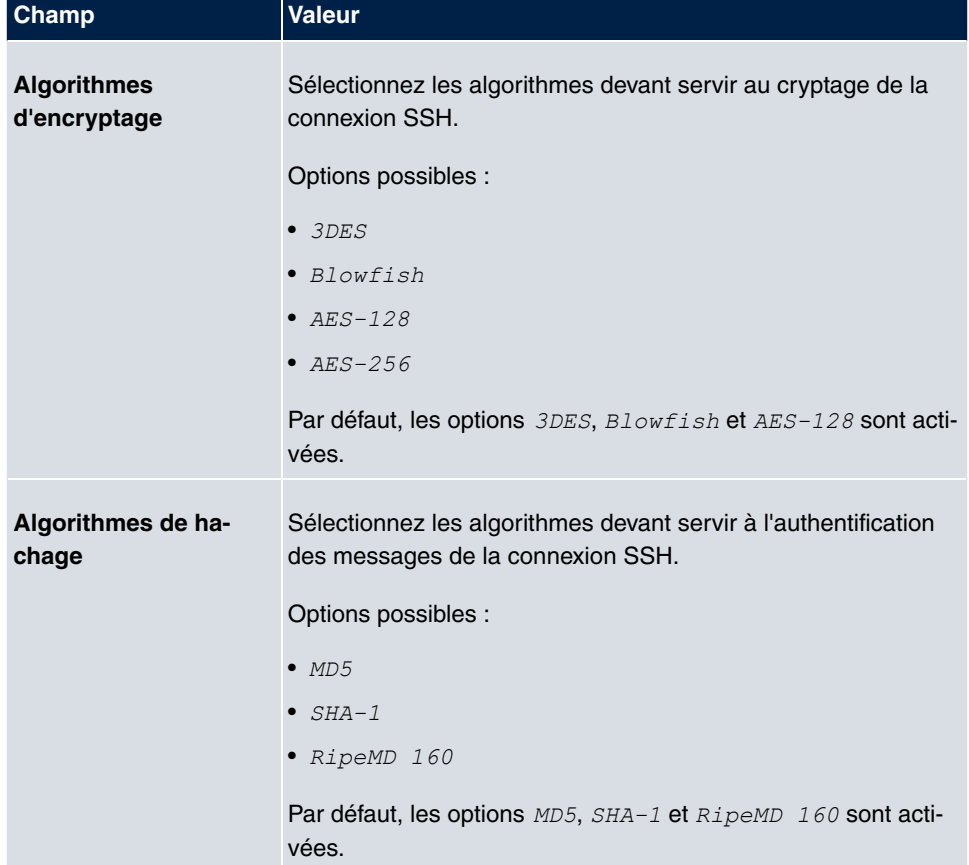

## **Champs du menu Etat de la clé**

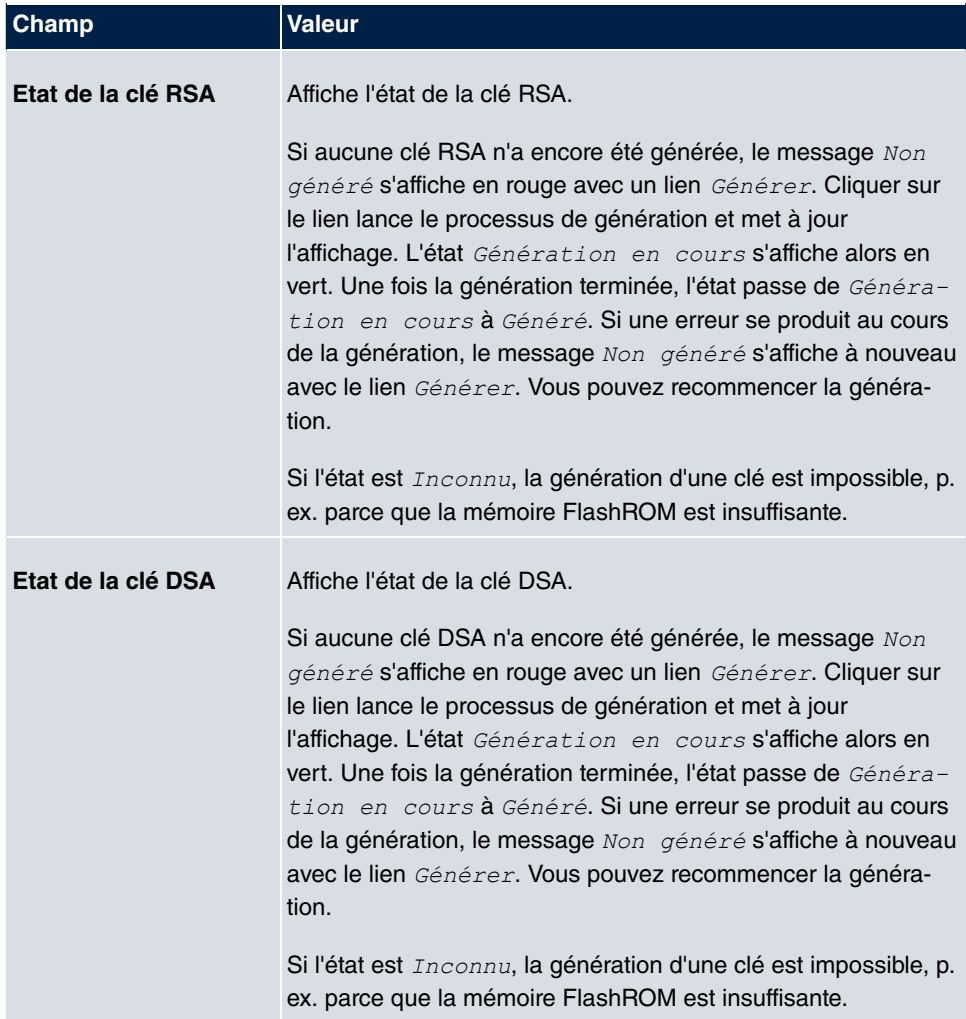

Le menu **Paramètres étendus** se compose des champs suivants :

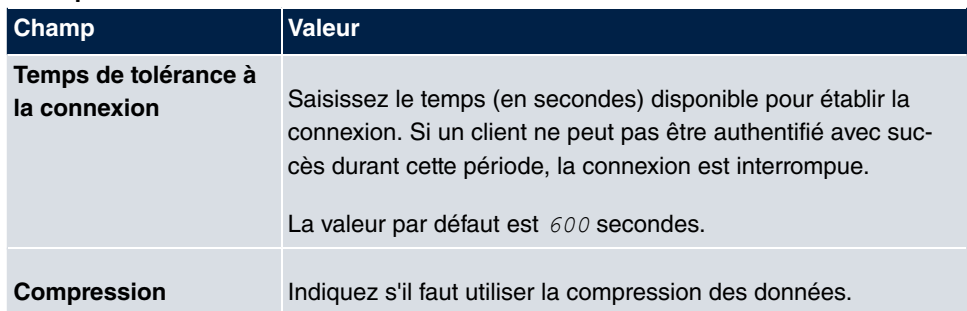

### **Champs du menu Paramètres étendus**

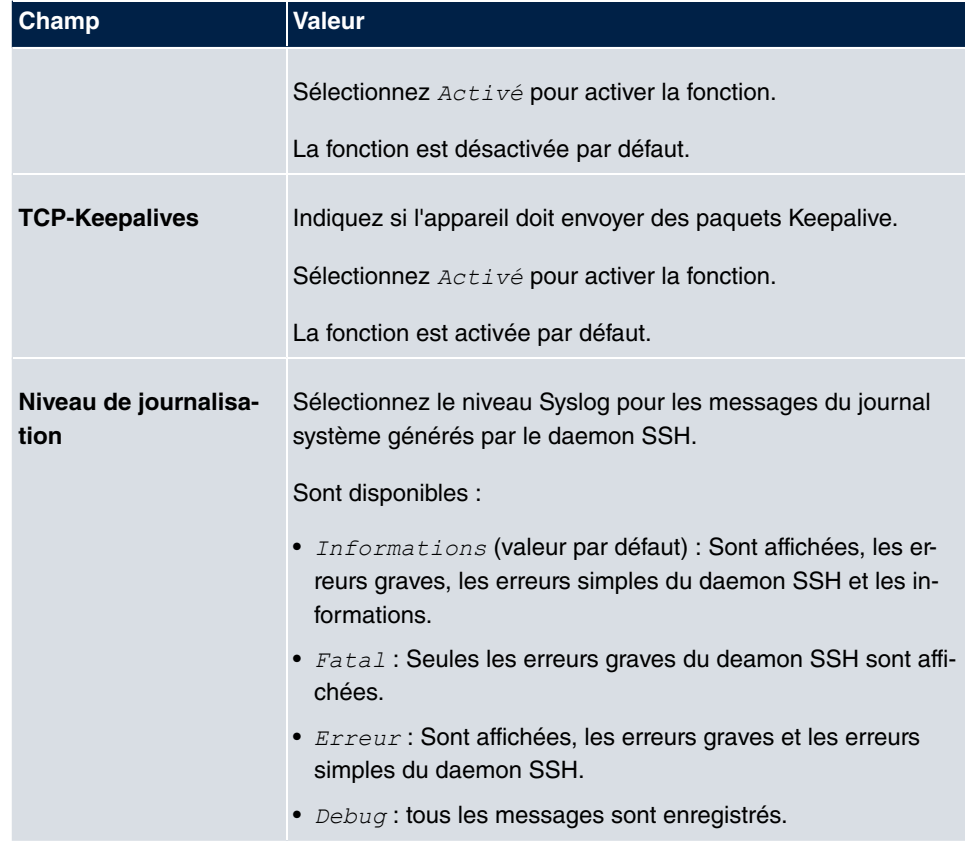

## **2.5.3 SNMP**

SNMP (Simple Network Management Protocol) est un protocole réseau servant à contrôler et à commander les éléments du réseau (p. ex. routeur, serveur, commutateurs, imprimantes, ordinateurs, etc.) à partir d'un poste central. SNMP régule la communication entre les appareils contrôlés et le poste de surveillance. Le protocole décrit la structure des paquets de données qui peuvent être envoyées et le déroulement de la communication.

Les objets de données qui peuvent être interrogés via SNMP sont structurés en tables et variables et définis dans la MIB (Management Information Base). Elle contient les variables de configuration et d'état de l'appareil.

SNMP permet de remplir les tâches de gestion de réseau suivantes :

- Surveillance des composants réseau
- Pilotage et configuration à distance des composants réseau
- Détection et notification des erreurs

Dans ce menu, vous configurez l'utilisation de SNMP.

Le menu **Gestion du système**->**Accès administratif**->**SNMP** se compose des champs suivants :

**Champs du menu Configuration de base**

| Champ                       | <b>Valeur</b>                                                                                                    |
|-----------------------------|----------------------------------------------------------------------------------------------------|
| <b>Version SNMP</b>         | Indiquez la version SNMP que l'appareil doit utiliser pour les<br>accès SNMP externes.<br>Valeurs possibles :<br>• $v1$ : SNMP version 1<br>• $v2c$ : Community-Based SNMP-Version 2<br>• $v \cdot 3$ : SNMP version 3 |
|                             | Par défaut, les options $v1$ , $v2c$ et $v3$ sont activées.<br>Si aucune option n'est sélectionnée, la fonction est désactivée.                                                                                        |
| <b>Port SNMP-Listes-UDP</b> | Affiche le port UDP (161) qui accepte les requêtes SNMP sur<br>l'appareil.<br>La valeur ne peut pas être modifiée.                                                                                                    |

## **Tuyau**

Si le gestionnaire SNMP prend en charge SNMPv3, préférez cette version car les anciennes versions transmettent les données sans les crypter.

# **2.6 Authentification distante**

Ce menu contient les paramètres d'authentification de l'utilisateur.

# **2.6.1 RADIUS**

RADIUS (Remote Authentication Dial In User Service) est un service qui permet d'échanger des informations d'authentification et de configuration entre l'appareil et un serveur RADIUS. Le serveur RADIUS gère une base de données contenant des informations sur l'authentification des utilisateurs, la configuration et la saisie statistique des données de connexion.

RADIUS peut être utilisé pour effectuer les tâches suivantes :

- Authentification
- Saisie des coûts
- Echange des données de configuration

Dans une connexion entrante, l'appareil envoie une requête au serveur RADIUS avec le nom d'utilisateur et le mot de passe et le serveur consulte sa base de données. Si l'utilisateur est trouvé et peut être authentifié, le serveur RADIUS envoie une confirmation à l'appareil. Cette confirmation contient également des paramètres (attributs RADIUS) que l'appareil utilise comme paramètres de connexion WAN.

Si le serveur RADIUS est utilisé pour saisir les coûts, l'appareil envoie un message Accounting au début de la connexion et un message à la fin de la connexion. Ces messages de début et de fin contiennent des données statistiques sur la connexion (adresse IP, nom de l'utilisateur, débit, coûts).

#### **Paquets RADIUS**

Les types de paquets suivants sont envoyés entre le serveur RADIUS et votre appareil (client) :

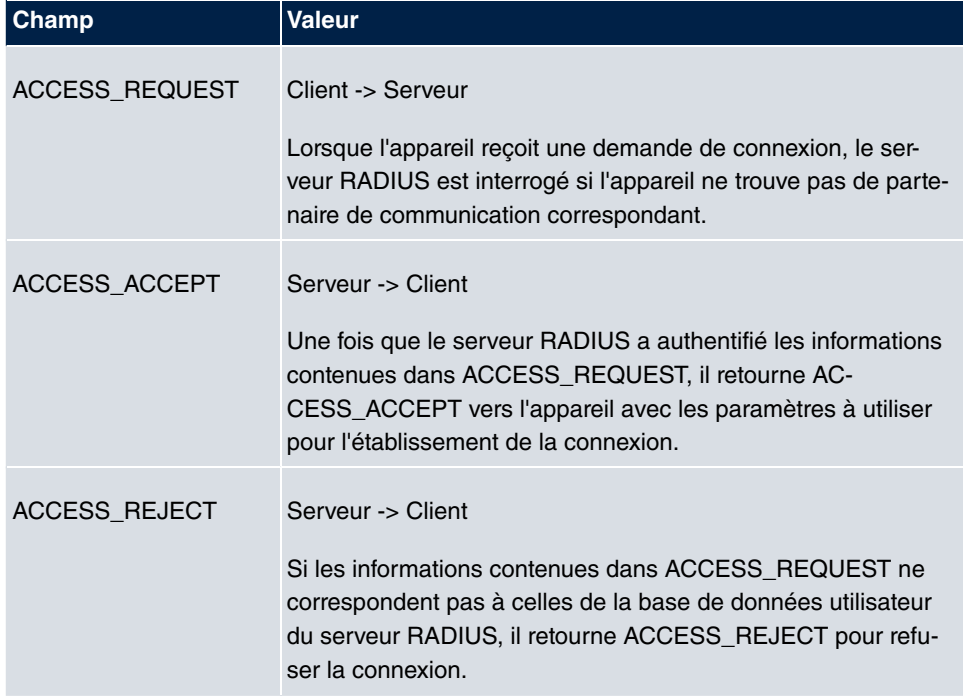

#### **Types de paquets**

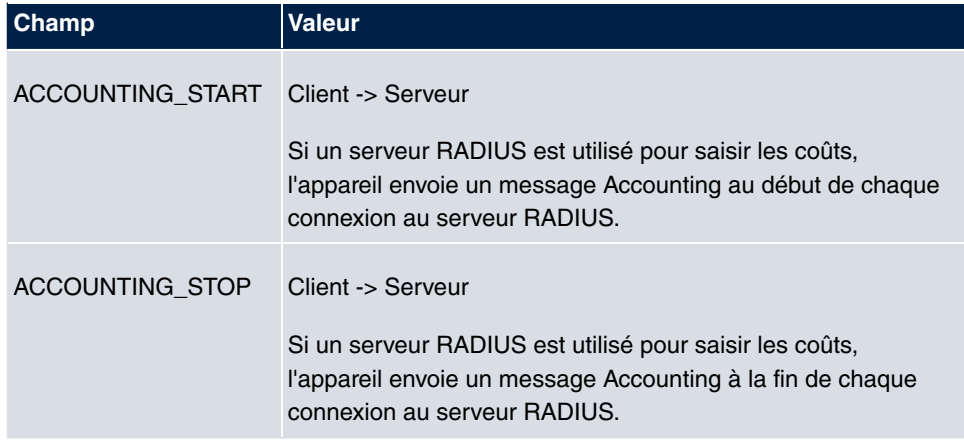

Le menu **Gestion du système**->**Authentification distante**->**RADIUS** affiche une liste de tous les serveurs RADIUS saisis.

## **2.6.1.1 Editer ou Nouveau**

Sélectionnez le symbole pour traiter les entrées existantes. Sélectionnez le bouton **Nouveau** pour saisir d'autres serveurs RADIUS.

Le menu **Gestion du système**->**Authentification distante**->**RADIUS**->**Nouveau** se compose des champs suivants :

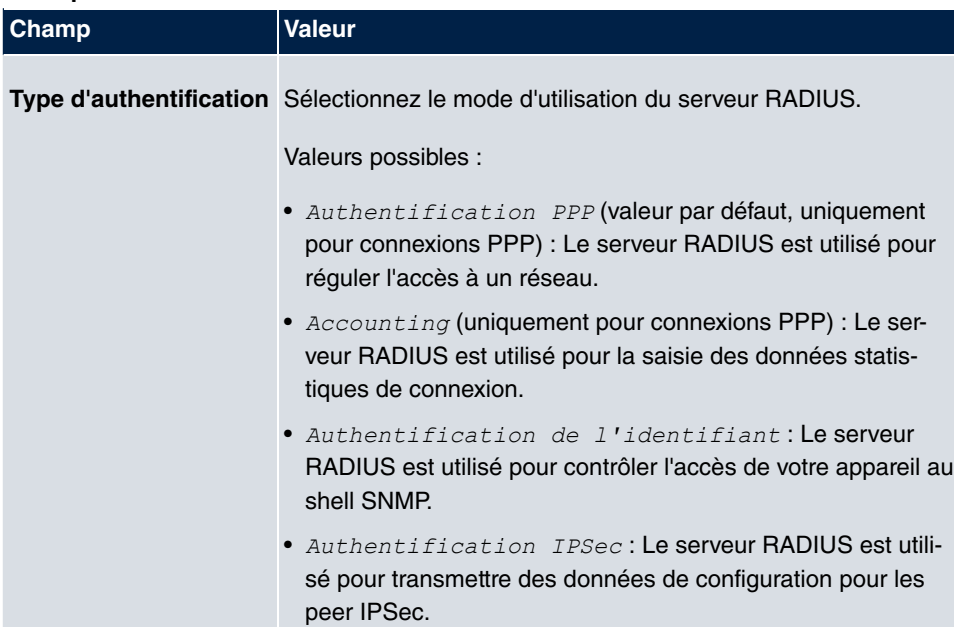

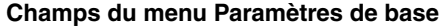

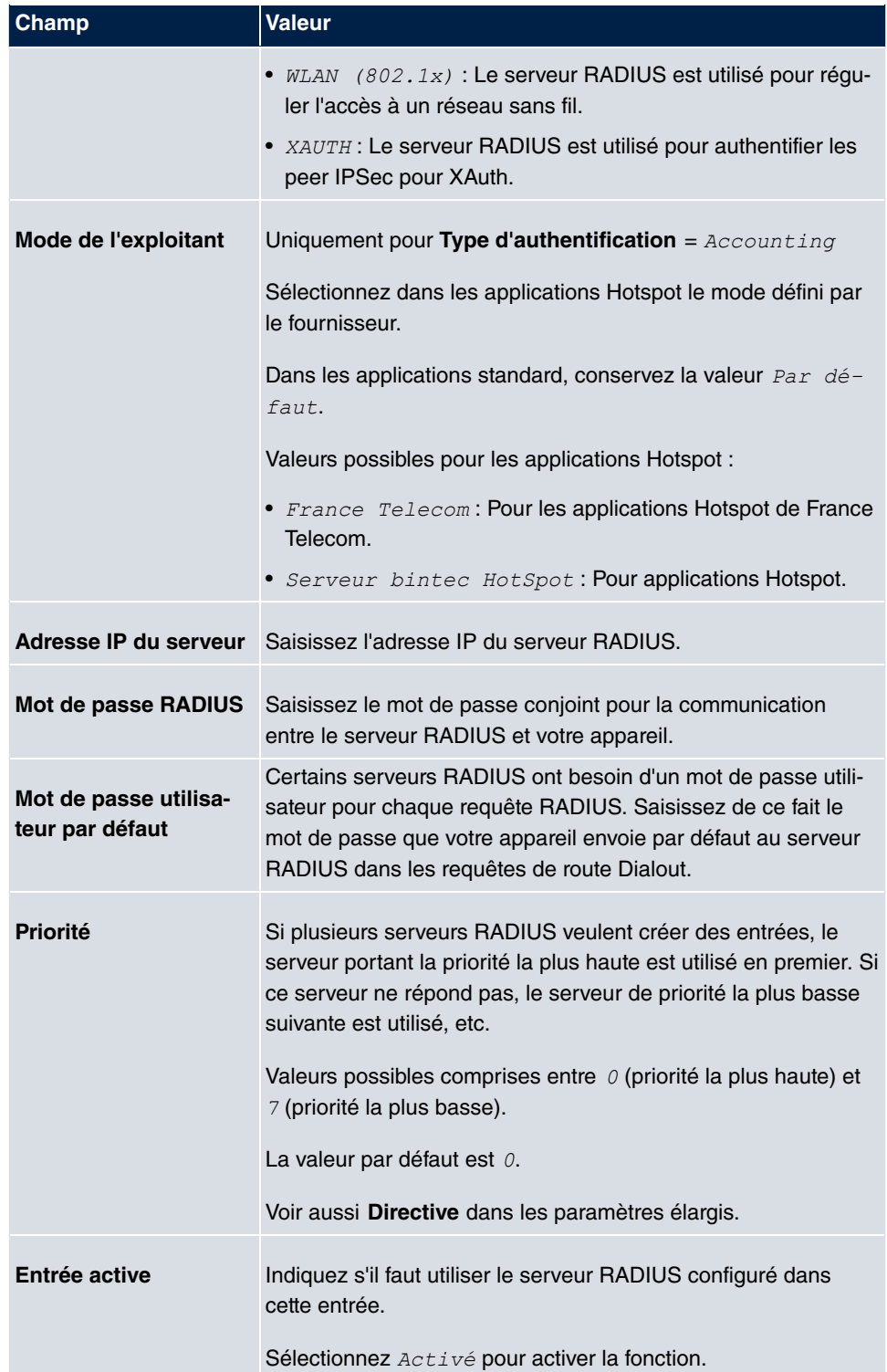

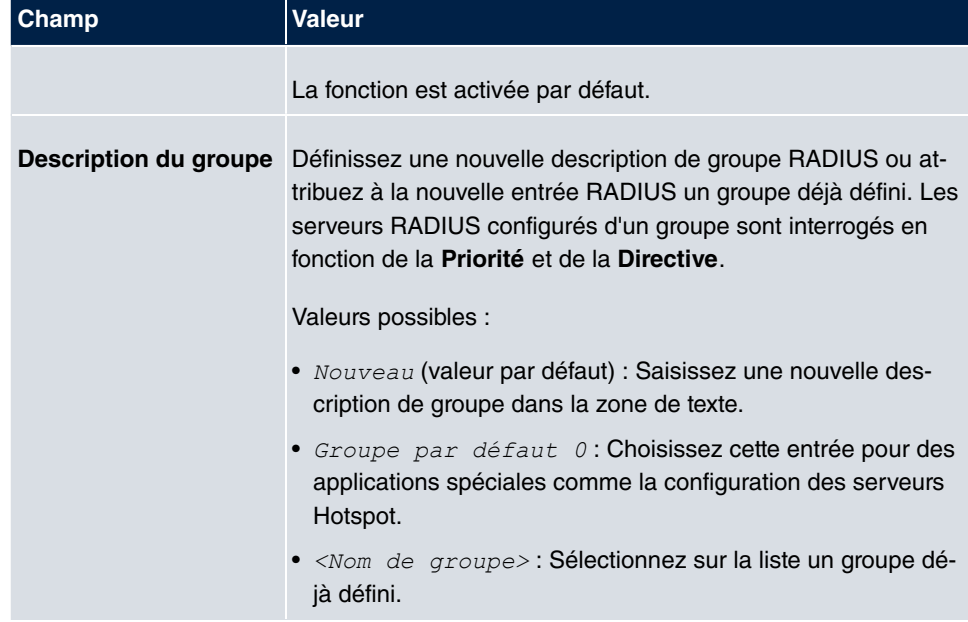

Le menu **Paramètres étendus** se compose des champs suivants :

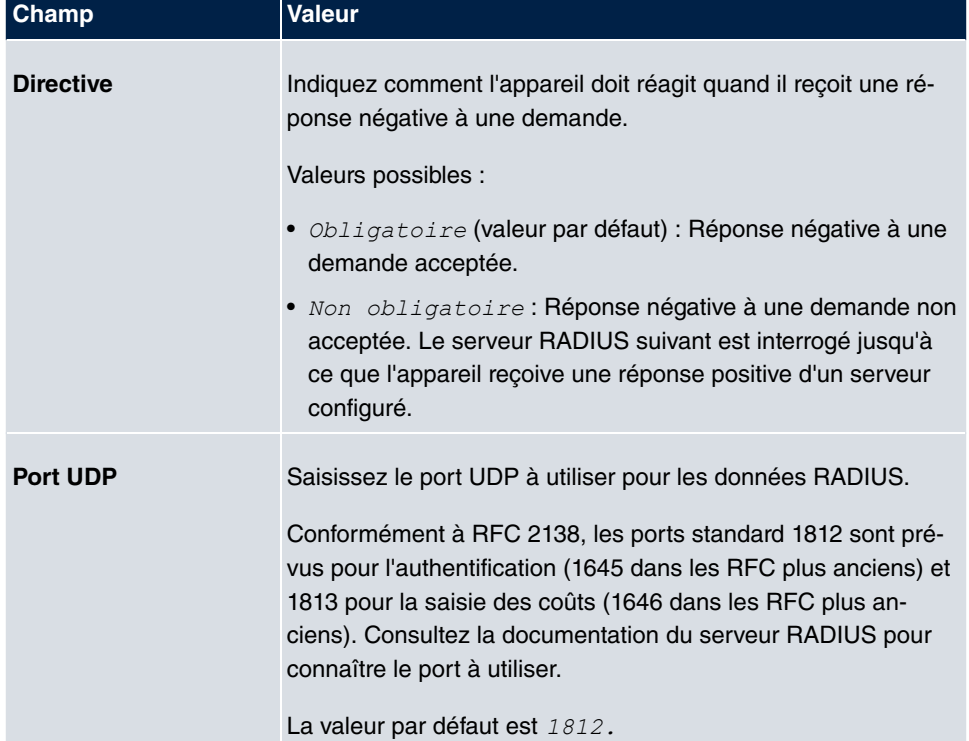

## **Champs du menu Paramètres étendus**

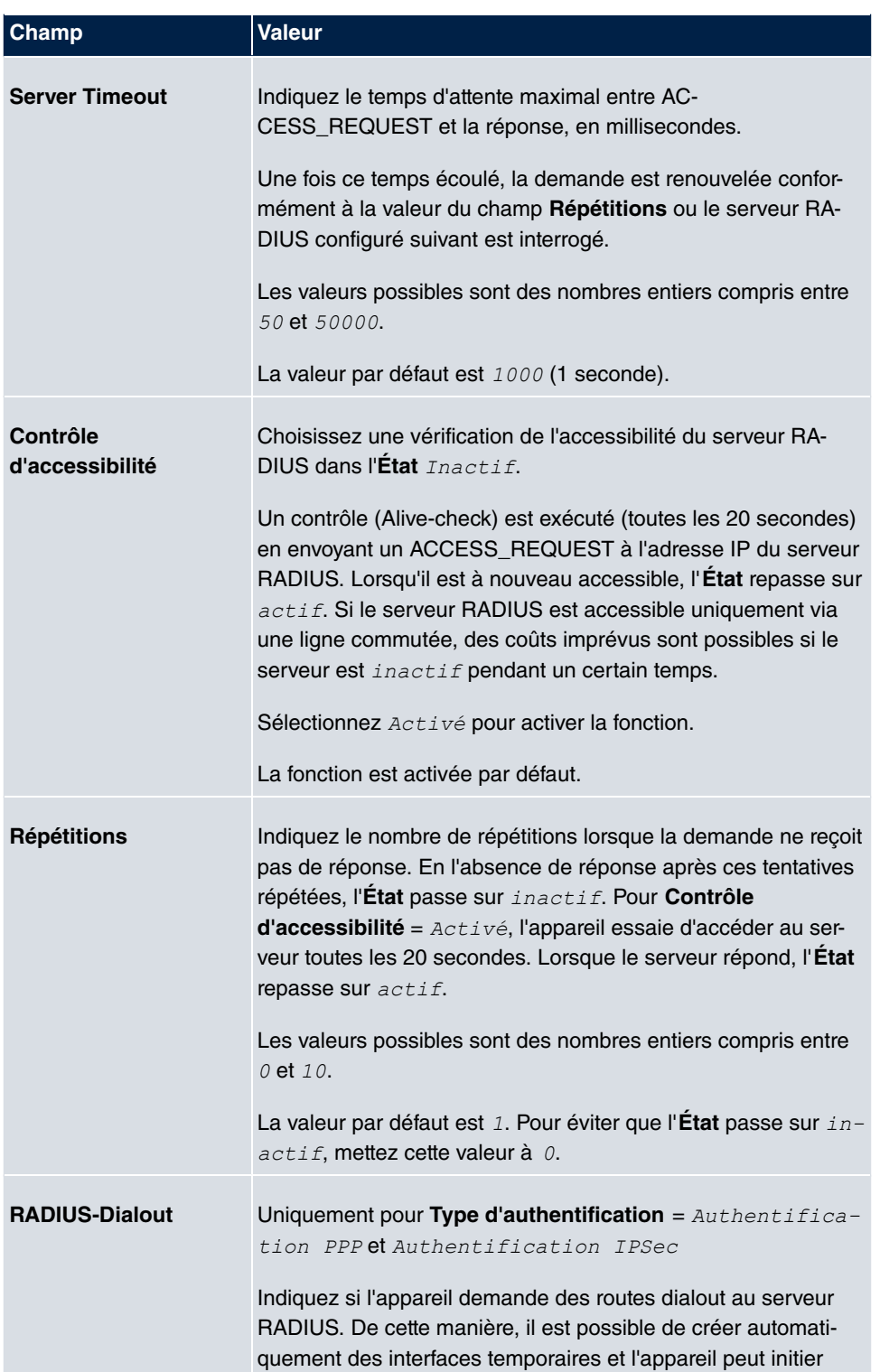

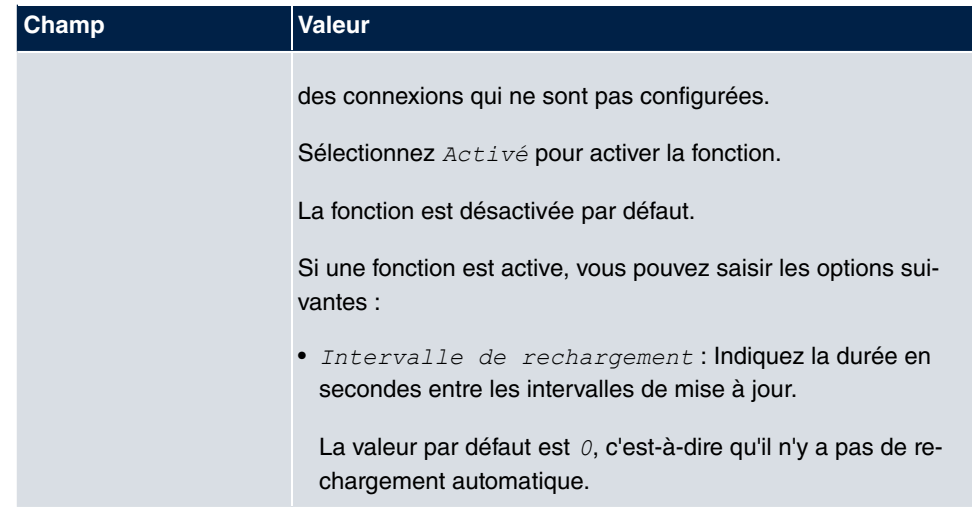

# **2.6.2 TACACS+**

TACACS+ permet de commander l'accès de l'appareil aux serveurs d'accès réseau (NAS) et autres composants réseau via un ou plusieurs serveurs centraux.

TACACS+ est, comme RADIUS, un protocole AAA et propose des services d'authentification, d'autorisation et de facturation (la saisie des coûts TACACS+ n'est actuellement pas prise en charge par les appareils **Gigaset**).

Les fonctions TACACS+ suivantes sot disponibles sur votre appareil :

- Authentification pour Login Shell
- Autorisation de commande sur le shell (p. ex. telnet, show)

TACACS+ utilise le port TCP 49 et établit une liaison protégée et cryptée.

Le menu **Gestion du système**->**Authentification distante**->**TACACS+** affiche une liste de tous les serveurs TACACS+ saisis.

## **2.6.2.1 Editer ou Nouveau**

Sélectionnez le symbole pour traiter les entrées existantes. Sélectionnez le bouton **Nouveau** pour saisir d'autres serveurs TACACS+.

Le menu **Gestion du système**->**Authentification distante**->**TACACS+** ->**Nouveau** se compose des champs suivants :

#### **Champs du menu Paramètres de base**

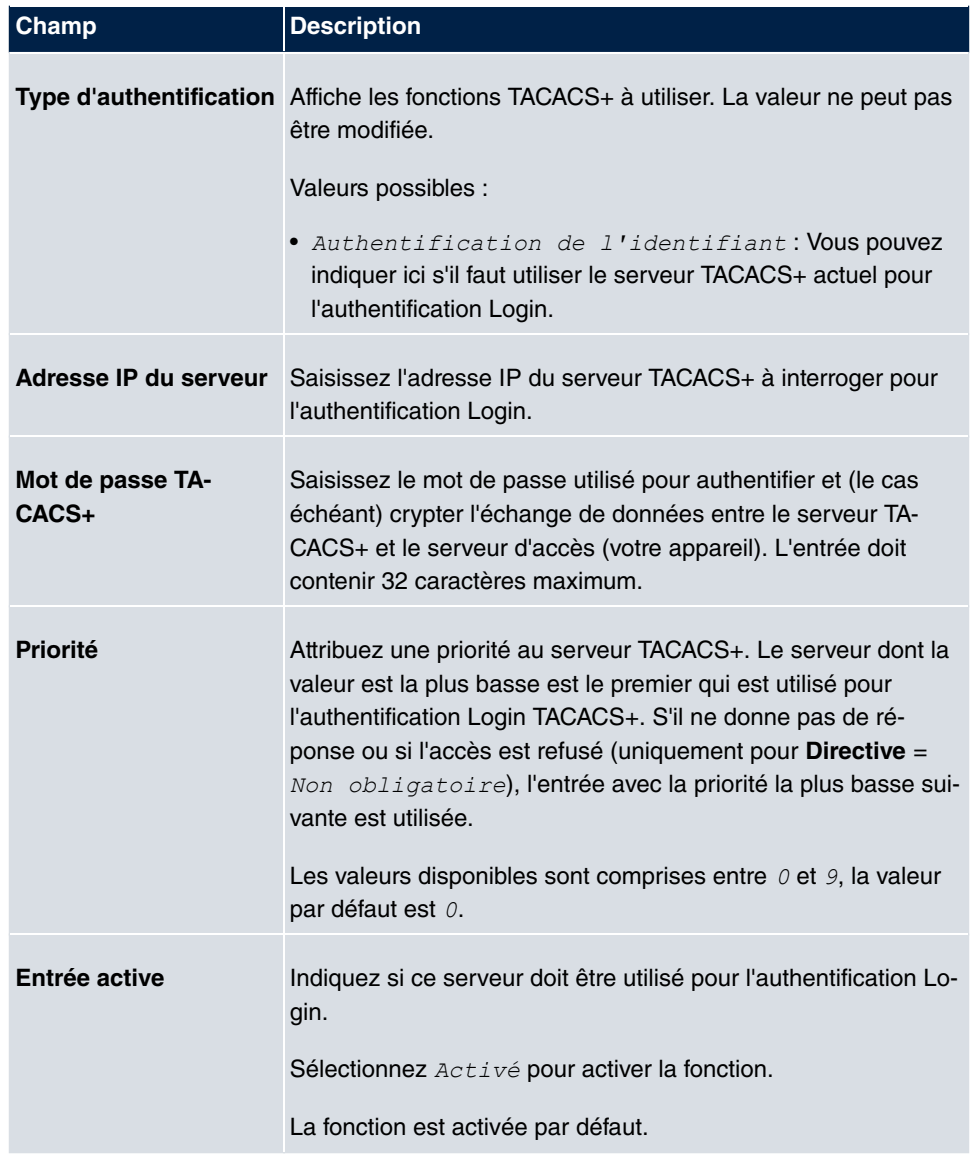

Le menu **Paramètres étendus** se compose des champs suivants :

## **Champs du menu Paramètres étendus**

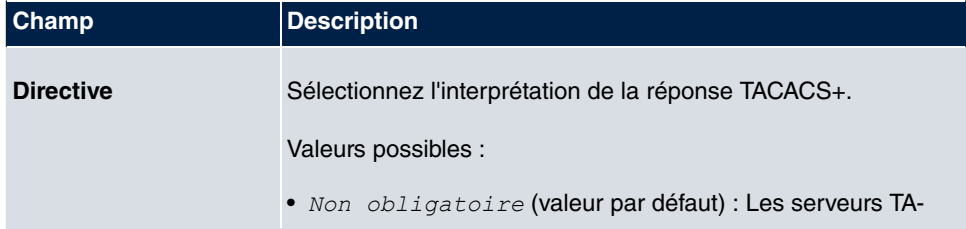

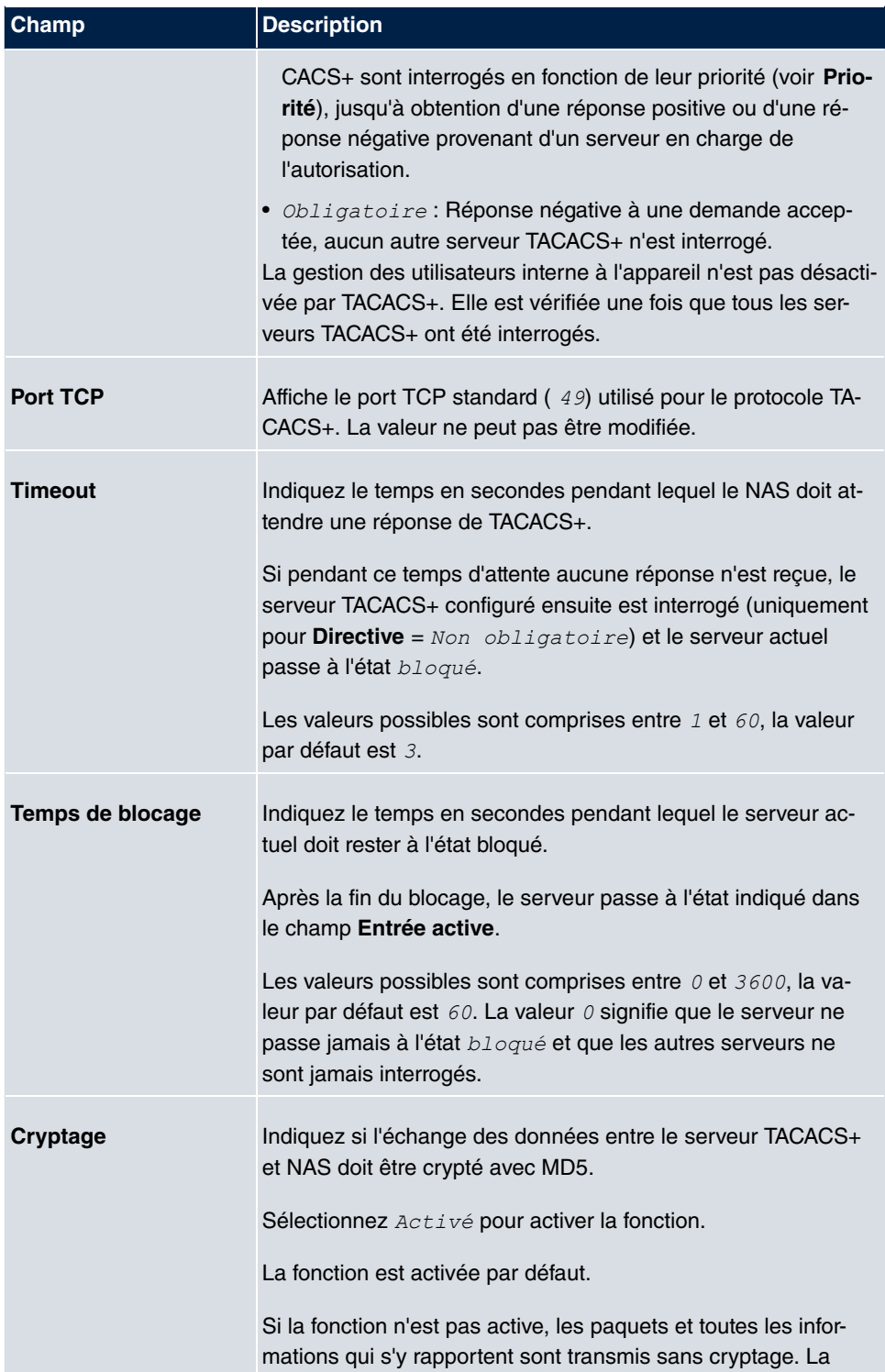

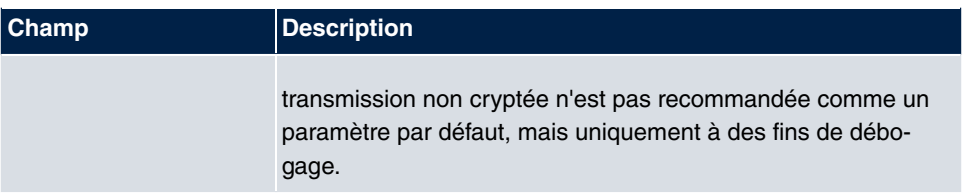

# **2.6.3 Options**

Sur la base des paramètres possibles ici, l'appareil exécute une négociation d'authentification pour les appels entrants s'il ne peut pas identifier le Calling Party Number (p. ex. parce que le poste correspondant ne signale pas de Calling Party Number). Si les données reçues à l'aide du protocole d'authentification exécuté (mot de passe , ID partenaire PPP) correspondent à celles du poste correspondant ou d'un utilisateur RA-DIUS, l'appareil accepte l'appel entrant.

Le menu **Gestion du système**->**Authentification distante**->**Options** se compose des champs suivants :

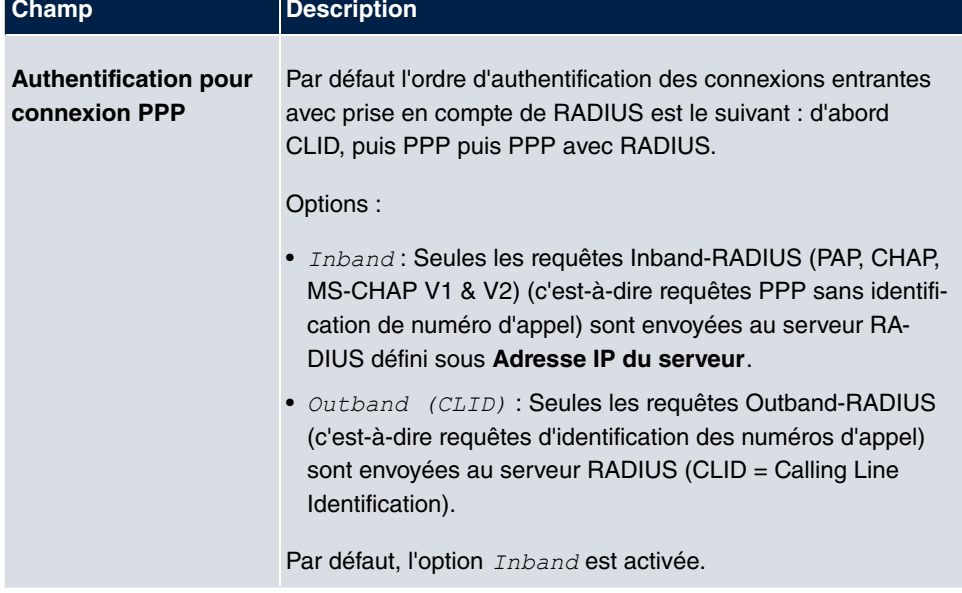

#### **Champs du menu Options globales RADIUS**

# **2.7 Accès à la configuration**

Vous pouvez configurer les profils utilisateur dans le menu **Accès à la configuration**.

Pour cela, créez les profils d'accès et les utilisateurs, puis affectez l'utilisateur à au moins

un profil. Le profil d'accès donne accès à la partie de l'interface graphique dont l'utilisateur a besoin pour remplir ses tâches. Les parties non nécessaires sont bloquées.

# **2.7.1 Profils d'accès**

Le menu **Gestion du système**->**Accès à la configuration**->**Profils d'accès** affiche une liste de tous les profils d'accès configurés. Le symbole mi vous permet de supprimer des entrées.

Pour **hybird 120** plusieurs profils sont déjà configurés par défaut. Vous pouvez les modifier à l'aide du symbole  $\epsilon$  et restaurer les valeurs par défaut à l'aide du  $\epsilon$ .

### **2.7.1.1 Editer ou Nouveau**

Sélectionnez le symbole **pour traiter les entrées existantes**. Cliquez sur le bouton Nou**veau** pour créer d'autres profils d'accès.

Pour créer un profil d'accès, vous pouvez utiliser toutes les entrées qui se trouvent dans la barre de navigation du GUI et **Enregistrer la configuration** et **Basculer vers le navigateur SNMP**. Vous pouvez créer au plus 29 profils d'accès.

Le menu **Gestion du système**->**Accès à la configuration**->**Profils d'accès**->**Nouveau** se compose des champs suivants :

#### **Champs du menu Configuration de base**

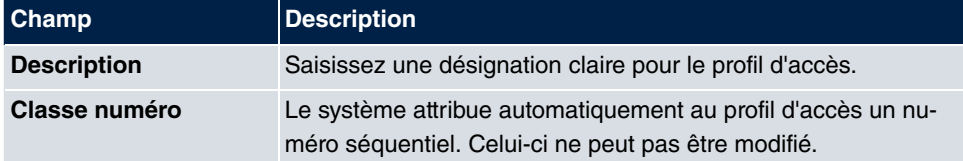

#### **Champs du menu Touches**

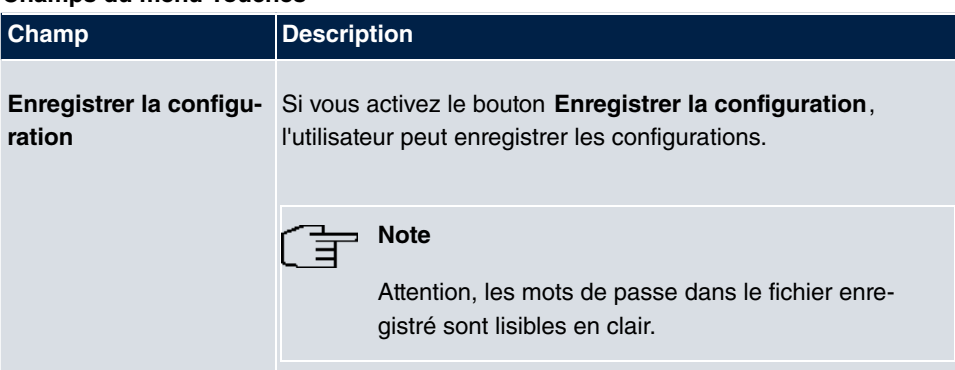

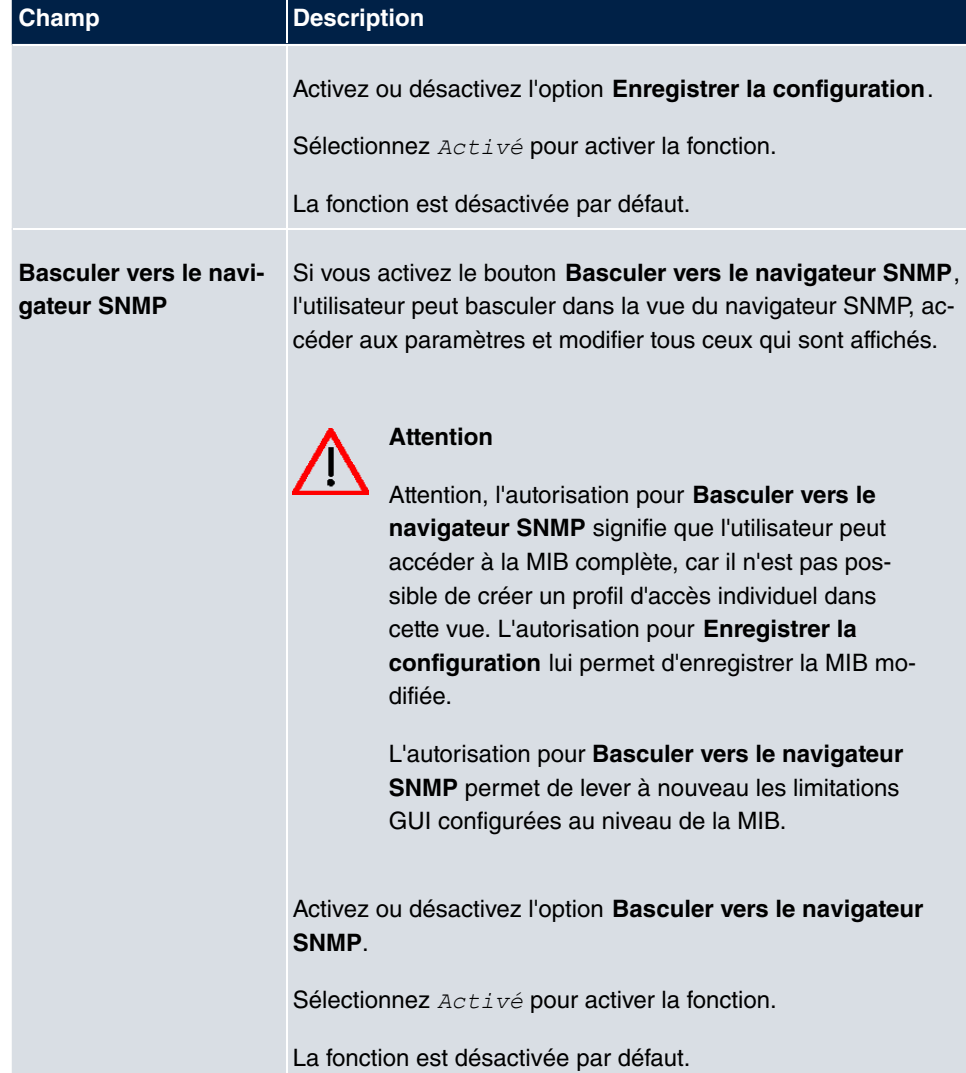

## **Champs du menu Entrées de navigation**

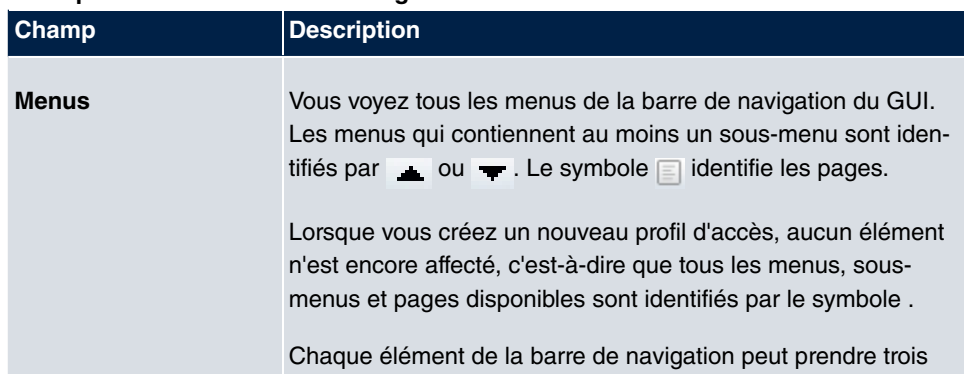

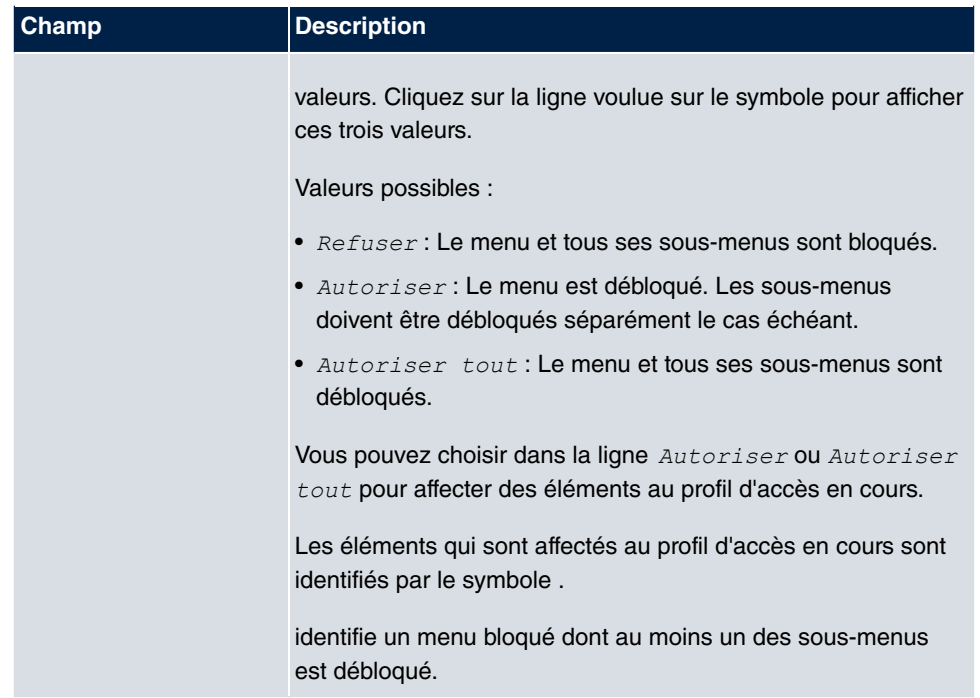

## **2.7.2 Utilisateur**

Le menu **Gestion du système**->**Accès à la configuration**->**Utilisateur** affiche une liste de tous les utilisateurs configurés. Le symbole  $\frac{1}{\| \mathbf{m} \|}$  vous permet de supprimer des entrées.

Cliquez sur le bouton pour afficher les détails de l'utilisateur configuré. Vous voyez quels sont les champs et les menus qui lui sont attribués.

Le symbole signifie que **Lecture seule** est autorisé. Si une ligne est identifiée par le symbole , les informations sont accessibles en lecture et en écriture. Le symbole identifie les entrées bloquées.

### **2.7.2.1 Editer ou Nouveau**

Sélectionnez le symbole pour traiter les entrées existantes. Sélectionnez le bouton **Nouveau** pour saisir d'autres utilisateurs.

Le menu **Gestion du système**->**Accès à la configuration**->**Utilisateur**->**Nouveau** se compose des champs suivants :

#### **Champs du menu Configuration de base**

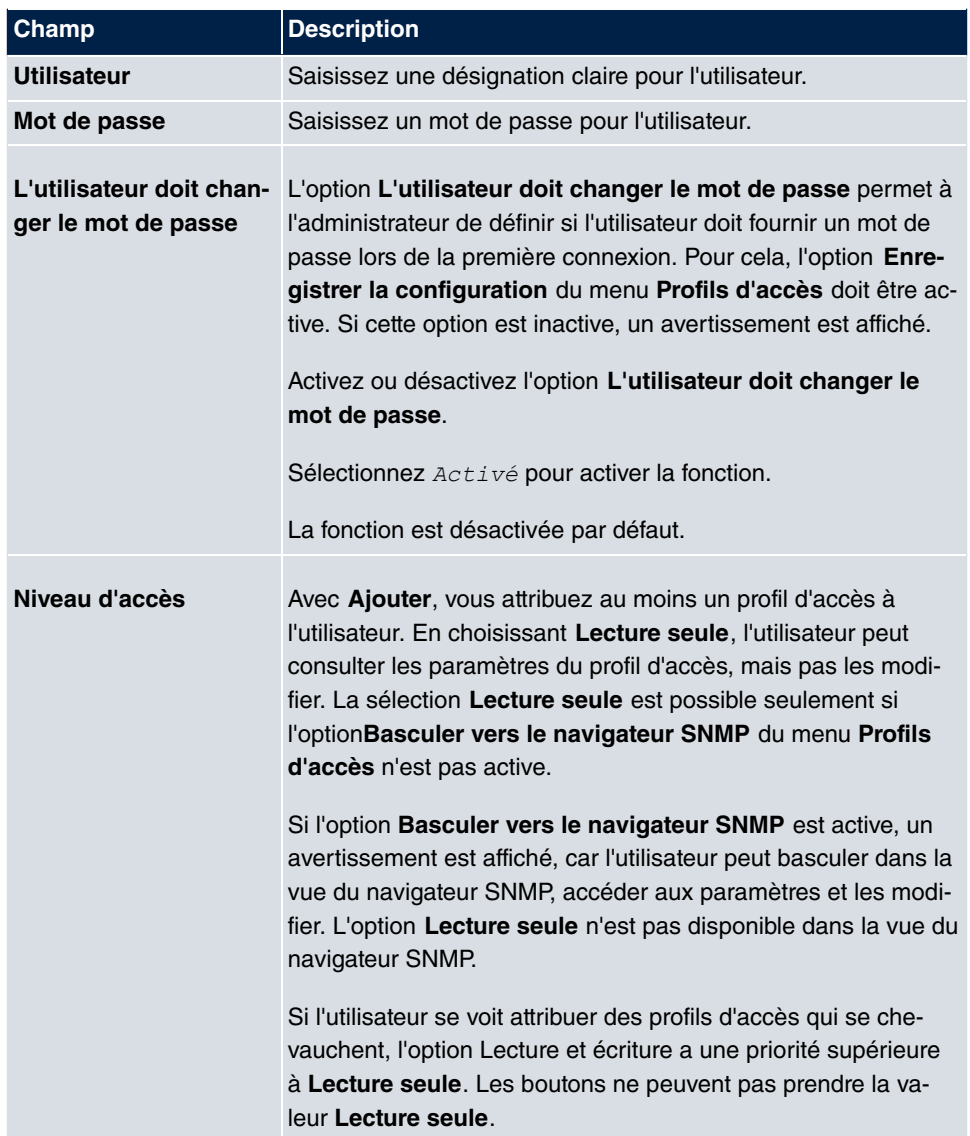

# **2.8 Certificats**

Un cryptosystème asymétrique sert à crypter les données qui sont transportées dans un réseau, à créer ou à vérifier des signatures numériques et à authentifier des utilisateurs. Le cryptage et le décryptage des données utilise une paire de clés, composée d'une clé publique et d'une clé privée.

Pour le cryptage, l'expéditeur a besoin de la clé publique du destinataire. Le destinataire décrypter les données avec sa clé privée. Pour être sur que la clé publique est légitime et non piratée, un justificatif est requis, à savoir, un certificat numérique.

Un certificat numérique confirme entre autre l'authenticité et le propriétaire de la clé publique. On peut le comparer à un passeport officiel, qui confirme que le détenteur montre certaines caractéristiques, comme son sexe et son âge et que la signature est authentique. Compte tenu que les certificats ne sont pas délivrés par une seule autorité, comme le service des passeports, mais par différents organismes et avec une qualité différente, la notion de crédibilité de l'organe émetteur est centrale. La qualité d'un certificat est définie par ex. par la loi allemande sur la signature ou la directive européenne correspondante.

Les organismes de certification qui délivrent des certificats qualifiés sont organisés hiérarchiquement, l'agence fédérale des réseaux étant l'instance supérieure de certification. La structure et le contenu d'un certificat sont prédéfinis en fonction de la norme utilisée. X.509 est la norme la plus importante et la plus répandue pour les certificats numériques. Les certificats qualifiés sont personnels et particulièrement fiables.

Les certificats numériques sont partie prenante de l'infrastructure Public Key (PKI). On désigna par PKI un système qui peut délivrer, distribuer et vérifier des certificats numériques.

Les certificats sont délivrés pour une période donnée, généralement un an, c'est-à-dire que leur durée de validité et limitée.

Votre appareil est équipé pour utiliser des certificats pour les liaisons VPN et les liaisons vocales de type Voice over IP.

## **2.8.1 Liste de certificat**

Le menu **Gestion du système**->**Certificats**->**Liste de certificat** affiche une liste de tous les certificats existants.

#### **2.8.1.1 Editer**

Cliquez sur le symbole pour consulter le contenu de l'objet sélectionné (clé, certificat ou requête).

Les certificats et les clés ne sont pas modifiables en soi, mais certains attributs externes peuvent être modifiés en fonction du type d'entrée sélectionnée.

Le menu Gestion du système->Certificats->Liste de certificat-> **se** se compose des champs suivants :

#### **Champs du menu Editer les paramètres**

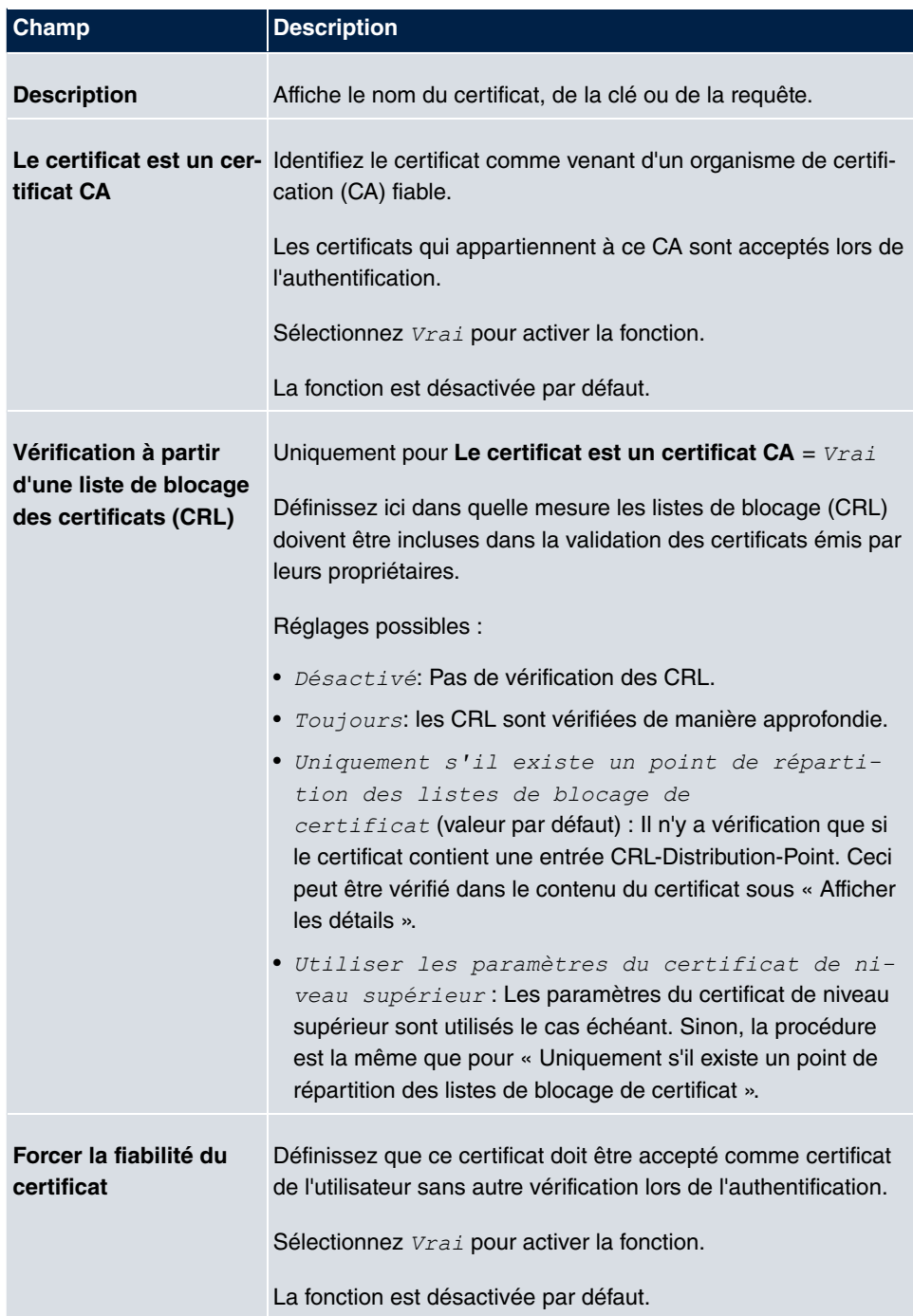

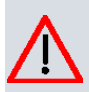

## **Attention**

Il est fondamental pour la sécurité d'un VPN que l'intégrité de tous les certificats marqués manuellement comme fiables (certificats des organes de certification et certificats de l'utilisateur) soit effectivement garantie. Les « Fingerprints » (empreintes digitales) affichés peuvent être utilisés pour vérifier cette intégrité : Comparez les valeurs affichées avec les Fingerprints que l'émetteur du certificat (p.ex. sur Internet) a fourni. Il suffit pour cela de vérifier une des deux valeurs.

## **2.8.1.2 Demande de certificat**

#### **Certificats Registration-Authority dans SCEP**

En cas d'utilisation de SCEP (Simple Certificate Enrollment Protocol), votre appareil prend en charge également des certificats Registration-Authority distincts.

Les certificats Registration-Authority sont utilisés par certains organismes de certification (Certificate Authorities ou CA) pour traiter certaines tâches (signature et cryptage) pendant la communication SCEP avec des clés distinctes et déléguer la procédure le cas échéant à des organismes d'enregistrement (Registration Authorities)séparés.

En cas de téléchargement automatique d'un certificat, c'est-à-dire quand **Certificat CA** = -- Téléchargement -- est sélectionné, tous les certificats requis pour la procédure sont chargés automatiquement.

Si tous les certificats requis sont déjà dans le système, ils peuvent aussi être sélectionnés manuellement.

Sélectionnez le bouton **Demande de certificat** pour demander ou pour importer d'autres certificats.

Le menu **Gestion du système**->**Certificats**->**Liste de certificat**->**Demande de certificat** se compose des champs suivants :

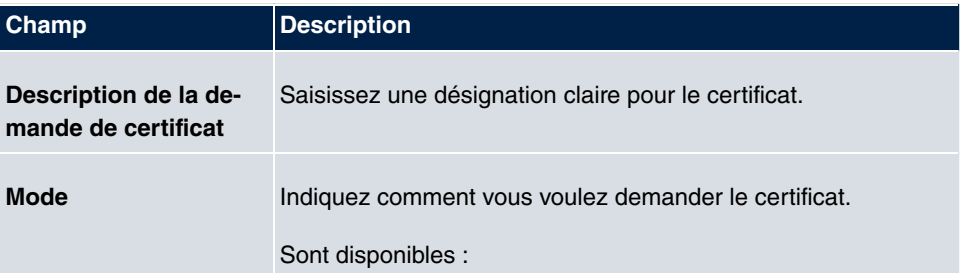

#### **Champs du menu Demande de certificat**

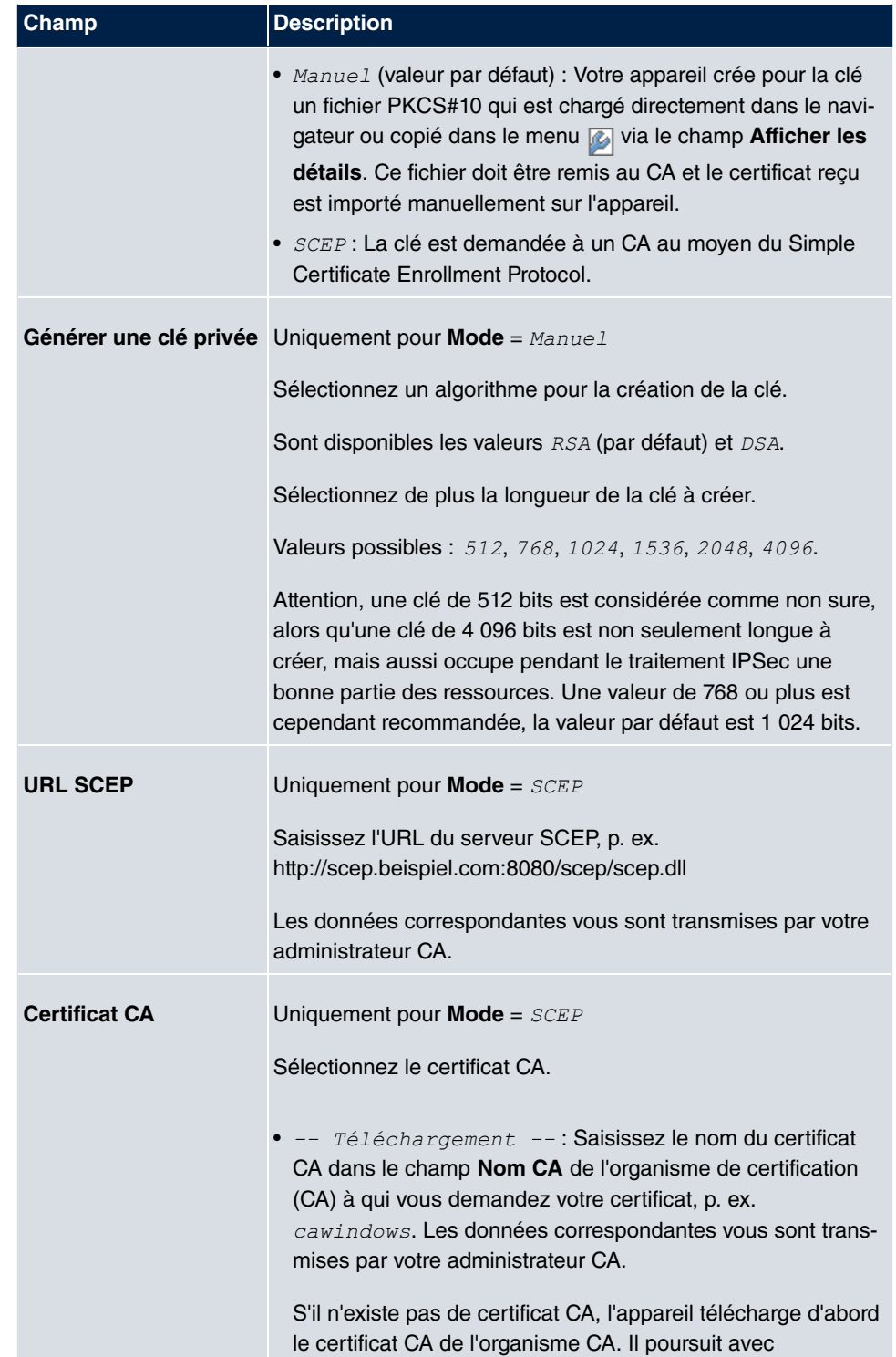

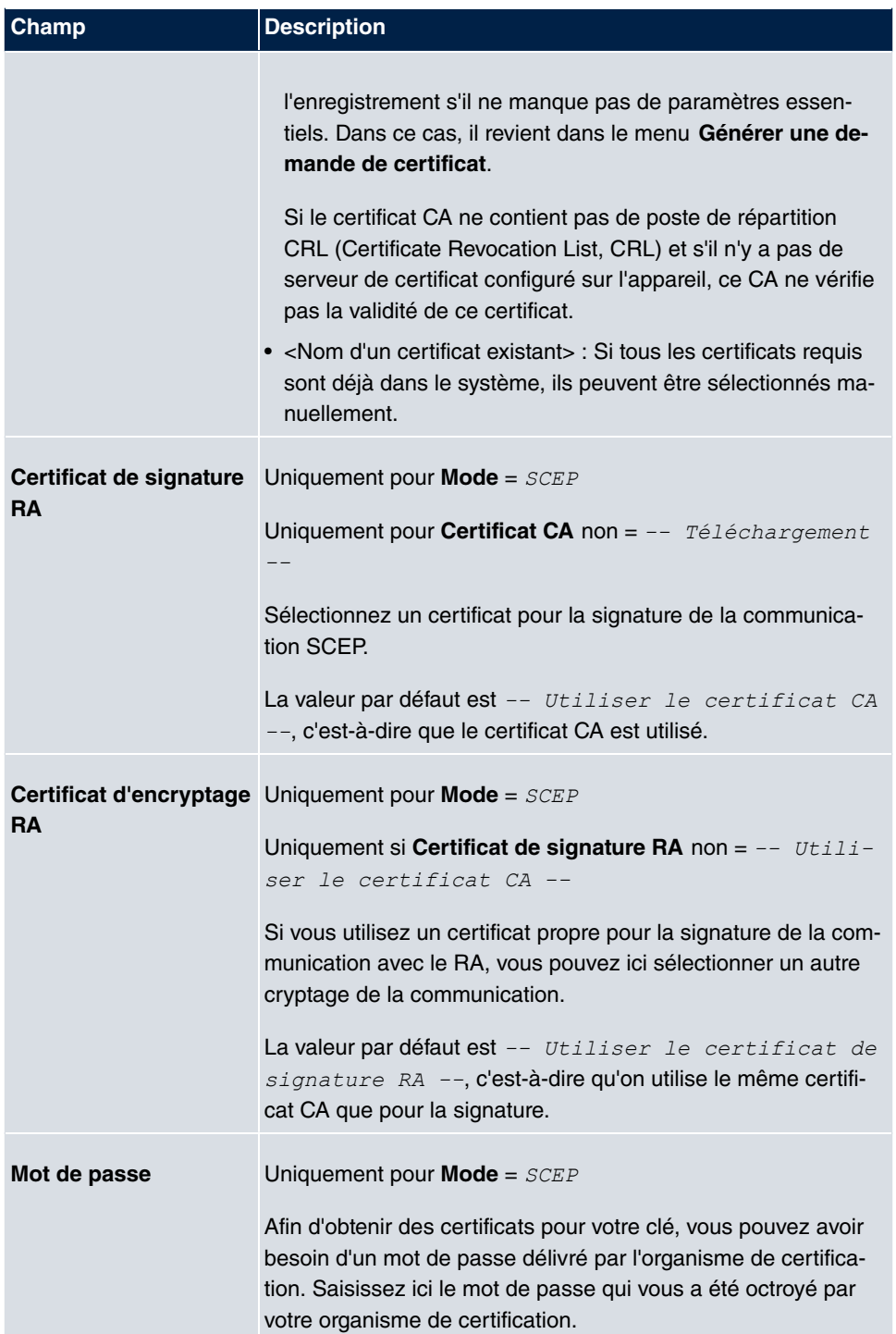

## **Champs du menu Nom de l'objet**

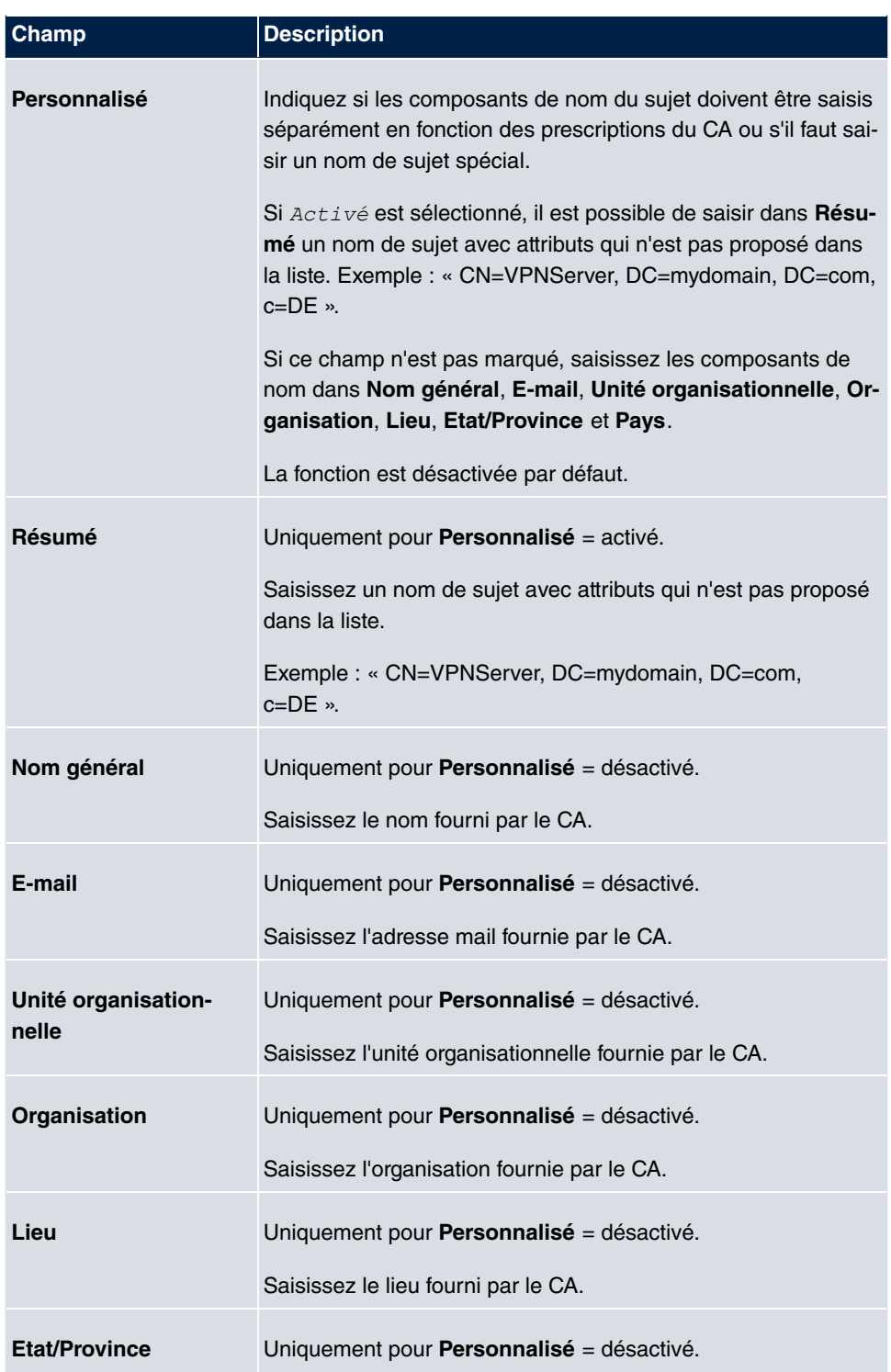

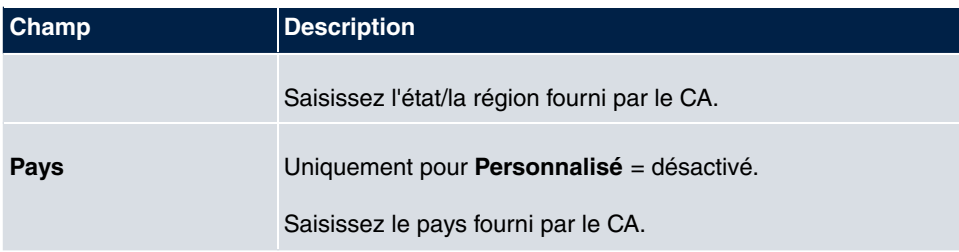

Le menu **Paramètres étendus** se compose des champs suivants :

## **Champs du menu Noms alternatifs sujet**

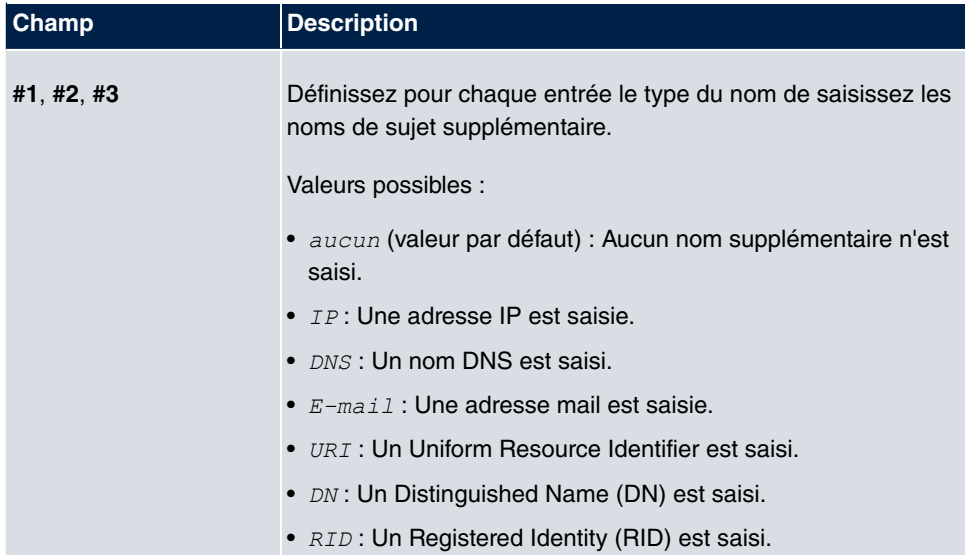

## **Champ du menu Options**

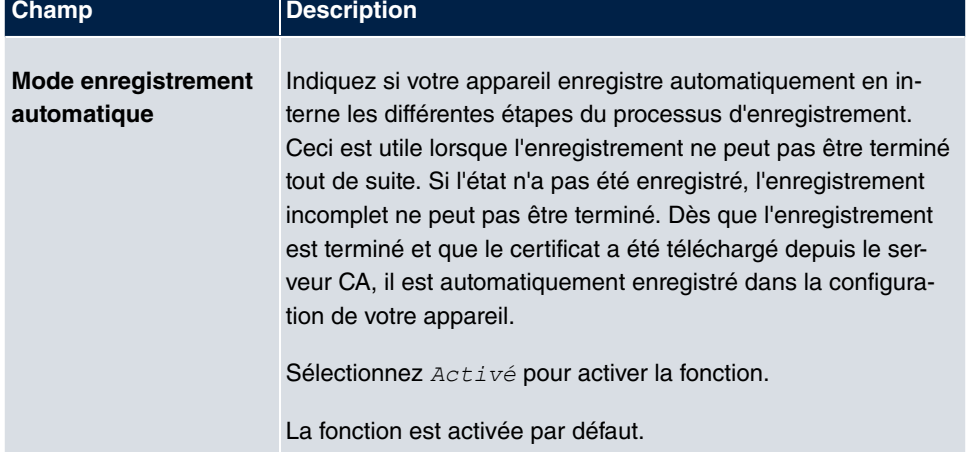

### **2.8.1.3 Importer**

Sélectionnez le bouton **Importer** pour importer un certificat.

Le menu **Gestion du système**->**Certificats**->**Liste de certificat**->**Importer** se compose des champs suivants :

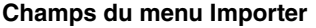

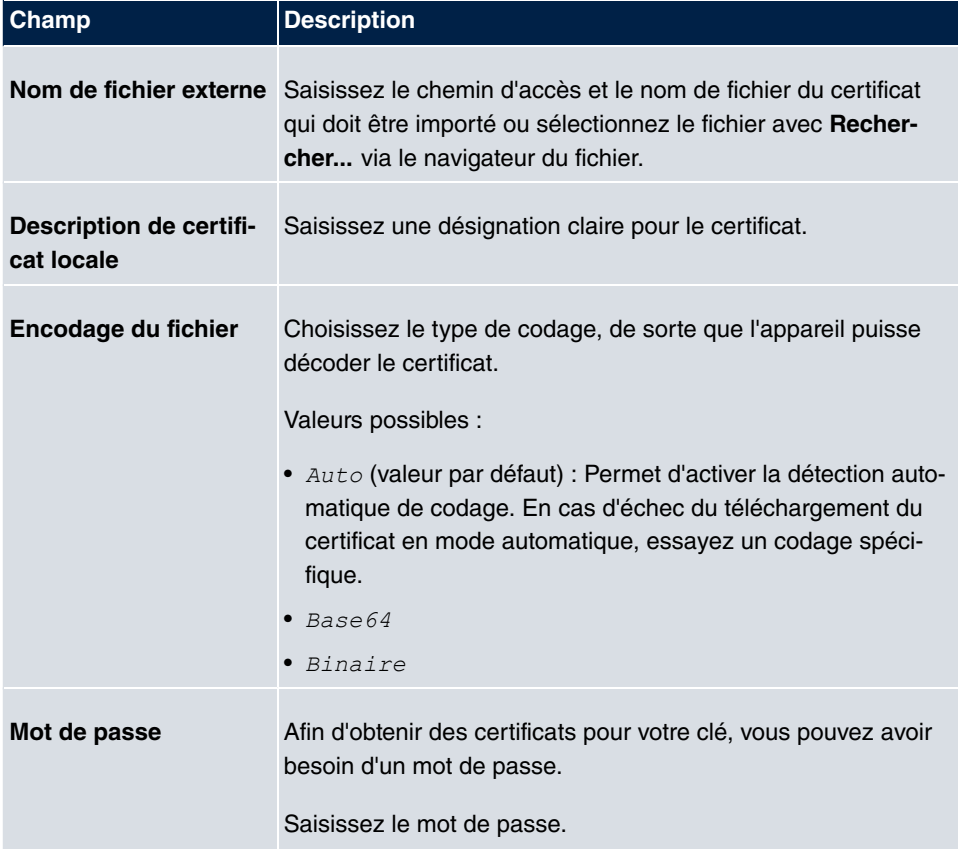

# **2.8.2 CRL**

Le menu **Gestion du système**->**Certificats**->**CRL** affiche une liste de tous les CRL (Certificate Revocation List).

Si une clé ne peut plus être utilisée, p. ex. parce qu'elle a été dévoyée ou perdue, ce certificat est déclaré invalide. L'organisme de certification annule le certificat, il publie les listes de certificats bloqués, les CRL. Les utilisateurs des certificats doivent toujours contrôler ces listes pour vérifier le certificat utilisé. Cette procédure de vérification peut être automatisée via un navigateur.

Le Simple Certificate Enrollment Protocol (SCEP) prend en charge la publication et la révocation des certificats dans les réseaux.

### **2.8.2.1 Importer**

Sélectionnez le bouton **Importer** pour importer des CRL.

Le menu **Gestion du système**->**Certificats**->**CRL**->**Importer** se compose des champs suivants :

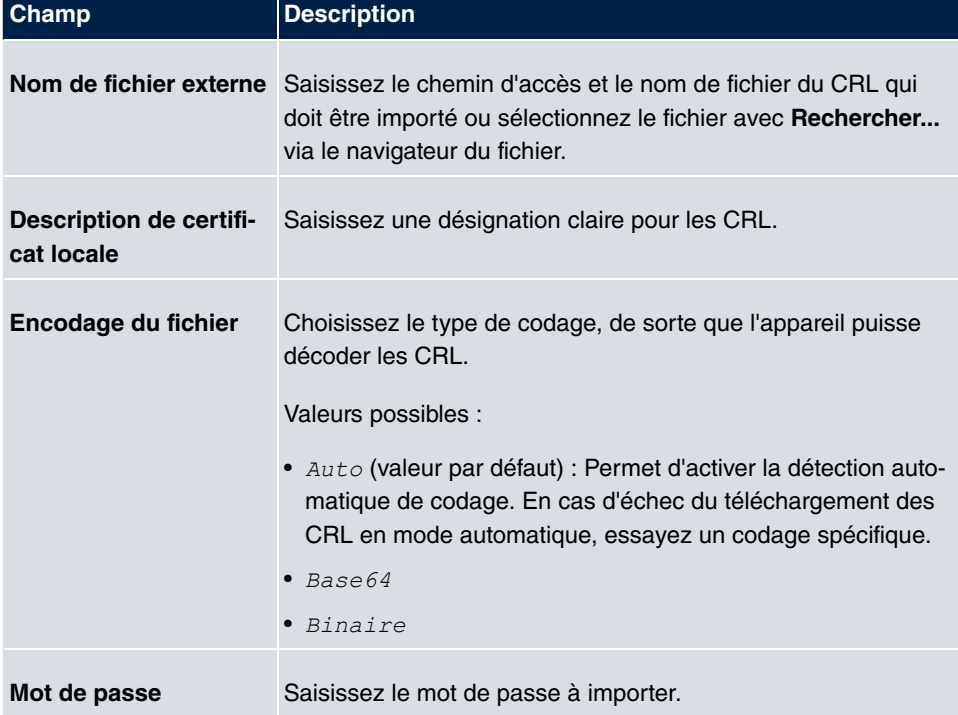

#### **Champs du menu Importation CRL**

# **2.8.3 Serveur de certificat**

Le menu **Gestion du système**->**Certificats**->**Serveur de certificat** affiche une liste de tous les serveurs de certificats.

Un organisme de certification (fournisseur de service de certification, Certificate Authority, CA) fournit vos certificats aux clients qui le demandent, via un serveur de certification. Le serveur de certificats publie également les clés privées et fournit les listes de blocage des

certificats (CRL) qui sont interrogées pour la vérification des certificats soit par LDAP ou par HTTP.

### **2.8.3.1 Nouveau**

Sélectionnez le bouton **Nouveau** pour créer un serveur de certificats.

Le menu **Gestion du système**->**Certificats**->**Serveur de certificat**->**Nouveau** se compose des champs suivants :

#### **Champs du menu Paramètres de base**

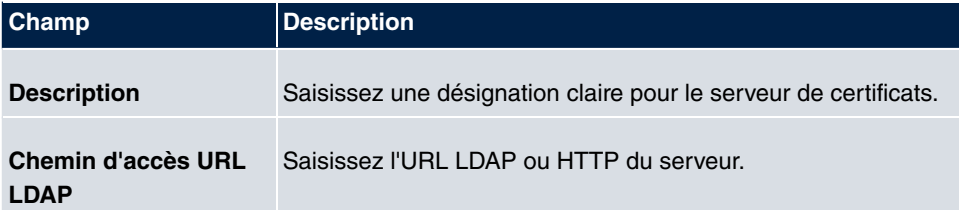

# **Chapitre 3 Interfaces physiques**

# **3.1 Ports Ethernet**

Une interface Ethernet est une interface physique pour la connexion au réseau local ou à des réseaux externes.

A la livraison, les ports Ethernet **ETH1** à **ETH4** sont affectés à une seule interface Ethernet logique. L'interface Ethernet logique *en1-0* est affectée et préconfigurée avec l'Adresse IP *192.168.0.250* et le Masque réseau *255.255.255.0*.

Le port **ETH5** est affecté à l'interface Ethernet *en1-4* et n'est pas préconfiguré.

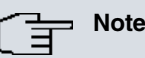

Pour assurer l'accessibilité de votre système, vous devez veiller lors de la distribution des ports à ce que l'interface Ethernet en 1-0 avec l'adresse IP et le masque de réseau préconfigurés soit affectée à un port accessible par Ethernet. Le cas échéant, réalisez la configuration par connexion sérielle via l'interface **Serial 1**.

# **ETH1 - ETH4**

Les interfaces peuvent être utilisées individuellement. Elles sont séparées logiquement en affectant à chaque port à l'aide du menu **Configuration du port** dans le champ **Sélection de l'interface Ethernet** l'interface Ethernet logique souhaitée. Pour chaque interface Ethernet affectée, le menu **LAN**->**Configuration IP** affiche une nouvelle interface dans la liste et permet une configuration entièrement individuelle de l'interface.

# **ETH5**

Par défaut, l'interface Ethernet logique *en1-4* est affectée au port **ETH5**. Les options de configuration sont identiques à celles des ports **ETH1** - **ETH4**.

# **VLAN pour interfaces de routage**

Configurez les VLAN par ex. pour séparer des segments de réseau individuels (par ex. plusieurs services d'une entreprise) ou pour procéder à la réservation de bande passante pour certains VLAN lors de l'utilisation de Managed Switches avec fonction QoS.

# **3.1.1 Configuration du port**

### **Séparation des ports**

Votre appareil vous permet d'exploiter les ports de switch en tant qu'interfaces et de les séparer logiquement, pour les configurer en tant qu'interfaces Ethernet individuelles.

Lors de la configuration, vous devez tenir compte des points suivants : La répartition des ports de switch sur plusieurs interfaces Ethernet ne sépare celles-ci que sur le plan logique. La largeur de bande passante totale disponible de max. 1 000 Mbits/s FullDuplex pour toutes les interfaces générées ne change pas. Si vous séparez donc tous les ports de switch, chacune des interfaces générées ne dispose que d'une partie de la bande passante intégrale. Si vous regroupez plusieurs ports de switch en une interface, les ports bénéficient ensemble de la largeur passante complète de max. 1 000 Mbits/s Full Duplex.

Le menu **Interfaces physiques**->**Ports Ethernet**->**Configuration du port** se compose des champs suivants :

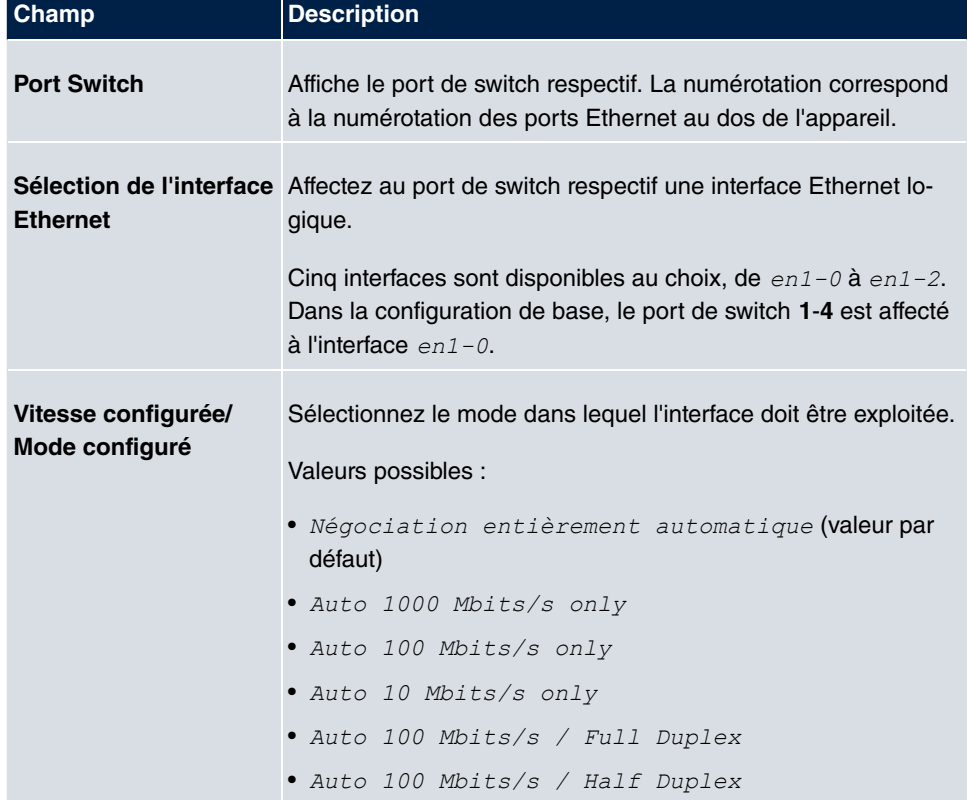

#### **Champs du menu Configuration Switch**

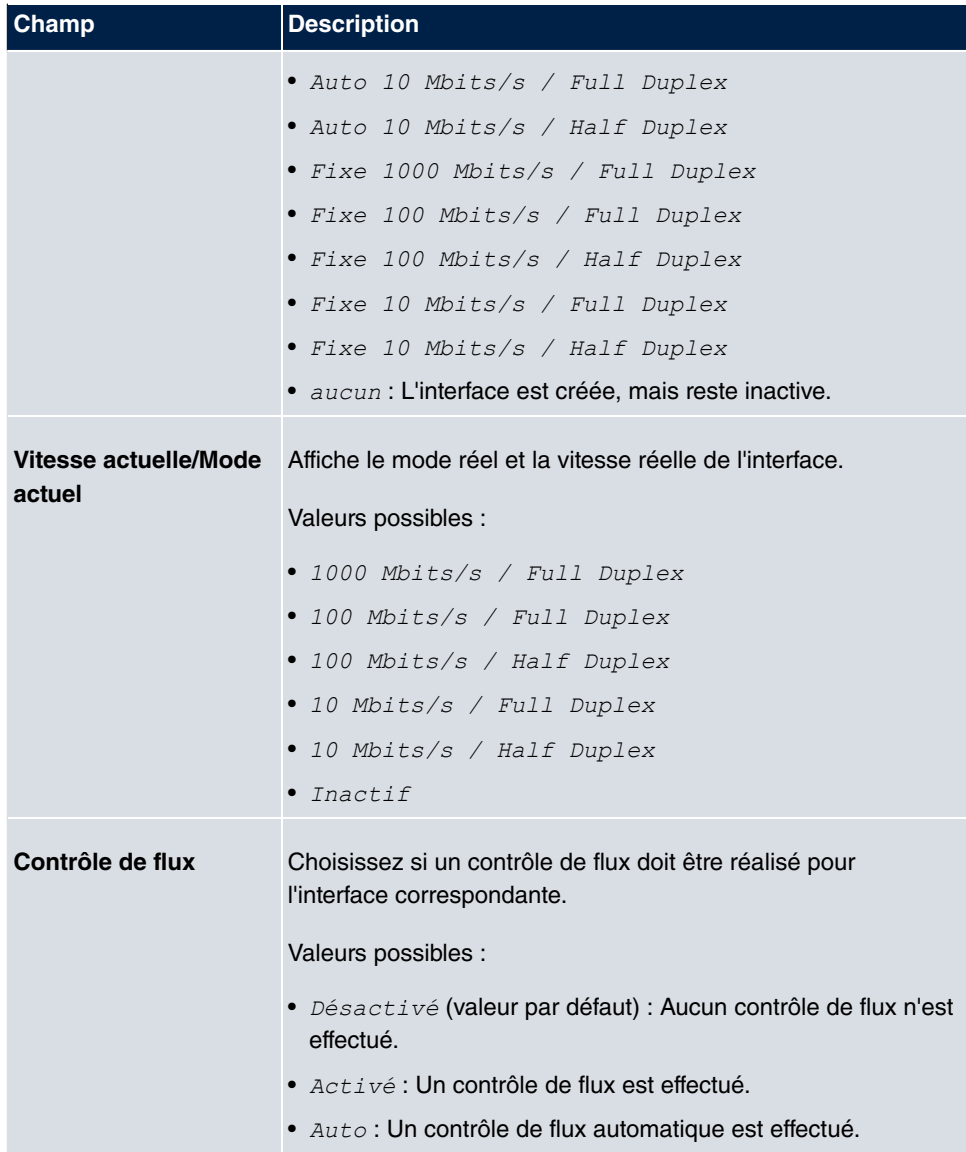

# **3.2 Ports RNIS**

Les connecteurs RNIS du système peuvent être configurés aux choix comme connecteurs RNIS internes ou externes. Les connecteurs RNIS externes servent à la connexion au réseau RNIS du fournisseur de réseau. Les connexions RNIS internes sont prévues pour la connexion de différents terminaux RNIS (téléphones systèmes, téléphones RNIS, etc).

## **3.2.1 RNIS externe**

Le menu **Interfaces physiques**->**Ports RNIS**->**RNIS externe** vous permet de configurer les connexions RNIS externes de votre système.

Le type de connexion d'une connexion RNIS externe est réglable en connexion multipostes (P-MP) ou connexion d'installation (P-P).

Lors du raccordement à plusieurs connexions RNIS, les variantes suivantes sont possibles :

- Toutes les connexions RNIS externes sont des connexions multipostes (P-MP).
- Toutes les connexions RNIS externes sont des connexions d'installation (P-P).
- Les connexions RNIS externes sont des connexions multipostes (P-MP) et des connexions d'installation (P-P).

## **3.2.1.1 Editer avec**

Sélectionnez le bouton pour traiter une entrée.

Le menu Interfaces physiques->Ports RNIS->RNIS externe-> **se** se compose des champs suivants :

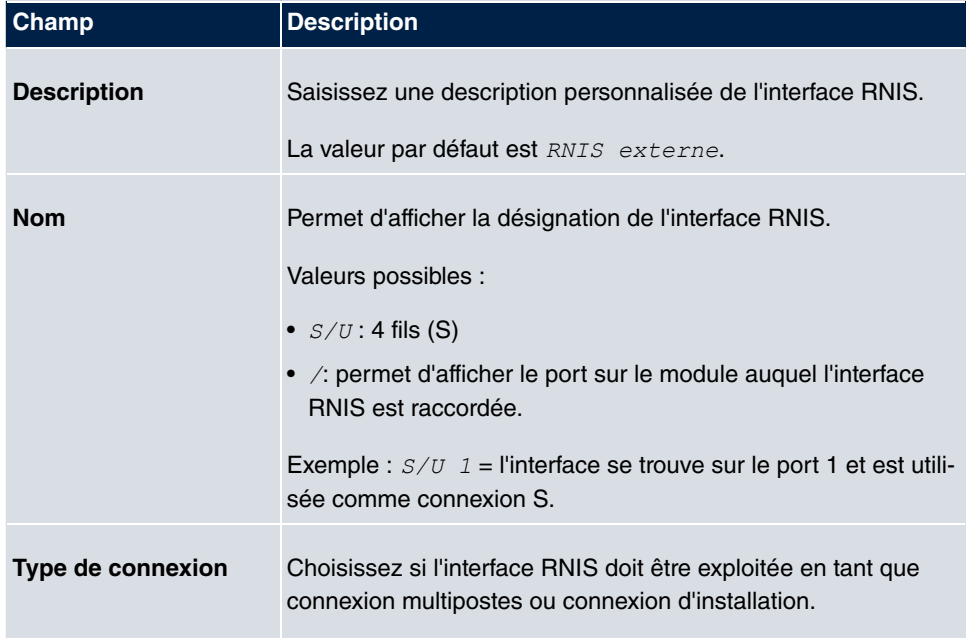

#### **Champs du menu Configuration de base**

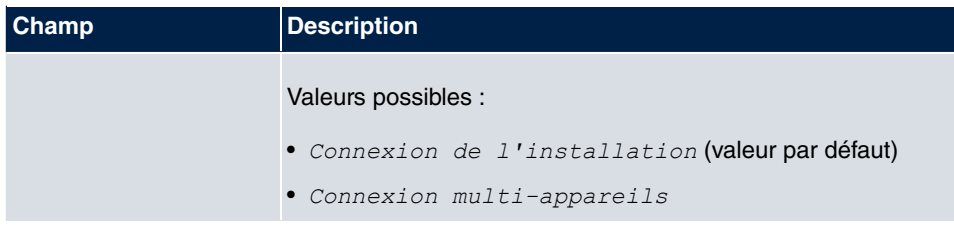

Le menu **Paramètres étendus** se compose des champs suivants :

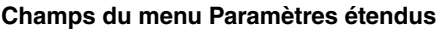

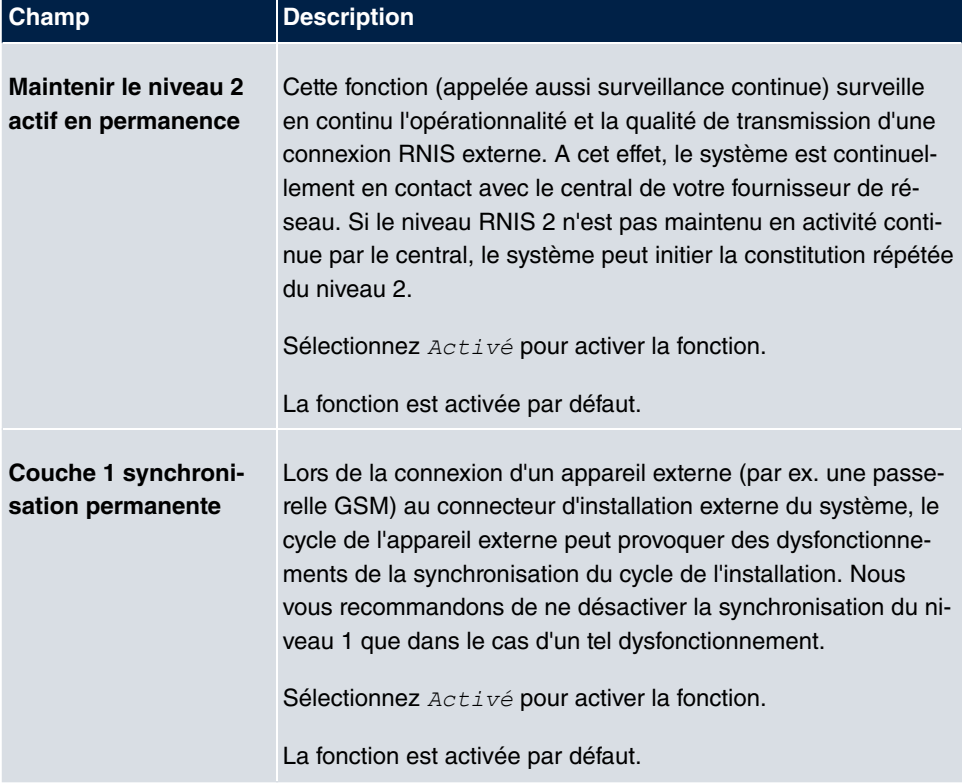

# **3.2.2 RNIS interne**

Le menu **Interfaces physiques**->**Ports RNIS**->**RNIS interne** vous permet de configurer les interfaces RNIS internes de votre système.

Les connexions RNIS internes sont toujours des connexions multipostes.

Lors de la connexion de terminaux à une connexion RNIS interne, il convient de ne pas oublier que certains terminaux RNIS proposés dans le commerce ne sont pas en mesure d'exécuter à l'aide de leurs touches les fonctions mises à disposition par votre système.

Le menu **Interfaces physiques**->**Ports RNIS**->**RNIS interne** se compose des champs suivants :

#### **Champs du menu RNIS interne**

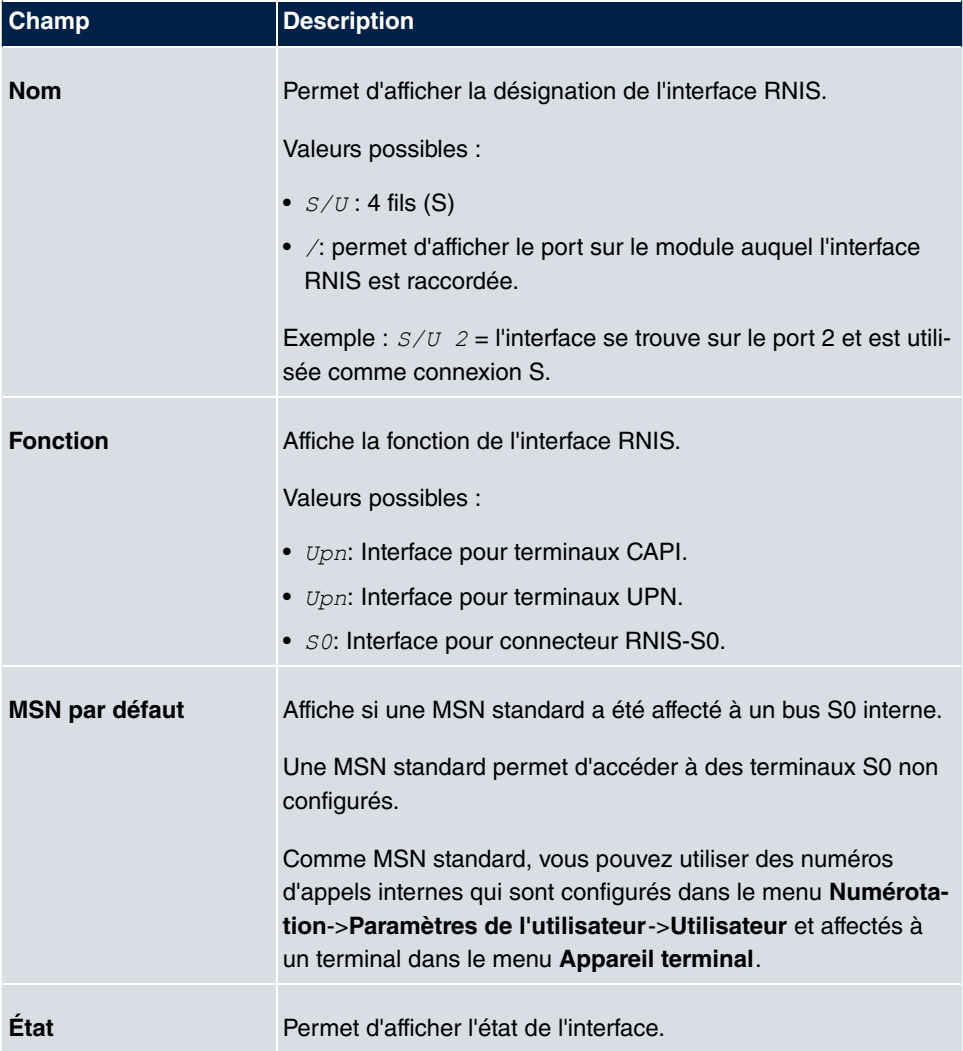

### **3.2.2.1 Editer**

Sélectionnez le bouton pour traiter une entrée.

Le menu Interfaces physiques->Ports RNIS->RNIS interne-> se compose des champs suivants :

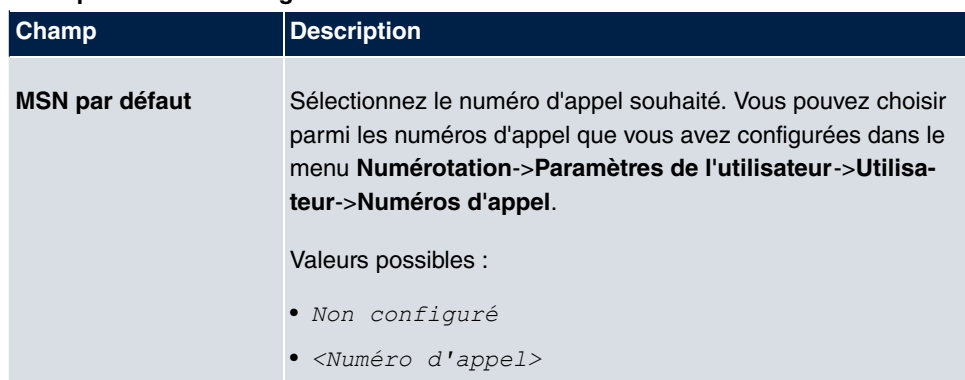

#### **Champs du menu Configuration de base**

# **3.3 Ports analogiques**

# **3.3.1 Analogue externe (FXO)**

Le menu **Analogue externe (FXO)** affiche toutes les connexions externes analogiques disponibles de votre système.

Le menu **Interfaces physiques**->**Ports analogiques**->**Analogue externe (FXO)** se compose des champs suivants :

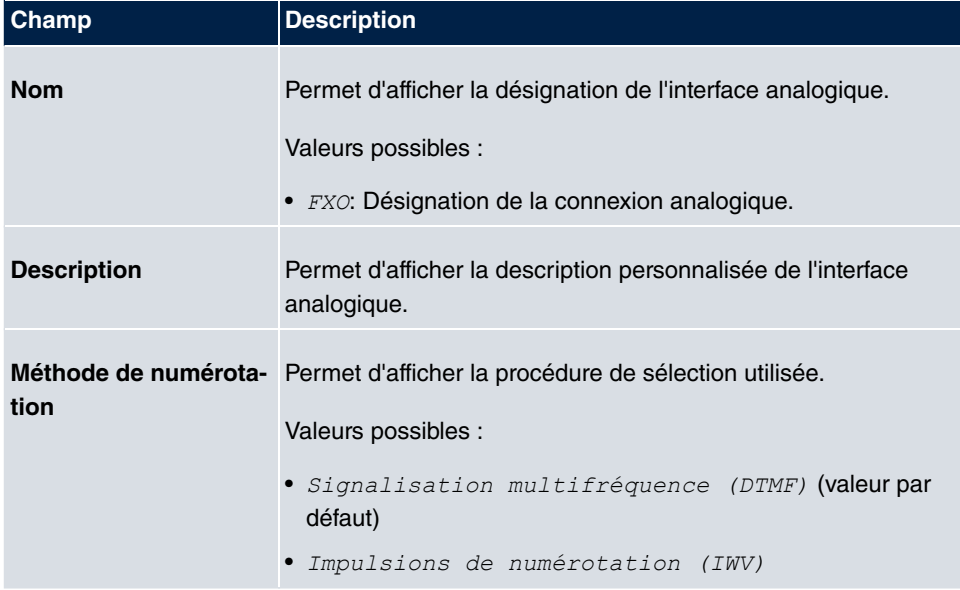

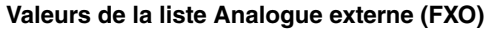
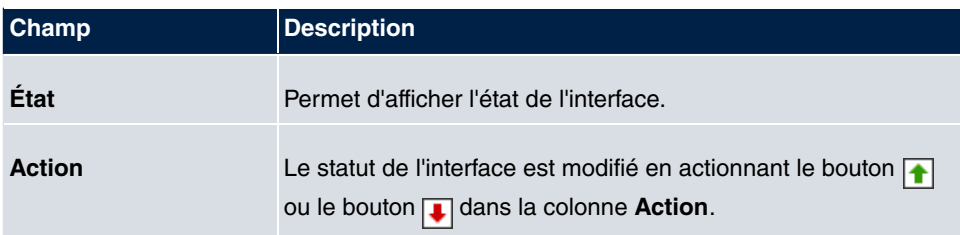

#### **3.3.1.1 Editer**

Sélectionnez le bouton pour traiter une entrée.

Le menu Interfaces physiques->Ports analogiques->Analogue externe (FXO)-> se compose des champs suivants :

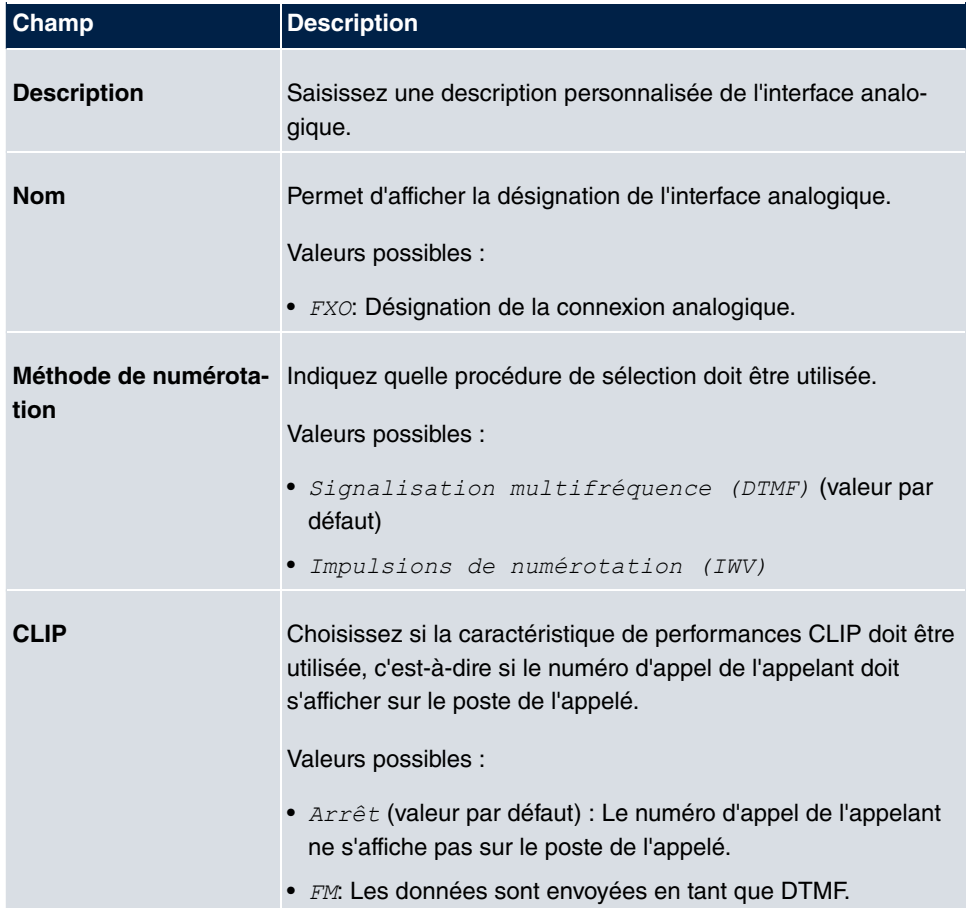

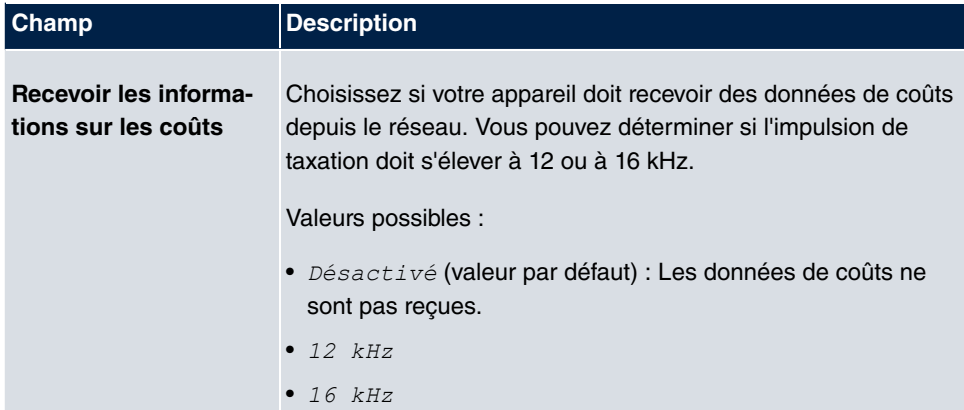

### **Champs du menu Paramètres étendus**

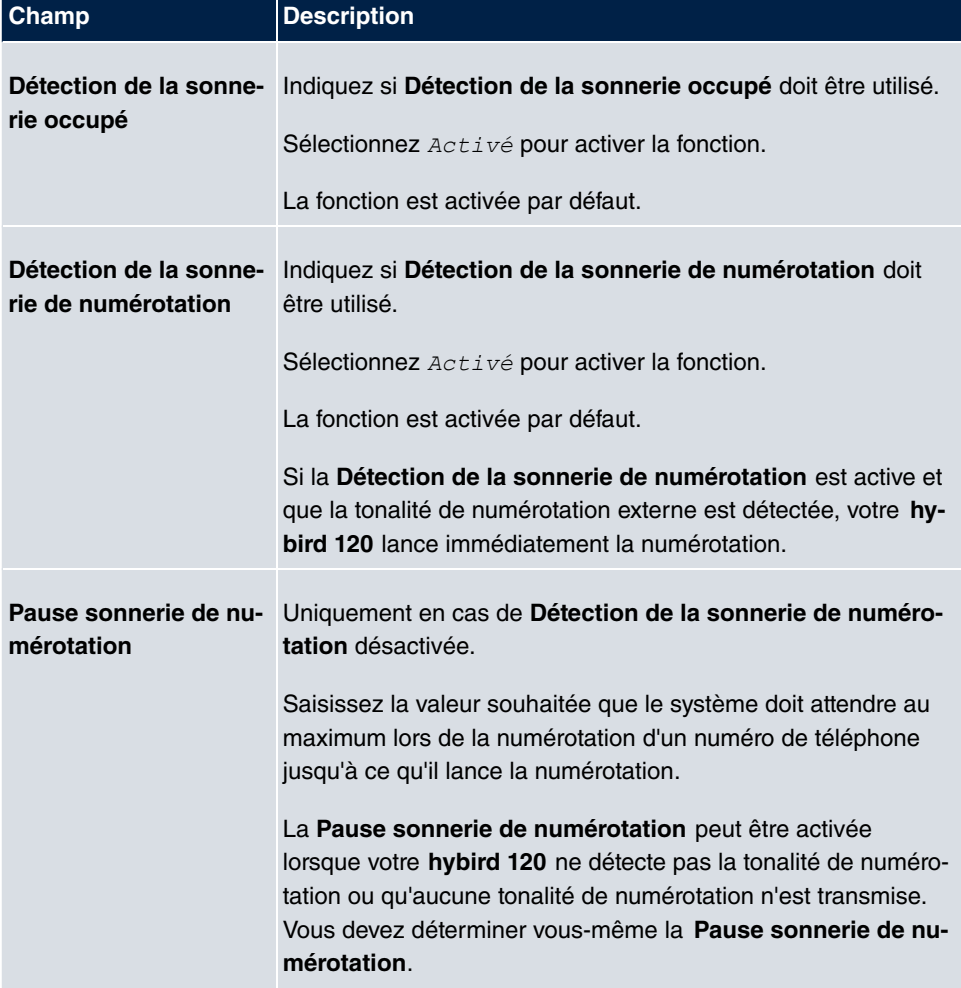

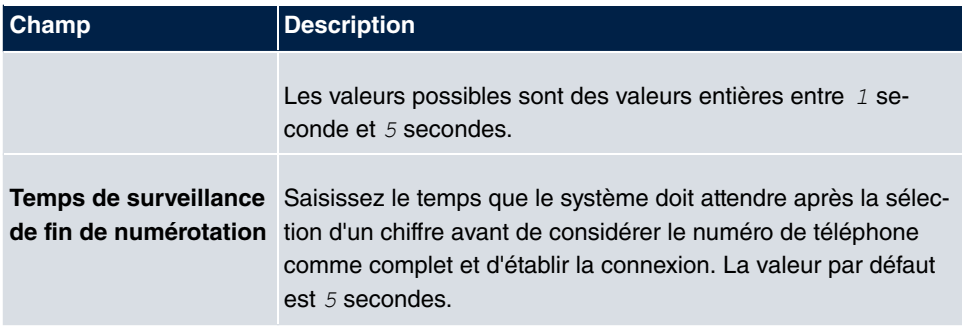

## **3.3.2 Analogue interne (FXS)**

Le menu **Analogue interne (FXS)** affiche toutes les connexions internes analogiques disponibles de votre système.

Le menu **Interfaces physiques**->**Ports analogiques**->**Analogue interne (FXS)** se compose des champs suivants :

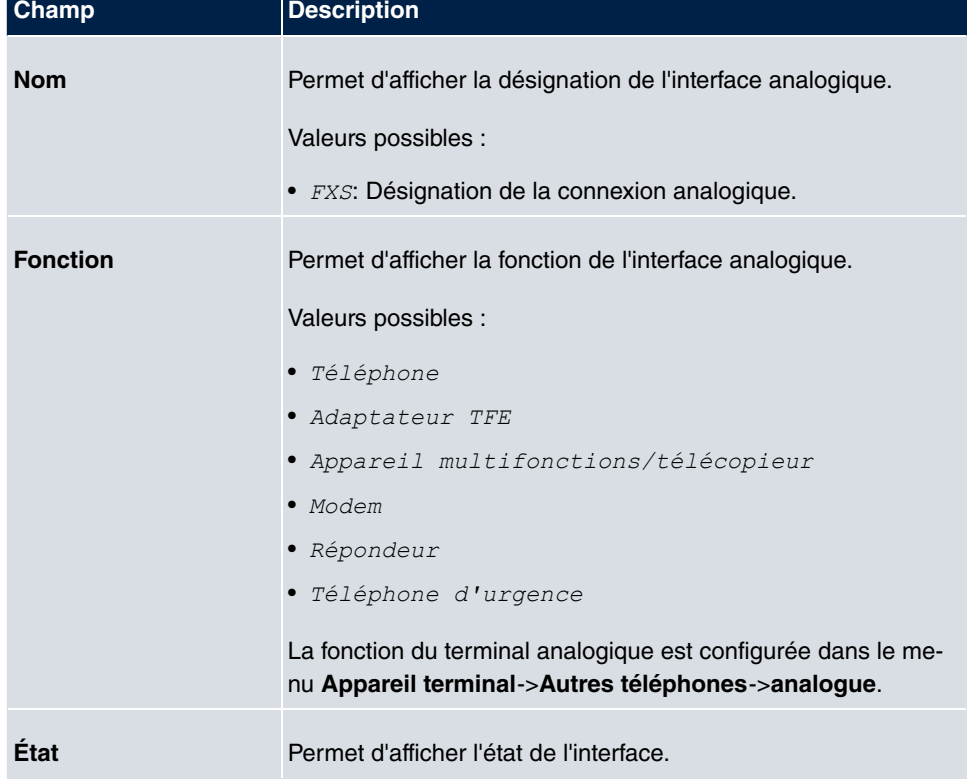

#### **Valeurs de la liste Analogue interne (FXS)**

# **Chapitre 4 VoIP**

Voice over IP (VoIP) utilise le protocole IP pour la transmission vocale et d'images.

A la grande différence de la téléphonie traditionnelle, les informations vocales ne sont pas transmises via une communication commutée sur un réseau téléphonique, mais bien réparties via le protocole IP en paquets de données atteignant leur destination de manière non définie sur un réseau. Cette technologie se sert ainsi de l'infrastructure d'un réseau existant pour permettre la transmission vocale et partage ce réseau avec d'autres services de communication.

# **4.1 Paramètres**

Le menu **VoIP**->**Paramètres** permet de configurer vos connexions VoIP.

Vous avez la possibilité d'établir une communication téléphonique via Internet avec tous les téléphones connectés en interne. Le nombre de connexions dépend de différents paramètres :

- La disponibilité des canaux au sein du système.
- La bande passante de la connexion DSL disponible.
- Les fournisseurs SIP configurés et disponibles.
- Les licences de sortie SIP entrées.

### **4.1.1 Fournisseur SIP**

Le menu **VoIP**->**Paramètres**->**Fournisseur SIP** permet de configurer les fournisseurs SIP de votre choix.

Appuyez sur le bouton  $\boxed{\bullet}$  ou  $\boxed{\bullet}$  dans la colonne Action pour modifier l'état du fournisseur SIP.

Après environ une minute, l'enregistrement est effectué auprès du fournisseur et le statut est automatiquement défini sur  $\bigcap$  (actif).

#### **4.1.1.1 Editer ou Nouveau**

Sélectionnez le symbole pour traiter les entrées existantes. Sélectionnez le bouton **Nouveau** pour ajouter des entrées.

Le menu **VoIP**->**Paramètres**->**Fournisseur SIP**->**Nouveau** se compose des champs suivants :

**Champs du menu Configuration de base**

| Champ                        | <b>Description</b>                                                                                                    |
|------------------------------|----------------------------------------------------------------------------------------------------|
| <b>Description</b>           | Vous pouvez entrer une désignation pour le fournisseur SIP. Il<br>est possible d'utiliser une suite de 20 caractères alphanumé-<br>riques.                                                                                                |
| État du fournisseur          | Indiquez si cette entrée de fournisseur VoIP doit être active (<br>active, valeur par défaut) ou non (inactive).                                                                                                    |
| <b>Type de connexion</b>     | Sélectionnez le type de numéro d'appel VoIP à configurer.<br>Valeurs possibles :<br>• Numéro d'appel unique (valeur par défaut) : saisissez<br>plusieurs numéros d'appel VoIP.<br>Indicatif: saisissez un numéro de base lié à un bloc de |
|                              | numéros d'appel.                                                                                                    |
| <b>ID d'authentification</b> | Indiquez I'ID d'authentification de votre fournisseur. Il est pos-<br>sible d'utiliser une suite de 64 caractères alphanumériques.                                                                                                    |
| Mot de passe                 | Vous pouvez attribuer un mot de passe à cet endroit. Il est<br>possible d'utiliser une suite de 32 caractères alphanumériques.                                                                                                    |
| Nom de l'utilisateur         | Indiquez le nom d'utilisateur que vous a fait parvenir votre four-<br>nisseur VoIP. Il est possible d'utiliser une suite de<br>64 caractères alphanumériques.                                                                             |
| <b>Domaine</b>               | Saisissez un autre nom de domaine ou une autre adresse IP<br>du serveur proxy SIP.<br>En l'absence de saisie, l'entrée est utilisée dans le champ Re-<br>gistrar.                                                                         |
|                              | Remarque : saisissez ensuite un seul nom ou une seule<br>adresse IP explicitement prédéfini(e) par votre fournisseur.                                                                                                    |

**Champs du menu Paramètres pour numéro d'appel sortant**

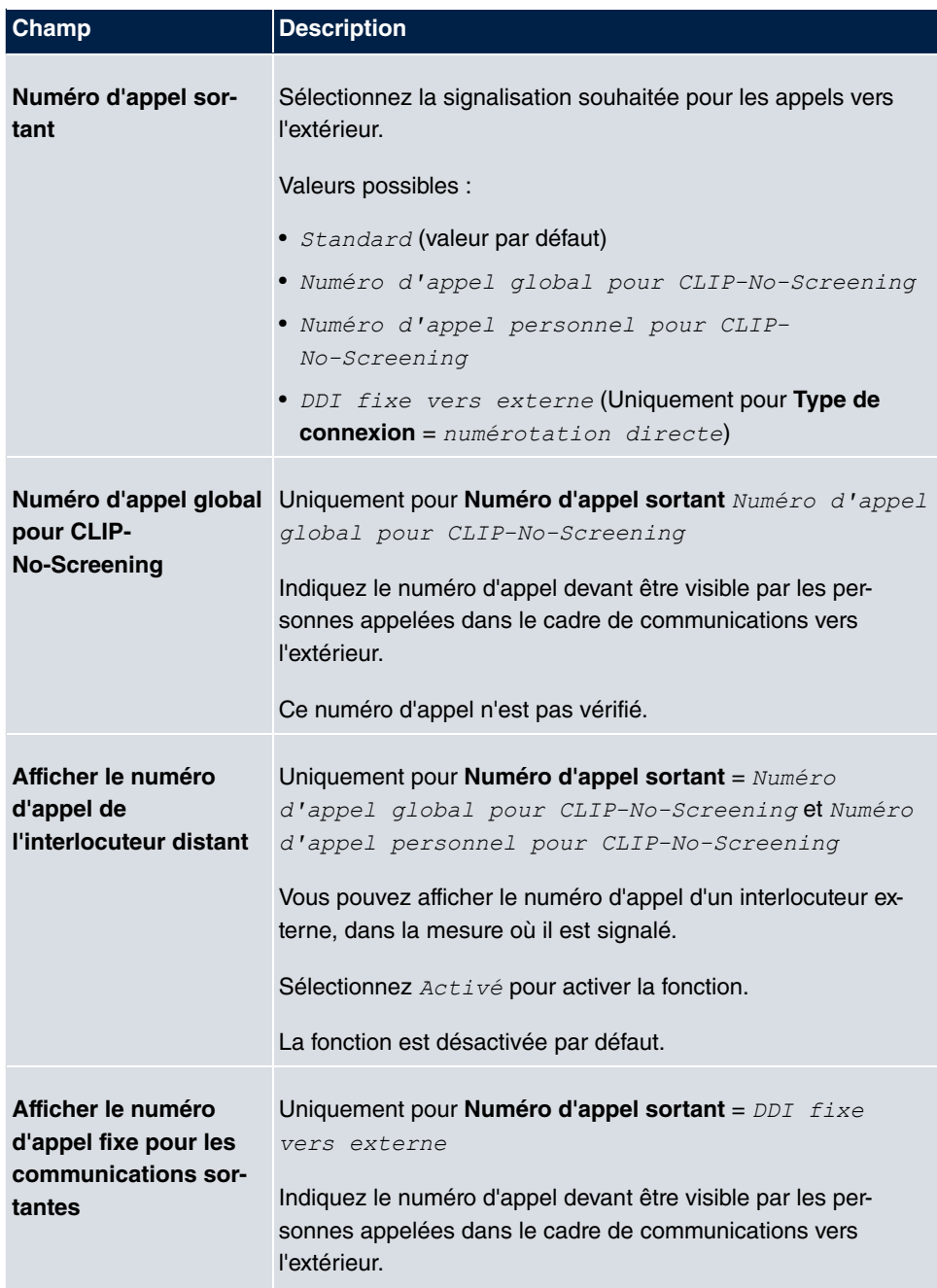

### **Champs du menu Registrar**

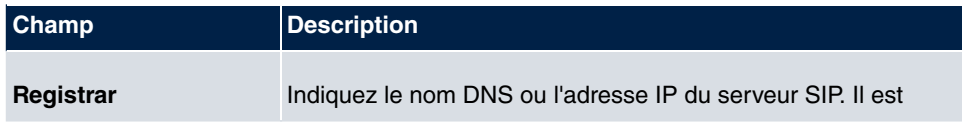

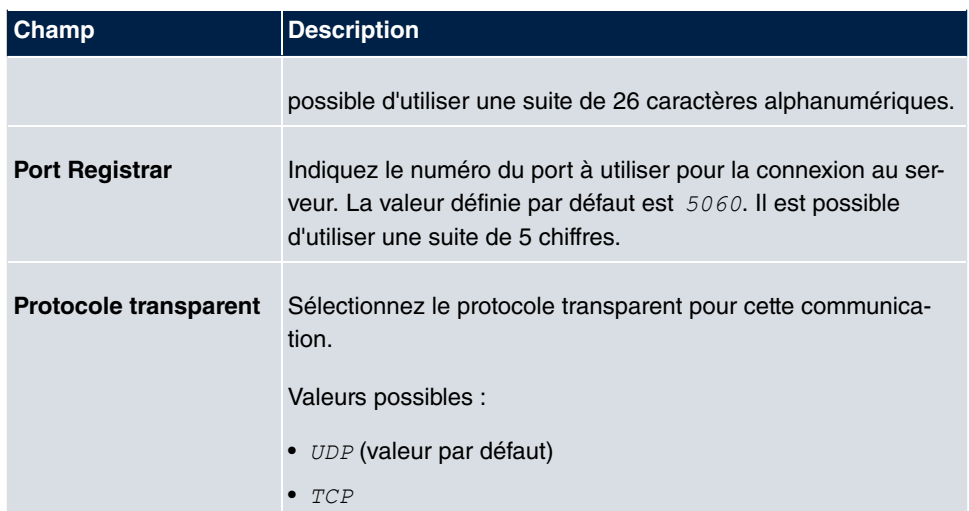

### **Champs du menu STUN**

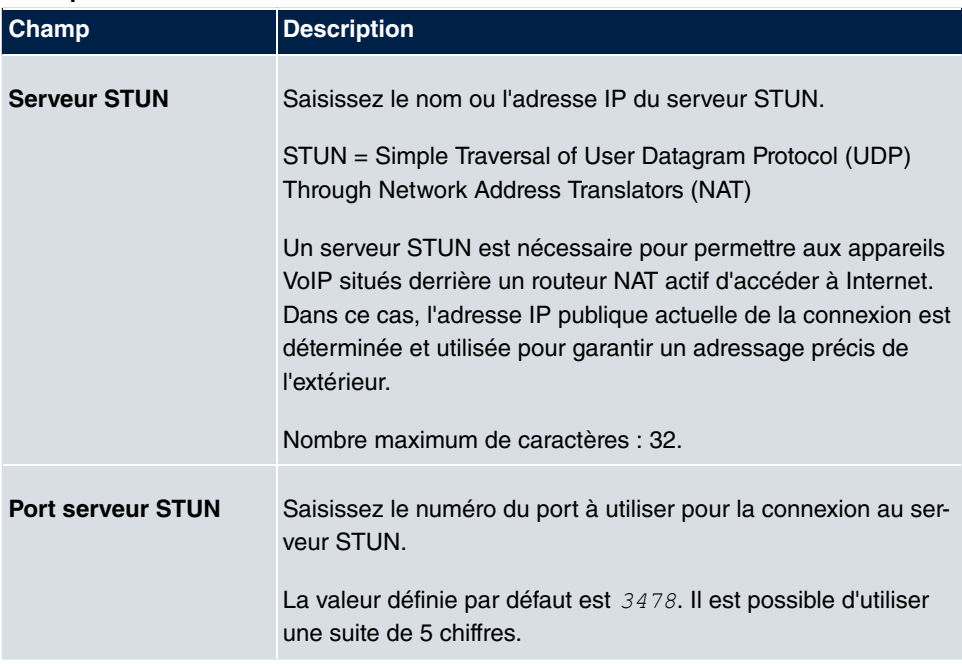

### **Champs du menu Horloge**

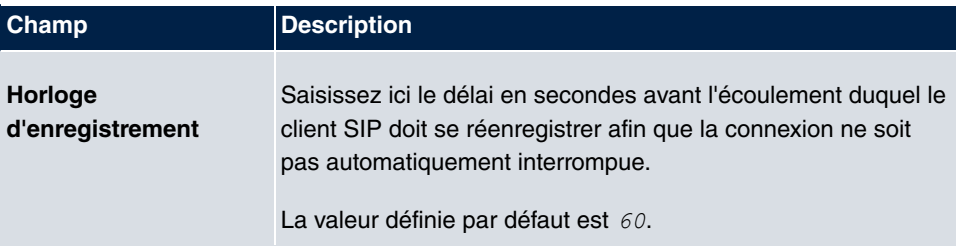

Le menu **Paramètres étendus** se compose des champs suivants :

#### **Champs du menu Paramètres étendus**

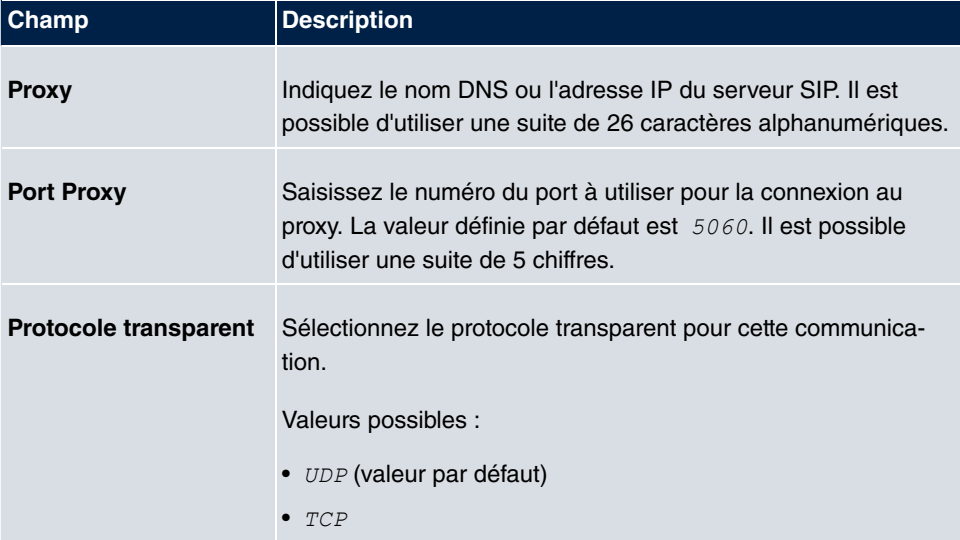

### **Champs du menu Autres paramètres**

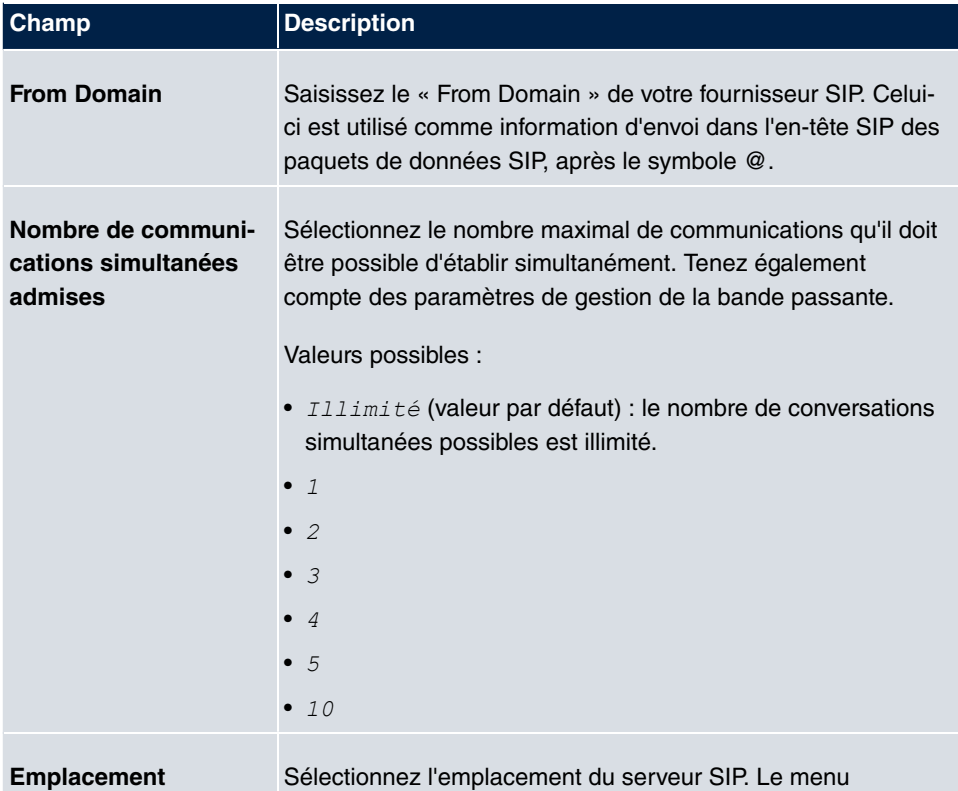

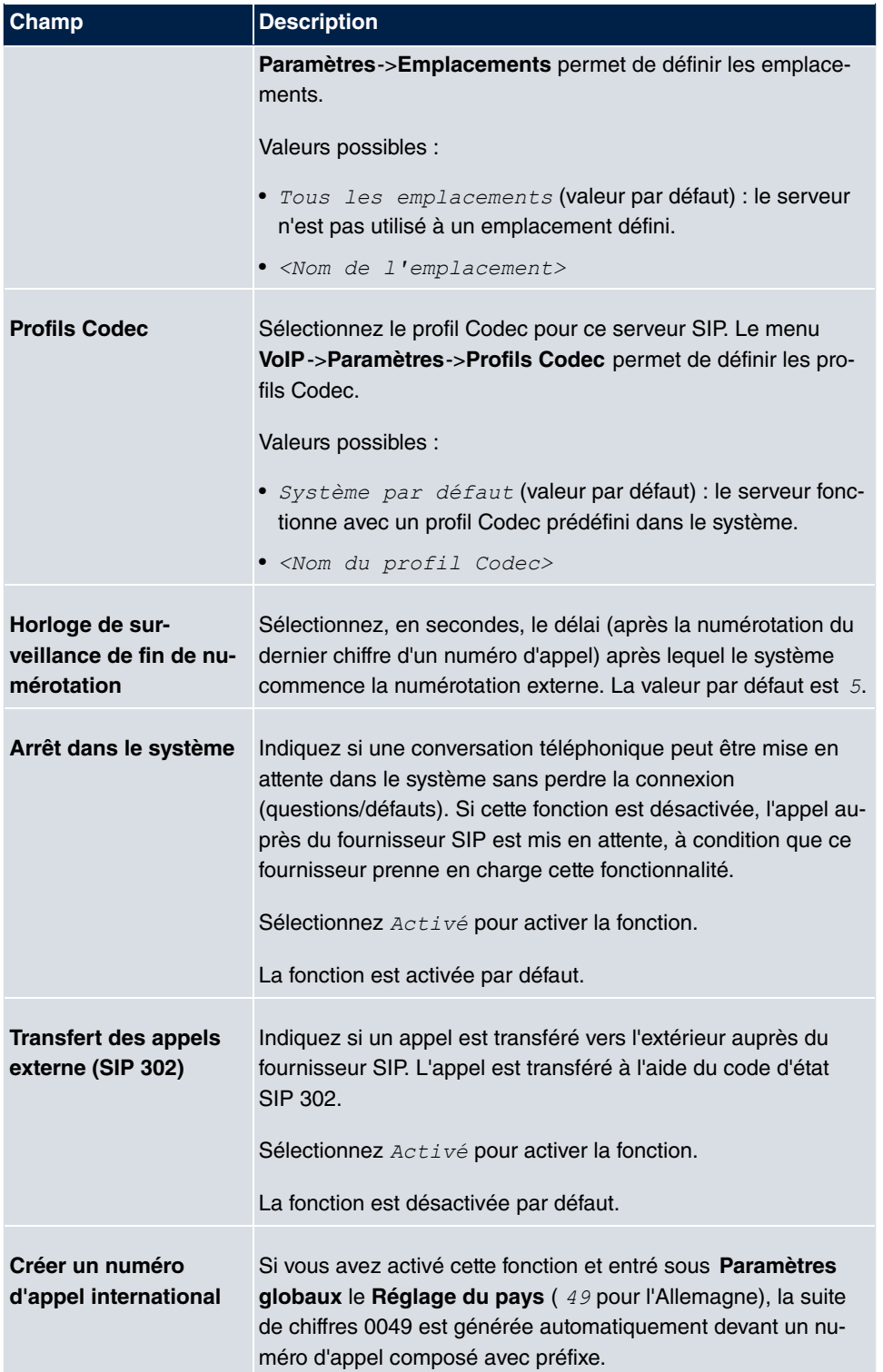

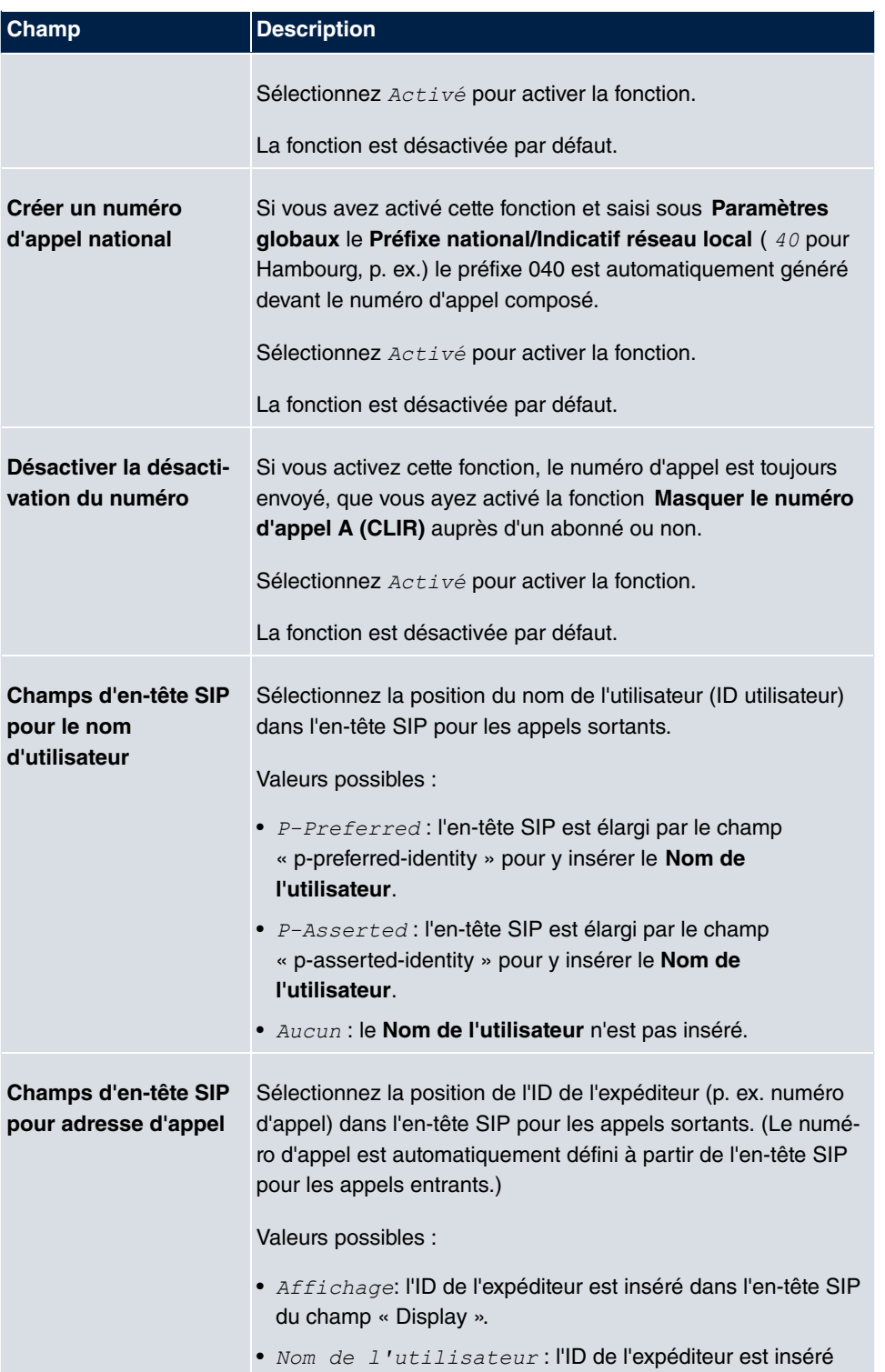

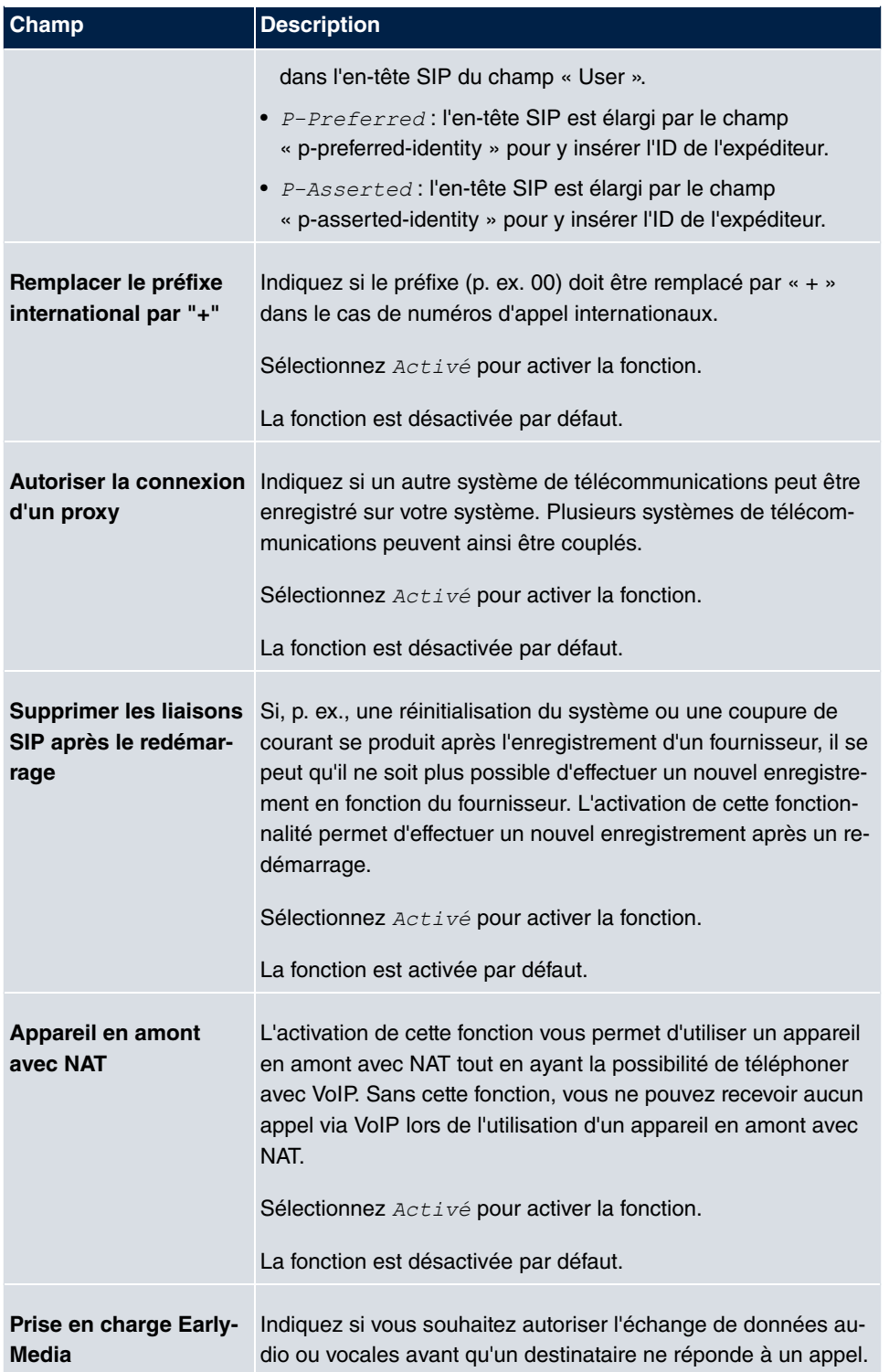

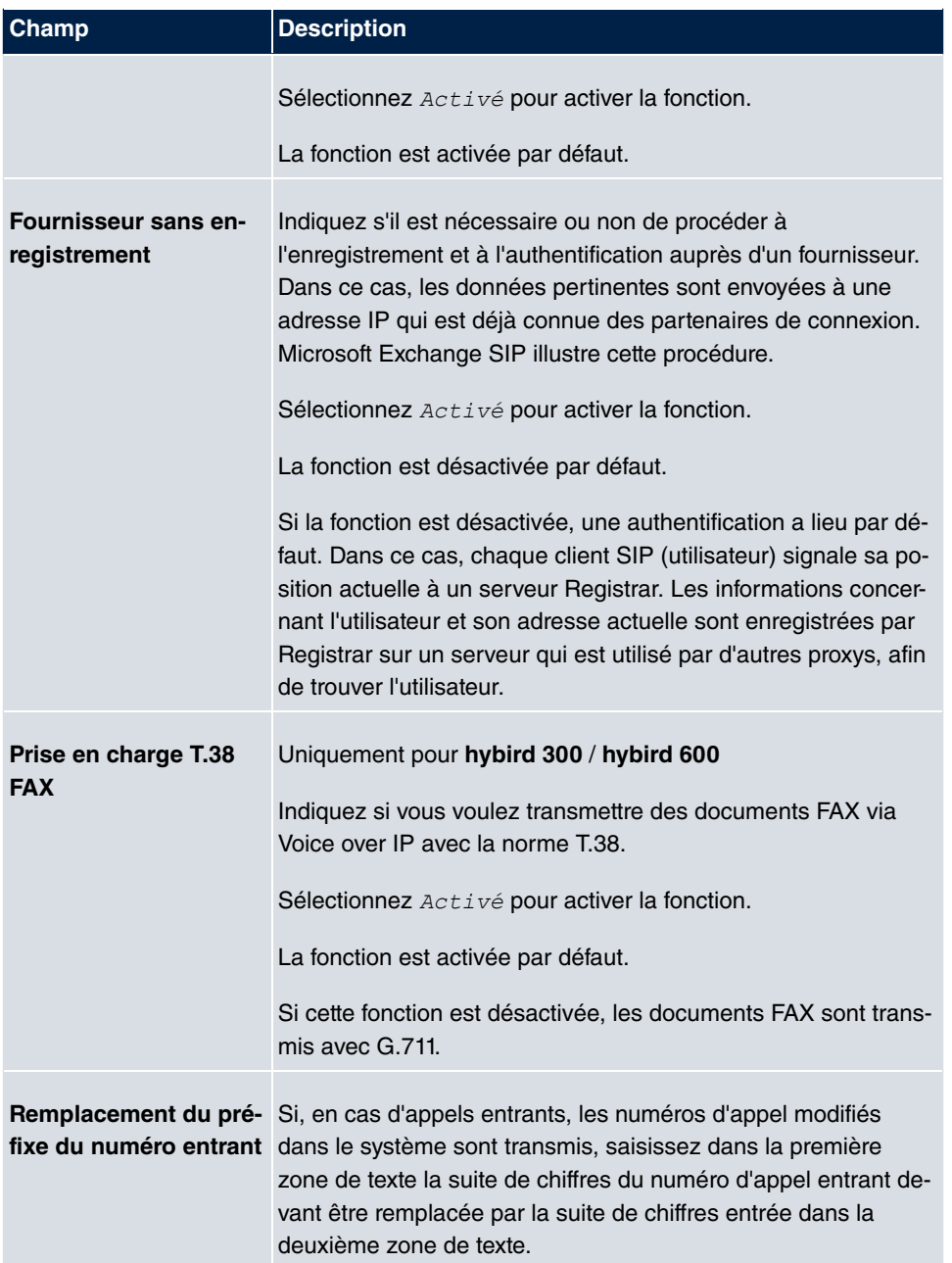

# **4.1.2 Emplacements**

Le menu **VoIP**->**Paramètres**->**Emplacements** permet de configurer les emplacements des abonnés VoIP configurés sur votre système et de définir la gestion de bande passante pour le trafic VoIP.

Certains emplacements peuvent être configurés à des fins d'utilisation de la gestion de bande passante. Un emplacement est identifié à l'aide de son adresse IP ou DynDNS fixe, ou de l'interface à laquelle l'appareil est connecté. La bande passante VoIP (Upstream et Downstream) disponible peut être configurée pour chaque emplacement. **Champs du menu Comportement d'enregistrement pour participant VoIP sans emplacement défini**

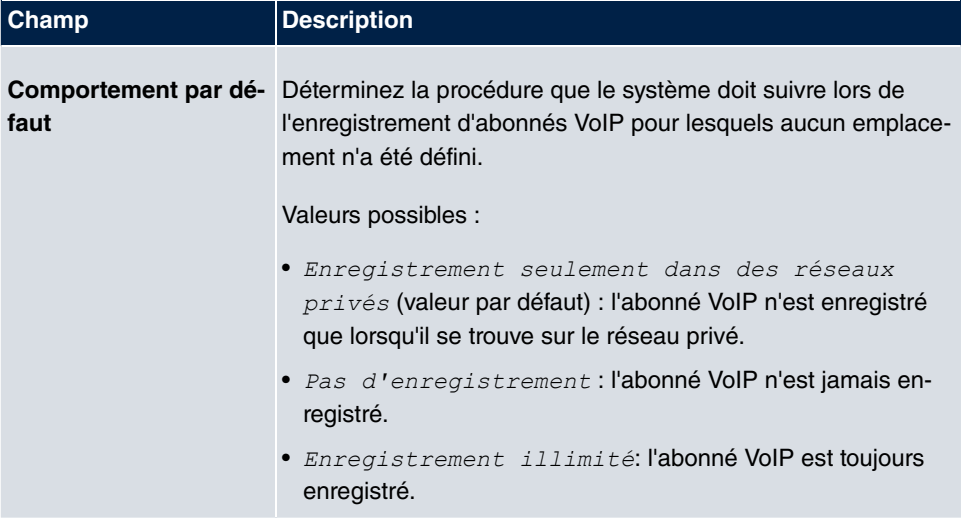

### **4.1.2.1 Editer ou Nouveau**

Sélectionnez le symbole pour traiter les entrées existantes. Sélectionnez le bouton **Nouveau** pour ajouter des entrées.

Le menu **VoIP**->**Paramètres**->**Emplacements**->**Nouveau** se compose des champs suivants :

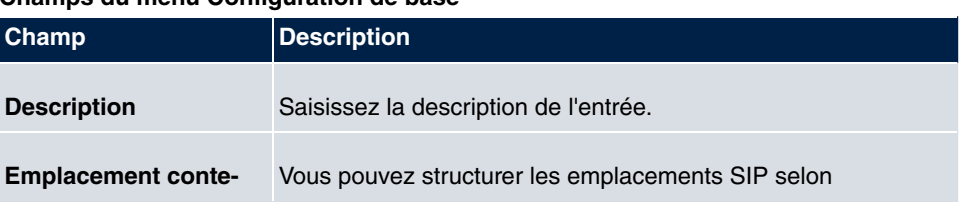

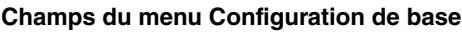

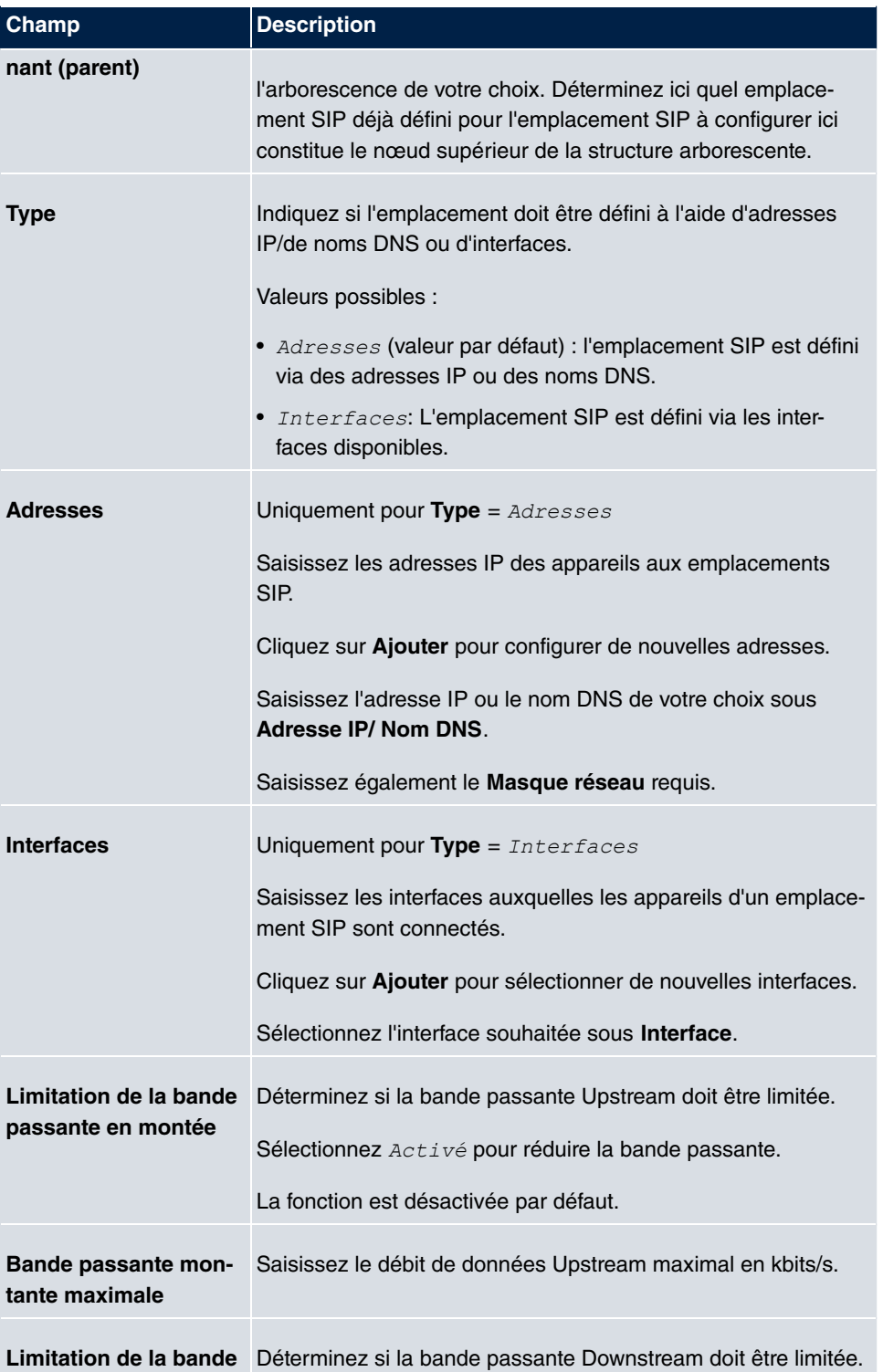

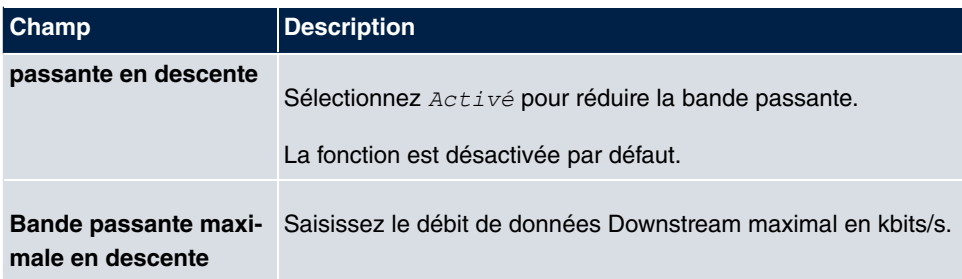

Le menu **Paramètres étendus** se compose des champs suivants :

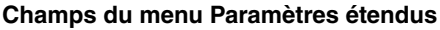

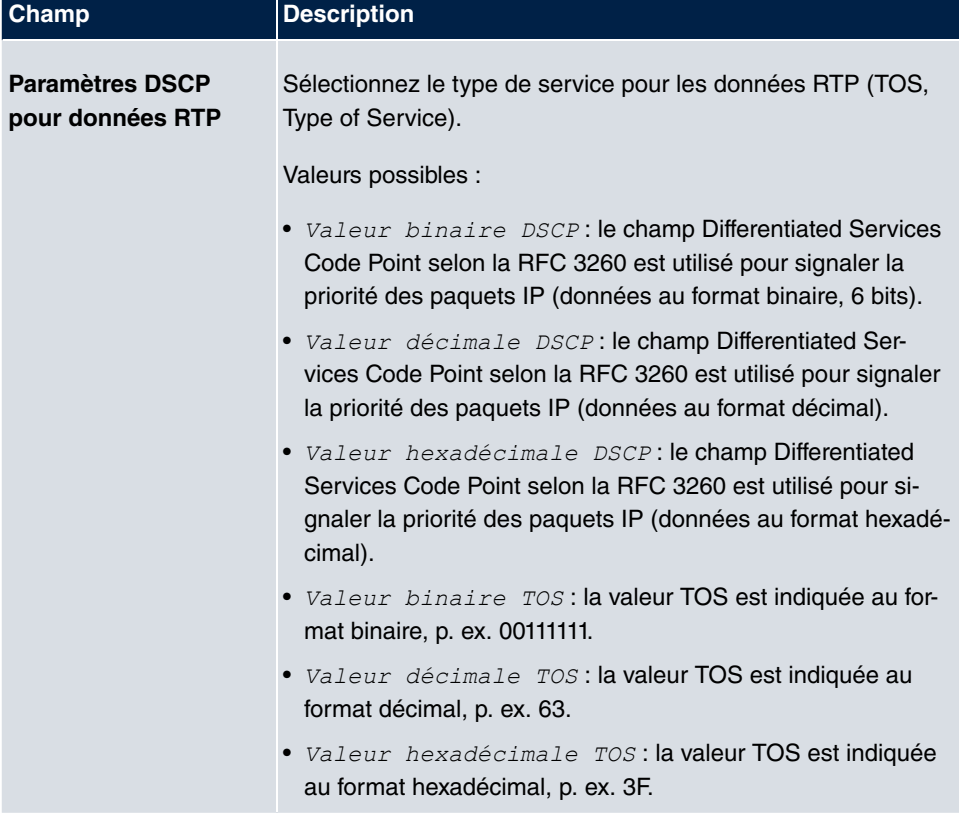

### **4.1.3 Profils Codec**

Le menu **VoIP**->**Paramètres**->**Profils Codec** permet de définir différents profils Codec pour influencer la qualité sonore et configurer certaines données en fonction du fournisseur.

Lors de la configuration des codecs, tenez compte du fait que la qualité sonore dépend de

la bande passante et que le nombre de communications simultanées est ainsi limité. Le dispositif doit en outre prendre en charge la sélection de codecs correspondante.

### **4.1.3.1 Editer ou Nouveau**

Sélectionnez le symbole pour traiter les entrées existantes. Sélectionnez le bouton **Nouveau** pour ajouter des entrées.

Le menu **VoIP**->**Paramètres**->**Profils Codec**->**Nouveau** se compose des champs suivants :

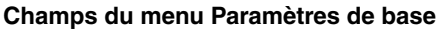

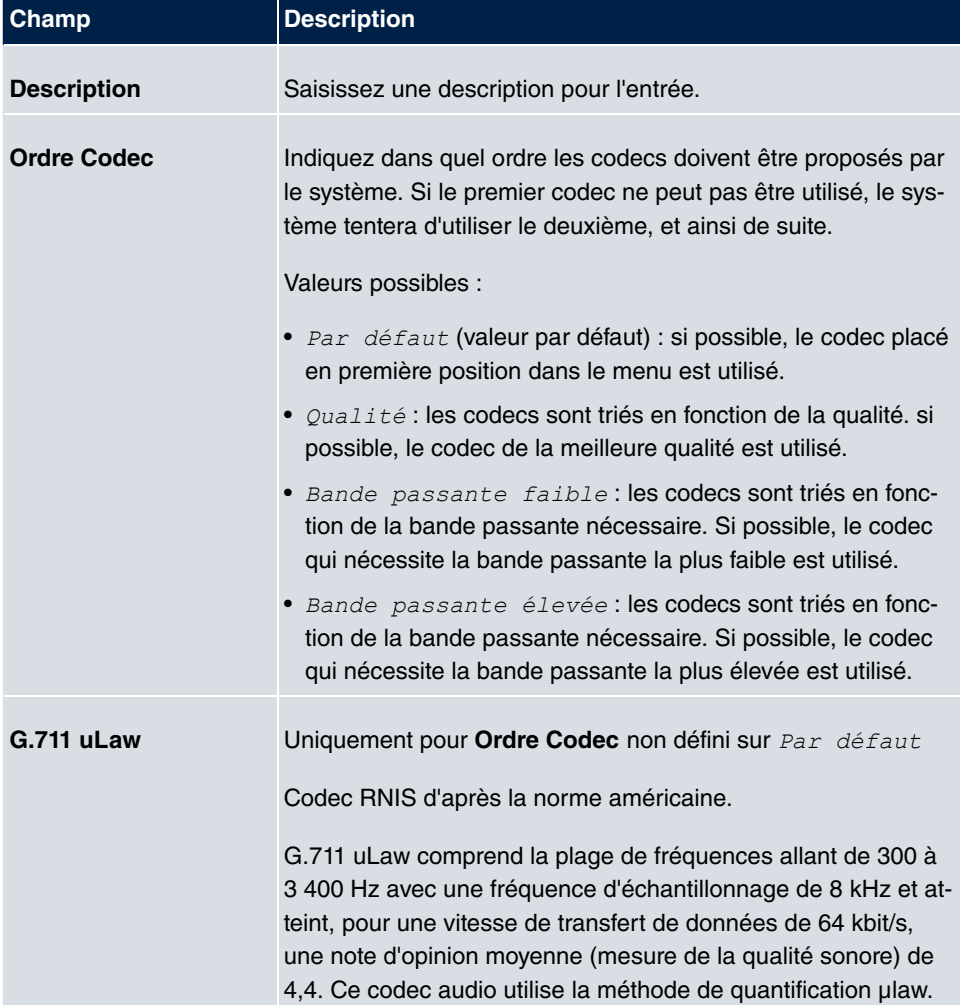

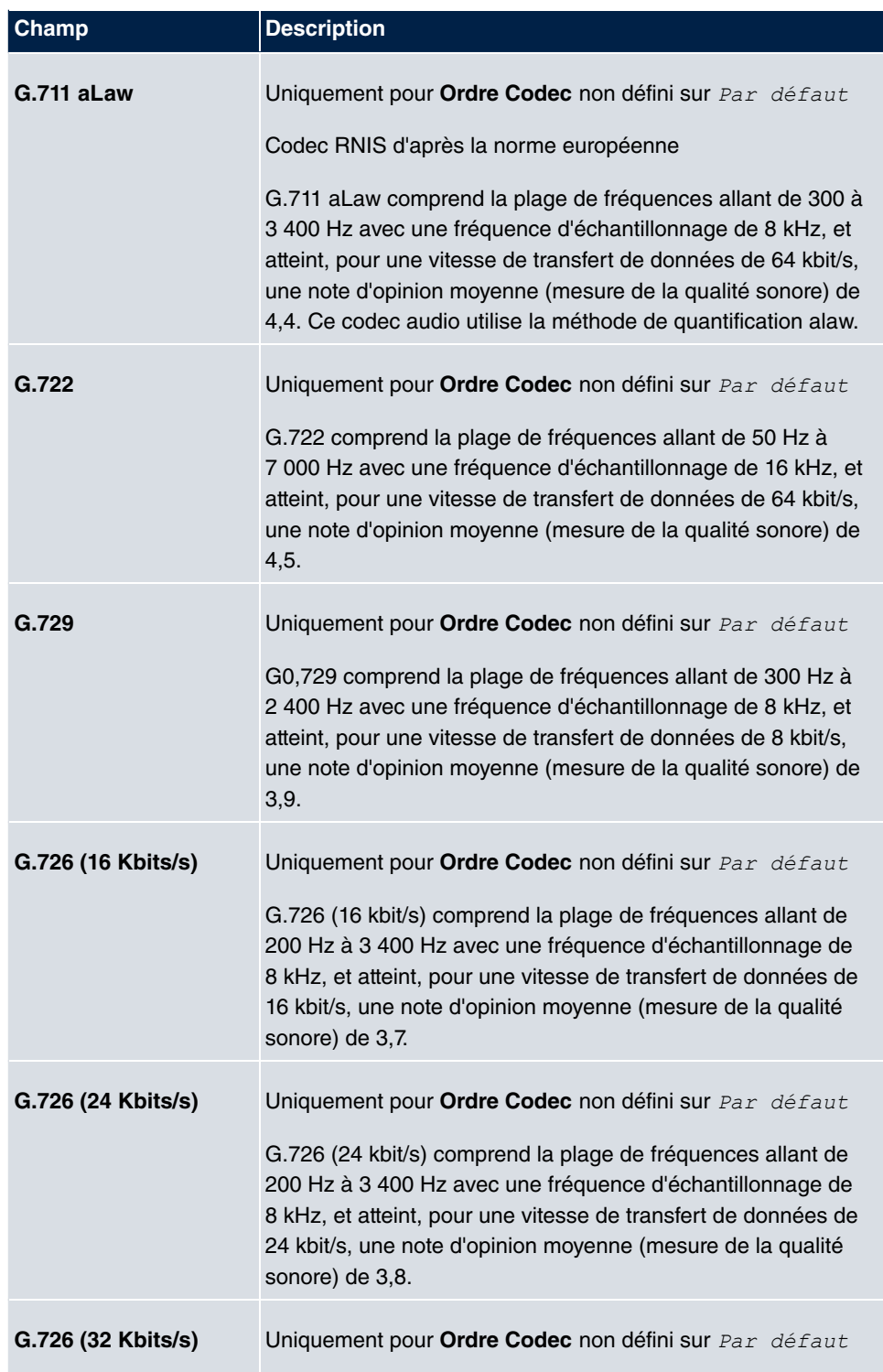

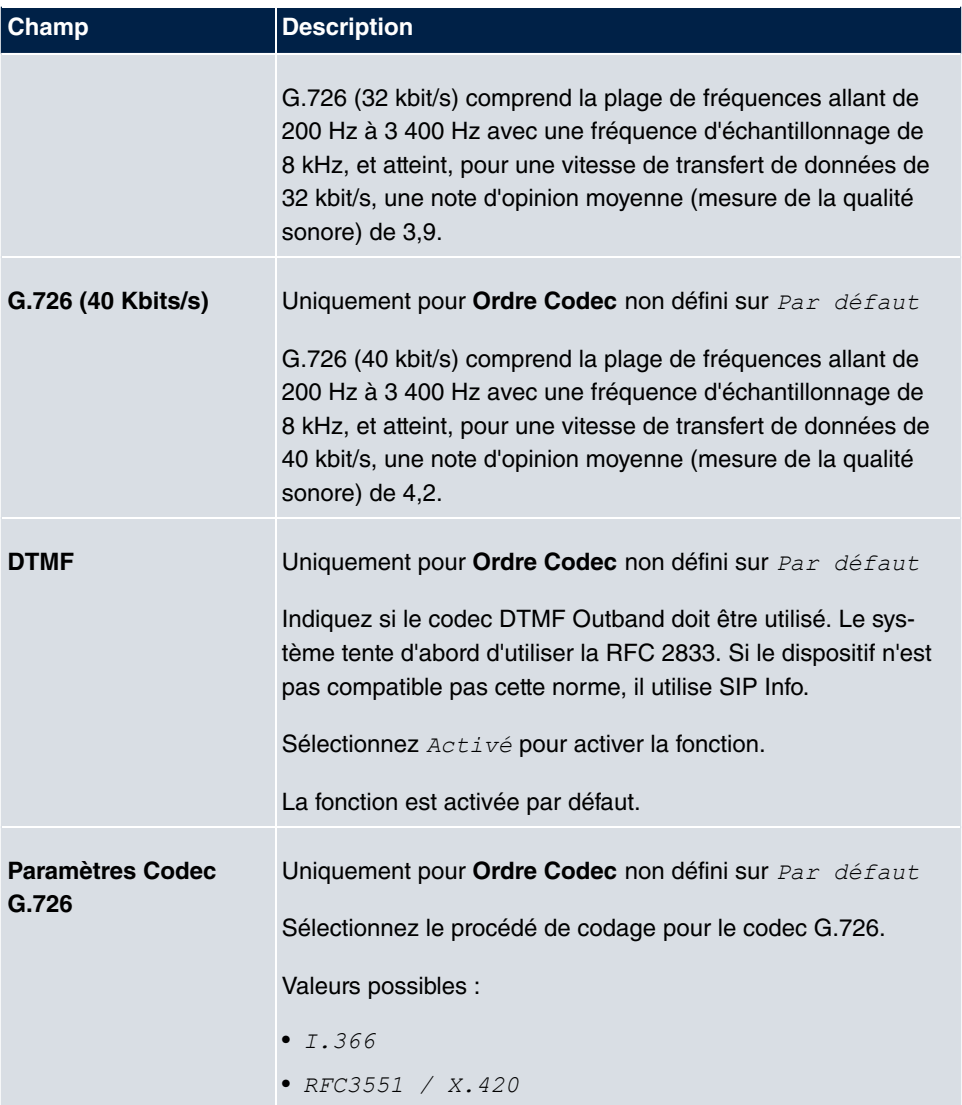

### **4.1.4 Options**

Le menu **VoIP**->**Paramètres**->**Options** permet d'accéder aux paramètres généraux pour VoIP.

Le menu **VoIP**->**Paramètres**->**Options** se compose des champs suivants :

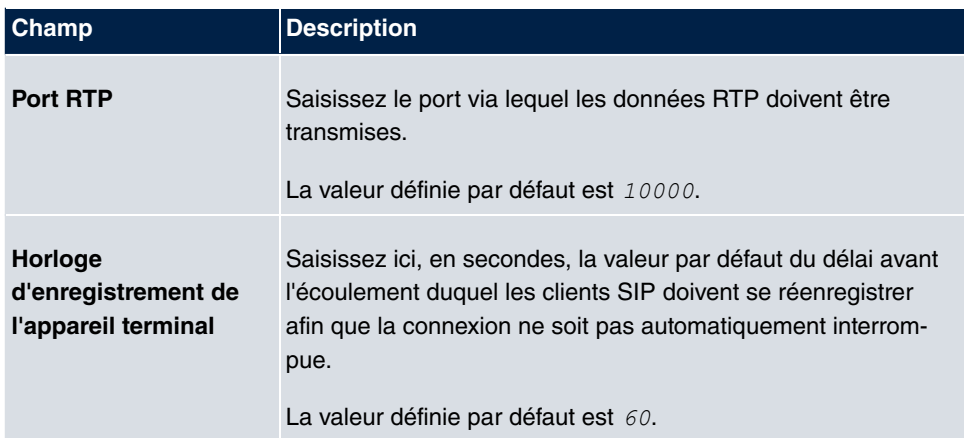

Le menu **Paramètres étendus** se compose des champs suivants :

#### **Champs du menu Paramètres étendus**

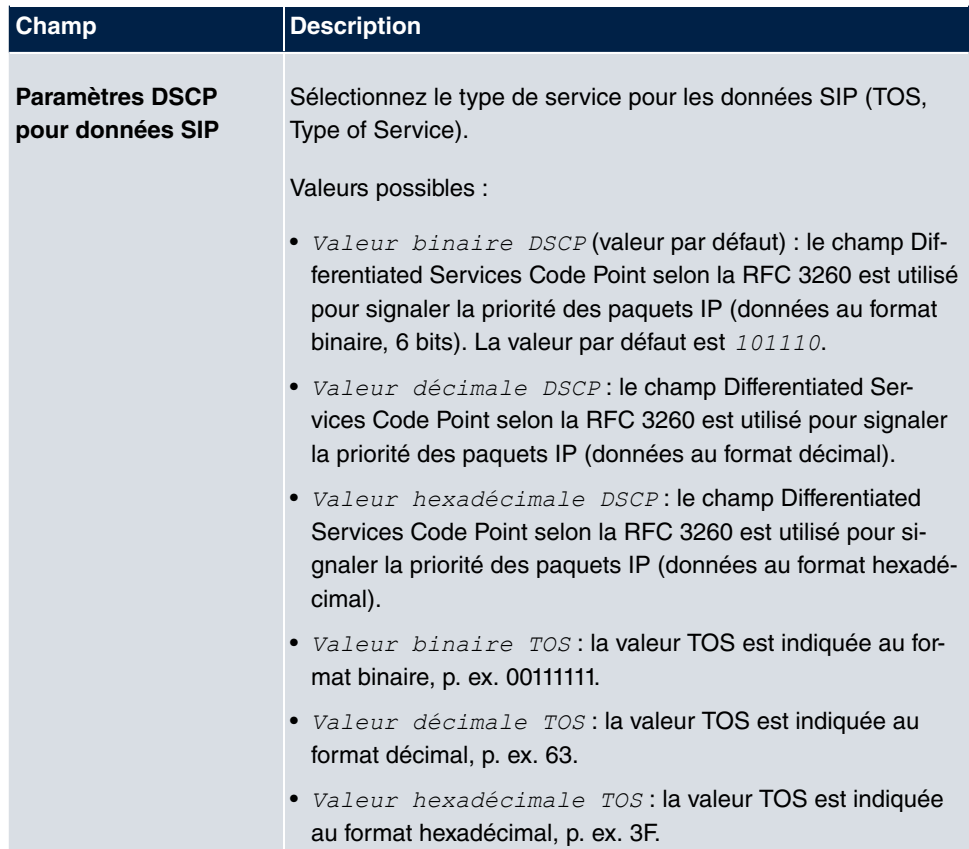

# **Chapitre 5 Numérotation**

# **5.1 Connexions externes**

Votre système est un appareil de télécommunication servant au raccordement à Euro-ISDN (DSS1) et à Internet :

Interfaces RNIS (S0): Selon l'extension des modules, le système propose des interfaces RNIS externes pouvant être configurées pour un raccord à la connexion RNIS de l'exploitant du réseau. En fonction de l'extension des modules, plusieurs interfaces RNIS peuvent être configurées au choix en tant que connexion RNIS interne ou externe.

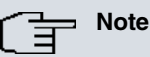

Si vous attribuez un nom aux connexions dans ces réglages, celui-ci n'est pas utilisé dans la configuration ultérieure. Il ne sert qu'à la description de la connexion.

### **5.1.1 Connexions**

Dans le menu **Numérotation**->**Connexions externes**->**Connexions**, vous pouvez configurer les connexions externes de votre système.

### **5.1.1.1 Editer ou Nouveau**

Sélectionnez le symbole pour traiter les entrées existantes. Sélectionnez le bouton **Nouveau**pour créer de nouvelles connexions.

Le menu **Numérotation**->**Connexions externes**->**Connexions**->**Nouveau** se compose des champs suivants :

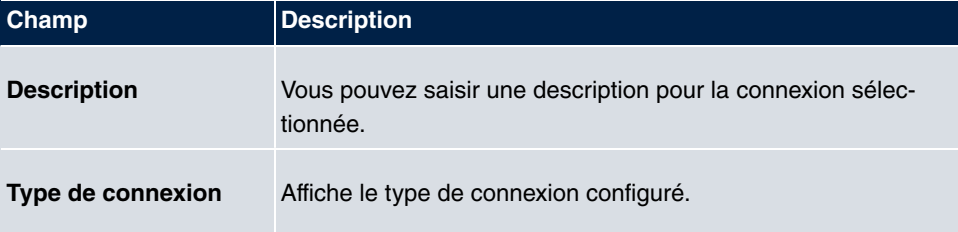

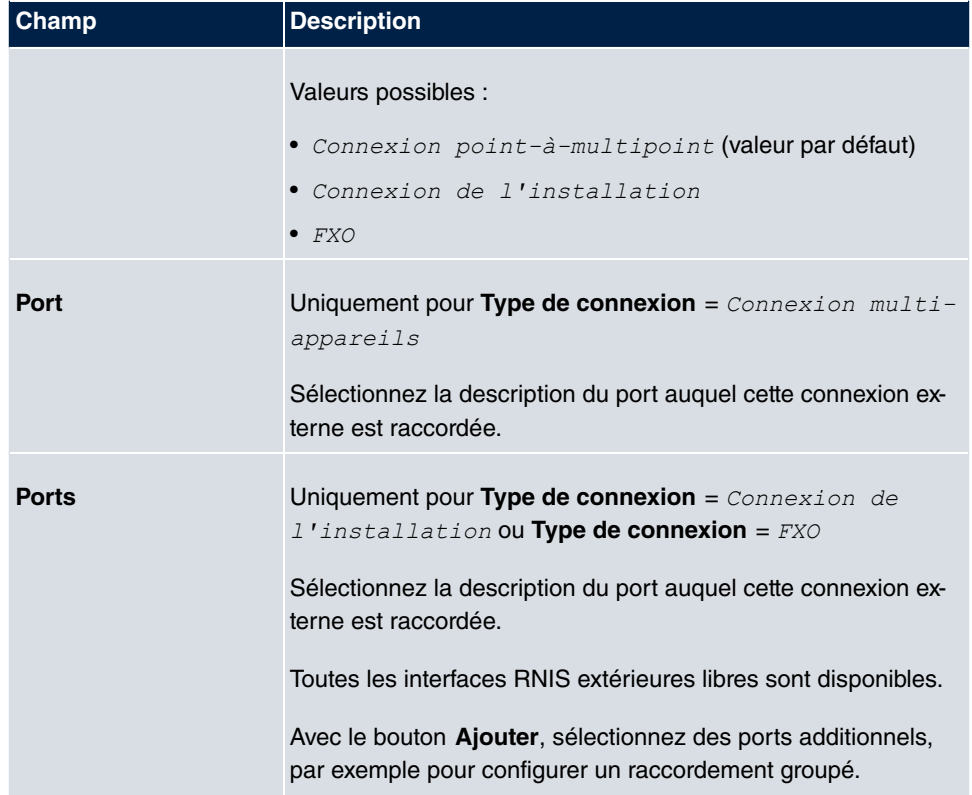

### **Champs du menu Paramètres pour numéro d'appel sortant**

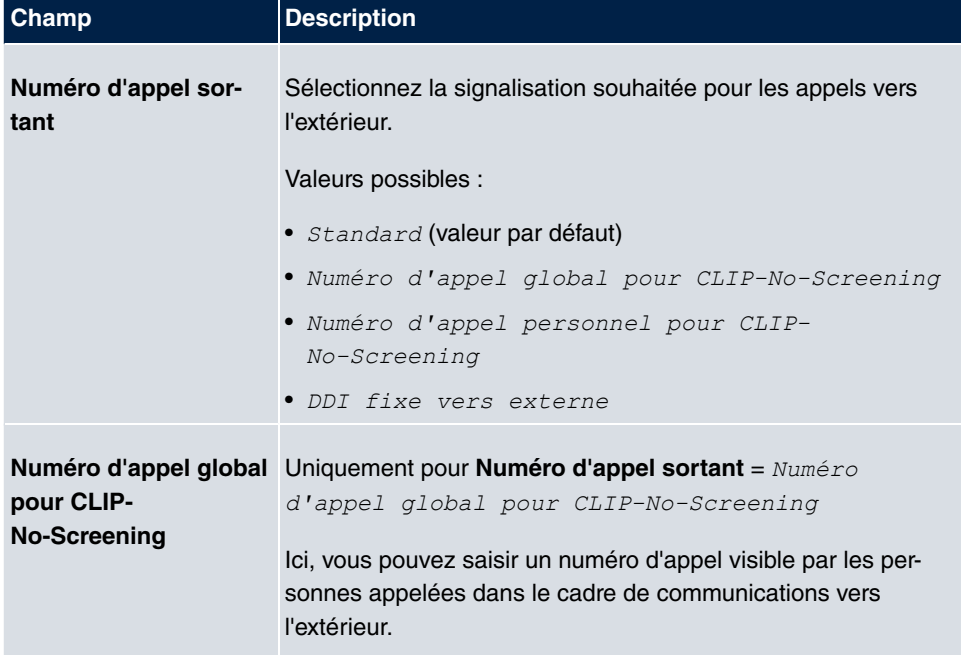

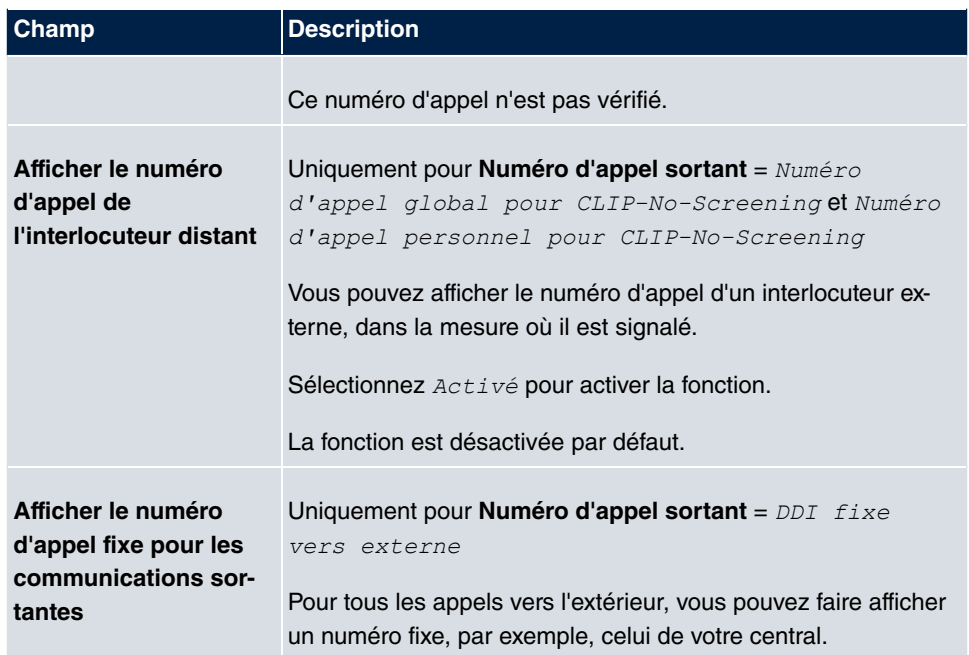

Le menu **Paramètres étendus** se compose des champs suivants :

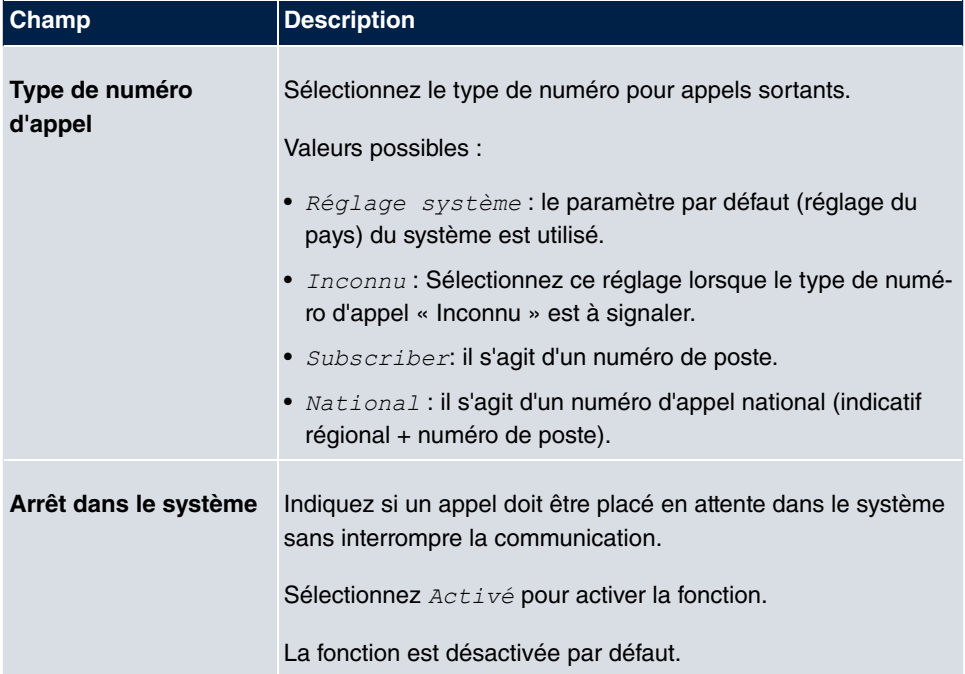

### **Champs du menu Paramètres étendus**

# **5.1.2 Numéros d'appel**

Dans le menu **Numérotation**->**Connexions externes**->**Numéros d'appel**, vous attribuez les numéros d'appel externes et le nom affiché sur l'écran d'un téléphone système aux connexions externes que vous avez définies.

Un raccordement externe peut être configuré en tant que connexion point-à-multipoint ou point-à-point ; ici la description de la connexion est définie. Le nom de port préconisé est alors attribué à cette connexion. Le nom de port (**Description**) peut être défini sous **Interfaces physiques**->**Ports RNIS**->**RNIS externe** pour la connexion du module.

### **Numéros d'appel externes à la connexion point-à-point**

Avec une connexion point-à-point, vous recevez un numéro d'appel système avec un plan de numérotation à 1, 2, 3, ou 4 chiffres. Ce plan de numérotation compose les numéros directs pour la connexion point-à-point. En commandant plusieurs raccordements pointà-point vous pouvez augmenter le nombre de numérotations directes, ou bien vous recevez un numéro d'appel système supplémentaire avec plan de numérotation dédié.

Avec la connexion point-à-point, les appels externes sont signalés à l'abonné dont le numéro d'appel interne attribué correspond au numéro d'appel direct composé. Vous pouvez configurer les numéros d'appel internes à joindre directement par la numérotation directe du plan de numérotation en tant que **Numéro d'Appel Interne** dans le menu **Numérotation**->**Paramètres de l'utilisateur**->**Utilisateur**->**Ajouter**->**Numéros d'appel**->**Numéros d'appel internes**.

Exemple : Vous avez une connexion point-à-point avec le numéro système 1234 et numéros d'appel directs de 0 à 30. Un appel au 1234-22 est normalement signalé à l'abonné interne par le numéro d'appel 22. Cependant, si vous entrez la numérotation directe 22 dans cette liste, vous pouvez définir que les appels au  $1234 - 22$  soient signalés à l'abonné interne au numéro d'appel 321.

### **Numéros d'appel externes au raccordement point-à-multipoint**

Avec un raccordement point-à-multipoint, vous pouvez commander jusqu'à 10 numéros d'appel (numéros d'abonné multiple) par connexion RNIS. Ces numéros d'abonné multiple sont les numéros d'appel externes de vos raccordements RNIS. La définition des numéros d'appel internes est effectuée sous **Numérotation**->**Paramètres de l'utilisateur**->**Utilisateur**->**Ajouter**->**Numéros d'appel**.

### **5.1.2.1 Editer ou Nouveau**

Sélectionnez le symbole **pour traiter les entrées existantes**. Utilisez le bouton Nou**veau** pour créer de nouveaux numéros d'appel.

Le menu **Numérotation**->**Connexions externes**->**Numéros d'appel**->**Nouveau** se compose des champs suivants :

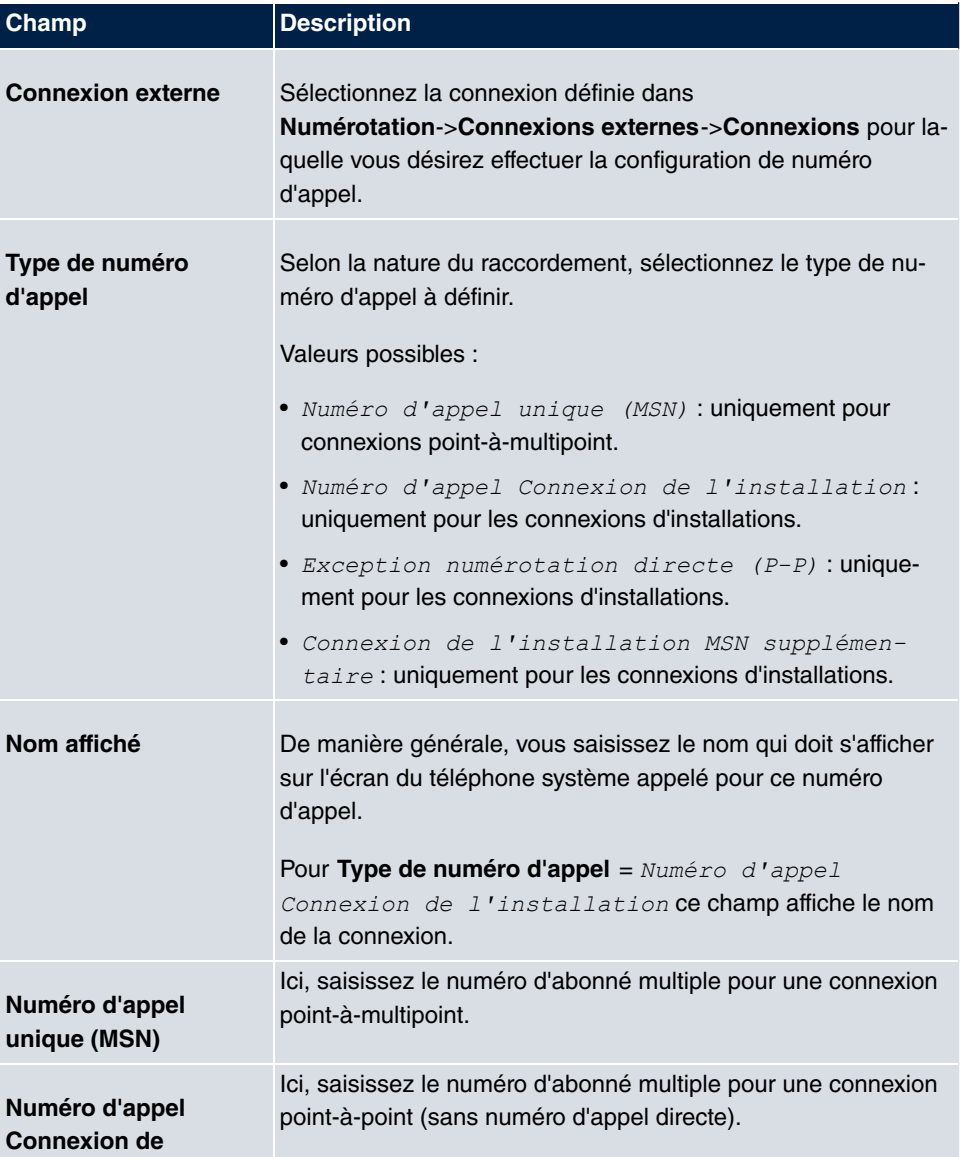

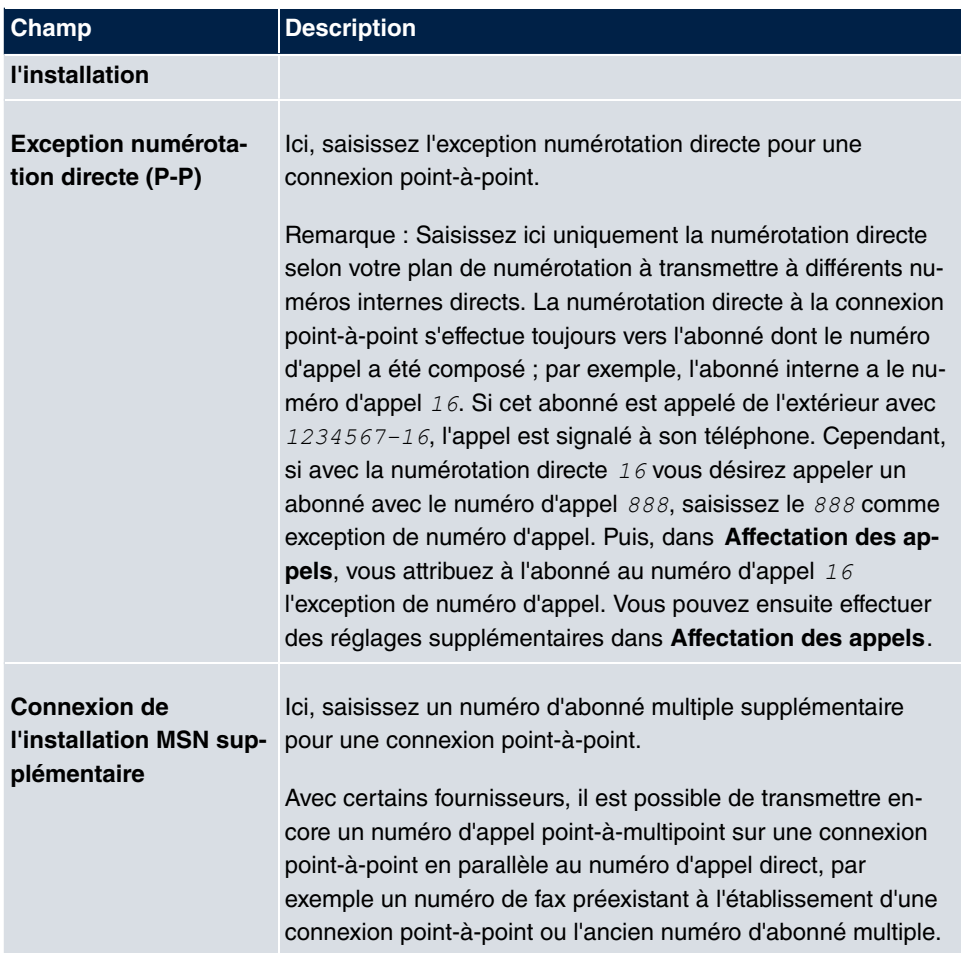

### **5.1.3 Groupage**

Au menu **Numérotation**->**Connexions externes**->**Groupage**, vous pouvez réunir diverses connexions externes et les placer individuellement à la disposition des utilisateurs.

Vous désirez attribuer certaines connexions externes aux abonnés internes pour les appels sortants. Vous pouvez réunir ces connexion externes en groupages et les mettre à la disposition des abonnés pour les appels sortants. Ainsi, tous les abonnés commencent la numérotation pour un appel externe avec le même indicatif, mais ne peuvent établir une connexion que via le groupage qui leur a été attribué.

Les raccordements externes de votre système peuvent être réunis en groupages. Ici, vous pouvez créer jusqu'à 99 groupages (01 - 99). Le code pour la répartition en groupage peut être modifié (menu **Codes modifiables**)

Lors de l'initiation d'un appel externe via le code de groupage, le groupage attribué à l'abonné est utilisé dans l'établissement de la connexion.

#### **5.1.3.1 Editer ou Nouveau**

Sélectionnez le symbole **pour traiter les entrées existantes**. Sélectionnez le bouton **Nouveau** pour créer un nouveau groupage.

Le menu **Numérotation**->**Connexions externes**->**Groupage**->**Nouveau** se compose des champs suivants :

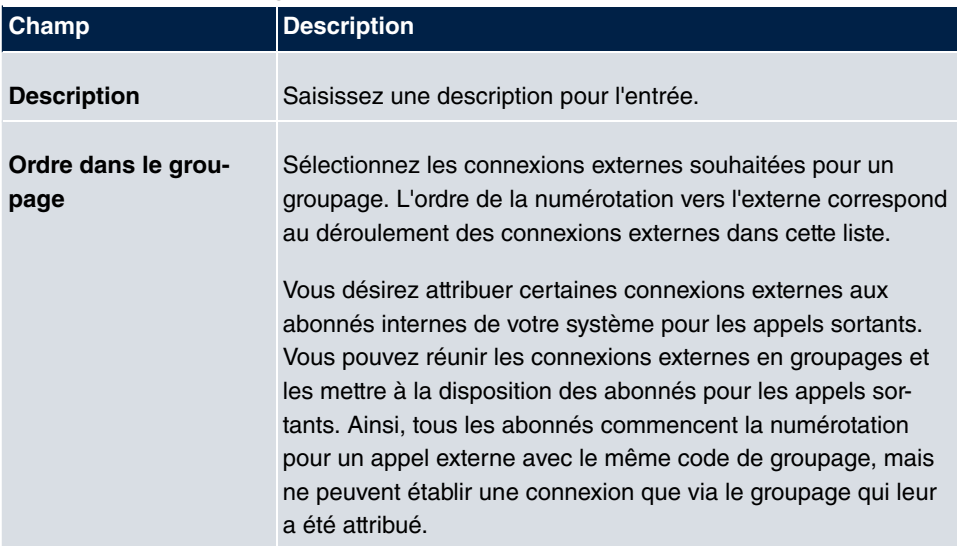

#### **Champs du menu Configuration de base**

### **5.1.4 X.31**

#### **Transfert de données en mode paquet (X.31)**

Afin d'améliorer la qualité de service pour vos clients, vous désirez leur proposer l'option de paiement en monnaie scripturale par carte bleue ou carte de crédit, ou bien enregistrer des données d'achat pour une carte client. A cet effet, vous raccordez à votre système un appareil qui transmet les données des clients/cartes de crédit vers une centrale.

Vous pouvez raccorder un terminal de traitement des données fonctionnant selon la norme de transmission X.31 (transmission des données sur canal D) aux connexions RNIS internes du système. Il s'agit, par exemple,de terminaux de caisse, de DAB ou d'appareils pour cartes client.

Pour l'utilisation de cette fonctionnalité, des TEI's (Terminal Endpoint Identifier) vous sont communiqués; vous les attribuez aux connexions individuelles lors de la configuration du système. Ces TEI's permettent un adressage supplémentaire de ces terminaux.

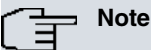

Cette fonctionnalité est uniquement disponible si la fonctionnalité **X.31** a été commandée auprès de l'opérateur du réseau et que vous exploitez un périphérique correspondant sur cette connexion. Pour l'utilisation, veuillez vous référer aux manuels des terminaux en question.

#### **5.1.4.1 Editer ou Nouveau**

Sélectionnez le symbole <sub>pour traiter les entrées existantes. Sélectionnez le bouton</sub> **Nouveau** pour configurer d'autres applications X.31.

Le menu **Numérotation**->**Connexions externes**->**X.31**->**Nouveau** se compose des champs suivants :

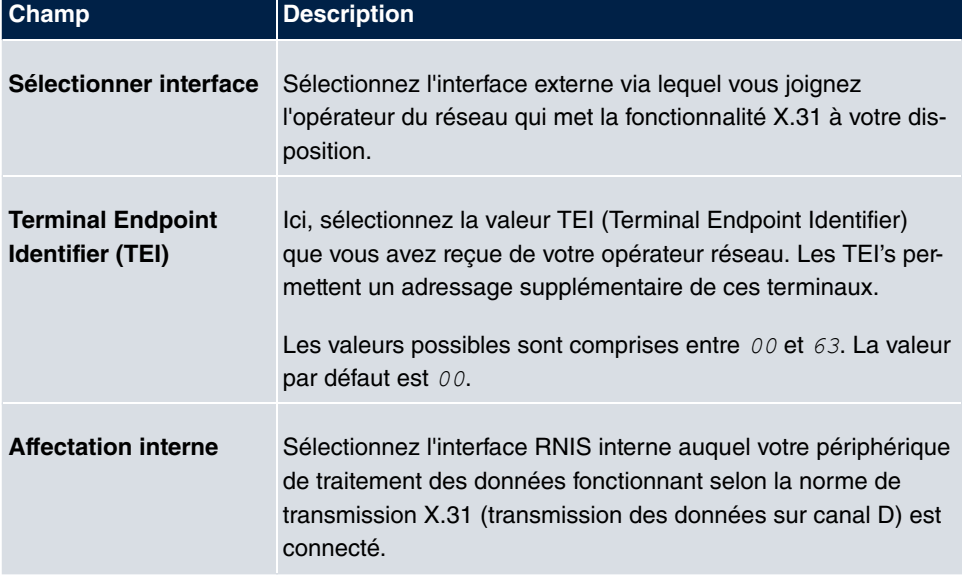

# **5.2 Paramètres de l'utilisateur**

Dans ce menu, vous configurez et administrez les utilisateurs de votre système. Les utilisateurs sont repartis en classes d'autorisation auxquelles sont attribuées les lignes externes désirées et qui peuvent utiliser les fonctionnalités selon les besoins. L'utilisateur auquel a été attribué une classe d'autorisation reçoit un numéro d'appel interne et certaines autorisations. Une classe d'autorisation par défaut (Default CoS) est prédéfinie ; elle est automatiquement attribuée aux nouveaux utilisateurs.

Une fois que l'attribution des fonctions et des autorisations à tel ou tels utilisateur(s) est définie dans les paramètres utilisateur, l'autorisation des paramètres utilisateur est attribuée à un terminal dans le menu **Appareils terminaux**. Ainsi est rendue possible la configuration du réglage de plusieurs terminaux via une classe d'autorisation, par exemple, un réglage utilisateur *Chef*, un réglage utilisateur *Chef de service* et un réglage utilisateur *Responsab* $1$ *e du doss* $i$ *er*. A présent, il ne reste plus qu'à attribuer aux utilisateurs correspondants l'une de ces **Classe d'autorisation**.

### **5.2.1 Utilisateur**

Dans le menu **Numérotation**->**Paramètres de l'utilisateur**->**Utilisateur** vous configurez les utilisateurs de votre système, leurs classe, et vous leurs attribuez des numéros d'appel internes et externes.

Une vue d'ensemble des utilisateurs déjà créés s'affiche Dans la colonne **Nom**, les entrées sont classées par ordre alphabétique. Vous pouvez cliquer sur le titre de toute autre colonne et trier les entrées dans l'ordre croissant ou décroissant.

Sélectionnez le symbole **pour traiter les entrées existantes**. Sélectionnez le bouton **Nouveau** pour ajouter des utilisateurs.

### **5.2.1.1 Configuration de base**

Dans le menu **Numérotation**->**Paramètres de l'utilisateur**->**Utilisateur**->**Configuration de base**, vous saisissez les informations de base sur l'utilisateur.

Le menu **Numérotation**->**Paramètres de l'utilisateur**->**Utilisateur**->**Configuration de base** se compose des champs suivants :

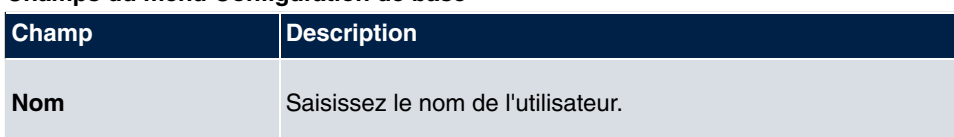

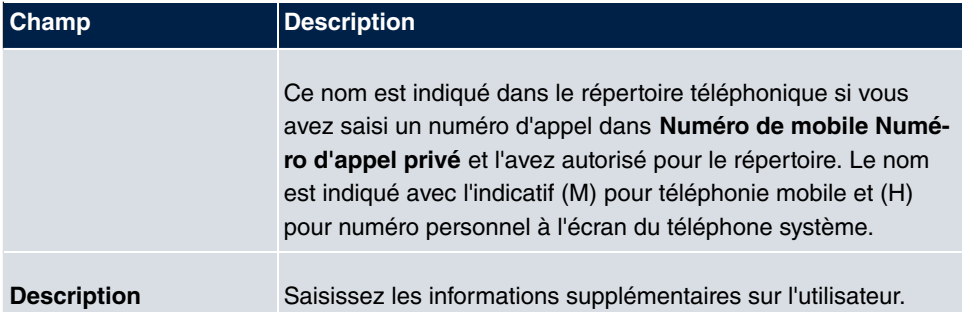

### **Champs du menu Numéros d'appels externes**

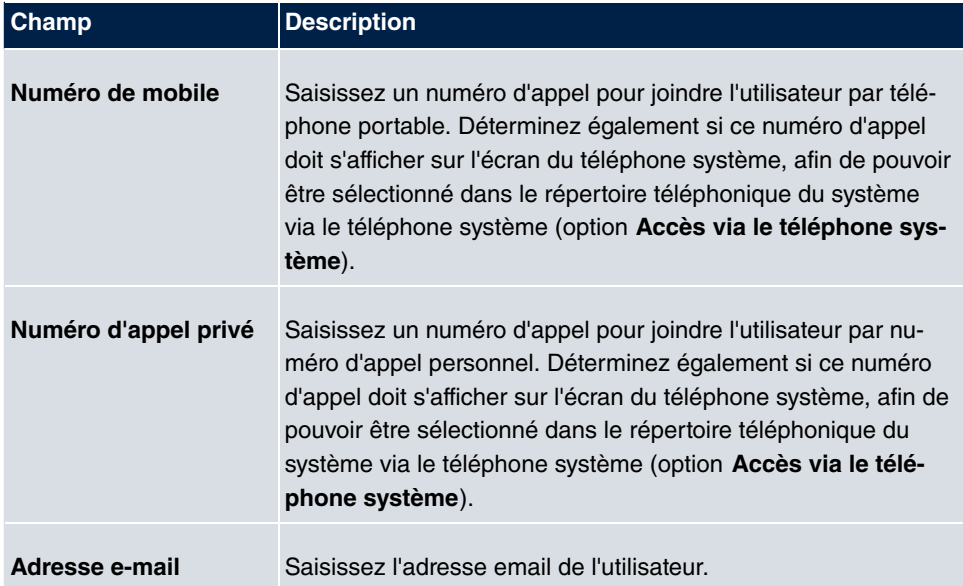

### **Champs du menu Classe d'autorisation**

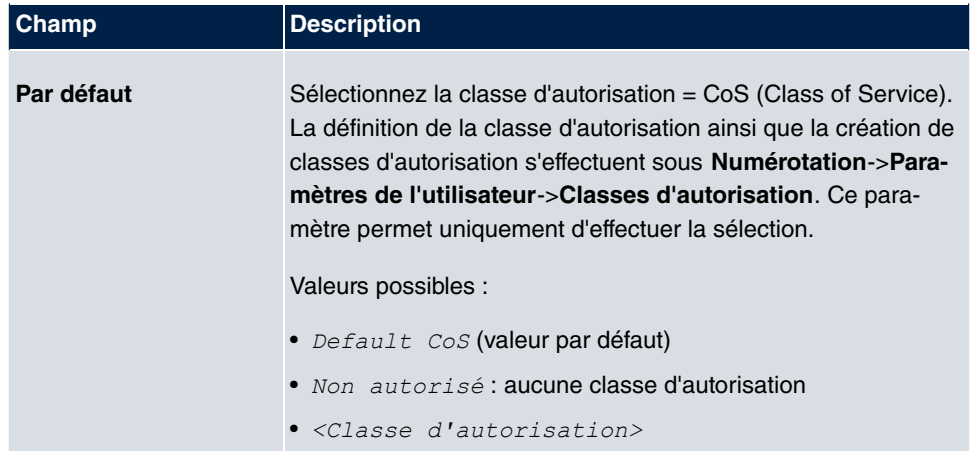

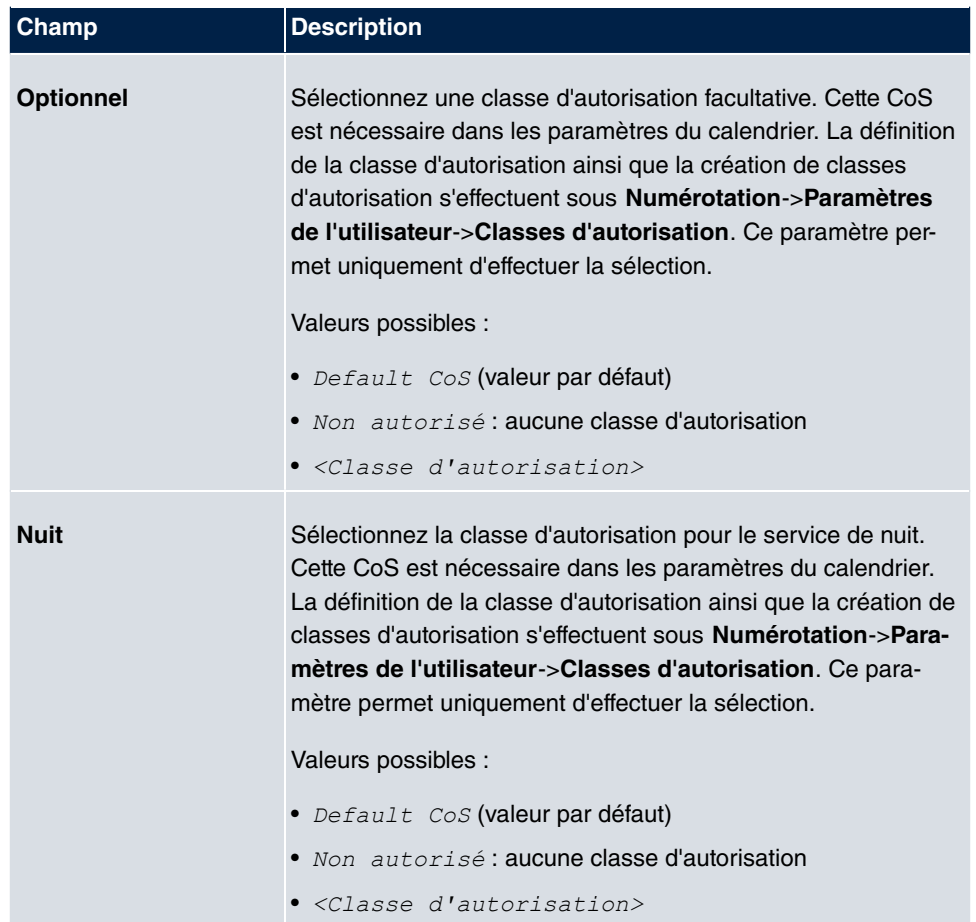

### **Champs du menu Autres options**

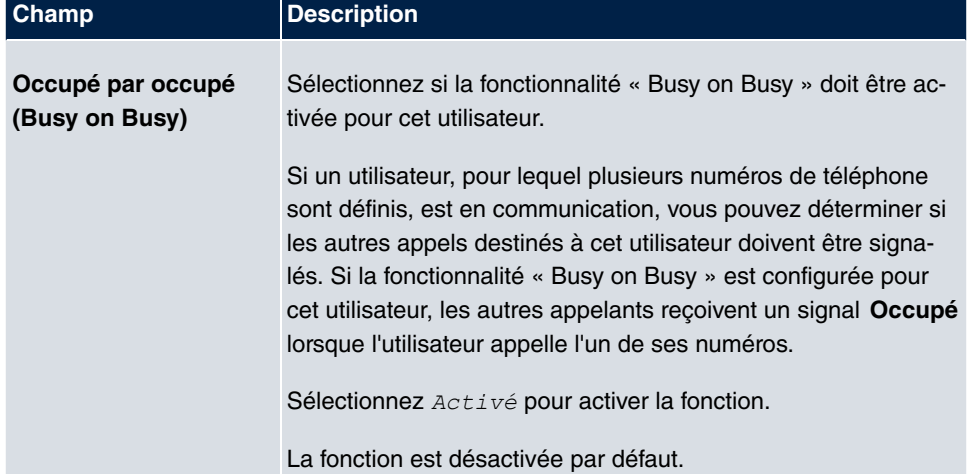

### **5.2.1.2 Numéros d'appel**

Dans le menu **Numérotation**->**Paramètres de l'utilisateur**->**Utilisateur**->**Numéros d'appel**, vous pouvez saisir les numéros d'appel internes qui seront ensuite attribués aux terminaux. Selon le type, un ou plusieurs numéros d'appel pourront alors être attribués à chaque terminal.

Le menu **Numérotation**->**Paramètres de l'utilisateur**->**Utilisateur**->**Numéros d'appel** se compose des champs suivants :

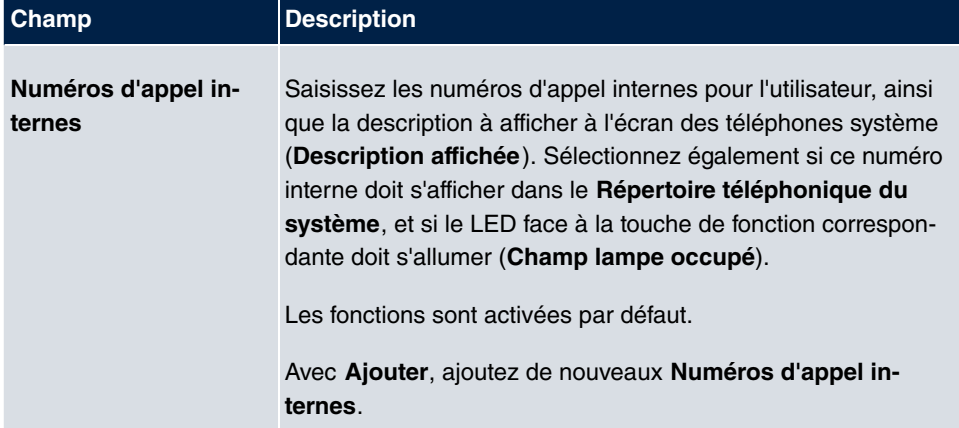

#### **Champs du menu Numéros d'appel internes**

### **5.2.1.3 Numéro d'appel sortant**

Dans le menu **Numérotation**->**Paramètres de l'utilisateur**->**Utilisateur**->**Numéro d'appel sortant**, vous sélectionnez les numéros d'appel sortants pour l'utilisateur.

Si, lors d'un appel sortant, l'interlocuteur distant ne doit pas connaître le numéro d'appel attribué au propre raccordement, l'un des numéros d'appel existants peut être sélectionné ici pour affichage. Si aucun numéro d'appel n'a été sélectionné, le système n'envoie aucun numéro d'appel au fournisseur.

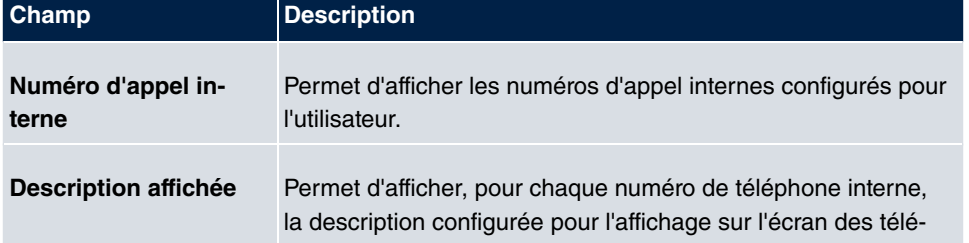

#### **Champs dans la liste Numéro d'appel sortant**

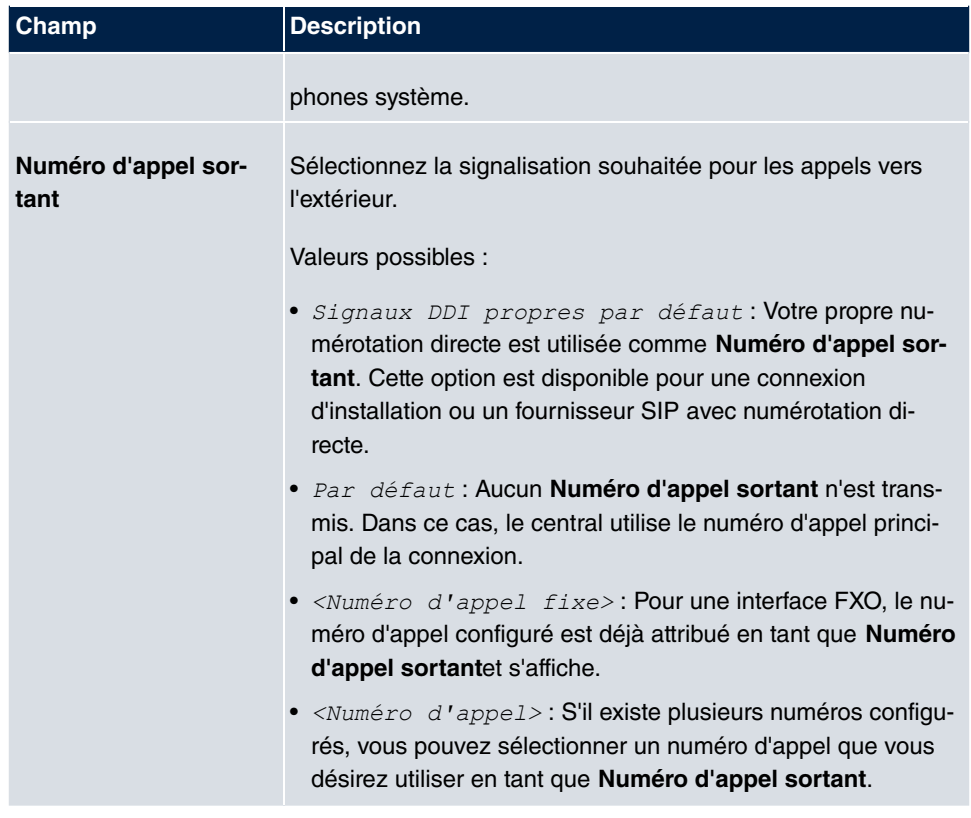

Sélectionnez le symbole afin de définir pour chaque numéro d'appel interne (indiqué dans la table avec **Numéro d'appel interne** et **Description affichée**) quel numéro d'appel indiquer lors d'appels sortants. Ici, pour chaque connexion externe configurée, vous choisissez l'un des numéros configurés correspondants.

Si plusieurs connexions externes sont configurées, vous pouvez définir comment procéder avec les appels sortants. L'ordre des entrées détermine l'ordre de sélection parmi les autres lignes attribuées en cas de ligne externe occupée.

Le **Numéro d'appel sortant** configuré peut être individuellement caché pour chaque ligne vers l'extérieur ; pour cela, cochez **Masquer le numéro** à la ligne correspondante.

Si vous désirez déplacer une entrée sur la liste affichée, sélectionnez le symbole e à la ligne correspondante. Une nouvelle fenêtre s'ouvre.

L'entrée sélectionné est affichée dans **Connexion externe**; ici, par exemple, *ISDN 1*.

Pour déplacer l'entrée sélectionnée, procédez comme suit :

(1) Dans **Déplacer** sélectionnez dans la liste l'entrée par rapport à laquelle vous désirez

déplacer l'entrée sélectionnée, ici, par exemple, 1. SIP-Provider 1.

- (2) Choisissez d'ordonner l'entrée au dessus ou au dessous de l'entrée sélectionnée dans la liste, ici, par exemple, au dessus.
- (3) Sélectionnez **Appliquer**. Les entrées sont affichées dans l'ordre modifié.
- (4) Si la liste comprend plus de deux entrées, vous déplacez éventuellement d'autres entrées.

L'ordre configuré ici écrase le réglage attribué par la classe d'autorisation. La classe d'autorisation attribuée continue cependant de déterminer si un utilisateur a accès à une connexion externe spécifique.

#### **5.2.1.4 Rejet optionnel**

Dans le menu **Numérotation**->**Paramètres de l'utilisateur**->**Utilisateur**->**Rejet optionnel** vous pouvez attribuer a chacun des numéros d'appel affichés d'un abonné une **Application de rejet** et un **Variante active (jour)**.

Ici, par exemple, vous pouvez paramétrer vers quel collègue transférer vos appels lorsque vous êtes en réunion, ou si le central prend vos appels durant votre pause déjeuner.

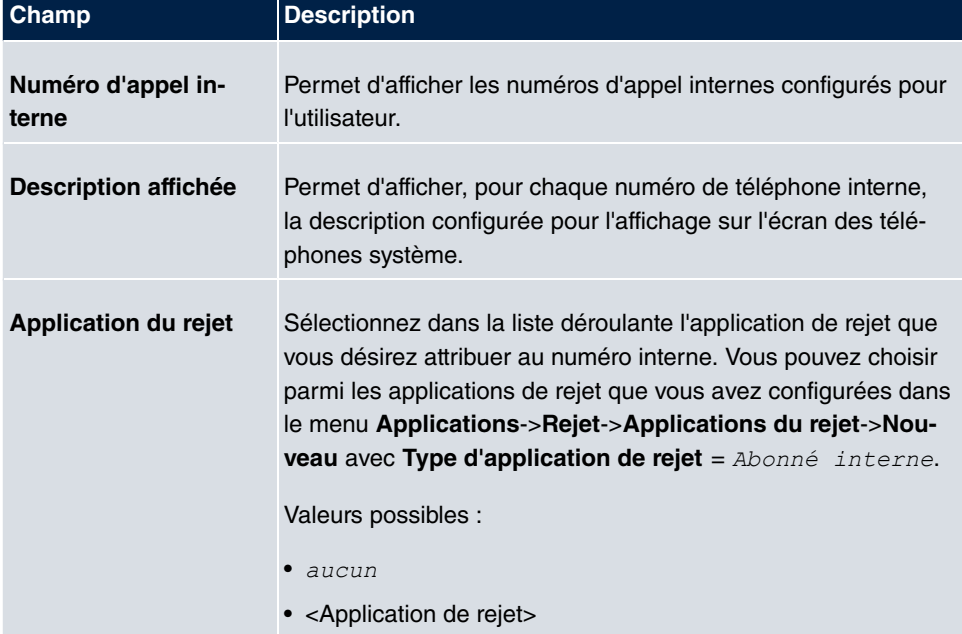

#### **Champs du menu Rejet optionnel**

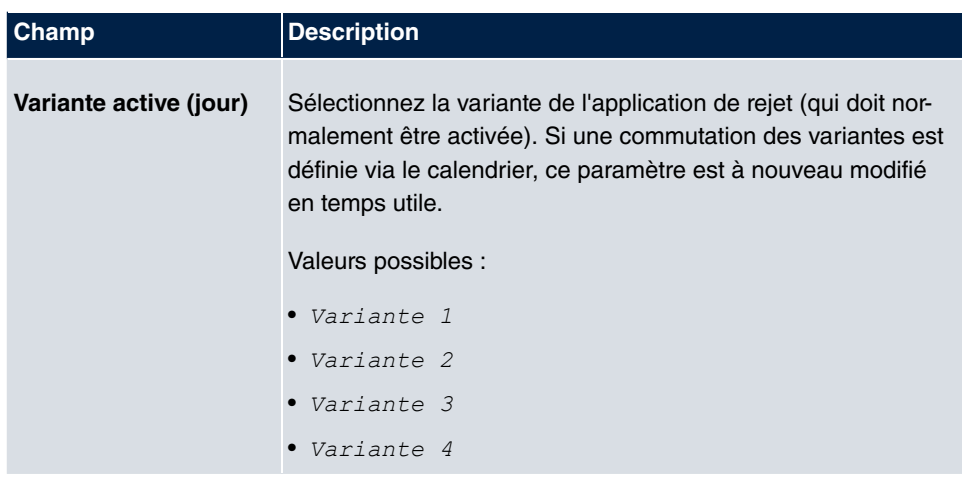

### **5.2.1.5 Autorisations**

Dans le menu**Numérotation**->**Paramètres de l'utilisateur**->**Utilisateur**->**Autorisations**, vous pouvez permettre à l'utilisateur d'effectuer certains réglages lui-même via la configuration HTML. Pour cela, le nom d'utilisateur et le mot de passe doivent être entrés dans configuration HTML utilisateur et l'accès personnel autorisé. Après la déconnexion, suivant la saisie de ce nom d'utilisateur et du mot de passe, l'on peut afficher et modifier les réglages correspondants.

Le menu **Numérotation**->**Paramètres de l'utilisateur**->**Utilisateur**->**Autorisations** se compose des champs suivants :

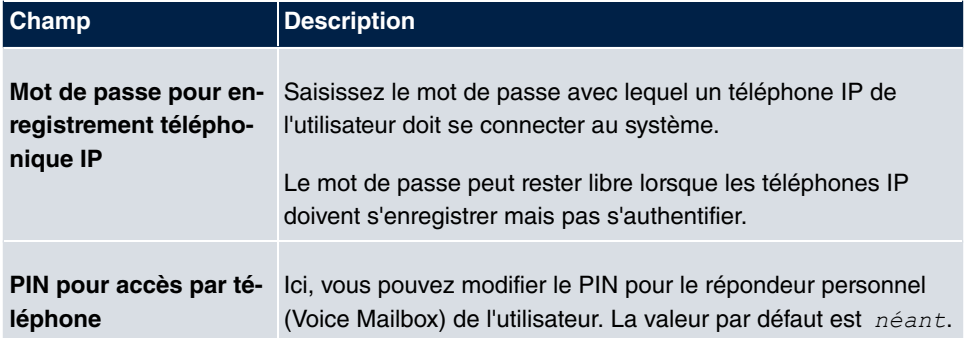

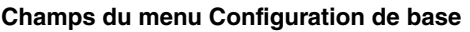

#### **Champs du menu Configuration HTML utilisateur**

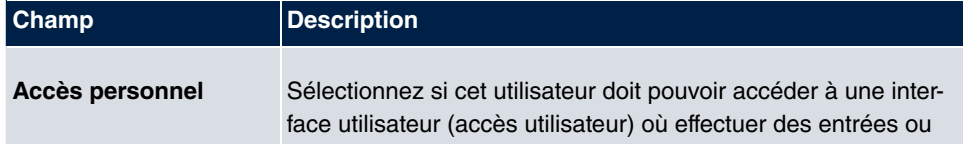

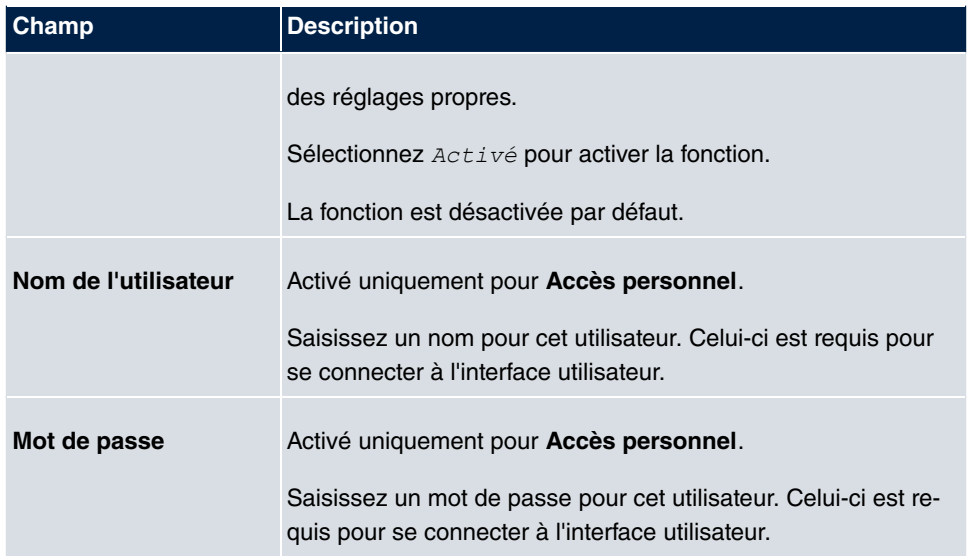

### **Call Through**

Call Through désigne la connexion entrante au système via un branchement externe, puis le transfert de l'appel sortant du système via un autre branchement.

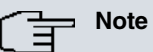

Dans les paquets de connexion, un paquet est généré pour la connexion entrante, un autre pour la connexion sortante.

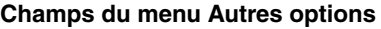

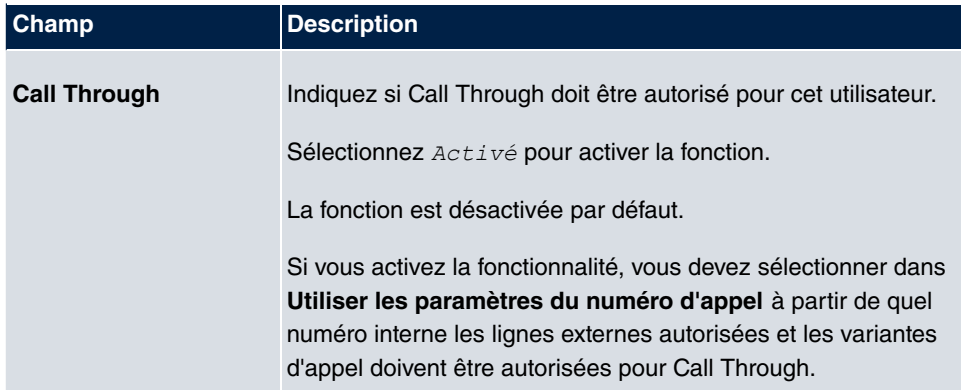

## **5.2.2 Classes d'autorisation**

#### Dans le menu **Numérotation**->**Paramètres de l'utilisateur**->**Classes d'autorisation**

(CoS) les fonctionnalités et caractéristiques pour les réglages utilisateur sont définies. Ces classes d'autorisation peuvent alors être attribuées aux utilisateurs individuels dans les réglages utilisateur (groupes d'utilisateurs).

Sélectionnez le symbole pour traiter les entrées existantes. Sélectionnez le bouton **Nouveau** pour configurer d'autres classes d'autorisation. Par défaut, la classe d'autorisation *CoS par défaut* est configurée.

### **5.2.2.1 Configuration de base**

Dans le menu **Numérotation**->**Paramètres de l'utilisateur**->**Classes d'autorisation**->**Configuration de base** sont définis les paramétrages de base ainsi que le nom de la nouvelle classe d'autorisation Vous pouvez trouver la classe d'autorisation par le nom.

Le menu **Numérotation**->**Paramètres de l'utilisateur**->**Classes d'autorisation**->**Configuration de base** se compose des champs suivants :

#### **Champs du menu Configuration de base**

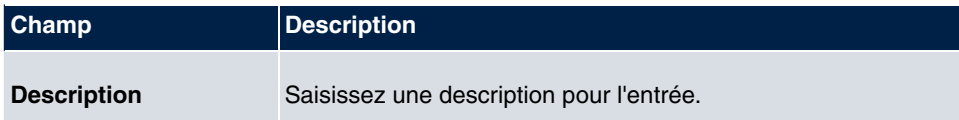

#### **Champs du menu Autorisation de numérotation**

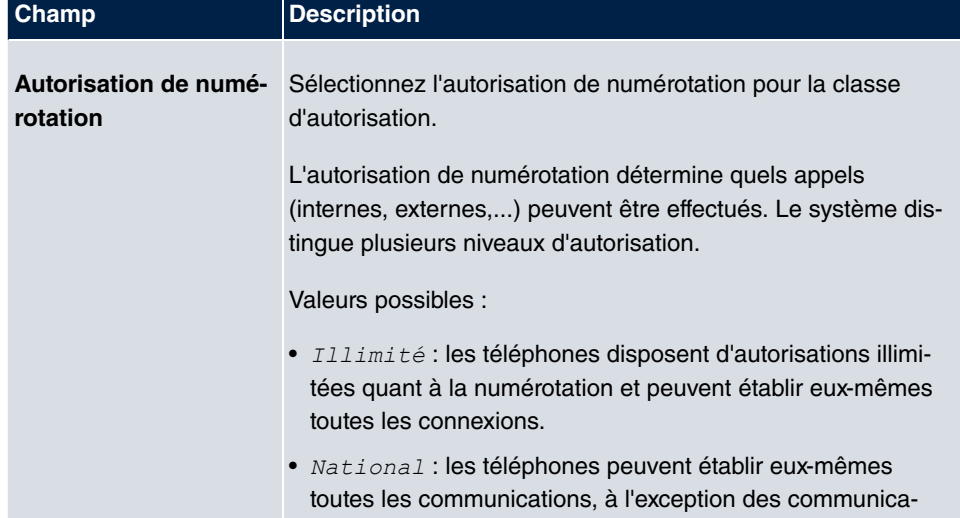
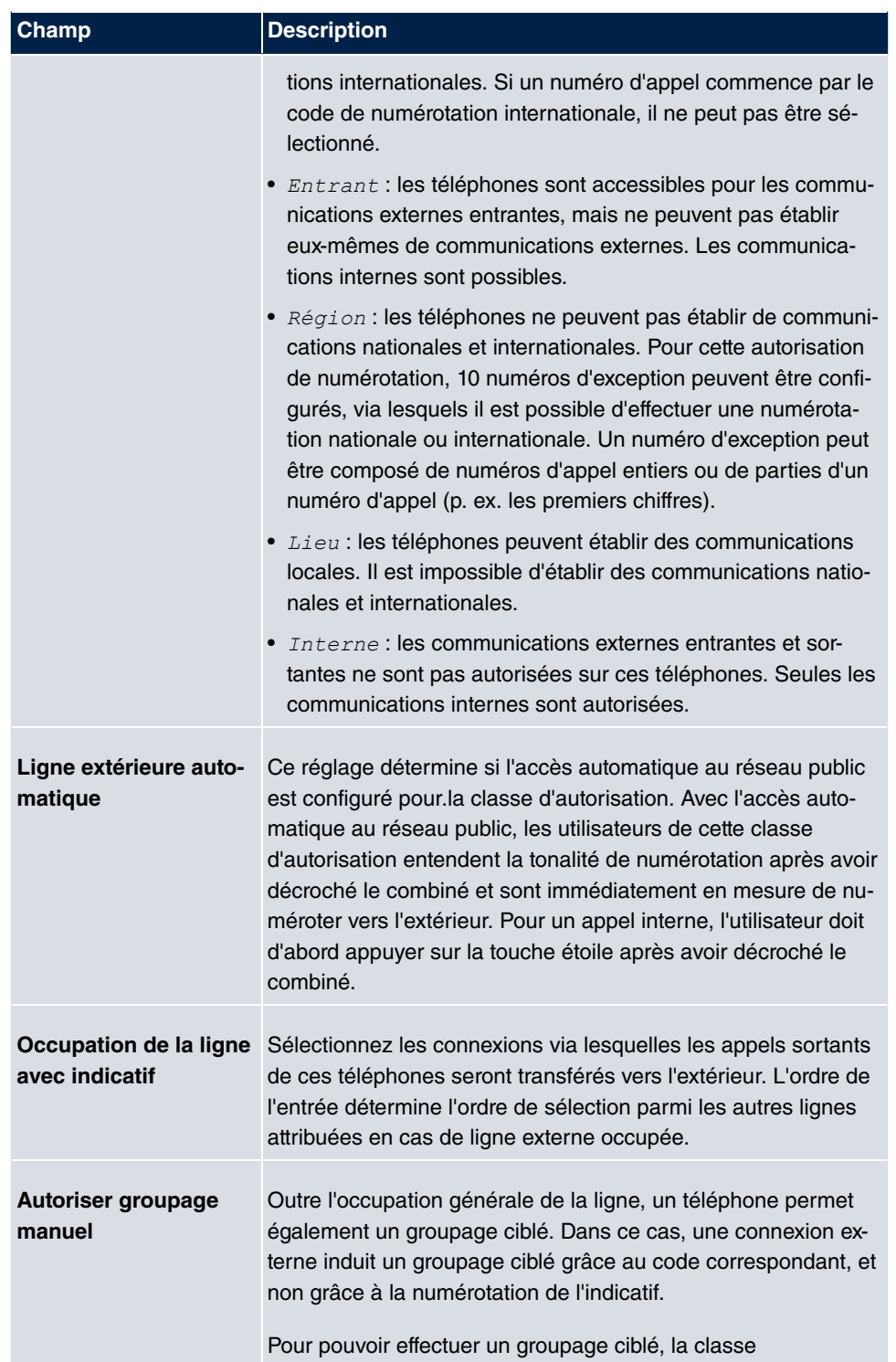

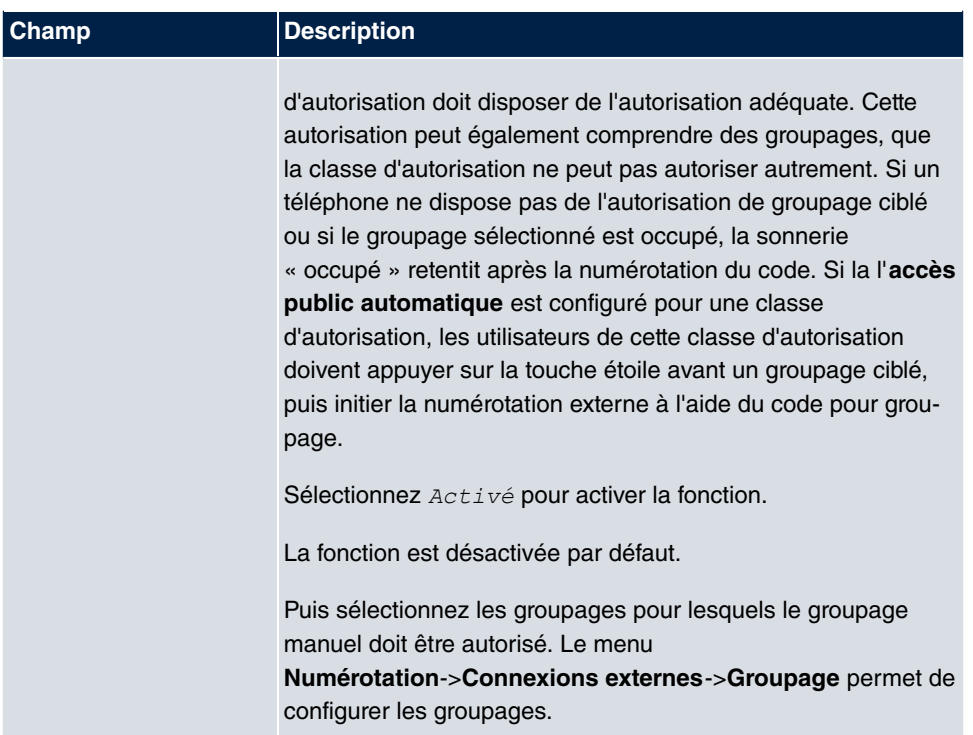

#### **Affichage du numéro d'appel**

Lorsque vous téléphonez à un correspondant, votre numéro d'appel s'affiche chez lui. Ainsi, votre correspondant est averti que c'est vous qui appelez avant même d'avoir décroché. Si vous ne désirez pas que votre numéro soit communiqué à votre correspondant avant qu'il ne décroche, vous pouvez empêcher l'affichage de votre numéro chez votre correspondant.

Si votre correspondant a configuré un transfert d'appel, vous ne saurez pas sur quel téléphone vous l'avez joint. Dans ce cas, vous pouvez afficher le numéro d'appel sur lequel votre correspondant à fait transférer l'appel. Cependant, votre correspondant a également la possibilité d'empêcher l'affichage de ce numéro d'appel.

L'affichage du numéro d'appel permet de connaître le numéro de l'appelant dès que l'appel est signalé, également sur un téléphone analogique. Ainsi, vous savez qui cherche à vous joindre avant même d'avoir pris l'appel.

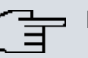

# **Note**

La transmission de données CLIP analogiques peut être configurée pour chaque connexion analogique. Pour savoir si vos périphériques analogiques prennent en charge les fonctionnalités « CLIP » et « CLIP off Hook », reportez-vous à leurs manuels respectifs.

Toutes les fonctionnalités décrites ne sont pas comprises dans la connexion RNIS standard. Veuillez vous renseigner auprès de votre opérateur de réseau pour savoir dans quelle mesure les fonctionnalités individuelles pour votre connexion RNIS doivent être commandées séparément.

Le menu **Paramètres étendus** se compose des champs suivants :

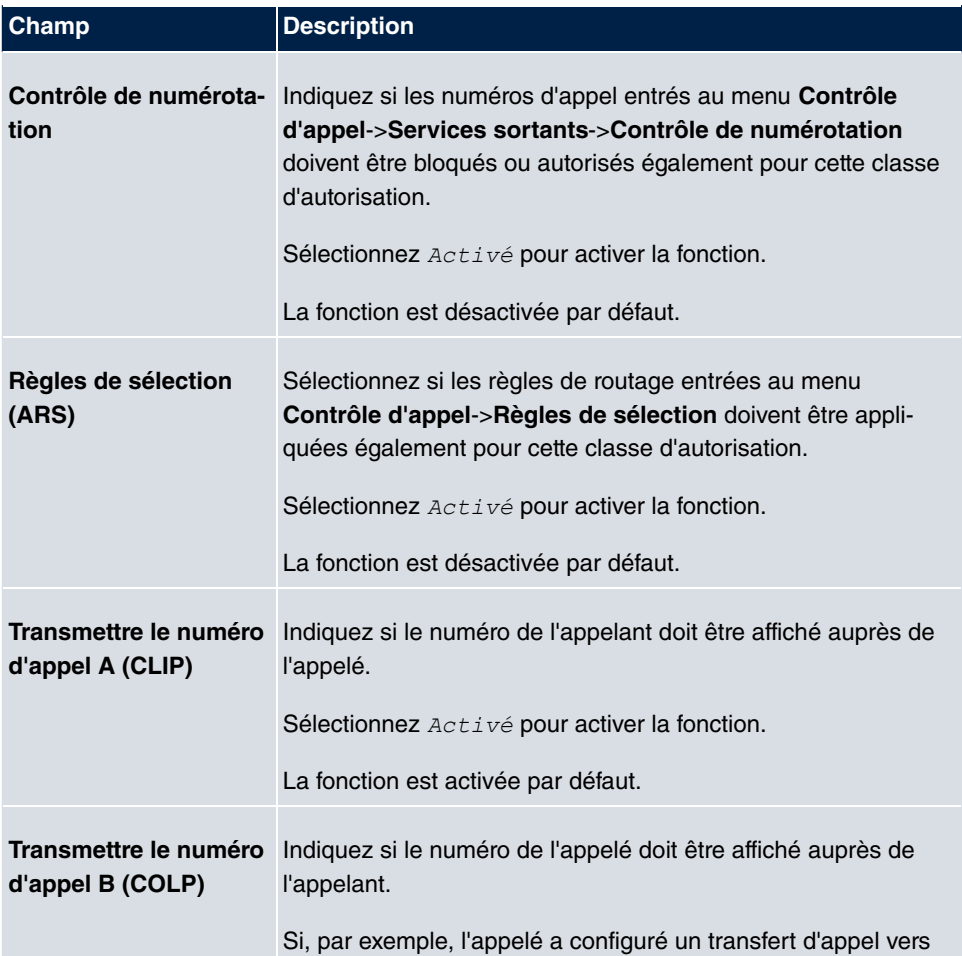

#### **Champs du menu Autres paramètres**

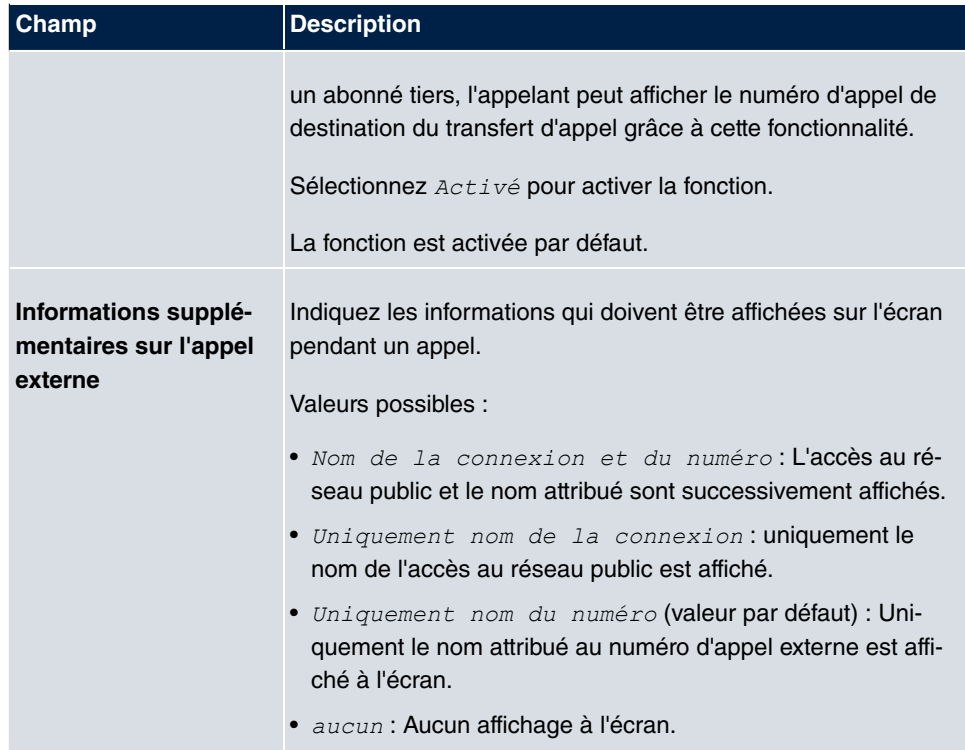

## **5.2.2.2 Caractéristiques de la prestation**

## Dans le menu **Numérotation**->**Paramètres de l'utilisateur**->**Classes d'autorisation**->**Caractéristiques de la prestation** des fonctionnalités supplémentaires sont configurées.

### **Interception d'appels (Pick-Up)**

Un appel est signalé chez un collègue qui ne se trouve pas actuellement à son poste de travail. Vous n'avez que deux options pour prendre en charge l'appel. Vous pourriez vous lever et vous déplacer vers le téléphone de votre collègue, ou bien vous transférez l'appel pour votre collègue sur votre téléphone.

Un appel signalé sur un autre téléphone peut être intercepté à l'aide d'un code. L'attribution s'opère via l'option **Groupe Pick-Up** dans le menu **Caractéristiques de la prestation**, qui est alors attribué à l'abonné. Un Pick-Up est possible en cas de valeur égale. L'interception de l'appel n'est pas possible en cas de mise en attente.

Les téléphones système peuvent intercepter les appels avec des touches de fonction programmables. Sur des téléphones système, vous pouvez configurer des touches ligne, des touches poste ou des touches d'équipe.

- Touche ligne : Vous pouvez définir une touche ligne pour une connexion RNIS ou un fournisseur VoIP. La diode lumineuse correspondante à la touche ligne indique l'état de la connexion. La LED brille lorsque les deux canaux B d'une connexion sont occupés, ou lorsque le nombre maximum de connexions simultanées via un fournisseur VoIP est atteint. Si un appel externe est signalé sur un autre téléphone interne, vous pouvez l'intercepter en appuyant sur la touche ligne.
- Touche poste: Vous pouvez définir une touche poste pour un utilisateur du système. La diode lumineuse correspondante à la touche poste indique l'état de l'abonné (appel, communication,...). Si l'abonné interne reçoit un appel, vous pouvez l'intercepter en appuyant sur la touche poste.
- Touche équipe : Une touche équipe est une touche poste ordinaire à laquelle est attribuée le numéro interne d'une équipe. La diode lumineuse correspondante à la touche équipe indique l'état de l'équipe (appel, communication,...). Si l'équipe reçoit un appel, vous pouvez l'intercepter en appuyant sur la touche équipe.

#### **Signal d'appel en attente**

Vous désirez, autant que possible, répondre à l'appel de chaque client, même lorsque vous êtes au téléphone. Si un autre appel est signalé à votre téléphone par un signal sonore d'appel en attente ou un message à l'écran, vous pouvez décider avec lequel des deux clients vous entretenir.

Si un abonné interne reçoit un appel alors qu'il est déjà en communication, le signal sonore d'appel en attente se déclenche automatiquement chez lui. Le signal sonore d'appel en attente est possible pour les communications internes comme externes. La communication en attente est signalée chez l'appellé de manière visuelle ou sonore, selon le terminal.

#### L'appelé peut :

- Rejeter l'appel en attente et poursuivre la communication en cours. L'appelant entend alors une tonalité « occupé ».
- Accepter l'appel en attente et interrompre la communication en cours.
- Accepter l'appel en attente après avoir terminé la communication en cours.
- Ignorer l'appel en attente. Après 30 secondes, l'attente se termine automatiquement et l'appelant entend une tonalité « occupé ».

#### **Appareils terminaux analogiques**

L'option appel en attente peut être réglée individuellement pour chaque abonné. Autoriser ou non l'appel en attente peut être paramétré via la configuration ou un code dans la commande.

Les appareils terminaux analogiques entendent le signal d'appel en attente du système.

Le numéro de l'appelant en attente peut être affiché à l'écran du téléphone analogique, si celui-ci dispose de la fonctionnalité correspondante (CLIP off Hook). Chez les terminaux analogiques, « CLIP off Hook » est désactivé dans la configuration de base, mais peut être activé dans la configuration.

Dans le système, on ne peut se mettre simultanément en attente que d'un nombre limité de communications analogiques. Lorsqu'on lance des appels en attente sur des communications analogiques alors que le nombre maximum d'appels en attente est déjà atteint, les appelants en attente suivants entendent la tonalité « occupé ».

Si vous entendez le signal sonore de l'appel en attente pendant une communication, vous pouvez prendre le nouvel appel et transférer l'appel en cours. Un procédé opérationnel vous permet de transférer la communication en cours, tout en acceptant l'appel en attente. Ici s'appliquent les conditions suivantes :

- Chaque numéro d'appel numéroté est pris en charge par le système.
- Après le procédé opérationnel, l'abonné et l'abonné en attente sont immédiatement mis en communication (sans signaux de confirmation).
- Un transfert vers son propre numéro est possible ; l'appel est alors placé en attente.
- Des abonnés destinataires internes comme externes, ainsi que des équipes, peuvent être appelés.
- Si le numéro de destination est erroné ou occupé, l'appel est répété.
- Si l'abonné est libre, l'appel est répété après le délai configuré par l'abonné appelé.
- En cas de transfert vers un numéro d'appel équipe, l'appel n'est pas répété avec un équipe occupée ou injoignable.
- En cas de transfert vers un numéro d'appel équipe, seul la fonctionnalité rappel ponctuel est prise en charge.

#### **Terminaux RNIS**

Le paramétrage et l'utilisation de la fonctionnalité appel en attente s'effectue selon les manuels des terminaux respectifs. Les terminaux RNIS utilisent leurs propres tonalités pour signaler l'appel en attente.

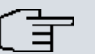

## **Note**

L'appel en attente n'est pas possible :

- pour les télé-réunions
- en cas de fonctionnalité silence du téléphone (terminaux analogiques)
- en cas d'annonce
- en cas de surveillance des locaux
- avec des terminaux chez lesquels la fonctionnalité « protection des données » est configurée (ex. fax, modem)
- pendant la numérotation d'un abonné analogique (le combiné est décroché mais la communication n'est pas encore établie)
- en cas de blocage des appels en attente
- lors de la numérotation d'un numéro d'appel équipe. Dans ce cas, il n'y a pas d'appel en attente chez les abonnés équipe analogiques.

Les téléphones RNIS peuvent également transférer un appel en attente vers un autre abonné via la fonctionnalité « Call Deflection ». Une communication en cours est terminée par exemple en raccrochant le combiné. L'appel en attente est alors signalé et peut être accepté, par exemple en décrochant le combiné.

## Le menu **Numérotation**->**Paramètres de l'utilisateur**->**Classes d'autorisation**->**Caractéristiques de la prestation** se compose des champs suivants :

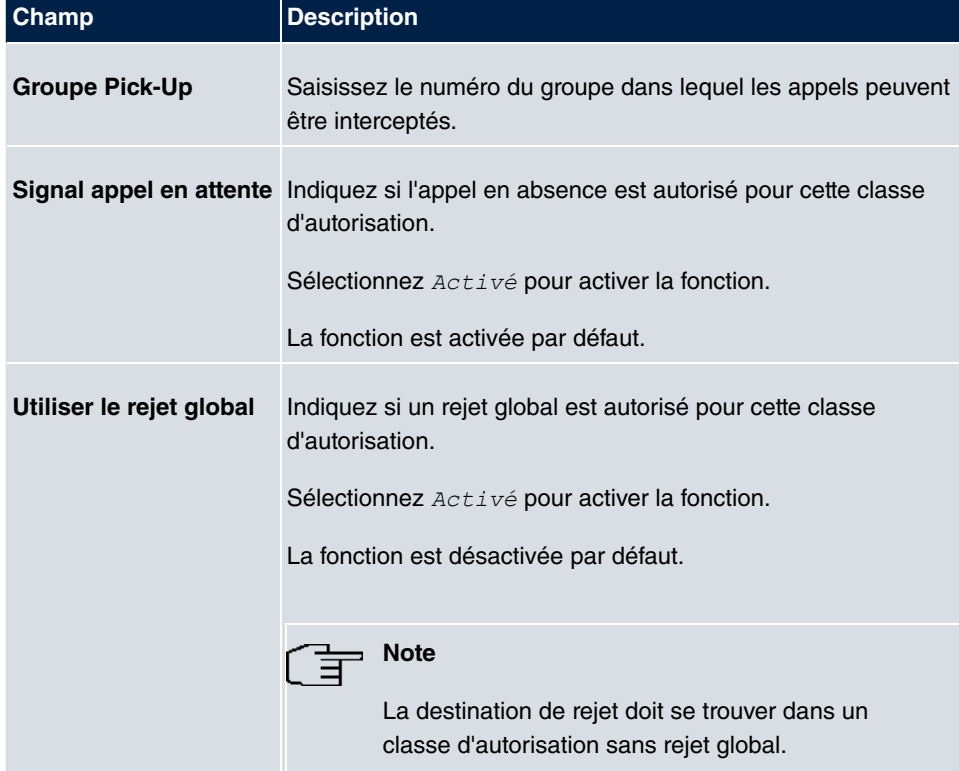

#### **Champs du menu Autorisation**

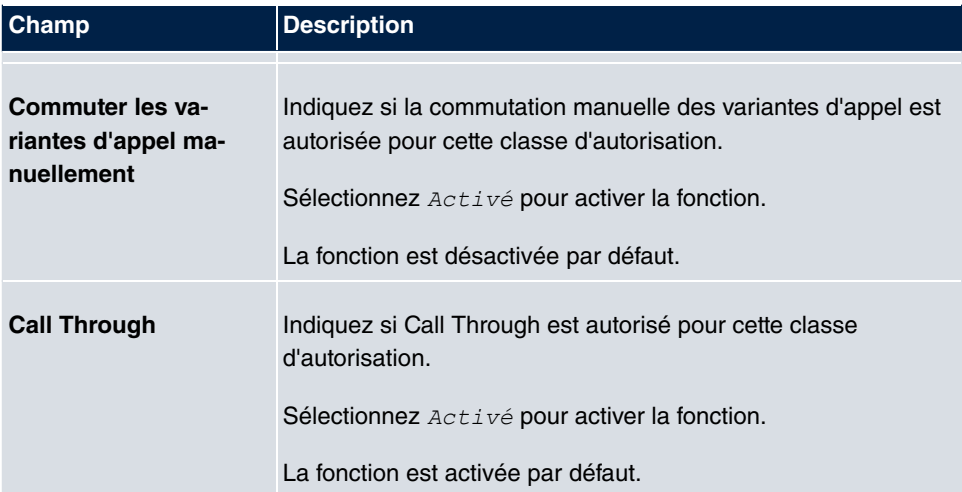

#### **Interphone**

La fonction interphone vous permet d'établir une connexion d'un téléphone système à un autre téléphone système sans que la connexion n'aie besoin d'être activement acceptée par le téléphone système appelé (décrocher le combiné, enclencher main libres/ haut-parleur). La connexion est établie aussitôt que le téléphone système a accepté la connexion interphone. Les téléphones système appelants ainsi que appelés entendent une tonalité de signalement au début de l'appel interphone. La durée de l'appel interphone est limitée à deux minutes. Si, durant cette période, le combiné d'un des téléphones impliqués est décroché, la communication devient un appel normal.

Les téléphones système peuvent initier un appel interphone dans le menu du téléphone système ou par une touche fonction programmée. Si l'appel interphone est lancé via une touche fonction, les messages apparaissant à l'écran du téléphone système sont les mêmes que lors d'une communication normale, et la diode lumineuse de la touche interphone s'allume. Pour mettre fin à l'appel interphone, appuyez à nouveau sur la touche fonction, ou appuyez sur la touche du haut-parleur. Une fois l'appel interphone terminé, la diode lumineuse s'éteint à nouveau.

Si un téléphone ou un téléphone système est destinataire d'un appel interphone, le numéro d'appel de l'appelant est affiché à l'écran. L'appel interphone est annoncé par le hautparleur à l'aide d'une tonalité de signalement. Pour mettre fin à l'appel interphone, appuyer sur la touche ESC.

Une touche fonction peut également être configurée sur un téléphone système pour bloquer ou autoriser les appels interphone.

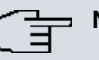

## **Note**

Les appels interphone sont automatiquement acceptés par le téléphone appelé par activation de la fonction mains libres, si :

- le téléphone est en veille,
- les appels interphone sont autorisés et
- la fonctionnalité « silence du téléphone » (protection d'appel) n'est pas activée.

Si un appel interphone n'est pas clos par l'un des deux interlocuteurs, la connexion est automatiquement interrompue par le système au bout d'environ 2 minutes.

#### **Annonce**

Vous désirez convier vos collègues à une réunion ou à un repas ? Vous pourriez appeler chacun individuellement, ou simplement faire usage de la fonctionnalité annonce. Avec un seul appel, vous contactez tous les téléphones autorisés aux annonces, sans que vos correspondants n'aient même besoin de décrocher.

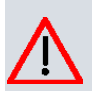

#### **Attention**

Alors que vous vous faites entendre grâce à l'annonce, vous n'entendez pas les éventuels commentaires de vos collègues ou de leurs familles.

La fonction annonce vous permet d'établir une connexion avec un autre téléphone, sans pour autant que cette connexion n'aie besoin d'être activement acceptée par ce dernier (décrocher le combiné, enclencher main libres/haut-parleur). La connexion est établie aussitôt qu'un téléphone a accepté l'annonce. Au début d'une annonce, l'annonceur ainsi que l'abonné appellé entendent un signal de confirmation. La durée d'une annonce n'est pas limitée.

L'annonce est possible pour les téléphones RNIS et analogiques, du moment que ceux-ci prennent en charge la fonctionnalité annonce. Pour savoir si la fonctionnalité est prise en charge, reportez-vous aux manuels utilisateur de vos téléphones.

Les annonces peuvent être autorisées ou bloquées sur les téléphones à l'aide d'un code.

#### **Téléphones système**

Les annonces à partir de, et vers, des téléphones système sont possibles. Les téléphones système peuvent initier une annonce dans le menu du téléphone système ou par une

touche fonction programmée. Si l'annonce est lancée via une touche fonction, les messages apparaissant à l'écran de votre téléphone sont les mêmes que lors d'une communication normale, et la diode lumineuse de la touche annonce s'allume. Pour mettre fin à l'annonce, appuyez à nouveau sur la touche fonction, ou appuyez sur la touche du hautparleur. Une fois l'annonce terminée, la diode lumineuse s'éteint à nouveau.

Si un téléphone système est destinataire d'une annonce, le numéro d'appel de l'annonceur apparaît à l'écran du téléphone. L'annonce est précédée d'une tonalité de signalement diffusée par le haut-parleur. Pour mettre fin à l'annonce, appuyer sur la touche ESC.

Une touche fonction peut également être configurée sur un téléphone système pour bloquer ou autoriser les annonces.

## **Annonce individuelle**

Par la numérotation du numéro d'appel interne d'un téléphone, vous pouvez lancer l'annonce de manière ciblée. L'annonce peut être autorisée ou bloquée par l'abonné destinataire à l'aide d'une procédure opérationnelle. Chez l'abonné destinataire ainsi que l'annonceur, l'annonce est précédée d'une tonalité de signalement.

## **Annonce équipe**

Par la numérotation d'un numéro d'appel d'équipe, une annonce peut également être faite à une équipe. Les abonnés équipe entendent l'annonce simultanément. Chez les abonnés destinataires ainsi que l'annonceur, l'annonce est précédée d'une tonalité de signalement. L'annonce à une équipe peut également être déclenchée par une mise en attente. Avec une annonce d'équipe, il peut survenir un délai de jusqu'à quatre secondes avant que la connexion aux abonnés individuels de l'équipe ne soit établie. L'annonce passe ensuite pour les abonnés de l'équipe ayant accepté l'annonce durant ce délai.

## **Note**

Les annonces sont automatiquement acceptées par les téléphones appelés par activation de la fonction mains libres, si :

- le téléphone est en veille,
- l'annonce est configurée et
- la fonctionnalité « silence du téléphone » n'est pas activée.

## **MWI (Message Waiting Indication)**

Vous avez des messages dans votre boîte à lettre ou des emails vous attendent sur Inter-

net. Vous vérifiez constamment, mais ne savez jamais à l'avance si vous avez des nouveaux messages. Grâce à la fonctionnalité MWI, votre système reçoit les infos sur vos nouveaux messages du fournisseur correspondant. A présent, il ne vous faut plus aller dans votre boîte à lettre ou sur votre messagerie email que lorsque qu'il s'y trouvent effectivement de nouveaux messages. De plus, vous pouvez envoyer un MWI d'une boîte vocale reliée au système ou d'un téléphone système configuré comme téléphone de réception.

L'affichage ou le signalement de ces informations peut s'effectuer sur des terminaux (terminal analogique, RNIS ou téléphone système) qui prennent en charge ces fonctionnalités. Les informations MWI provenant de l'extérieur sont transmises par le système de manière transparente. Le téléphone **Gigaset**affiche en cas de MWI un symbole d'une enveloppe et un texte généré sur le téléphone, ainsi que le numéro de téléphone de l'appelant.

#### **Appareils terminaux analogiques**

- L'activation du MWI ne peut se produire qu'avec le combiné raccroché.
- S'il y a un message d'un système boîte vocale, un court appel a lieu. Selon l'appareil terminal, un symbole, un texte généré sur le téléphone ou le numéro de téléphone de l'appelant peuvent s'afficher. Si une information MWI est effacée, aucune signalisation n'a lieu.
- Pour le terminal, CLIP doit être configuré et autorisé dans la configuration.
- Il est possible de rappeler le système boîte vocale ou le téléphone de réception. L'information MWI est alors effacée.

#### **Terminaux RNIS**

- L'activation du MWI peut se produire à tout moment (même pendant une communication).
- S'il y a un message d'un système boîte vocale, un court appel a lieu. Selon l'appareil terminal, un symbole, un texte généré sur le téléphone ou le numéro de téléphone de l'appelant peuvent s'afficher. Si une information MWI est effacée, aucune signalisation n'a lieu.
- Il est possible de rappeler le système boîte vocale ou le téléphone de réception. L'information MWI est alors effacée.

#### **Téléphones système**

• L'activation du MWI peut se produire à tout moment (même pendant une communication). Le numéro d'appel de l'appelant est entré dans la liste des appelants. Selon le type de téléphone système, ex. boîte vocale externe, le nom ainsi que le numéro de l'appelant sont saisis. De plus, le LED **Liste des appelants** clignote.

• Il est possible de rappeler le système boîte vocale ou le téléphone de réception. L'information MWI est alors effacée.

#### **Téléphone de chambre**

• S'il y a un message d'un système boîte vocale, une tonalité de numérotation spéciale est signalée après décrochage du combiné.

#### **Téléphone de réception**

• A partir d'un téléphone de réception, à l'aide d'une procédure de téléphone, les informations MWI peuvent être activées et désactivées sur un téléphone de chambre. Si une information MWI est activée sur un téléphone de chambre, le numéro d'appel du téléphone de réception est entré dans la liste des appelants, et la tonalité de numérotation spéciale est activée.

#### **Désactivation du message MWI**

- Désactivation manuelle par procédure de téléphone à partir du téléphone de réception.
- Appel du téléphone de réception au téléphone de chambre. Dans le statut appel, les informations MWI sont automatiquement supprimées.
- Un rappel du téléphone de chambre au téléphone de réception supprime les informations MWI.

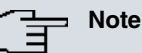

Cette fonctionnalité doit être commandée à votre opérateur réseau pour votre connexion RNIS. Il vous informera des services disponibles. Les informations peuvent à présent être affichées au terminal RNIS, si un MSN externe a été attribué au terminal à la configuration.

Après un reset système, toutes les informations MWI sont supprimées.

#### **Net Direct (clavier)**

Vous aviez acheté ce qui était à l'époque le plus moderne des téléphones. Depuis sont apparus sur le Net nombre de nouvelles fonctionnalités que vous ne pouvez pas utiliser en pressant simplement une touche. A l'aide de la fonction clavier, vous pouvez, en saisissant une suite de touches, aussi utiliser les dernières fonctionnalités RNIS de votre opérateur de réseau à partir de votre téléphone RNIS ou analogique.

Par la saisie de séries de signes et de chiffres, la fonction clavier permet le pilotage de services ou de fonctionnalités dans le réseau de votre opérateur.

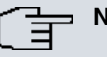

## **Note**

Vous pouvez uniquement utiliser la fonctionnalité clavier si elle est prise en charge par votre opérateur de réseau, et si elle a été commandée pour votre connexion RNIS. Si vous avez configuré l'accès automatique au réseau public pour un abonné interne, les fonctions clavier ne peuvent pas être directement utilisées. Désactivez l'**Ligne extérieure automatique** préalablement ou actionnez la touche étoile, puis le code pour l'accès manuel au réseau public (ex. 0), ensuite la numérotation clavier, à commencer par la touche étoile ou dièse.

Les fonctions clavier peuvent uniquement être utilisées à partir de périphériques auxquels ont été attribué un numéro d'abonné multiple (MSN) à la configuration, et qui disposent d'une autorisation clavier.

Les fonctionnalités de votre opérateur de réseau sont toujours configurées pour le numéro d'appel envoyé par votre périphérique (MSN).

Le menu **Paramètres étendus** se compose des champs suivants :

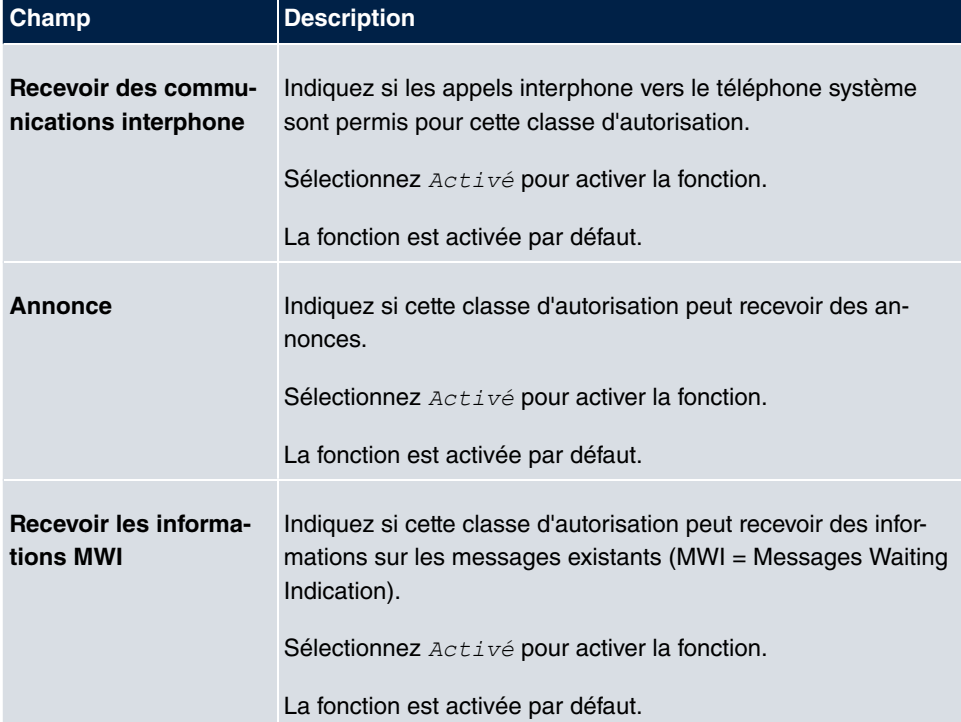

#### **Champs du menu Paramètres étendus**

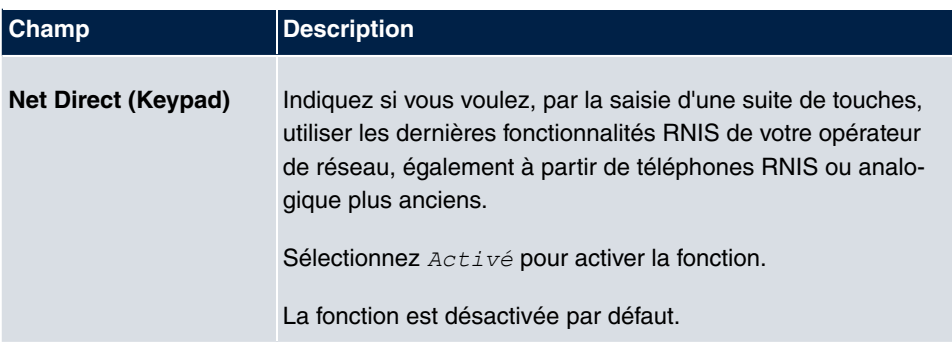

## **5.2.2.3 Applications**

Dans le menu **Numérotation**->**Paramètres de l'utilisateur**->**Classes d'autorisation**->**Applications** des applications supplémentaires sont configurées.

Le menu **Numérotation**->**Paramètres de l'utilisateur**->**Classes d'autorisation**->**Applications** se compose des champs suivants :

#### **Champs du menu Autorisation**

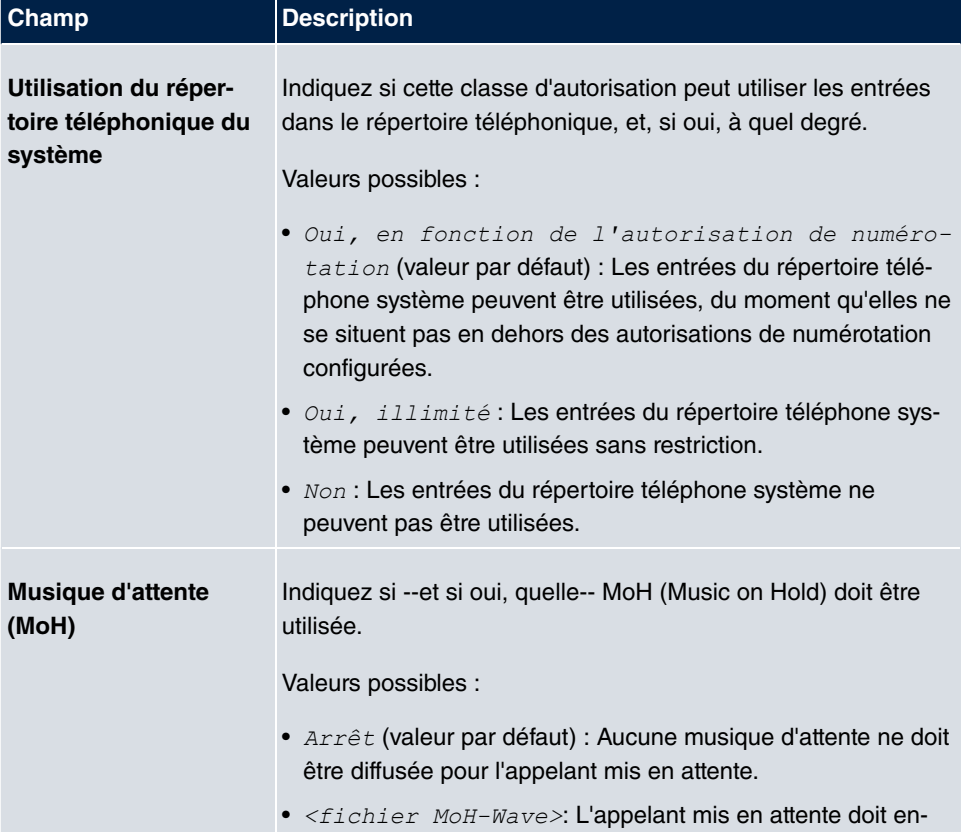

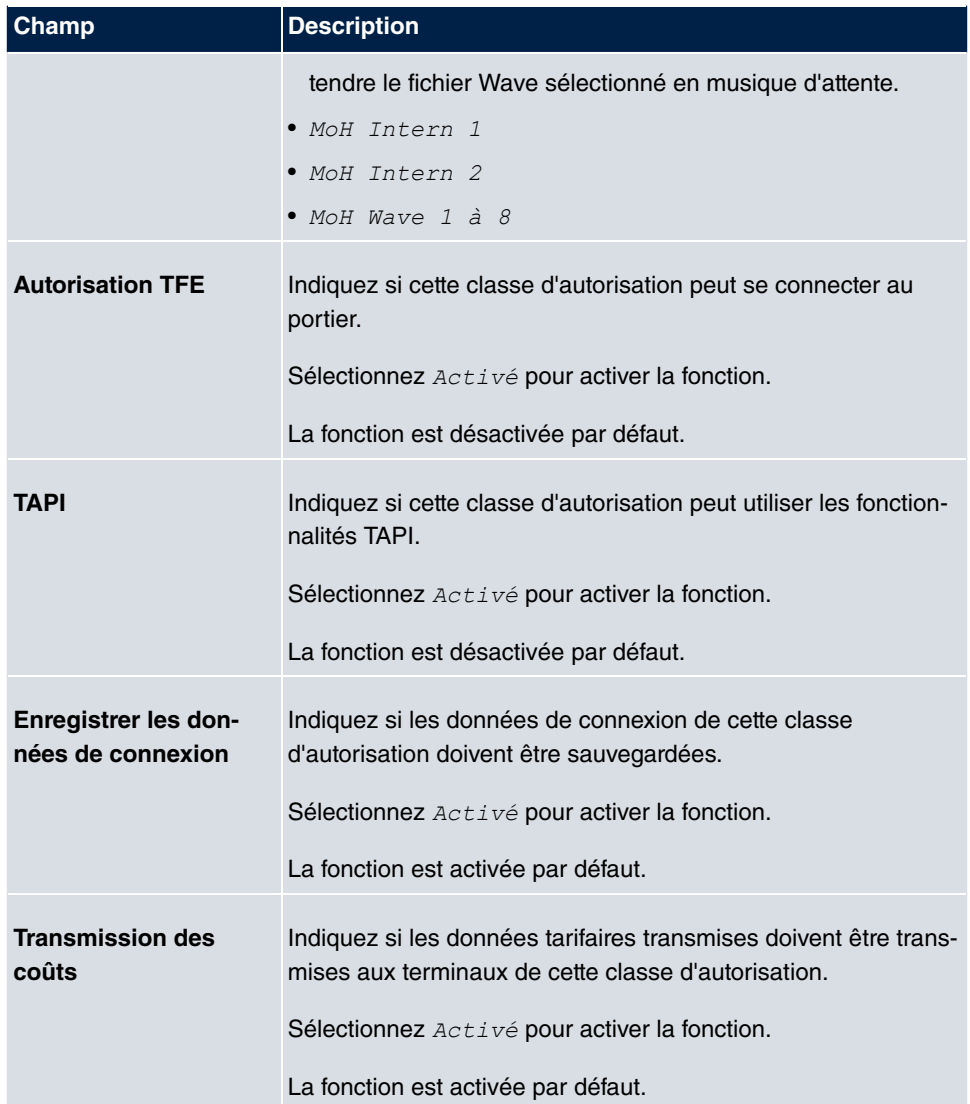

# **5.2.3 Appel en parallèle**

Dans le menu **Numérotation**->**Paramètres de l'utilisateur**->**Appel en parallèle** vous configurez si, avec des appels entrants sur un numéro interne, il doit y avoir une signalisation en parallèle sur un autre numéro d'appel externe.

## **5.2.3.1 Editer ou Nouveau**

Sélectionnez le symbole pour traiter les entrées existantes. Sélectionnez le bouton **Nouveau** pour créer d'autres entrées.

Le menu **Numérotation**->**Paramètres de l'utilisateur**->**Appel en parallèle**->**Nouveau** se compose des champs suivants :

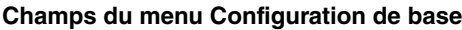

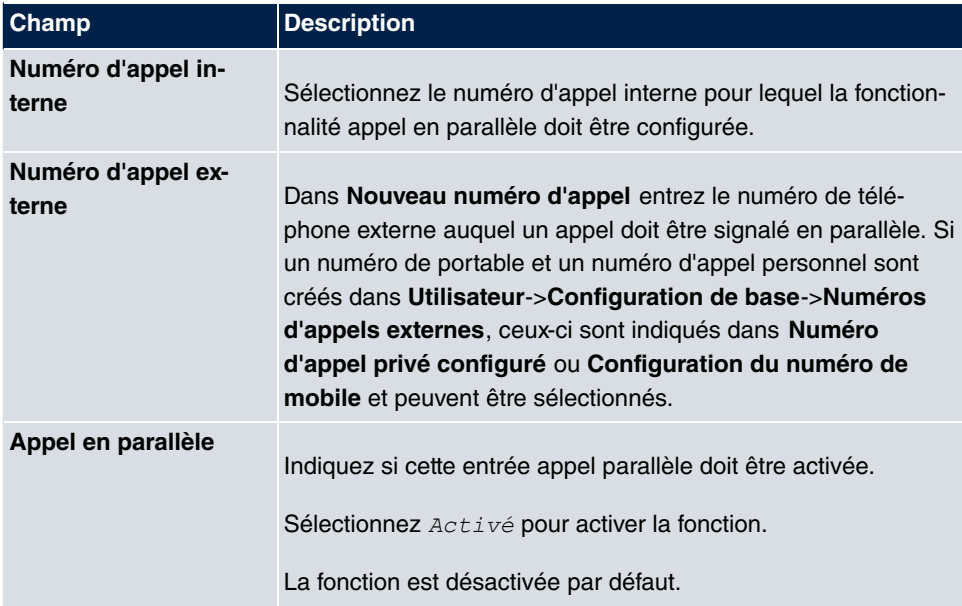

# **5.3 Groupes et équipes**

Ce menu permet de configurer les équipes de votre système.

## **5.3.1 Teams**

Le menu **Numérotation**->**Groupes et équipes**->**Teams** permet de configurer les équipes de votre système.

Les équipes sont des groupes de personnes qui travaillent ensemble à la réalisation d'un objectif. En pratique, cela signifie que toutes les personnes d'une équipe sont joignables via un numéro d'appel commun pour les appels externes et internes. Dans le système de télécommunications, il est ainsi possible d'affecter un numéro d'appel de façon ciblée à chaque équipe de téléphones / d'appareils terminaux, de manière à garantir l'accessibilité en cas d'appels internes et externes. Les structures individuelles des entreprises peuvent être représentées en fonction des équipes. Les différents services (vente, après-vente, développement) peuvent ainsi être appelés de manière ciblée via des numéros d'appel d'équipe en interne ou depuis l'extérieur. Au sein d'une équipe, l'appel peut par exemple être signalé en même temps à tous les téléphones, ou d'abord à un téléphone, puis à un

deuxième, etc. Des répondeurs ou des systèmes boîte vocale peuvent également être utilisés dans une équipe.

Quatre variantes d'appel sont affectées à chaque équipe. La commutation de la variante d'appel peut s'effectuer manuellement ou via l'un des calendriers.

Sélectionnez le symbole pour traiter les entrées existantes. Sélectionnez le bouton **Nouveau** pour configurer une nouvelle équipe.

## **5.3.1.1 Général**

Le menu **Numérotation**->**Groupes et équipes**->**Teams**->**Général** permet de configurer les conditions de base de l'équipe, notamment, le nom de l'équipe et le numéro d'appel interne.

Pour les appels d'équipe internes, un numéro d'appel et un nom peuvent être attribués à l'équipe dans la configuration. Si un numéro d'appel d'équipe est sélectionné, l'appelant voit le nom de l'équipe s'afficher, jusqu'à ce qu'un abonné de l'équipe réponde. Ensuite, le nom de l'abonné de l'équipe s'affiche.

Le menu **Numérotation**->**Groupes et équipes**->**Teams**->**Général** se compose des champs suivants :

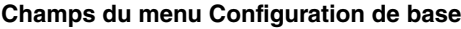

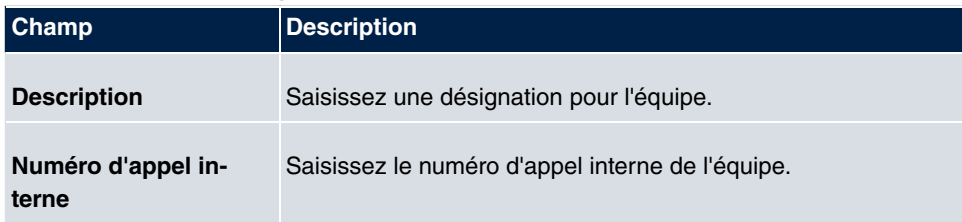

#### **Champs du menu Autres paramètres**

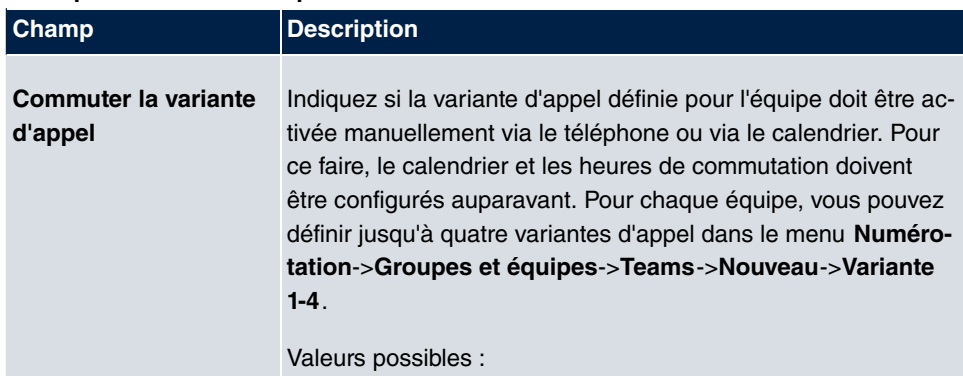

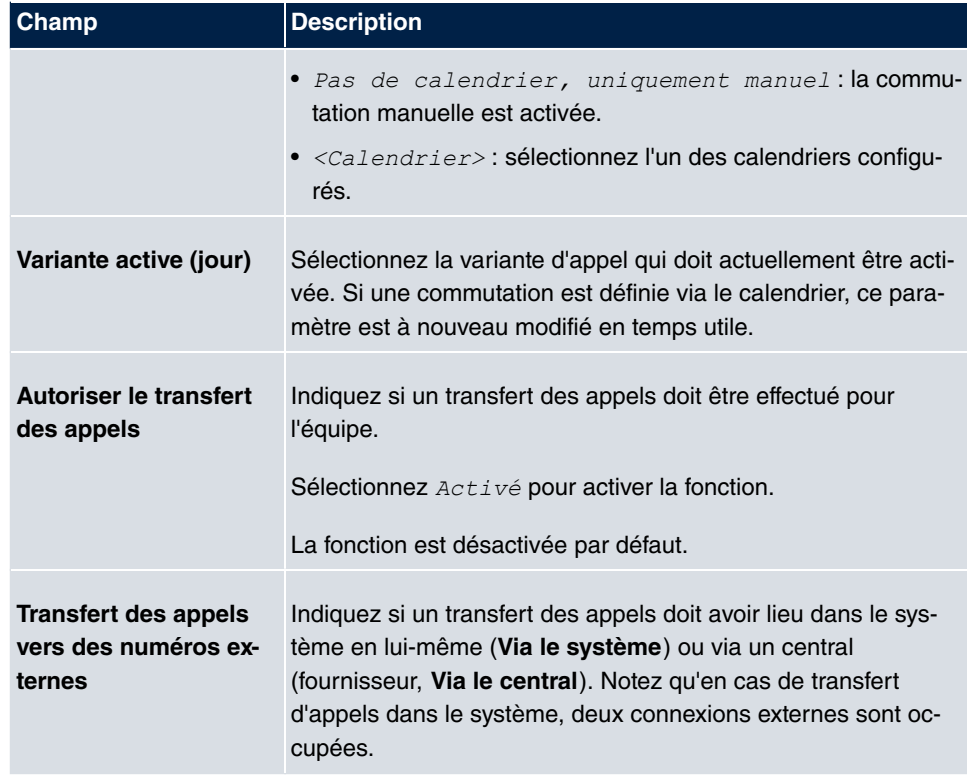

Le menu **Paramètres étendus** se compose des champs suivants :

## **Champs du menu Horloge**

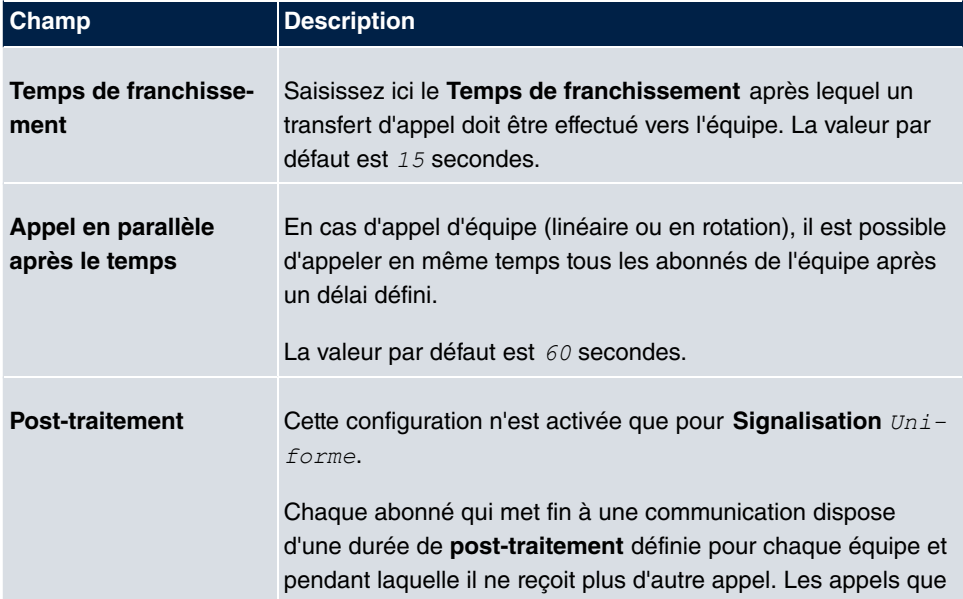

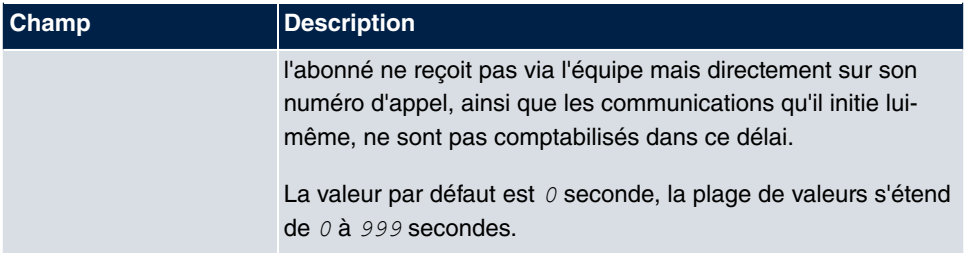

## **5.3.1.2 Variante 1 - 4**

Le menu **Numérotation**->**Groupes et équipes**->**Teams**->**Variante 1-4** permet de configurer les quatre variantes d'appel d'une équipe. Vous pouvez définir jusqu'à quatre variantes d'appel différentes pour chaque équipe. Pour ce faire, vous pouvez affecter aux variantes d'appel des numéros d'appel internes ou un numéro d'appel externe, et définir la manière dont un appel entrant doit être signalé au sein de l'équipe.

Numéros d'appel internes d'une équipe

Sous **Affectation interne**, sélectionnez les abonnés internes qui doivent appartenir à cette équipe. Si vous souhaitez exclure momentanément un abonné de la signalisation des appels (p. ex. s'il est en congé), vous pouvez sélectionner l'option **Déconnexion**. Les appels d'équipe ne sont pas signalés auprès des abonnés déconnectés. Chaque abonné de l'équipe peut également procéder lui-même à l'activation ou à la désactivation à l'aide d'un code du système.

Pour les appels d'équipe internes, un numéro d'appel et un nom peuvent être attribués à l'équipe dans la configuration. Si un numéro d'appel d'équipe est sélectionné, l'appelant voit le nom de l'équipe s'afficher, jusqu'à ce qu'un abonné de l'équipe réponde. Ensuite, le nom de l'abonné de l'équipe s'affiche. L'appel à une équipe peut se produire en rotation, de manière linéaire, simultanée, cumulative ou parallèle selon l'heure. En cas d'appel d'équipe (linéaire ou en rotation), il est possible d'appeler en même temps tous les abonnés de l'équipe après un délai défini (compris entre 1 et 99 secondes).

Le menu **Numérotation**->**Groupes et équipes**->**Teams**->**Variante** se compose des champs suivants :

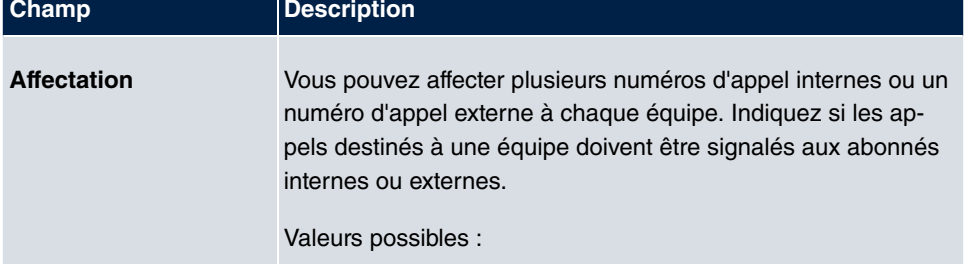

#### **Champs du menu Configuration de base**

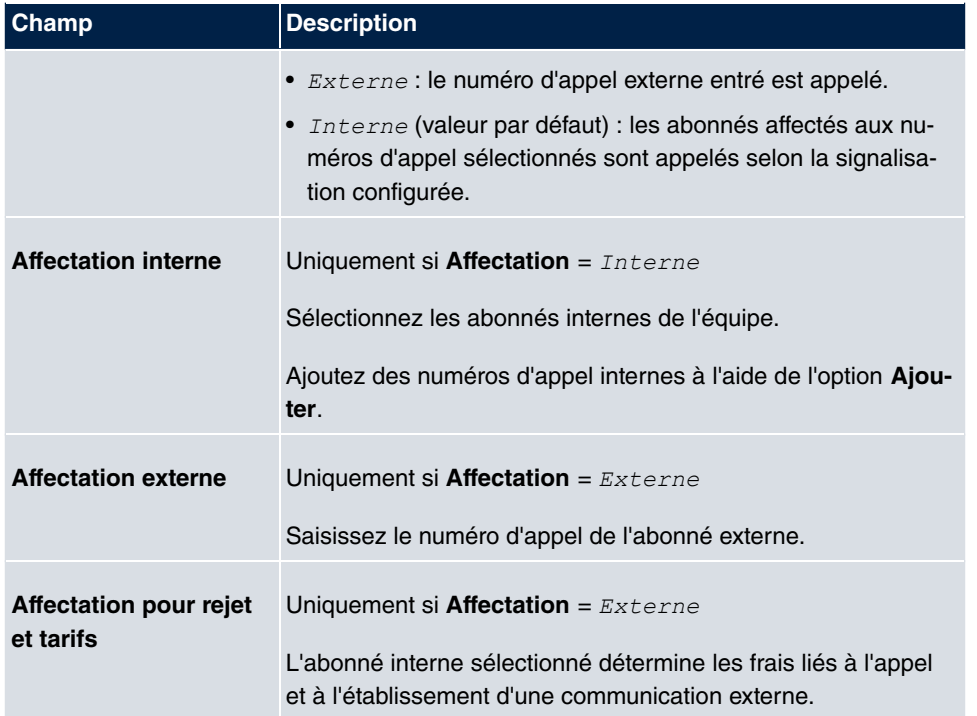

#### **Prise d'appel automatique au sein de l'équipe**

Vous souhaitez que l'appel d'un appelant soit accepté pendant la signalisation de l'appel et qu'il n'entende pas le signal d'appel (la tonalité). C'est possible si vous utilisez la prise d'appel automatique pour les appels d'équipe. Dans ce cas, l'appel est accepté automatiquement par le système, et l'appelant entend une annonce ou une musique d'attente. Pendant ce temps, l'appel est signalé aux abonnés définis de l'équipe. Si un abonné accepte l'appel, la communication avec l'appelant est établie.

En cas d'appel à une équipe, il est possible, dans la configuration, de définir la prise automatique de l'appel. L'appelant entend alors une annonce ou une musique. Pendant de ce temps, le ou les abonnés de destination sont appelés. Une fois le combiné décroché, l'annonce ou la musique est arrêtée, et la communication est établie.

Paramètres possibles pour la prise d'appel automatique :

- *Simultané* : tous les appareils terminaux attribués sont appelés simultanément. Si un appareil terminal est occupé, il est possible d'émettre un signal d'appel en attente.
- *Linéaire* : tous les appareils terminaux attribués sont appelés de manière successive dans l'ordre indiqué dans la configuration. Si un appareil terminal est occupé, l'appareil terminal libre suivant est appelé. L'appel est signalé pendant env. 15 secondes à chaque abonné. Cette durée peut être réglée entre 1 et 99 secondes (pour chaque équipe). Si des abonnés téléphonent ou s'ils sont déconnectés, il n'y a aucun délai de

transmission pour ces abonnés.

- *En rotation* : cet appel est une exception à l'appel linéaire. Une fois que tous les appareils terminaux ont été appelés, la signalisation de l'appel recommence à partir du premier appareil terminal entré. L'appel est signalé jusqu'à ce que l'appelant raccroche ou jusqu'à ce que le central y mette fin (après env. deux minutes).
- *Création* : les appareils terminaux sont appelés dans l'ordre indiqué dans la liste des abonnés. Chaque appareil terminal déjà appelé est rappelé, jusqu'à ce que tous les appareils terminaux entrés aient été appelés.
- Linéaire, parallèle selon l'heure: un<mark>e configuration linéaire ou en rotation</mark> peut être définie pour les appels d'équipe. Une fois la durée définie écoulée, tous les abonnés de l'équipe peuvent être appelés en parallèle (simultanément). Exemple : Condition préalable : la somme des temps de franchissement doit être supérieure à la durée **parallèle selon l'heure**. Quatre abonnés se trouvent dans une équipe. Le temps de franchissement s'élève à 10 secondes pour chaque abonné (40 secondes au total). La durée **parallèle selon l'heure** est définie sur 38 secondes. Chacun des abonnés est appelé. Si un abonné se déconnecte ou s'il est occupé, le temps de franchissement ne s'élève plus qu'à 30 secondes. Ensuite, l'appel **parallèle selon l'heure** n'est plus effectué.
- *Uniforme*: la répartition uniforme correspond à la configuration suivante : Signalisa**tion En rotation**. Elle fait en sorte que tous les abonnés d'une équipe reçoivent le même nombre d'appels. Chaque abonné qui met fin à une communication dispose d'une durée de **Post-traitement** (comprise entre 0 et 999 secondes) définie pour chaque équipe / abonné et pendant laquelle il ne reçoit plus d'autre appel. Les appels que l'abonné ne reçoit pas via l'équipe mais directement sur son numéro d'appel, ainsi que les communications qu'il initie lui-même, ne sont pas comptabilisés dans la répartition uniforme. La répartition uniforme commence avec l'abonné qui n'a plus reçu d'appel depuis le plus longtemps, ou, après un redémarrage, avec le premier abonné entré dans la liste. Un abonné qui s'est déconnecté (code ou touche de fonction) est ignoré dans le cadre de la répartition uniforme. Après une panne de courant sur le système, le calcul existant relatif à la **répartition uniforme** est supprimé et le processus recommence. Si tous les abonnés de l'équipe sont en **post-traitement**, les appels externes sont renvoyés vers la destination de rejet définie ; les appelants internes entendent la sonnerie « occupé ». Si, pour plusieurs abonnés de l'équipe, la même durée est calculée après la fin de leur dernier appel, c'est l'ordre des entrées de l'**Affectation interne** qui prévaut.

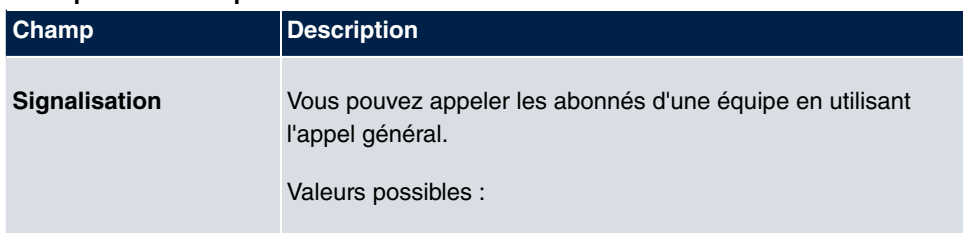

### **Champs du menu Options**

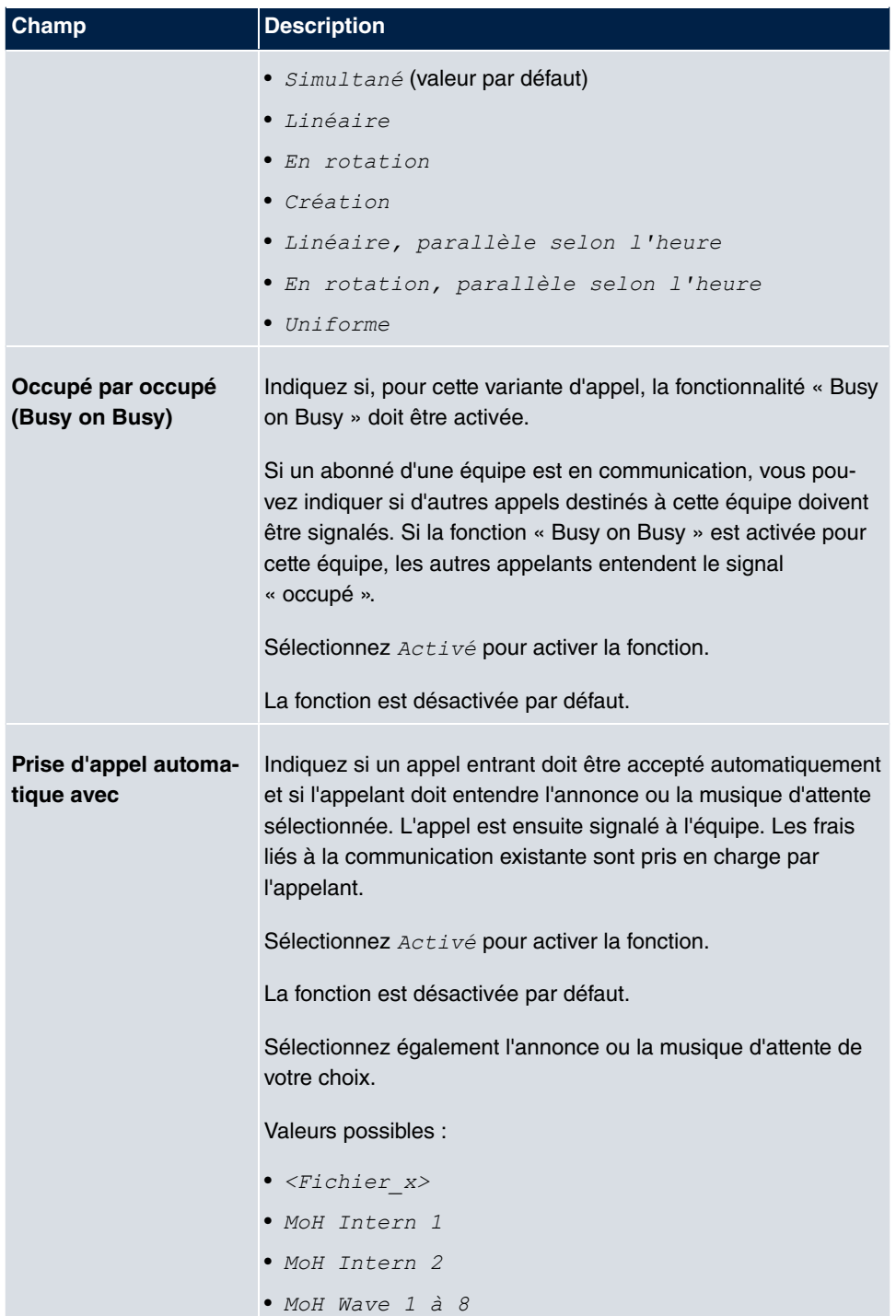

Le menu **Paramètres étendus** se compose des champs suivants :

## **Champs du menu Fonctions de rejet**

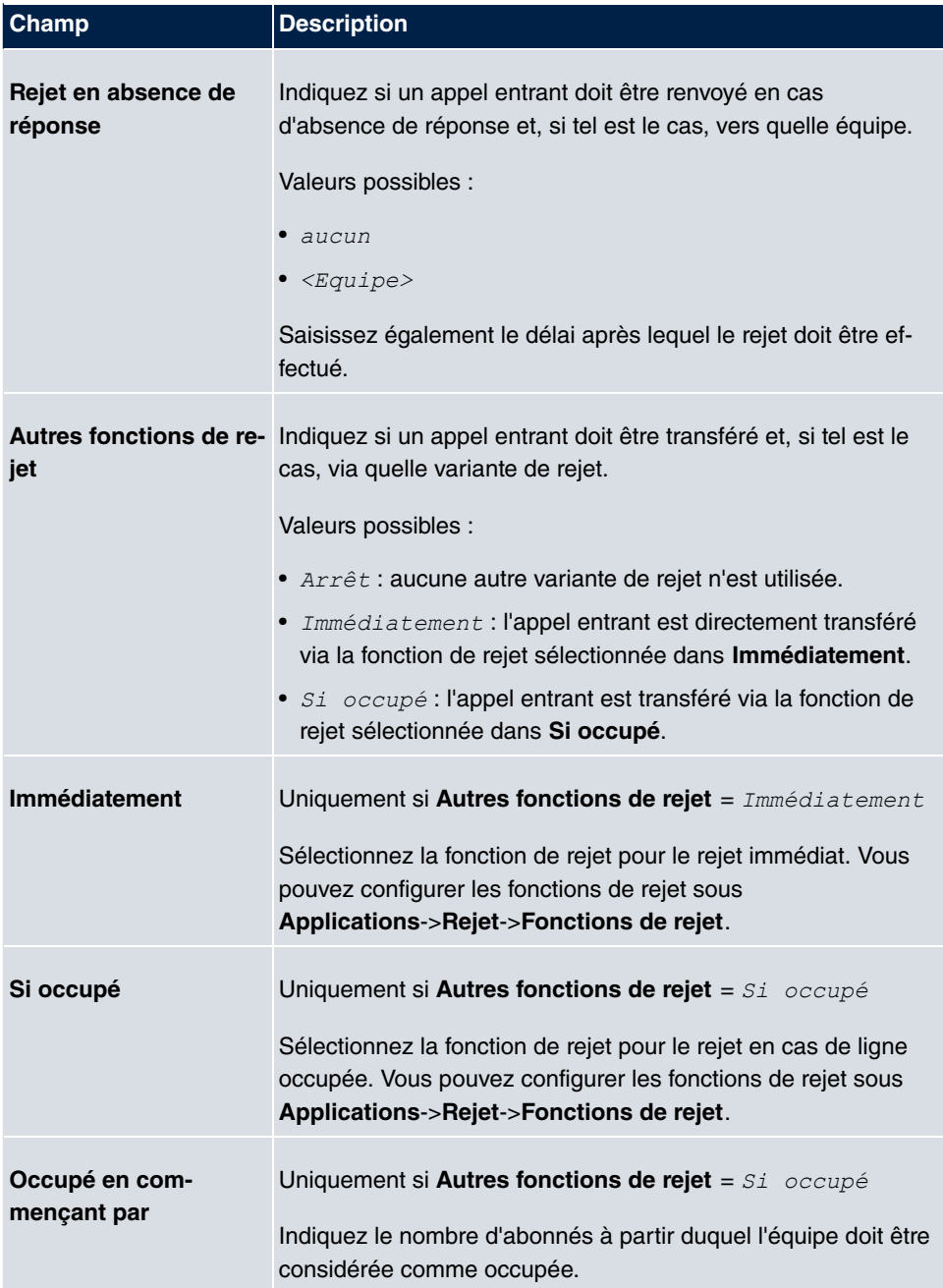

## **5.3.1.3 Ouverture/fermeture de session**

Le menu **Numérotation**->**Groupes et équipes**->**Teams**->**Ouverture/fermeture de session** permet de connecter ou de déconnecter les membres de l'équipe individuellement.

Le menu **Numérotation**->**Groupes et équipes**->**Teams**->**Ouverture/fermeture de session** se compose des champs suivants :

| <b>Champ</b>    | <b>Description</b>                                                                                                    |
|-----------------|----------------------------------------------------------------------------------------------------|
| Numéros d'appel | Permet d'afficher le numéro d'appel interne des membres de<br>l'équipe affectés.                                             |
| Etat            | Indiquez si le membre de l'équipe est connecté à l'équipe.<br>Sélectionnez Connecté pour connecter le membre de<br>l'équipe. |

**Champs du menu Configuration de base**

# **5.4 Répartition des appels**

Ce menu permet de configurer le transfert interne de tous les appels entrants.

## **5.4.1 Affectation des appels**

Le menu **Numérotation**->**Répartition des appels**->**Affectation des appels** permet de configurer l'attribution des appels entrants aux numéros d'appel internes souhaités.

L'affectation des appels permet d'attribuer les numéros d'appel entrés sous **Numéros d'appels externes** aux équipes ou à un numéro d'appel interne, par exemple.

## **5.4.1.1 Editer**

Sélectionnez le symbole **pour traiter les entrées existantes.** 

Le menu Numérotation->Répartition des appels->Affectation des appels-> compose des champs suivants :

**Champs du menu Configuration de base**

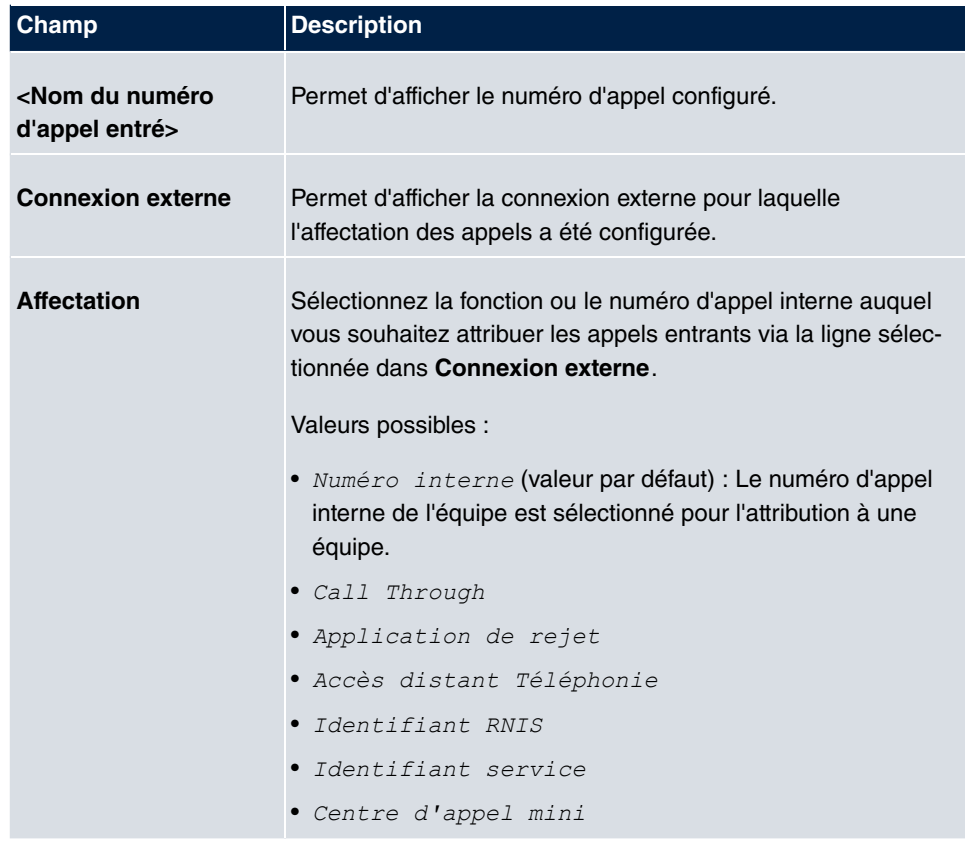

## **Champs du menu Paramètres numéro d'appel interne et rejet**

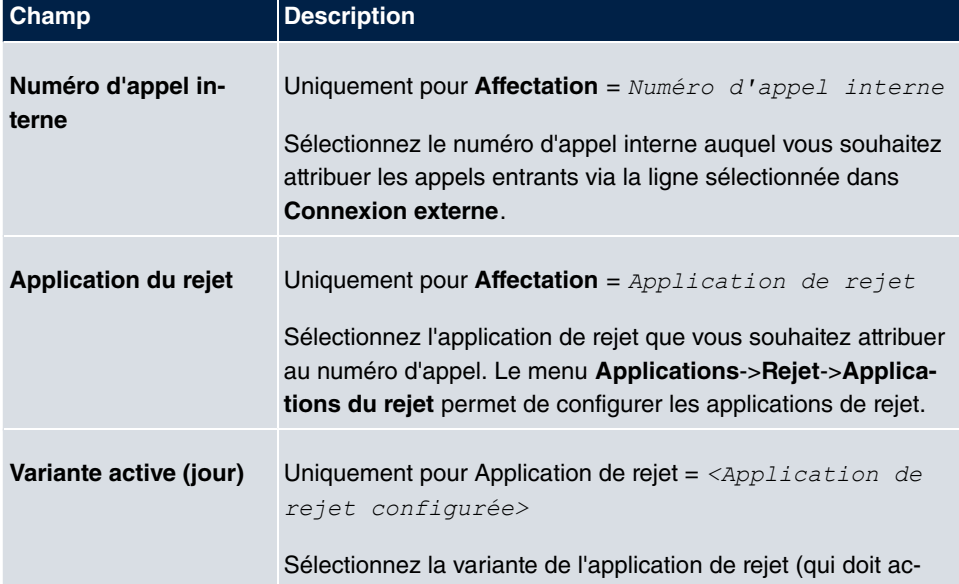

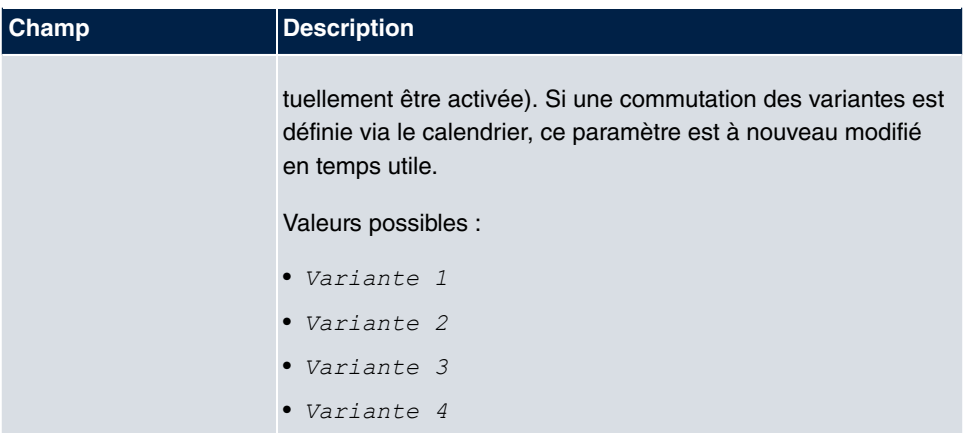

## **Champs du menu Paramètres Call Through**

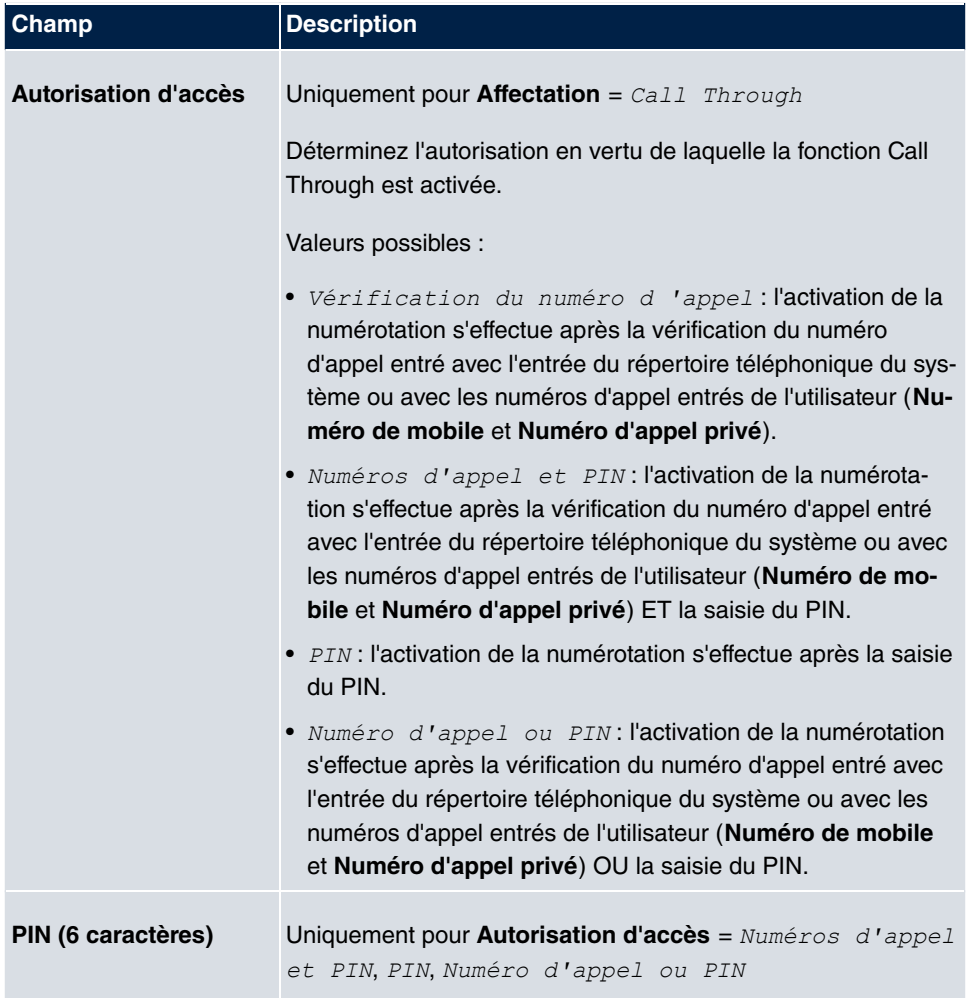

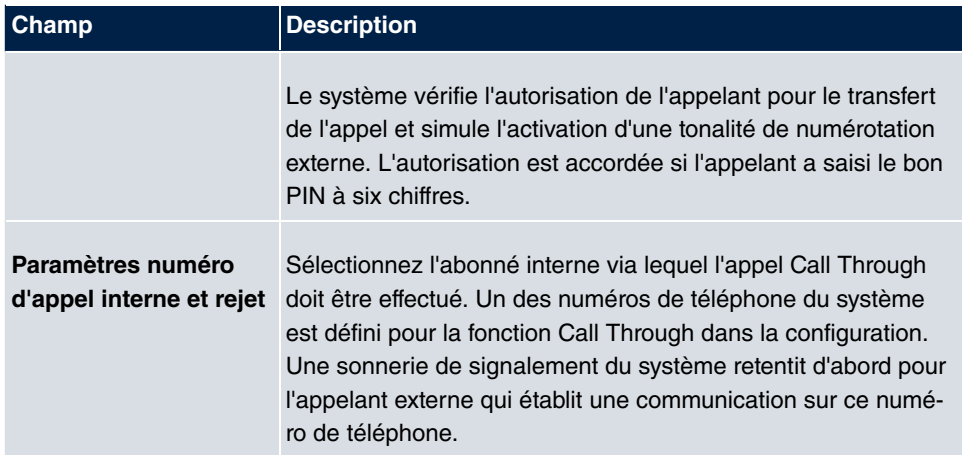

# **5.4.2 Rejet si numérotation erronée**

Le menu **Numérotation**->**Répartition des appels**->**Rejet si numérotation erronée** permet de définir, pour chaque connexion externe, l'équipe ou l'abonné vers lequel l'appel doit être effectué si

- le numéro d'appel / la numérotation directe est incomplète ou erronée pour un appel entrant ;
- tous les abonnés de l'équipe ou du centre d'appel sélectionné sont déconnectés ;
- tous les abonnés du centre d'appel sélectionné sont en post-traitement.

## **5.4.2.1 Editer**

Sélectionnez le symbole pour traiter les entrées existantes.

Le menu **Numérotation**->**Répartition des appels**->**Rejet si numérotation erronée**-> se compose des champs suivants :

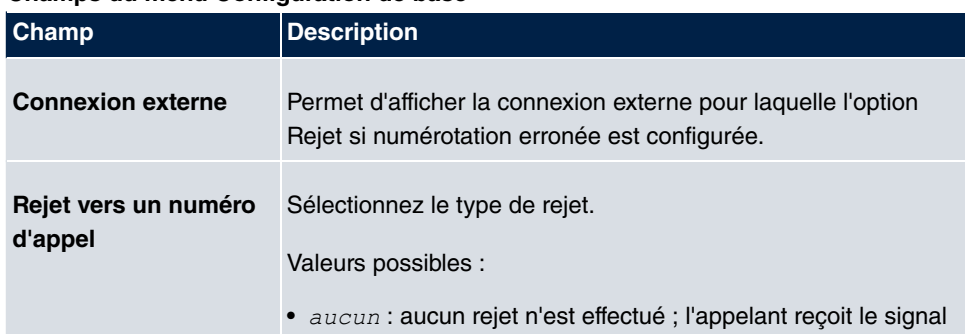

#### **Champs du menu Configuration de base**

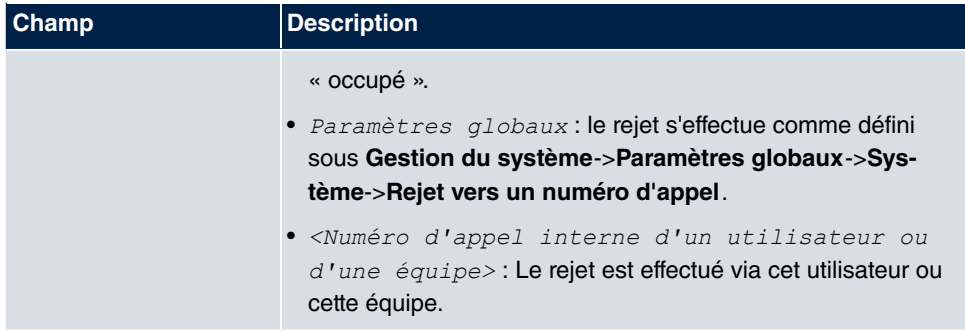

# **Chapitre 6 Appareil terminal**

# **6.1 Gigaset Téléphone**

Ce menu permet d'attribuer les numéros d'appel internes configurés aux appareils terminaux et de définir d'autres fonctions, selon le type d'appareil.

Les appareils terminaux des téléphones système sont triés par ordre alphabétique dans la colonne **Description**. Vous pouvez cliquer sur le titre de toute autre colonne et trier les entrées dans l'ordre croissant ou décroissant.

# **6.1.1 Gigaset Téléphone**

Le menu **Appareil terminal**->**Gigaset Téléphone**->**Gigaset Téléphone** permet d'affecter les numéros d'appel internes configurés aux téléphones IP raccordés.

Les téléphones IP raccordés sont identifiés automatiquement et répertoriés dans la section inférieure de l'aperçu.

Sélectionnez le symbole **pour traiter les entrées existantes**. Dès qu'une Description est entrée pour un téléphone et validée avec **OK**, l'entrée pour cet appareil est placée dans la section supérieure de l'aperçu.

Pour la suite de la configuration, cliquez de nouveau sur le symbole ...

Sélectionnez le bouton **Nouveau** pour configurer manuellement un autre appareil terminal IP.

Sélectionnez le bouton <sub>p</sub>a pour accéder à la page administrateur de l'interface utilisateur du téléphone **Gigaset**. Une description est disponible dans le mode d'emploi du téléphone.

## **6.1.1.1 Général**

Le menu **Appareil terminal**->**Gigaset Téléphone**->**Gigaset Téléphone**->**Général** permet de procéder au paramétrage de base d'un téléphone IP.

Le menu **Appareil terminal**->**Gigaset Téléphone**->**Gigaset Téléphone**->**Général** se compose des champs suivants :

**Champs du menu Configuration de base**

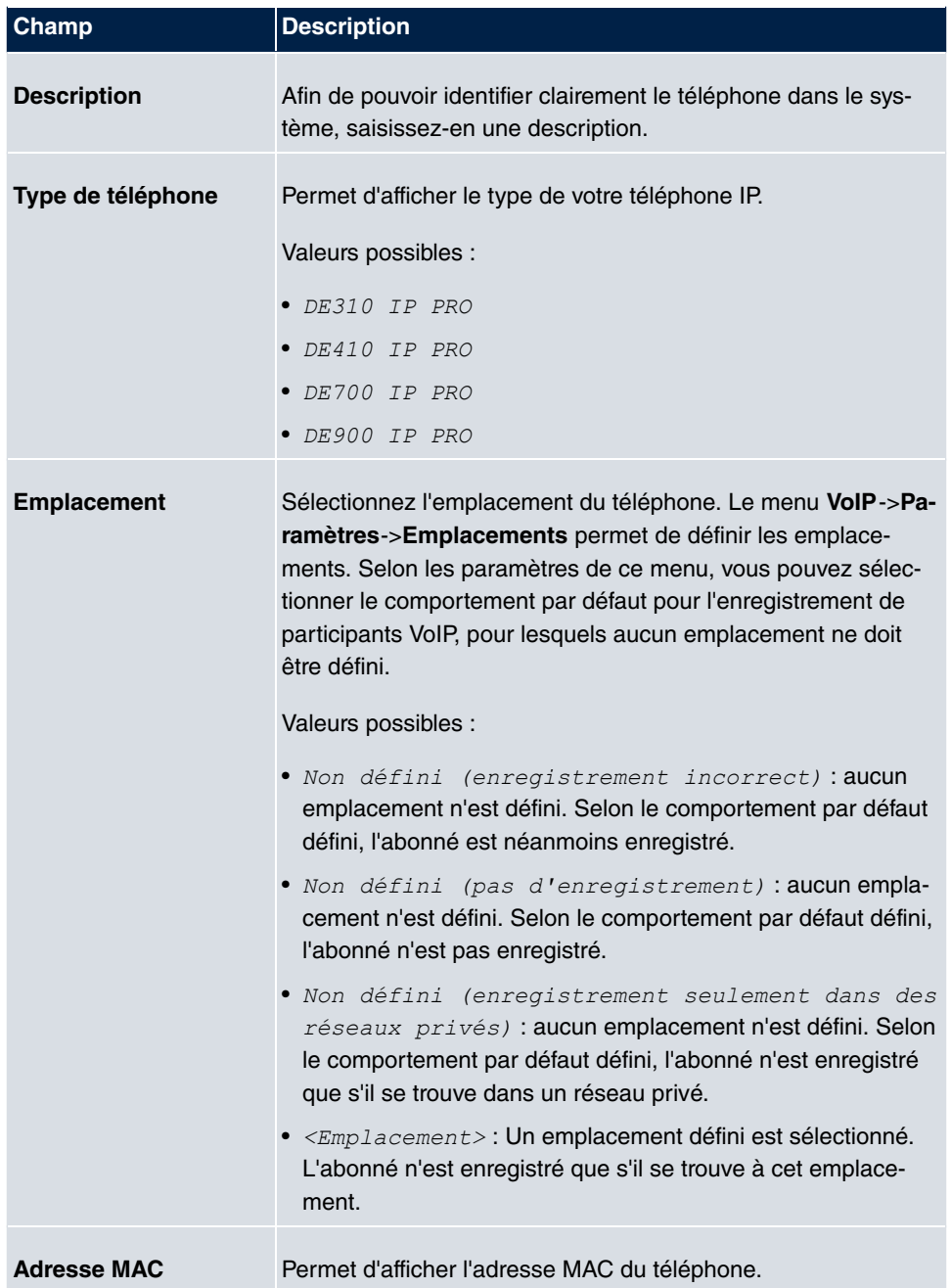

Le menu **Paramètres étendus** se compose des champs suivants :

**Champs du menu Autres paramètres**

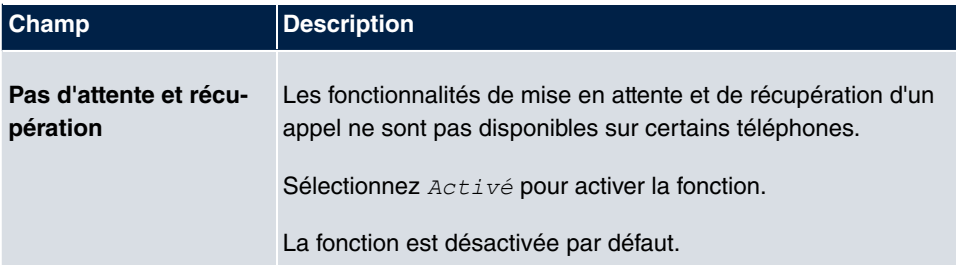

#### **Champs du menu Paramètres Codex**

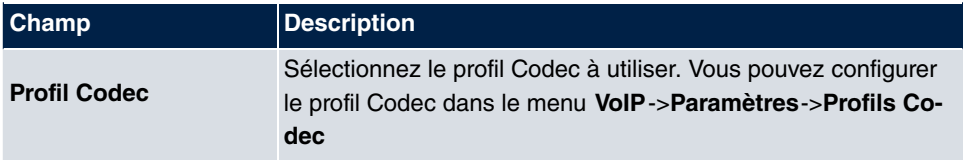

## **6.1.1.2 Numéros d'appel**

Le menu **Appareil terminal**->**Gigaset Téléphone**->**Gigaset Téléphone**->**Numéros d'appel** permet d'affecter à un téléphone IP jusqu'à douze numéros d'appel internes avec **Ajouter**.

Les numéros d'appel internes disponibles sont créés sous **Numérotation**->**Paramètres de l'utilisateur**->**Utilisateur**->**Nouveau**.

**m** permet d'effacer de la liste les numéros d'appel affectés.

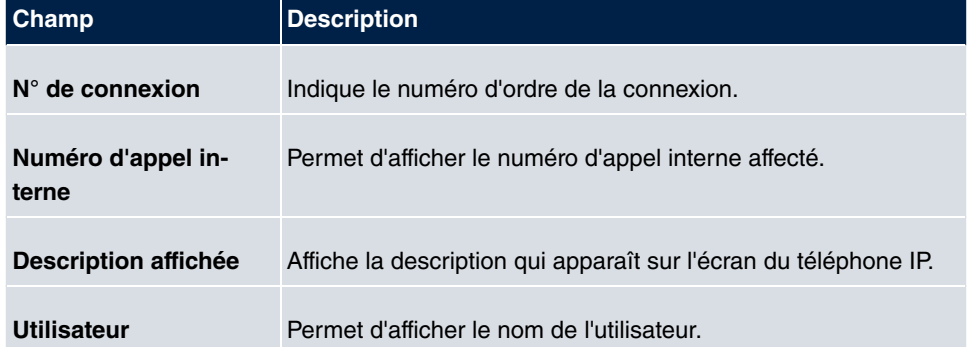

#### **Valeurs de la liste Paramètres du numéro d'appel**

## **6.1.1.3 Paramètres**

Le menu **Appareil terminal**->**Gigaset Téléphone**->**Gigaset Téléphone**->**Paramètres** permet de réinitialiser le mot de passe administrateur du téléphone.

Le menu **Appareil terminal**->**Gigaset Téléphone**->**Gigaset Téléphone**->**Paramètres** se compose des champs suivants :

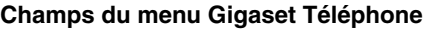

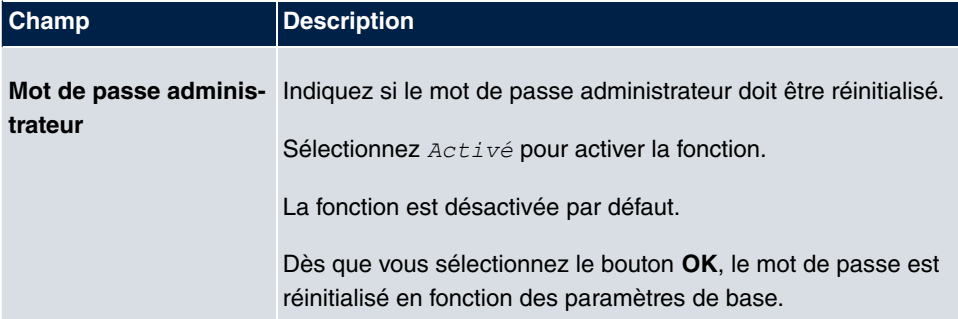

# **6.1.2 Gigaset DECT**

Le menu **Appareil terminal**->**Gigaset Téléphone**+**Gigaset DECT** affiche les stations de base des systèmes SingleCell et MultiCell DECT connectés.

Les stations de base raccordées sont identifiées automatiquement et répertoriées dans la section inférieure de l'aperçu. (DHCP est requis pour cela.)

Sélectionnez le symbole **pour traiter les entrées existantes**. Dès qu'une **Description** est entrée pour uns station de base et validée avec **OK**, l'entrée pour cet appareil est placée dans la section supérieure de l'aperçu. Après une courte durée, les symboles  $\overline{F}$ et

pour cet appareil sont affichés.

Pour pouvoir utiliser le provisionnement automatique, cliquez de nouveau sur le symbole et ajoutez le numéro d'appel correspondant.

Sélectionnez le bouton **Nouveau** pour configurer manuellement une autre station de base.

Sélectionnez le bouton <sub>p</sub>a pour accéder au programme de configuration basé sur le Web de la station de base. Il est décrit dans le mode d'emploi du système DECT

Utilisez le provisionnement automatique pour utiliser **elmeg hybird** afin de transférer des paramètres de téléphonie élémentaires au système DECT. Si vous voulez pour cela utiliser l'assistant **Premiers pas**, activez sous **Assistant**->**Premiers pas**->**Paramètres avancés**->**Ajouter** dans le champ **Transférer le serveur de provisionnement pour** la valeur *7 4*. Vous pouvez autrement définir sous **Services locaux**->**Serveur DHCP**- >**Configuration DHCP->Nouveau->Paramètres avancés** les champs Option =  $URL$ (Serveur de provisionnement) et Valeur = http://<IP Adresse des Provi-

#### sionierungsservers>/eg prov.

Pour connecter les unités mobiles, placez tout d'abord la station de base en mode de connexion. Procédez ensuite à la connexion des unités mobiles aux unités mobiles ellesmêmes. Vous devez réaliser une configuration plus complète de la station de base à l'aide du programme de configuration basé sur le Web du système DECT.

Sélectionnez le bouton **pour procéder à la mise à jour du provisionnement de** l'appareil. Après une mise à jour réussie, la valeur actualisée apparaît dans la colonne **Vu en dernier** dans un délai de 10 secondes.

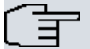

## **Note**

Pour tester si votre station de base est bien configurée et accessible, sélectionnez le bouton **et contrôlez si une valeur actualisée apparaît dans la** colonne **Vu en dernier** dans un délai de 10 secondes.

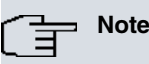

Si vous voulez modifier la langue utilisée pour un système SingleCell DECT, le système doit être connecté au serveur de provisionnement de **elmeg hybird**. Vous devez avoir une carte SD installée. Toutes les langues utilisées doivent être enregistrées sur la carte SD. Les systèmes SingleCell chargent la langue souhaitée depuis la carte SD si nécessaire.

## **6.1.2.1 Général**

Le menu **Appareil terminal**->**Gigaset Téléphone**+**Gigaset DECT**->**Général** permet de procéder au paramétrage de base des stations de base.

Le menu **Appareil terminal**->**Gigaset Téléphone**+**Gigaset DECT**->**Général** se compose des champs suivants :

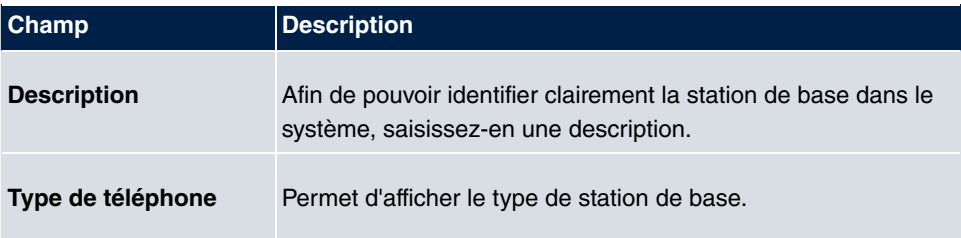

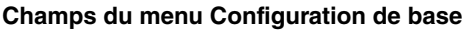

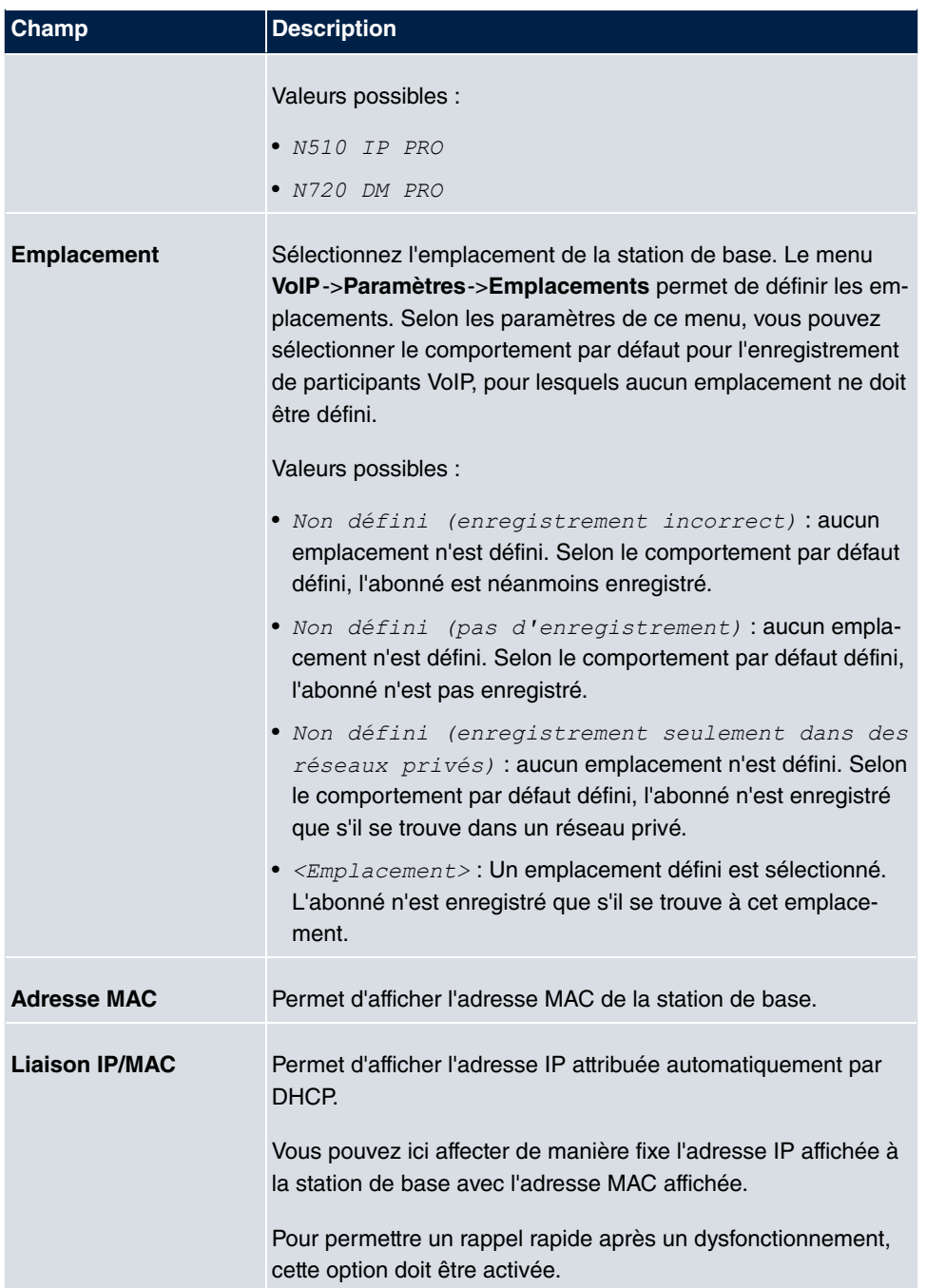

Le menu **Paramètres étendus** se compose des champs suivants :

## **Champs du menu Autres paramètres**

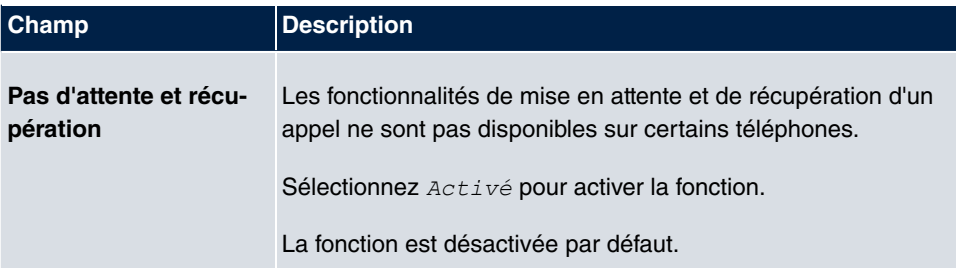

#### **Champs du menu Paramètres Codex**

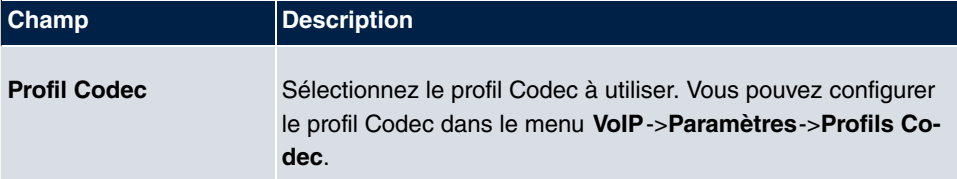

## **6.1.2.2 Numéros d'appel**

Le menu **Appareil terminal**->**Gigaset Téléphone**+**Gigaset DECT**->**Numéros d'appel** permet d'affecter les unités mobiles **Numéros d'appel internes**. Vous pouvez sélectionner d'après les numéros d'appel créés pour cela sous **Numérotation**->**Paramètres de l'utilisateur**->**Utilisateur**.

Un numéro d'ordre, **Numéro de mobile**, est automatiquement affecté par le système à chaque unité mobile. Il permet d'identifier l'appareil. Vous pouvez ensuite utiliser **Ajouter** pour affecter à une unité mobile exactement un **Numéro d'appel interne** de la liste.

**m** permet d'effacer les numéros d'appel affectés.

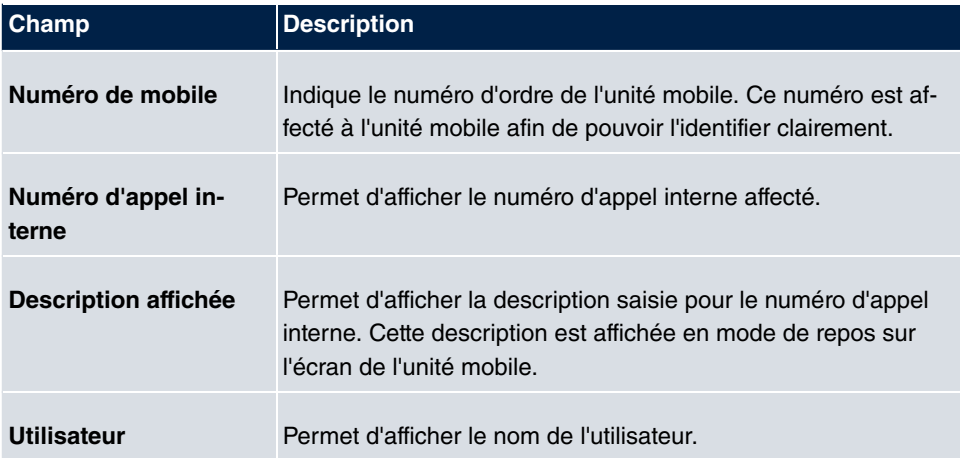

### **Valeurs de la liste Numéros d'appel**

## **6.1.2.3 Paramètres**

Le menu **Appareil terminal**->**Gigaset Téléphone**+**Gigaset DECT**->**Paramètres** permet de réinitialiser le mot de passe administrateur de la station de base.

Le menu **Appareil terminal**->**Gigaset Téléphone**+**Gigaset DECT**->**Paramètres** se compose des champs suivants :

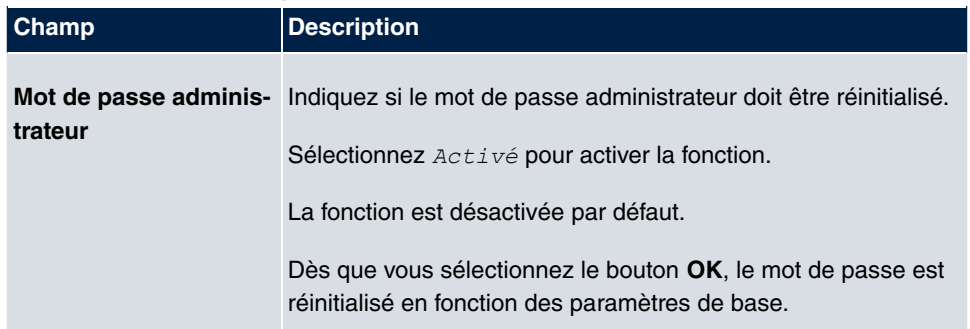

#### **Champs du menu Configuration de base**

# **6.2 Autres téléphones**

Ce menu permet d'attribuer les numéros d'appel internes configurés aux appareils terminaux et de définir d'autres fonctions, selon le type d'appareil.

Les appareils terminaux des différentes catégories (VoIP, ISDN ou analogique) des téléphones système sont triés par ordre alphabétique dans la colonne **Description**. Vous pouvez cliquer sur le titre de toute autre colonne et trier les entrées dans l'ordre croissant ou décroissant.

## **6.2.1 VoIP**

Le menu **Appareil terminal**->**Autres téléphones**->**VoIP** permet de configurer les appareils terminaux VoIP connectés. Vous procédez par exemple à l'affectation d'un numéro d'appel interne configuré.

## **6.2.1.1 Editer ou Nouveau**

Sélectionnez le symbole pour traiter les entrées existantes. Sélectionnez le bouton **Nouveau** pour ajouter des appareils terminaux VoIP.
Le menu **Appareil terminal**->**Autres téléphones**->**VoIP**->**Nouveau** se compose des champs suivants :

### **Champs du menu Configuration de base**

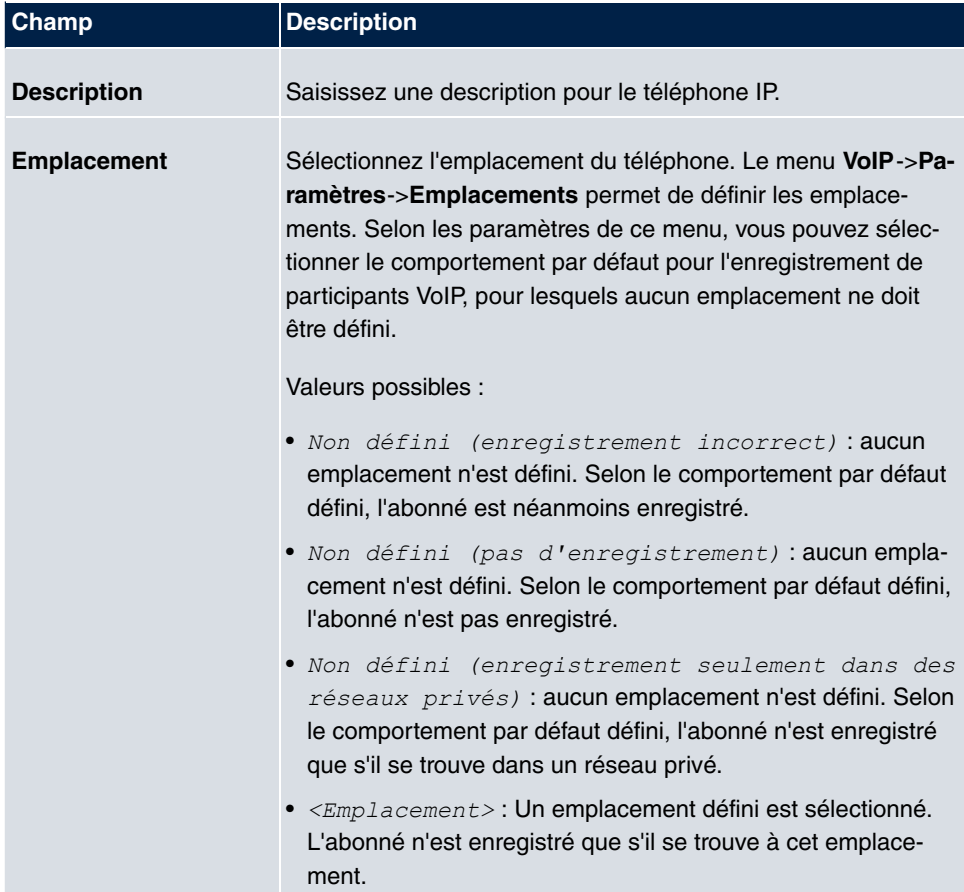

## **Champs du menu Paramètres du numéro d'appel**

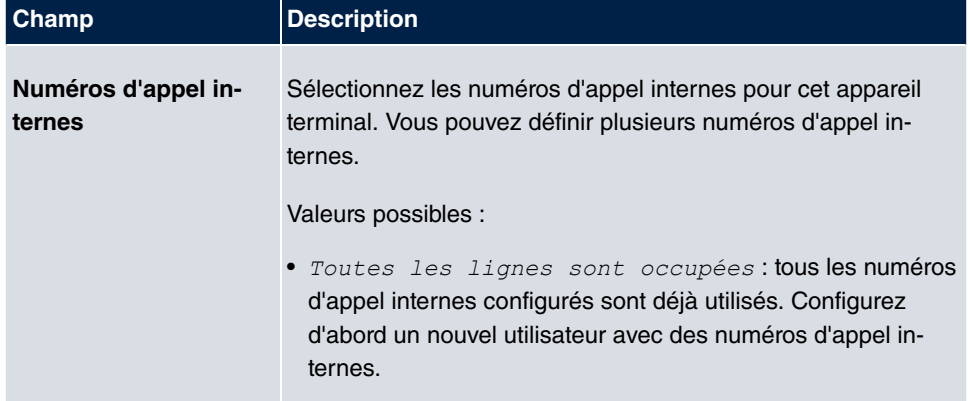

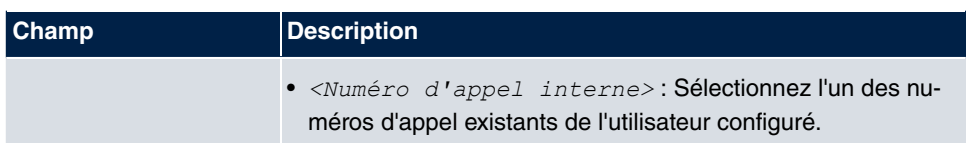

Le menu **Paramètres étendus** se compose des champs suivants :

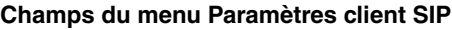

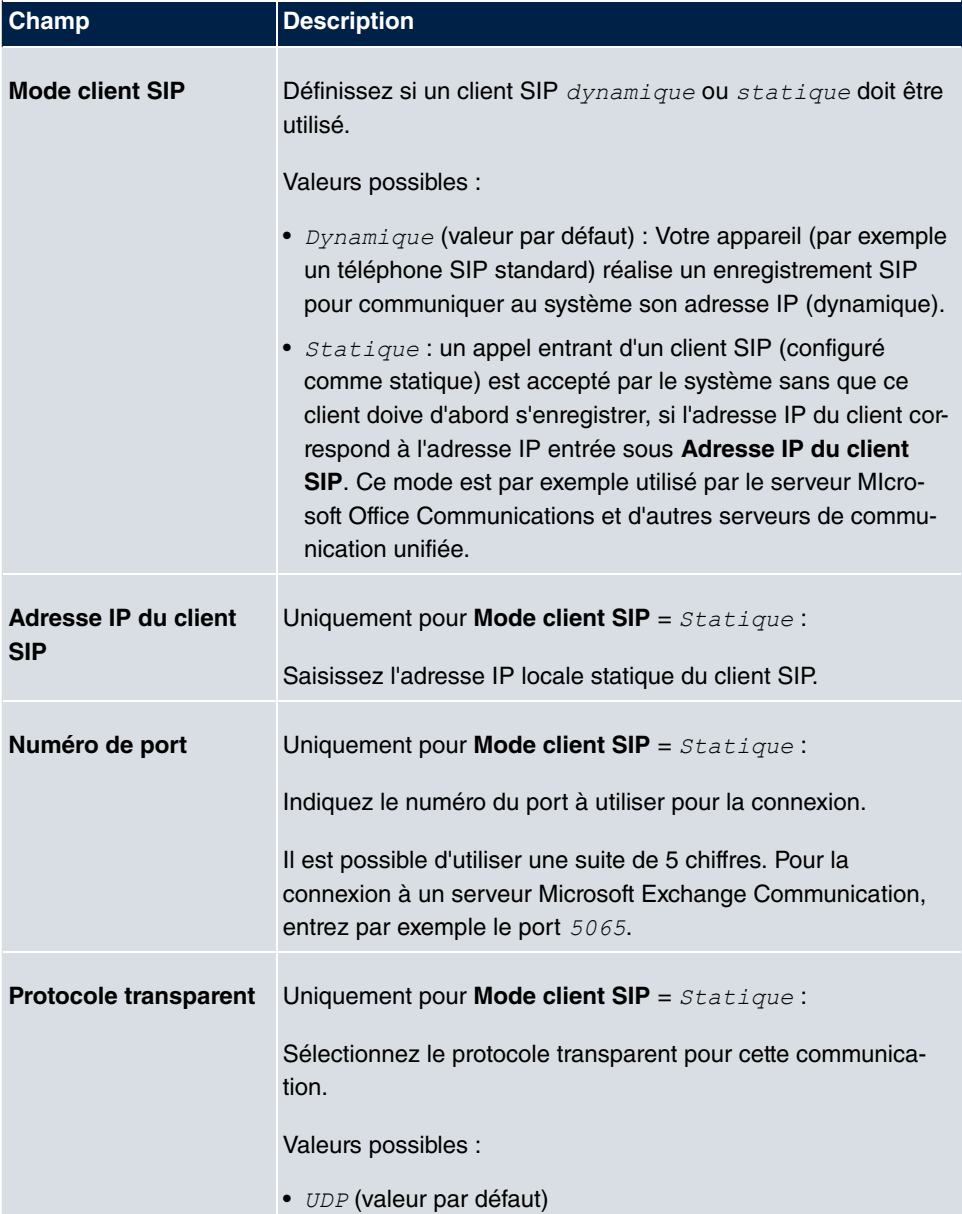

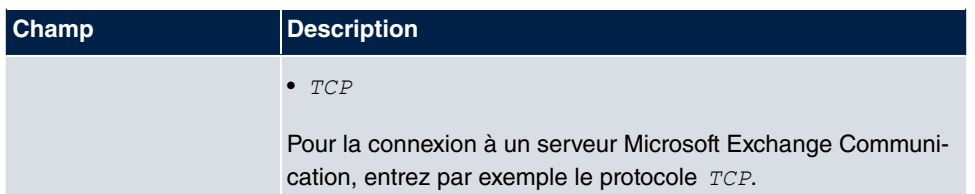

## **Champs du menu Paramètres Codex**

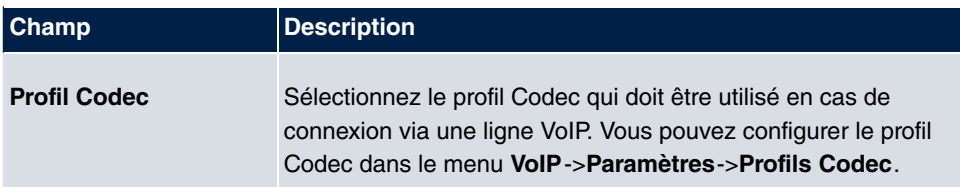

## **Champs du menu Autres paramètres**

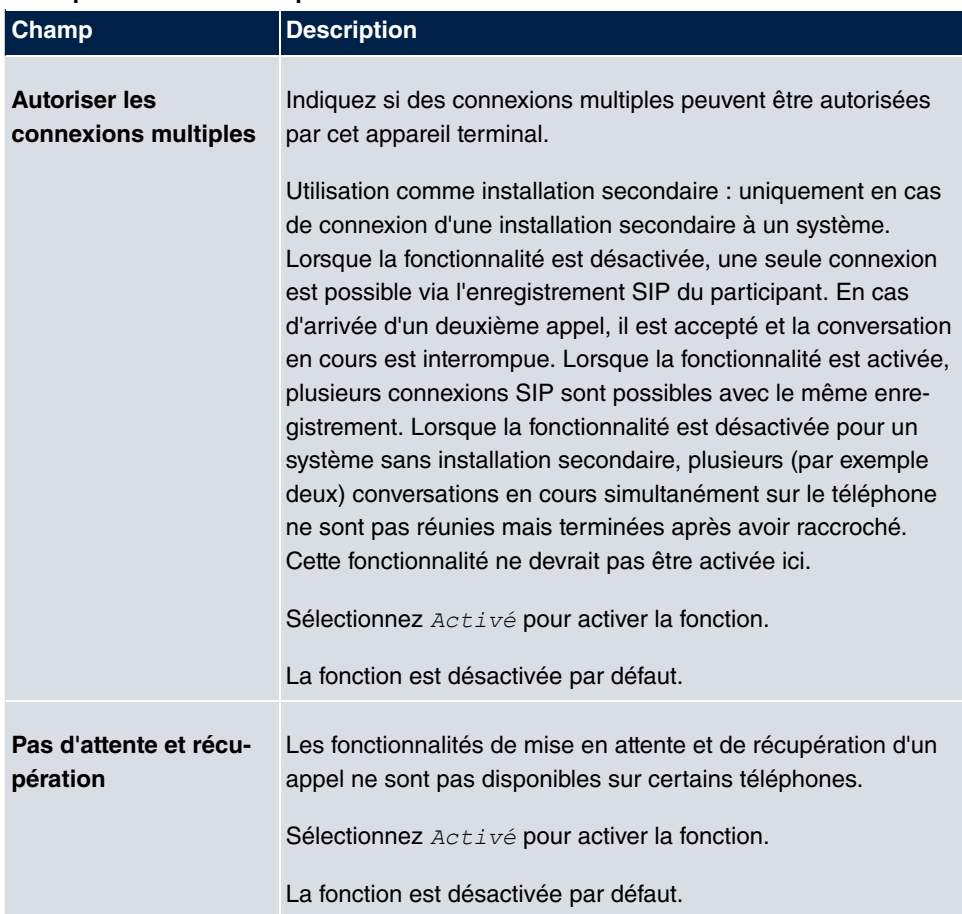

## **6.2.2 RNIS**

Le menu **Appareil terminal**->**Autres téléphones**->**RNIS** permet de configurer les appareils terminaux RNIS connectés. Vous procédez par exemple à l'affectation d'un numéro d'appel interne configuré.

## **6.2.2.1 Editer ou Nouveau**

Sélectionnez le symbole pour traiter les entrées existantes. Sélectionnez le bouton **Nouveau** pour ajouter un appareil terminal RNIS supplémentaire.

Le menu **Appareil terminal**->**Autres téléphones**->**RNIS**->**Nouveau** se compose des champs suivants :

#### **Champs du menu Configuration de base**

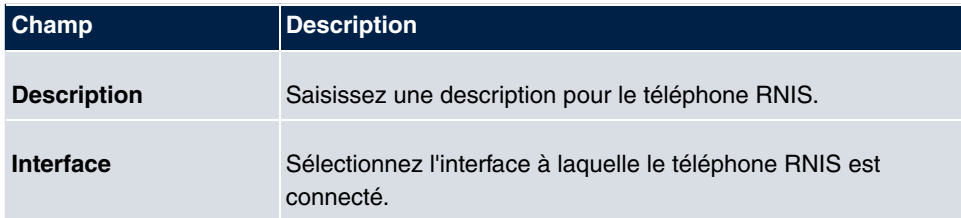

#### **Champs du menu Paramètres téléphoniques de base**

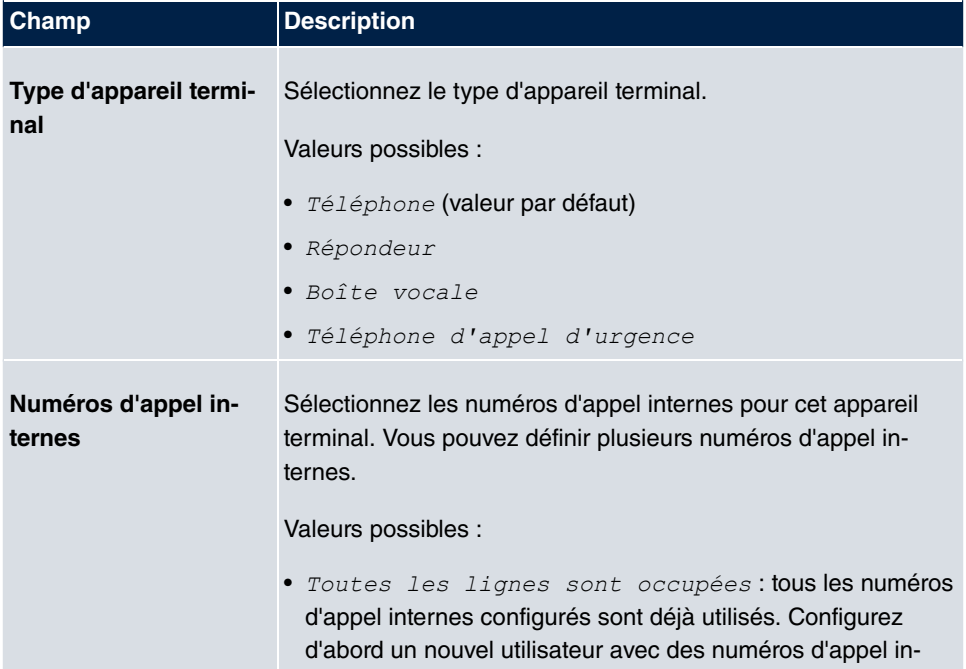

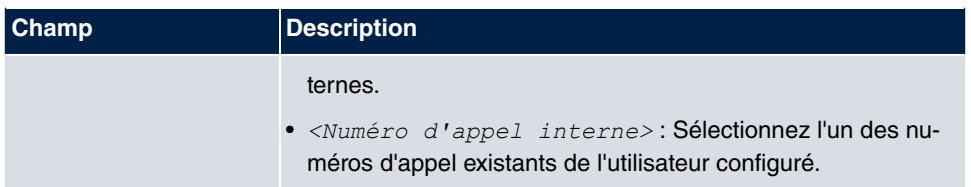

## **6.2.3 Analogue**

Le menu **Appareil terminal**->**Autres téléphones**->**Analogue** permet de configurer les appareils terminaux analogiques connectés. Vous procédez par exemple à l'affectation d'un numéro d'appel interne configuré.

### **6.2.3.1 Editer**

Sélectionnez le symbole pour traiter les entrées existantes.

Sélectionnez le symbole  $\frac{p}{p-1}$  pour copier les entrées existantes. La copie d'une entrée peut s'avérer utile lorsque vous souhaitez créer une entrée qui ne diffère que par quelques paramètres d'une entrée déjà existante. Dans ce cas, il vous suffit de copier l'entrée et de modifier les paramètres souhaités.

Le menu **Appareil terminal**->**Autres téléphones**->**Analogue**->**Editer** se compose des champs suivants :

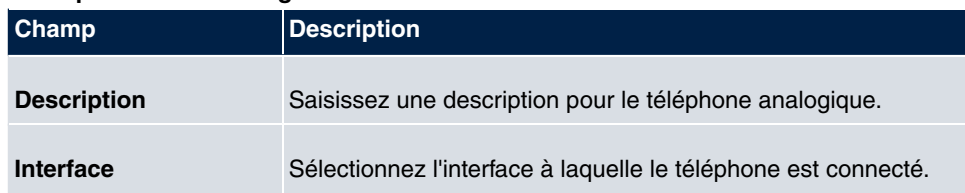

#### **Champs du menu Configuration de base**

#### **Champs du menu Paramètres téléphoniques de base**

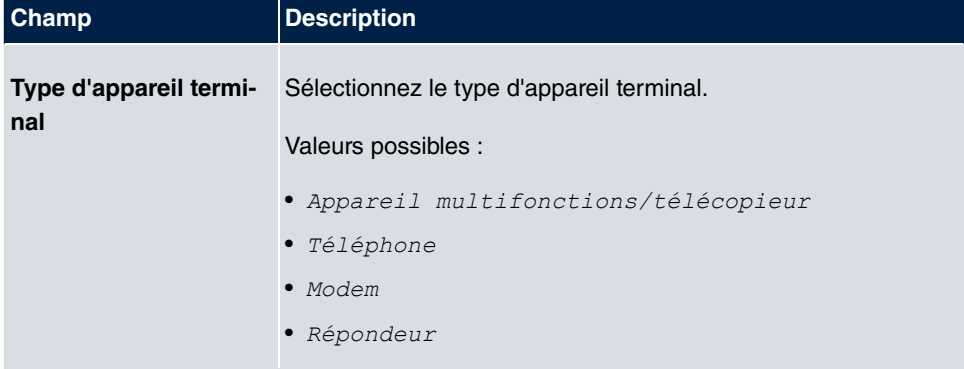

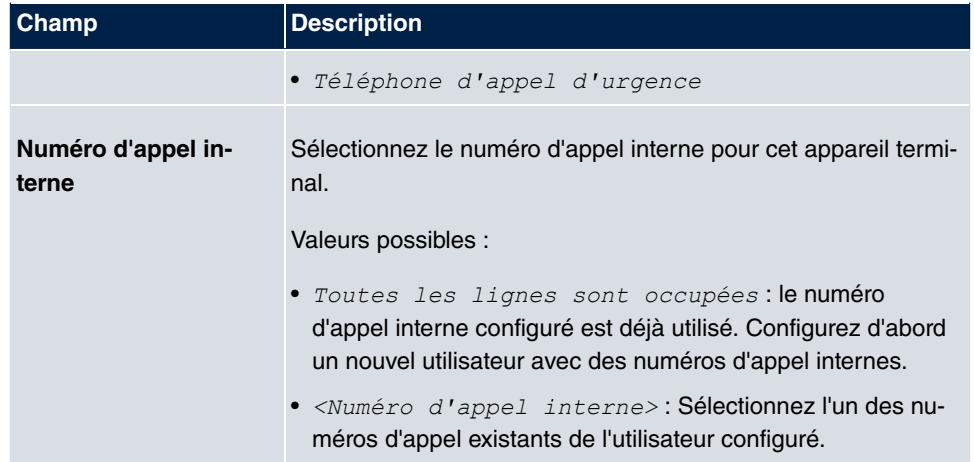

## **Champs du menu Réglage du téléphone**

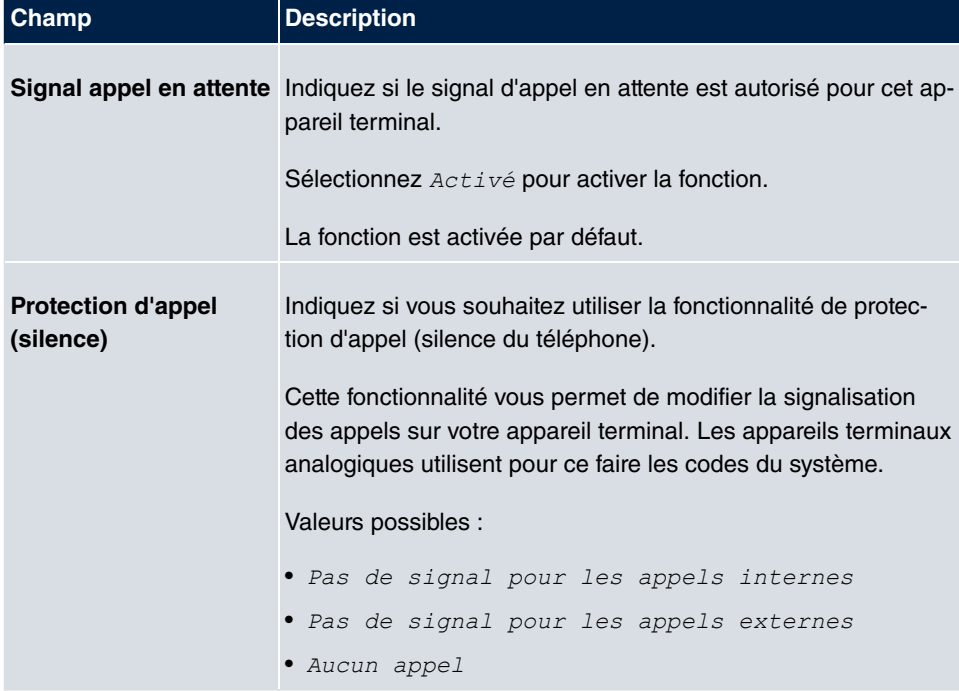

## Le menu **Paramètres étendus** se compose des champs suivants :

## **Champs du menu Paramètres CLIP**

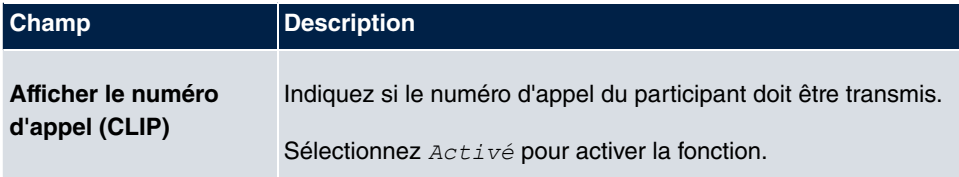

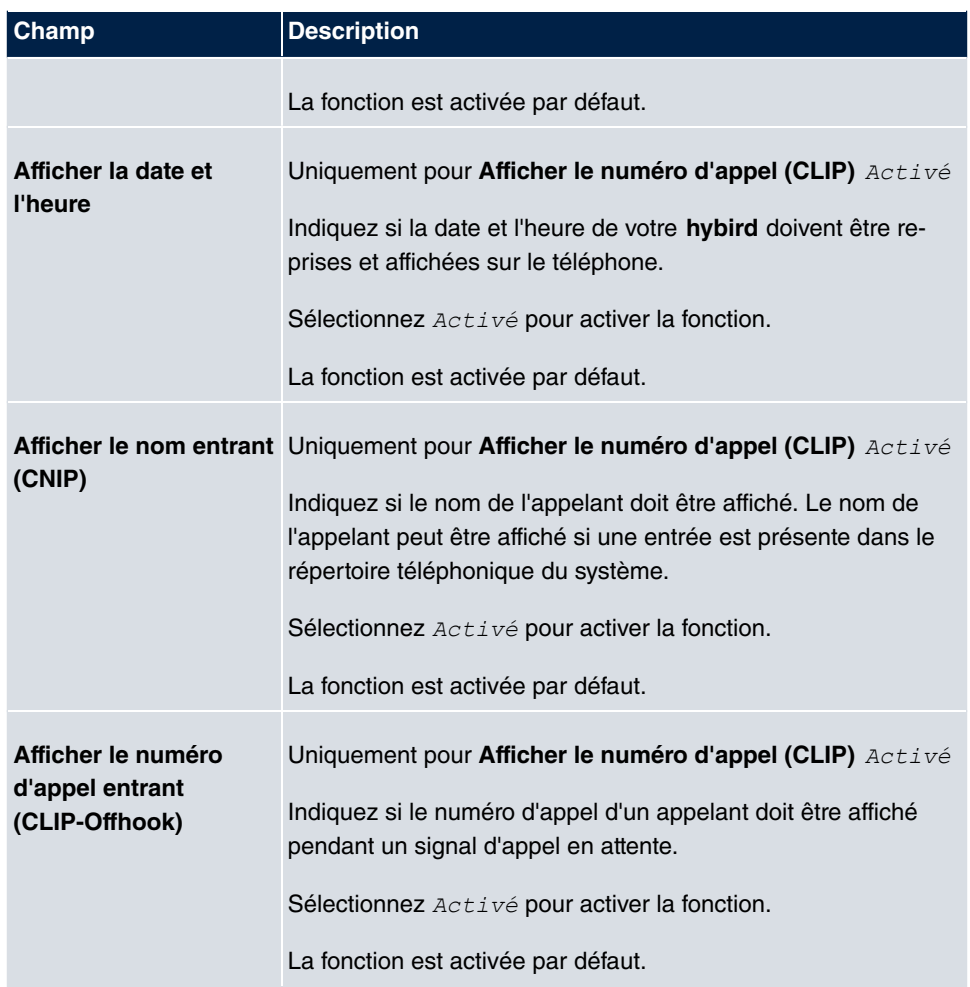

## **Champs du menu Autres paramètres**

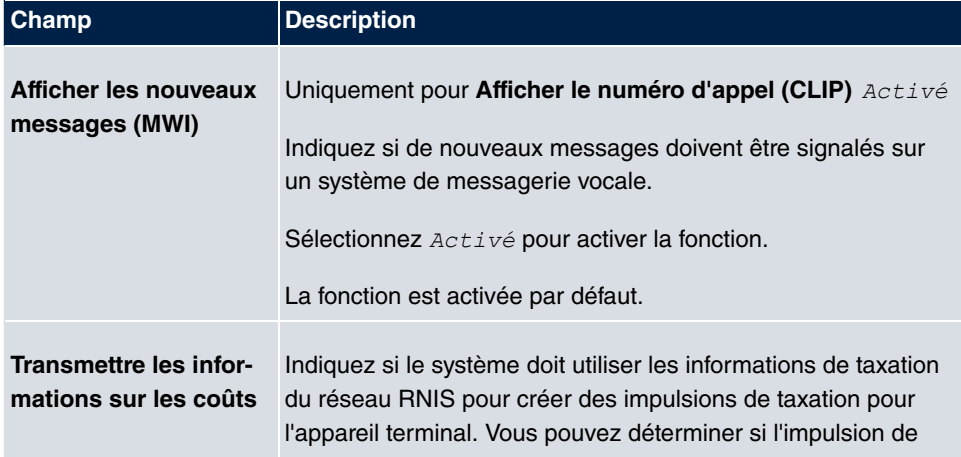

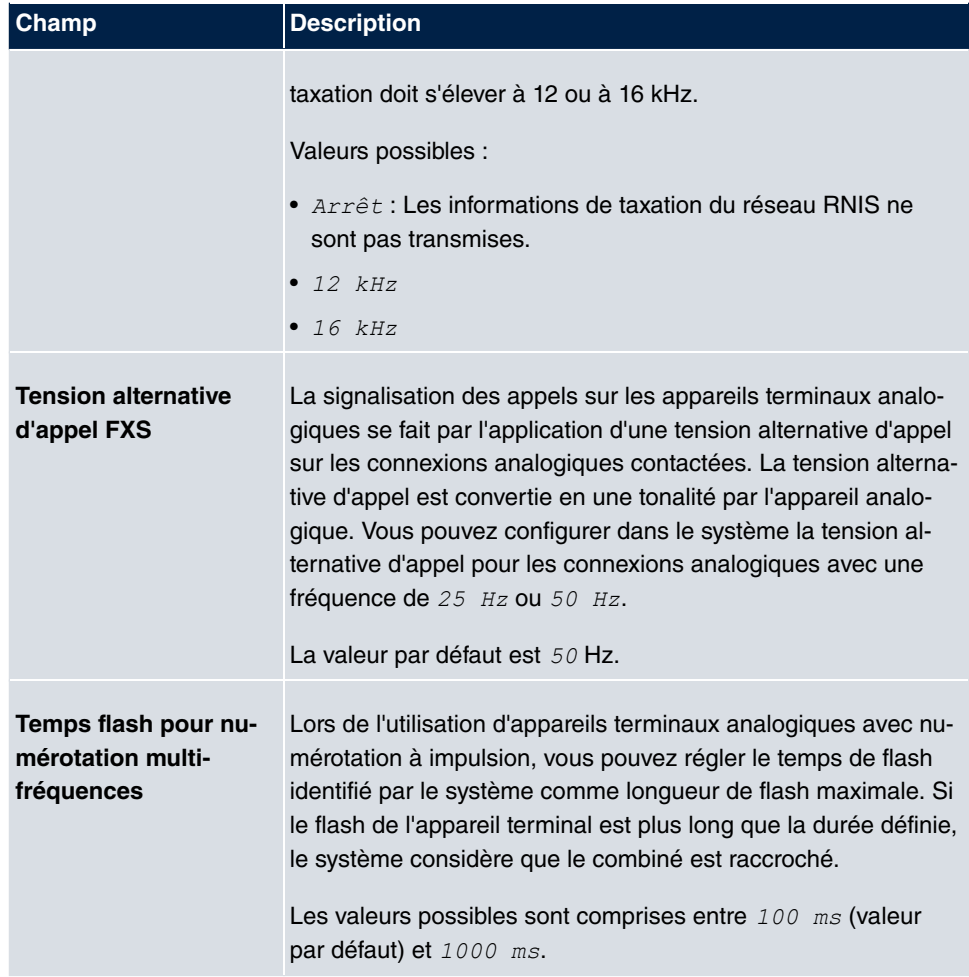

## **6.2.4 CAPI**

Si votre appareil est compatible CAPI, configurez les terminaux CAPI connectés dans le menu **Appareil terminal**->**Autres téléphones**->**CAPI**. Vous procédez par exemple à l'affectation d'un numéro d'appel interne configuré.

## **6.2.4.1 Éditer ouNouveau**

Sélectionnez le symbole **pour traiter les entrées existantes**. Sélectionnez le bouton **Nouveau** pour ajouter un appareil terminal CAPI supplémentaire.

Le menu **Appareil terminal**->**Autres téléphones**->**CAPI**->**Nouveau** se compose des champs suivants :

## **Champs du menu Configuration de base**

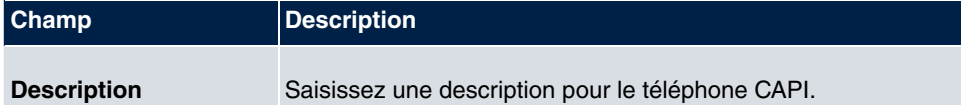

### **Champs du menu Paramètres téléphoniques de base**

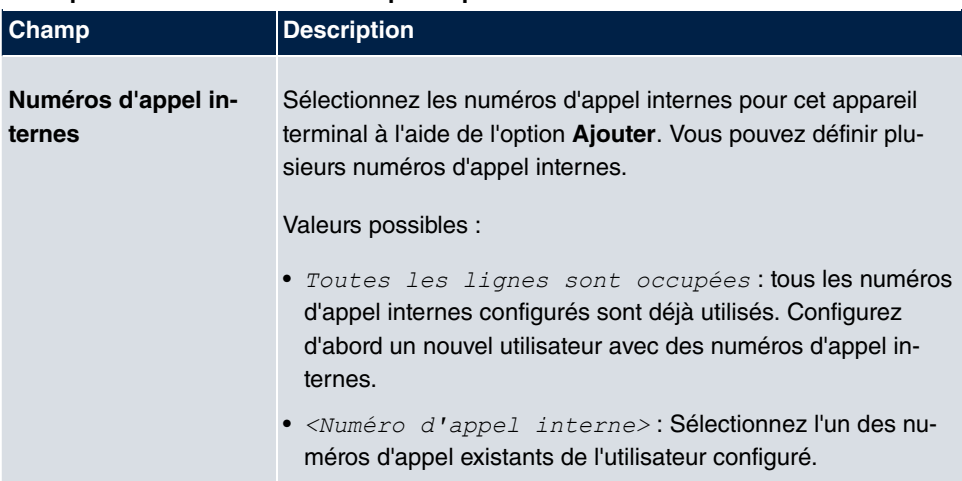

# **6.3 Aperçu**

# **6.3.1 Aperçu**

Le menu **Appareil terminal**->**Aperçu**->**Aperçu** présente un aperçu de tous les appareils terminaux configurés.

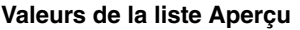

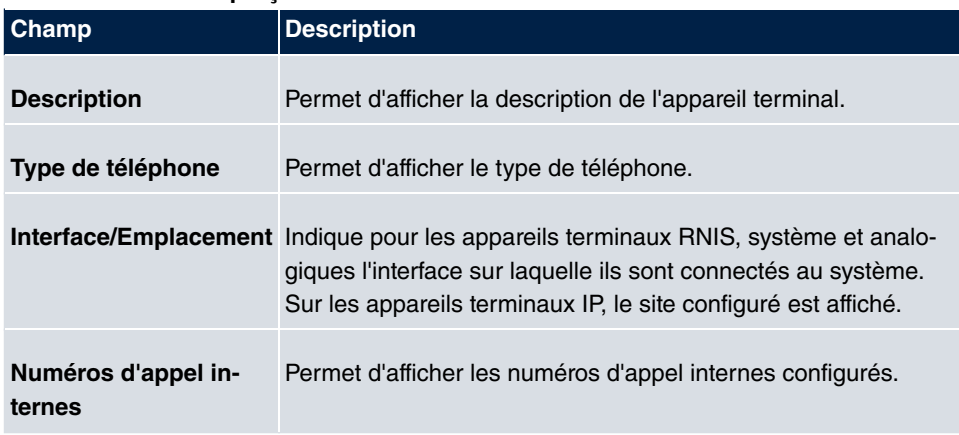

# **Chapitre 7 Contrôle d'appel**

Les fonctions pour les appels externes, les communications externes et les règles de sélection pour les communications externes sont définies dans le contrôle d'appel.

# **7.1 Services sortants**

Le menu **Contrôle d'appel**->**Services sortants** permet de configurer les fonctionnalités **Appel direct**, **Transfert des appels (AWS)**, **Contrôle de numérotation** et **Numéro d'appel prioritaire**.

# **7.1.1 Appel direct**

Le menu **Contrôle d'appel**->**Services sortants**->**Appel direct** permet de configurer les numéros d'appel qui se composent automatiquement, sans intervention de l'interlocuteur.

Vous souhaitez configurer un téléphone permettant d'établir une communication vers un numéro d'appel défini sans devoir composer le numéro d'appel en question (p. ex. un téléphone d'appel d'urgence). Vous êtes en déplacement. Pourtant, il y a quelqu'un à la maison que vous devez pouvoir joindre rapidement et facilement en cas de besoin (p. ex. les enfants ou les grands-parents). Si vous avez configuré la fonction « Appel direct » pour un ou plusieurs téléphones, il vous suffit de décrocher le combiné du téléphone en question. Une fois le délai configuré écoulé, en l'absence d'une autre saisie, le système sélectionne automatiquement le numéro d'appel direct défini.

Si vous n'effectuez pas de sélection dans le délai imparti après avoir décroché le téléphone, la numérotation automatique est effectuée.

Le temps de l'appel direct se configure sous **Gestion du système**->**Paramètres globaux**->**Horloge**->**Appel direct**.

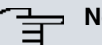

## **Note**

L'administrateur peut configurer jusqu'à 10 destinations d'appels directs avec nom et numéro de téléphone dans le système. Ces destinations doivent ensuite être attribuées uniquement par l'utilisateur aux appareils terminaux via l'interface de configuration de l'utilisateur. L'utilisateur peut ensuite définir l'appel direct système ou un appel direct spécifiquement configuré pour l'appel terminal dans la configuration.

### **7.1.1.1 Editer ou Nouveau**

Sélectionnez le symbole **pour traiter les entrées existantes**. Sélectionnez le bouton **Nouveau** pour ajouter des entrées.

Le menu **Contrôle d'appel**->**Services sortants**->**Appel direct**->**Nouveau** se compose des champs suivants :

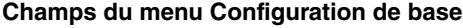

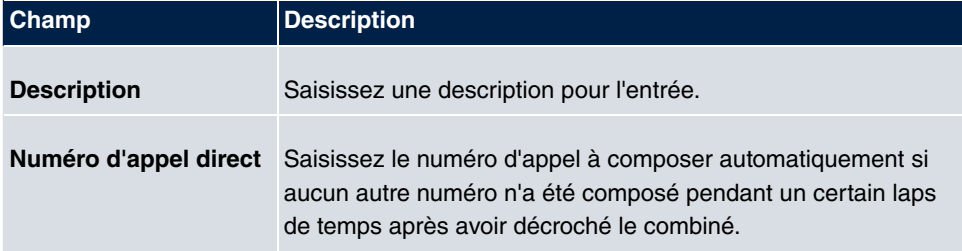

## **7.1.2 Transfert des appels (AWS)**

Le menu **Contrôle d'appel**->**Services sortants**->**Transfert des appels (AWS)** permet de configurer les transferts d'appels externes pour un abonné interne.

Vous ne vous trouvez momentanément pas au bureau, mais ne souhaitez manquer aucun appel. Grâce au transfert des appels vers un autre numéro d'appel, p. ex. votre téléphone portable, vous pouvez répondre à vos appels, même lorsque vous n'êtes pas sur place. Vous pouvez dévier des appels vers le numéro d'appel de votre choix. Vous pou**vez définir le paramètre** Immédiatement, En absence de réponse **ou** Si occupé. **Les déviations d'appels**  $\textit{En absence de réponse}$  et  $\textit{Si} \: \textit{occupé}$  peuvent coexister. Si, par exemple, votre téléphone ne se trouve pas à portée de main, l'appel est dévié vers un autre numéro d'appel (p. ex. votre téléphone portable) après un court laps de temps. Si vous êtes déjà en communication téléphonique sur votre lieu de travail, la ligne sera probablement « occupée » pour les autres appelants. La fonction de transfert des appels vous permet, en cas de ligne occupée, de rediriger ces appelants vers un collègue ou le secrétariat.

Chaque abonné interne du système peut transférer ses appels vers un autre numéro d'appel. Les appels peuvent être transférés vers des numéros d'appel d'abonnés internes, des numéros d'appel d'équipes internes ou des numéros d'appel externes. Lors de la saisie du numéro d'appel vers lequel vous souhaitez dévier les appels, le système vérifie automatiquement s'il s'agit d'un numéro d'appel interne ou externe.

Le transfert des appels peut être configuré pour un abonné d'une équipe. Cet appel continue à être signalé aux autres abonnés de l'équipe. Le transfert des appels vers un abonné interne ou externe est alors effectué dans le système.

Le transfert des appels vers un numéro d'appel interne est effectué dans le système. Si un appel interne doit être transféré vers un numéro d'appel externe, le transfert s'effectue également dans le système. La communication est alors établie via le groupage qui est activé pour l'abonné configuré. Si l'appel est transféré via une connexion RNIS, un canal B reste occupé, tandis que si un appel externe est transféré vers l'extérieur, les deux canaux B restent occupés. Deux possibilités existent pour le transfert d'un appel externe vers un numéro d'appel externe :

- Transfert des appels dans le central : le transfert des appels est effectué dans le central si, dans le cas d'un appel externe, seul un abonné interne est entré dans la répartition des appels. Pour transférer des appels dans le central, la fonctionnalité Call Deflection (connexion multi-appareils) ou Partial Rerouting (connexion de l'installation) doit être activée pour les connexion RNIS concernées dans le cas d'un fournisseur réseau.
- Transfert des appels dans le système : le transfert des appels est effectué dans le système si les fonctionnalités nécessaires pour le transfert des appels dans le central ne sont pas disponibles pour les connexions RNIS concernées. Si un appel externe est dirigé vers plusieurs téléphones (p. ex. une équipe) et que le transfert des appels a été configuré pour certains d'entre eux, le transfert en question est effectué dans le système. La communication externe est alors établie via le canal B d'un groupage, lequel est activé pour l'abonné configuré. Ce canal B reste occupé pour la durée d'un transfert d'appel actif.

## **Note**

S'il est raccordé au RNIS externe, le système tente généralement de transférer les appels via le central dans le cas de communications de l'extérieur vers l'extérieur. Pour les équipes, il est possible de définir manuellement dans la configuration si les appels doivent être transférés via le central ou le système. Si le système ne dispose d'aucune connexion RNIS ou si la fonctionnalité Call Deflection (connexion multi-appareils) ou Partial Rerouting (connexion de l'installation) n'est pas active dans le cas d'un fournisseur réseau, les appels sont transférés uniquement dans le système.

#### **7.1.2.1 Editer ou Nouveau**

Sélectionnez le symbole **pour traiter les entrées existantes**. Sélectionnez le bouton **Nouveau** pour ajouter des entrées.

Le menu **Contrôle d'appel**->**Services sortants**->**Transfert des appels (AWS)**->**Nouveau** se compose des champs suivants :

#### **Champs du menu Configuration de base**

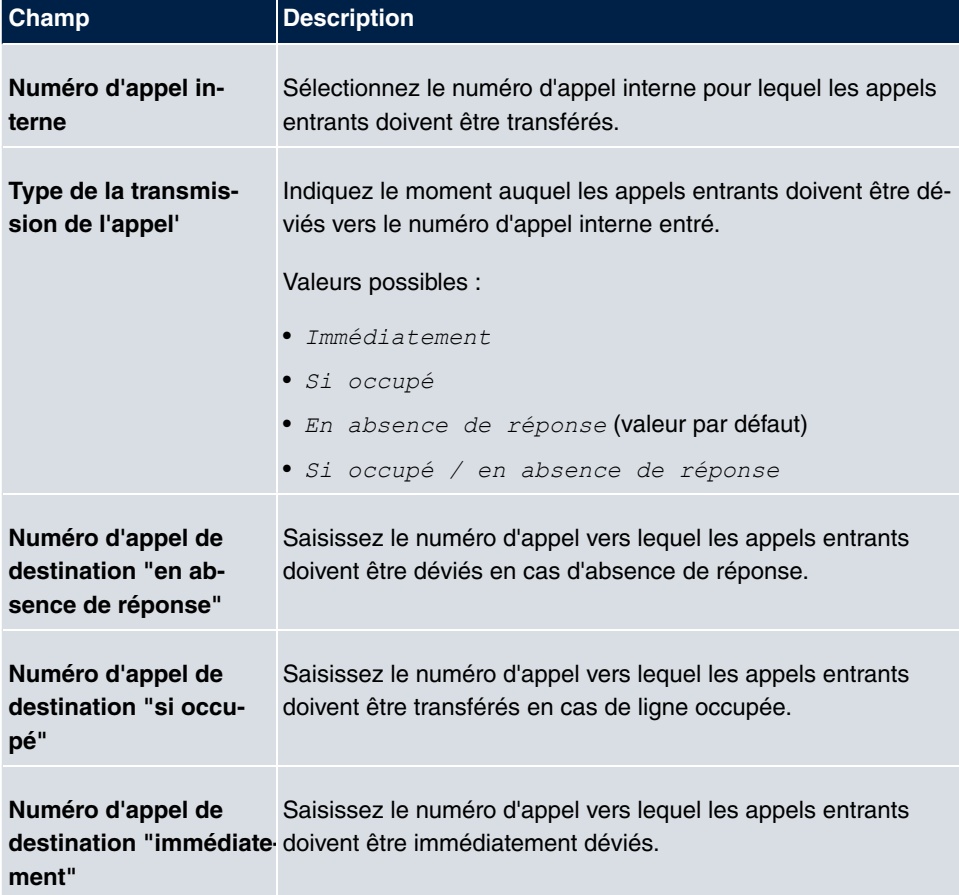

# **7.1.3 Contrôle de numérotation**

Le menu **Contrôle d'appel**->**Services sortants**->**Contrôle de numérotation** permet de bloquer ou d'activer certains numéros d'appels/numéros d'appel d'abonnés.

Vous souhaitez éviter la numérotation de certains numéros d'appel dans le système, p. ex les numéros d'appel coûteux. Répertoriez ces numéros d'appel ou numéros d'appel d'abonnés dans la liste des numéros d'appel bloqués du contrôle de numérotation. Les abonnés soumis au contrôle de numérotation ne peuvent pas composer ces numéros d'appel. S'ils ont malgré tout besoin de certains numéros d'appel issus d'une zone bloquée, vous pouvez les activer via la liste des numéros d'appel activés du contrôle de numérotation.

A l'aide de la liste des numéros d'appel bloqués, vous pouvez bloquer certains numéros d'appel ou indicatifs. A l'aide de la liste des numéros d'appel activés, vous pouvez activer certains numéros d'appel ou indicatifs bloqués. Si un numéro d'appel entré comme numéro d'appel activé est plus long qu'un numéro d'appel entré comme numéro d'appel bloqué, il peut être composé. Lorsque vous composez un numéro d'appel, la numérotation est interrompue après le chiffre bloqué et la sonnerie « occupé » retentit. Dans les paramètres de l'utilisateur, vous pouvez attribuer individuellement à chaque utilisateur un contrôle de numérotation.

Exemple : numéro d'appel bloqué  $(0.1)$ , tous les numéros d'appel externes commençant par 01 sont bloqués. Numéro d'appel activé 012345, la numérotation peut avoir lieu. Tous les numéros d'appel externes commençant par  $012345$  peuvent être composés. Si deux numéros d'appel identiques (même suite de chiffres et même nombre de chiffres, p. ex *#F3* et *#F3*) figurent à la fois dans la liste des numéros d'appel activés et la liste des numéros d'appel bloqués, le numéro d'appel n'est pas composé.

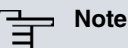

Dans la liste des numéros d'appel activés, des abonnés disposant d'une autorisation de sortie partielle ou ne disposant d'aucune autorisation de sortie (qui ne possèdent pas d'autorisation de numérotation externe) sont autorisés à composer les numéros d'appel externes activés.

Veillez à ce que l'indicatif réseau local soit défini dans la configuration afin d'éviter que le numéro d'appel bloqué sur le réseau local ne soit ignoré lors de la numérotation de l'indicatif réseau local.

#### **7.1.3.1 Editer ou Nouveau**

Sélectionnez le symbole  $\sim$  pour traiter les entrées existantes. Sélectionnez le bouton **Nouveau** pour ajouter des entrées.

Le menu **Contrôle d'appel**->**Services sortants**->**Contrôle de numérotation**->**Nouveau** se compose des champs suivants :

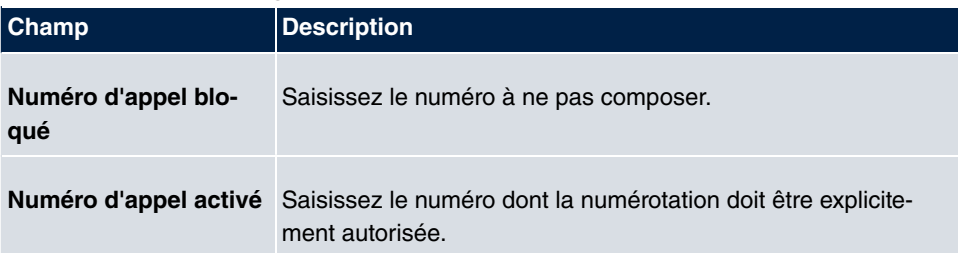

#### **Champs du menu Configuration de base**

# **7.1.4 Numéro d'appel prioritaire**

Le menu **Contrôle d'appel**->**Services sortants**->**Numéro d'appel prioritaire** permet de configurer des numéros d'appel avec certaines fonctions spéciales, telles que les fonctions d'appel d'urgence.

Dans la configuration de votre système, vous pouvez définir des numéros d'appel qui doivent être joignables en cas d'urgence. Si vous composez l'un de ces numéros d'appel prioritaires, le système le reconnaît et active automatiquement un canal B RNIS. Si les canaux B RNIS externes sont déjà occupés, un canal B RNIS est activé et la sonnerie « occupé » retentit pour les abonnés souhaitant entrer en communication. Les appels prioritaires en cours ne sont pas interrompus.

## **7.1.4.1 Editer ou Nouveau**

Sélectionnez le symbole pour traiter les entrées existantes. Sélectionnez le bouton **Nouveau** pour ajouter des entrées.

Le menu **Contrôle d'appel**->**Services sortants**->**Numéro d'appel prioritaire**->**Nouveau** se compose des champs suivants :

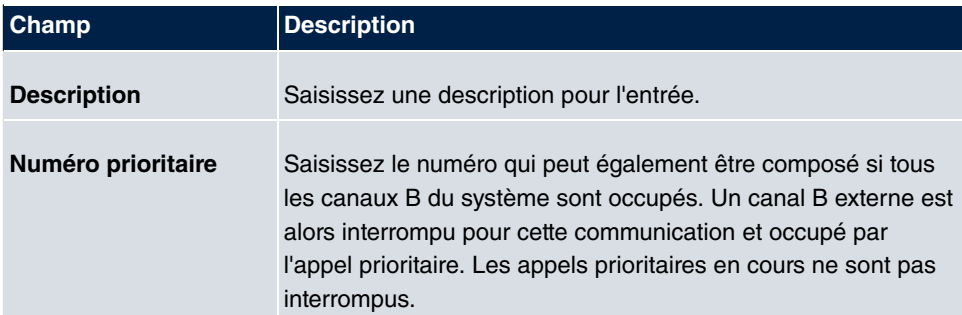

#### **Champs du menu Configuration de base**

# **7.2 Règles de sélection**

Le menu **Contrôle d'appel**->**Règles de sélection** permet de définir des routes supplémentaires pour la numérotation externe dans la configuration de l'occupation de la ligne. Vous pouvez définir des groupages actifs spécifiquement pour les utilisateurs en fonction du numéro d'appel composé pour des communications sortantes ou saisir de nouveaux fournisseurs avec leur indicatif d'accès réseau. Le routage se définit ensuite pour chaque zone créée individuellement pour chaque jour de la semaine.

## **7.2.1 Général**

Le menu **Contrôle d'appel**->**Règles de sélection**->**Général** permet d'activer la fonction ARS (Automatic Route Selection) et de sélectionner le niveau de routage souhaité.

Le menu **Contrôle d'appel**->**Règles de sélection**->**Général** se compose des champs suivants :

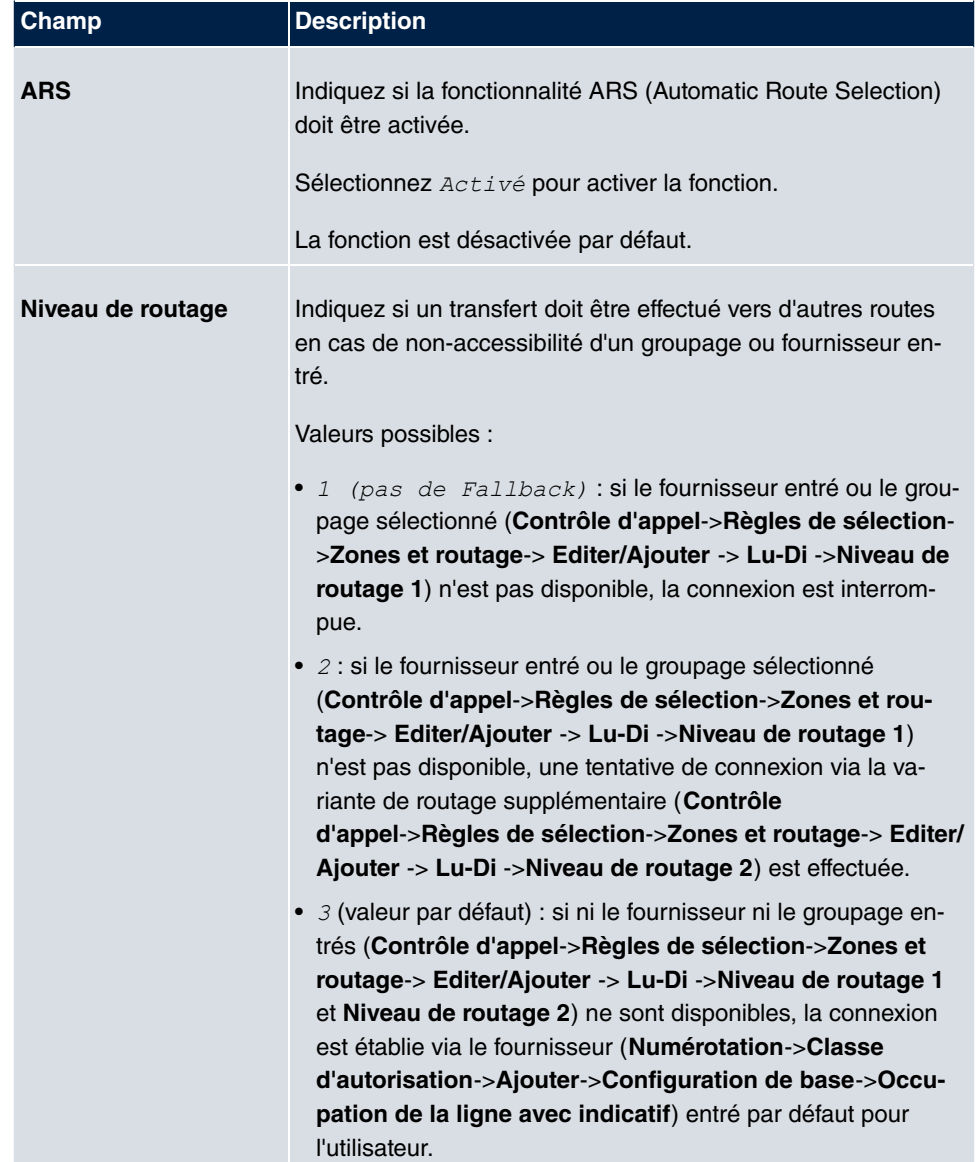

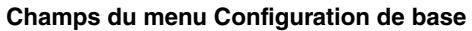

## **7.2.2 Interfaces/Fournisseurs**

Le menu **Contrôle d'appel**->**Règles de sélection**->**Interfaces/Fournisseurs** permet de saisir les routes ou les fournisseurs et leur indicatif d'accès réseau.

## **7.2.2.1 Editer ou Nouveau**

Sélectionnez le symbole pour traiter les entrées existantes. Sélectionnez le bouton **Nouveau** pour ajouter des entrées.

Le menu **Contrôle d'appel**->**Règles de sélection**->**Interfaces/Fournisseurs**->**Nouveau** se compose des champs suivants :

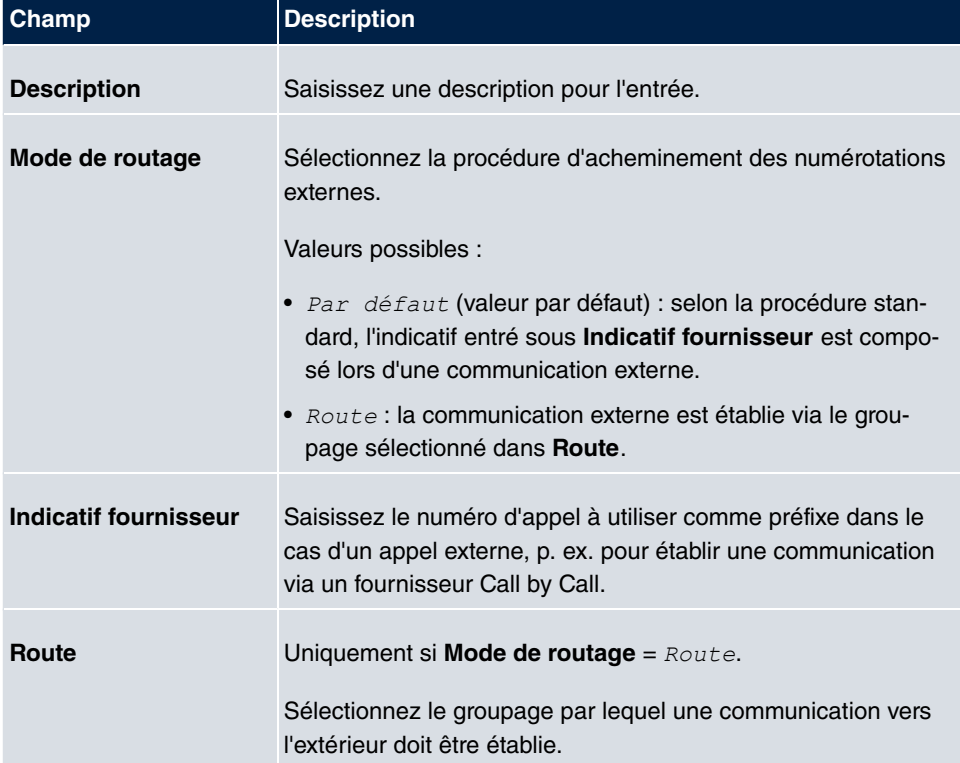

#### **Champs du menu Configuration de base**

## **7.2.3 Zones et routage**

Le menu **Contrôle d'appel**->**Règles de sélection**->**Zones et routage** permet de définir les zones dans lesquelles des numéros doivent être composés à l'aide de routes ou de fournisseurs spécifiques.

La configuration des tableaux de routage s'effectue pour chacune des zones définies et pour chaque jour de la semaine. Pour les deux tableaux de routage, les niveaux de routage 1 et 2 peuvent être définis comme Fallback.

Sélectionnez le symbole pour traiter les entrées existantes. Sélectionnez le bouton **Nouveau** pour ajouter des entrées.

### **7.2.3.1 Numéros d'appel**

Dans la zone **Numéros d'appel**, saisissez les numéros d'appel ou les numéros d'appel d'abonnés pour lesquels vous souhaitez configurer des tableaux de routage.

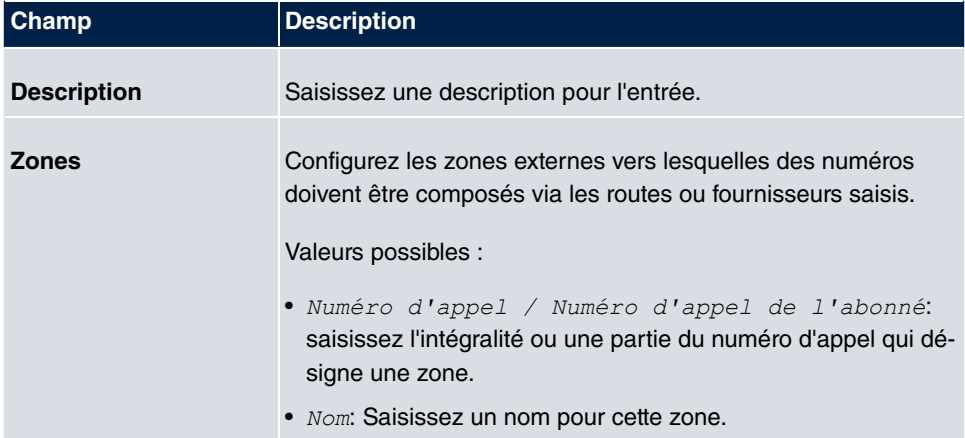

#### **Champs du menu Configuration de base**

### **7.2.3.2 Lu - Di**

Dans la zone **Lu** - **Di**, sélectionnez les heures souhaitées pour chaque niveau de routage ainsi que la route ou le fournisseur de votre choix qui doit acheminer les appels sortants à partir de l'heure entrée.

#### **Champs du menu <Jour de la semaine>**

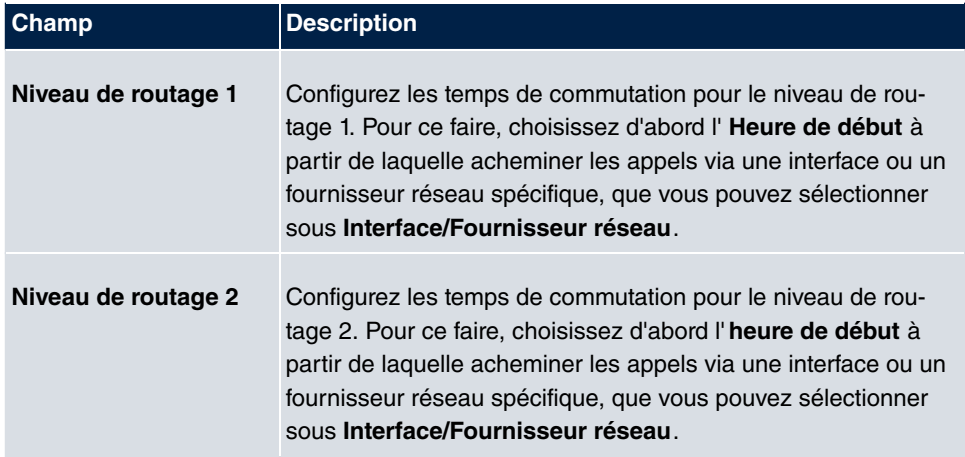

# **Chapitre 8 Applications**

Vous pouvez configurer les fonctionnalités internes des téléphones du système sous **Applications**.

# **8.1 Calendrier**

Le menu **Applications**->**Calendrier** permet de déterminer si de nouvelles entrées peuvent être créées ou si des modifications peuvent être effectuées dans le calendrier.

Chaque entreprise dispose d'horaires d'ouverture fixes. Vous pouvez enregistrer ces horaires dans les calendriers internes du système. Ainsi, tous les appels ayant lieu en dehors des heures d'ouverture peuvent être signalés à un poste d'opératrice ou un répondeur, par exemple. Pendant ce temps, vos collaborateurs peuvent accomplir d'autres tâches, sans être interrompus par des appels téléphoniques. Les différentes variantes d'appel d'une équipe sont automatiquement commutées par les calendriers.

Imaginons que vous souhaitiez modifier les autorisations concernant les communications externes après l'heure de fermeture pour certains abonnés. Dans la configuration du système, vous pouvez déterminer individuellement pour chaque utilisateur si l'autorisation de communication externe doit être commutée automatiquement. La commutation a lieu conformément aux données saisies dans le calendrier correspondant.

Vous pouvez définir cinq types de calendriers dans le système. Les calendriers « Classe d'autorisation » et « Service de nuit » sont prévus pour des commutations centralisées et ne peuvent être configurés qu'une seule fois. Les calendriers « Signalisation groupée », « Signalisation TFE » et « Rejet vers un numéro d'appel interne/externe » peuvent être configurés plusieurs fois. Plusieurs temps de commutation différents peuvent être sélectionnés pour chaque jour de la semaine.

Dans la configuration, vous pouvez affecter un calendrier à toutes les fonctionnalités pour lesquelles plusieurs variantes peuvent être définies (p. ex. équipes). La commutation entre les différentes variantes d'appel a alors lieu aux heures indiquées dans le calendrier affecté.

# **8.1.1 Calendrier**

Le menu **Applications**->**Calendrier**->**Calendrier** permet d'afficher, de modifier ou de copier un calendrier déjà configuré, ainsi que de créer de nouveaux calendriers.

Sélectionnez le symbole **pour traiter les entrées existantes**. Sélectionnez le bouton **Nouveau** pour ajouter des entrées.

## **8.1.1.1 Général**

La zone **Général** permet de définir le nom du calendrier à créer.

Le menu **Applications**->**Calendrier**->**Calendrier**->**Général** se compose des champs suivants :

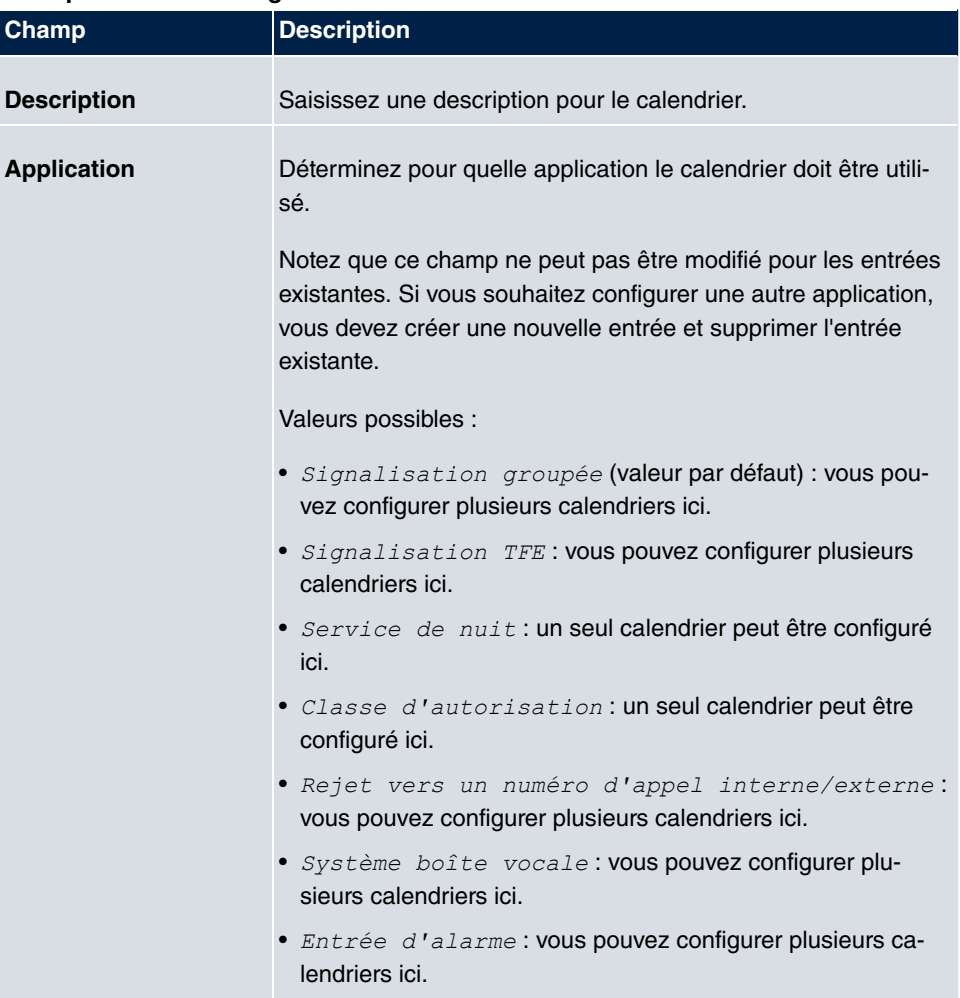

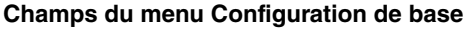

## **8.1.1.2 Lu - Di**

**Lu - Di**

La zone **Lu - Di** permet de définir les jours et heures de commutation pour ce calendrier.

Le menu **Applications**->**Calendrier**->**Calendrier**->**Lu - Di** se compose des champs suivants :

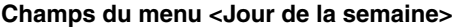

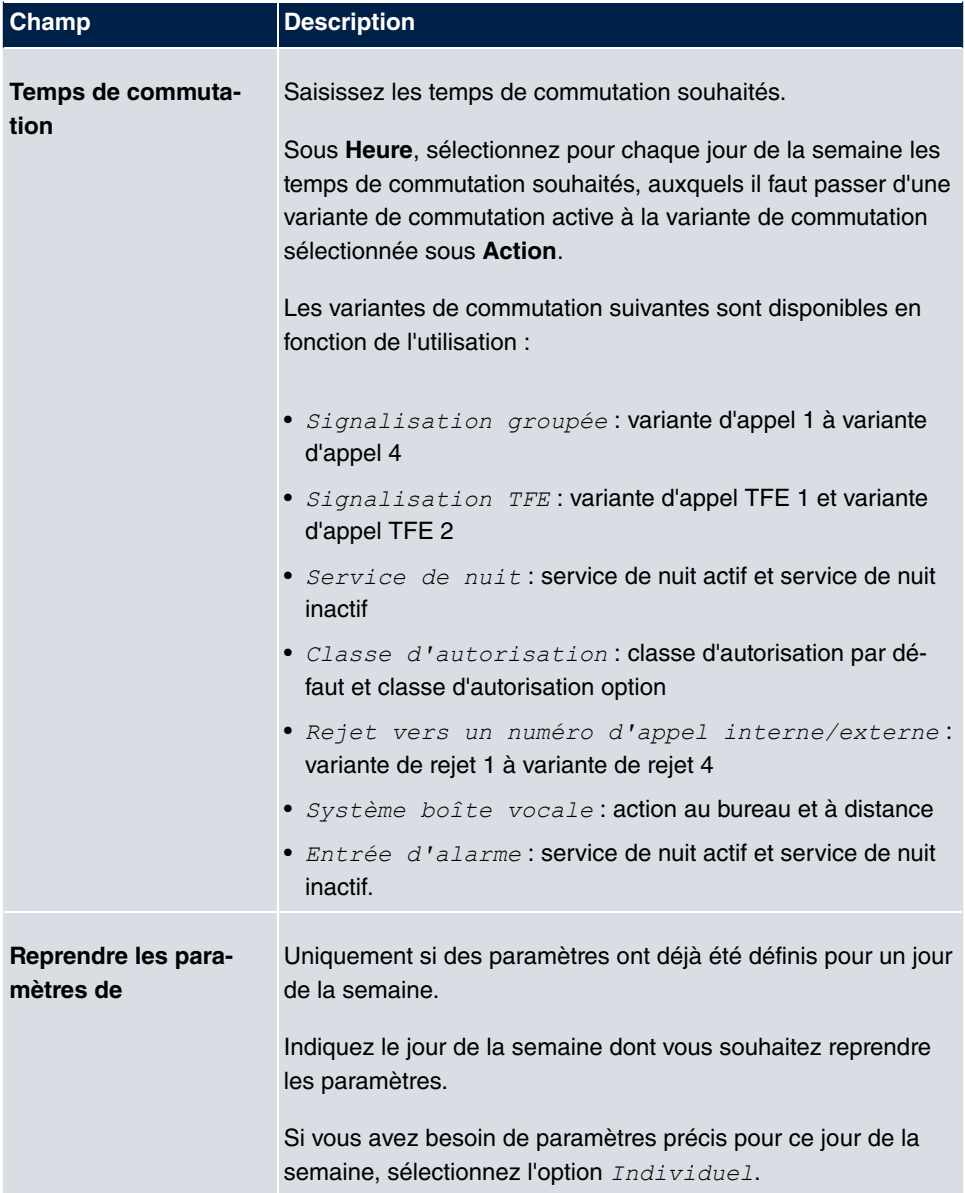

## **8.1.1.3 Exception**

Dans la zone **Exception**, indiquez si et comment il faut tenir compte des jours fériés.

Le menu **Applications**->**Calendrier**->**Calendrier**->**Exception** se compose des champs suivants :

## **Champs du menu Paramètres jours fériés**

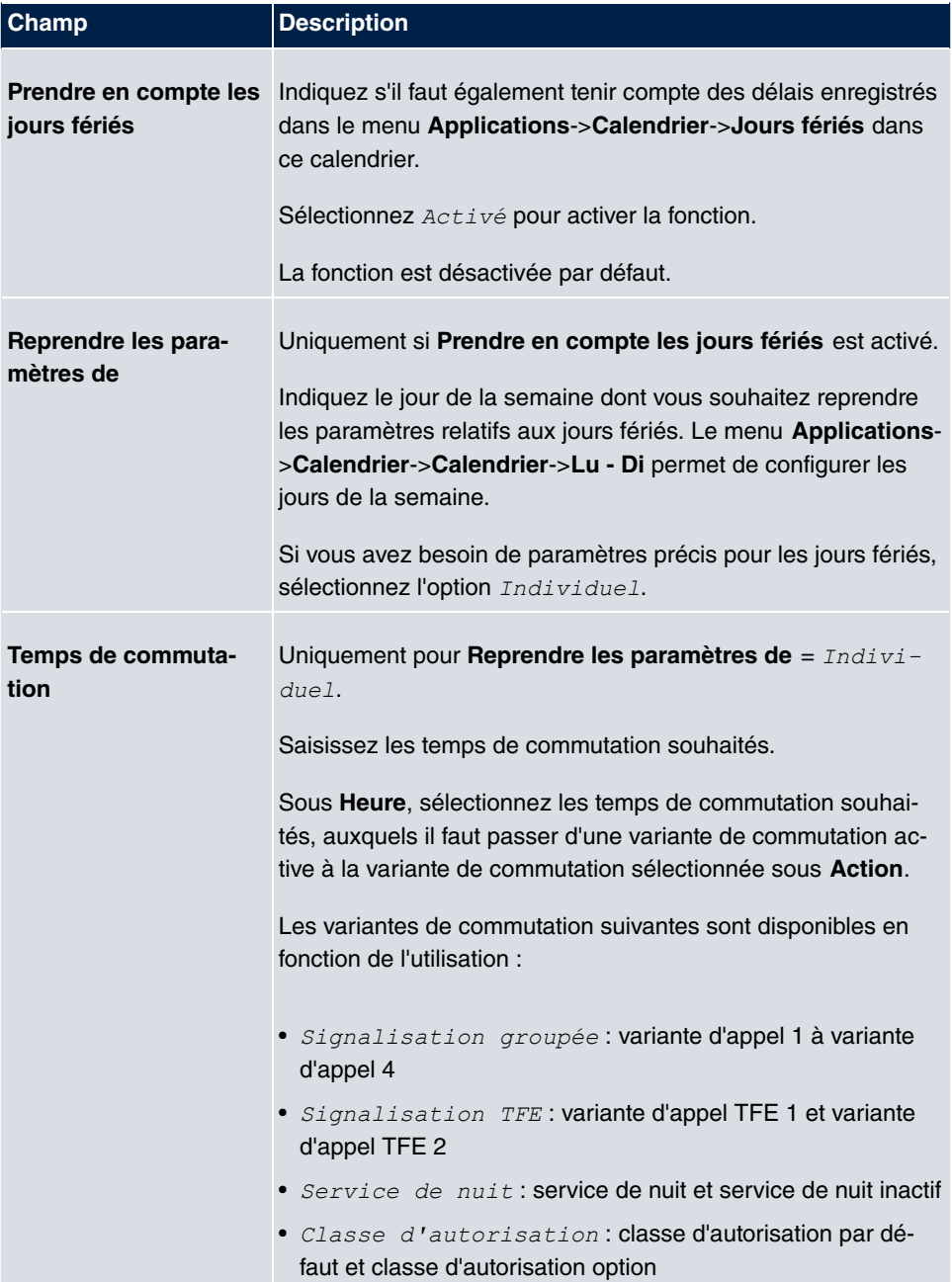

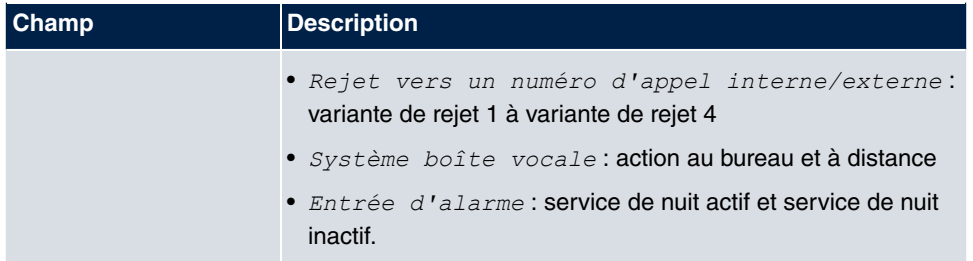

## **8.1.2 Jours fériés**

Le menu **Applications**->**Calendrier**->**Jours fériés** permet d'entrer des jours fériés ou d'autres jours spéciaux lors desquels des paramètres différents doivent être activés via le calendrier. Les entrées de jours fériés sont triées par date.

### **8.1.2.1 Editer ou Nouveau**

Sélectionnez le symbole pour traiter les entrées existantes. Sélectionnez le bouton **Nouveau** pour ajouter des entrées.

Le menu **Applications**->**Calendrier**->**Jours fériés**->**Nouveau** se compose des champs suivants :

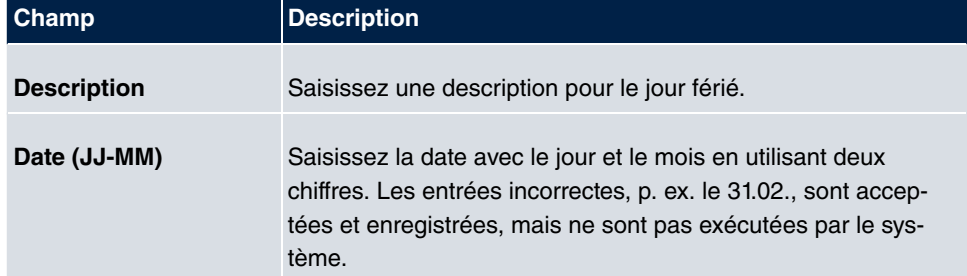

#### **Champs du menu Configuration de base**

# **8.2 Rejet**

Le menu **Applications**->**Rejet** permet de configurer la procédure par défaut à appliquer pour les appels entrants dans le système.

# **8.2.1 Fonctions de rejet**

Le menu **Applications**->**Rejet**->**Fonctions de rejet** permet de définir différentes va**riantes de rejet pour** Direct, Si occupé, En absence de réponse **ou** Si occupé et en absence de réponse. Vous pouvez ensuite affecter ces variantes de rejet aux connexions externes dans le menu **Numérotation**->**Répartition des appels**->**Affectation des appels**.

## **8.2.1.1 Editer ou Nouveau**

Sélectionnez le symbole pour traiter les entrées existantes. Sélectionnez le bouton **Nouveau** pour ajouter des variantes de rejet.

Le menu **Applications**->**Rejet**->**Fonctions de rejet**->**Nouveau** se compose des champs suivants :

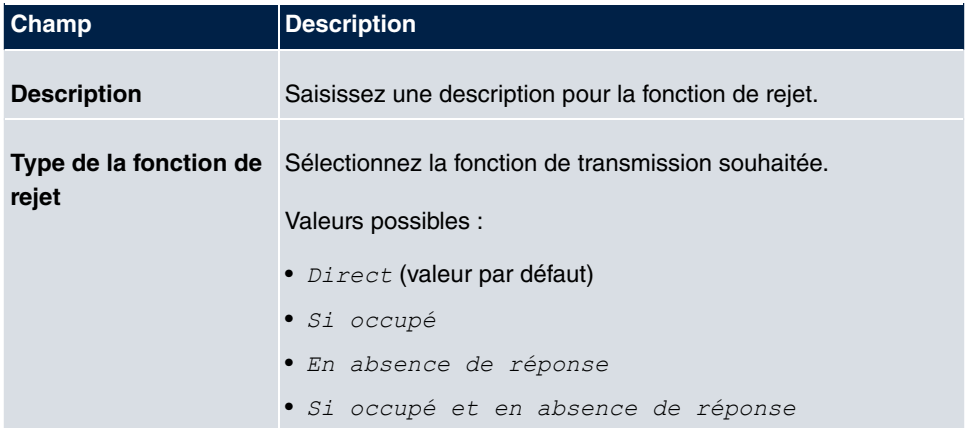

#### **Champs du menu Configuration de base**

#### **Champs du menu Paramètres si occupé**

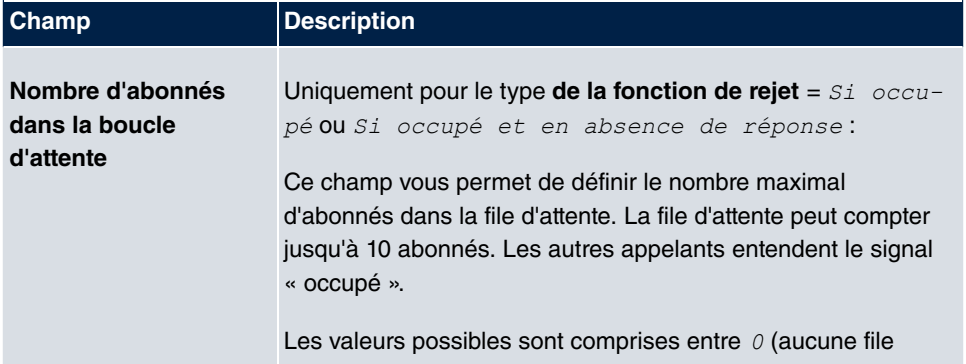

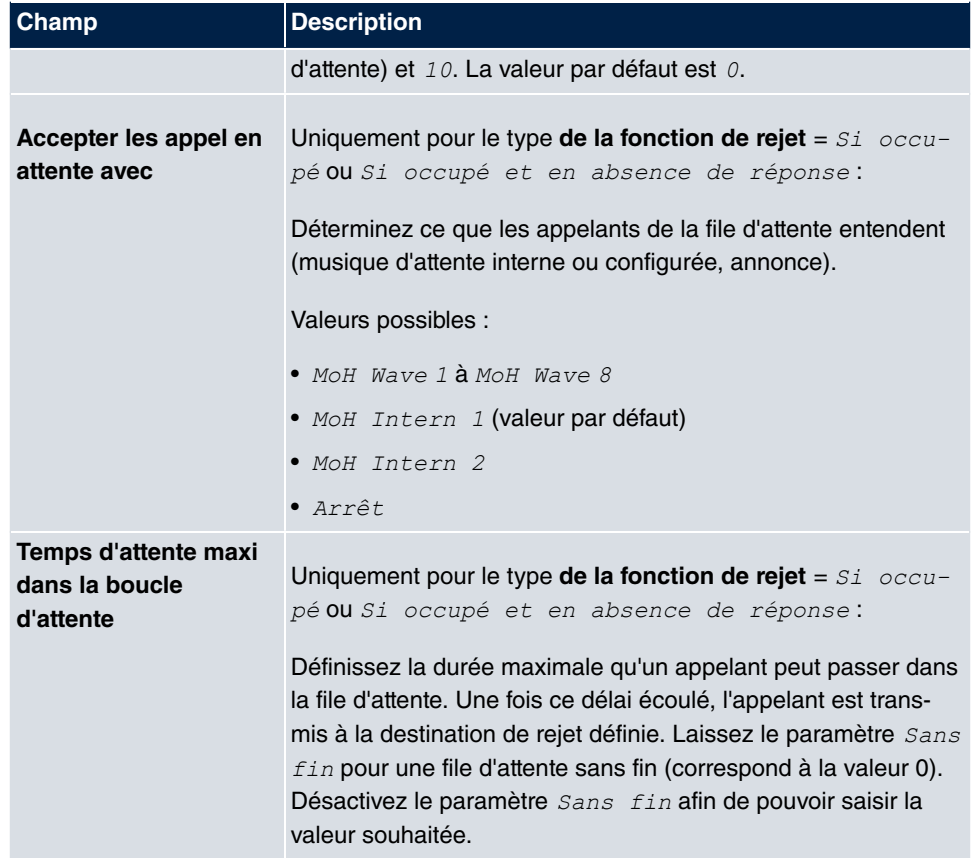

## **Champs du menu Paramètres en absence de réponse**

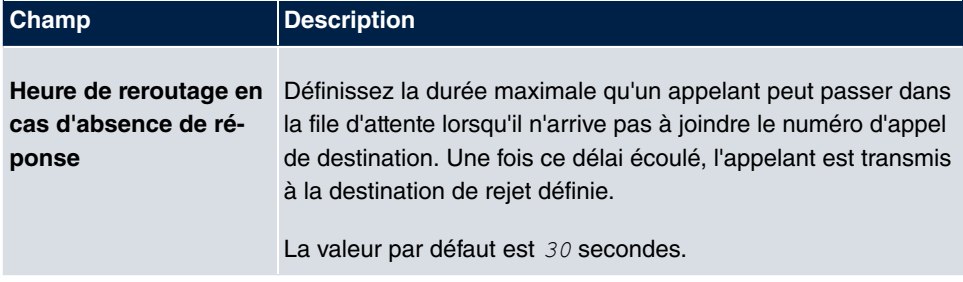

## **Champs du menu Autres paramètres**

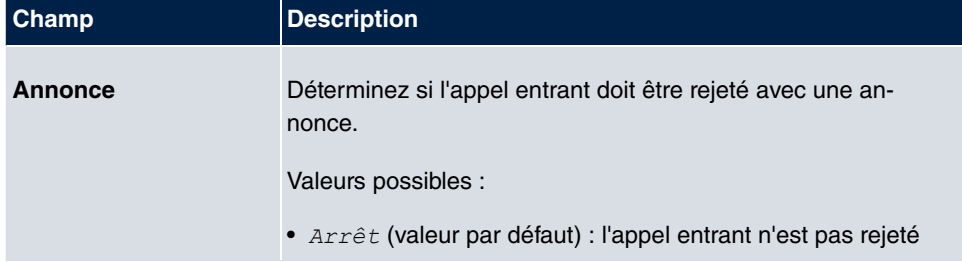

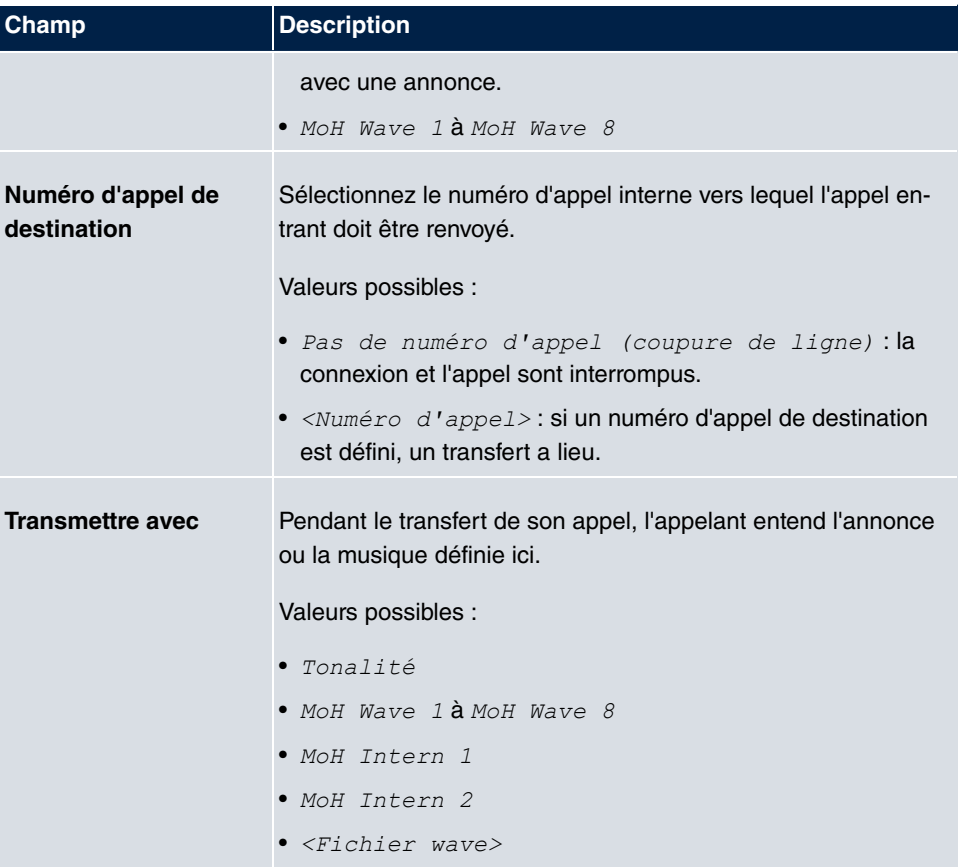

#### **Annonce avant interrogation**

Vous avez mis en place un numéro général d'information que les clients appellent pour faire part de demandes et de problèmes divers. Un collaborateur ou une équipe ne peut évidemment pas les renseigner sur tous les sujets. L'appelant doit alors être redirigé vers les services spécialisés. Si vous connaissiez la demande d'un appelant avant, vous pourriez le transférer directement vers le service approprié. De cette manière, cela évite à vos clients de devoir d'abord être pris en charge par un poste d'opératrice, puis seulement transférés. Chaque appelant décide lui-même du collaborateur / de l'interlocuteur avec lequel il souhaite être mis en relation.

Avec la fonctionnalité **Annonce avant interrogation avec DISA**, les appels sont automatiquement acceptés par le système. L'appelant entend une annonce lui indiquant les saisies possibles pendant ou après l'annonce. Une fois la saisie effectuée, l'annonce prend fin et l'appelant est transféré vers une équipe ou un abonné interne. Si l'appelant n'effectue aucune saisie ou si la saisie est erronée, il est transféré vers la destination de rejet définie (équipe ou abonné interne). Pendant le transfert, l'appelant entend la tonalité ou une musique d'attente du système.

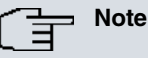

DISA - Direct Inward System Access. Une fois un appel accepté par le système, l'appelant est automatiquement transféré après la saisie d'un code. Ce code est affecté à un numéro d'appel interne dans le système. La saisie d'un numéro d'appel ou d'un code doit avoir lieu pendant l'annonce. Si l'annonce (fichier wave) est déjà terminée, aucune saisie n'est plus prise en compte. Un renvoi a alors lieu vers la destination de rejet définie. La fonctionnalité **Annonce avant interrogation avec DISA** fait partie du système et permet d'accepter jusqu'à 28 appels en même temps.

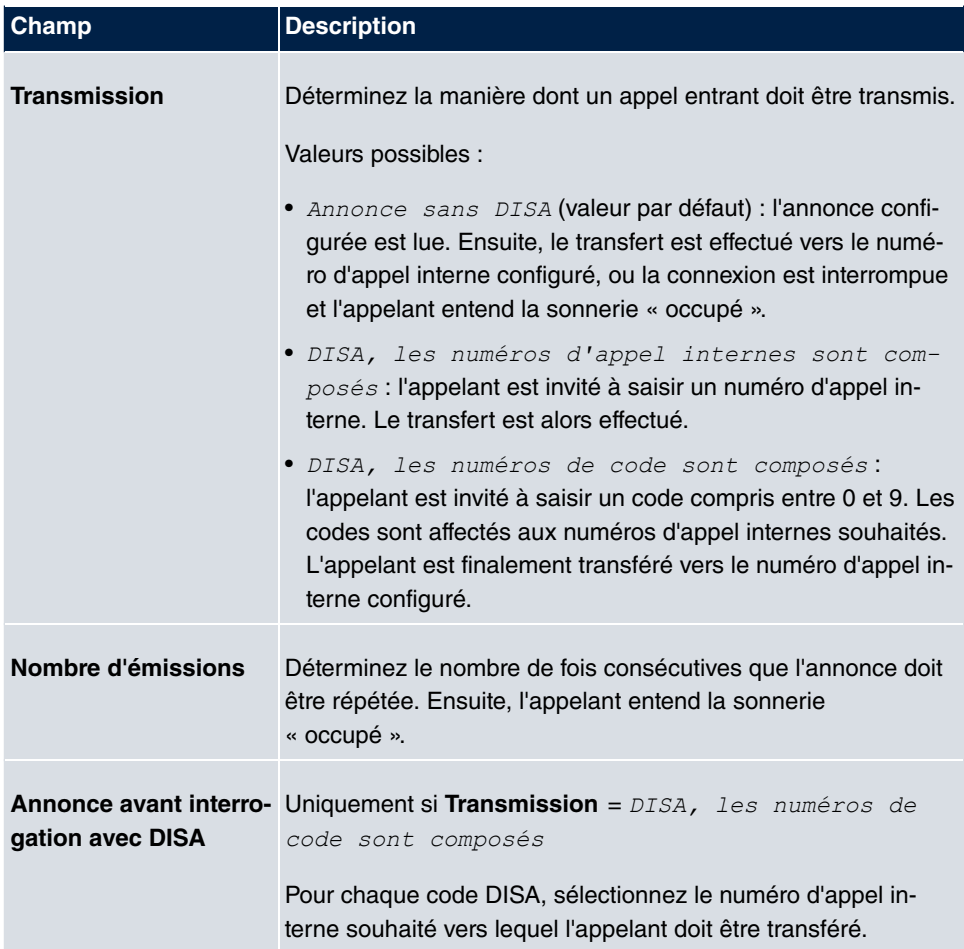

#### **Champs du menu Annonce/Paramètres de l'Auto Attendant**

# **8.2.2 Applications du rejet**

Le menu **Applications**->**Rejet**->**Applications du rejet** permet de configurer les moments où chaque variante de rejet doit être activée. Vous pouvez commuter les différentes variantes manuellement ou via un calendrier.

Sélectionnez le symbole  $\Box$  pour traiter les entrées existantes. Sélectionnez le bouton **Nouveau** pour ajouter des applications de rejet.

## **8.2.2.1 Général**

La zone **Général** permet d'effectuer les paramétrages de base d'une application de rejet.

Le menu **Applications**->**Rejet**->**Applications du rejet**->**Nouveau** se compose des champs suivants :

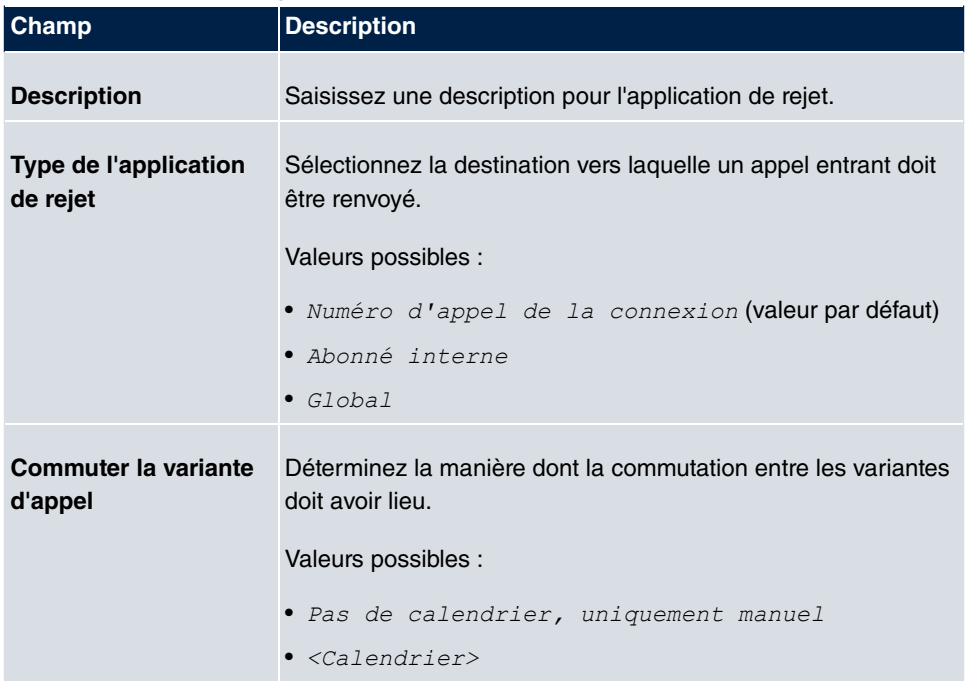

#### **Champs du menu Configuration de base**

## **8.2.2.2 Variante 1 - 4**

La zone **Variante** permet de définir les variantes de rejet. Vous pouvez configurer jusqu'à quatre variantes.

Le menu **Applications**->**Rejet**->**Applications du rejet**->**Variante** se compose des champs suivants :

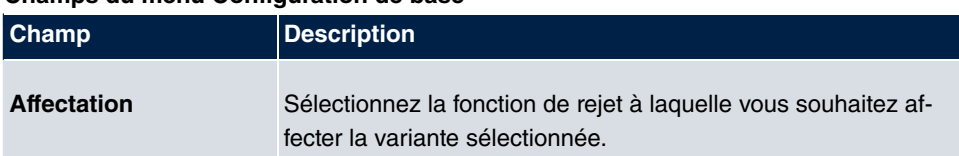

#### **Champs du menu Configuration de base**

# **8.3 Application vocale**

Le menu **Applications**->**Application vocale** permet de configurer les fichiers wave de votre système.

Une prise en charge professionnelle par téléphone fait déjà office de carte de visite pour une entreprise. Les applications vocales permettent à chaque entreprise de se démarquer. En outre, pendant le transfert, l'appelant peut être informé ou simplement diverti par une musique d'attente agréable (ces paramètres peuvent également être différents en fonction du service, p. ex.).

Imaginons que vous vouliez utiliser vos propres annonces ou une musique particulière comme musique d'attente pour vos clients. Vous pouvez diffuser des fichiers wave créés par vos soins dans le système.

Vous pouvez enregistrer des fichiers musicaux ou vocaux personnalisés dans le système. La configuration de base du système permet de stocker 2 mélodies MoH. En utilisant une carte SD, vous pouvez augmenter la capacité de mémoire disponible. La taille des fichiers musicaux et vocaux pouvant être enregistrés dépend de la capacité de la carte SD utilisée. Les fichiers sont enregistrés au format wave.

Les applications vocales suivantes peuvent être configurées dans le système :

- Annonce avant interrogation
- Annonce sans interrogation/Infobox
- Signal d'alerte
- Musique d'attente/Music on Hold

Des informations supplémentaires quant au fonctionnement, à la configuration et à l'utilisation sont disponibles dans la description des différentes fonctionnalités.

## **Configurations de base des applications vocales**

Les applications vocales peuvent être affectées aux fonctionnalités de deux manières différentes.

Tous les utilisateurs qui se servent d'une application vocale avec ce circuit de connexion entendent toujours la musique ou l'annonce vocale correspondante depuis le début. Un utilisateur supplémentaire entend la musique ou l'annonce vocale depuis le début. Le nombre d'utilisateurs simultanés d'une telle application vocale est limité à 28.

Veillez à ce que la musique lue pour l'extérieur et les musiques de l'application vocale soient exemptes de droits de tiers. Avant d'être enregistrés sur le système, les fichiers existants dans un autre format doivent être convertis au format wave spécifique à l'entreprise.

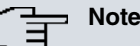

Notez que les fichiers wave doivent se présenter au format suivant :

- Débit binaire : 128 kbit/s
- Taille de l'échantillon : 16 bits
- Canaux : 1 (mono)
- Fréquence d'échantillonnage : 8 kHz
- Format audio : PCM

## **8.3.1 Fichiers wave**

Le menu **Applications**->**Application vocale**->**Fichiers wave** permet de charger vos fichiers d'annonce/de mélodie et de régler le volume. Vous avez en outre la possibilité d'écouter des messages vocaux ou de les télécharger sur votre PC. Cliquez sur le symbole pour enregistrer un message. La boîte de dialogue de téléchargement s'ouvre ensuite. Cliquez sur le symbole  $\mathfrak{g}_1$  pour écouter le message vocal.

#### **8.3.1.1 Editer**

Sélectionnez le symbole  $\mathbb{F}_{\ell}$  pour traiter les entrées existantes. Sélectionnez  $\mathbb{F}_{\ell}$  pour supprimer une entrée existante.

Les paramètres *MoH Intern 1* et *MoH Intern 2* sont des fichiers prédéfinis dans le système, et ne peuvent dès lors pas être supprimés.

Le menu **Applications**->**Application vocale**->**Fichiers wave**->**Editer** se compose des champs suivants :

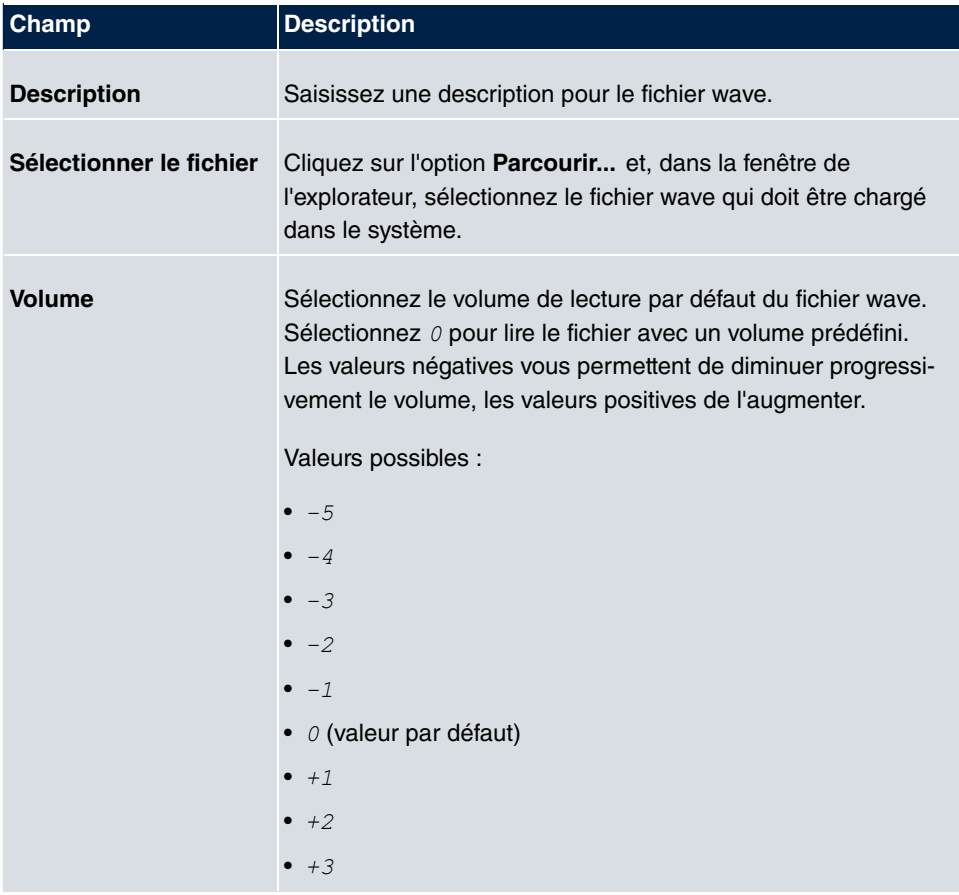

#### **Champs du menu Configuration de base**

# **8.4 Répertoire téléphonique du système**

Le menu **Applications**->**Répertoire téléphonique du système** permet d'entrer des numéros d'appel dans le répertoire téléphonique du système et de les gérer.

Les collaborateurs de votre entreprise doivent entrer en contact téléphonique avec de nombreux clients. C'est ici que le répertoire téléphonique du système trouve son utilité. Celui-ci leur permet de ne pas devoir saisir le numéro d'appel du client : il leur suffit de sélectionner le nom sur l'écran du téléphone système pour lancer la numérotation. Les noms et numéros de téléphone des clients peuvent être gérés de manière centralisée par un collaborateur. Si un client faisant partie du répertoire téléphonique appelle, son nom s'affiche sur l'écran du téléphone système. Le système dispose d'un répertoire téléphonique intégré, dans lequel vous pouvez enregistrer des numéros comportant 24 chiffres maximum et des noms comportant 20 caractères maximum.

Une **Numérotation abrégée** est affectée à chaque entrée créée dans le répertoire téléphonique. Le numéro abrégé permet aux téléphones autorisés de réaliser une numérotation abrégée depuis le répertoire téléphonique.

## **Téléphones système**

Les téléphones système peuvent effectuer une numérotation via un menu particulier du répertoire téléphonique du système. Pour rechercher une entrée du répertoire téléphonique, saisissez les premières lettres (8 maximum) du nom souhaité et confirmez la saisie. Huit entrées du répertoire téléphonique du système sont toujours mises à votre disposition. Vous pouvez les voir les unes après les autres. Sélectionnez l'entrée souhaitée, puis confirmez à l'aide du bouton **OK**. Vous devez lancer la numérotation dans un délai de 5 secondes. Dans la liste de rappel du téléphone système, le nom de l'abonné sélectionné s'affiche, plutôt que son numéro. Si un téléphone système reçoit un appel d'une entrée enregistrée dans le répertoire téléphonique du système, l'écran du téléphone système affiche le nom de l'appelant.

## **Note**

Les numéros d'appel supplémentaires d'un utilisateur (**Numéro de mobile** et **Numéro d'appel privé**) n'apparaissent que dans le menu du répertoire téléphonique du téléphone système. Ils ne s'affichent pas dans le menu **Répertoire téléphonique du système** de l'interface utilisateur. Les entrées du menu de répertoire téléphonique du téléphone système avec la mention (M) indiquent un **Numéro de mobile** d'un utilisateur. La mention (H) indique quant à elle un **Numéro d'appel privé**.

## **Note**

L'appareil **hybird** prend en charge le protocole LDAP (Lightweight Directory Access Protocol) afin de mettre les entrées du répertoire téléphonique du système à la disposition d'autres appareils ou systèmes. Le nom, le numéro d'appel (MSN) ainsi que les numéros d'appel mobiles et privés peuvent ainsi être transférés.

# **8.4.1 Entrées**

Le menu **Applications**->**Répertoire téléphonique du système**->**Entrées** affiche toutes les entrées définies du répertoire téléphonique avec la numérotation abrégée correspondante. Dans la colonne **Description**, les entrées sont classées par ordre alphabétique. Vous pouvez cliquer sur le titre de la colonne de votre choix et trier les entrées dans l'ordre croissant ou décroissant.

## **8.4.1.1 Editer ou Nouveau**

Sélectionnez le symbole pour traiter les entrées existantes. Sélectionnez le bouton **Nouveau** pour ajouter des entrées.

Le menu **Applications**->**Répertoire téléphonique du système**->**Entrées**->**Nouveau** se compose des champs suivants :

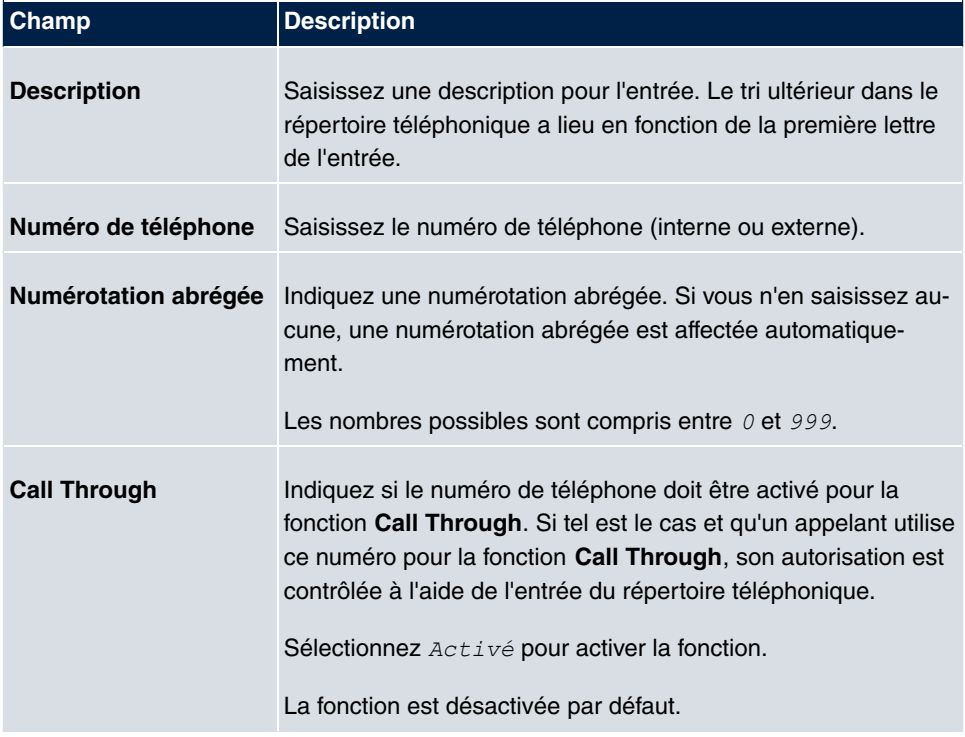

#### **Champs du menu Entrée du répertoire téléphonique**

# **8.4.2 Importation / Exportation**

#### Le menu **Applications**->**Répertoire téléphonique du système**->**Importation / Exporta-**

**tion** permet d'importer et d'exporter les données de répertoire téléphonique. Vous pouvez, par exemple, importer des données exportées depuis Microsoft Outlook. Lors de l'exportation des données de répertoire téléphonique enregistrées sur votre appareil, un fichier texte est créé.

Le menu **Applications**->**Répertoire téléphonique du système**->**Importation / Exportation** se compose des champs suivants :

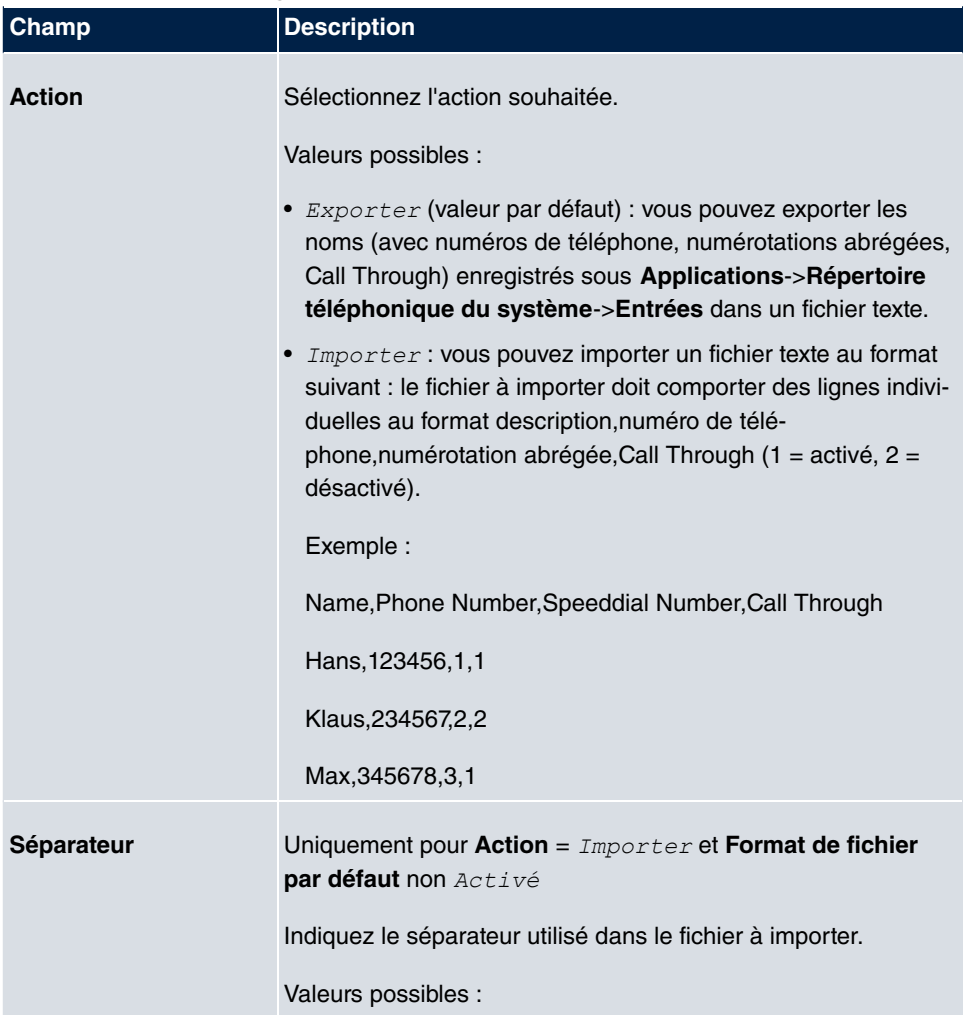

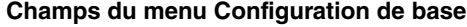
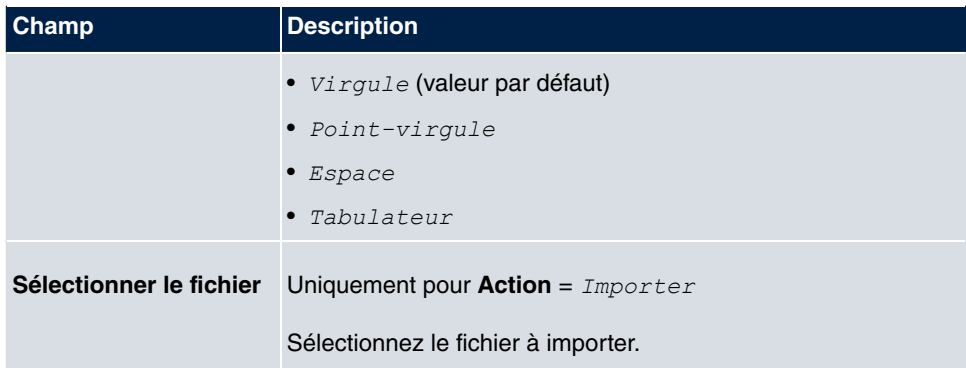

Vous avez également la possibilité d'importer un fichier CSV.

Dans la mesure où le fichier comprend plusieurs colonnes, vous avez la possibilité de générer deux entrées de répertoire lors de l'importation (p. ex. une entrée professionnelle et une entrée privée). Lors d'une étape d'importation suivante, spécifiez pour ce faire les données qui doivent être reprises comme nom et numéro de téléphone. Si vous ne souhaitez générer qu'une entrée de répertoire, sélectionnez l'option vide dans tous les champs de la deuxième entrée **Importation annuaire téléphonique**.

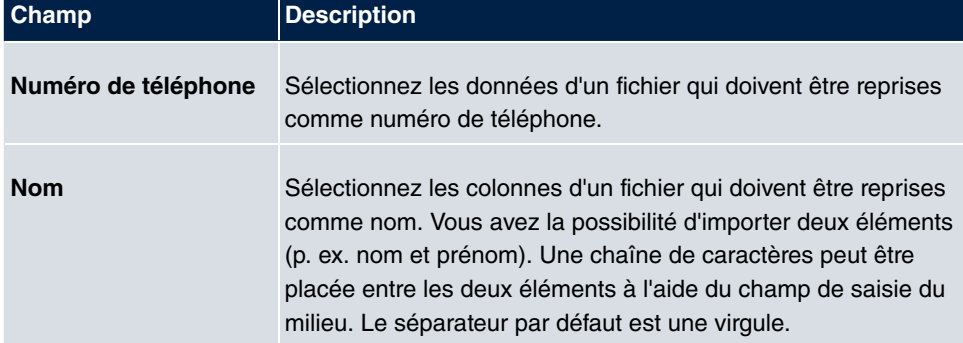

#### **Champs du menu Importation annuaire téléphonique**

La numérotation abrégée est affectée automatiquement. La fonction Call Through est désactivée par défaut.

### **8.4.3 Général**

Le menu **Applications**->**Répertoire téléphonique du système**->**Général** permet de définir le nom d'utilisateur et le mot de passe pour l'administration du répertoire téléphonique du système. La zone Répertoire téléphonique permet à l'administrateur d'afficher le répertoire téléphonique, de le modifier, d'importer et d'exporter des données.

Le menu **Applications**->**Répertoire téléphonique du système**->**Général** se compose des champs suivants :

#### **Champs du menu Configuration de base**

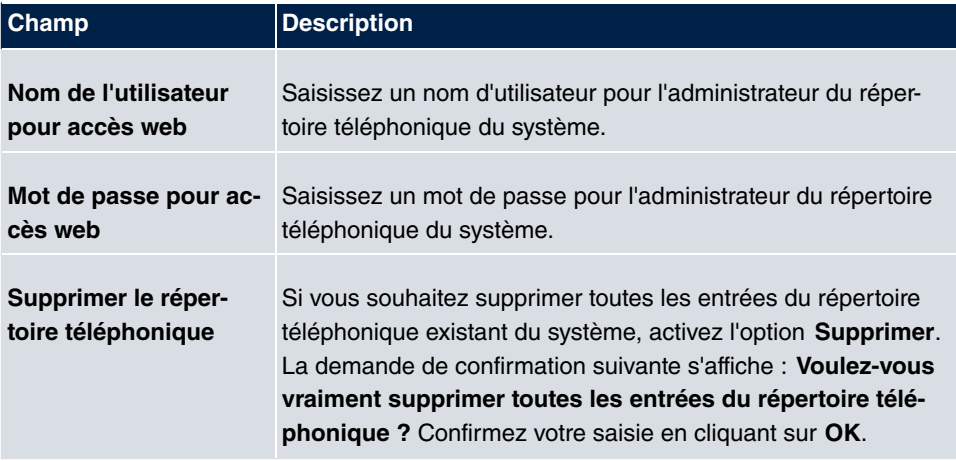

# **8.5 Données de connexion**

Le menu **Applications**->**Données de connexion** permet de configurer le relevé des connexions entrantes et sortantes.

Le relevé des données de connexion vous fournit un aperçu quant au comportement téléphonique de votre entreprise.

Toutes les communications externes peuvent être enregistrées dans l'appareil sous la forme de données de connexion. Ces données vous permettent de retrouver des informations importantes relatives aux différentes communications.

Vous devez activer le relevé des données de connexion dans le menu **Numérotation**->**Paramètres de l'utilisateur**->**Classes d'autorisation**->**Applications**. A la livraison, la fonction est désactivée.

# **8.5.1 Sortant**

Le menu **Applications**->**Données de connexion**->**Sortant** contient des informations qui permettent de surveiller les activités sortantes.

Le menu **Applications**->**Données de connexion**->**Sortant** se compose des champs suivants :

**Champs du menu Sortant**

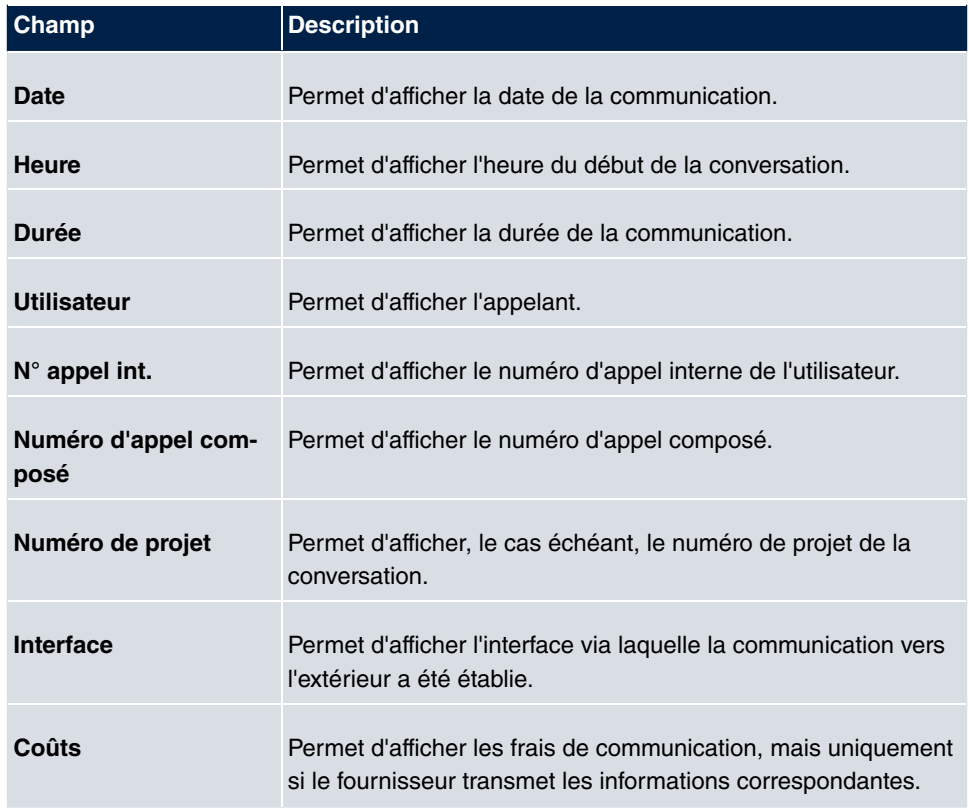

# **8.5.2 Entrant**

Le menu **Applications**->**Données de connexion**->**Entrant** contient des informations qui permettent de surveiller les activités entrantes.

Le menu **Applications**->**Données de connexion**->**Entrant** se compose des champs suivants :

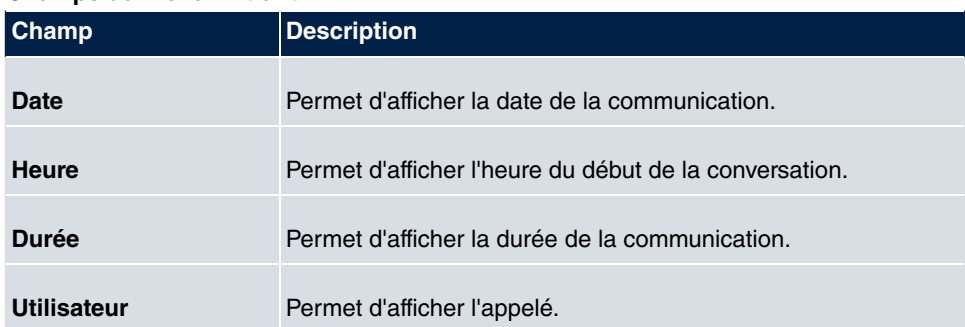

#### **Champs du menu Entrant**

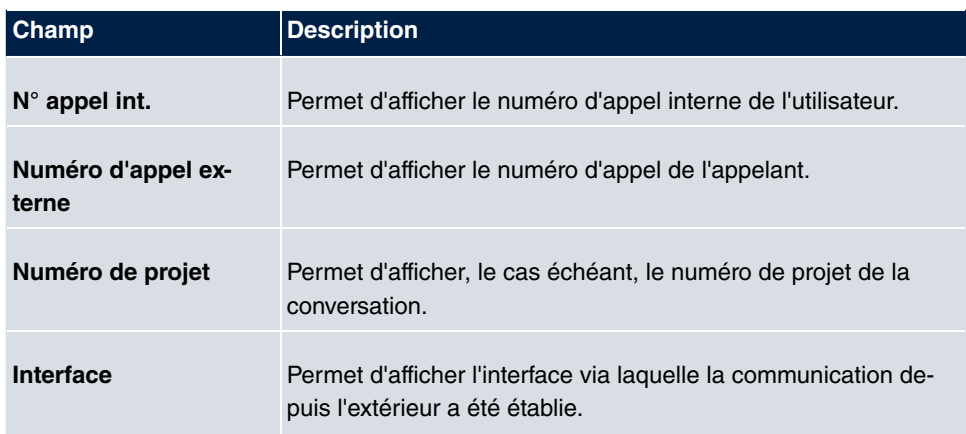

## **8.5.3 Général**

Le menu **Applications**->**Données de connexion**->**Général** permet de définir la manière dont les données de connexion sont enregistrées dans le système.

Le menu **Applications Données de connexion Général** se compose des champs suivants :

**Champs du menu Configuration de base**

| Champ                                          | <b>Description</b>                                                                  |
|------------------------------------------------|-------------------------------------------------------------------------------------|
| Nom de l'utilisateur<br>pour accès web         | Saisissez un nom d'utilisateur pour l'administrateur des don-<br>nées de connexion. |
| Mot de passe pour ac-<br>cès web               | Saisissez un mot de passe pour l'administrateur des données<br>de connexion.        |
| <b>Enregistrer les</b><br>connexions sortantes | Sélectionnez les connexions sortantes qui doivent être enregis-<br>trées.           |
|                                                | Valeurs possibles :                                                                 |
|                                                | • aucun (valeur par défaut)                                                         |
|                                                | $\bullet$ Tous                                                                      |
|                                                | · Uniquement avec numéro de projet                                                  |
| <b>Enregistrer les</b><br>connexions entrantes | Sélectionnez les connexions entrantes qui doivent être enre-<br>gistrées.           |
|                                                | Valeurs possibles :                                                                 |

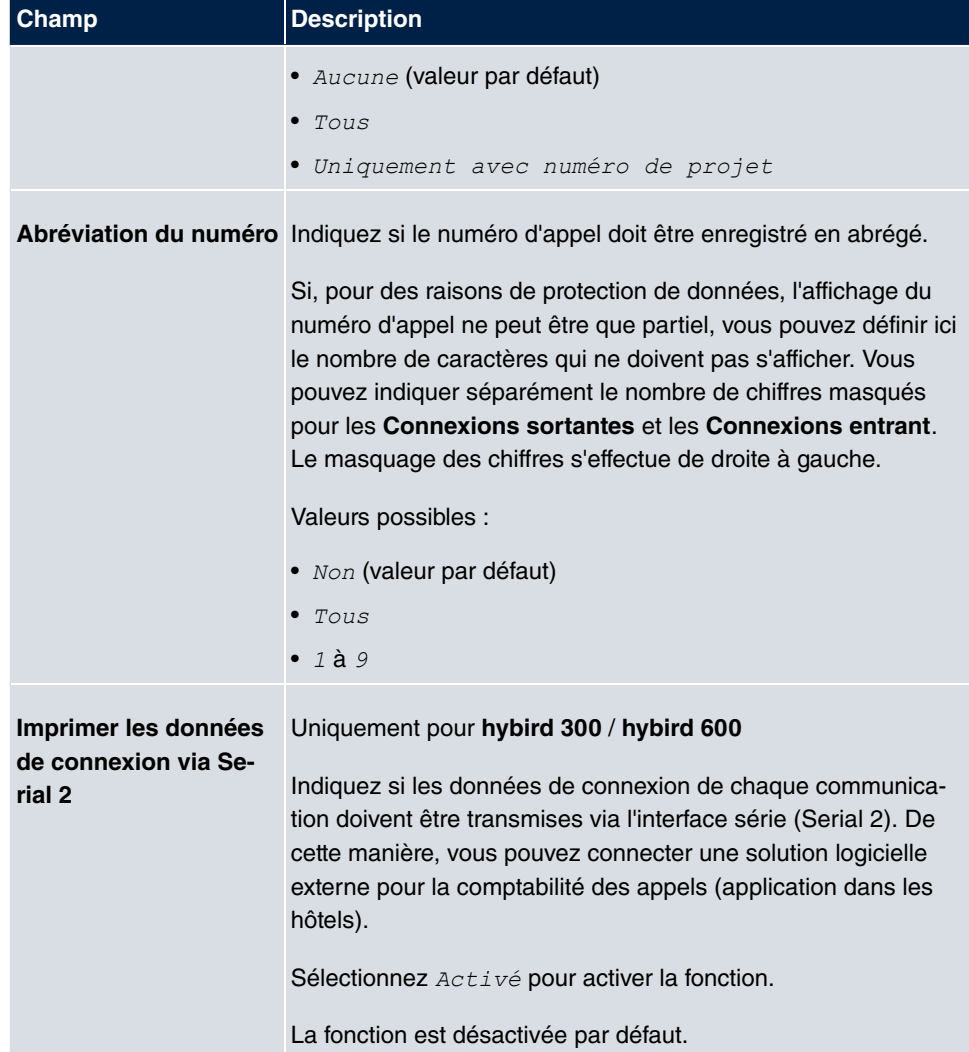

### **Champs du menu Actions**

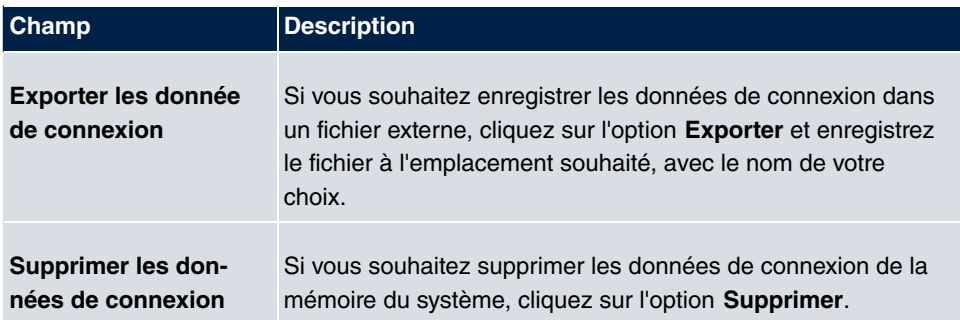

# **8.6 Centre d'appel mini**

Le centre d'appel mini est une solution intégrée au système pouvant être utilisée par 16 agents maximum. Il s'agit d'une solution idéale pour les petits groupes qui utilisent les télécommunications de manière très dynamique (p. ex. service commercial, service d'assistance, acceptation/traitement des tâches, service après-vente). Une solution propre avec un administrateur spécifique a ici été intégrée au système. Le centre d'appel mini présente les caractéristiques suivantes :

- Attribution flexible des agents et des lignes.
- Adaptation dynamique en fonction du volume d'appels.
- Répartition des appels avec des périodes de repos pour l'agent.
- Données statistiques relatives aux agents et aux lignes.

# **8.6.1 État**

Le menu **Applications**->**Centre d'appel mini**->**État** permet d'afficher l'état des lignes et des agents connectés, ainsi que les abonnés affectés aux lignes, et ce, en un seul bloc.

Le menu **Applications**->**Centre d'appel mini**->**État** se compose des champs suivants :

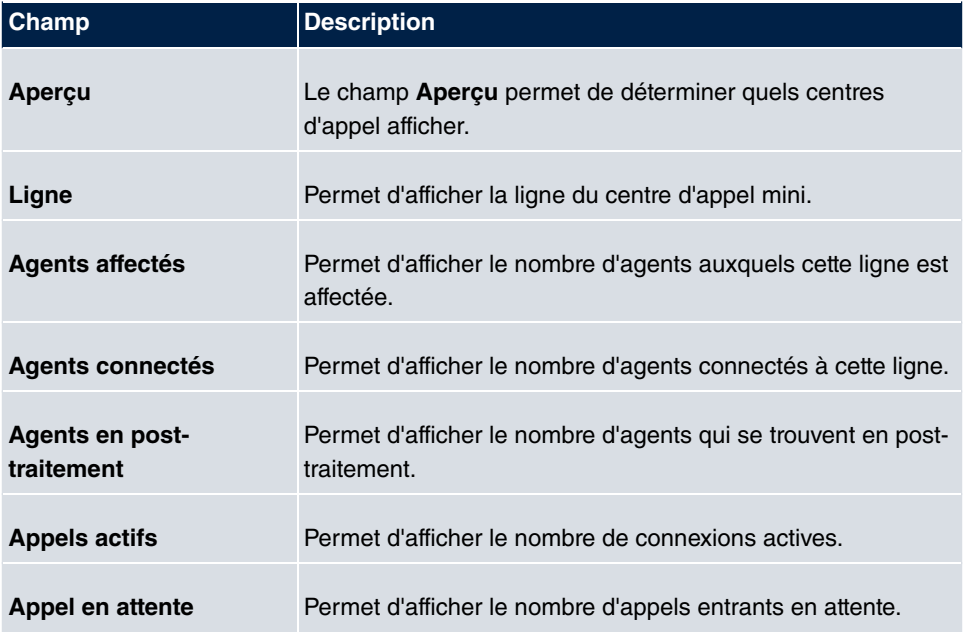

### **Valeurs de la liste État**

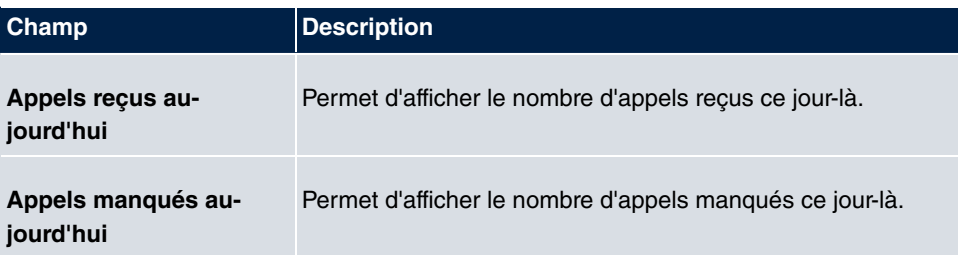

# **8.6.2 Lignes**

Dans le menu **Applications**->**Centre d'appel mini**->**Lignes**, les lignes sont affectées aux numéros d'appel internes et externes, et le nom du centre d'appel auquel appartient la ligne s'affiche.

Sélectionnez le symbole pour traiter les entrées existantes. Sélectionnez le bouton **Nouveau** pour ajouter des entrées.

### **8.6.2.1 Général**

La zone **Général** vous permet d'effectuer les paramétrages de base d'une ligne.

Le menu **Applications**->**Centre d'appel mini**->**Lignes**->**Général** se compose des champs suivants :

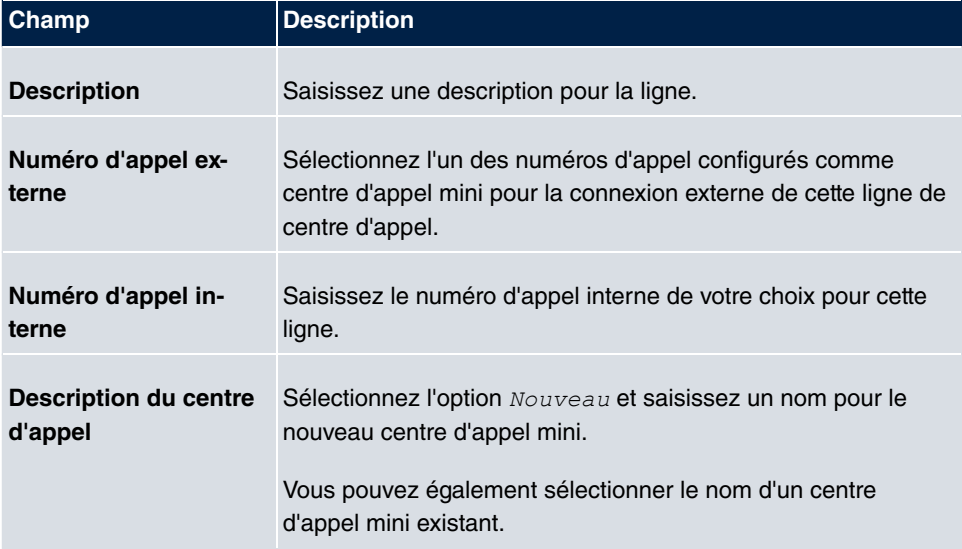

#### **Champs du menu Configuration de base**

#### **Champs du menu Autres paramètres**

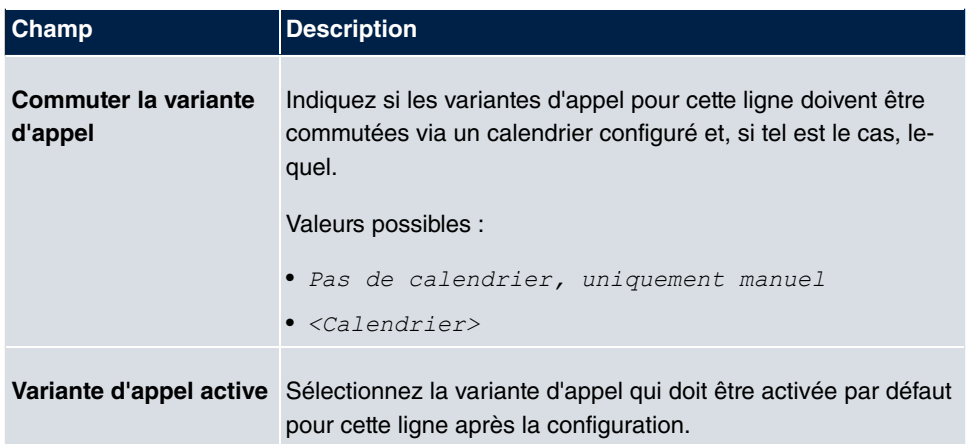

Le menu **Paramètres étendus** se compose des champs suivants :

#### **Champs du menu Paramètres étendus**

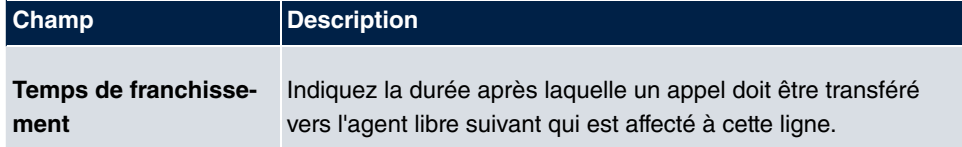

### **8.6.2.2 Variante 1 - 4**

La zone **Variante** vous permet de définir les variantes d'appel du centre d'appel mini.

Le menu **Applications**->**Centre d'appel mini**->**Lignes**->**Variante** se compose des champs suivants :

#### **Champs du menu Paramètres**

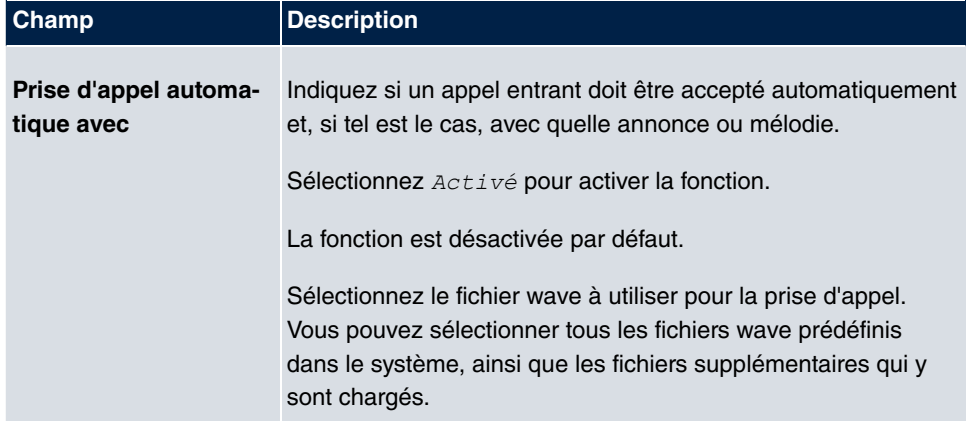

### **Champs du menu Fonctions de rejet**

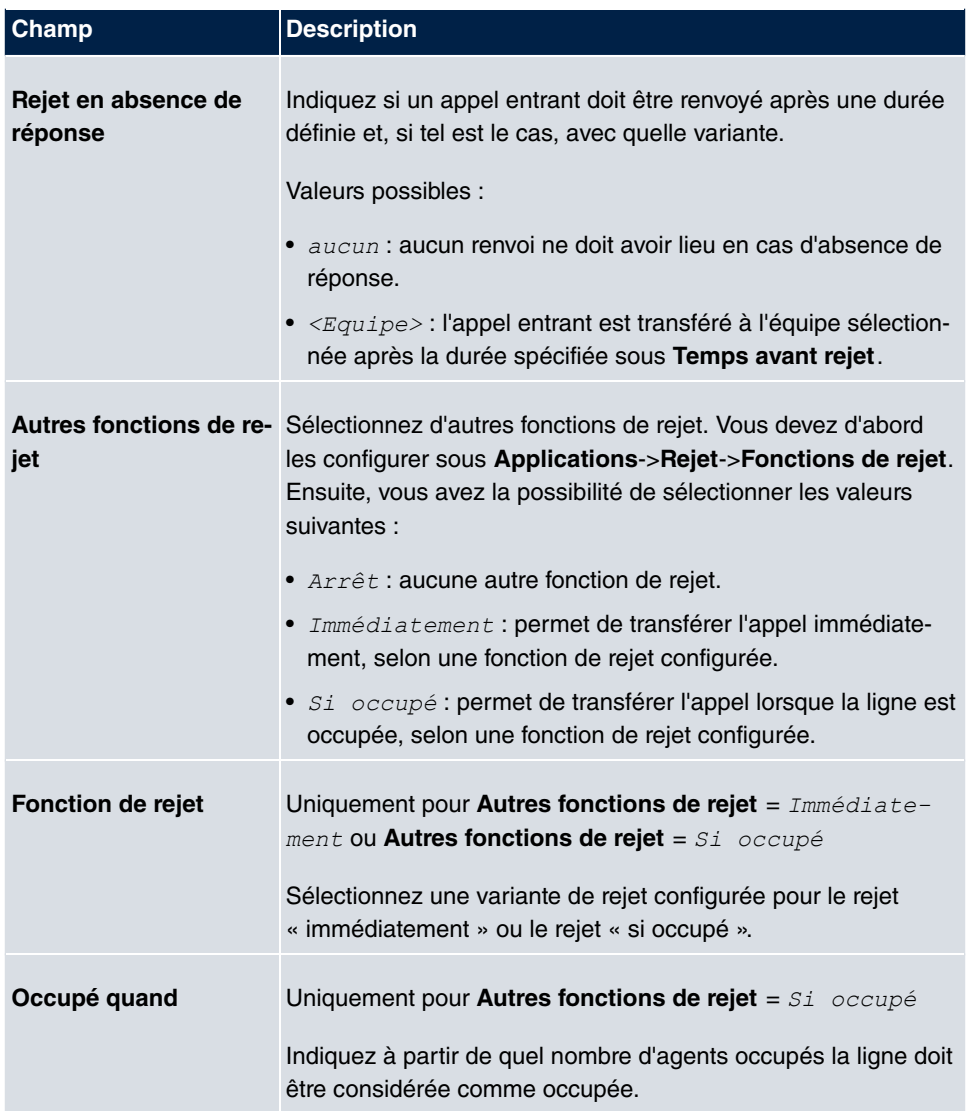

### **8.6.2.3 Ouverture/fermeture de session**

Dans la zone **Ouverture/fermeture de session**, sélectionnez les agents affectés à la ligne qui doivent être connectés.

Le menu **Applications**->**Centre d'appel mini**->**Lignes**->**Ouverture/fermeture de session** se compose des champs suivants :

**Champs du menu Ouverture/fermeture de session**

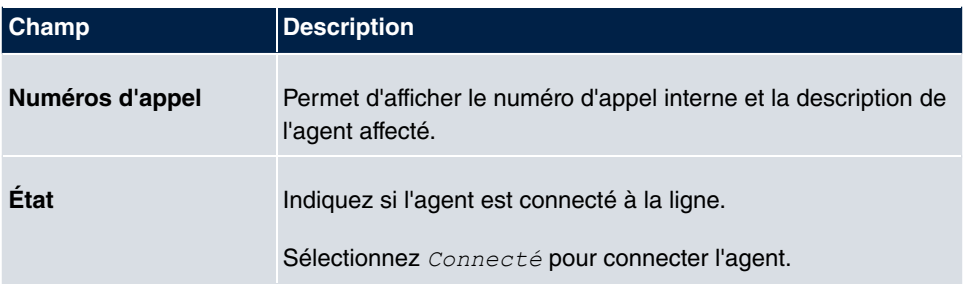

### **8.6.3 Agents**

Le menu **Applications**->**Centre d'appel mini**->**Agents** permet d'affecter les lignes aux agents. Un agent peut utiliser une ou plusieurs lignes de centre d'appel mini.

### **8.6.3.1 Editer ou Nouveau**

Sélectionnez le symbole pour traiter les entrées existantes. Sélectionnez le bouton **Nouveau** pour ajouter des entrées.

Le menu **Applications**->**Centre d'appel mini**->**Agents**->**Nouveau** se compose des champs suivants :

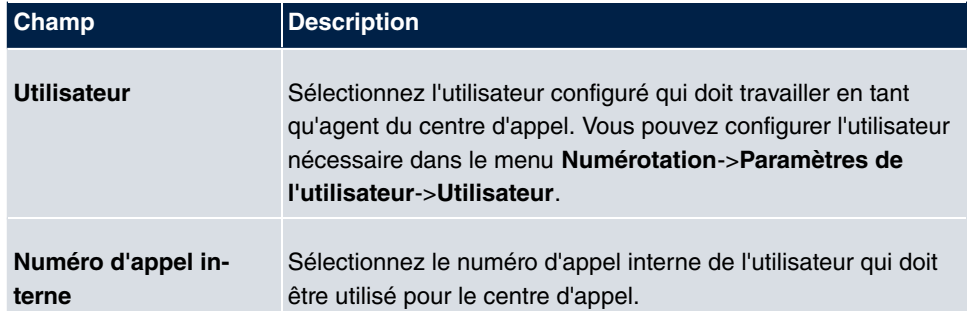

#### **Champs du menu Configuration de base**

#### **Champs du menu Lignes affectées**

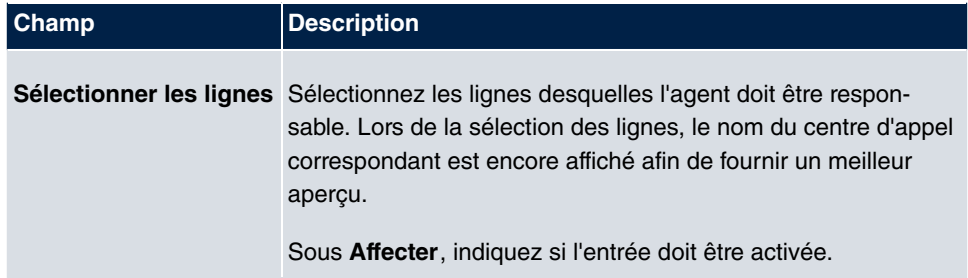

#### **Champs du menu Réglages Post-traitement**

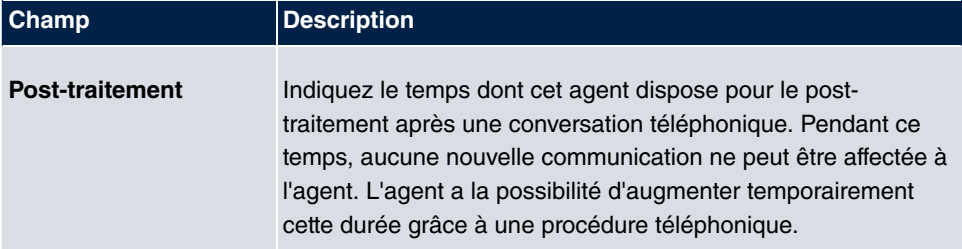

### **8.6.4 Général**

Le menu **Applications**->**Centre d'appel mini**->**Général** permet de configurer un accès aux interfaces Web HTML pour le gestionnaire du centre d'appel mini. Il peut alors contrôler l'état des lignes et des agents, et modifier leurs paramètres.

Le menu **Applications**->**Centre d'appel mini**->**Général** se compose des champs suivants :

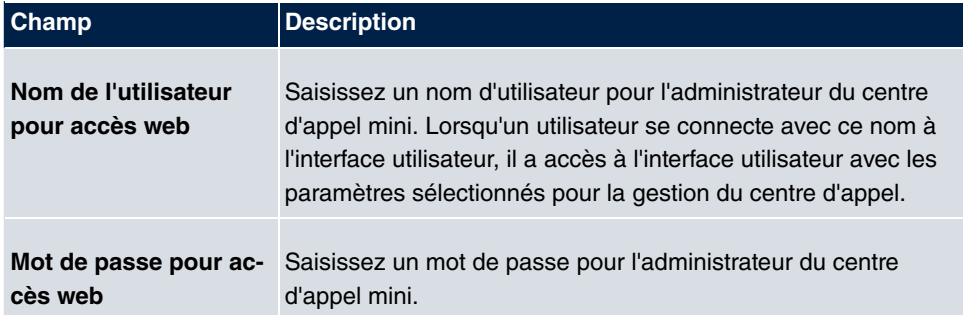

#### **Champs du menu Configuration de base**

# **8.7 Adaptateur TFE**

Vous pouvez connecter un dispositif d'ouverture de porte main-libre sous forme d'adaptateur TFE à une connexion analogique de votre système.

Si un adaptateur TFE est connecté à votre système, vous pouvez parler avec un visiteur se trouvant à la porte depuis n'importe quel téléphone autorisé. Vous pouvez affecter chaque sonnerie à certains téléphones, qui sonnent alors lorsque cette touche de sonnerie est activée. Sur les téléphones analogiques, la signalisation s'effectue en fonction de l'appel du portier. Plutôt que de configurer des téléphones internes, vous pouvez également configurer un téléphone externe comme destination d'appel pour la touche de sonnerie. Votre portier peut comporter jusqu'à 4 touches de sonnerie. Le dispositif électrique d'ouverture de porte peut être activé pendant une conversation avec une personne se trouvant à la porte. Il ne peut pas être activé sans conversation.

**Note**

Toutes les fonctions du dispositif d'ouverture de porte main-libre (adaptateur TFE) sont commandées grâce aux codes indiqués dans le mode d'emploi du TFE. Le système ne prend pas en charge le TFE avec ses propres codes.

## **8.7.1 Adaptateur TFE**

Le menu **Applications**->**Adaptateur TFE**->**Adaptateur TFE** permet de sélectionner la connexion analogique interne (FXS) à laquelle un adaptateur TFE doit être connecté. Vous pouvez, en outre, sélectionner le numéro d'appel interne pour la connexion et, éventuellement, les codes de prise d'appel.

#### **8.7.1.1 Editer ou Nouveau**

Sélectionnez le symbole **pour traiter les entrées existantes**. Sélectionnez le bouton **Nouveau** pour ajouter des entrées.

Le menu **Applications**->**Adaptateur TFE**->**Adaptateur TFE**->**Nouveau** se compose des champs suivants :

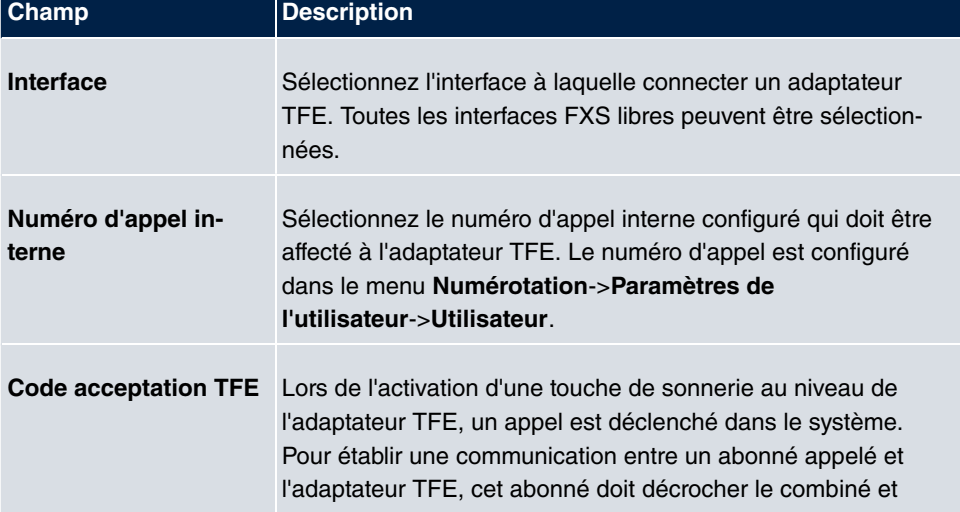

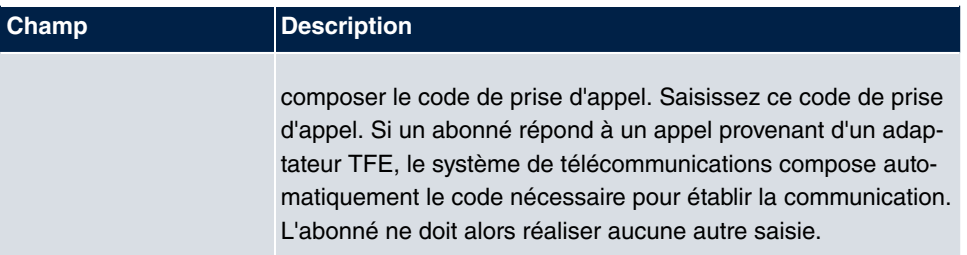

# **8.7.2 Signalisation TFE**

Le menu **Applications**->**Adaptateur TFE**->**Signalisation TFE** permet de configurer les variantes de signalisation pour la prise d'appel via un adaptateur TFE. Il existe deux variantes d'appel TFE.

Le code de touche de sonnerie est le numéro d'appel composé par l'adaptateur TFE lors de l'activation de la touche de sonnerie dans le système. Cela vous permet de réaliser une répartition interne des appels pour chaque touche de sonnerie. Notez que les instructions de mise en marche de l'adaptateur TFE dépendent du fabricant. Reportez-vous au mode d'emploi fourni par le fabricant de l'adaptateur TFE.

### **8.7.2.1 Général**

La zone **Général** vous permet de définir les caractéristiques principales de la signalisation TFE.

Le menu **Applications**->**Adaptateur TFE**->**Signalisation TFE**->**Général** se compose des champs suivants :

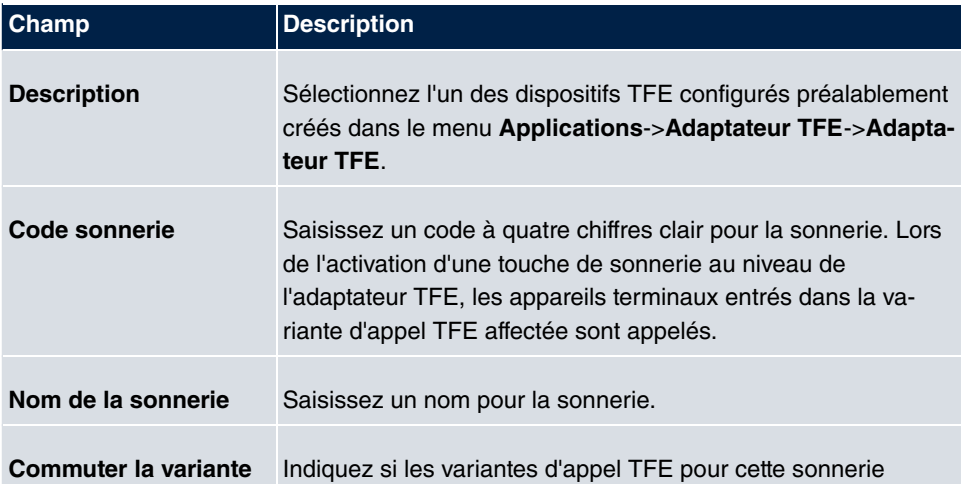

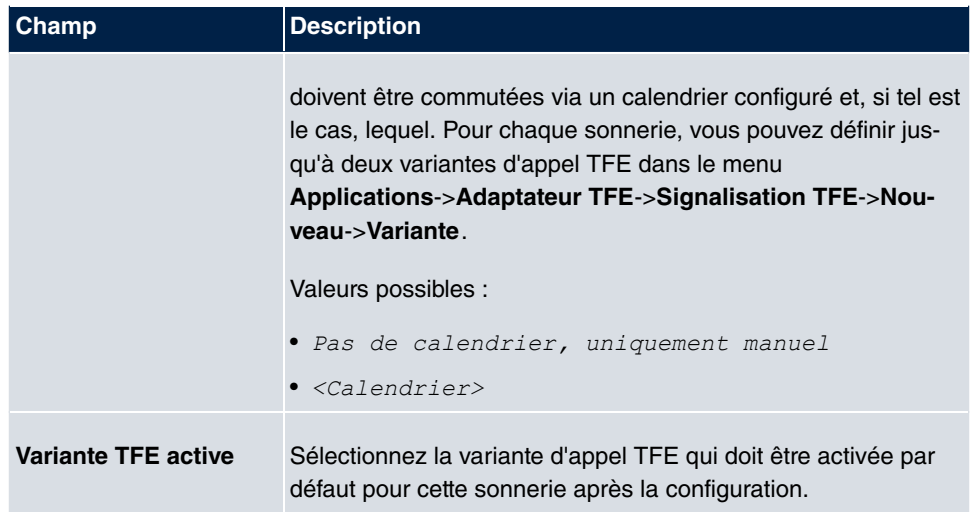

Le menu **Paramètres étendus** se compose des champs suivants :

#### **Champs du menu Paramètres étendus**

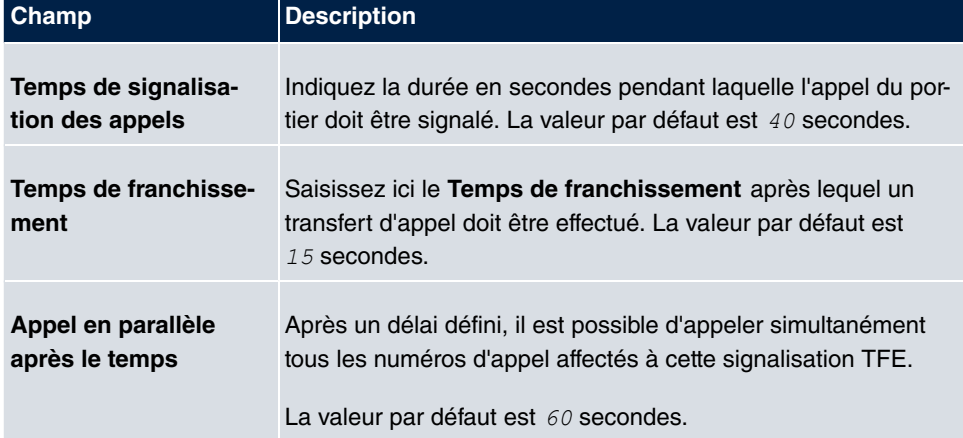

### **8.7.2.2 Variante d'appel TFE 1 et 2**

La zone **Variante d'appel TFE** permet de configurer les deux variantes d'appel TFE pour ce profil de signalisation.

Le menu **Applications**->**Adaptateur TFE**->**Signalisation TFE**->**Variante d'appel TFE** se compose des champs suivants :

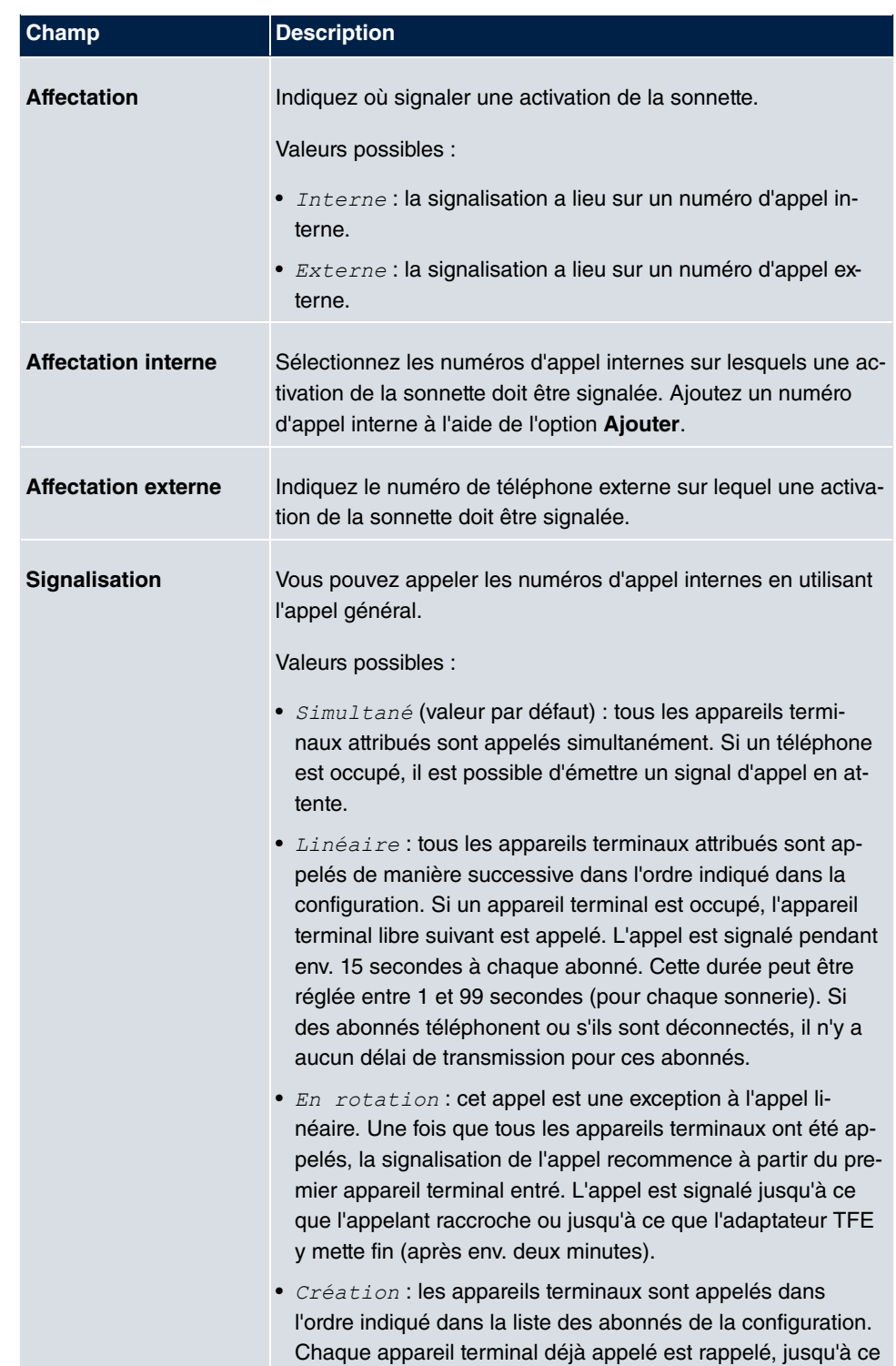

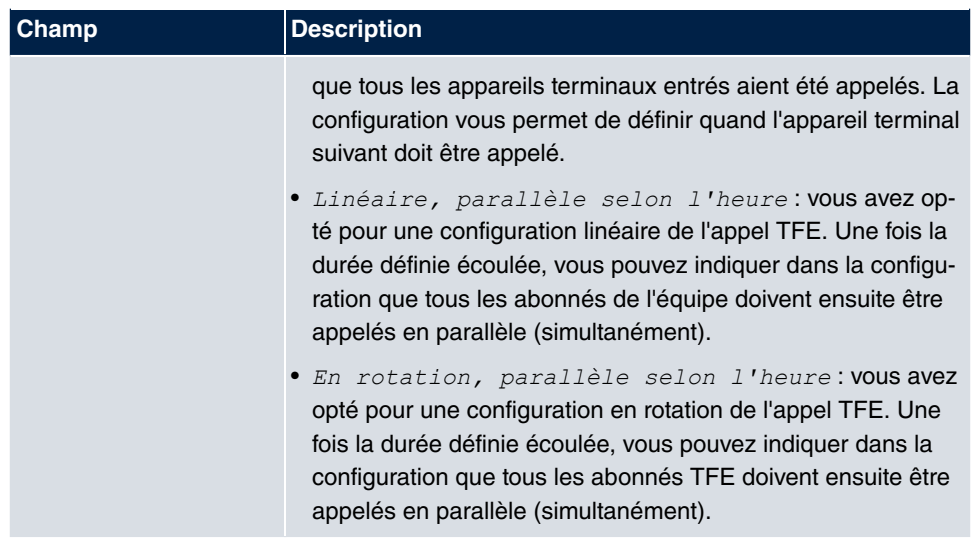

# **8.8 Appels d'alarme**

L'interface FXS des produits hybird peut être configurée comme entrée d'alarme. Un bouton d'alarme peut par exemple ainsi être relié à l'une de ces interfaces : lorsqu'une personne appuie sur le bouton, un appel d'alarme est déclenché et transmis soit à huit numéros d'appel internes maximum, soit à l'un des deux numéros d'appel externes. Pendant un appel d'alarme, l'un des contacts de commutation peut être activé, le cas échéant. La fonction peut éventuellement être commutée via un calendrier ou passer de l'une des variantes de signalisation possibles à l'autre.

# **8.8.1 Appels d'alarme**

Sélectionnez le symbole pour traiter les entrées existantes. Sélectionnez le bouton **Nouveau** pour créer des entrées d'alarme.

### **8.8.1.1 Général**

La zone **Général** vous permet de définir les caractéristiques principales des entrées d'alarme.

Le menu **Applications**->**Entrée d'alarme**->**Appels d'alarme**->**Général** se compose des champs suivants :

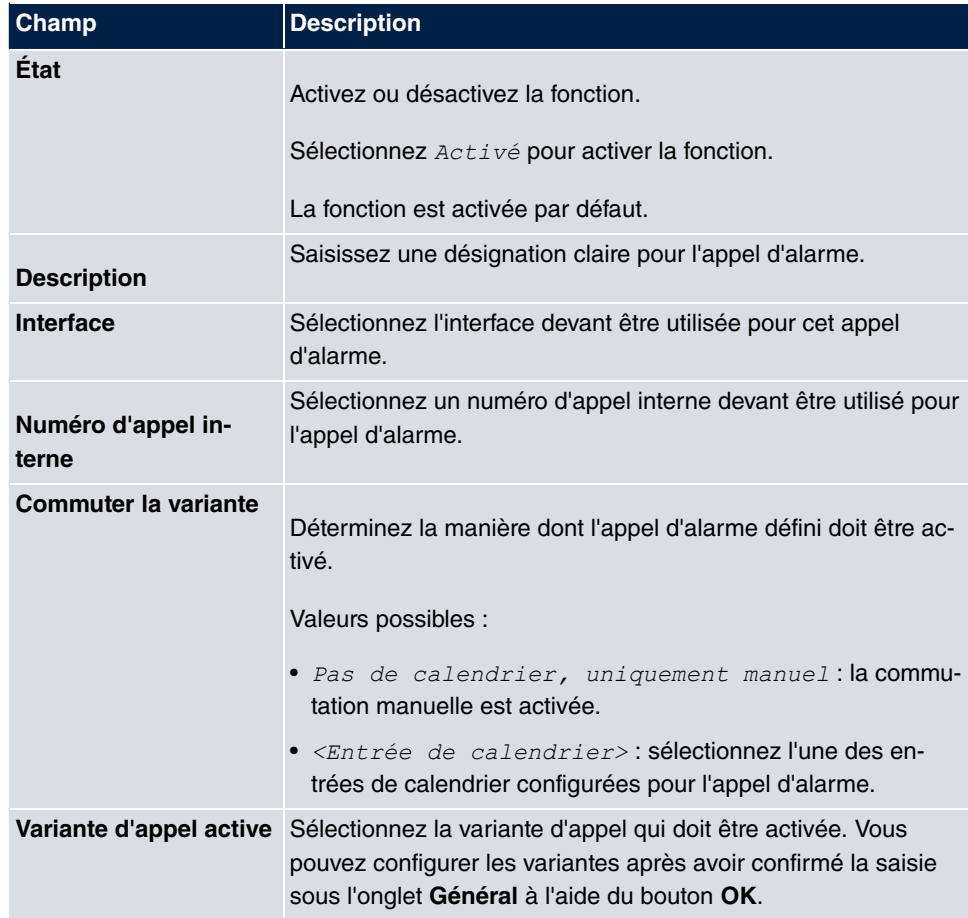

Le menu **Paramètres étendus** se compose des champs suivants :

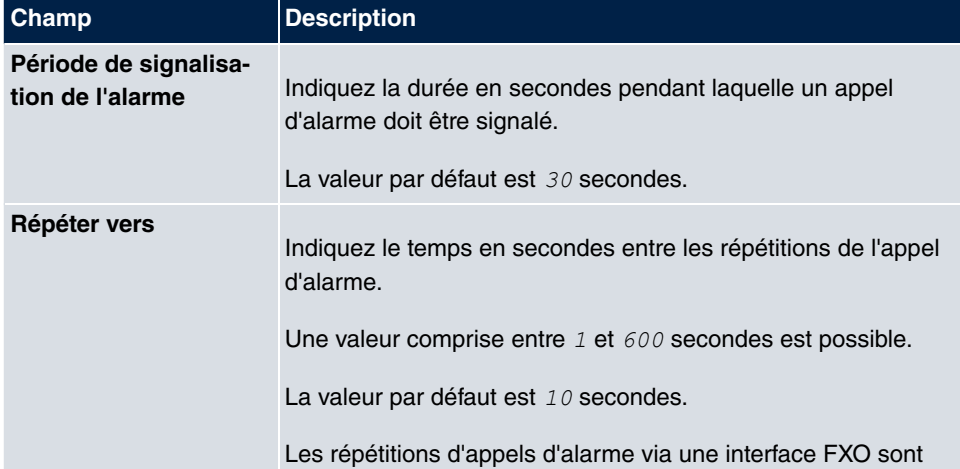

### **Champs du menu Paramètres étendus**

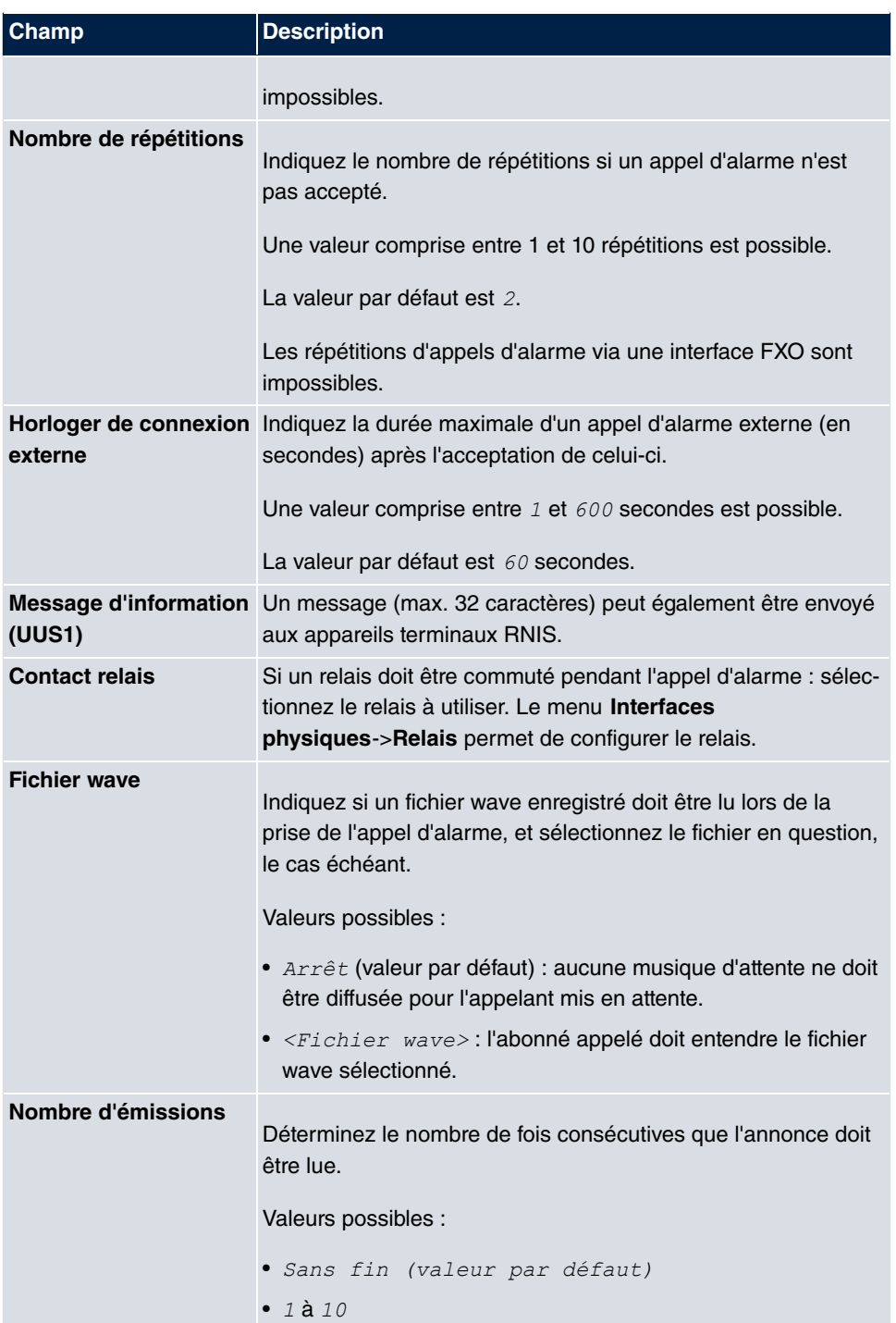

### **8.8.1.2 Variante 1 et 2**

Vous pouvez configurer deux variantes de l'appel d'alarme. En général, l'une des variantes exploite la possibilité d'appeler des abonnés internes, et l'autre, celle d'appeler des abonnés externes.

**Champs du menu Configuration de base**

| Champ                              | <b>Description</b>                                                                                                    |
|------------------------------------|----------------------------------------------------------------------------------------------------|
| <b>Affectation</b>                 | Vous pouvez affecter les appels d'alarme soit à huit numéros<br>d'appel internes maximum, soit à deux numéros d'appel ex-<br>ternes. Indiquez si les appels d'alarme doivent être signalés<br>aux abonnés internes ou externes.<br>Valeurs possibles : |
|                                    | $\bullet$ Externe : le numéro d'appel externe entré est appelé. En<br>cas d'appel d'alarme, deux numéros d'appel externes<br>peuvent être appelés en alternance.                                                                                       |
|                                    | • Interne (valeur par défaut) : les abonnés affectés aux nu-<br>méros d'appel sélectionnés sont appelés selon la signalisa-<br>tion configurée. En cas d'appel d'alarme, huit abonnés in-<br>ternes peuvent être appelés simultanément.                |
| Premier numéro<br>d'appel externe  | Uniquement pour <b>Affectation</b> = $\text{Externe}$ Saisissez le premier<br>numéro d'appel de l'abonné externe.                                                                                                    |
| Deuxième numéro<br>d'appel externe | Uniquement pour <b>Affectation</b> = $\text{Externe}$ Saisissez le<br>deuxième numéro d'appel de l'abonné externe.                                                                                                    |
| <b>Affectation interne</b>         | Uniquement pour Affectation = Interne Sélectionnez les<br>abonnés internes.<br>Ajoutez des numéros d'appel internes à l'aide de l'option Ajou-<br>ter.                                                                                                 |

# **8.9 Système boîte vocale**

Le système boîte vocale est un répondeur intelligent pour les utilisateurs de votre appareil **hybird**. Une boîte vocale individuelle peut être configurée pour chaque poste secondaire. Grâce à un code PIN personnel, tous les abonnés peuvent écouter, enregistrer ou supprimer leurs messages depuis n'importe quel téléphone.

Les abonnés peuvent être informés par e-mail des appels entrants. Les messages enre-

gistrés peuvent être transférés automatiquement à une adresse e-mail de votre choix.

Les paramètres généraux du système boîte vocale sont appliqués sur votre appareil **hybird**. L'utilisation de la boîte vocale individuelle s'effectue via un téléphone.

Chaque abonné peut utiliser sa boîte vocale individuelle en déviant son téléphone vers sa boîte vocale.

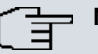

### **Note**

Si vous souhaitez utiliser une boîte vocale, vous avez besoin d'une carte SD. Le cas échéant, vous devez charger la structure de dossier nécessaire avec les textes d'annonce sur la carte SD. Dans le menu **Maintenance**->**Logiciel et configuration**, sélectionnez pour ce faire l'option *Importer les fichiers Voice Mail Wave*.

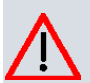

#### **Attention**

N'enlevez pas la carte SD pendant une opération de lecture ou d'écriture afin d'éviter de perdre des données ou d'endommager la carte. Observez la LED correspondante dans la partie supérieure de l'appareil : elle clignote lors d'une opération de lecture ou d'écriture.

## **8.9.1 Boîtes vocales**

Le menu **Applications**->**Système boîte vocale**->**Boîtes vocales** affiche une liste des boîtes vocales individuelles des différents abonnés, pour autant que des boîtes vocales soient configurées.

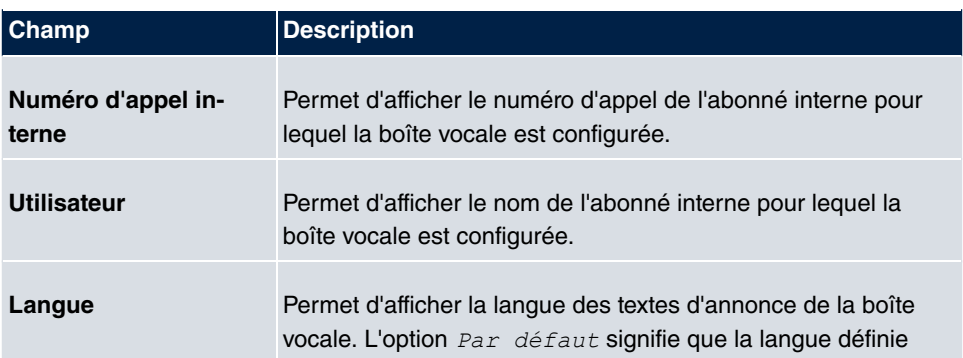

#### **Valeurs de la liste Boîtes vocales**

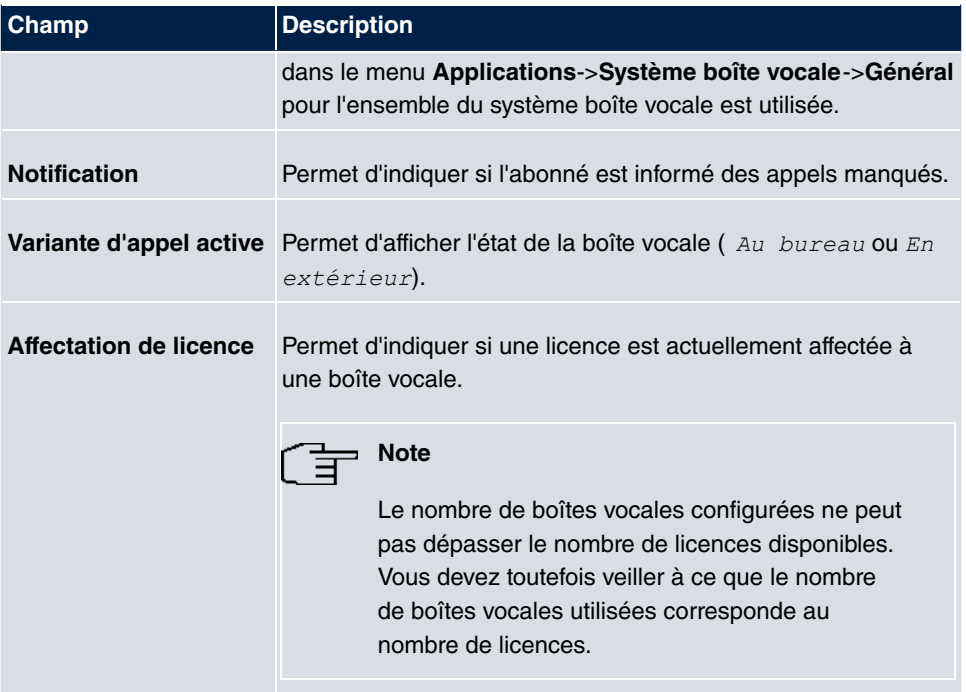

#### **8.9.1.1 Editer ou Nouveau**

Sélectionnez le symbole pour traiter les entrées existantes. Sélectionnez le bouton **Nouveau** pour ajouter des entrées.

Le menu **Applications**->**Système boîte vocale**->**Boîtes vocales**->**Nouveau** se compose des champs suivants :

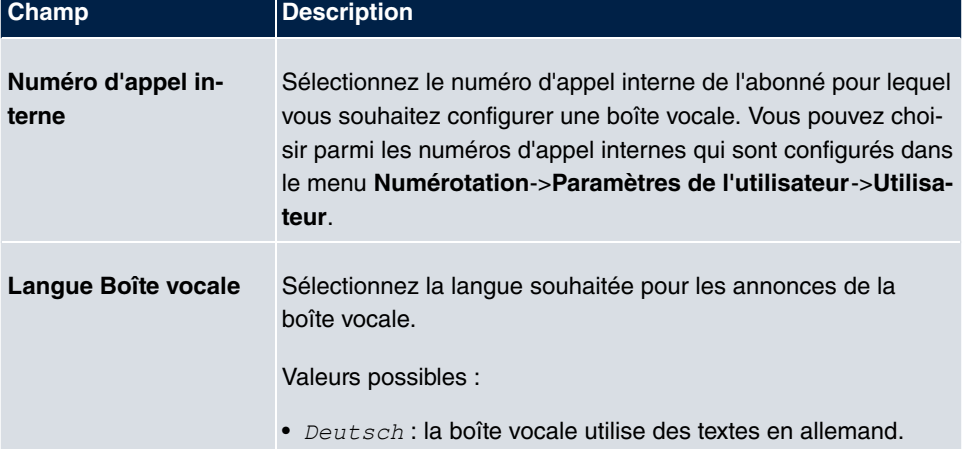

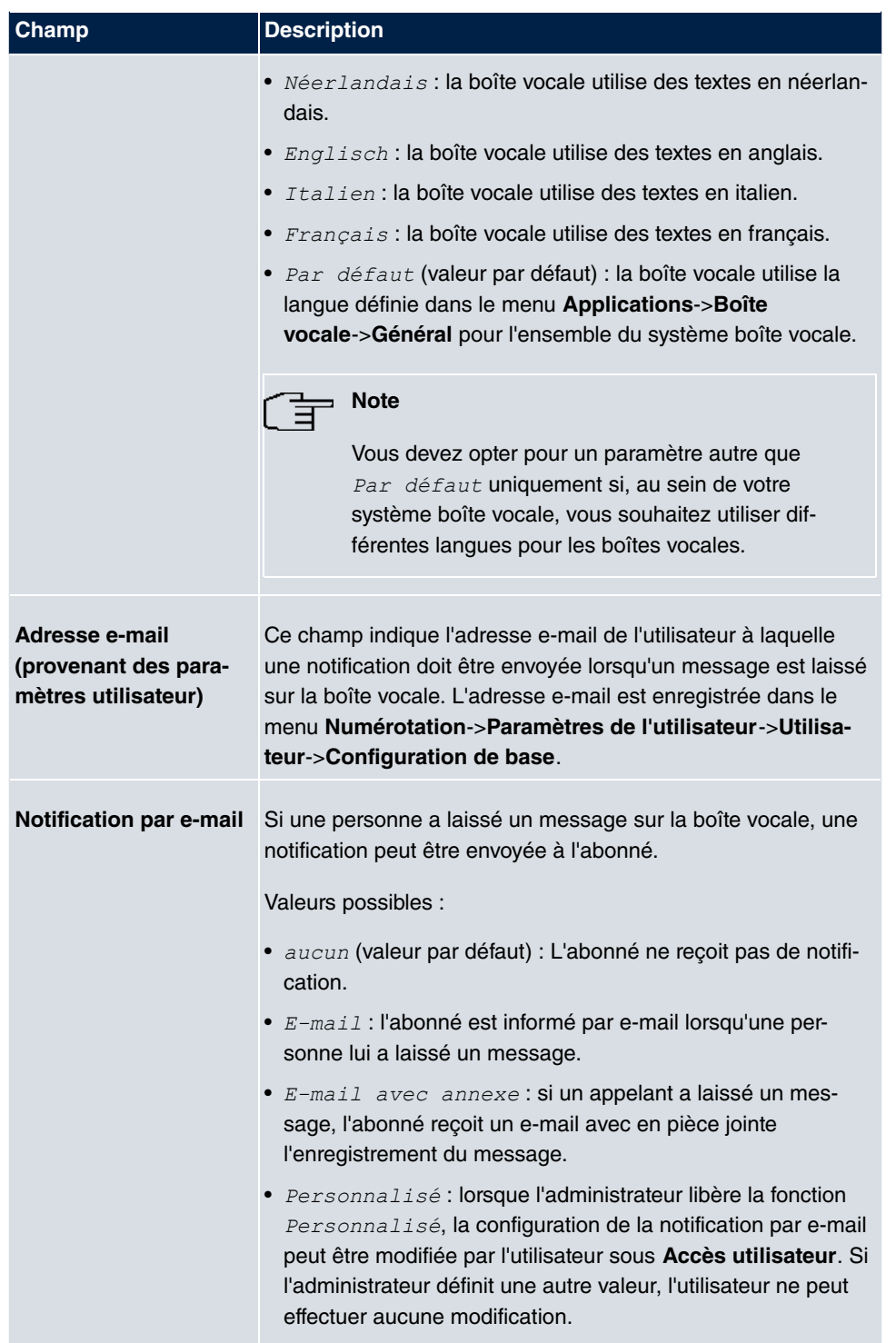

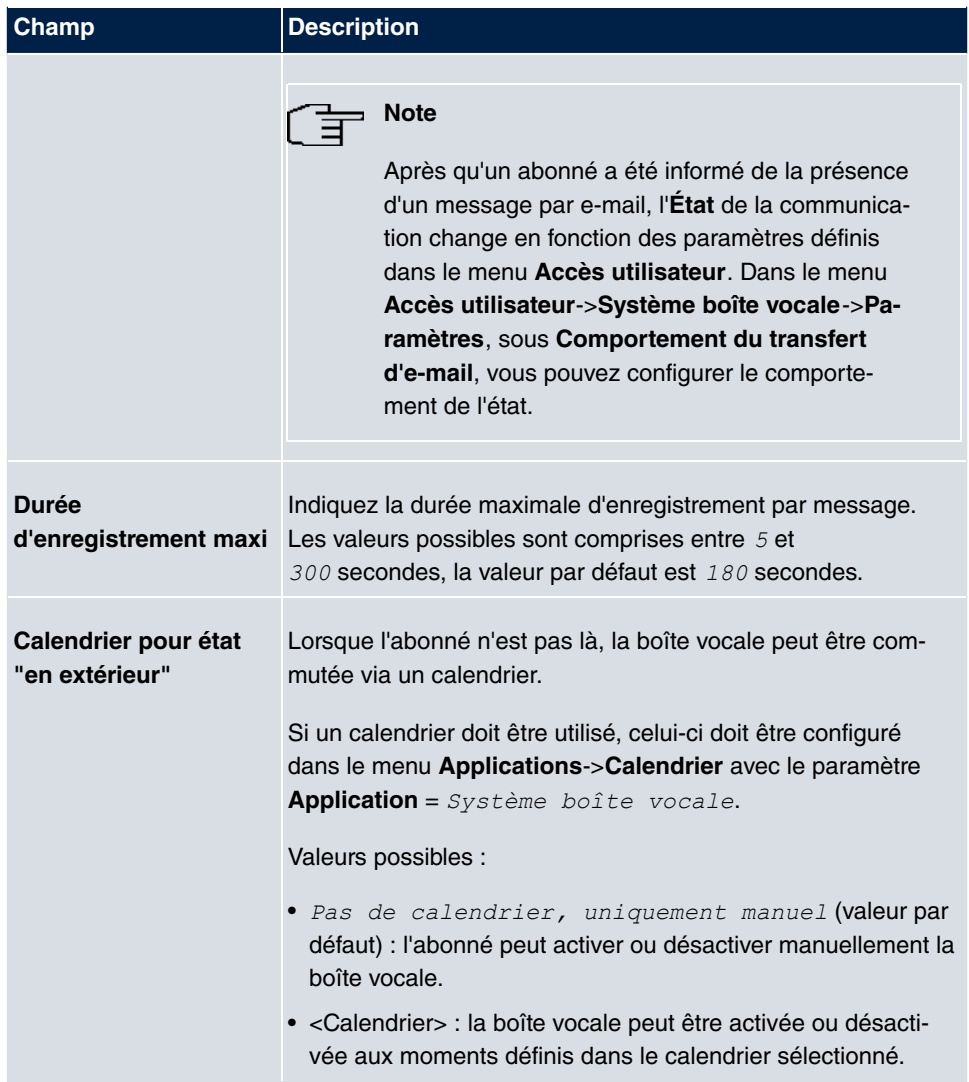

### **Champs du menu Paramètres de l'utilisateur**

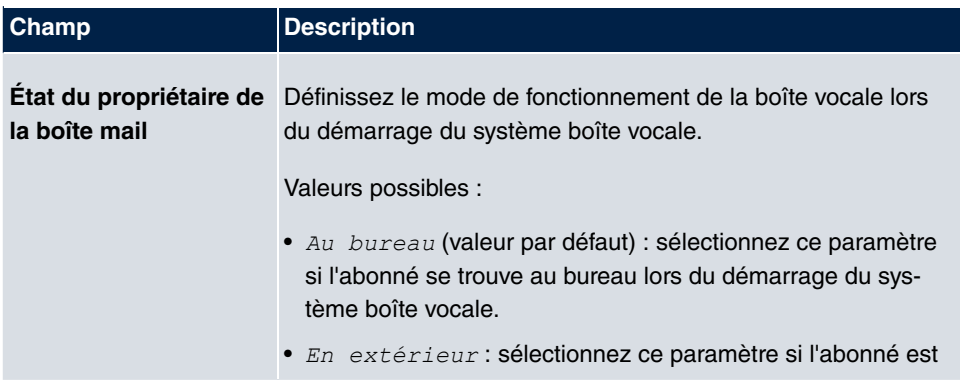

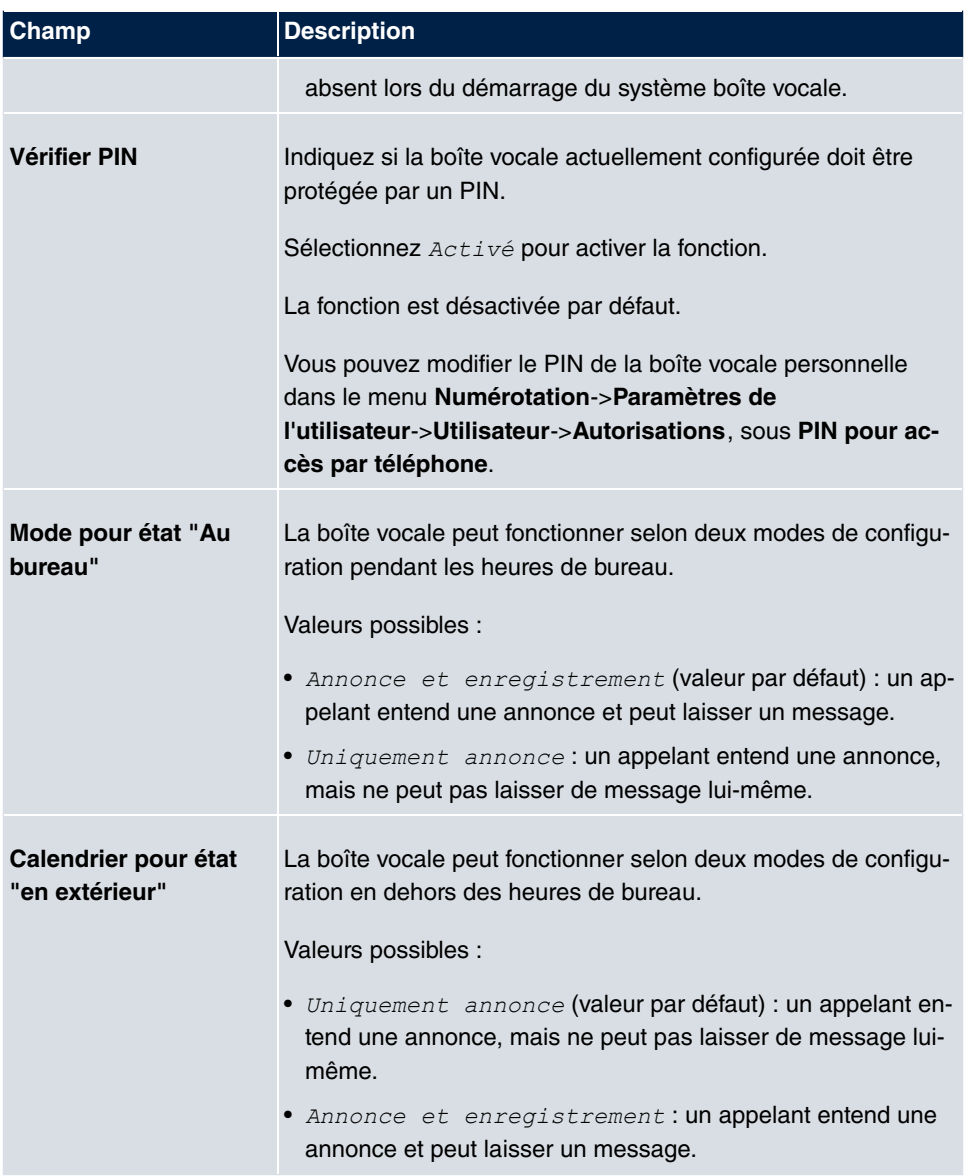

# **8.9.2 État**

Le menu **Applications**->**Boîte vocale**->**État** indique l'état des boîtes vocales individuelles des différents abonnés. Vous pouvez voir le nombre de nouveaux appels arrivés sur quelle boîte vocale, ainsi que le nombre d'anciens appels existants.

#### **Valeurs de la liste Messages système**

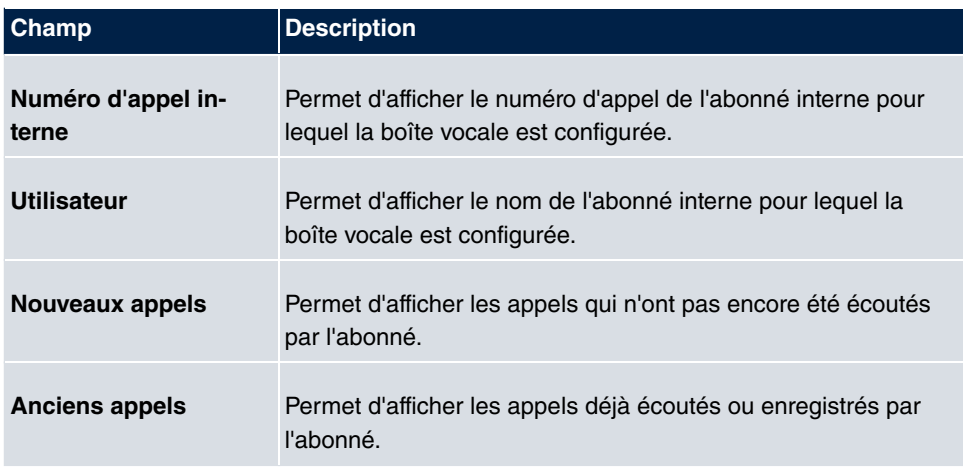

## **8.9.3 Général**

Ce menu vous permet de configurer les paramètres généraux pour votre système boîte vocale.

Le menu **Applications**->**Boîte vocale**->**Général** se compose des champs suivants :

| Champ                       | <b>Description</b>                                                                                                    |
|-----------------------------|----------------------------------------------------------------------------------------------------|
| Système boîte vocale        | Indiquez si votre système boîte vocale doit être activé.<br>Sélectionnez $Activ\acute{e}$ pour activer la fonction.<br>La fonction est activée par défaut.                                                                                                    |
| <b>Description</b>          | Activé uniquement pour Système boîte vocale.<br>Saisissez une description pour votre système boîte vocale. Si<br>un téléphone arrive sur le système boîte vocale, cette descrip-<br>tion est affichée sur le téléphone.<br>La valeur par défaut est Boîte vocale. |
| Numéro d'appel in-<br>terne | Activé uniquement pour Système boîte vocale.<br>Saisissez le numéro d'appel interne auquel votre système<br>boîte vocale est joignable.<br>La valeur par défaut est 50.                                                                                           |

**Champs du menu Configuration de base**

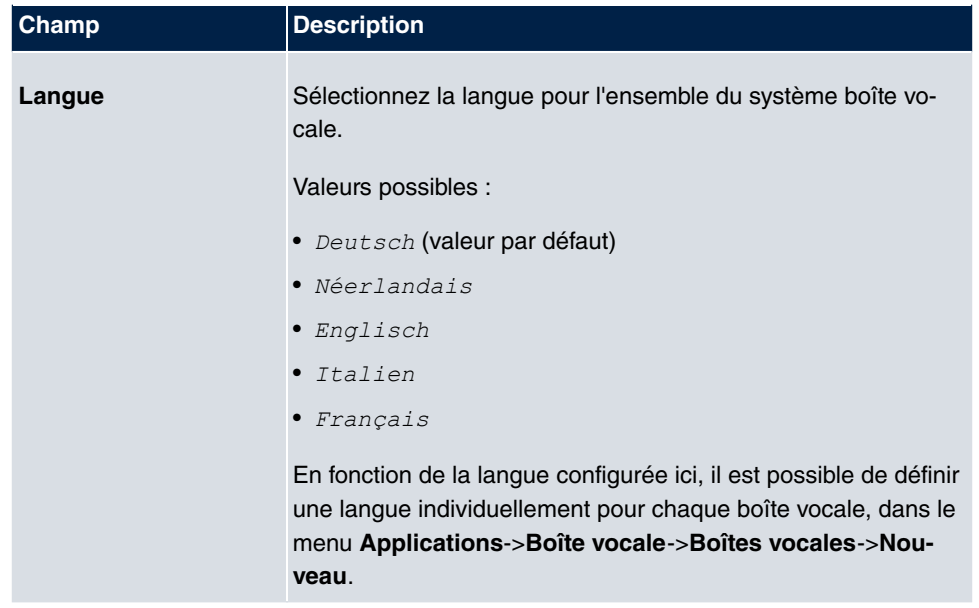

#### **Champs du menu Paramètres mail**

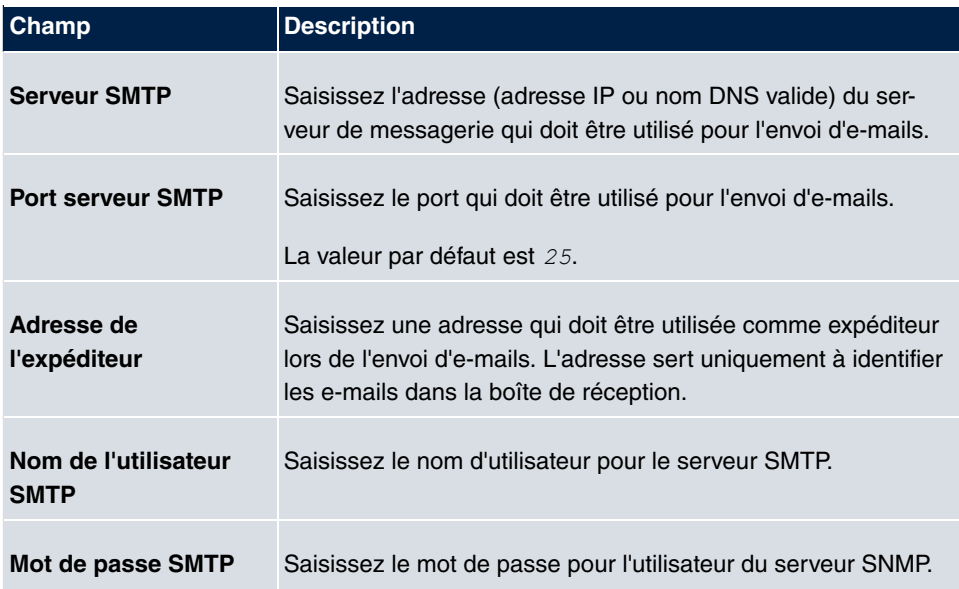

Le menu **Paramètres étendus** se compose des champs suivants :

### **Champs du menu Paramètres étendus**

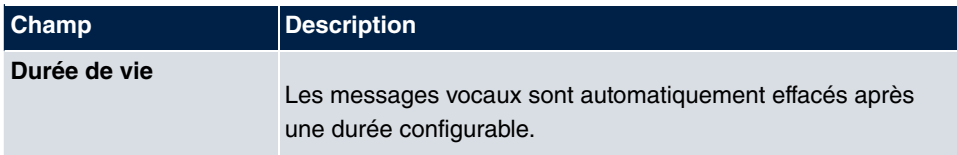

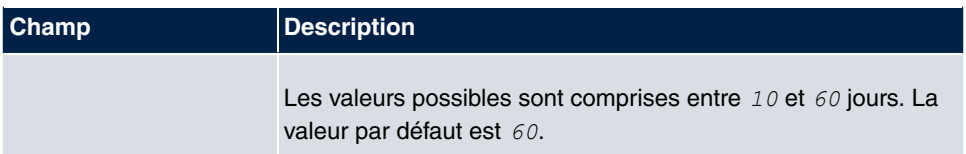

# **Chapitre 9 LAN**

Ce menu vous permet de configurer les adresses de votre LAN et de structurer votre réseau local par des VLAN.

# **9.1 Configuration IP**

Ce menu sert également à éditer la configuration IP du LAN et les interfaces Ethernet de votre appareil.

## **9.1.1 Interfaces**

Le menu **LAN**->**Configuration IP**->**Interfaces** contient la liste des interfaces IP disponibles. Vous pouvez modifier la configuration IP des interfaces ou créer des interfaces virtuelles pour des applications spéciales. Vous trouverez ici une liste de toutes les interfaces configurées dans le menu **Gestion du système**->**Mode Interface / groupes Bridge**->**Interfaces** (interfaces Ethernet logiques et celles créées dans les sous-systèmes).

Le symbole **c** permet d'éditer les paramètres d'une interface existante (groupes de ponts, interfaces Ethernet en mode routage).

Le bouton **Nouveau** sert à créer des interfaces virtuelles. Ceci n'est toutefois nécessaire que pour les applications spéciales (BRRP, etc.).

En fonction de l'option sélectionnée, différents champs et options sont disponibles. Vous trouverez ci-dessous une liste de toutes les possibilités de configuration.

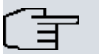

### **Note**

Remarque :

Si lors de la première configuration, votre appareil a obtenu dynamiquement une adresse IP par un serveur DHCP exploité dans votre réseau, l'adresse IP standard est effacée automatiquement et votre appareil n'est alors plus joignable via cette ancienne adresse.

Si lors de la première configuration, vous avez établi la connexion avec l'appareil via l'adresse IP standard ou avez attribué une adresse IP avec le **Dime Manager**, votre appareil sera accessible via cette adresse. il ne peut plus obtenir de configuration IP dynamique par DHCP.

### **Exemple réseaux partiels**

Si votre appareil est connecté à un LAN composé de deux réseaux partiels, vous devez saisir pour le second réseau partiel une seconde **Adresse IP/Masque de réseau**.

Le premier réseau partiel possède par ex. deux hôtes avec les adresses IP 192.168.42.1 et 192.168.42.2, et dans le second réseau partiel deux hôtes avec les adresses IP 192.168.46.1 et 192.168.46.2. Afin de pouvoir échanger des paquets de données avec le premier réseau partiel, votre appareil utilise par ex. l'adresse IP 192.168.42.3 et pour le second réseau partiel l'adresse IP 192.168.46.3. Les masques de réseau pour les deux réseaux partiels doivent être indiqués également.

### **9.1.1.1 Editer ou Nouveau**

Sélectionnez le symbole **pour traiter les entrées existantes**. Actionnez le bouton Nou**veau** pour créer des interfaces virtuelles.

Le menu **LAN**->**Configuration IP**->**Interfaces**-> **/Nouveau** se compose des champs suivants :

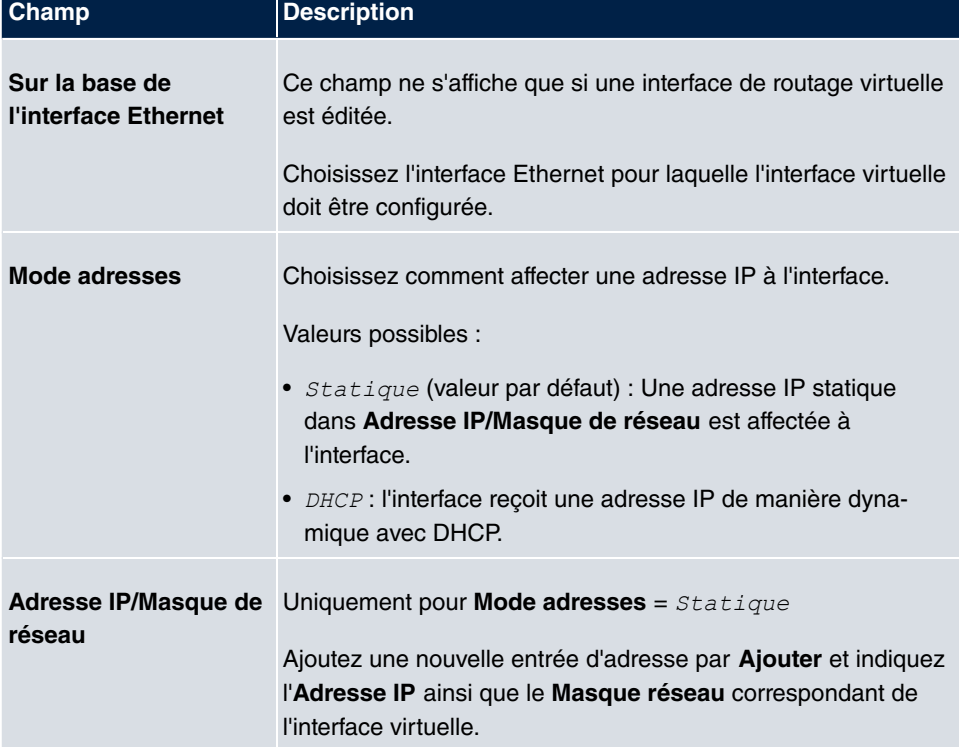

### **Champs du menu Paramètres de base**

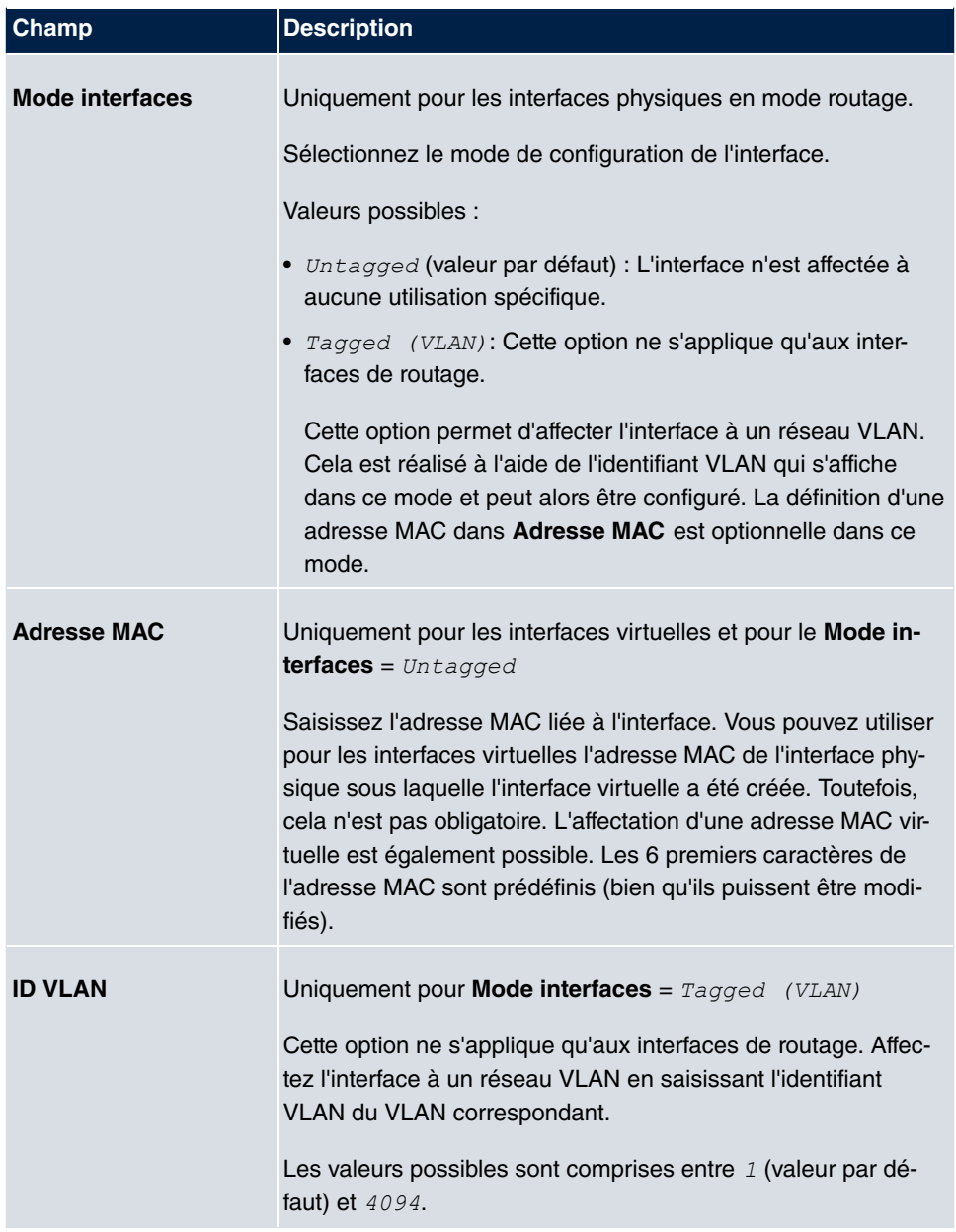

Le menu **Paramètres étendus** se compose des champs suivants :

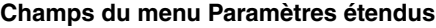

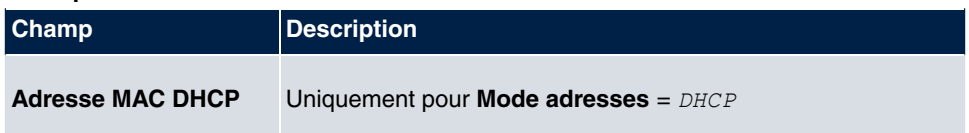

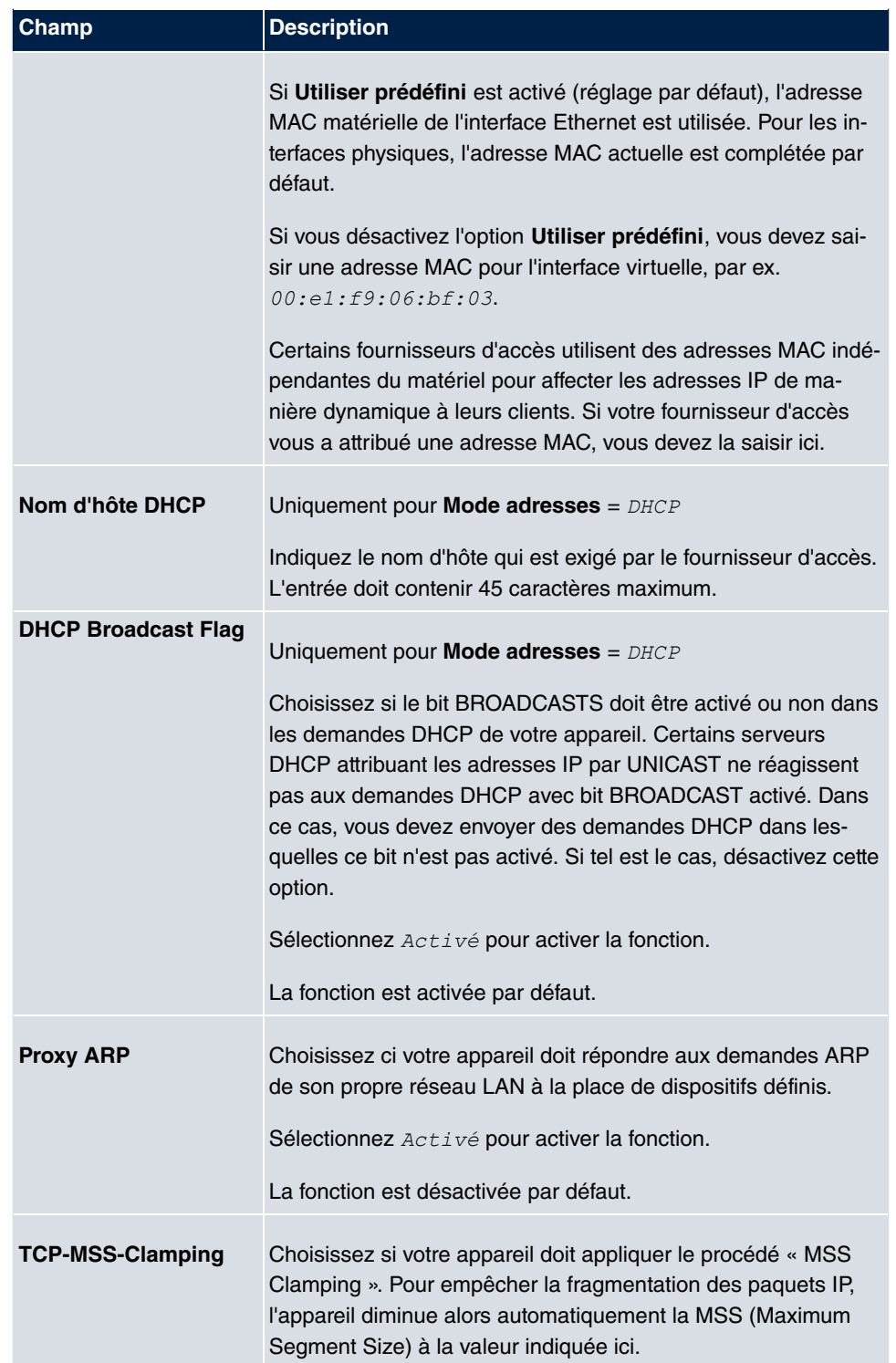

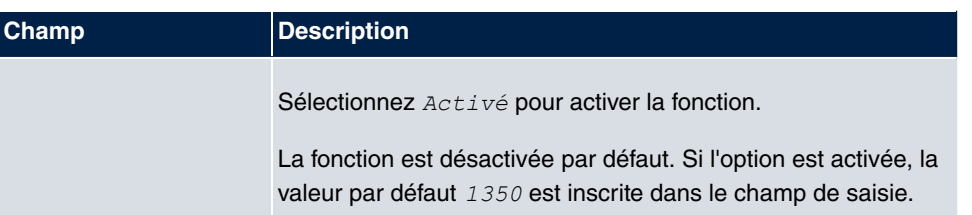

# **9.2 VLAN**

Grâce à l'implémentation de la segmentation VLAN selon 802.1Q, la configuration de réseaux VLAN est possible depuis votre appareil. Notamment les ports sans fil d'un point d'accès sont en mesure de supprimer le Tag VLAN d'un bloc de transmission de données envoyé aux clients et d'étiqueter les blocs de transmission de données reçus avec un identifiant VLAN défini préalablement. Grâce à cette fonctionnalité, un point d'accès n'est rien d'autre qu'un switch compatible avec VLAN avec l'extension de rassembler les clients en groupes de VLAN. De manière générale, la segmentation VLAN est configurable depuis toutes les interfaces.

# **VLAN pour pontage et VLAN pour routage**

Le menu **LAN**->**VLAN** permet de configurer les réseaux VLAN (réseaux vLAN virtuels) avec des interfaces fonctionnant en mode pontage. Le menu **VLAN** vous permet de procéder à tous les réglages nécessaires à cet effet et d'interroger leur état.

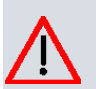

### **Attention**

Pour les interfaces fonctionnant en mode routage, l'interface respective se voit simplement affecter un identifiant VLAN. Vous pouvez le définir à l'aide **des paramètres Mode interfaces** =  $T$ agged (VLAN) et le champ **ID VLAN** dans le menu **LAN**->**Configuration IP**->**Interfaces**->**Nouveau**.

# **9.2.1 VLAN**

Ce menu vous permet d'afficher tous les réseaux VLAN déjà configurés, de modifier vos réglages et de créer de nouveaux réseaux VLAN. Par défaut, vous disposez de la *-*  VLAN à laquelle toutes les interfaces sont affectées.

### **9.2.1.1 Editer ou Nouveau**

Sélectionnez le symbole **pour traiter les entrées existantes**. Actionnez le bouton Nou**veau** pour configurer d'autres réseaux VLAN supplémentaires.

Le menu **LAN**->**VLAN**->**VLAN**->**Nouveau** se compose des champs suivants :

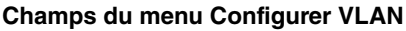

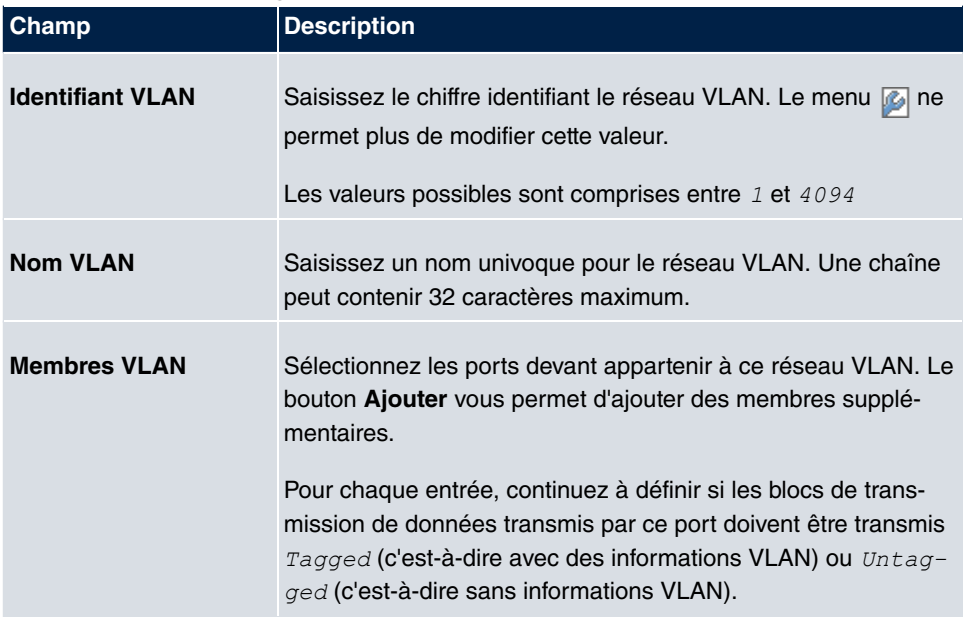

# **9.2.2 Configuration du port**

Ce menu vous permet de définir et de visualiser les règles pour la réception de blocs de transmission de données aux ports du VLAN.

Le menu **LAN**->**VLAN**->**Configuration du port** se compose des champs suivants :

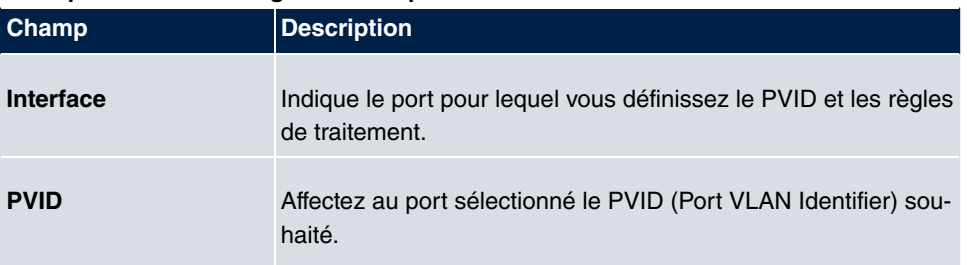

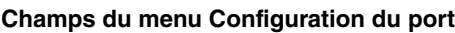

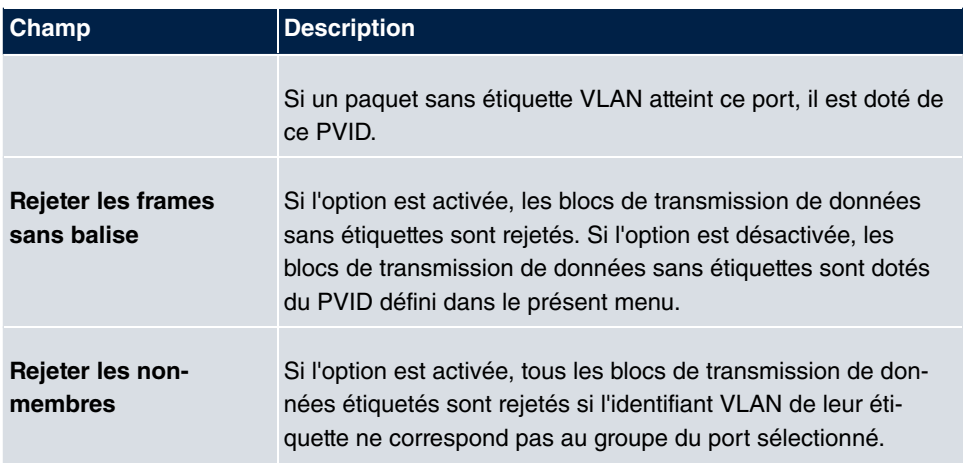

# **9.2.3 Administration**

Ce menu vous permet de procéder à la configuration de base pour un réseau VLAN. Les options doivent être configurées séparément pour chaque groupe de pont.

Le menu **LAN**->**VLAN**->**Administration** se compose des champs suivants :

| <b>Champ</b>        | <b>Description</b>                                                                           |
|---------------------|----------------------------------------------------------------------------------------------|
| <b>Activer VLAN</b> | Activez ou désactivez le groupe de pont spécifique pour le ré-<br>seau VLAN.                 |
|                     | Sélectionnez Activé pour activer la fonction.                                                |
|                     | La fonction est désactivée par défaut.                                                       |
| VID de gestion      | Choisissez l'identifiant VLAN du réseau VLAN dans lequel<br>votre appareil doit fonctionner. |

**Champs dans le menu groupe de pont br<ID> Options VLAN**

# **Chapitre 10 Réseau**

# **10.1 Routes**

# **Route par défaut (Default Route)**

En cas de route par défaut, toutes les données sont automatiquement transmises vers une connexion, si aucune autre route adaptée n'est disponible. Lorsque vous établissez un accès à Internet, vous entrez la route vers votre FAI (fournisseur d'accès à Internet) comme route par défaut. Si vous créez par exemple un connexion à un réseau d'entreprise, vous n'entrez la route vers le siège ou la filiale comme route par défaut que si vous n'établissez pas d'accès à Internet depuis votre appareil. Si par exemple vous établissez à la fois un accès à Internet et une connexion à un réseau d'entreprise, vous entrez une route par défaut vers le FAI et une route de réseau vers le siège. Vous pouvez entrer sur votre appareil plusieurs routes par défaut, mais une seule peut être active à un moment donné. Veillez donc aux différentes valeurs pour la **Métrique**, si vous entrez plusieurs routes par défaut.

# **10.1.1 Configuration des routes IPv4**

Le menu **Réseau**->**Routes**->**Configuration des routes IPv4** propose une liste de toutes les routes configurées.

## **10.1.1.1 Editer ou Nouveau**

Sélectionnez le symbole **pour traiter les entrées existantes**. Sélectionnez le bouton **Nouveau** pour créer d'autres routes.

Lorsque l'option **Etendu** est sélectionnée pour la **Classe de routes**, une nouvelle section de configuration apparaît.

Le menu **Réseau**->**Routes**->**Configuration des routes IPv4**->**Nouveau** se compose des champs suivants :

### **Champ du menu Paramètres de base**

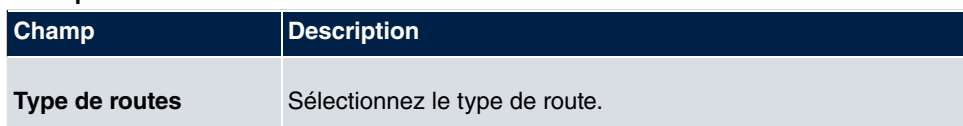

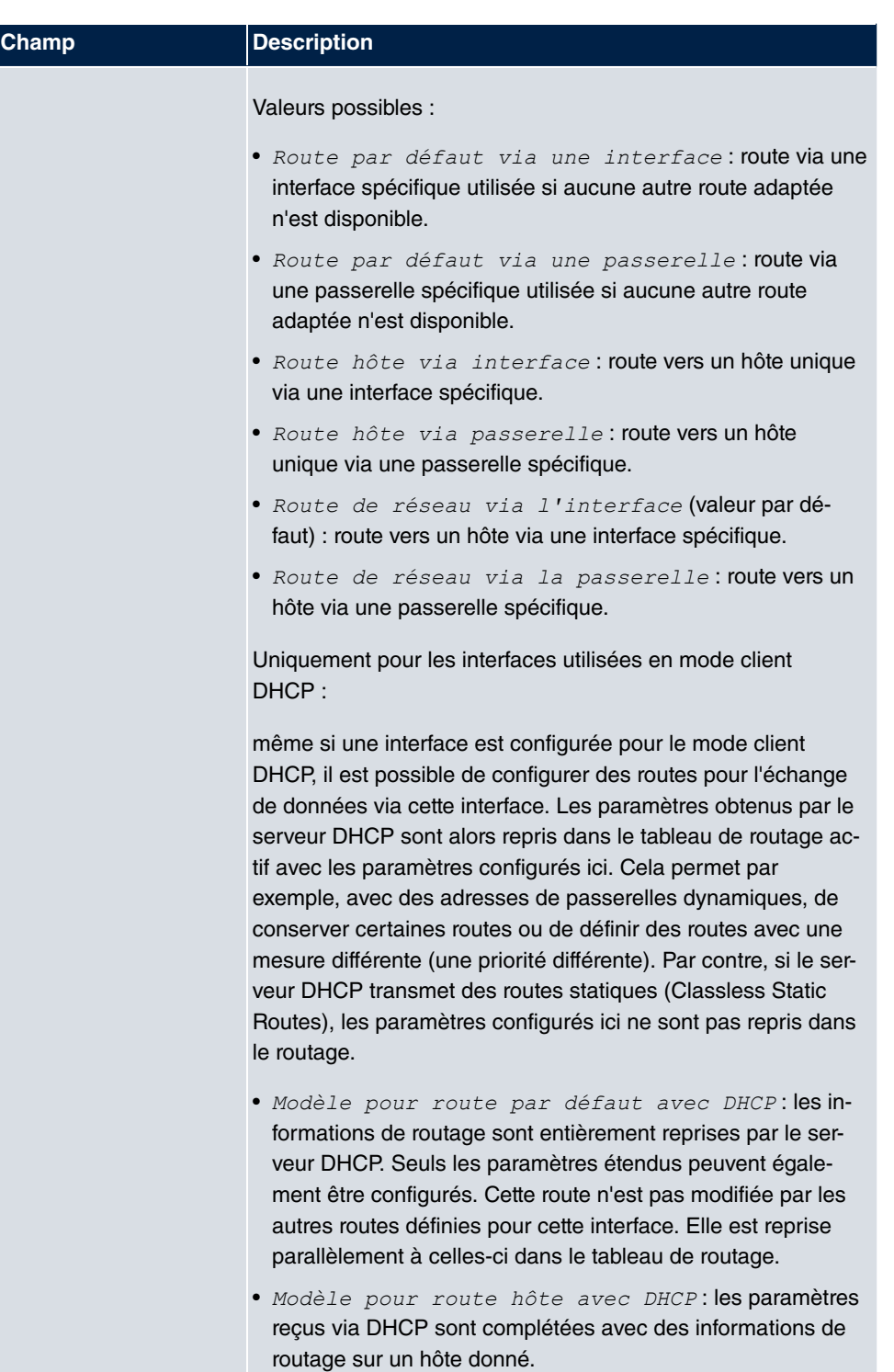
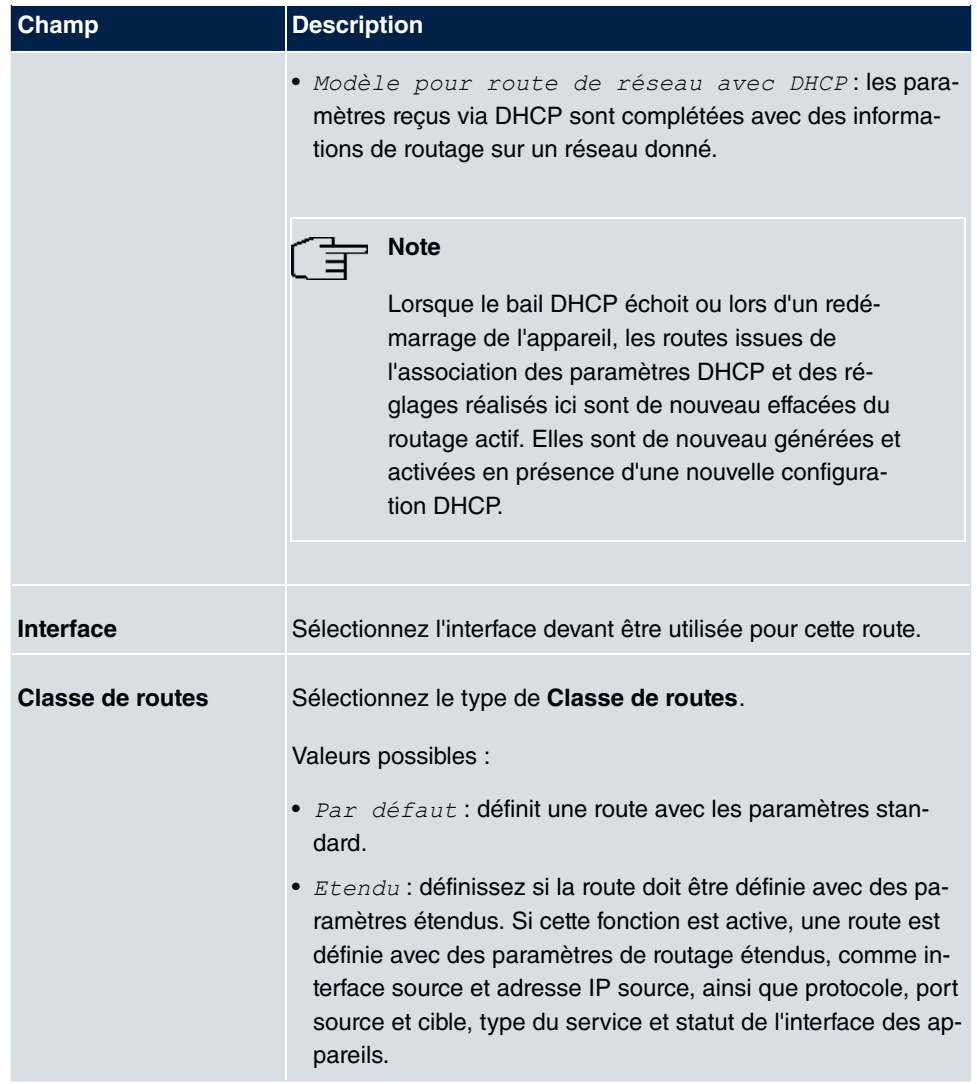

## **Champs du menu Paramètres de routage**

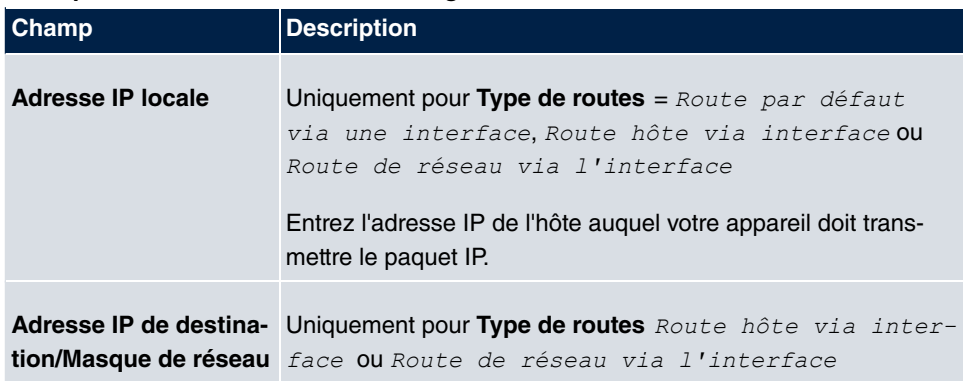

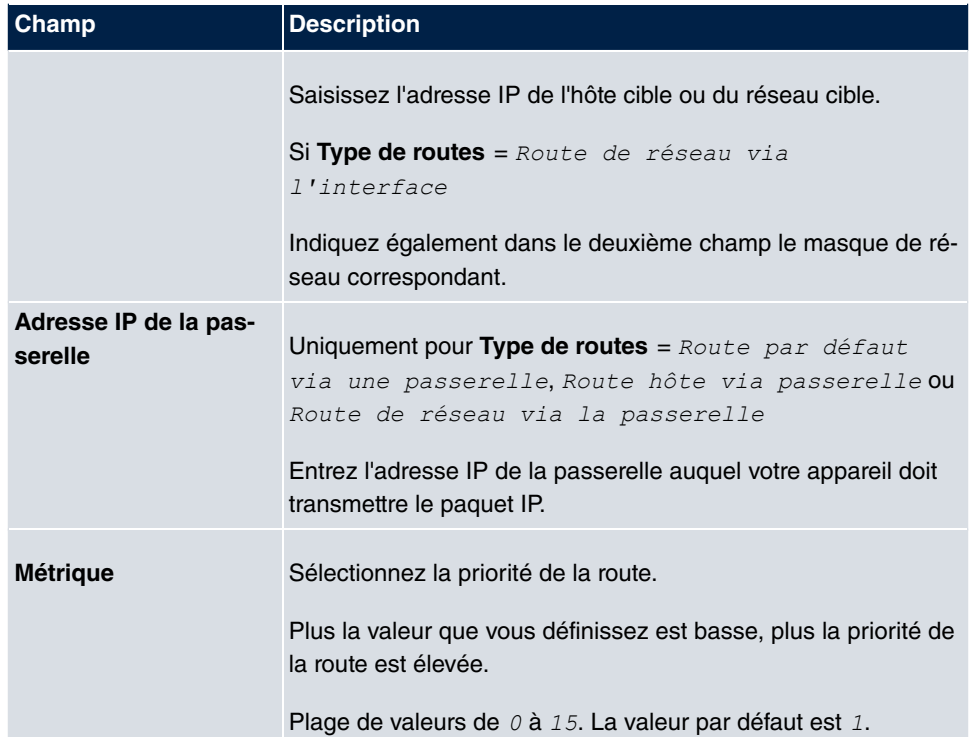

#### **Champs du menu Paramètres de route étendus**

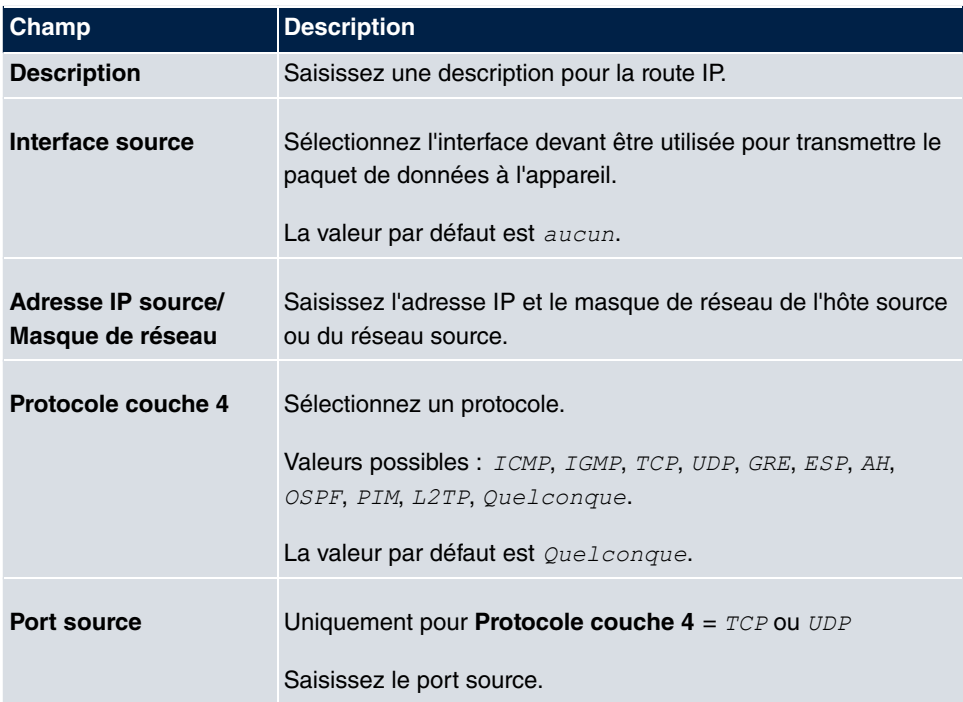

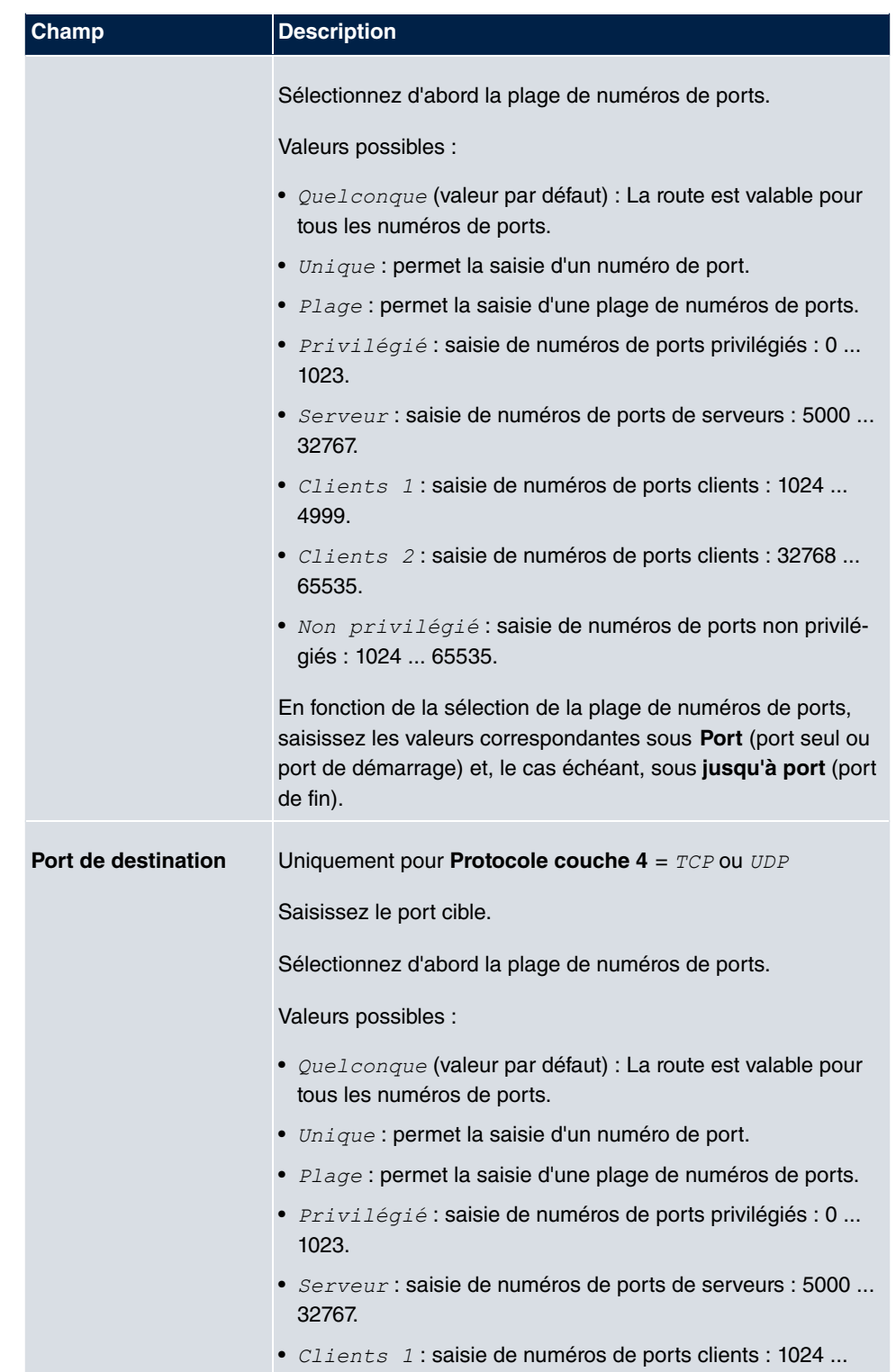

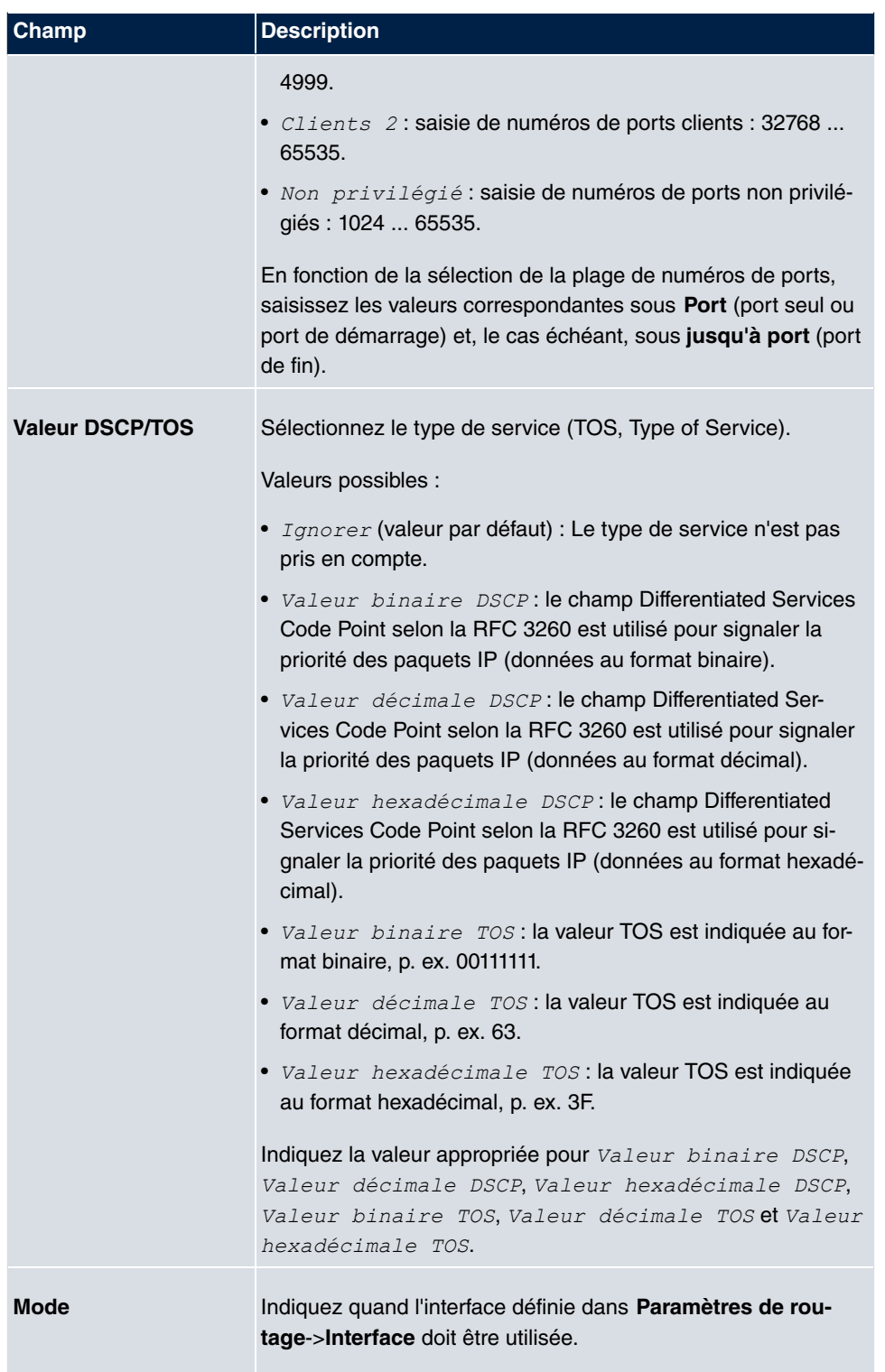

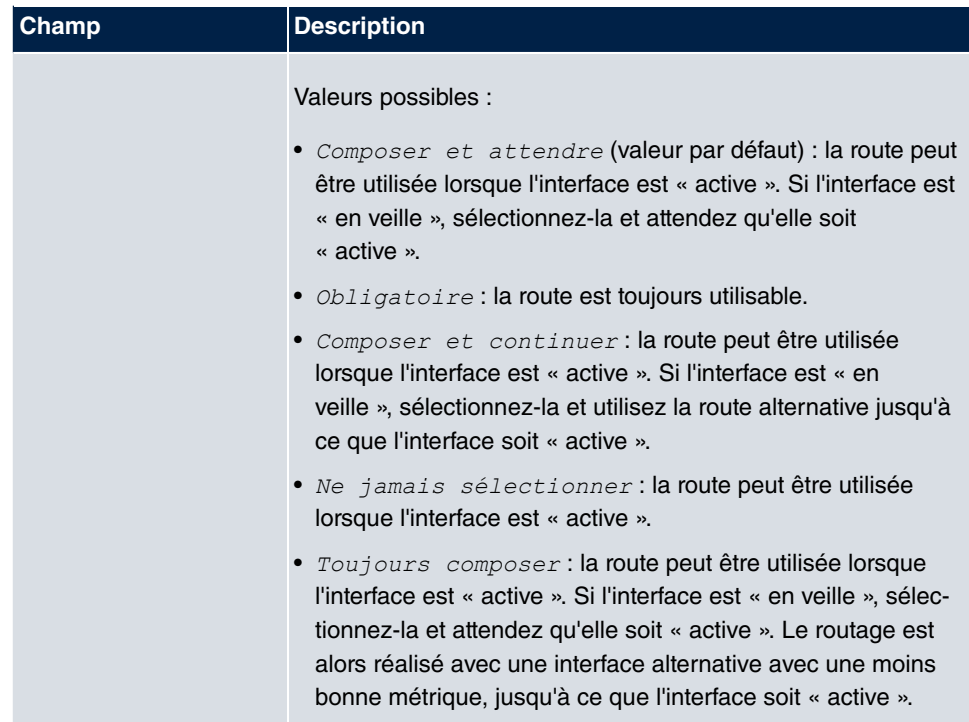

## **10.1.2 Tableau de routage IPv4**

Le menu **Réseau**->**Routes**->**Tableau de routage IPv4** propose une liste de toutes les routes IPv4. Les routes ne doivent pas toutes être actives, mais peuvent à tout moment être activées avec un échange de données approprié.

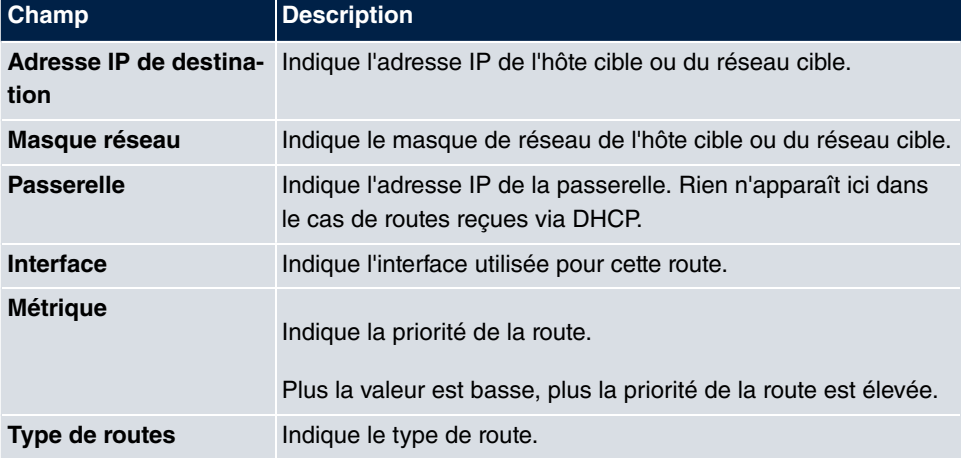

#### **Champs du menu Tableau de routage IPv4**

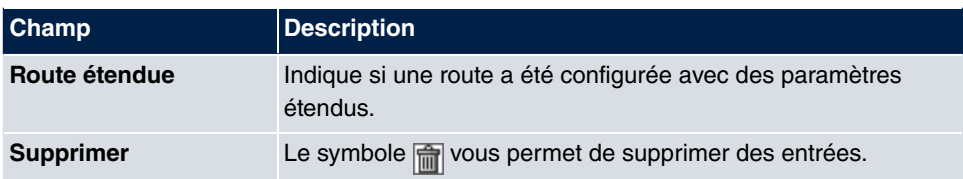

# **10.1.3 Options**

## **Contrôle de la route de retour**

Le terme « Contrôle de la route de retour » (« Back Route Verify » en anglais) désigne une fonction simple mais très puissante. Lorsque le contrôle est activé sur une interface, elle n'accepte des paquets de données entrants que si des paquets de réponse sortants sont routés depuis la même interface. Vous pouvez ainsi éviter (même sans filtre) l'acceptation de paquets avec des adresses IP falsifiées.

Le menu **Réseau**->**Routes**->**Options** se compose des champs suivants :

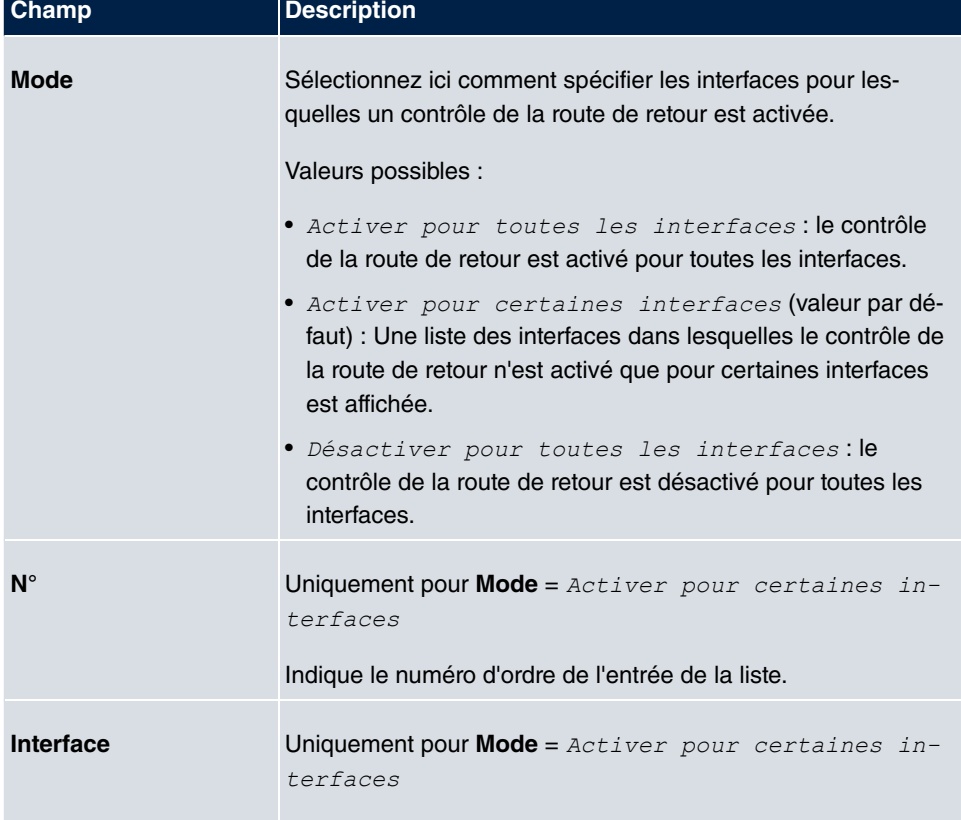

#### **Champs du menu Vérification de la route de retour**

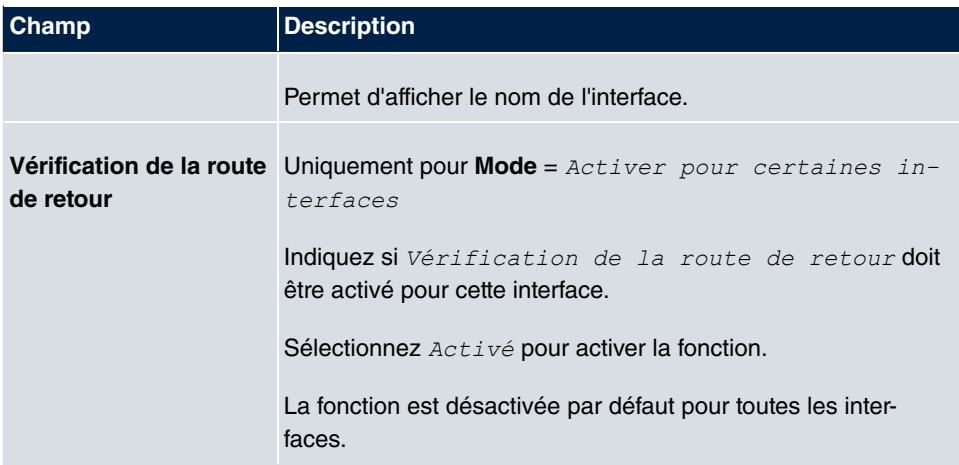

# **10.2 NAT**

Network Address Translation (NAT) est une fonction de votre appareil permettant de convertir les adresses source et cible des paquets IP de manière définie. Lorsque NAT est activé, les connexions IP ne sont plus autorisées par défaut que dans un sens, sortantes (forward) (= fonction de protection). Des règles d'exception peuvent être configurées (dans [Configuration NAT](#page-223-0) sur la page 212).

# **10.2.1 Interfaces NAT**

Le menu **Réseau**->**NAT**->**Interfaces NAT** présente une liste de toutes les interfaces NAT.

Les options *NAT actif, Loopback actif, Rejet sans notification* et PPTP-Passthrough peuvent être sélectionnées pour chaque interface NAT.

Transfert de port indique par ailleurs combien de règles de transmission de port ont été configurées pour cette interface.

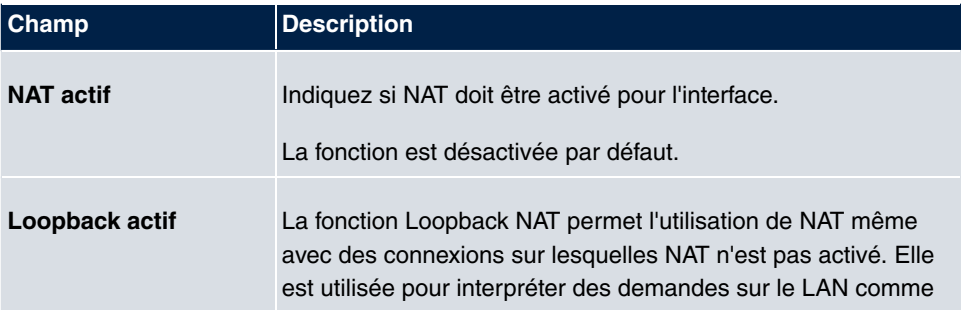

#### **Options dans le menu Interfaces NAT**

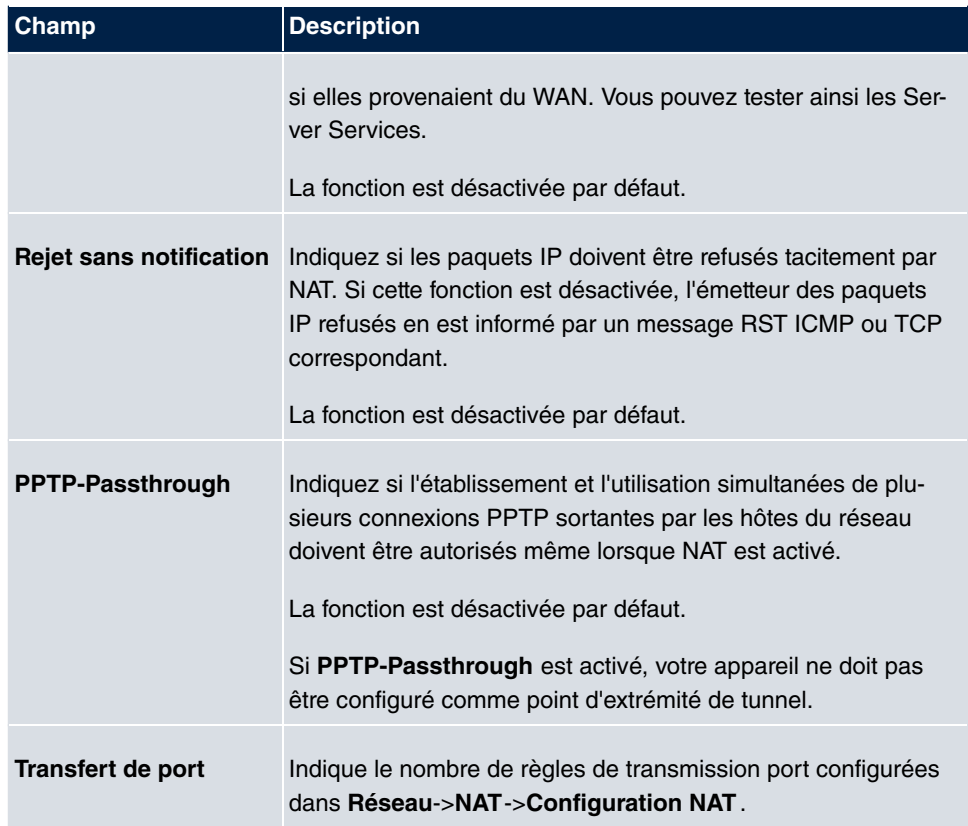

# <span id="page-223-0"></span>**10.2.2 Configuration NAT**

Le menu **Réseau**->**NAT**->**Configuration NAT** permet d'extraire facilement des données du NAT, en plus de convertir des adresses et des ports. Vous pouvez configurer différentes méthodes NAT pour l'échange de données sortantes : vous pouvez définir comment un hôte externe peut établir une connexion avec un hôte interne.

## **10.2.2.1 Nouveau**

Sélectionnez le bouton **Nouveau** pour créer configurer NAT.

Le menu **Réseau**->**NAT**->**Configuration NAT**->**Nouveau** se compose des champs suivants :

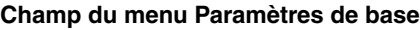

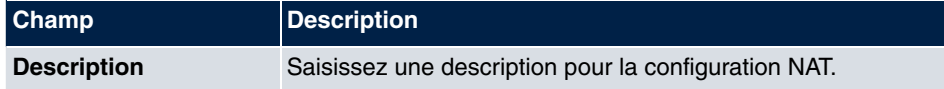

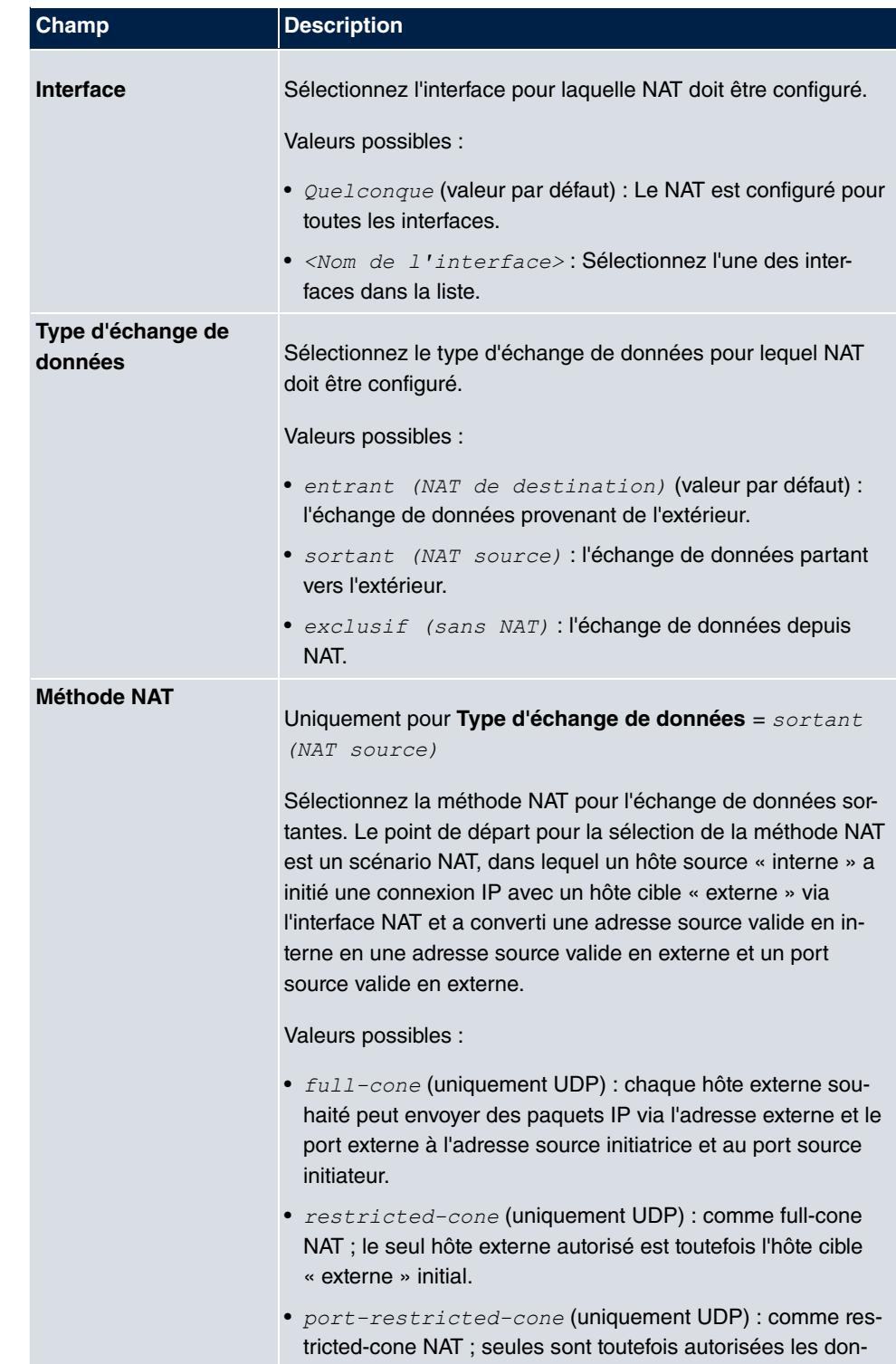

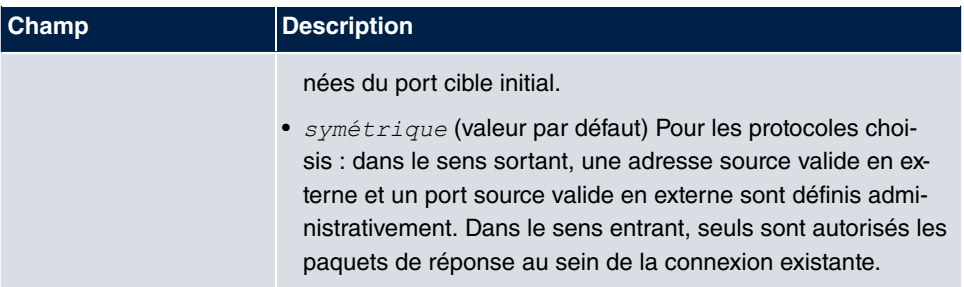

Le menu **Configuration NAT**->**Indiquer l'échange de données d'origine** permet de configurer pour quel échange de données NAT doit être utilisé.

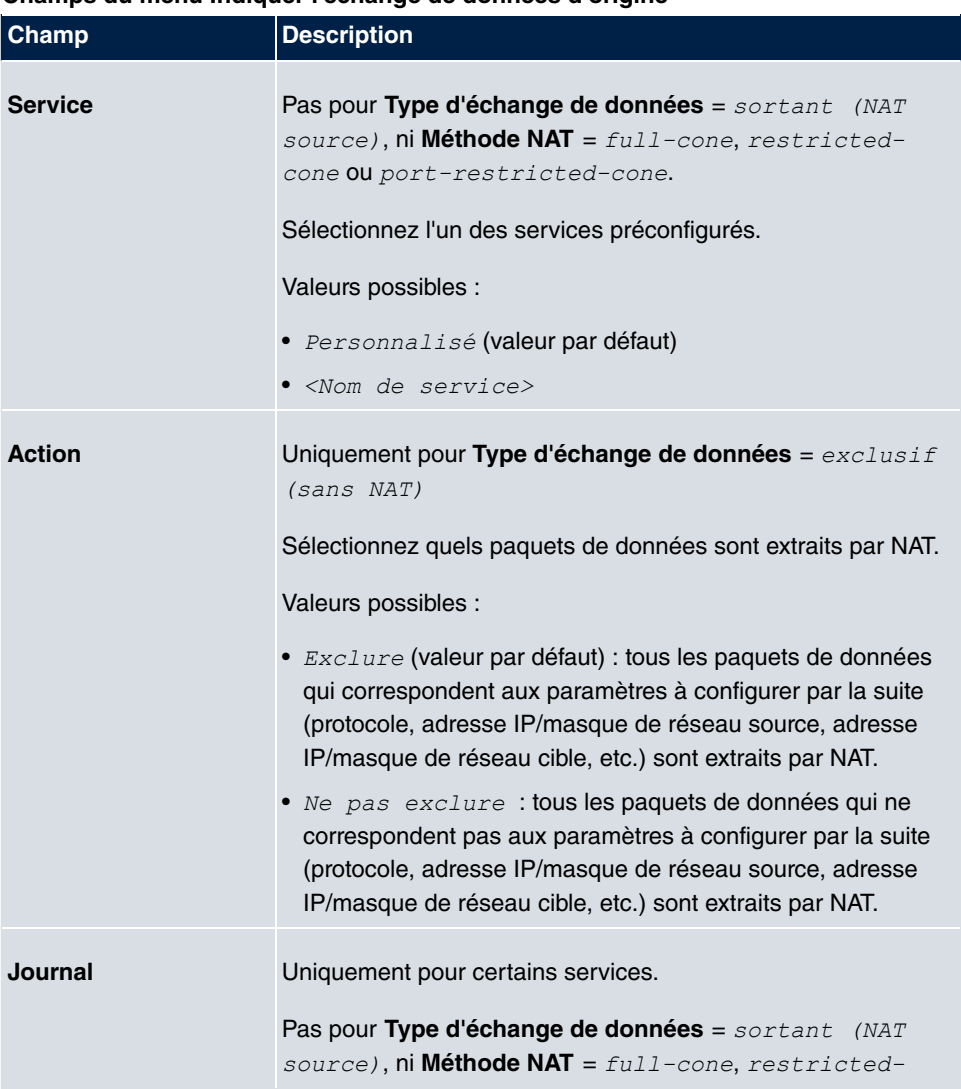

## **Champs du menu Indiquer l'échange de données d'origine**

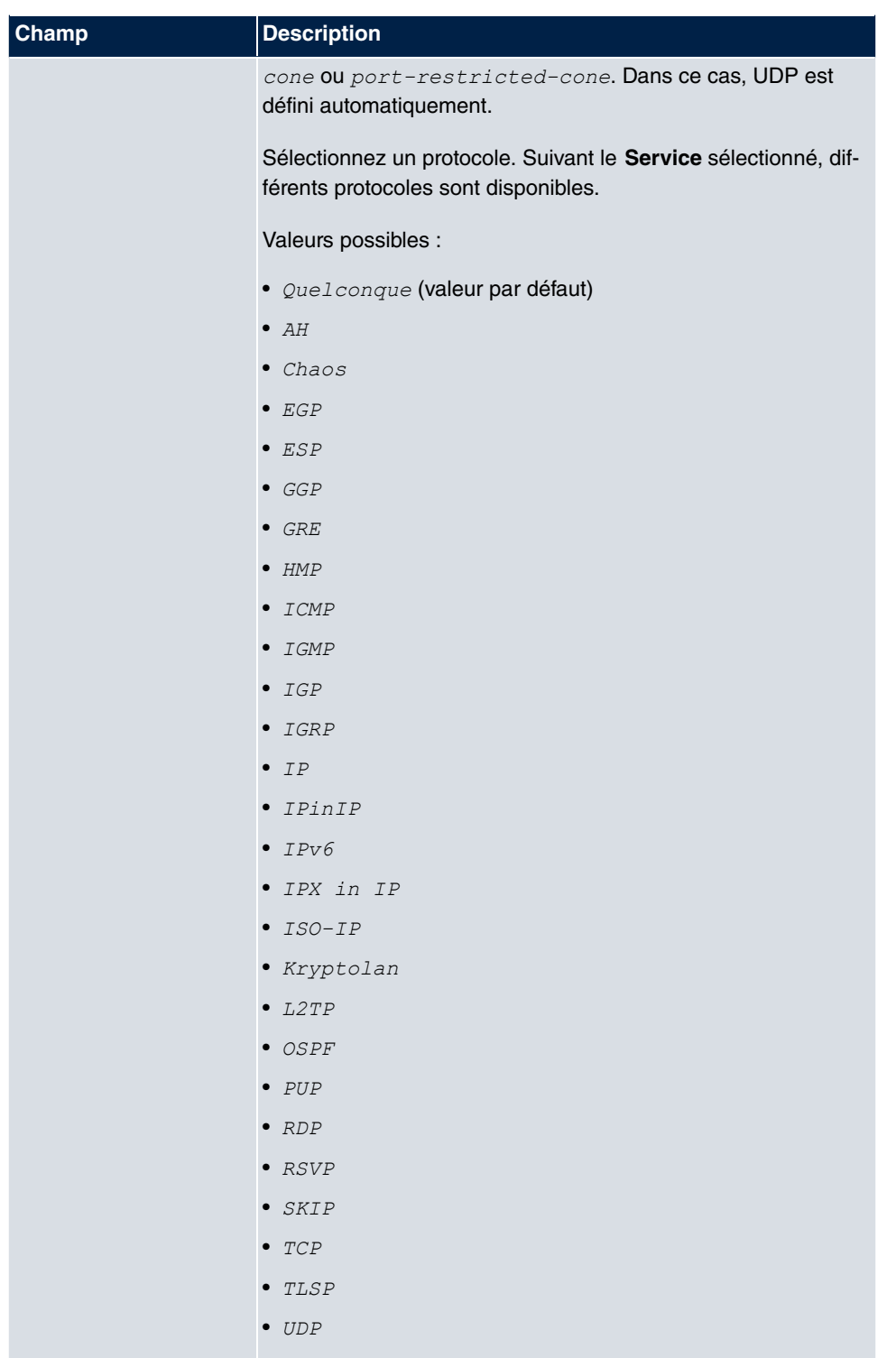

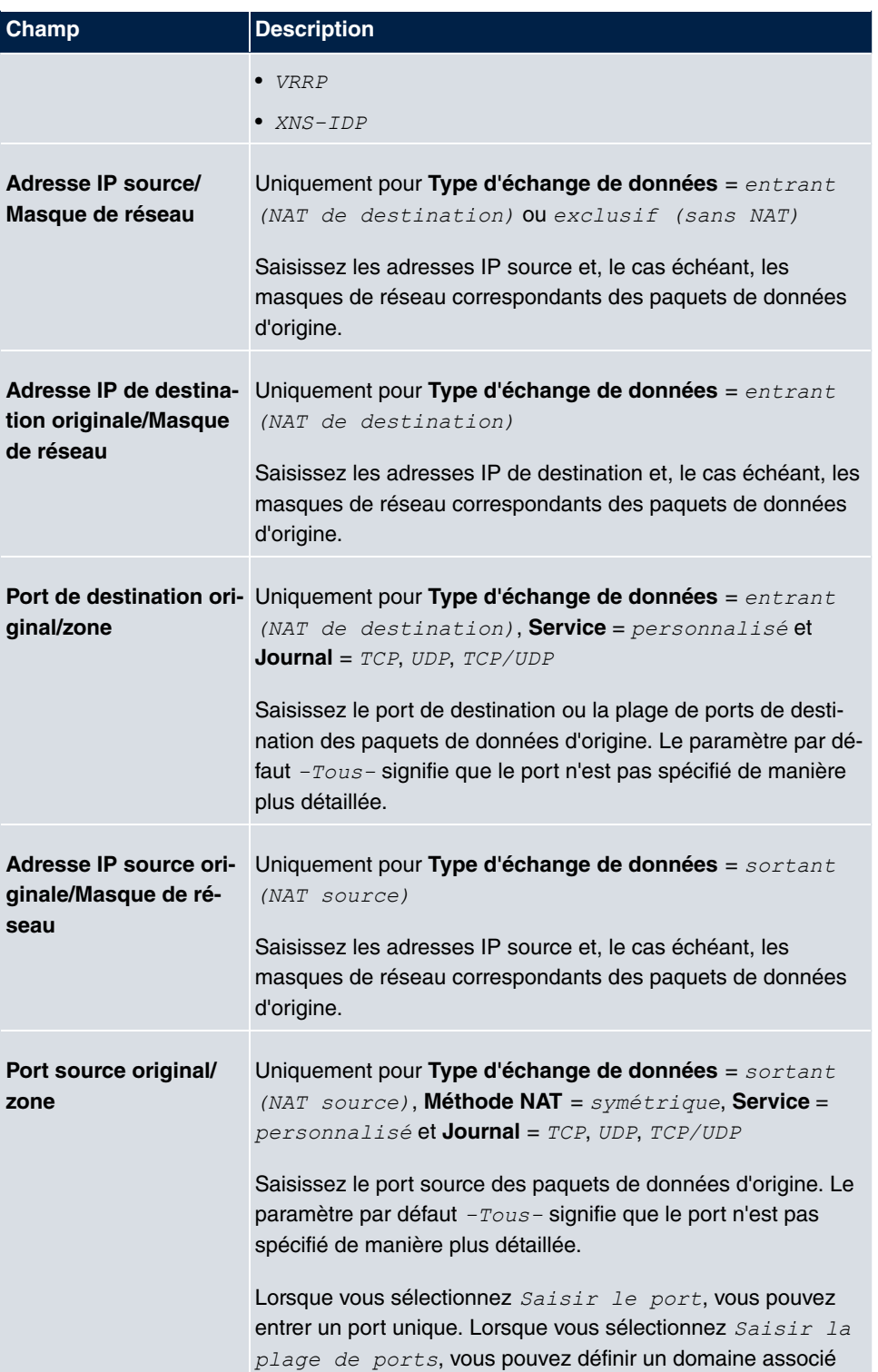

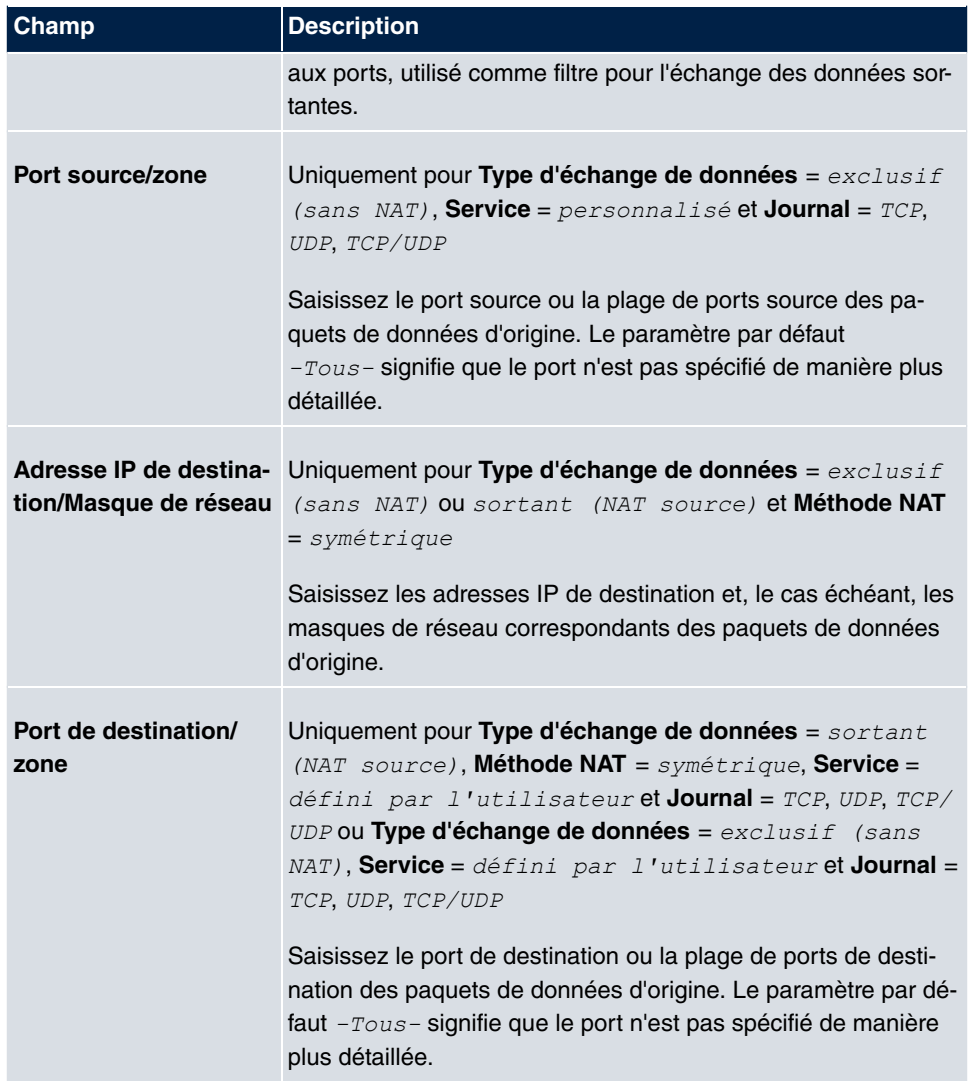

Le menu **Configuration NAT**->**Valeur de substitution** permet, suivant qu'il s'agisse d'échange de données entrantes ou sortantes, de définir de nouveaux ports et adresses en lesquels sont convertis certains ports et adresses issus du menu **Configuration NAT**- >**Indiquer l'échange de données d'origine**.

#### **Champs du menu Valeur de substitution**

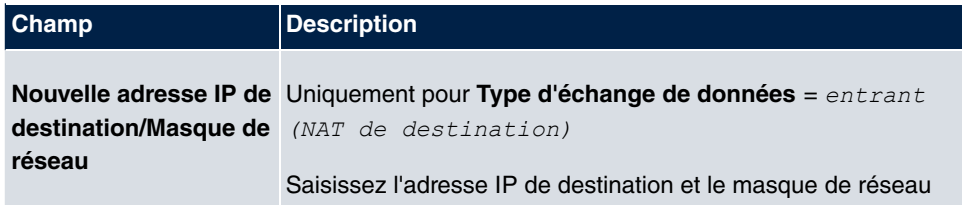

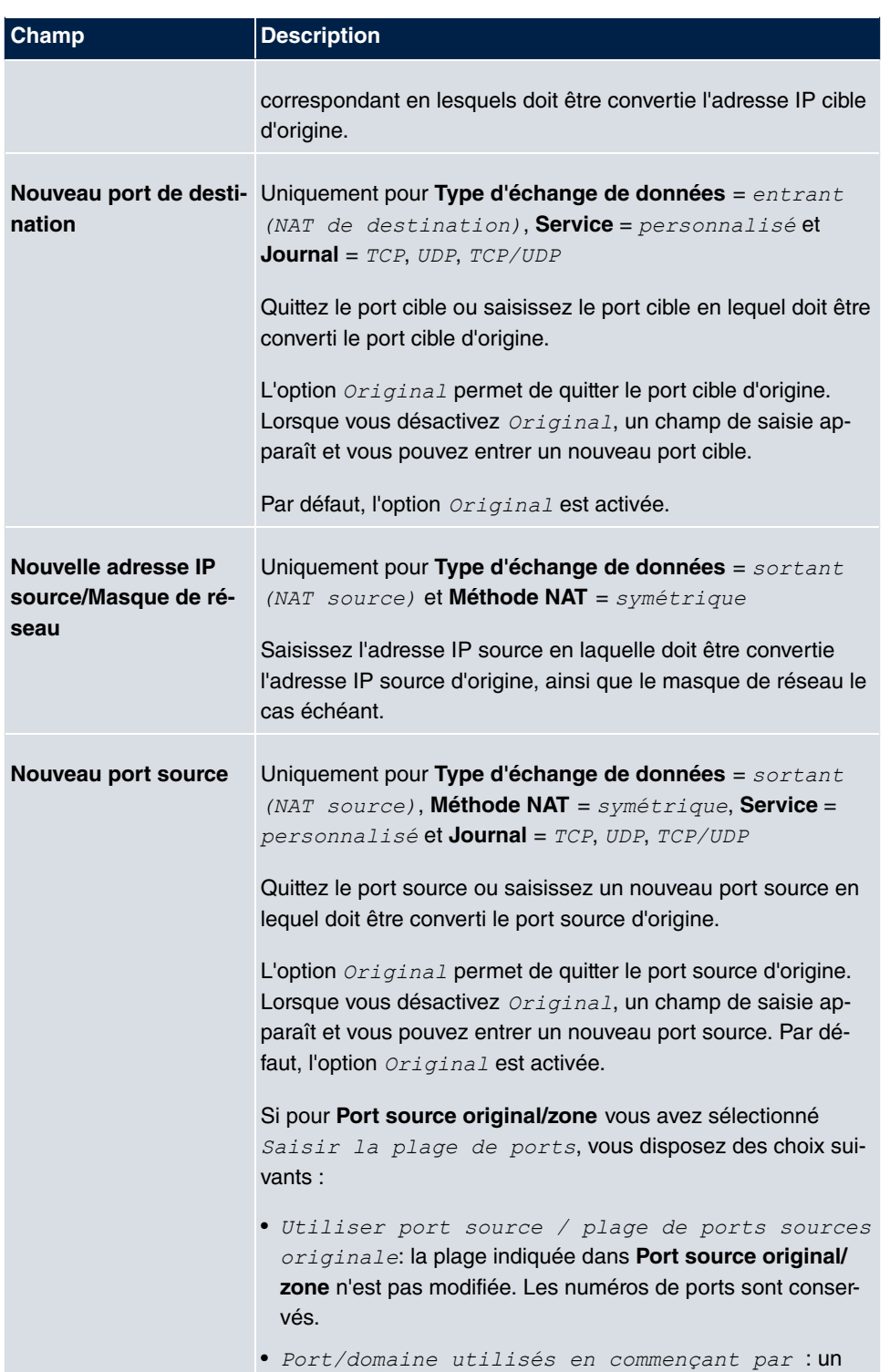

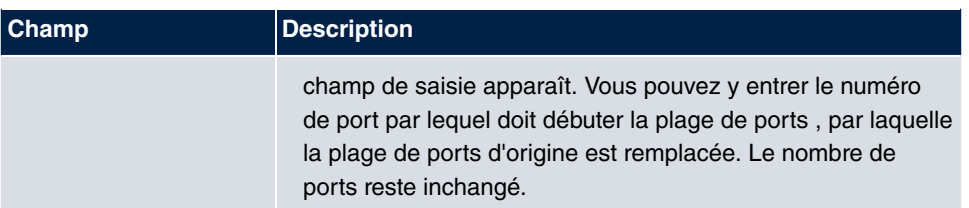

# **10.3 QoS**

QoS (Quality of Service) permet de répartir les bandes passantes disponibles intelligemment et efficacement. Certaines applications peuvent être favorisées et de la bande passante peut leur être réservée. Ceci représente un avantage particulièrement pour des applications critique, telles que VoIP.

La configuration QoS comporte trois parties :

- Définir le filtre IP
- Classifier les données
- Définir les priorités des données

# **10.3.1 Filtre QoS**

Le menu **Réseau**->**QoS**->**Filtre QoS** permet de configurer les filtres IP.

La liste indique également toutes les entrées configurées depuis **Réseau**->**Règles d'accès**->**Chaînes de règles**.

## **10.3.1.1 Nouveau**

Sélectionnez le bouton **Nouveau** pour définir d'autres filtres IP.

Le menu **Réseau**->**QoS**->**Filtre QoS**->**Nouveau** se compose des champs suivants :

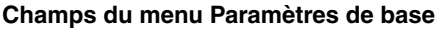

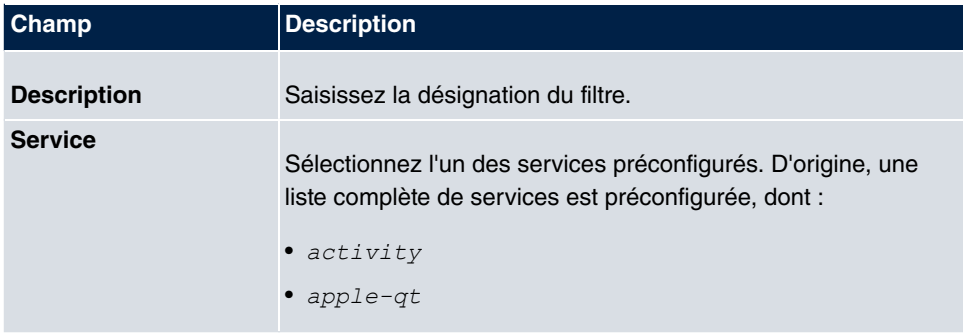

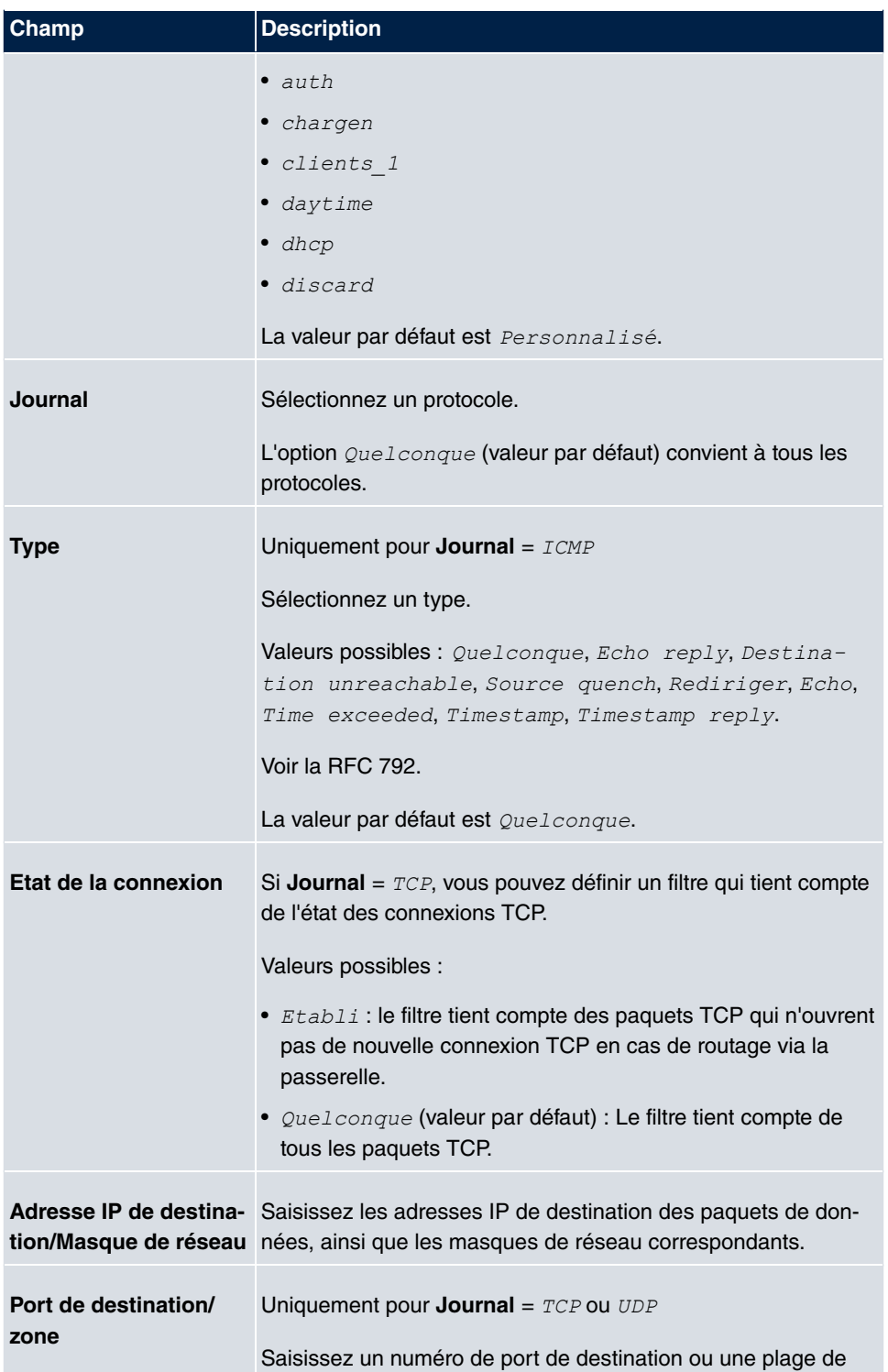

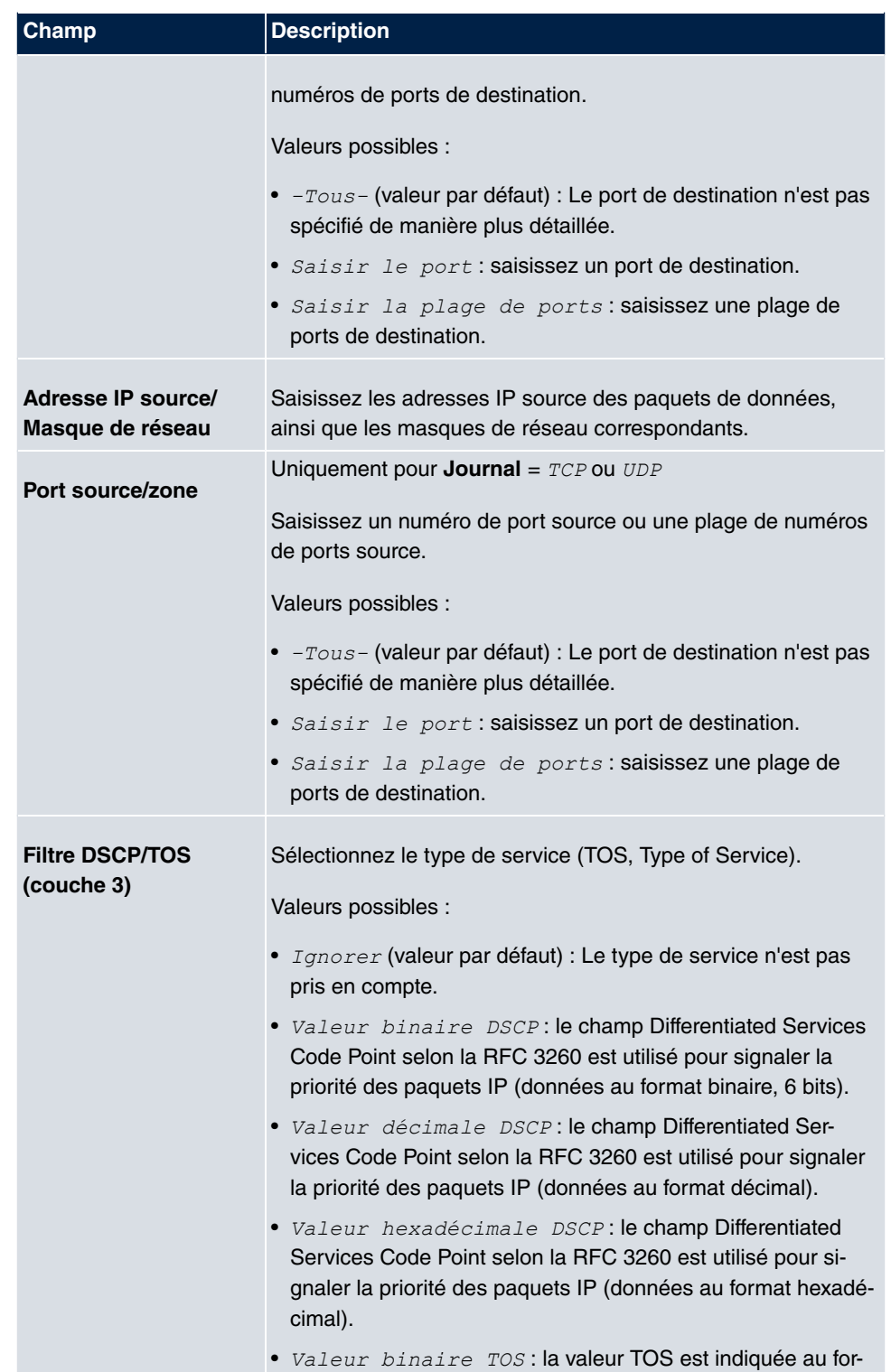

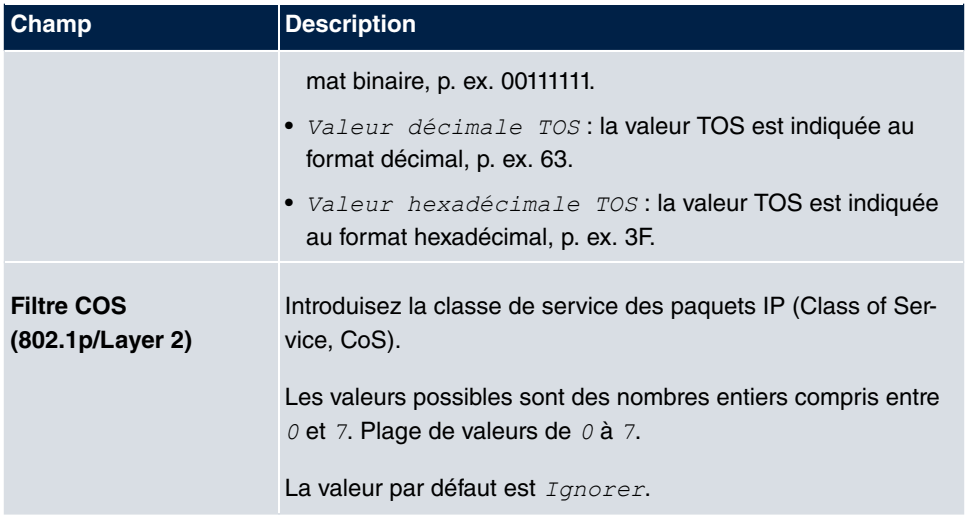

# **10.3.2 Classification QoS**

Le menu **Réseau**->**QoS**->**Classification QoS** permet de classifier l'échange de données : l'échange de données est affecté à différentes classes au moyen d'ID de classes. Vous créez pour cela des plans de classes pour le classement des paquets IP d'après les filtres IP définis précédemment. Au moins une interface est affectée à chaque plan de classes avec son premier filtre.

## **10.3.2.1 Nouveau**

Sélectionnez le bouton **Nouveau** pour configurer d'autres classes de données.

Le menu **Réseau**->**QoS**->**Classification QoS**->**Nouveau** se compose des champs suivants :

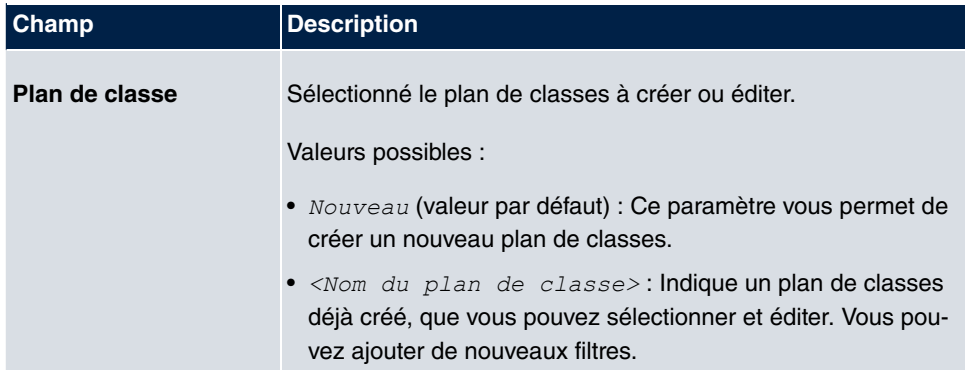

#### **Champs du menu Paramètres de base**

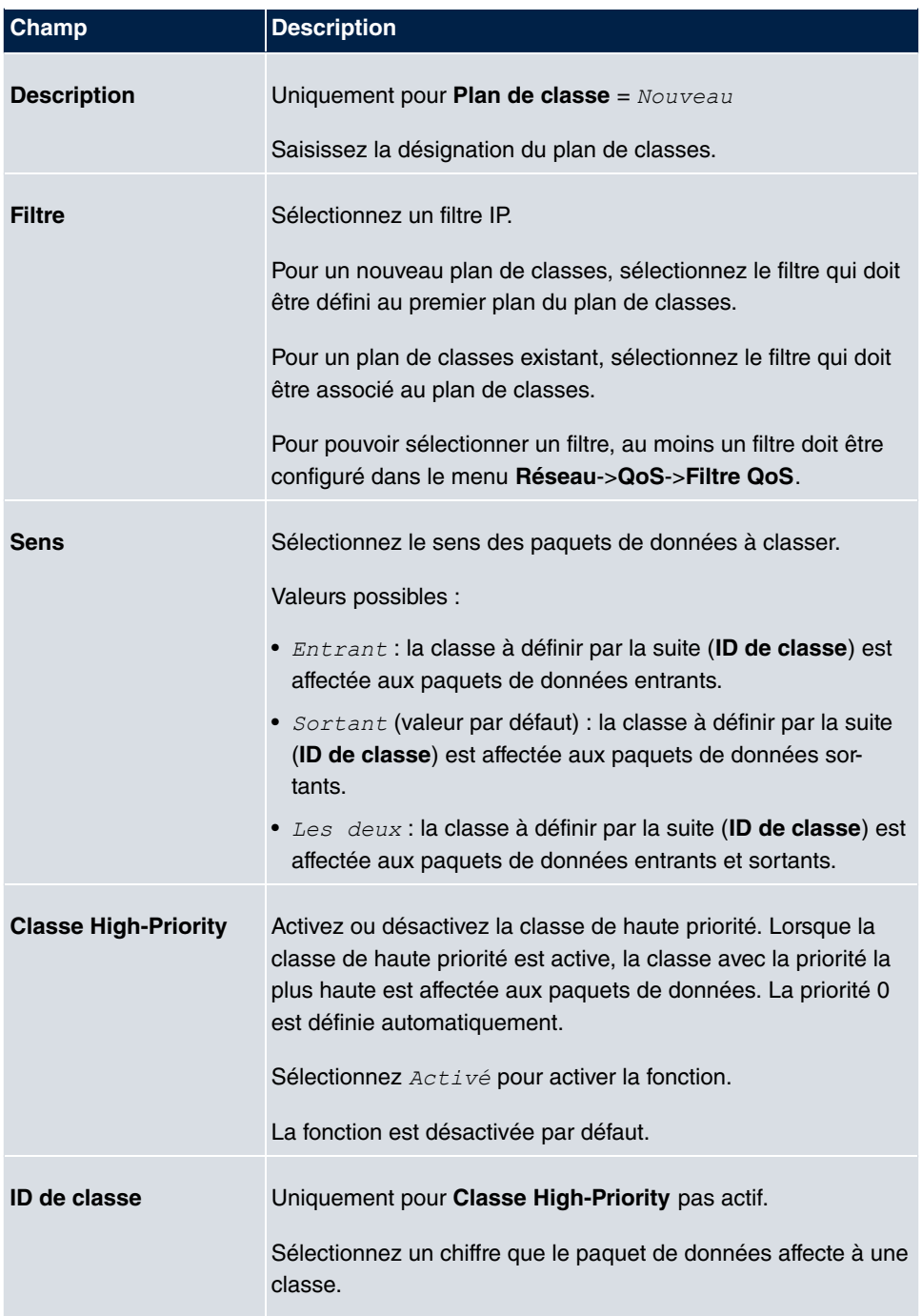

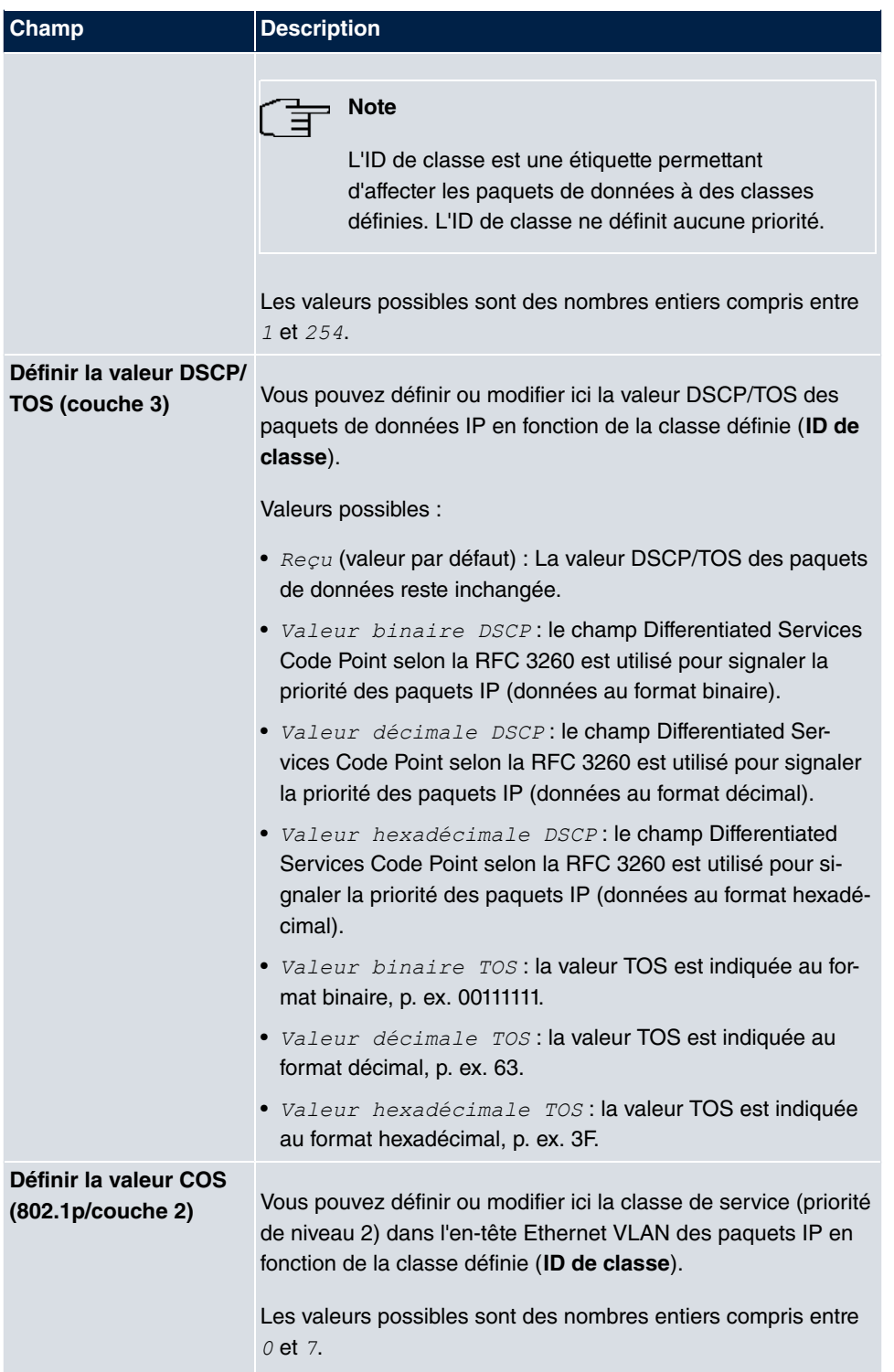

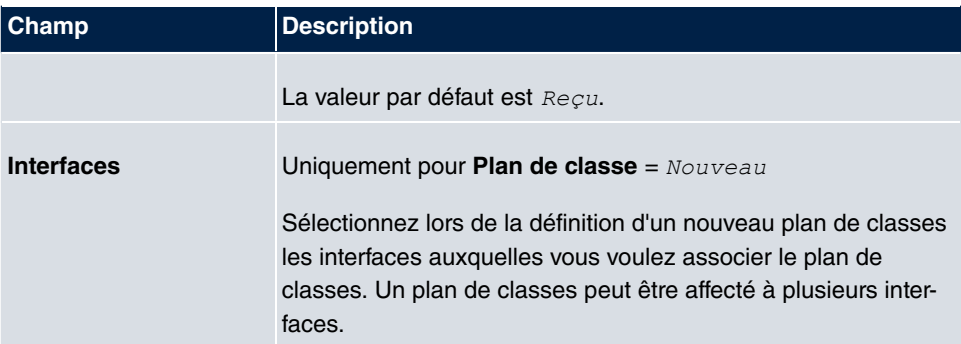

# **10.3.3 Interfaces/Directives QoS**

Vous définissez dans le menu **Réseau**->**QoS**->**Interfaces/Directives QoS** les priorités des données.

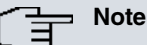

Il n'est possible de définir des priorités que parmi les données sortantes.

Les paquets de la classe de priorité haute ont toujours la priorité sur les données avec l'ID de classe 1 - 254.

Il est possible d'affecter ou de garantir à chaque file d'attente et donc à chaque classe de données une proportion définie de la bande passante de l'interface. Vous pouvez par ailleurs optimiser la transmission des données vocales (données en temps réel).

Indépendamment de chaque interface, une file d'attente est créée automatiquement pour chaque classe, mais seulement pour l'échange de données sortantes et pour l'échange de données bidirectionnel. Une priorité est alors affectée aux files d'attente créées automatiquement. La valeur de priorité est égale à la valeur de l'ID de classe. Vous pouvez modifier la priorité définie par défaut pour une file d'attente. Lorsque vous ajoutez de nouvelles files d'attente, l'ID de classe permet d'utiliser aussi des classes d'autres plans.

## **10.3.3.1 Nouveau**

Sélectionnez le bouton **Nouveau** pour configurer d'autres priorités.

Le menu **Réseau**->**QoS**->**Interfaces/Directives QoS**->**Nouveau** se compose des champs suivants :

**Champs du menu Paramètres de base**

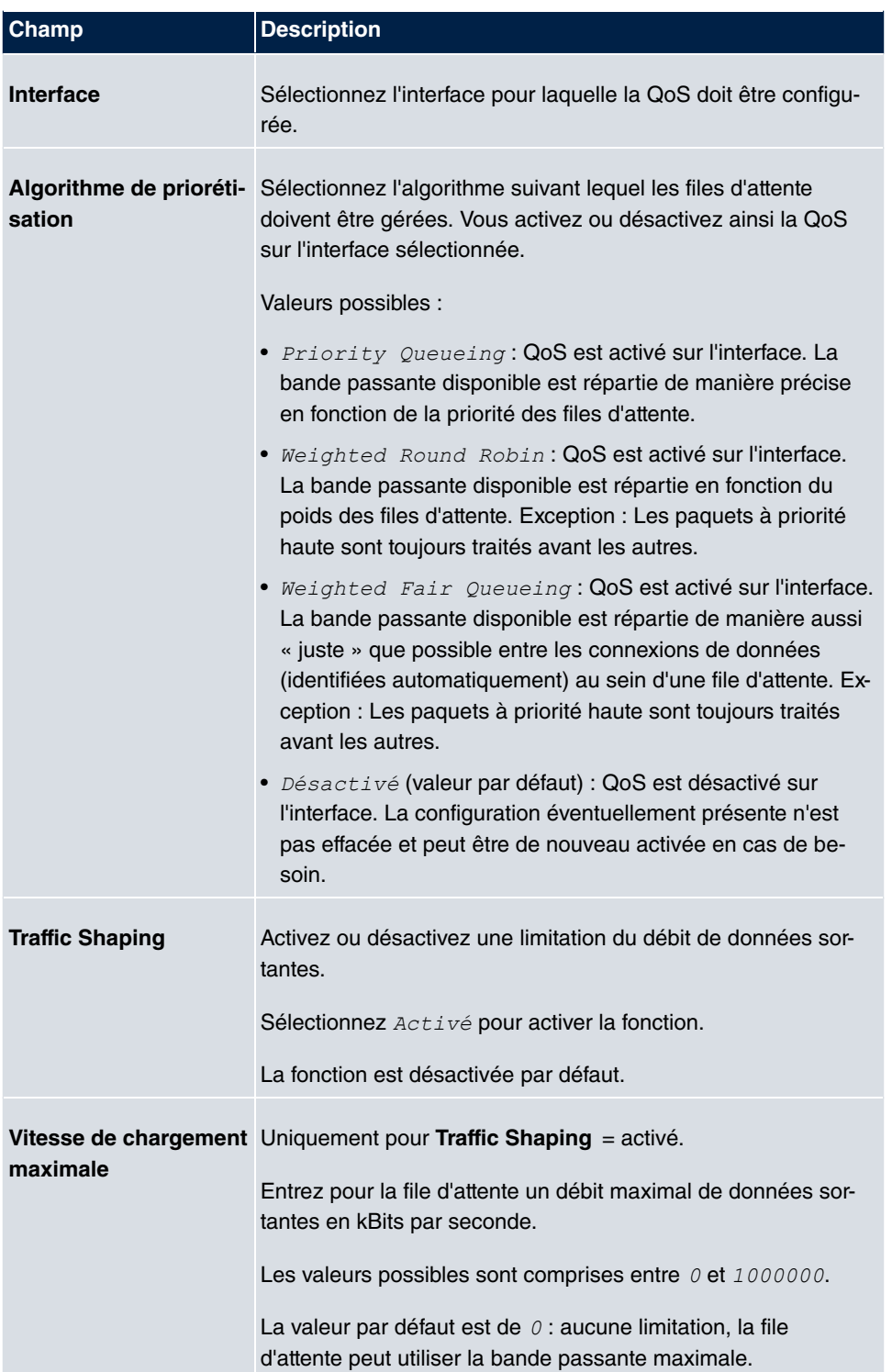

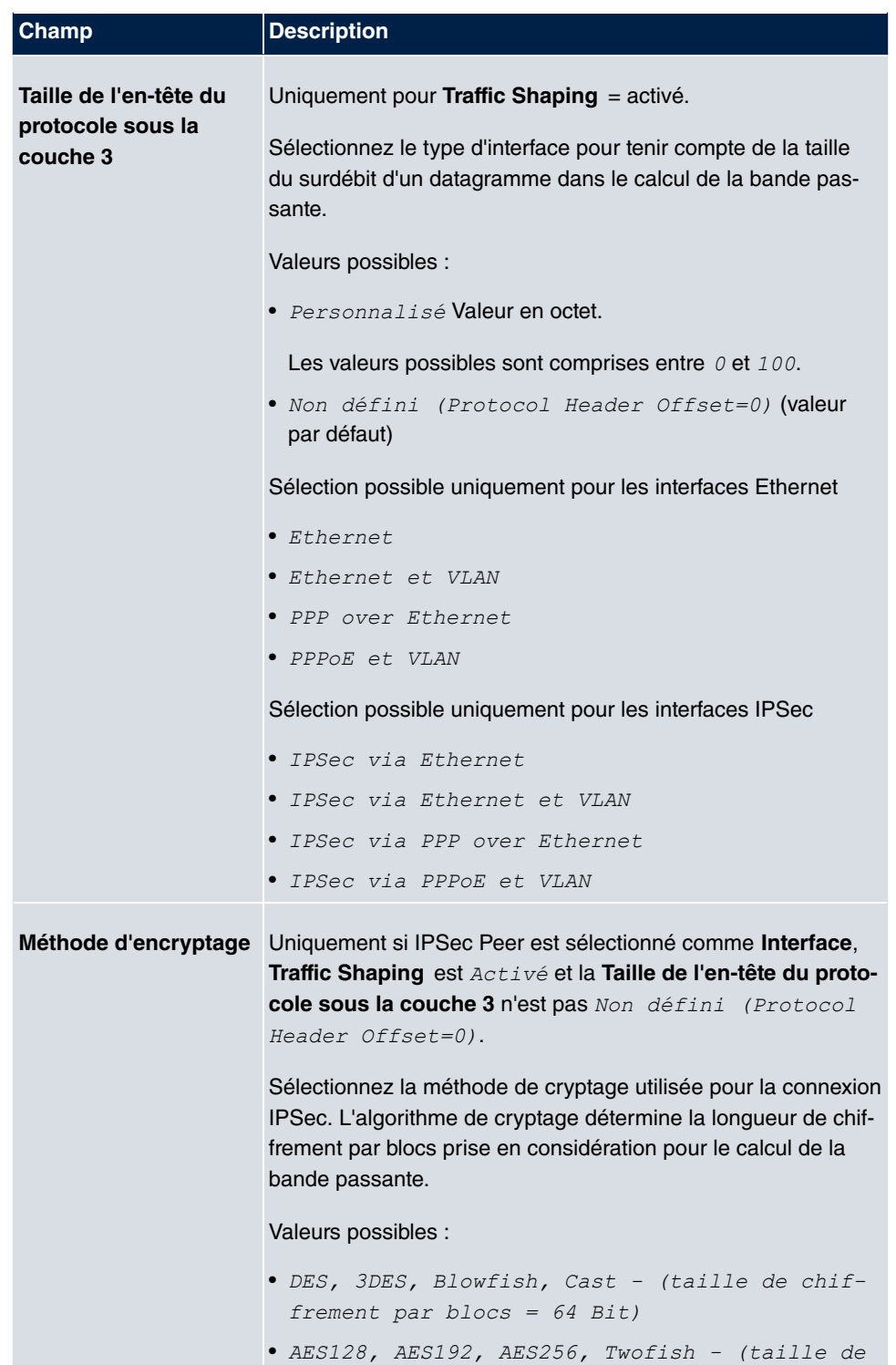

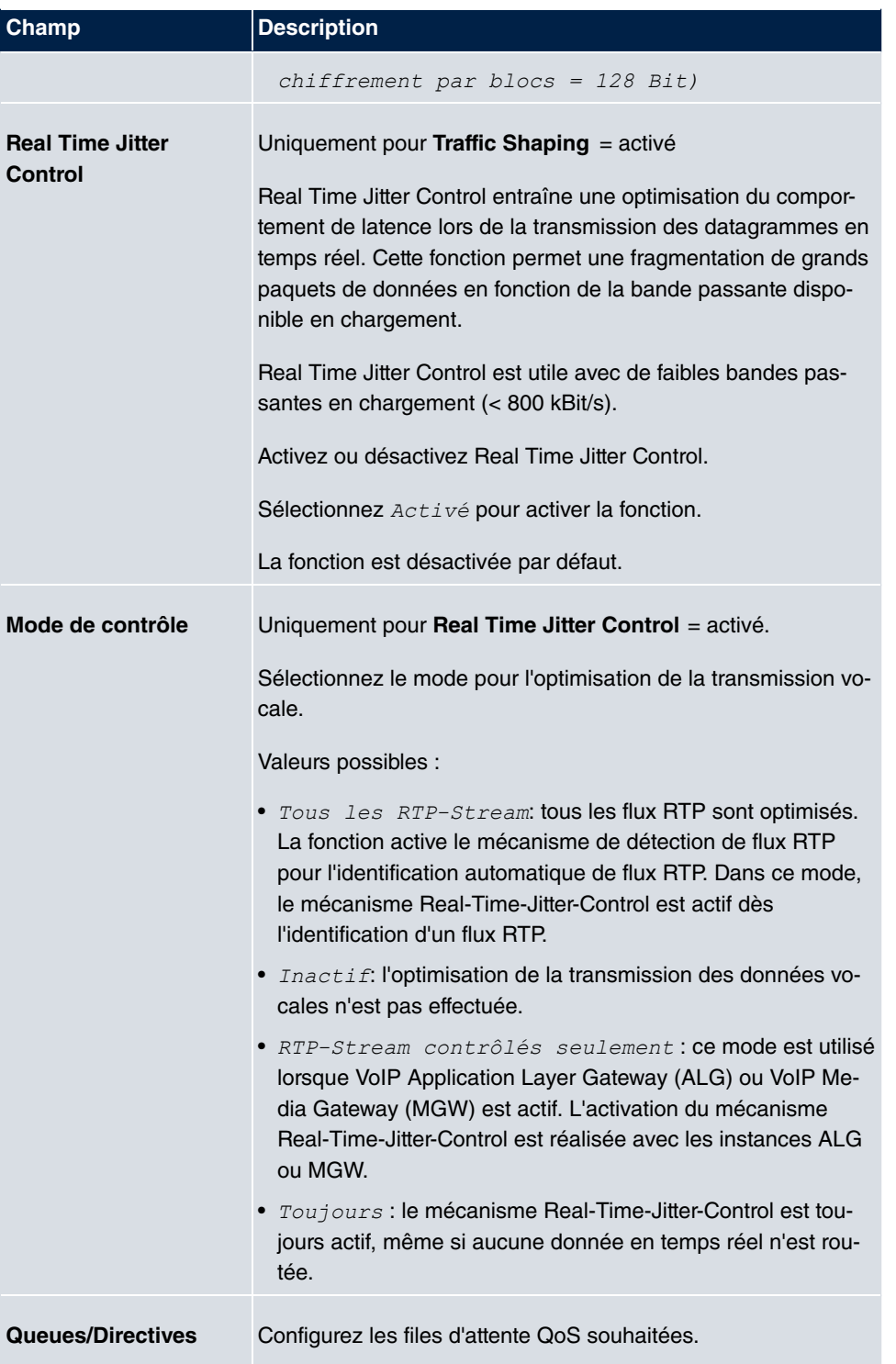

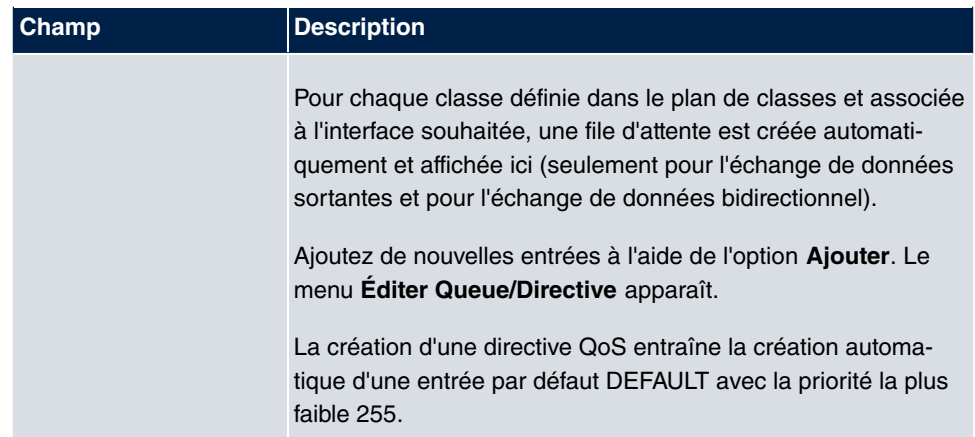

Le menu **Éditer Queue/Directive** se compose des champs suivants :

## **Champs du menu Éditer Queue/Directive**

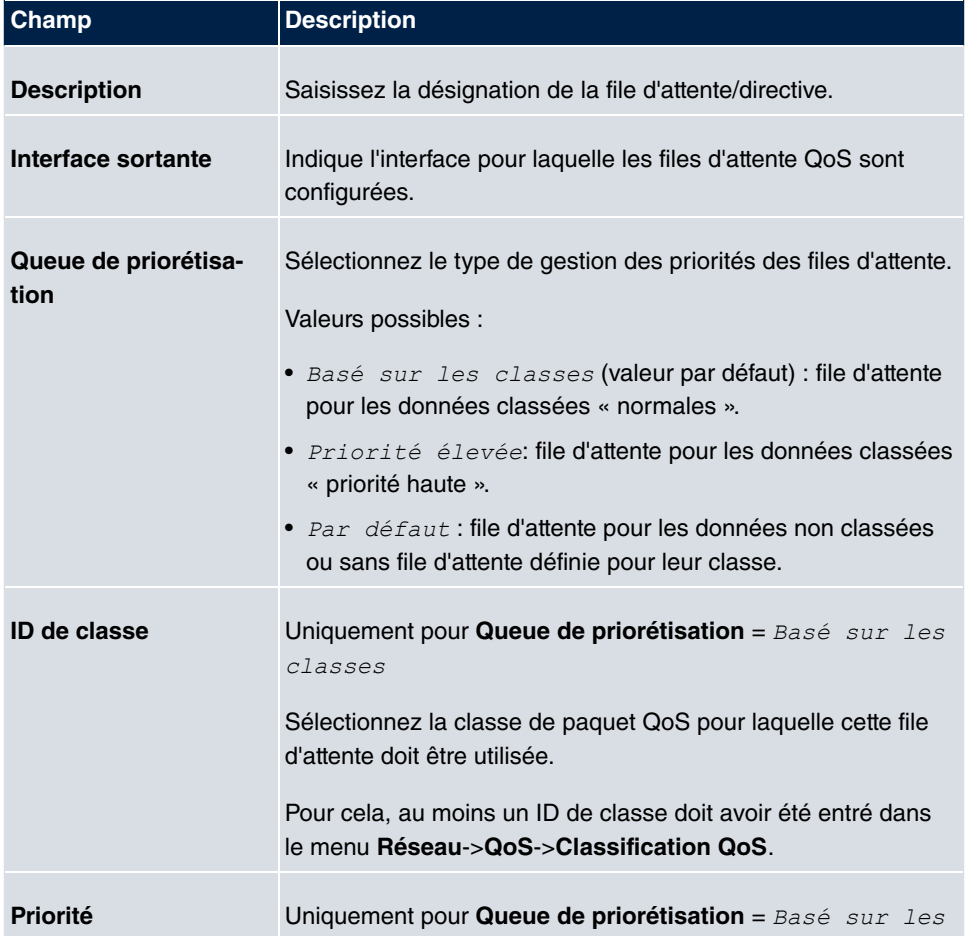

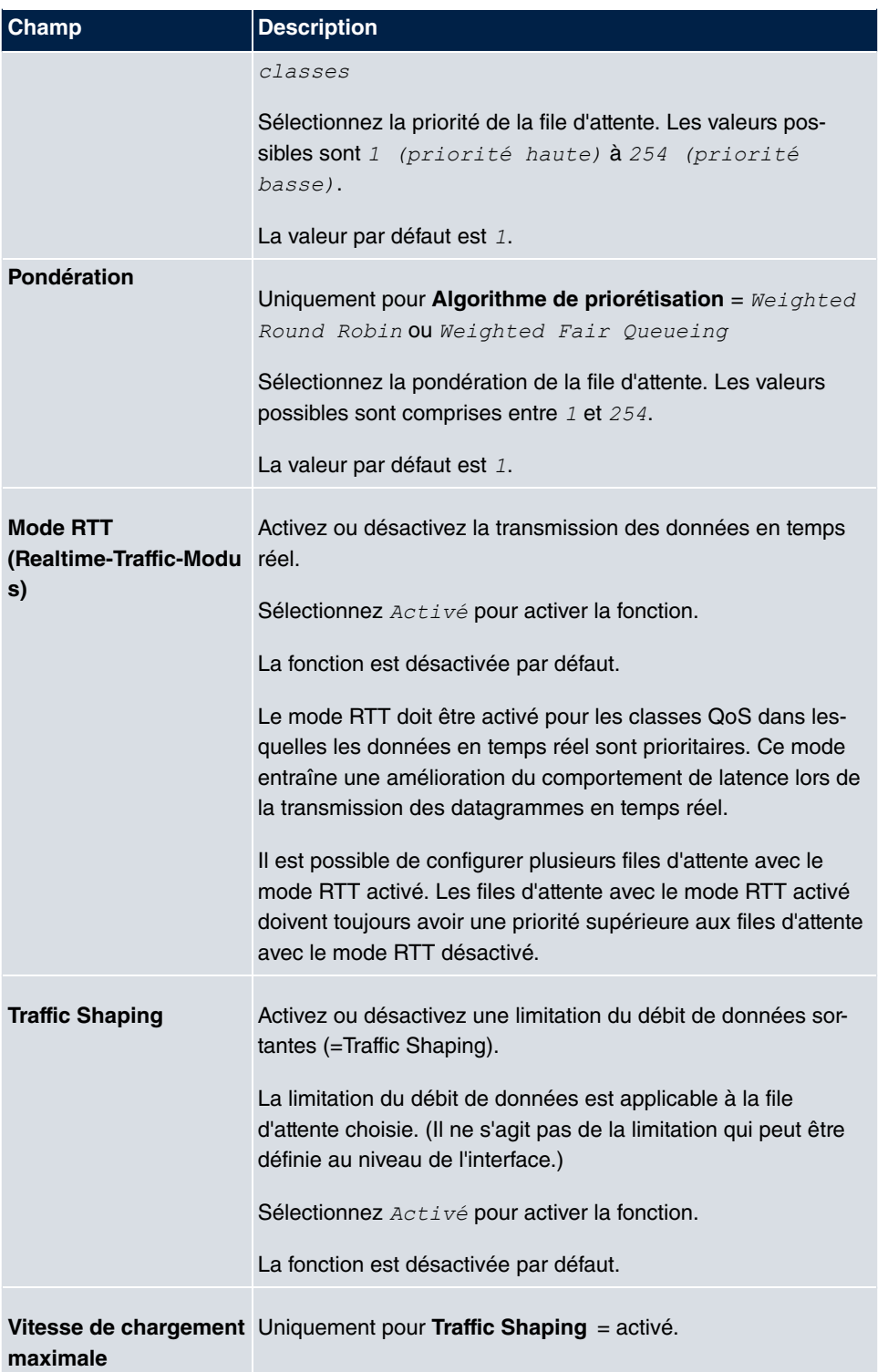

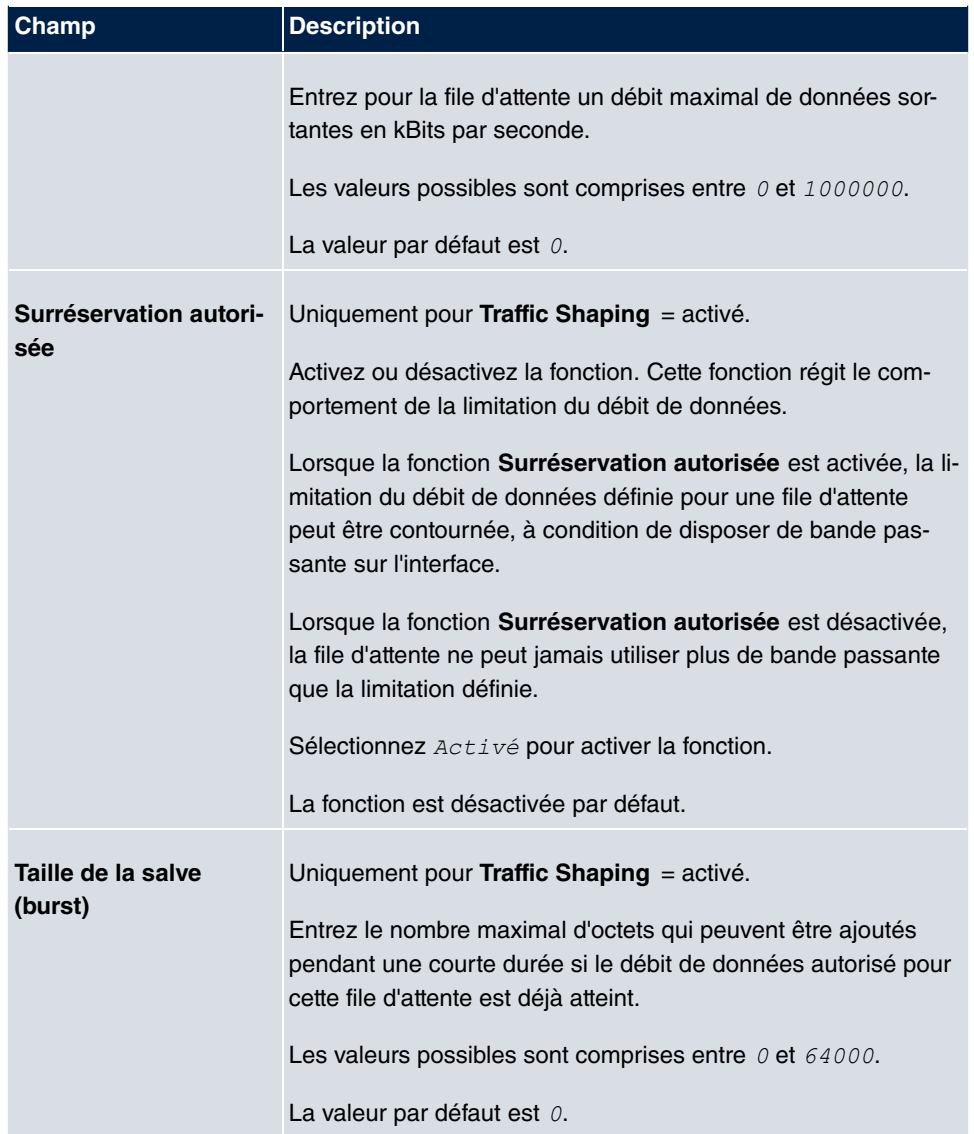

Le menu **Paramètres étendus** se compose des champs suivants :

## **Champs du menu Paramètres étendus**

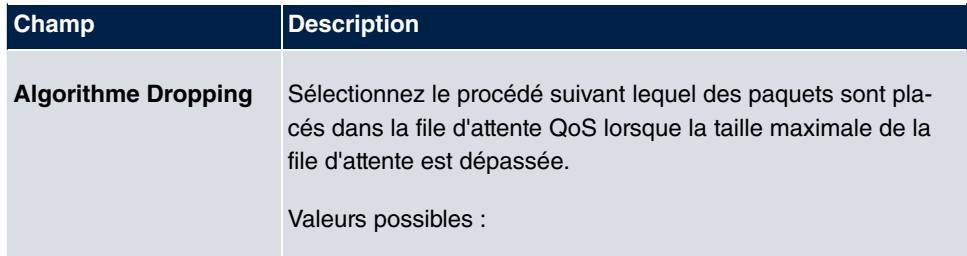

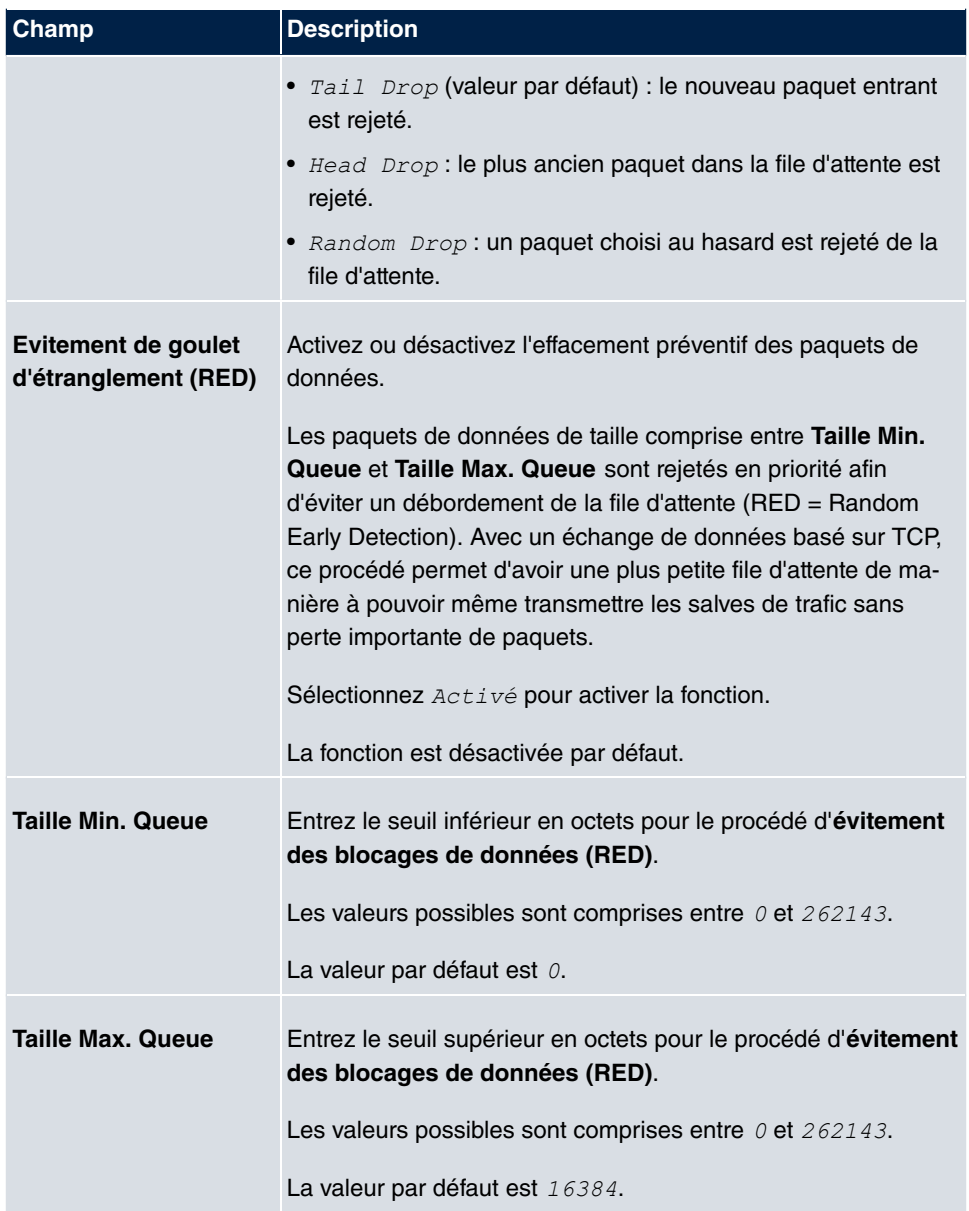

# **10.4 Règles d'accès**

Les listes d'accès limitent les accès aux données et fonctions (quel utilisateur peut utiliser quels services et données).

Elles définissent des filtres pour les paquets IP afin d'autoriser ou bloquer l'accès depuis ou vers différents hôtes sur les réseaux connectés. Elles évitent ainsi l'établissement de

connexions non autorisées via la passerelle. Les listes d'accès définissent le type de trafic IP que la passerelle doit accepter ou refuser. La décision d'accès repose sur des informations contenues dans les paquets IP, par exemple :

- Adresse IP source et/ou cible
- Protocole du paquet
- Port source et/ou cible (les plages de ports sont prises en charge)

Si par exemple des sites dont les LAN sont connectés entre eux via une passerelle **Gigaset** veulent refuser toutes les demandes FTP entrantes, ou n'autoriser les sessions Telnet qu'entre certains hôtes, les listes d'accès constituent une méthode efficace.

Les filtres d'accès sur la passerelle reposent sur une combinaison de filtres et actions sur les règles de filtres (= rules) et sur l'association de ces règles à des chaînes de règles. Ils agissent sur les paquets de données entrants et peuvent ainsi accorder ou refuser l'accès à la passerelle à certaines données.

Un filtre décrit une partie données de l'échange de données IP en fonction des adresses IP source et/ou cible, du masque de réseau, du protocole et du port source et/ou cible.

Les règles organisées en listes d'accès permettent d'indiquer à la passerelle comment traiter les paquets de données filtrés (les accepter ou les refuser). Vous pouvez également définir plusieurs règles organisées sous forme d'une chaîne, dans un ordre donné.

Il existe plusieurs approches pour la définition de règles ou de chaînes de règles :

Accepter tous les paquets qui ne sont pas exclus explicitement :

- Rejeter tous les paquets qui correspondent au filtre 1.
- Rejeter tous les paquets qui correspondent au filtre 2.
- ...
- Laisser passer le reste.

ou

N'accepter que les paquets qui sont explicitement autorisés :

- Accepter tous les paquets qui correspondent au filtre 1.
- Accepter tous les paquets qui correspondent au filtre 2.
- 
- Rejeter le reste.

ou

Combinaison des deux possibilités décrites ci-dessus.

Plusieurs chaînes de règles distinctes peuvent être créées. Il est alors possible d'utiliser simultanément des filtres dans différentes chaînes de règles.

Vous pouvez affecter une chaîne de règles à chaque interface individuellement.

**Attention** Veillez à ne pas vous bloquer vous-même lors de la configuration des filtres :

Accédez à la configuration des filtres, si possible depuis l'interface de console série ou par connexion RNIS à votre passerelle.

## **10.4.1 Filtre d'accès**

Ce menu permet de configurer les filtres d'accès. Chaque filtre décrit une partie donnée du trafic IP, et définit par exemple les adresses IP, le protocole et le porte source ou cible.

Le menu **Réseau**->**Règles d'accès**->**Filtre d'accès** permet d'afficher une liste de tous les filtres d'accès.

### **10.4.1.1 Editer ou Nouveau**

Sélectionnez le symbole **pour traiter les entrées existantes**. Sélectionnez le bouton **Nouveau** pour configurer les filtres d'accès.

Le menu **Réseau**->**Règles d'accès**->**Filtre d'accès**->**Nouveau** se compose des champs suivants :

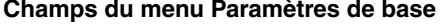

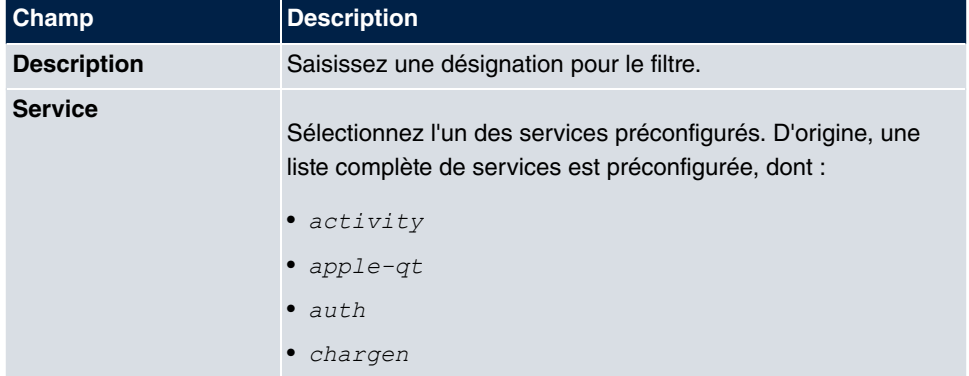

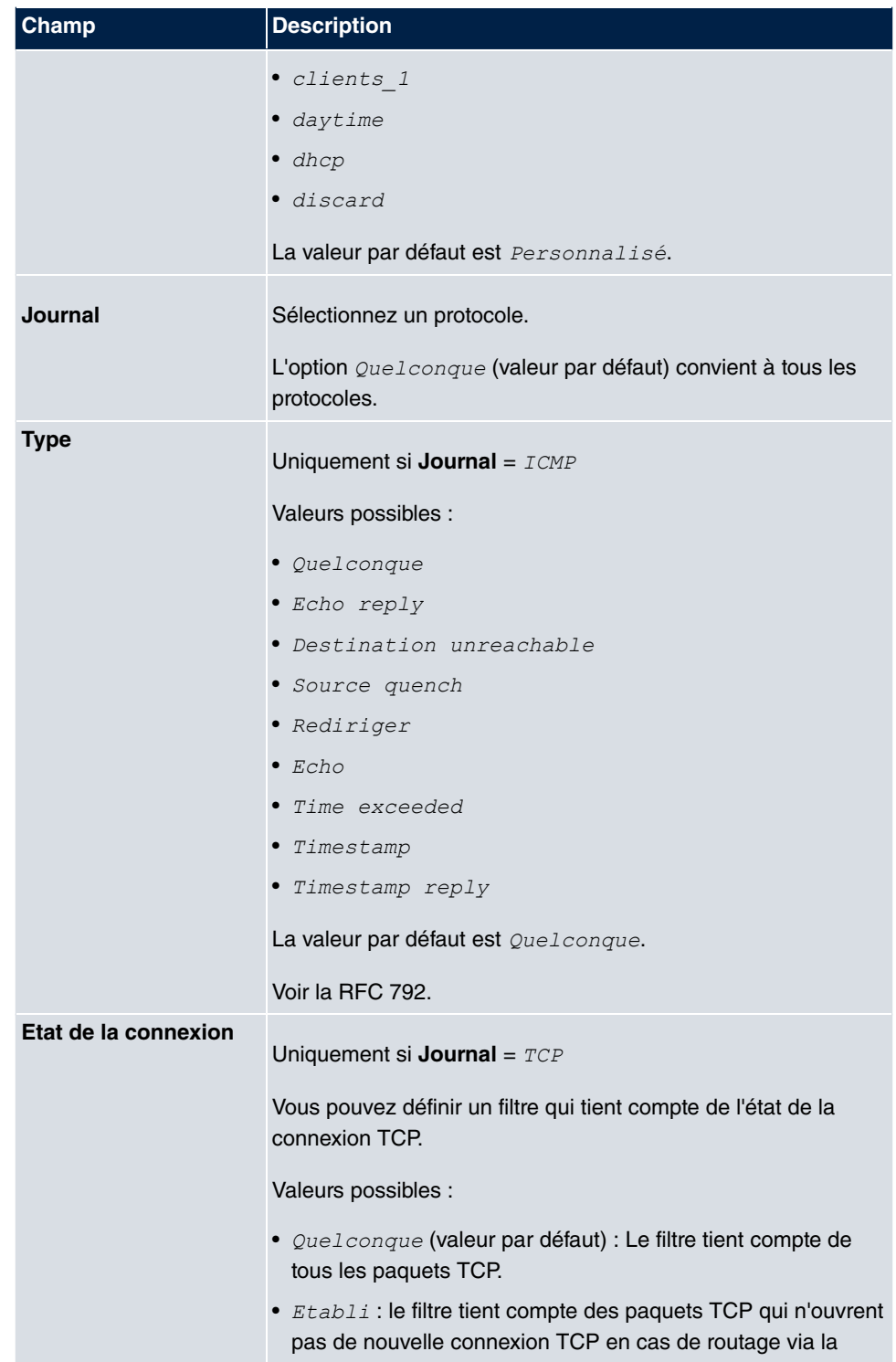

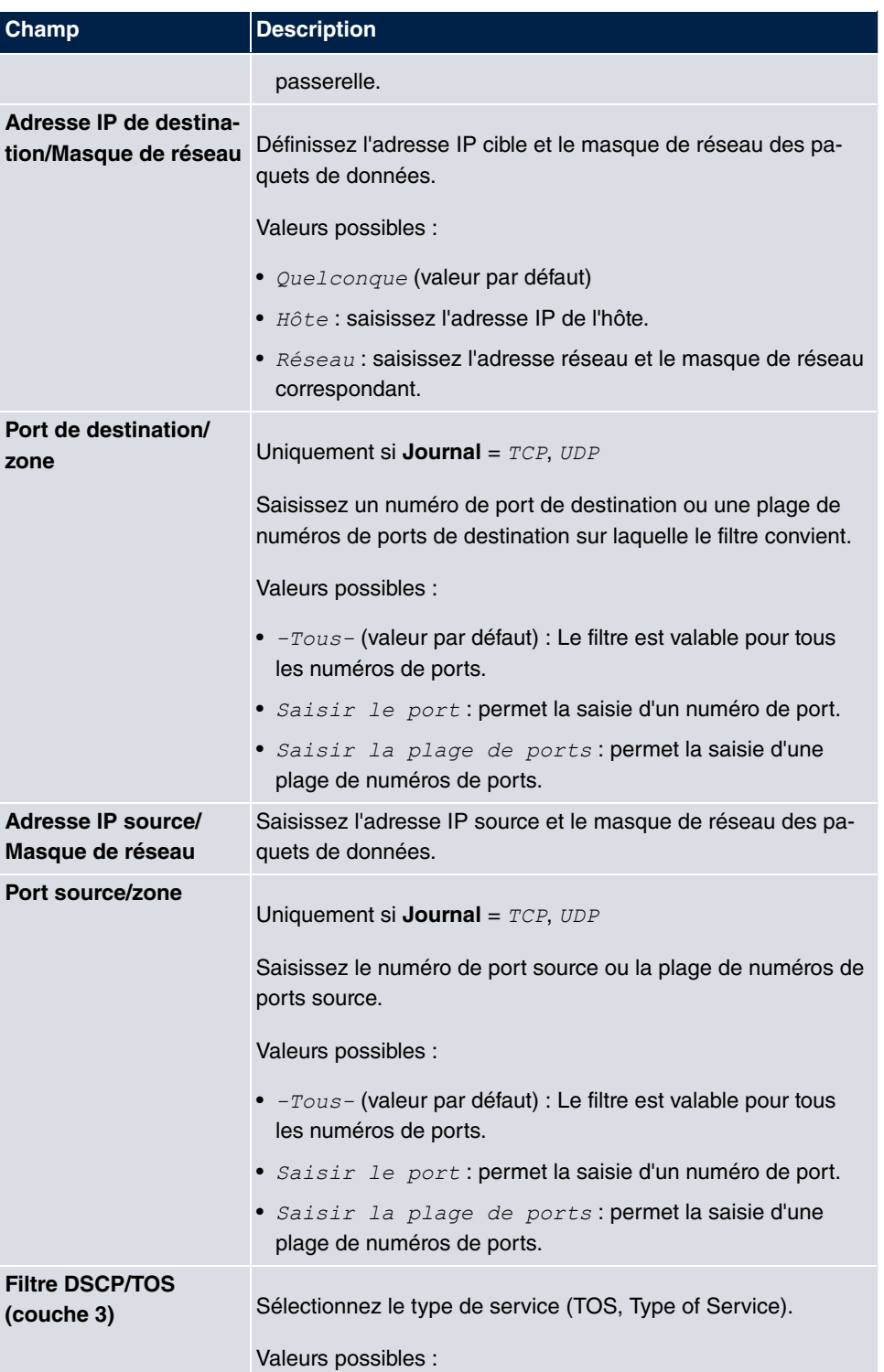

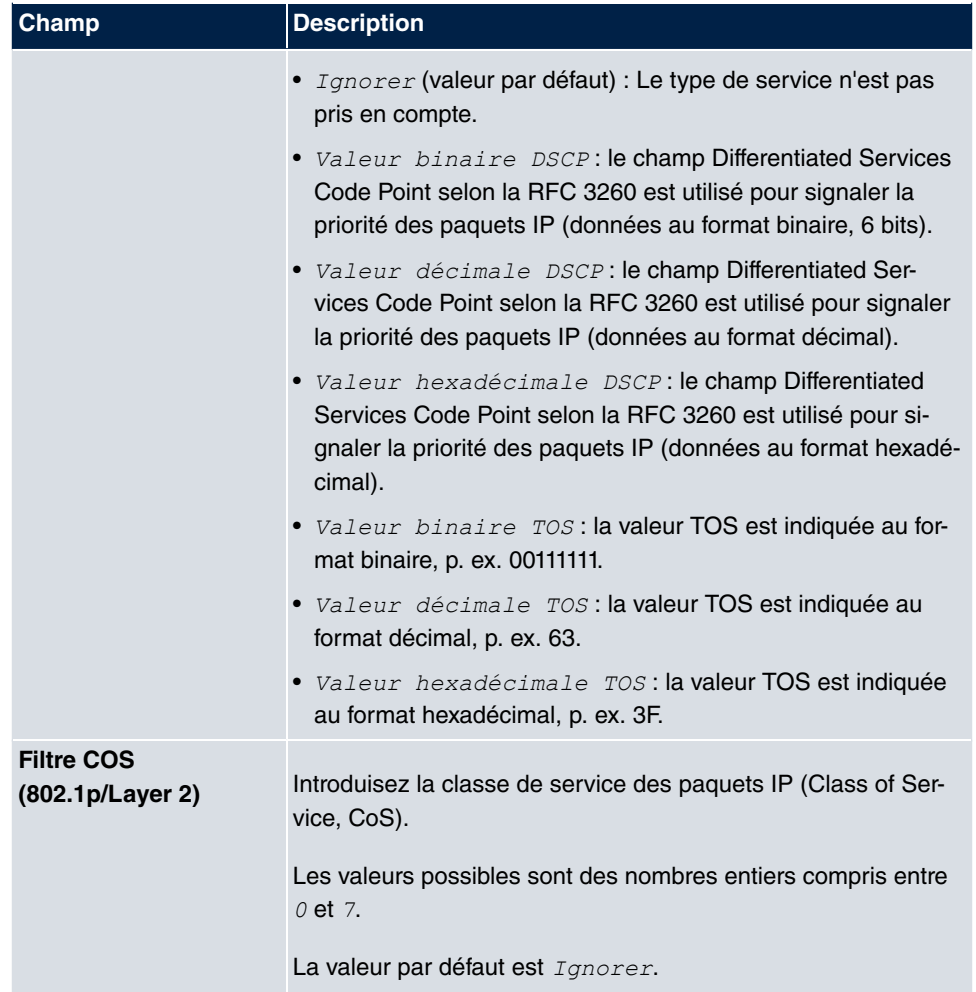

## **10.4.2 Chaînes de règles**

Le menu **Chaînes de règles** permet de configurer les règles pour les filtres IP. Ils peuvent être créés individuellement ou associés dans des chaînes de règles.

Le menu **Réseau**->**Règles d'accès**->**Chaînes de règles** permet d'afficher la liste de toutes les règles de filtres créées.

## **10.4.2.1 Editer ou Nouveau**

Sélectionnez le symbole pour traiter les entrées existantes. Sélectionnez le bouton **Nouveau** pour configurer les listes d'accès.

Le menu **Réseau**->**Règles d'accès**->**Chaînes de règles**->**Nouveau** se compose des champs suivants :

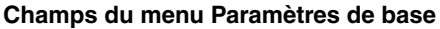

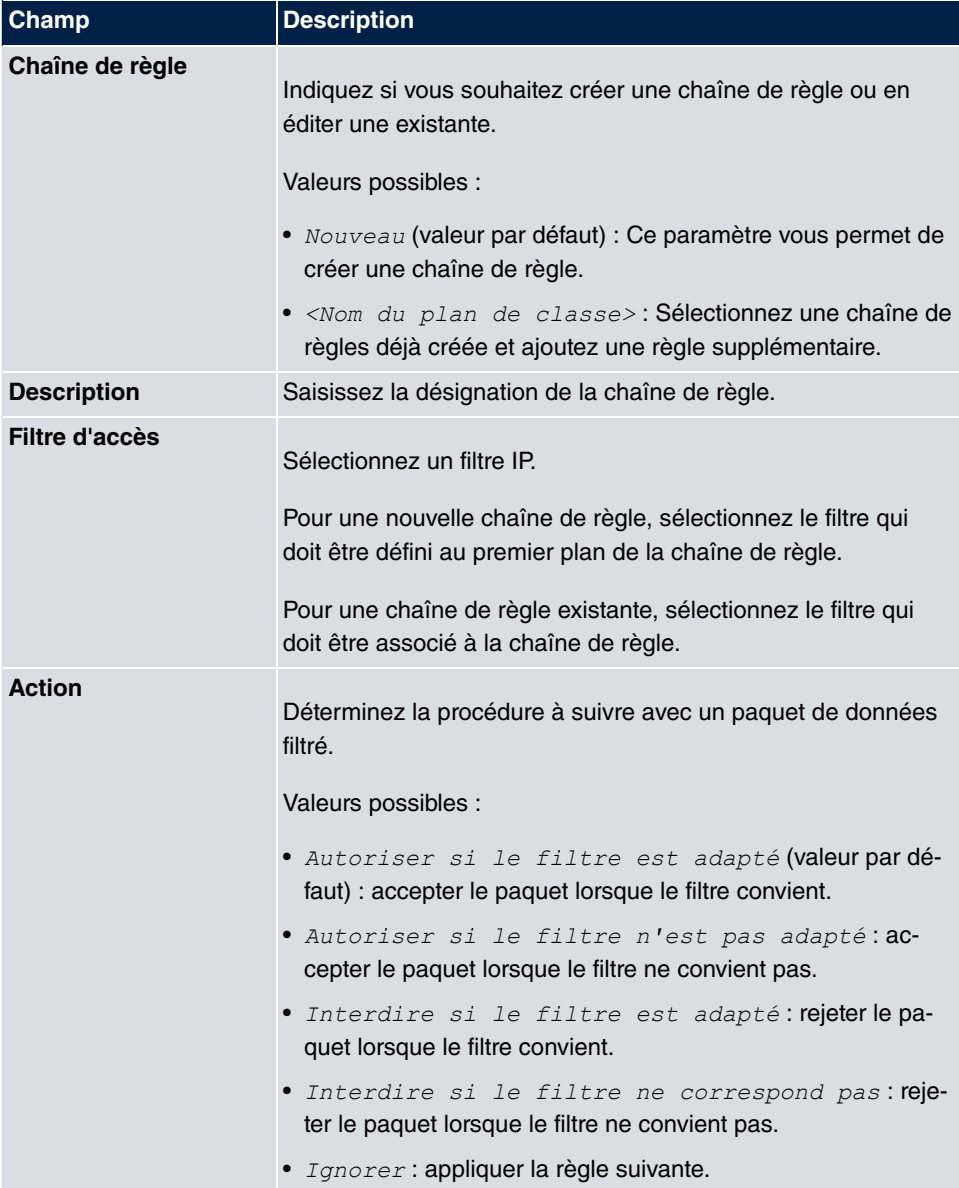

Pour modifier l'ordre des règles d'une chaîne, sélectionnez dans le menu de liste le bouton pour l'entrée à déplacer. Une boîte de dialogue apparaît, et permet de décider sous **Déplacer** si l'entrée  $sous$  (valeur par défaut) ou  $\it{via}$  déplacera un autre règle de cette

chaîne.

# **10.4.3 Affectation des interfaces**

Ce menu permet d'affecter les chaînes de règles configurées aux différentes interfaces et de définir le comportement de la passerelle lors du rejet de paquets IP.

Le menu **Réseau**->**Règles d'accès**->**Affectation des interfaces** présente une liste de toutes les affectations d'interfaces configurées.

## **10.4.3.1 Editer ou Nouveau**

Sélectionnez le symbole pour traiter les entrées existantes. Sélectionnez le bouton **Nouveau** pour configurer d'autres affectations.

Le menu **Réseau**->**Règles d'accès**->**Affectation des interfaces**->**Nouveau** se compose des champs suivants :

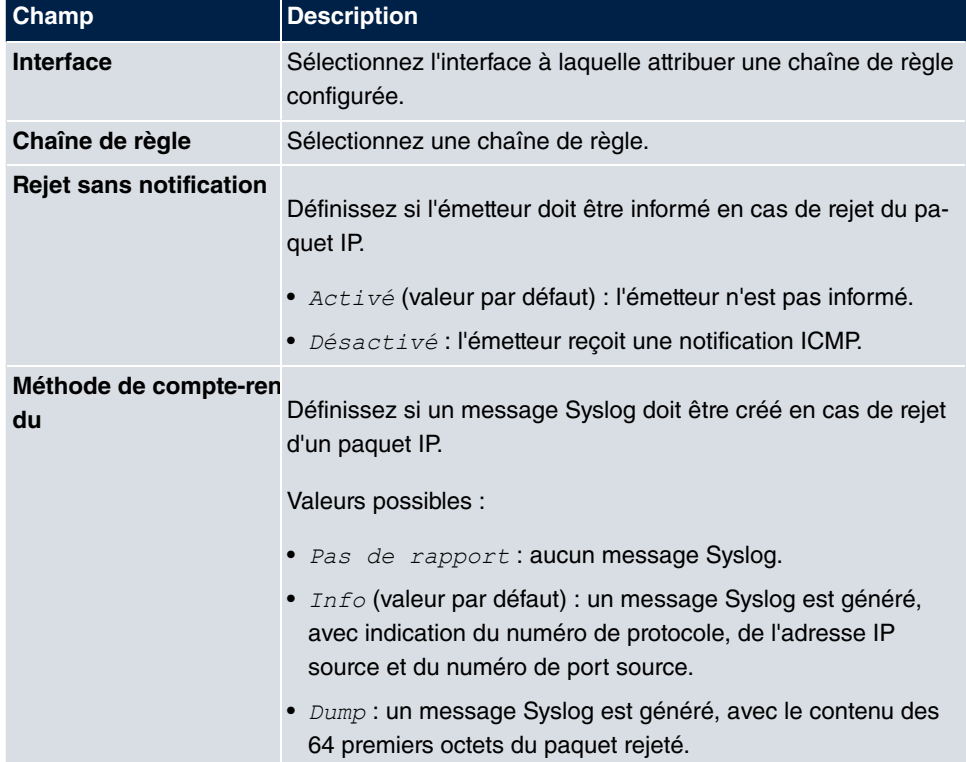

## **Champs du menu Paramètres de base**

# **10.5 Drop-In**

Le mode Drop-In permet de diviser un réseau en plusieurs segments sans avoir à séparer le réseau IP en sous-réseaux. Plusieurs interfaces peuvent être rassemblées en un groupe Drop-In et affectées à un réseau. Toutes les interfaces sont alors configurées avec la même adresse IP.

Les composants réseau d'un segment liés à une connexion peuvent alors par exemple être protégés ensemble avec un pare-feu. L'échange de données de composants réseau entre différents segments affectés à différents ports est ainsi contrôlé en fonction des règles de pare-feu configurées.

# **10.5.1 Groupes Drop-In**

Le menu **Réseau**->**Drop-In**->**Groupes Drop-In** permet d'afficher une liste de tous les **Groupes Drop-In**. Un groupe **Drop-In** représente un réseau.

## **10.5.1.1 Nouveau**

Sélectionnez le bouton **Nouveau** pour établir de nouveaux **Groupes Drop-In**.

Le menu **Réseau**->**Drop-In**->**Groupes Drop-In**->**Nouveau** se compose des champs suivants :

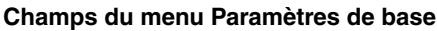

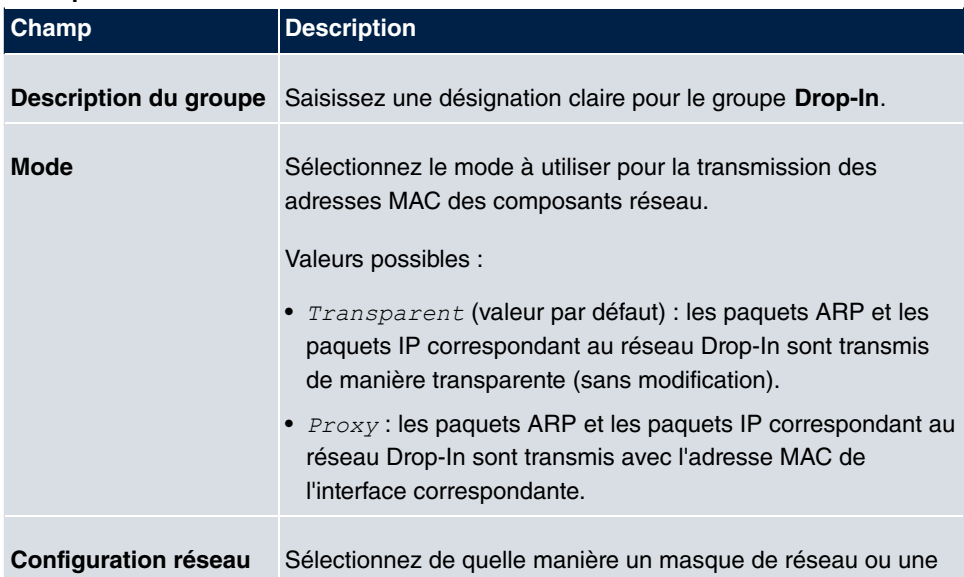
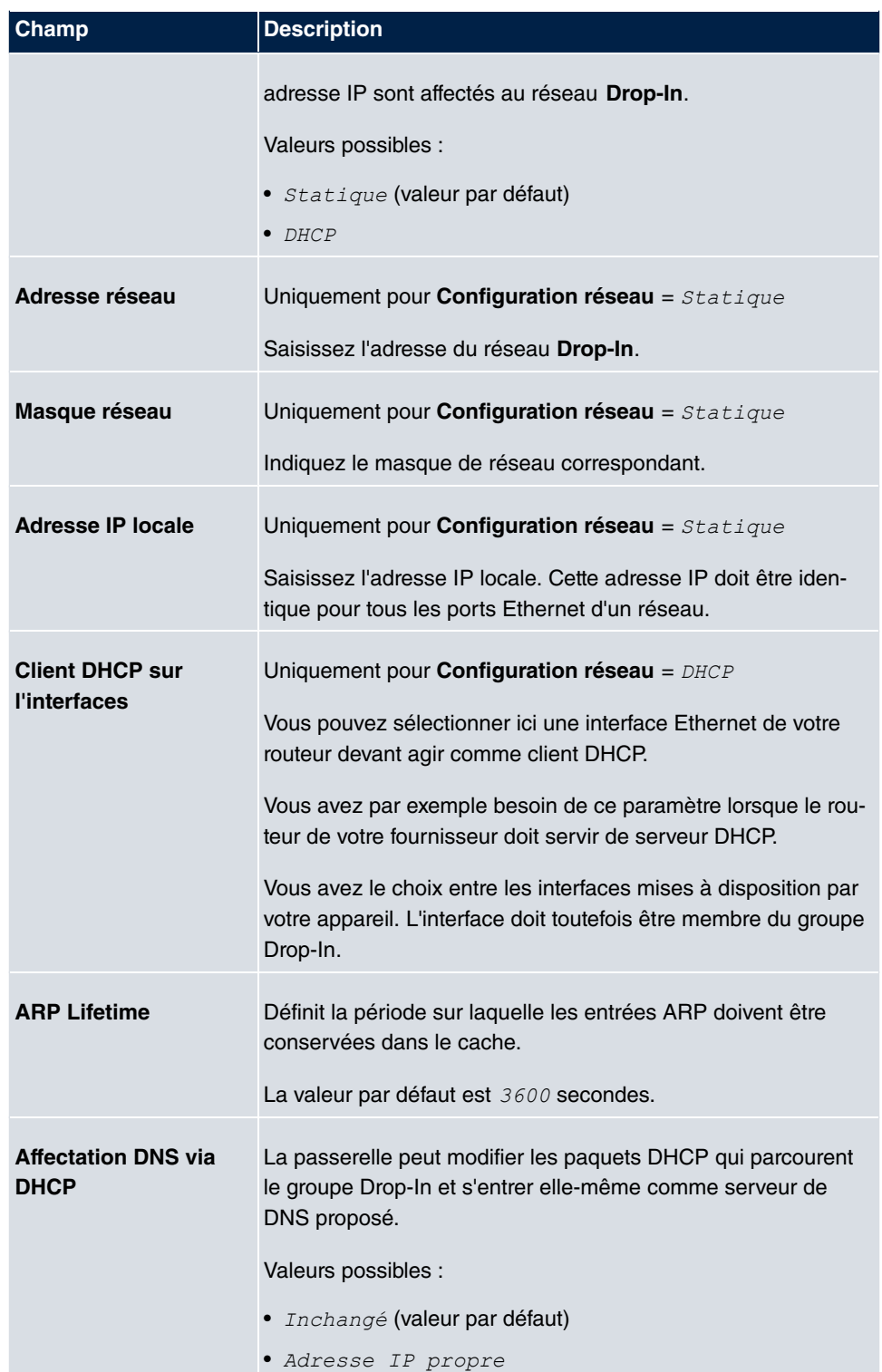

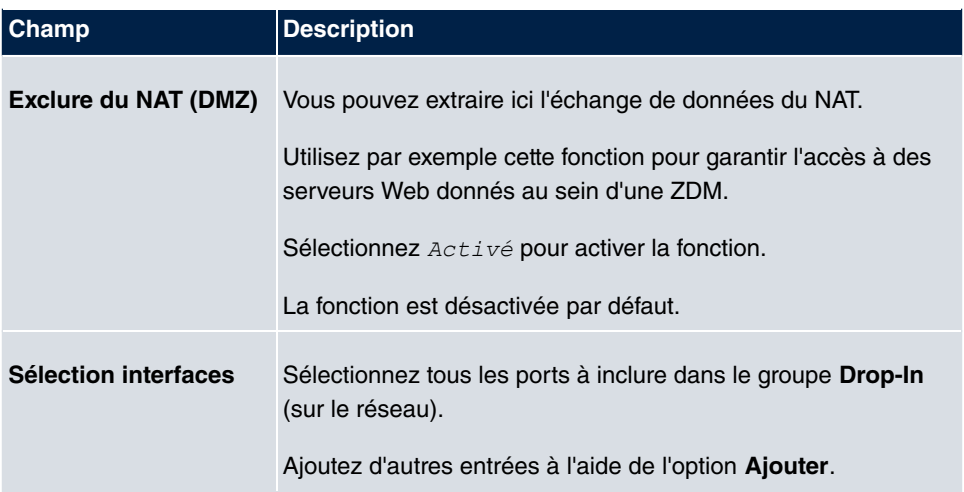

# **Chapitre 11 Multicast**

## **Qu'est-ce que la multidiffusion ?**

De nombreuses technologies de communication récentes reposent sur la communication depuis un émetteur vers plusieurs destinataires. Il est donc important de veiller à la réduction de l'échange de données des systèmes de télécommunications modernes, tels que Voice-over-IP ou le streaming vidéo et audio (par exemple télévision IP ou webradio), par exemple dans le cadre du TriplePlay (voix, vidéo, données). La multidiffusion propose une solution abordable pour une utilisation efficace de la bande passante, afin que l'émetteur n'ait besoin d'envoyer qu'une fois le paquet de données, qui pourra être reçu par plusieurs destinataires. Le paquet est donc envoyé vers une adresse virtuelle, nommée groupe de multidiffusion. Les destinataires intéressés se connectent à ce groupe.

## **Autres domaines d'utilisation**

Un domaine d'utilisation classique de la multidiffusion correspond aux conférences (audio/vidéo) avec plusieurs destinataires. Les plus connus doivent être MBone Multimedia Audio Tool (VAT), Video Conferencing Tool (VIC) et le Whiteboard (WB). VAT permet de réaliser des conférences audio. Tous les interlocuteurs sont pour cela affichés dans une fenêtre et le ou les intervenants sont identifiés par un cadre noir. Les autres domaines d'utilisation intéressent principalement les entreprises. La multidiffusion permet de synchroniser simultanément les bases de données de plusieurs serveurs, ce qui est très utiles pour les multinationales ainsi que pour les entreprises qui ne comptent que quelques établissements.

## **Plage d'adresses pour la multidiffusion**

Les adresses IP 224.0.0.0 à 239.255.255.255 (224.0.0.0/4) sur le réseau de classe D sont réservées à la multidiffusion pour IPv4. Une adresse IP sur cette plage représente un groupe de multidiffusion, auquel plusieurs destinataires peuvent se connecter. Le routeur de multidiffusion transmet alors les paquets souhaités vers tous les sous-réseaux avec les destinataires connectés.

## **Conditions pour la multidiffusion**

La multidiffusion est un système sans connexion : tout contrôle de flux ou correction d'erreur doit être garanti au niveau de l'application.

Au niveau du transport, on n'utilise presque que l'UDP, car contrairement au TCP, ce protocole n'est pas associé à une liaison point à point.

La principale différence se situe au niveau IP, car l'adresse cible ne désigne aucun hôte dédié, mais est destinée à un groupe : lors du routage de paquets de multidiffusion, tout dépend de la présence d'un destinataire sur un sous-réseau connecté.

Sur le réseau local, tous les hôtes doivent accepter tous les paquets de multidiffusion. Avec Ethernet ou FDD, cela repose sur un mappage MAC, les différentes adresses de groupes étant codées dans l'adresse MAC de destination. Pour le routage entre plusieurs réseaux, les différents routeurs doivent d'abord connaître tous les destinataires potentiels sur le sous-réseau. On utilise pour cela un protocole de gestion des membres, tel qu'IGMP pour IPv4 et MLP pour IPv6.

## **Protocole de gestion des membres**

IGMP (Internet Group Management Protocol) est un protocole dans IPv4 permettant aux hôtes de transmettre au routeur des informations sur les membres de la multidiffusion. L'adressage repose sur les adresses IP de la classe D. Une adresse IP de cette classe représente un groupe. Un émetteur (par exemple une Webradio) émet vers ce groupe. Les adresses (IP) des différents émetteurs au sein d'un groupe sont désignées comme adresses source. Plusieurs émetteurs (avec des adresses IP différentes) peuvent ainsi émettre vers le même groupe de multidiffusion. Il s'agit d'une relation 1 à n entres les adresses du groupe et source. Ces informations sont transmises au routeur au moyen de rapports. Lors de la réception de données de multidiffusion, un routeur peut utiliser ces informations pour déterminer si un hôte sur un sous-réseau les recevra ou non. Votre appareil prend en charge la version actuelle IGMP V3, qui est compatible en amont : les hôtes V3, V1 et V2 peuvent être gérés.

Votre appareil prend en charge les mécanismes de multidiffusion suivants :

- Forwarding (transmission) : il s'agit là d'une transmission statique : les données entrantes pour un groupe sont transmises dans tous les cas. Ce mode est adapté aux besoins de transmission permanente des données de multidiffusion.
- IGMP : ce protocole regroupe les informations sur les destinataires potentiels sur un sous-réseau. Dans le cas d'un bond, cela permet de sélectionner les données de multidiffusion entrantes.

## **Tuyau**

L'essentiel en matière de diffusion consiste à exclure de l'échange de données les groupes de diffusion indésirables. Lors d'une association du transfert avec l'IGMP, les paquets peuvent toujours être transmis vers les groupes indiqués pour le transfert.

## **11.1 Général**

## **11.1.1 Général**

Le menu **Multicast**->**Général**->**Général** permet d'activer ou désactiver la fonction de multidiffusion.

Le menu **Multicast**->**Général**->**Général** se compose des champs suivants :

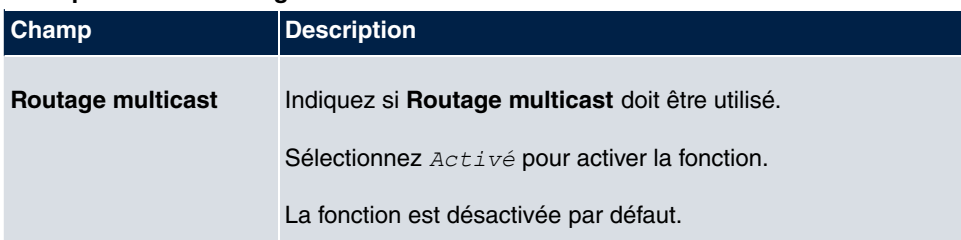

#### **Champs du menu Configuration de base**

## **11.2 IGMP**

Le protocole IGMP (Internet Group Management Protocol, voir RFC 3376) permet de signaler les informations sur les groupes (appartenance) dans un sous-réseau. Ainsi, le sous-réseau ne reçoit que les paquets souhaités explicitement par un hôte.

Des mécanismes spécifiques permettent d'unifier les souhaits des différents clients. Il existe actuellement trois versions d'IGMP (V1 à V3). Les systèmes actuels utilisent en majorité V3, et plus rarement V2.

Deux types de paquets jouent un rôle central dans le protocole IGMP : requêtes et rapports.

Les requêtes sont exclusivement envoyées par un routeur. S'il existe plusieurs routeurs IGMP sur un réseau, le routeur avec l'adresse IP la plus basse envoie les requêtes. Il convient de différencier la requête générale (envoyée à 224.0.0.1), la requête spécifique au groupe (envoyée à une adresse de groupe) et la requête spécifique au groupe et à la source (envoyée à une adresse de groupe). Les rapports ne sont envoyés par des hôtes que pour répondre à des requêtes.

## **11.2.1 IGMP**

Ce menu permet de confiture les interfaces sur lesquels IGMP doit être actif.

#### **11.2.1.1 Editer ou Nouveau**

Sélectionnez le symbole pour traiter les entrées existantes. Sélectionnez le bouton **Nouveau** pour configurer IGMP sur d'autres interfaces.

Le menu **Multicast**->**IGMP**->**IGMP**->**Nouveau** se compose des champs suivants :

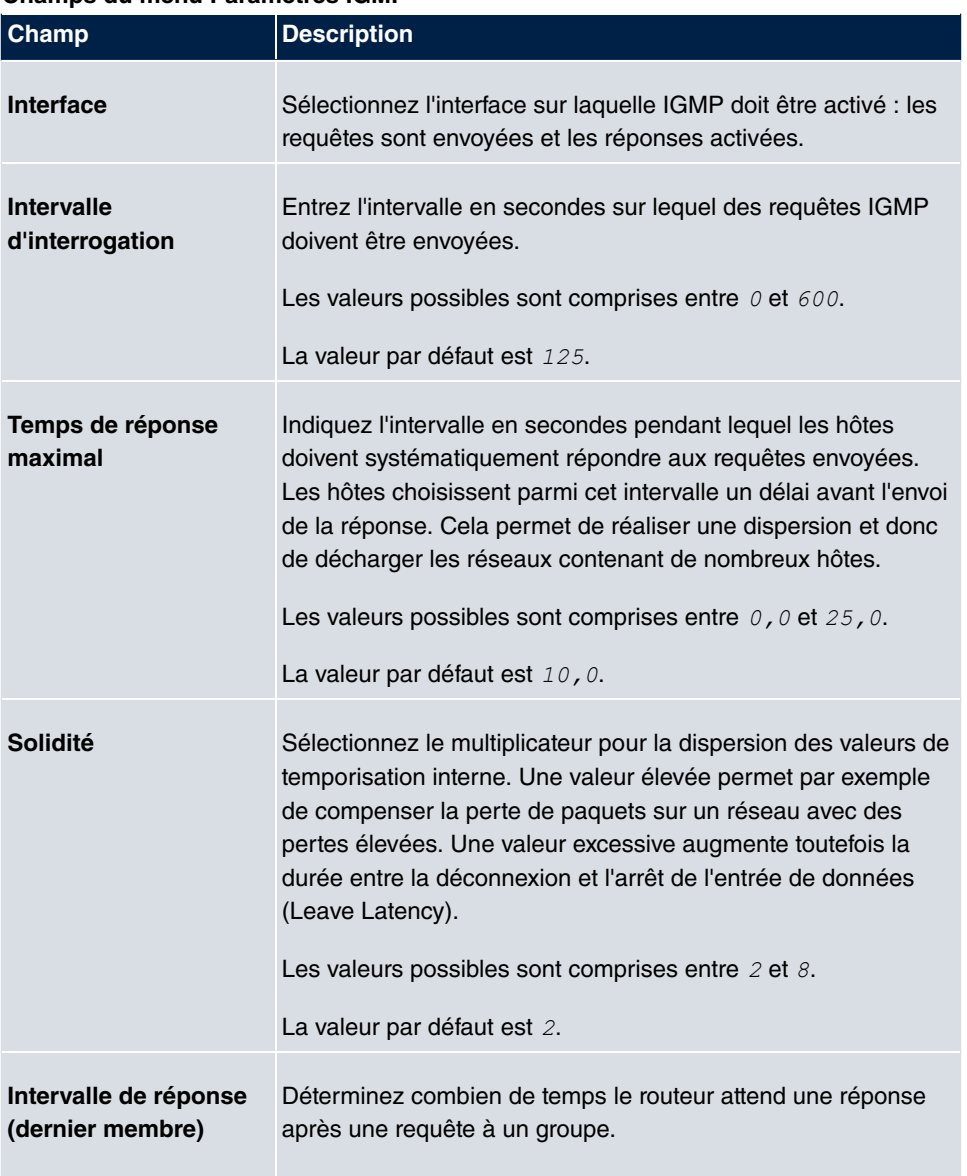

#### **Champs du menu Paramètres IGMP**

Une réduction de la valeur permet de déterminer plus vite si le

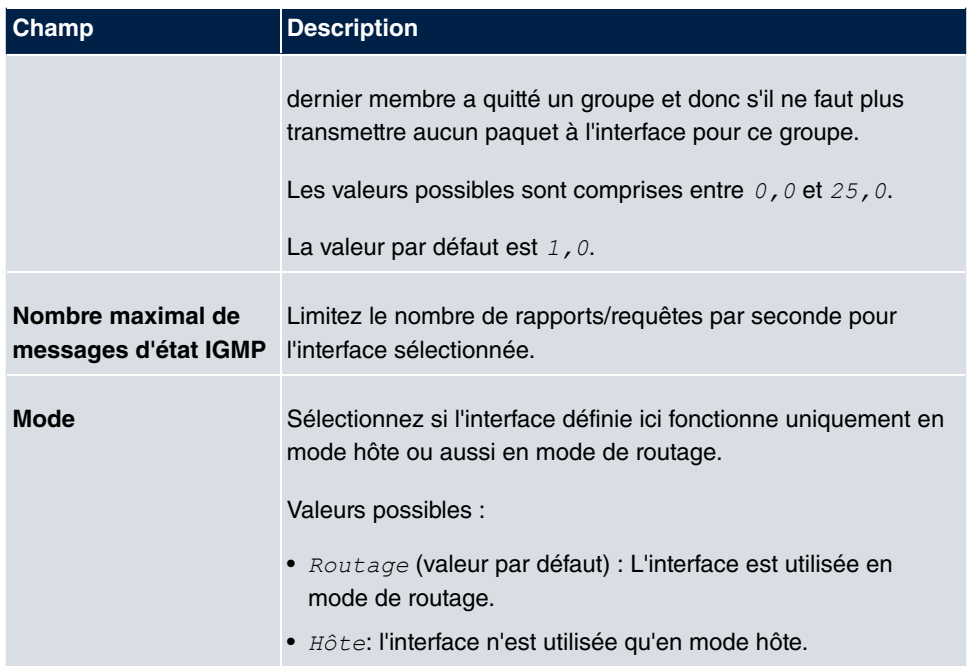

#### **IGMP Proxy**

IGMP Proxy permet de simuler plusieurs interfaces connectées en local comme un sousréseau à un routeur voisin. Les requêtes qui entrent sur l'interface IGMP Proxy sont transmises vers les sous-réseaux locaux. Les rapports locaux sont transmis à 'interface IPGM Proxy.

Le menu **Paramètres étendus** se compose des champs suivants :

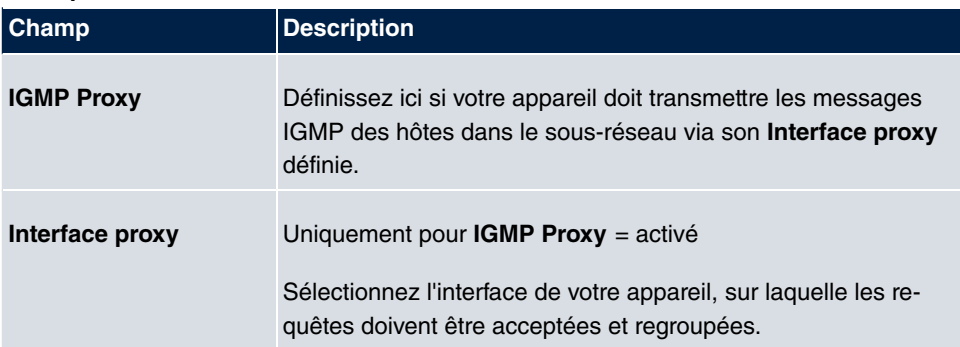

#### **Champs du menu Paramètres étendus**

## **11.2.2 Options**

Ce menu permet d'activer ou désactiver IGMP sur votre système. Vous pouvez également déterminer si IGMP doit être utilisé en mode de compatibilité ou si seuls les hôtes V3 IGMP doivent être acceptés.

Le menu **Multicast**->**IGMP**->**Options** se compose des champs suivants :

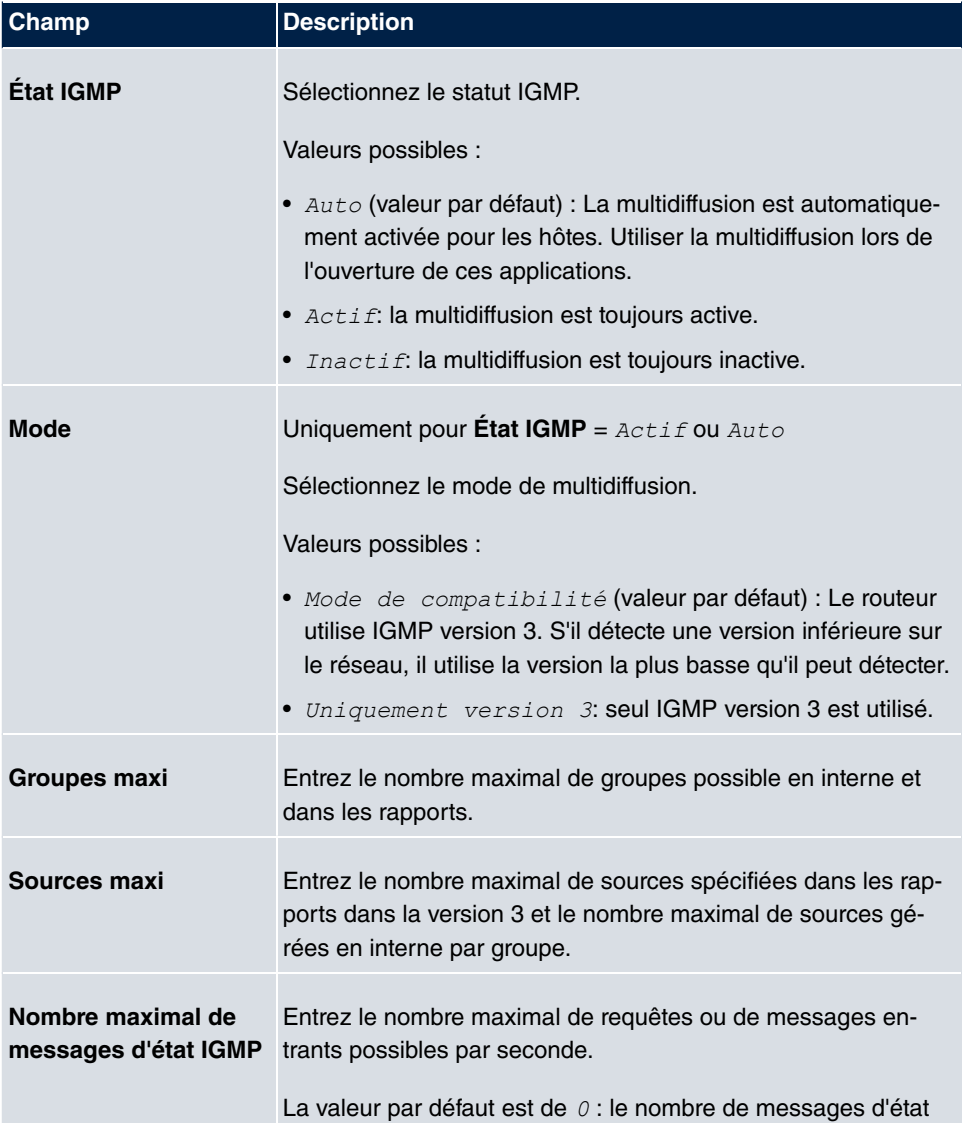

### **Champs du menu Configuration de base**

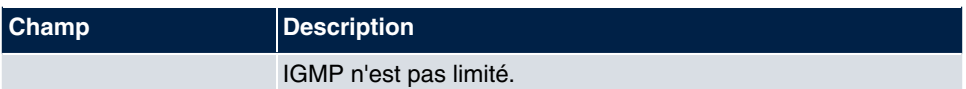

## **11.3 Transférer**

## **11.3.1 Transférer**

Vous définissez dans ce menu quels groupes de multidiffusion sont toujours transmis entre les interfaces de votre appareil.

#### **11.3.1.1 Nouveau**

Sélectionnez le bouton **Nouveau** pour créer des règles de transfert pour les nouveaux groupes de multidiffusion.

Le menu **Multicast**->**Transférer**->**Transférer**->**Nouveau** se compose des champs suivants :

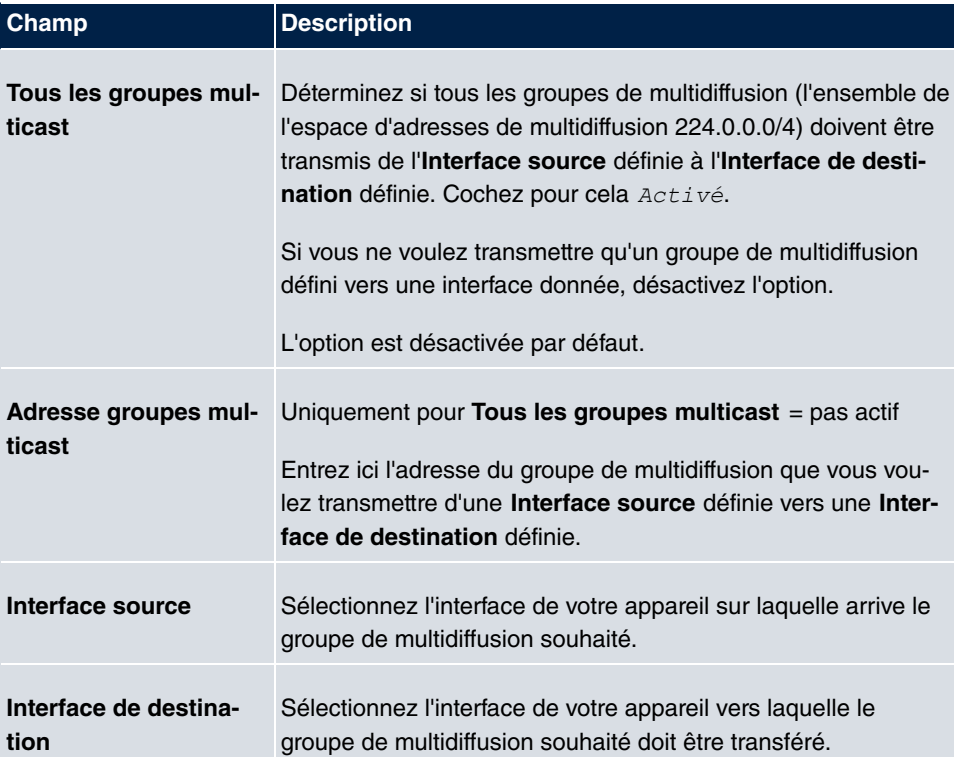

#### **Champs du menu Paramètres de base**

# **Chapitre 12 WAN**

Ce menu vous propose plusieurs possibilités pour la configuration de vos accès ou connexions LAN en WAN. Vous pouvez en outre y optimaliser la transmission vocale pour les conversations téléphoniques via Internet.

## **12.1 Internet + composer**

Ce menu permet de configurer les accès Internet ou les connexions d'entrée.

De plus, vous pouvez créer des pools d'adresses pour l'attribution dynamique d'adresses IP.

Afin de pouvoir établir avec votre appareil des connexions à des réseaux ou des hôtes extérieurs à votre LAN, vous devez configurer le partenaire de communication souhaité sur votre appareil. Cela vaut tant pour les connexions sortantes (p. ex. lorsque votre appareil se connecte à un partenaire distant) qu'entrantes (p. ex. lorsqu'un partenaire distant se connecte à votre appareil).

Si vous souhaitez définir un accès à Internet, vous devez établir une connexion à votre fournisseur d'accès Internet (ISP). Pour les accès Internet à large bande, votre appareil propose les protocoles PPP-over-Ethernet (PPPoE), PPP-over-PPTP et PPP-over-ATM (PPPoA). Un accès Internet via RNIS peut également être configuré.

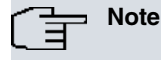

Tenez compte des paramètres propres à votre fournisseur !

Les connexions d'entrée via RNIS servent à établir une connexion à des réseaux ou hôtes extérieurs à votre LAN.

Toutes les connexions entrées sont affichées dans la liste correspondante contenant la **Description**, le **Nom de l'utilisateur**, l'**Authentification** et l'**État** actuel.

Le champ **État** peut contenir les valeurs suivantes :

#### **Valeurs possibles pour État**

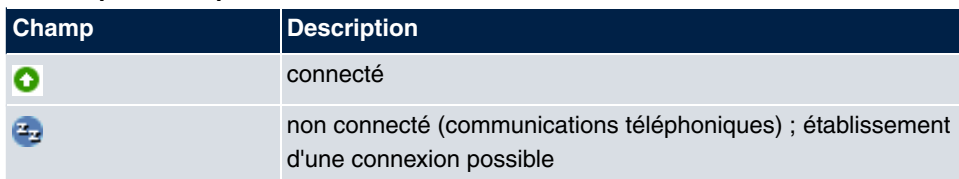

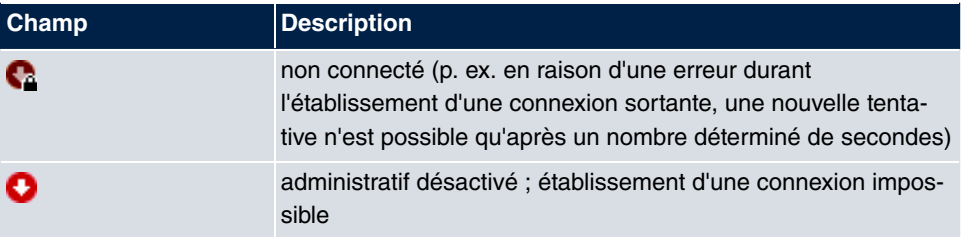

## **Route par défaut (Default Route)**

En cas de route par défaut, toutes les données sont automatiquement transmises vers une connexion, si aucune autre route adaptée n'est disponible. Un accès à Internet doit toujours être configuré comme route par défaut à votre fournisseur d'accès Internet (ISP). Vous trouverez des informations plus détaillées concernant les types de routes possibles dans **Réseau**->**Routes**.

## **Activer le NAT**

Le NAT (Network Address Translation) permet de dissimuler votre réseau tout entier derrière une seule adresse IP. Pour la connexion à votre fournisseur d'accès Internet (ISP), il est vivement conseillé de le faire.

Une fois le NAT activé, seules des sessions sortantes sont tout d'abord permises. Afin de permettre des connexions précises provenant de l'extérieur à des hôtes au sein du LAN, celles-ci doivent être explicitement définies et autorisées.

## **Définir le Timeout en cas d'inactivité**

Le Timeout en cas d'inactivité est défini pour l'interruption automatique de la connexion en cas de non-utilisation, c'est-à-dire lorsque plus aucunes données utiles ne sont envoyées, permettant ainsi l'économie de frais, le cas échéant.

## **Bloquer après erreur de connexion**

Cette fonction permet de configurer un temps d'attente pour les tentatives de connexions sortantes après l'échec d'une tentative par votre appareil.

## **Authentification**

En cas d'appel entrant par des connexions RNIS, le numéro de l'appelant est communiqué par le canal D RNIS. A l'aide de ce numéro, votre appareil peut identifier l'appelant (CLID) si ce dernier est entré sur votre appareil. Après l'identification par CLID, votre appareil peut exécuter une authentification PPP supplémentaire avec le partenaire de communication avant d'accepter l'appel.

Pour toutes les connexions PPP, votre appareil nécessite la saisie de données de comparaison. Déterminez la négociation d'autorisation devant être effectuée et saisissez un mot de passe commun et deux numéros d'identification. Vous recevez p. ex. ces données de votre fournisseur d'accès Internet ou de l'administrateur système du siège de la société. Si les données saisies par vos soins sur votre appareil correspondent à celles de l'appelant, l'appel est accepté. Si les données ne correspondent pas, l'appel est refusé.

## **Callback**

Afin d'acquérir une sécurité supplémentaire concernant le partenaire de communication, ou de pouvoir répartir clairement les frais de connexions, le mécanisme Callback peut être utilisé pour chaque connexion via une interface RNIS ou AUX. De la sorte, une connexion n'est établie que par un rappel, une fois l'appelant clairement identifié. Votre appareil peut tout aussi bien répondre à un appel entrant par un rappel, que d'exiger un rappel d'un partenaire de communication. L'identification peut être effectuée sur la base du Calling Party Number ou de l'authentification PAP/CHAP/MS-CHAP. Dans le premier cas, l'identification s'effectue sans prise d'appel, puisque le Calling Party Number est transmis via le canal D RNIS, dans le deuxième, avec prise d'appel.

## **Groupage des canaux**

Votre appareil prend en charge le groupage dynamique et statique des canaux pour les communications téléphoniques. Le groupage des canaux ne peut être utilisé que pour les connexions RNIS pour l'augmentation de la bande passante, ou en tant que sauvegarde. Lors de l'établissement d'une communication, seul un canal B est ouvert dans un premier temps.

#### Dynamique

Le groupage dynamique des canaux signifie que l'appareil, au besoin, c'est-à-dire en cas de débits de données importants, ouvre des canaux B RNIS supplémentaires pour les connexions afin d'augmenter le débit. Si le flux de données diminue, les canaux B supplémentaires se ferment de nouveau.

Si le dispositif utilise des appareils d'autres fabricants, vérifiez que ceux-ci prennent en charge le groupage dynamique des canaux pour l'augmentation de la bande passante, ou en tant que sauvegarde.

#### **Statique**

Avec le groupage statique des canaux, vous déterminez au préalable le nombre de ca-

naux B à utiliser par votre appareil pour les connexions, indépendamment des débits de données transmises.

### **12.1.1 PPPoE**

Le menu **WAN**->**Internet + composer**->**PPPoE** affiche la liste de toutes les interfaces PPPoE.

PPP over Ethernet (PPPoE) est l'utilisation du protocole de réseau Point-to-Point Protocol (PPP) via une connexion Ethernet. Le protocole PPPoE est aujourd'hui utilisé pour les connexions ADSL en Allemagne. En Autriche, le protocole Point To Point Tunneling Protocol (PPTP) était initialement utilisé pour les connexions ADSL. Aujourd'hui toutefois, le protocole PPPoE y est aussi offert par quelques fournisseurs.

#### **12.1.1.1 Nouveau**

Sélectionnez le bouton **Nouveau** pour configurer d'autres interfaces PPPoE.

Le menu **WAN**->**Internet + composer**->**PPPoE**->**Nouveau** se compose des champs suivants :

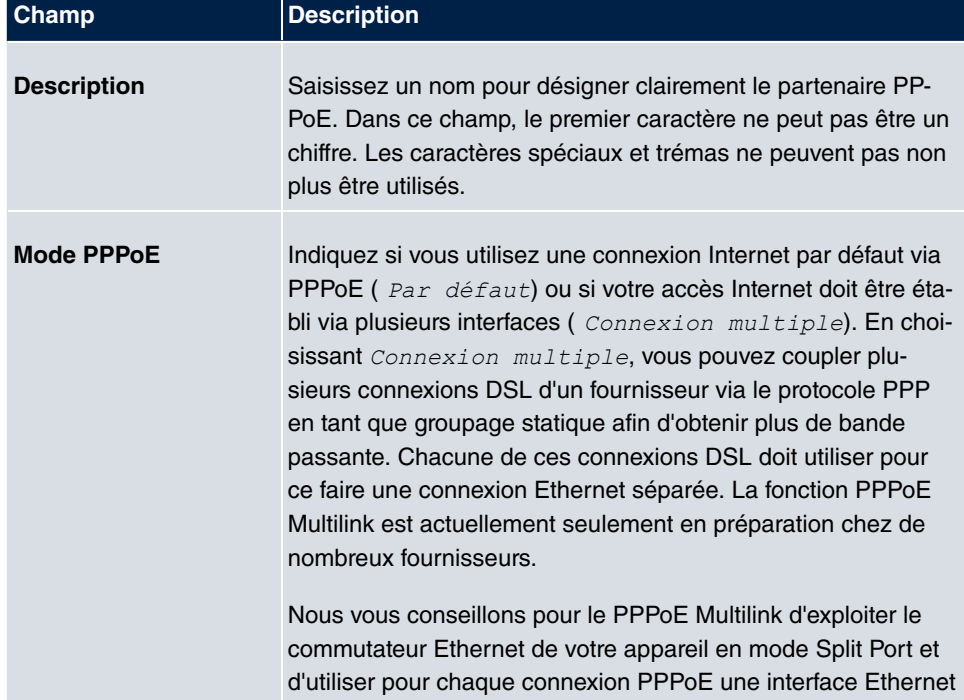

#### **Champs du menu Paramètres de base**

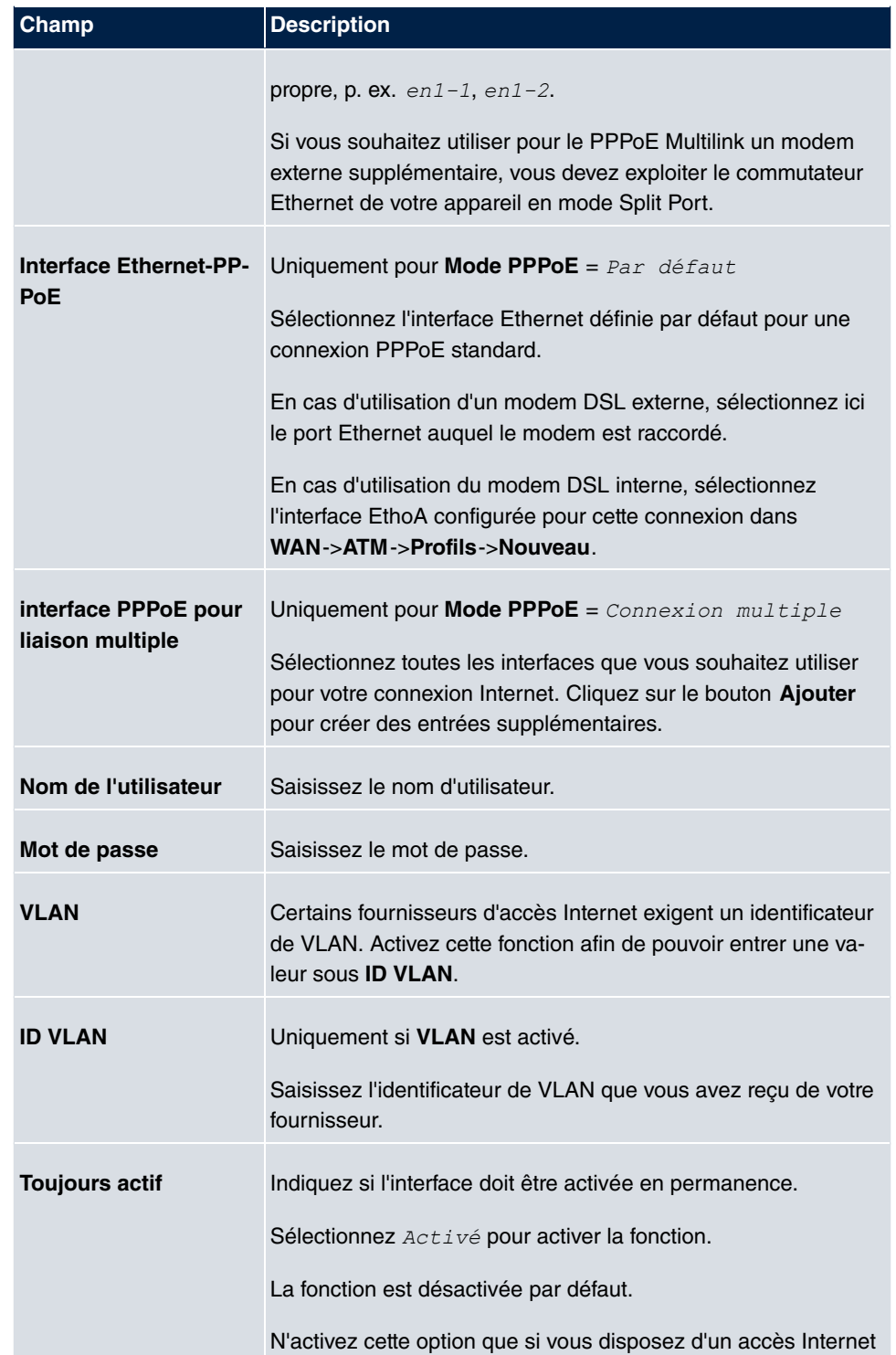

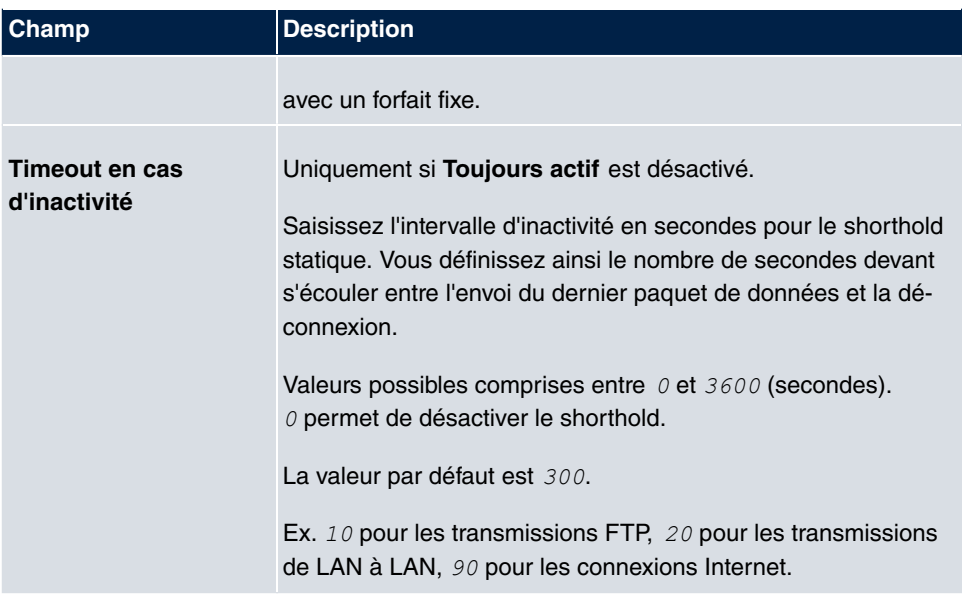

### **Champs du menu Mode IP et routes**

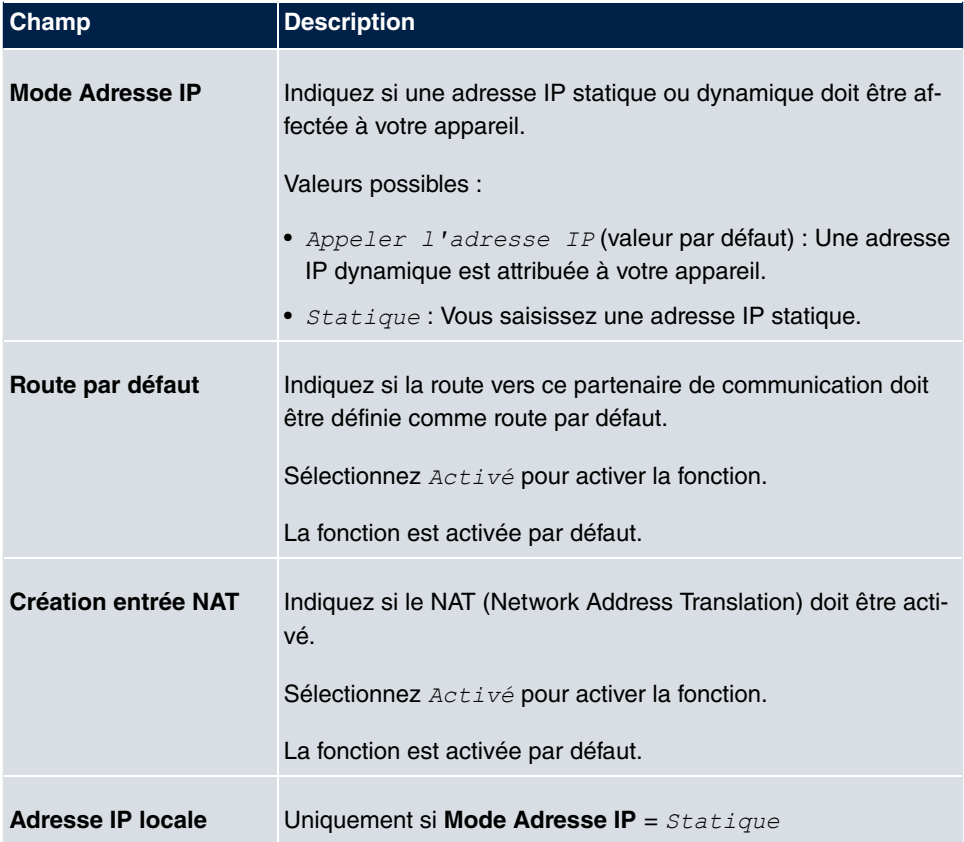

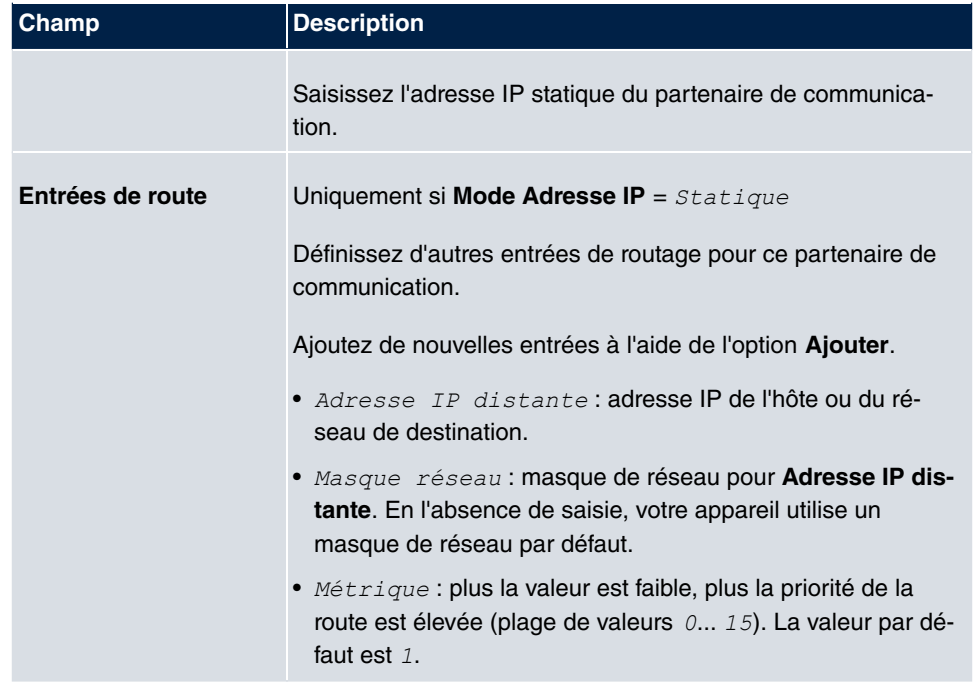

Le menu **Paramètres étendus** se compose des champs suivants :

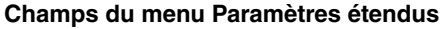

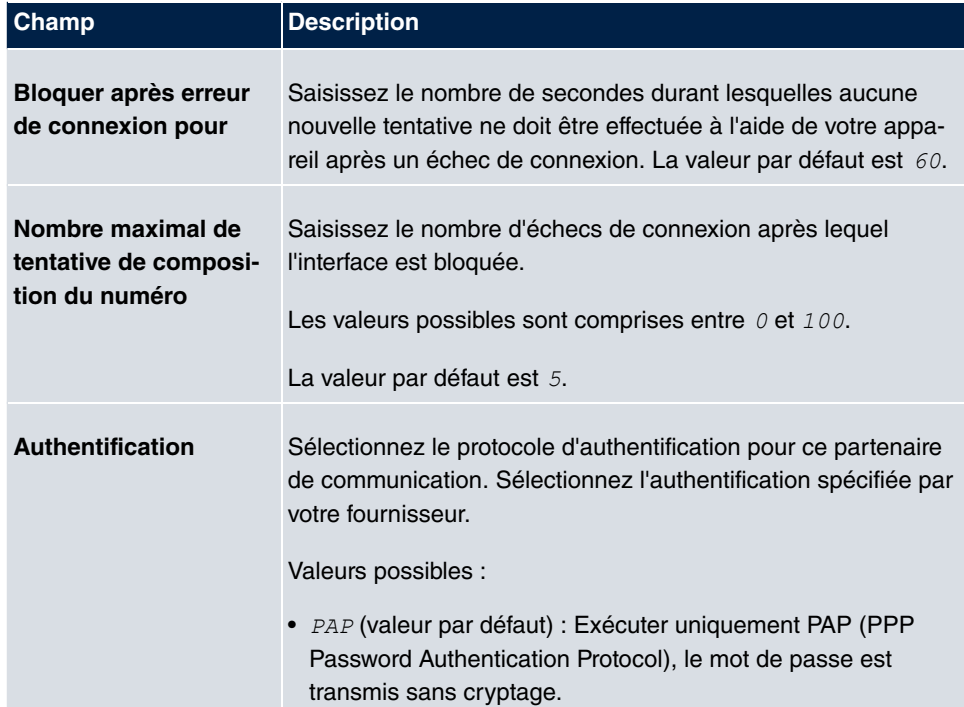

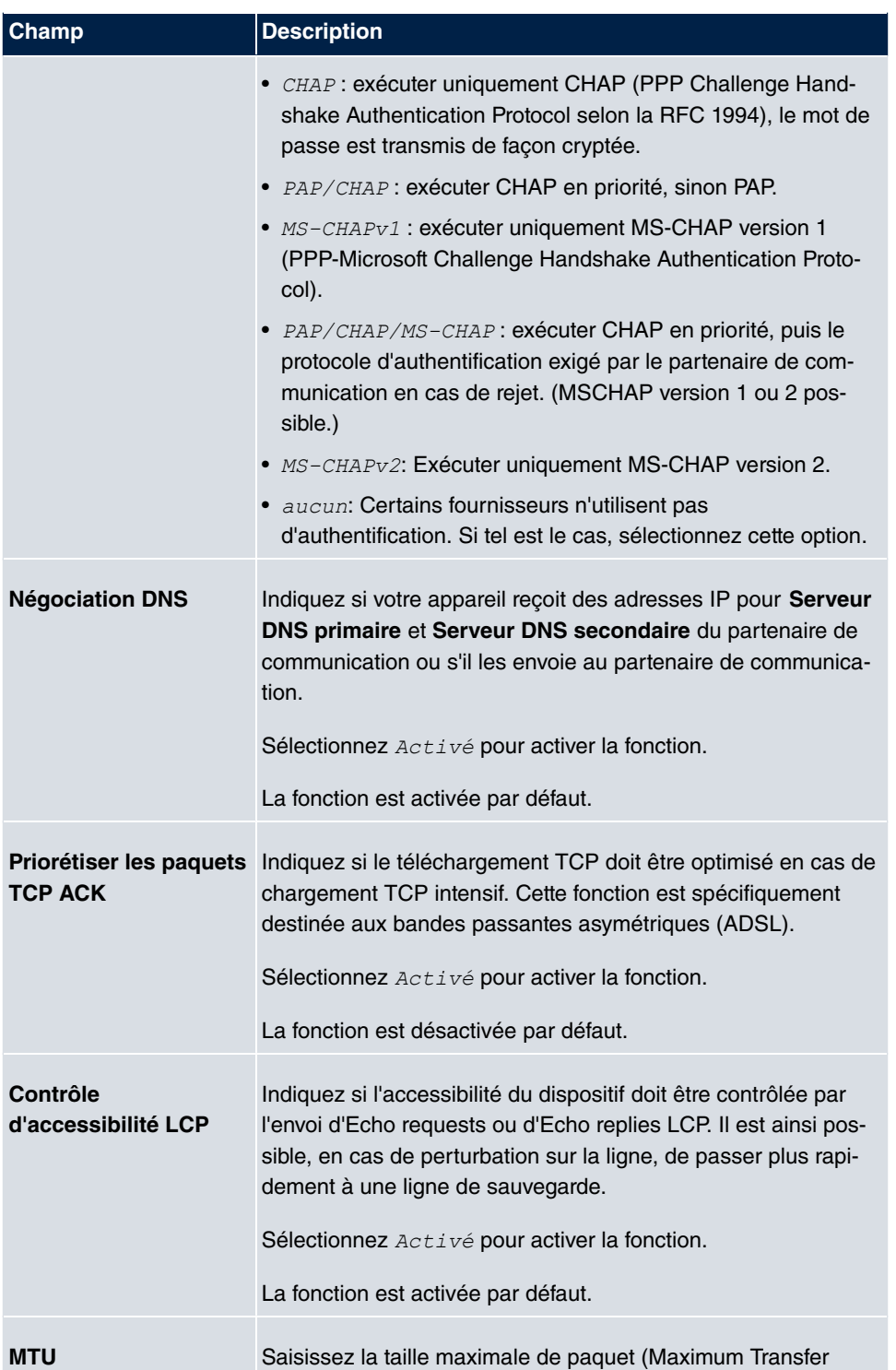

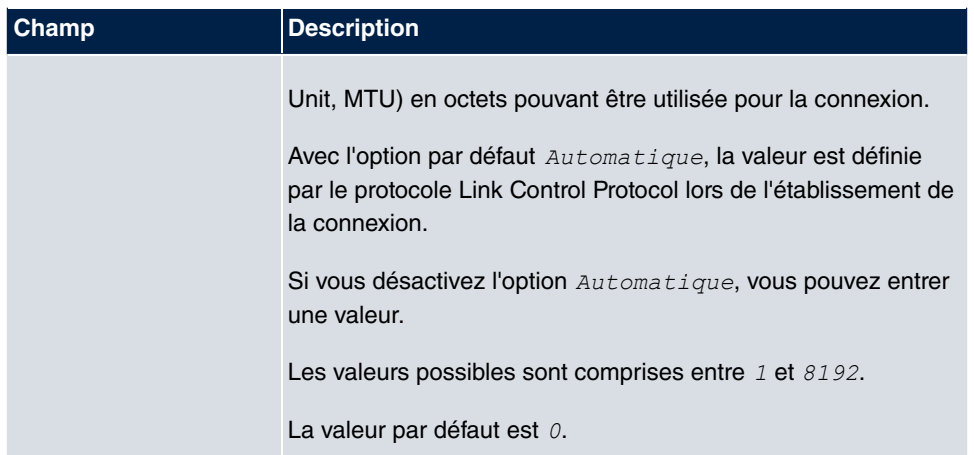

## **12.1.2 PPTP**

Le menu **WAN**->**Internet + composer**->**PPTP** affiche la liste de toutes les interfaces PPTP.

Ce menu permet de configurer une connexion Internet utilisant pour son établissement le protocole Point-to-Point Tunneling Protocol (PPTP). Cela est p. ex. nécessaire en Autriche.

#### **12.1.2.1 Nouveau**

Sélectionnez le bouton **Nouveau** pour configurer d'autres interfaces PPTP.

Le menu **WAN**->**Internet + composer**->**PPTP**->**Nouveau** se compose des champs suivants :

#### **Champs du menu Paramètres de base**

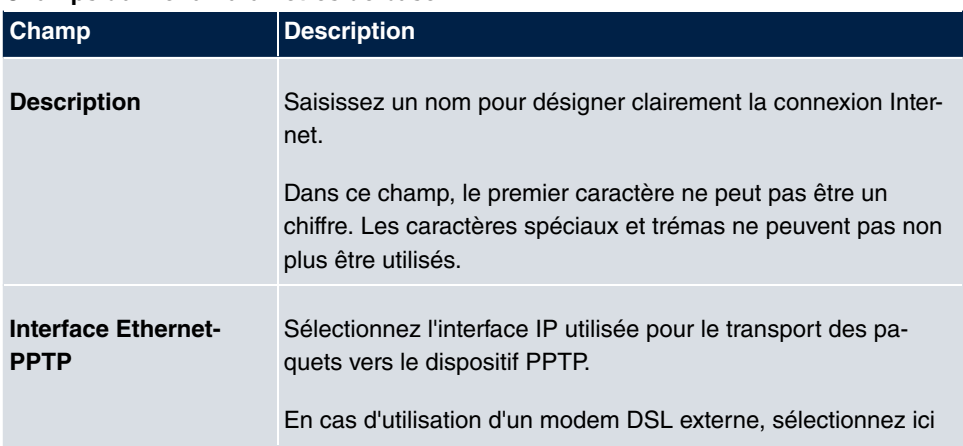

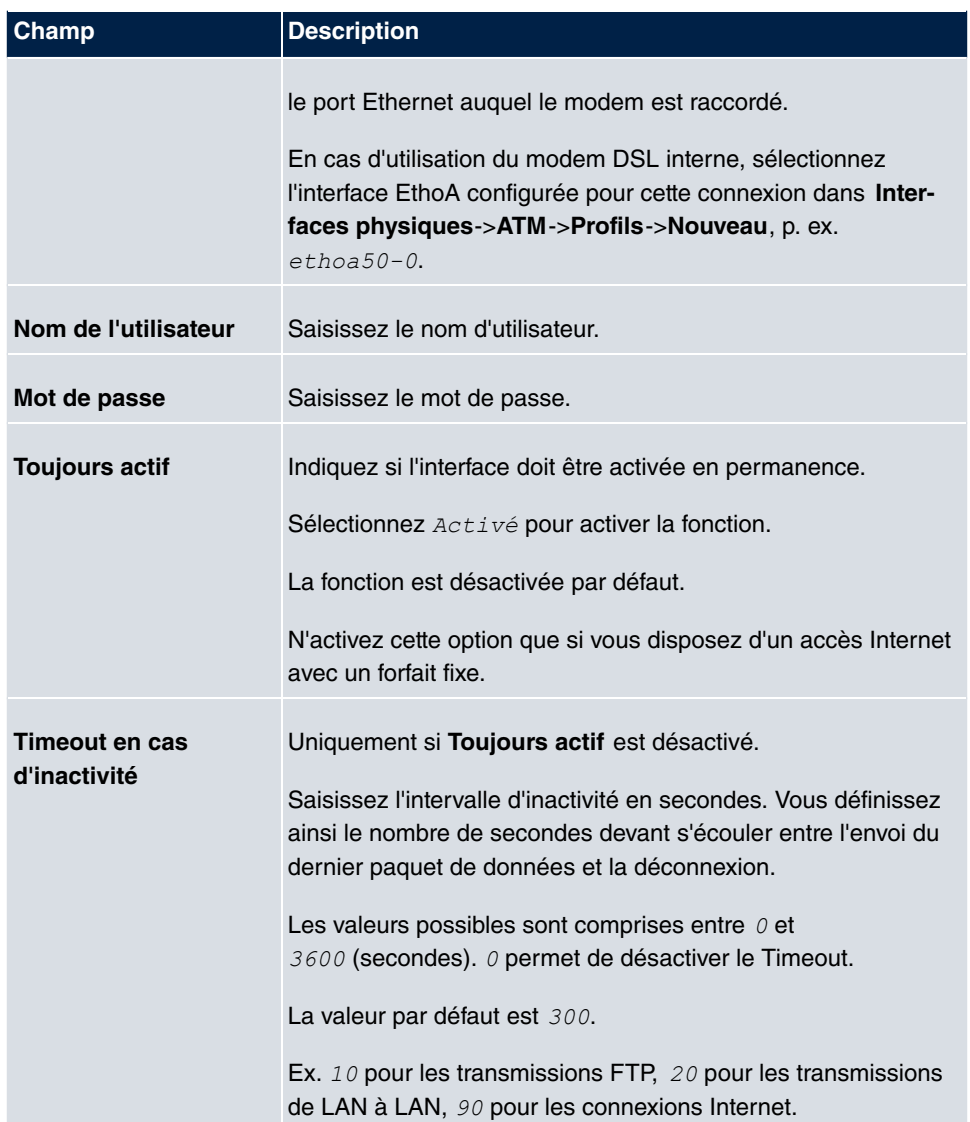

## **Champs du menu Mode IP et routes**

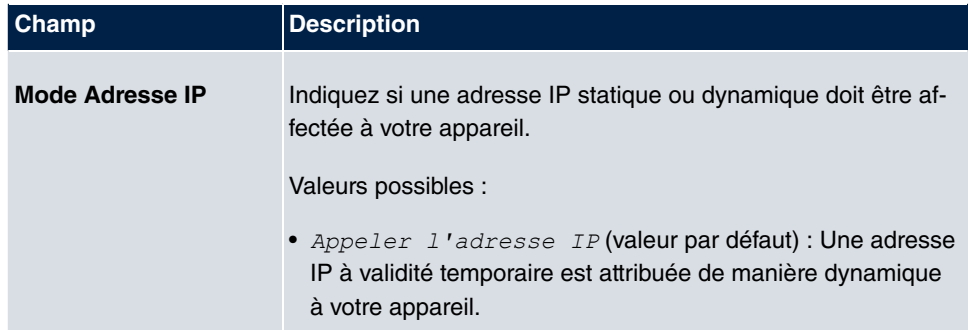

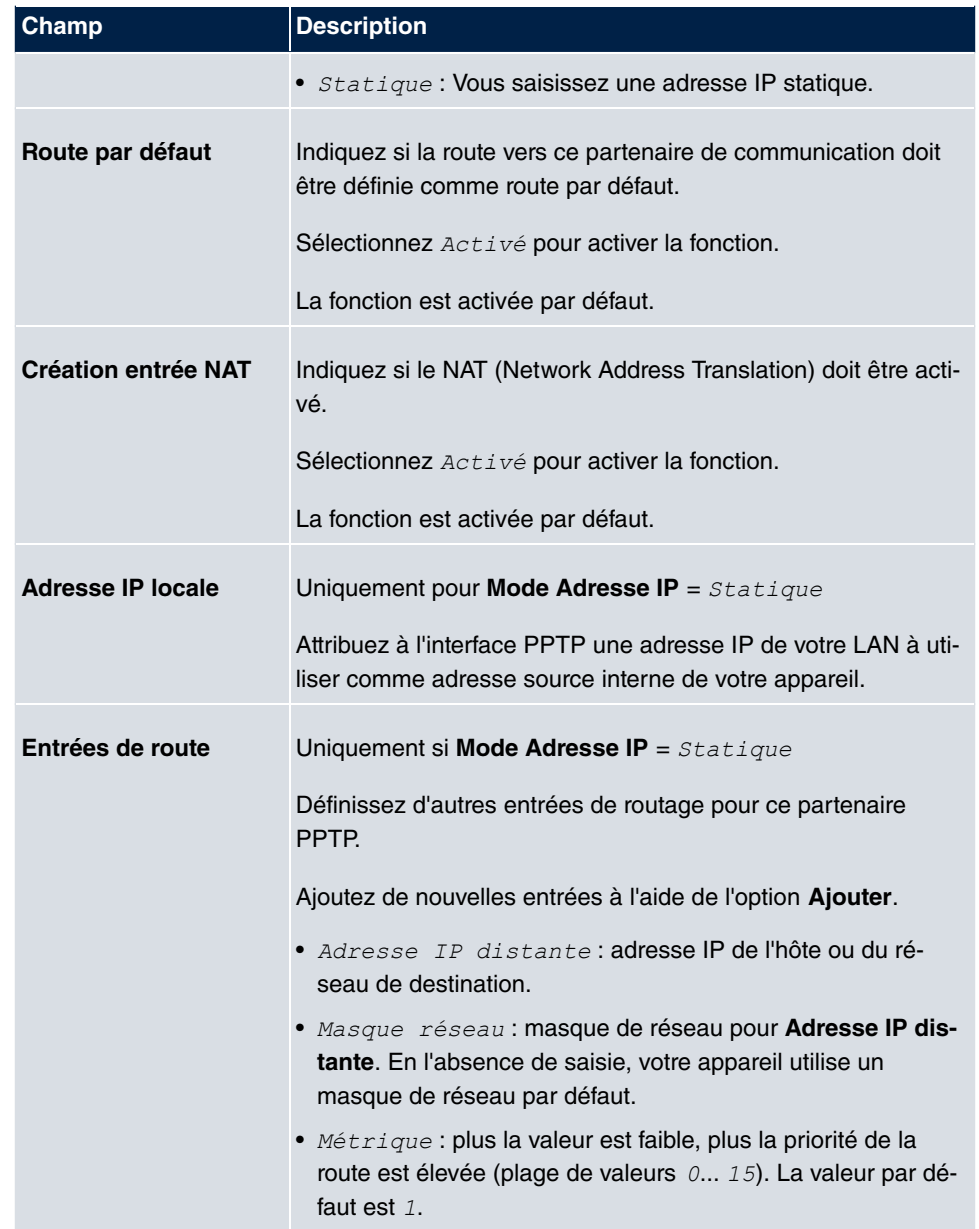

Le menu **Paramètres étendus** se compose des champs suivants :

### **Champs du menu Paramètres étendus**

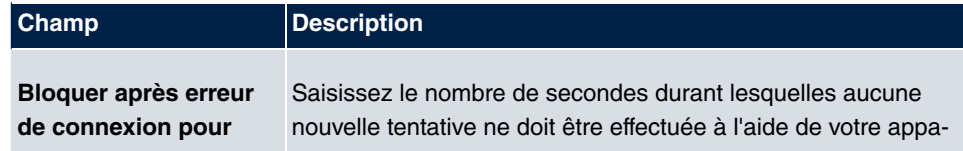

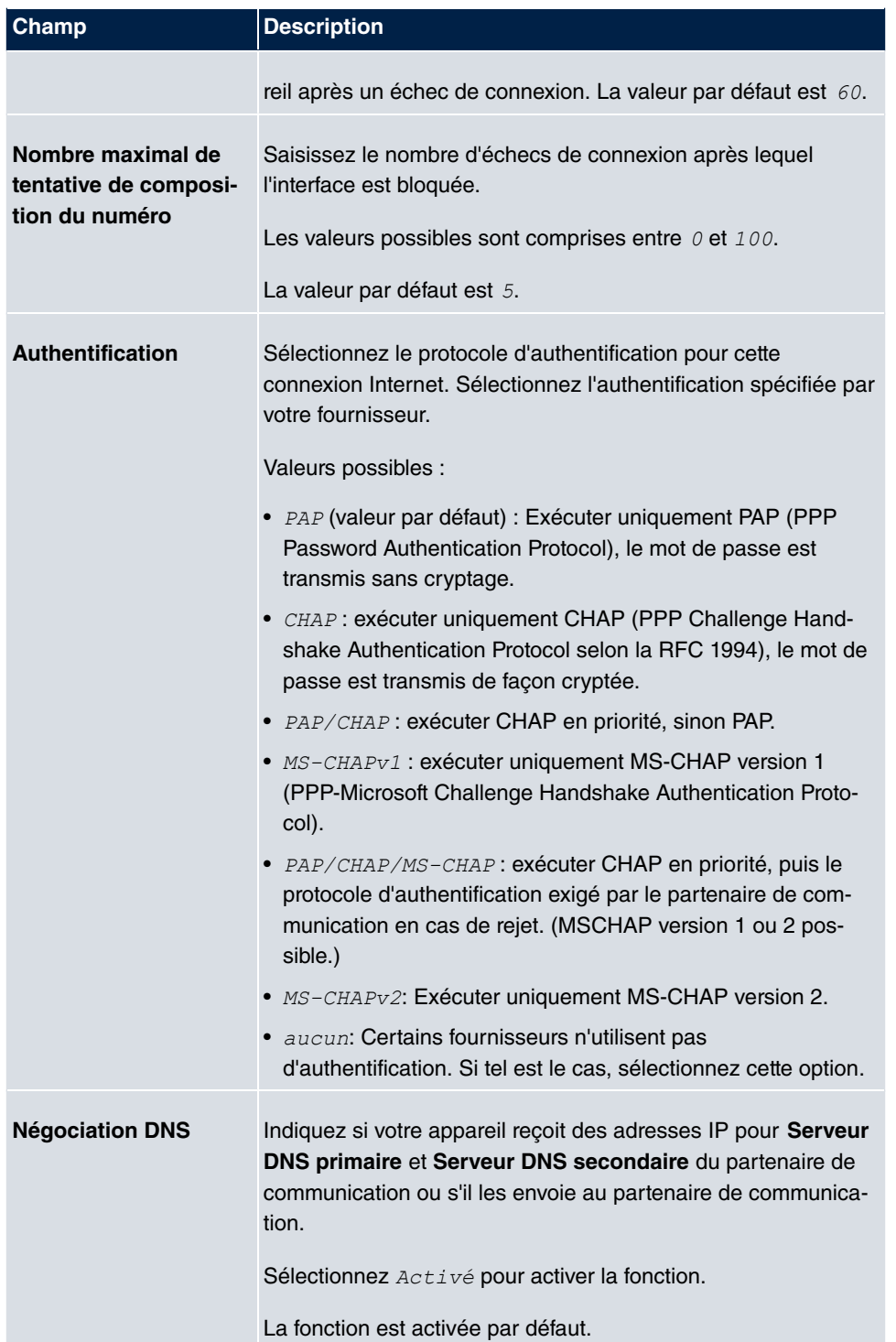

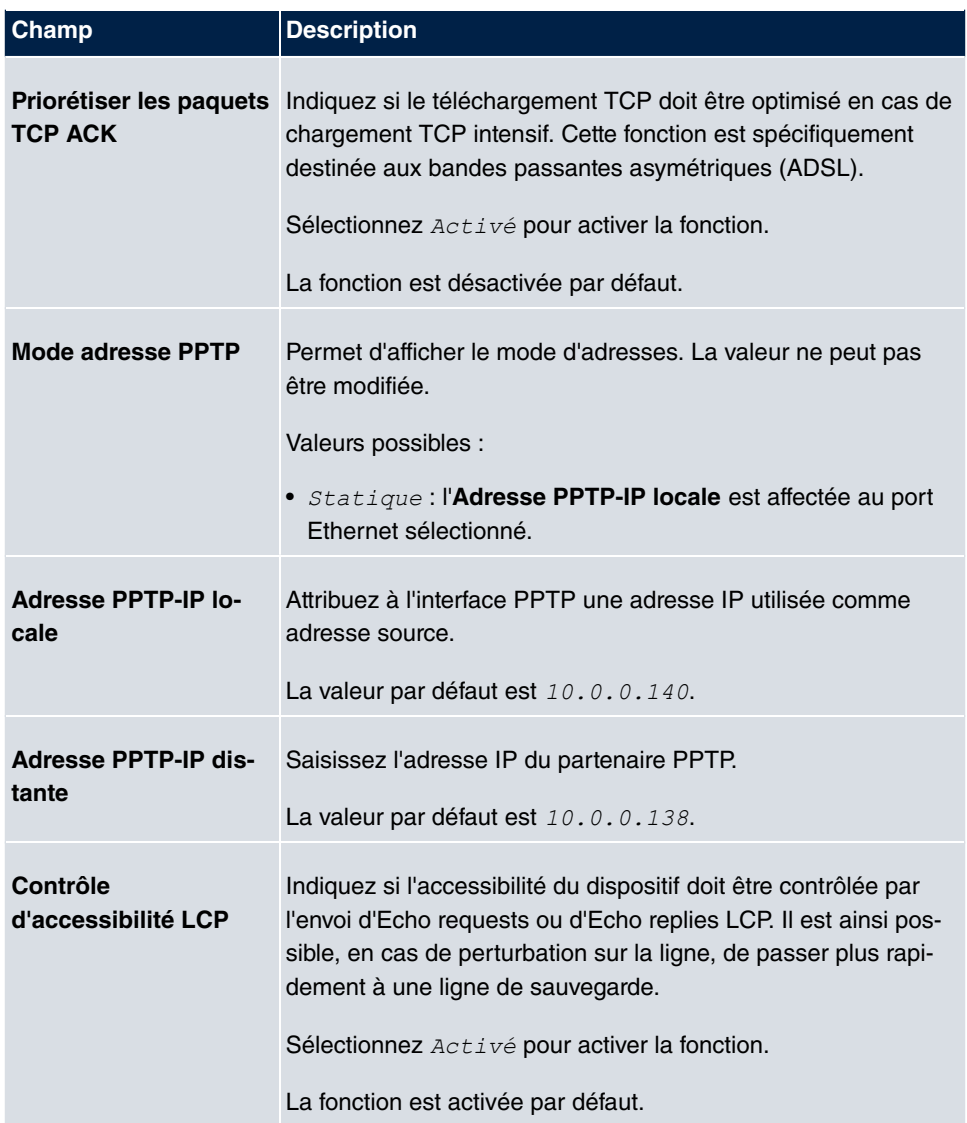

## **12.1.3 RNIS**

Le menu **WAN**->**Internet + composer**->**RNIS** affiche la liste de toutes les interfaces RNIS.

Ce menu permet de configurer les connexions RNIS suivantes :

- Accès Internet via RNIS
- Couplage de LAN à LAN via RNIS
- Remote (Mobile) Dial-in

• Utilisation de la fonction RNIS Callback

#### **12.1.3.1 Nouveau**

Sélectionnez le bouton **Nouveau** pour configurer d'autres interfaces RNIS.

Le menu **WAN**->**Internet + composer**->**RNIS**->**Nouveau** se compose des champs suivants :

### **Champs du menu Paramètres de base**

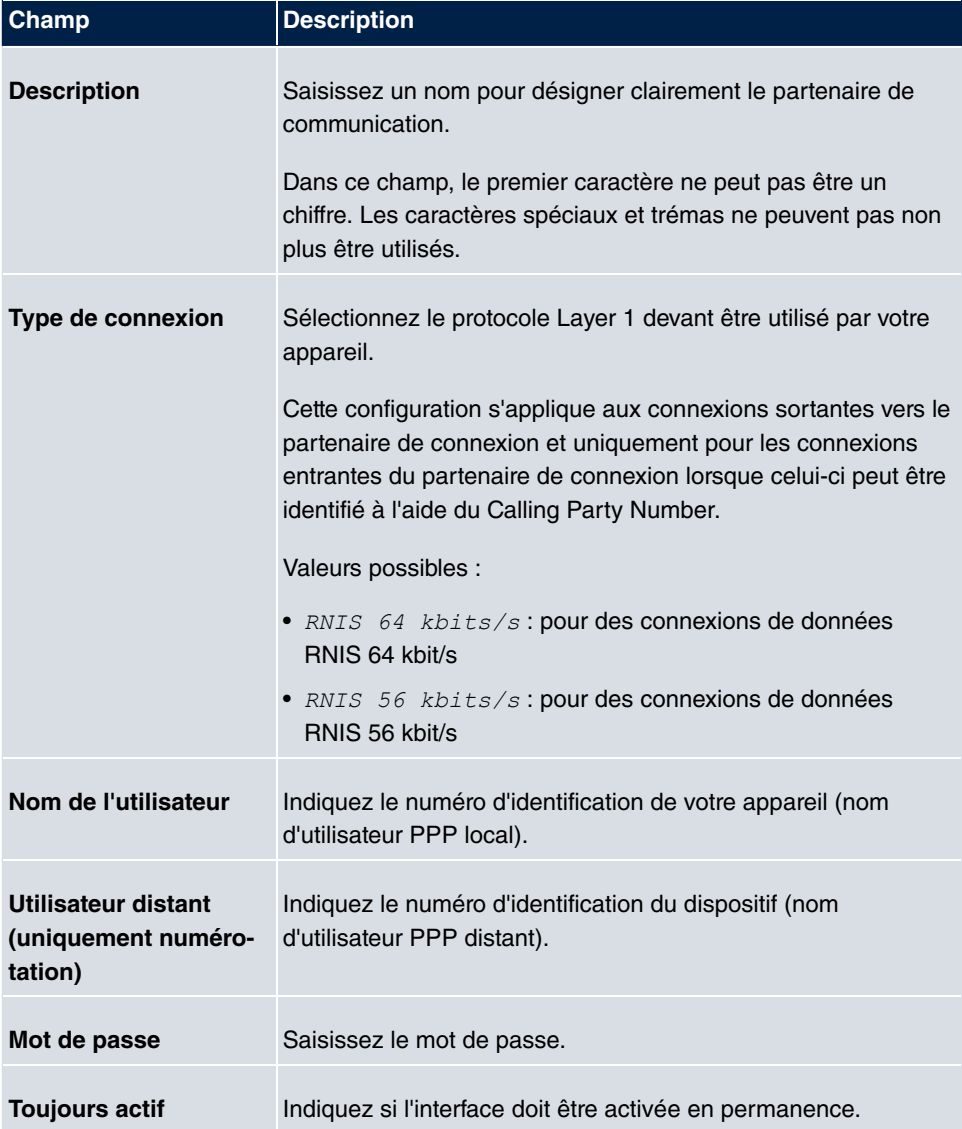

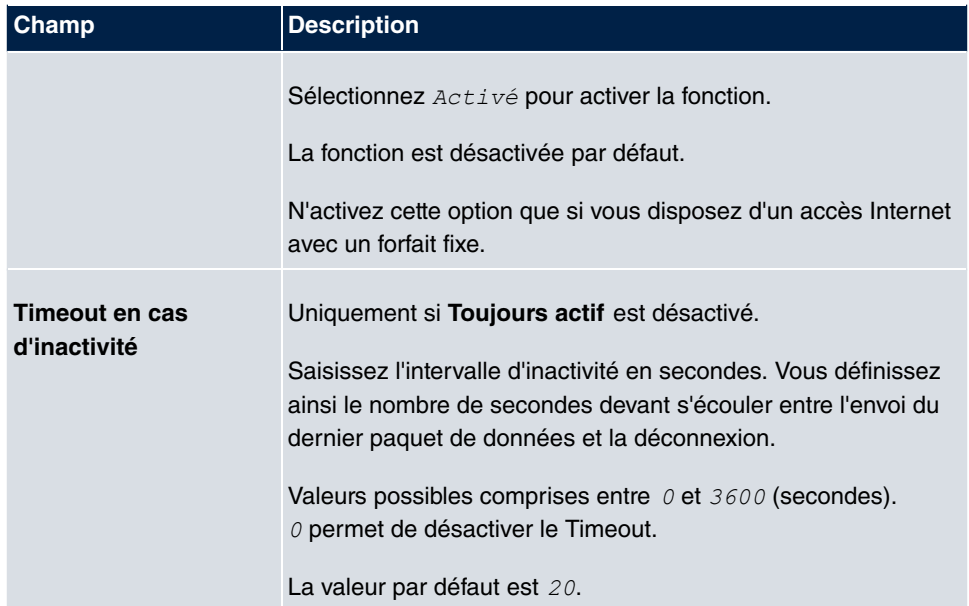

### **Champs du menu Mode IP et routes**

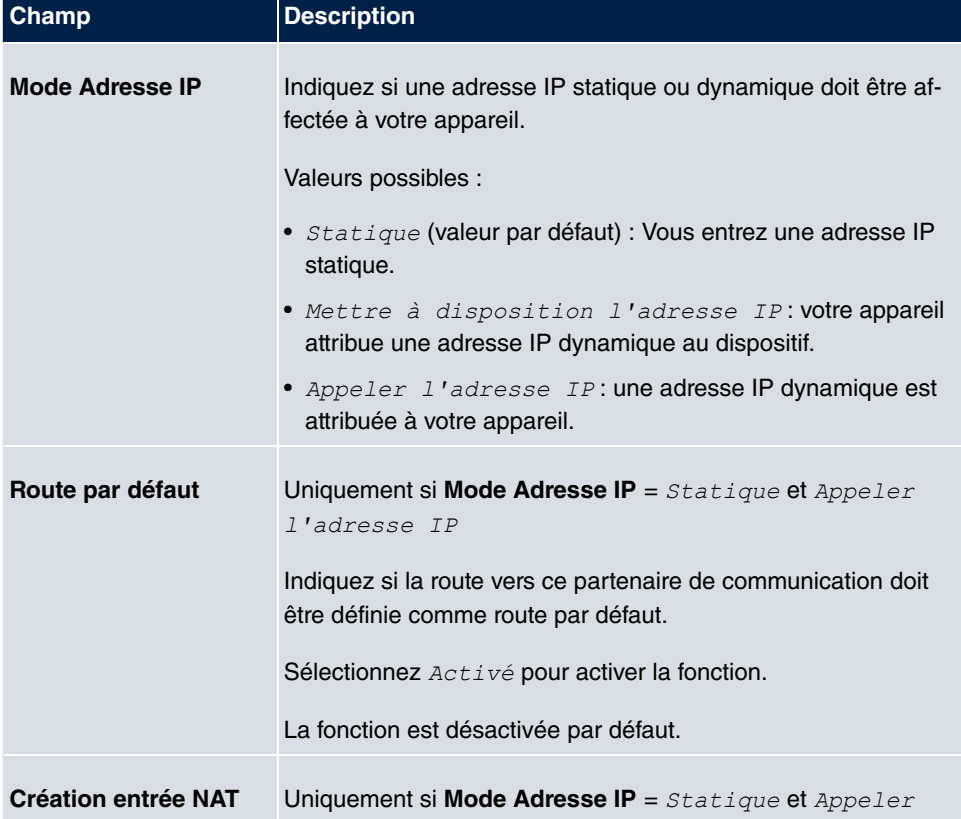

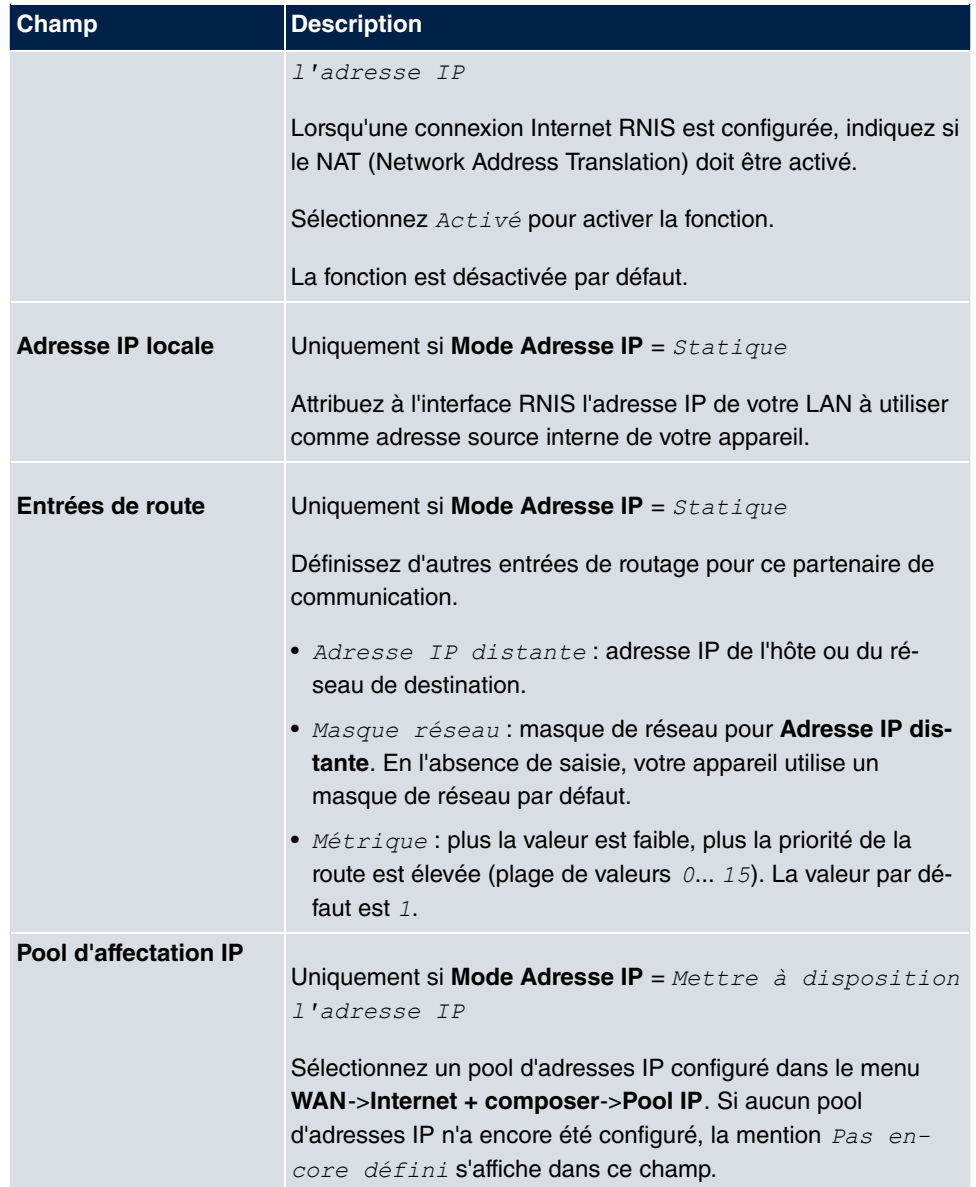

Le menu **Paramètres étendus** se compose des champs suivants :

### **Champs du menu Paramètres étendus**

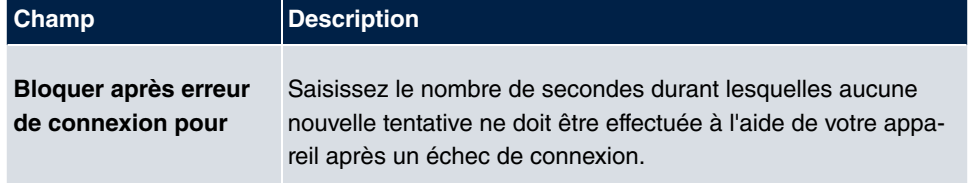

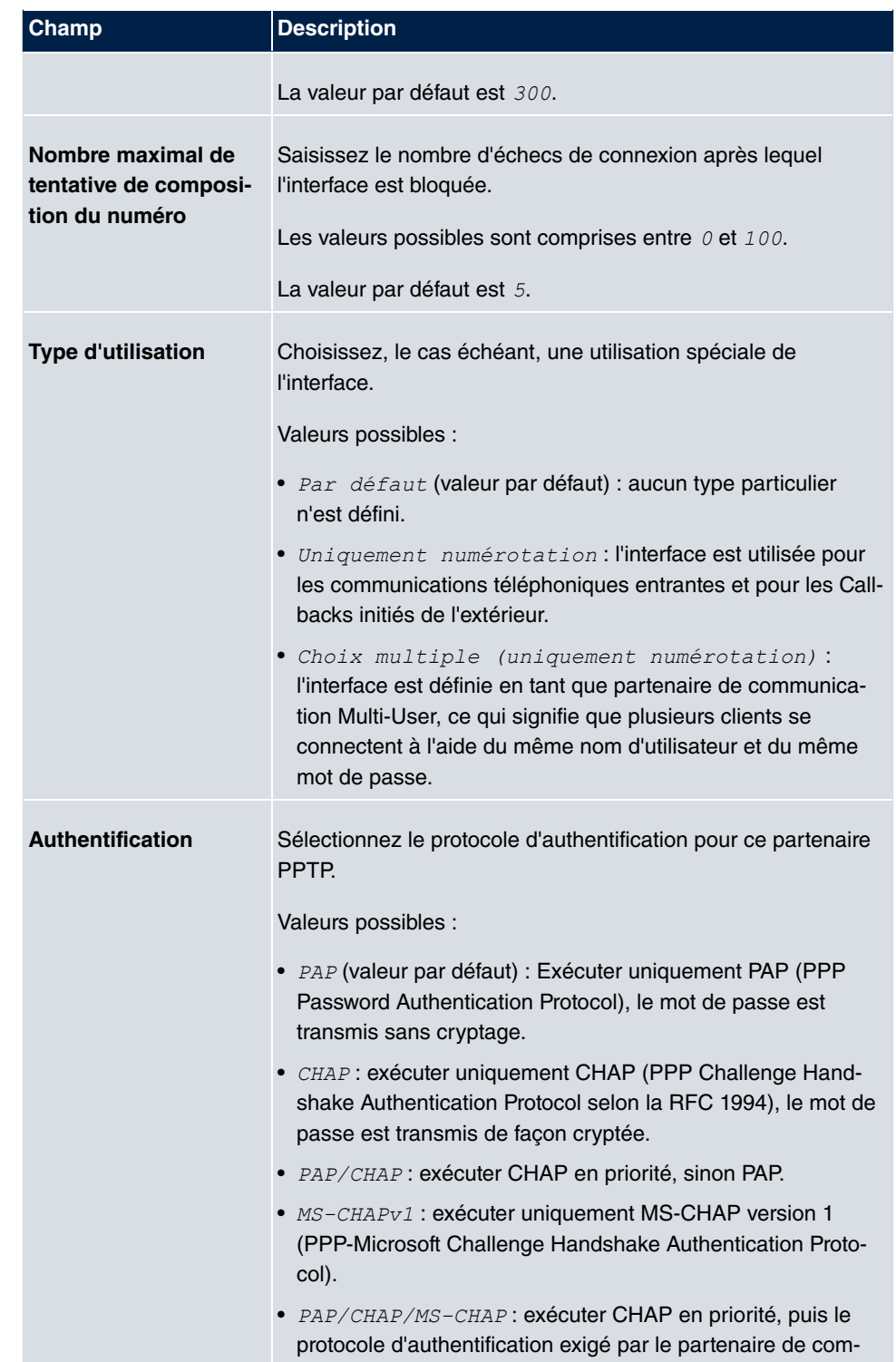

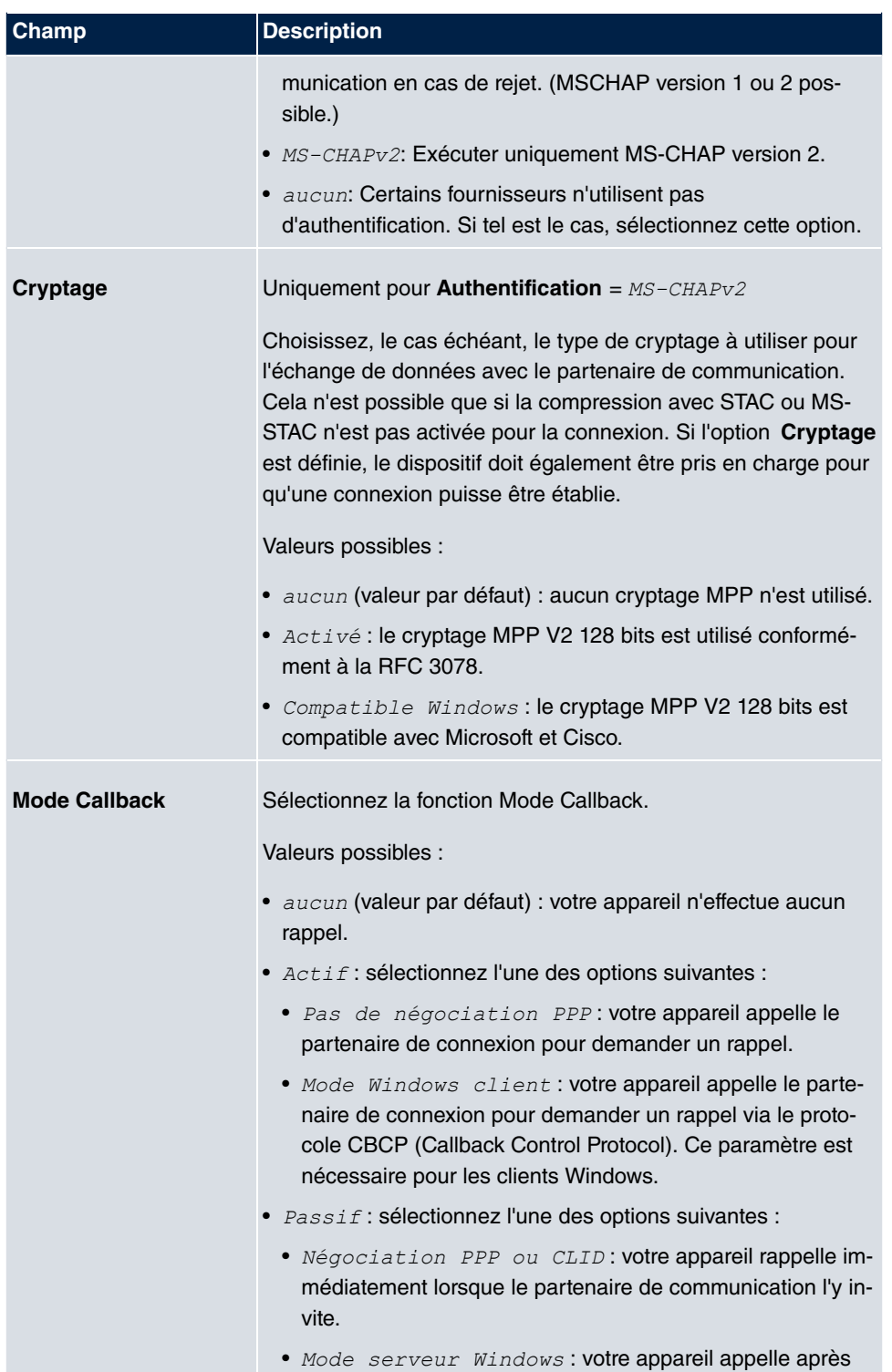

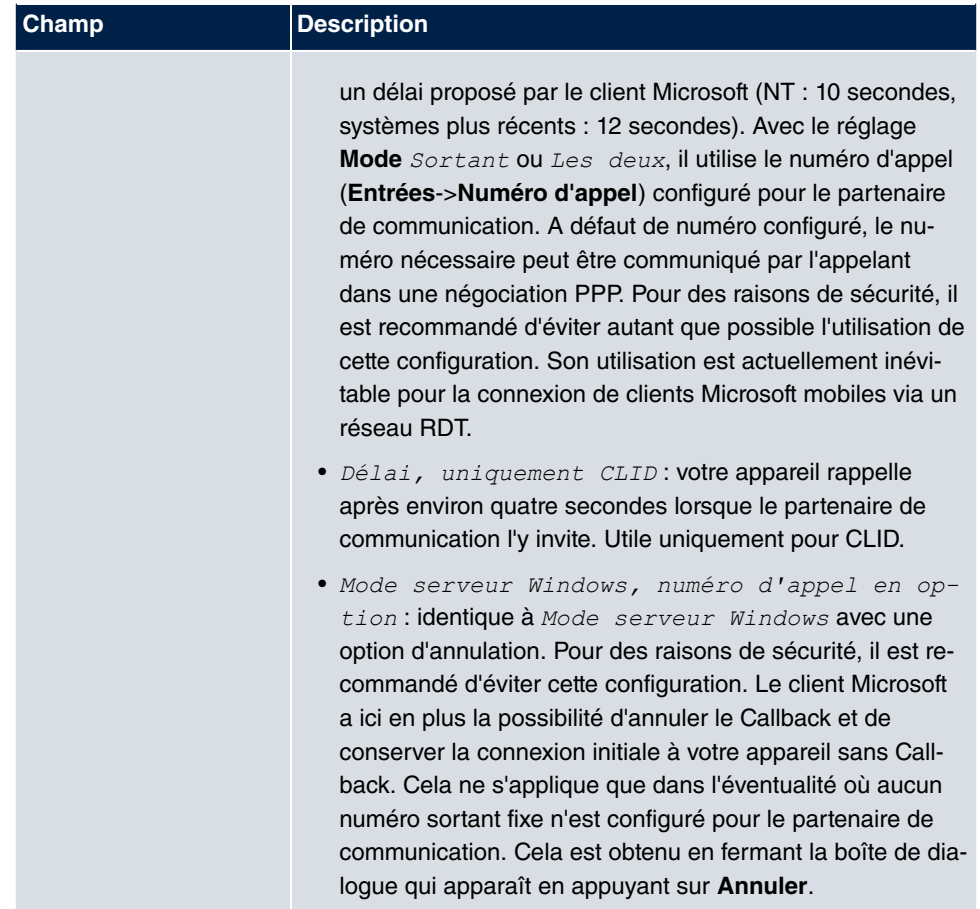

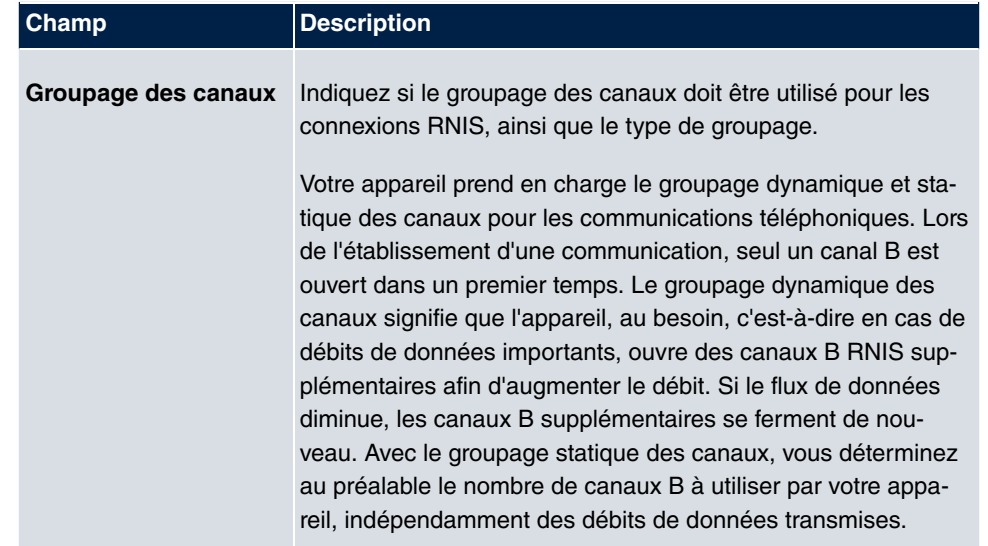

## **Champs du menu Options pour largeur de bande sur demande**

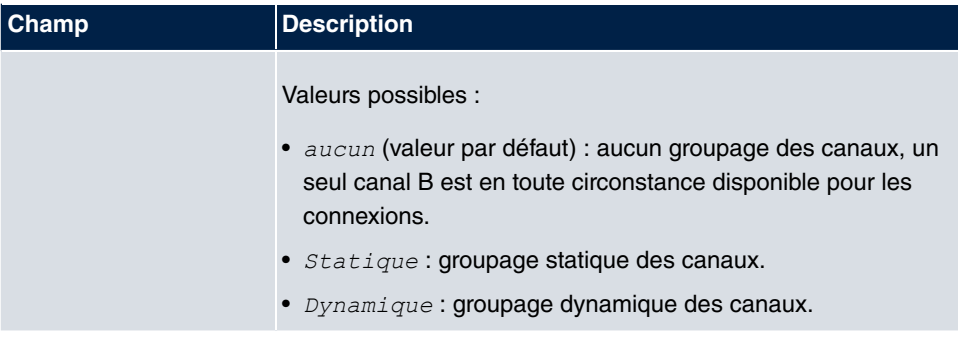

#### **Champ du menu Numéros à composer**

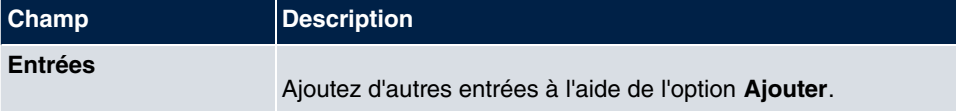

### **Les champs du menu Configuration des numéros à composer (s'affiche uniquement pour Entrées = Ajouter)**

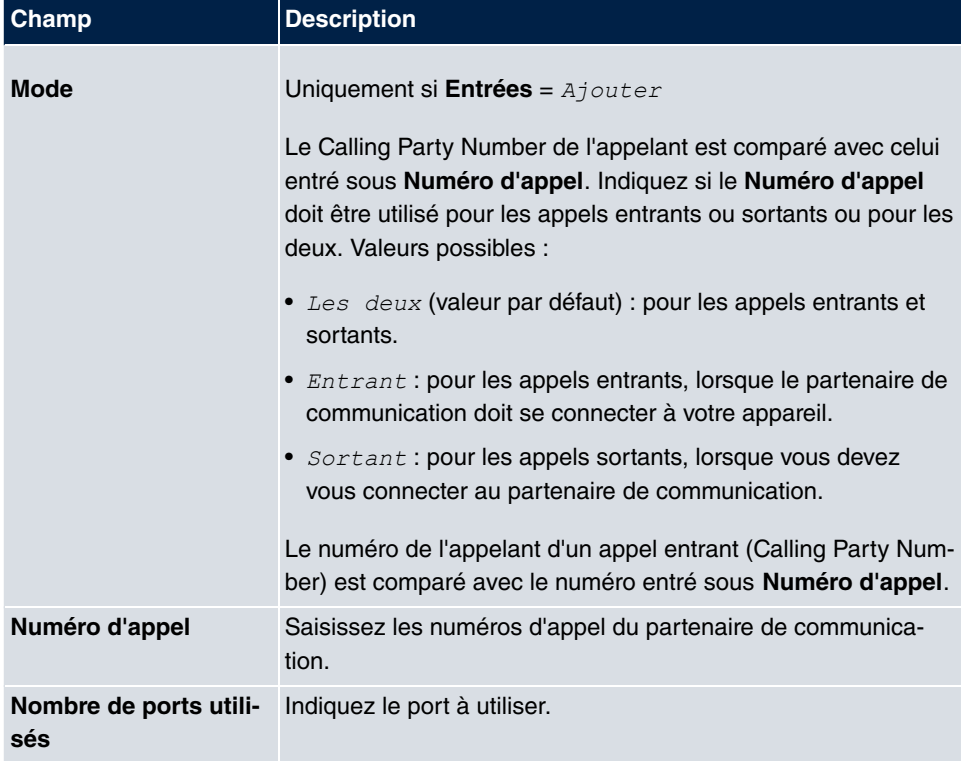

**Champs du menu Options IP**

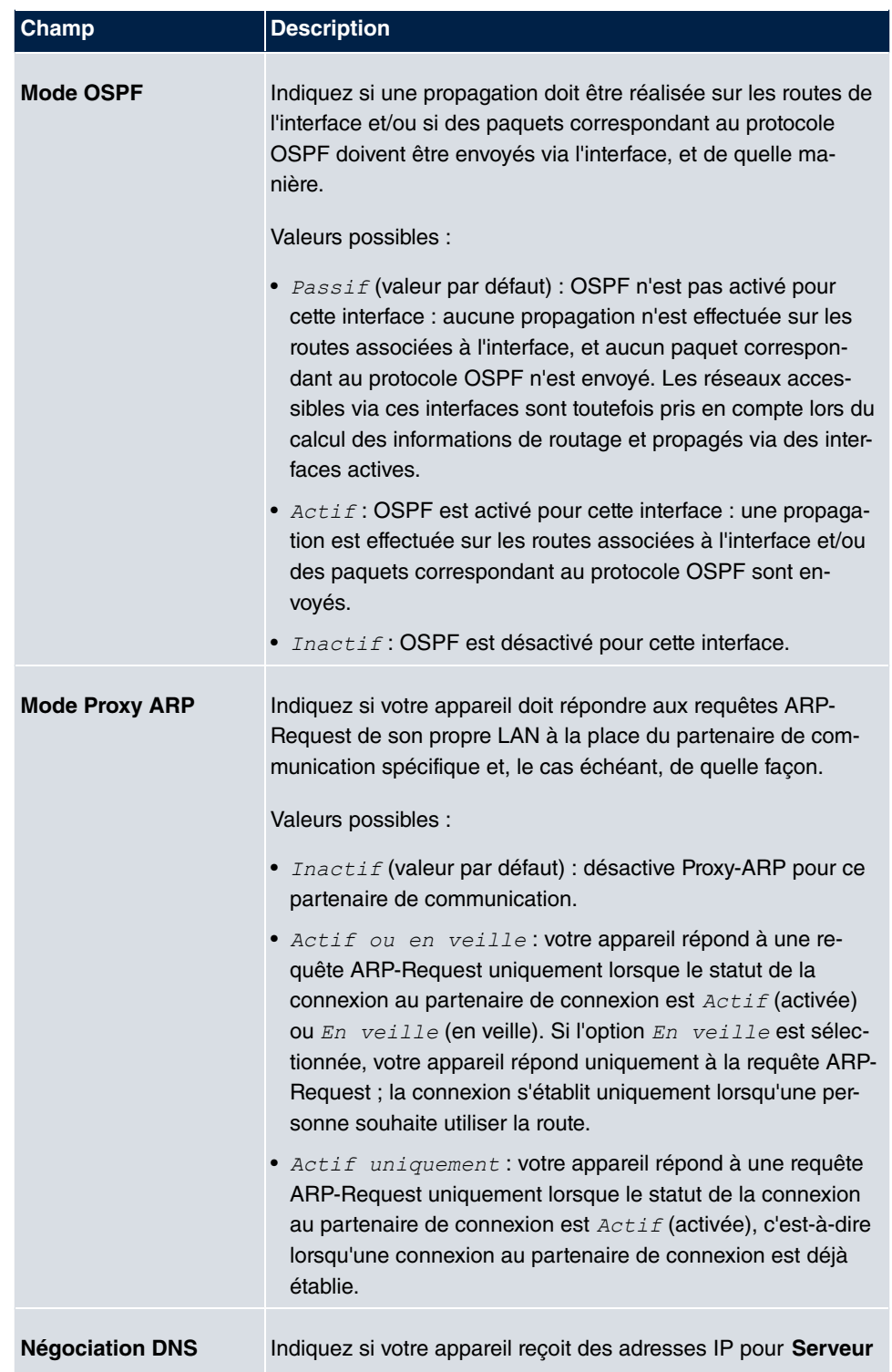

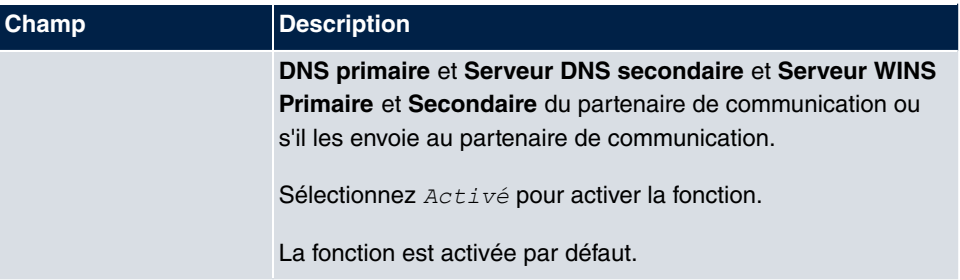

## **12.1.4 Pool IP**

Dans le menu **Pool IP**, une liste de tous les pools IP est affichée.

Votre appareil peut faire fonction de serveur d'adresses IP dynamique pour les connexions PPP. Pour ce faire, mettez un ou plusieurs pools d'adresses IP à disposition. Ces adresses IP peuvent être attribuées à des partenaires de communication connectés pour la durée de la communication.

Les routes d'hôtes saisies ont toujours la priorité sur les adresses IP des pools d'adresses. Ainsi, lorsqu'un appel entrant a été authentifié, votre appareil vérifie d'abord si une route d'hôte a été saisie dans le tableau de routage pour l'appelant. Si tel n'est pas le cas, votre appareil peut attribuer une adresse IP issue d'un pool d'adresses (si disponible). Dans le cas de pools d'adresses contenant plusieurs adresses IP, vous ne pouvez pas déterminer les adresses à attribuer aux partenaires de communication. Les adresses sont d'abord simplement attribuées dans l'ordre indiqué. Lors d'une nouvelle tentative de connexion dans un intervalle d'une heure, le système tente de nouveau d'affecter l'adresse IP attribuée en dernier lieu à ce partenaire.

#### **12.1.4.1 Editer ou Nouveau**

Sélectionnez le bouton **Nouveau** pour configurer d'autres pools d'adresses IP. Sélectionnez le symbole  $\phi$  pour traiter les entrées existantes.

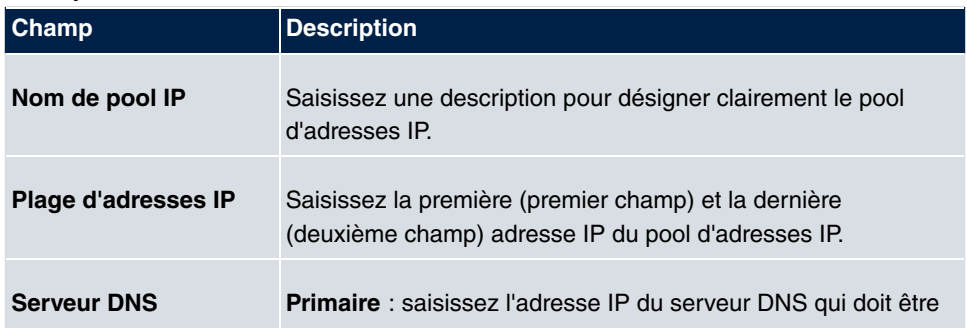

#### **Champs du menu Paramètres de base**

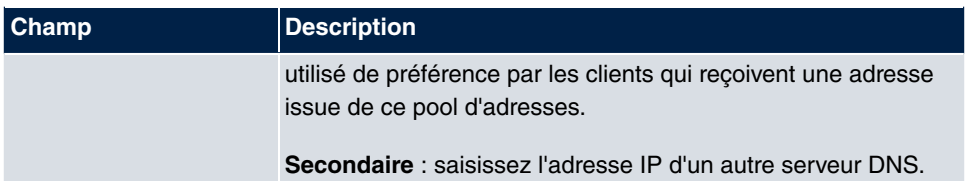

## **12.2 Real Time Jitter Control**

Pour les conversations téléphoniques via Internet, les paquets de données vocales ont normalement la plus haute priorité. Toutefois, en raison d'une faible bande passante de la connexion de chargement pendant une conversation téléphonique, des retards perceptibles peuvent être rencontrés pour la transmission vocale lorsque d'autres paquets de données sont acheminés simultanément.

La fonction Real Time Jitter Control apporte une solution à ce problème. Afin de ne pas bloquer la « ligne » trop longtemps pour les paquets de données vocales, la taille des autres paquets de données est réduite pendant une conversation téléphonique.

## **12.2.1 Interfaces régulées**

Le menu **WAN**->**Real Time Jitter Control**->**Interfaces régulées** affiche la liste de toutes les interfaces pour lesquelles la fonction Real Time Jitter Control est configurée.

#### **12.2.1.1 Nouveau**

Sélectionnez le bouton **Nouveau** afin d'optimiser la transmission vocale pour d'autres interfaces.

Le menu **WAN**->**Real Time Jitter Control**->**Interfaces régulées**->**Nouveau** se compose des champs suivants :

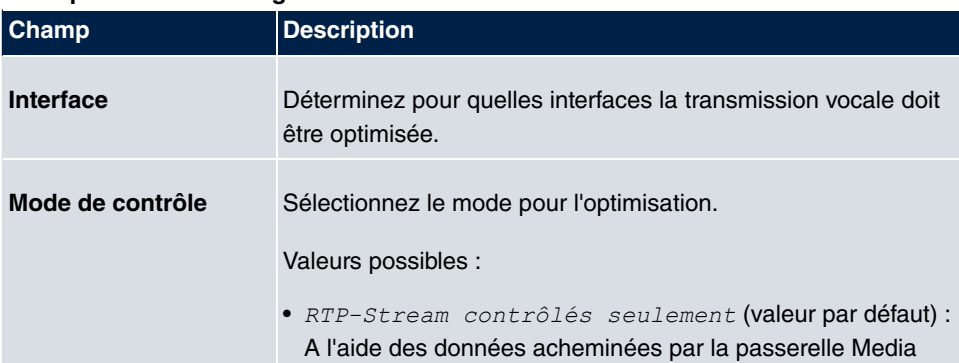

#### **Champs du menu Configuration de base**

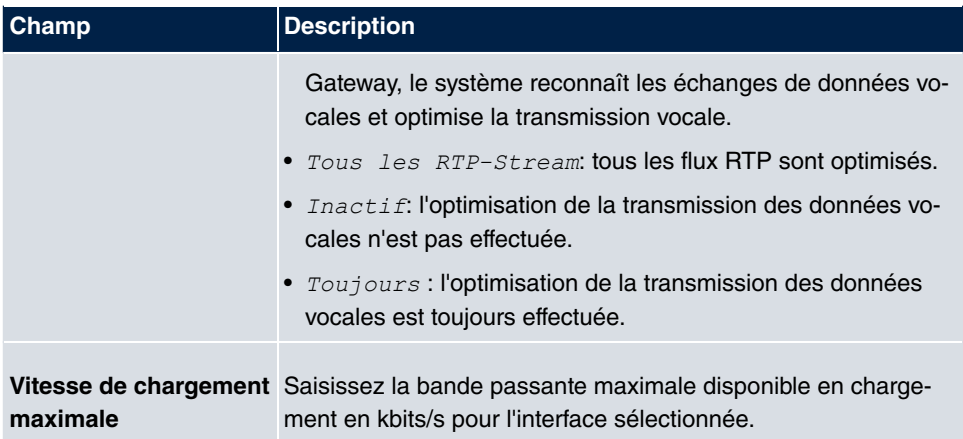

# **Chapitre 13 VPN**

L'abréviation VPN (Virtual Private Network) désigne une connexion utilisant Internet comme « moyen de transport » mais n'étant pas accessible publiquement. Seuls les utilisateurs autorisés ont accès à un réseau de ce type, également appelé de manière illustrative tunnel VPN. Généralement, les données transportées via un VPN sont cryptées.

Un VPN permet p. ex. à un représentant commercial ou à un collaborateur travaillant à domicile d'accéder aux données du réseau d'entreprise. Les filiales peuvent également être connectées au siège par VPN.

Pour la mise en place d'un tunnel VPN, différents protocoles sont à votre disposition, tels qu'IPSec ou PPTP.

L'authentification des partenaires de communication s'effectue à l'aide d'un mot de passe, de Preshared Keys ou de certificats.

Pour IPSec, le cryptage des données est réalisé p. ex. à l'aide d'AES ou de 3DES ; pour PPTP, MPPE peut être utilisé.

## **13.1 IPSec**

IPSec permet la mise en place de connexions sécurisées entre deux emplacements (VPN). Grâce à cela, des données d'entreprise sensibles peuvent également être transmises via un média à la sécurité limitée tel qu'Internet. Les appareils utilisés représentent dans ce cadre les extrémités du tunnel VPN. Pour l'IPSec, il s'agit d'une série de normes IETF (Internet Engineering Task Force), précisant les mécanismes de protection et d'authentification de paquets IP. IPSec propose des mécanismes permettant de crypter et décrypter les données transmises dans les paquets IP. De plus, l'implémentation IPSec peut être intégrée de manière transparente à une infrastructure de clés publiques (PKI, voir [Certificats](#page-54-0) sur la page 43). L'implémentation IPSec atteint cet objectif d'une part par l'utilisation des protocoles Authentication Header (AH) et Encapsulated Security Payload (ESP). D'autre part, des mécanismes de gestion de clés cryptographiques tels que le protocole Internet Key Exchange (IKE) sont utilisés.

## **Filtres supplémentaires du trafic de données**

Les passerelles **Gigaset** prennent en charge deux méthodes différentes pour établir des connexions IPSec :

- une méthode basée sur les directives et
- une méthode par routage.

La méthode basée sur les directives implique l'usage de filtres d'échange de données pour la négociation des IPSec-Phase-2-SAs. Ce mécanisme permet de filtrer très finement les paquets IP, jusqu'à l'échelle du protocole et du port.

La méthode par routage offre plusieurs avantages par rapport à la méthode basée sur les directives, notamment l'utilisation de NAT/PAT au sein d'un tunnel, la possibilité d'associer IPSec à des protocoles de routage et la réalisation de scénarios de sauvegarde VPN. Dans le cadre de la méthode par routage, les routes configurées ou apprises dynamiquement sont utilisées pour la négociation des IPSec-Phase-2-SAs. Cette méthode permet certes de simplifier de nombreuses configurations, mais elle peut également entraîner des problèmes liés à des routes entrant en conflit ou à un filtrage plus grossier des échanges de données.

La paramètre **Filtres supplémentaires du trafic de données** apporte une solution à ce problème. Il vous permet de procéder à un filtrage plus fin, en indiquant par exemple l'adresse IP source ou le port source. Si un **Filtres supplémentaires du trafic de données** est configuré, celui-ci est utilisé pour la négociation des IPSec-Phase-2-SAs. La route ne détermine alors que l'échange de données devant être acheminé.

Tout paquet IP non conforme au **Filtres supplémentaires du trafic de données** défini est rejeté.

Si un paquet IP respecte les exigences d'un **Filtres supplémentaires du trafic de données**, la négociation IPSec-Phase-2 commence et l'échange de données est transmis via le tunnel.

### **Note**

La paramètre **Filtres supplémentaires du trafic de données** ne concerne que l'initiateur de la connexion IPSec, dans la mesure où il s'applique uniquement aux échanges de données sortants.

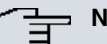

**Note**

Veillez à ce que la configuration des directives de phase 2 soit identique pour chacun des nœuds d'extrémité du tunnel IPSec.

### **13.1.1 IPSec-Peers**

Le terme Peer désigne le nœud d'extrémité d'une communication dans un réseau informatique. Chaque Peer propose ses services et utilise ceux des autres Peers.
Dans le menu **VPN**->**IPSec**->**IPSec-Peers**, une liste de tous les Peers IPSec configurés est affichée.

## **Surveillance de Peers**

L'accès au menu de surveillance d'un Peer s'effectue par la sélection du bouton p du Peer correspondant dans la liste des Peers. Voir [Valeurs de la liste Tunnel IPSec](#page-439-0) sur la page 428.

## **13.1.1.1 Nouveau**

Sélectionnez le bouton **Nouveau** pour configurer d'autres Peers IPSec.

Le menu **VPN**->**IPSec**->**IPSec-Peers**->**Nouveau** se compose des champs suivants :

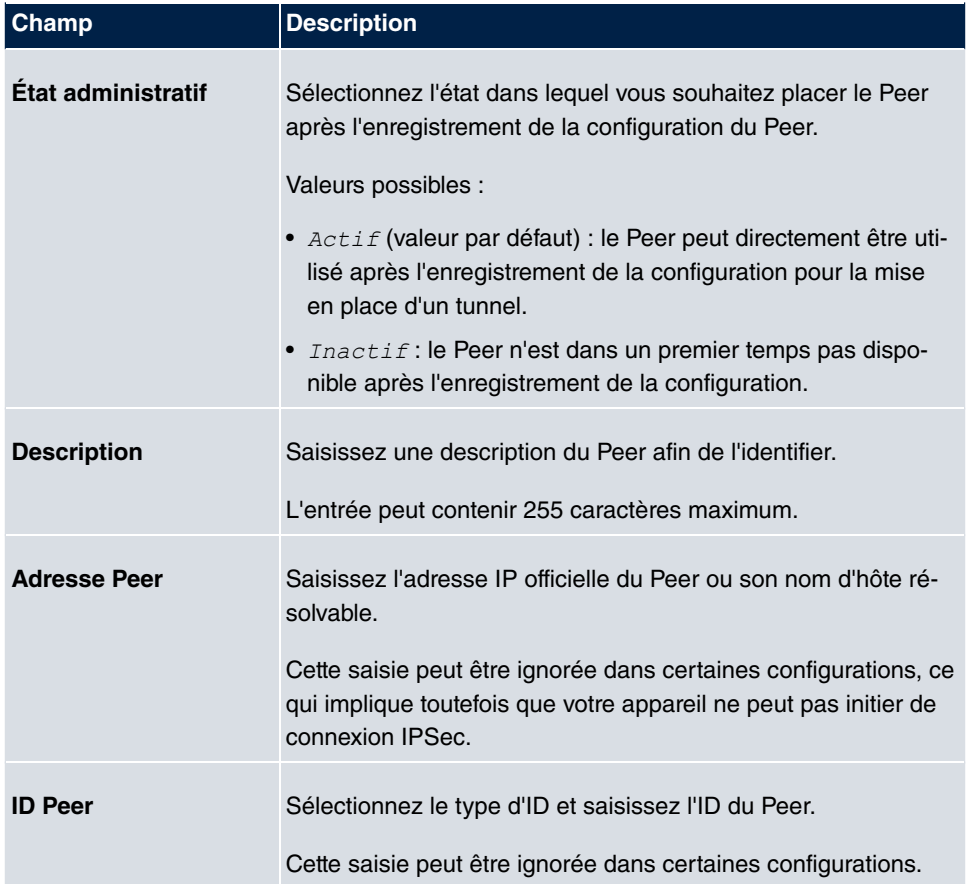

#### **Champs du menu Paramètres Peer**

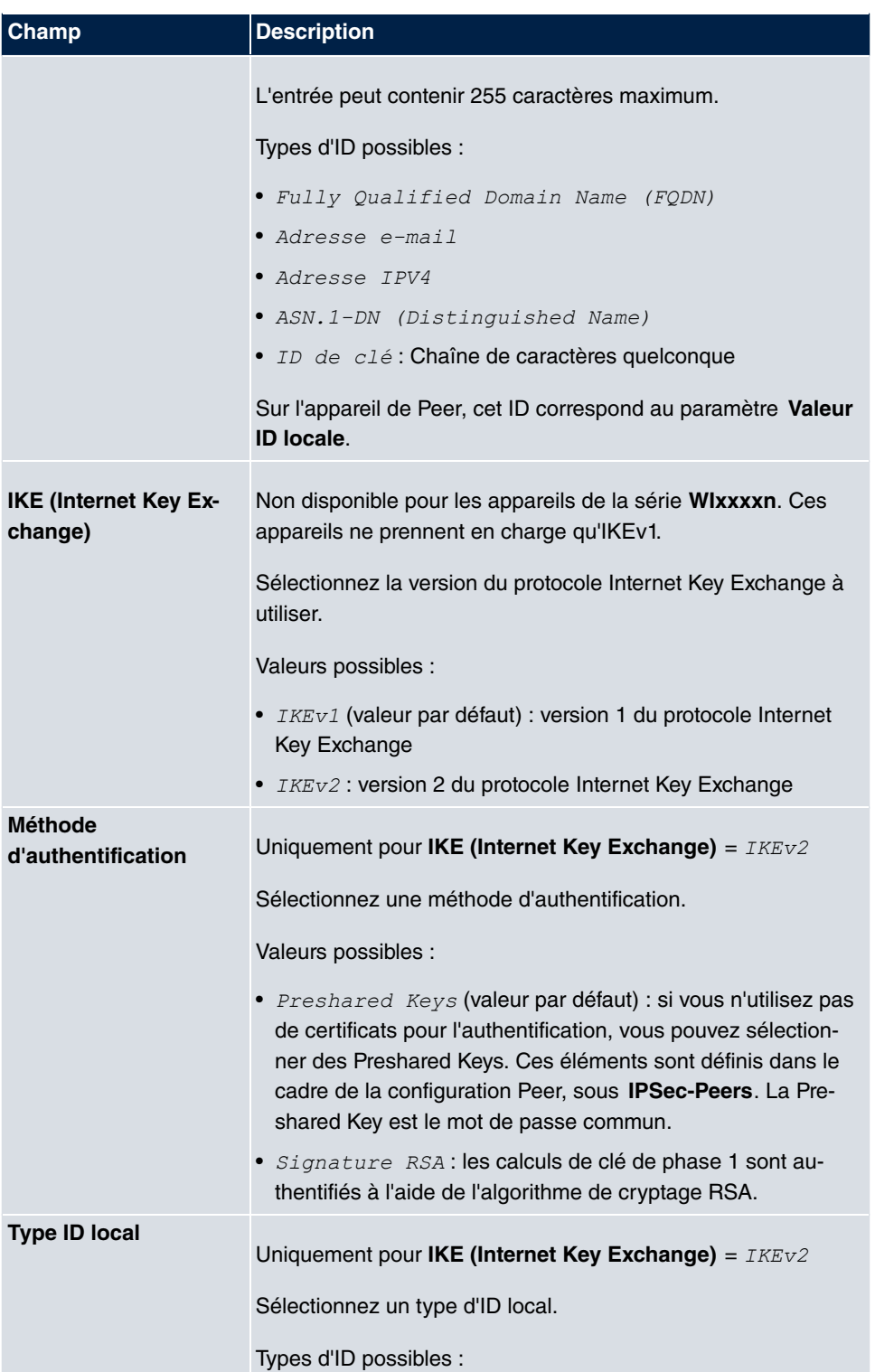

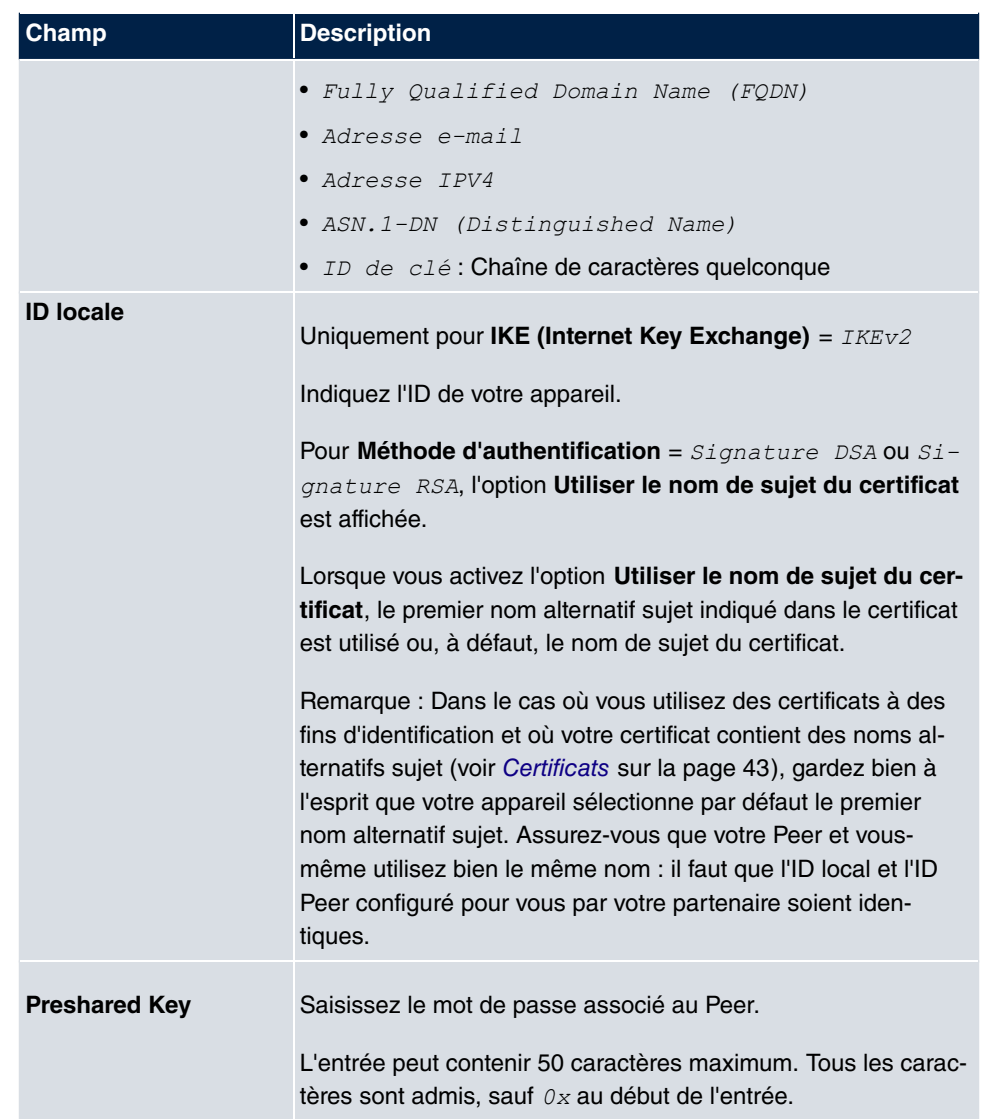

## **Champs du menu Routes d'interfaces**

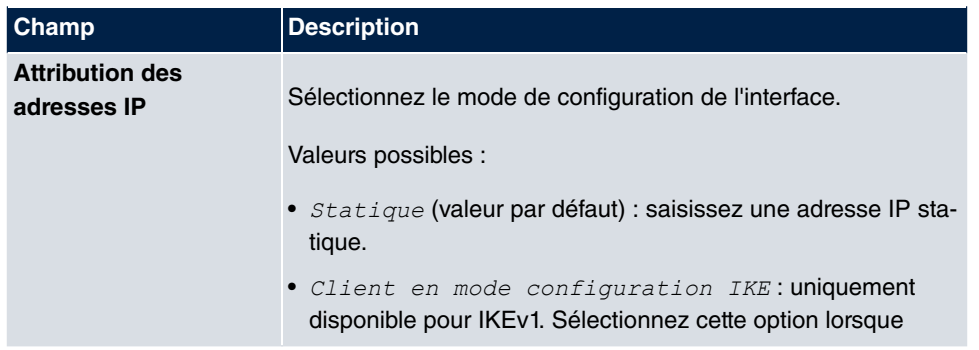

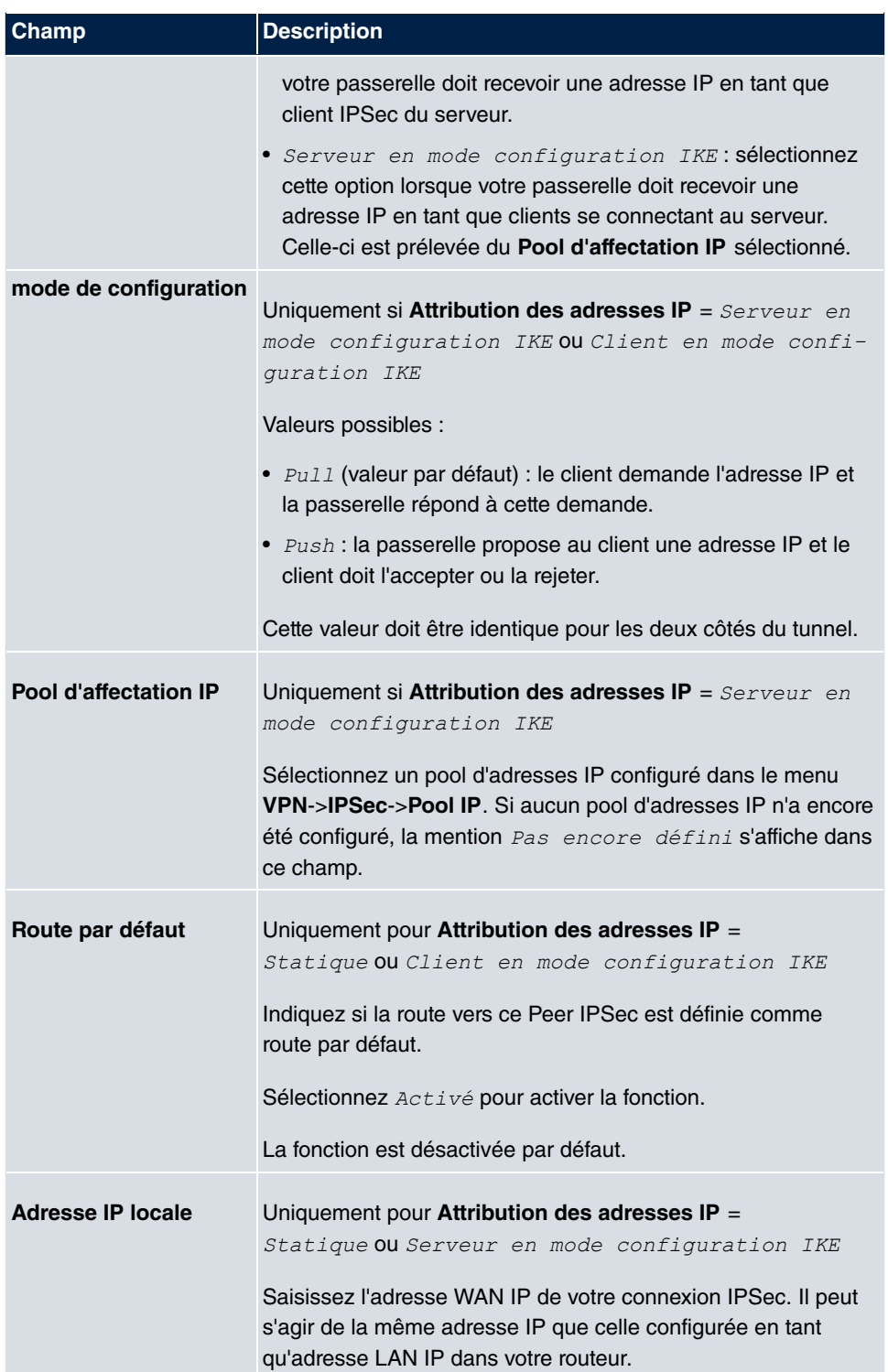

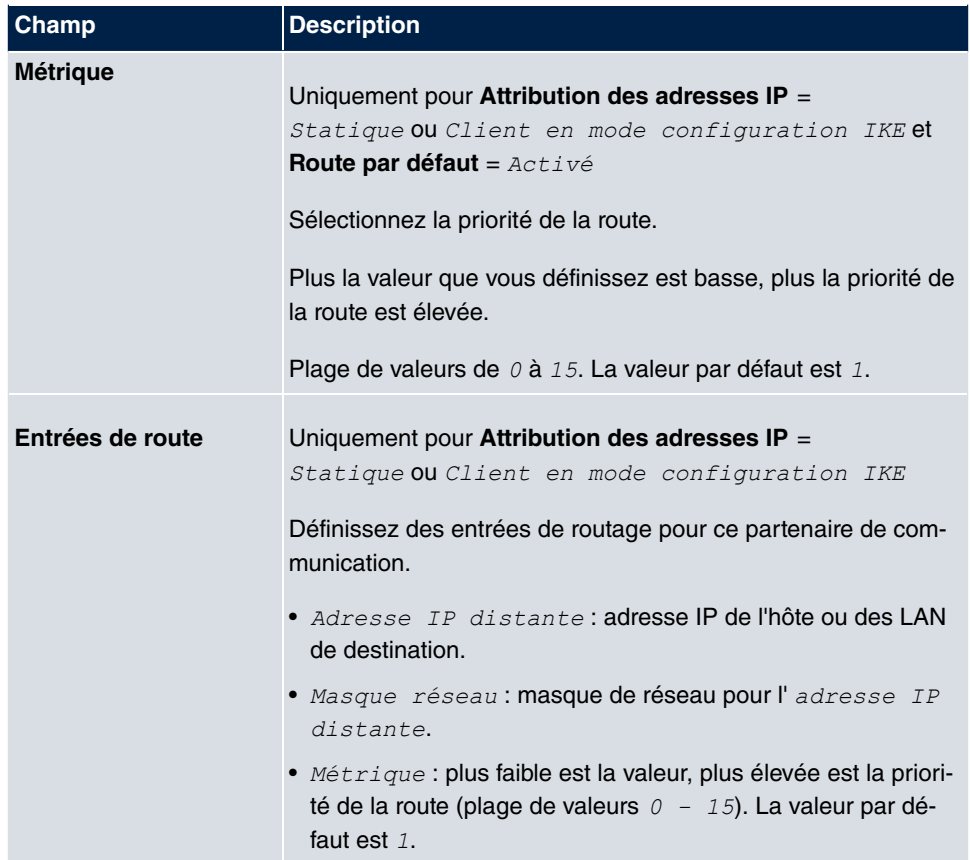

#### **Champs du menu Filtres supplémentaires du trafic de données**

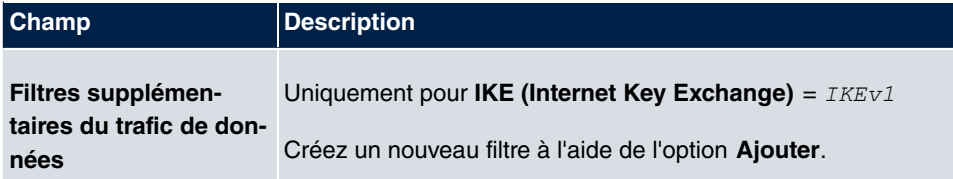

### **Filtre supplémentaire de l'échange de données**

Les passerelles **Gigaset** prennent en charge deux méthodes différentes pour établir des connexions IPSec :

- une méthode basée sur les directives et
- une méthode par routage.

La méthode basée sur les directives implique l'usage de filtres d'échange de données pour la négociation des IPSec-Phase-2-SAs. Ce mécanisme permet de filtrer très finement les paquets IP, jusqu'à l'échelle du protocole et du port.

La méthode par routage offre plusieurs avantages par rapport à la méthode basée sur les directives, notamment l'utilisation de NAT/PAT au sein d'un tunnel, la possibilité d'associer IPSec à des protocoles de routage et la réalisation de scénarios de sauvegarde VPN. Dans le cadre de la méthode par routage, les routes configurées ou apprises dynamiquement sont utilisées pour la négociation des IPSec-Phase-2-SAs. Cette méthode permet certes de simplifier de nombreuses configurations, mais elle peut également entraîner des problèmes liés à des routes entrant en conflit ou à un filtrage plus grossier des échanges de données.

La paramètre **Filtres supplémentaires du trafic de données** apporte une solution à ce problème. Il vous permet de procéder à un filtrage plus fin, en indiquant par exemple l'adresse IP source ou le port source. Si un **Filtres supplémentaires du trafic de données** est configuré, celui-ci est utilisé pour la négociation des IPSec-Phase-2-SAs. La route ne détermine alors que l'échange de données devant être acheminé.

Tout paquet IP non conforme au **Filtres supplémentaires du trafic de données** défini est rejeté.

Si un paquet IP respecte les exigences d'un **Filtres supplémentaires du trafic de données**, la négociation IPSec-Phase-2 commence et l'échange de données est transmis via le tunnel.

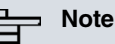

La paramètre **Filtres supplémentaires du trafic de données** ne concerne que l'initiateur de la connexion IPSec, dans la mesure où il s'applique uniquement aux échanges de données sortants.

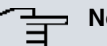

### **Note**

Veillez à ce que la configuration des directives de phase 2 soit identique pour chacun des nœuds d'extrémité du tunnel IPSec.

Ajoutez d'autres filtres à l'aide de l'option **Ajouter**.

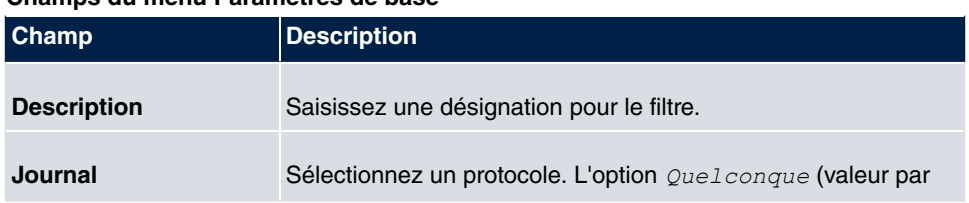

#### **Champs du menu Paramètres de base**

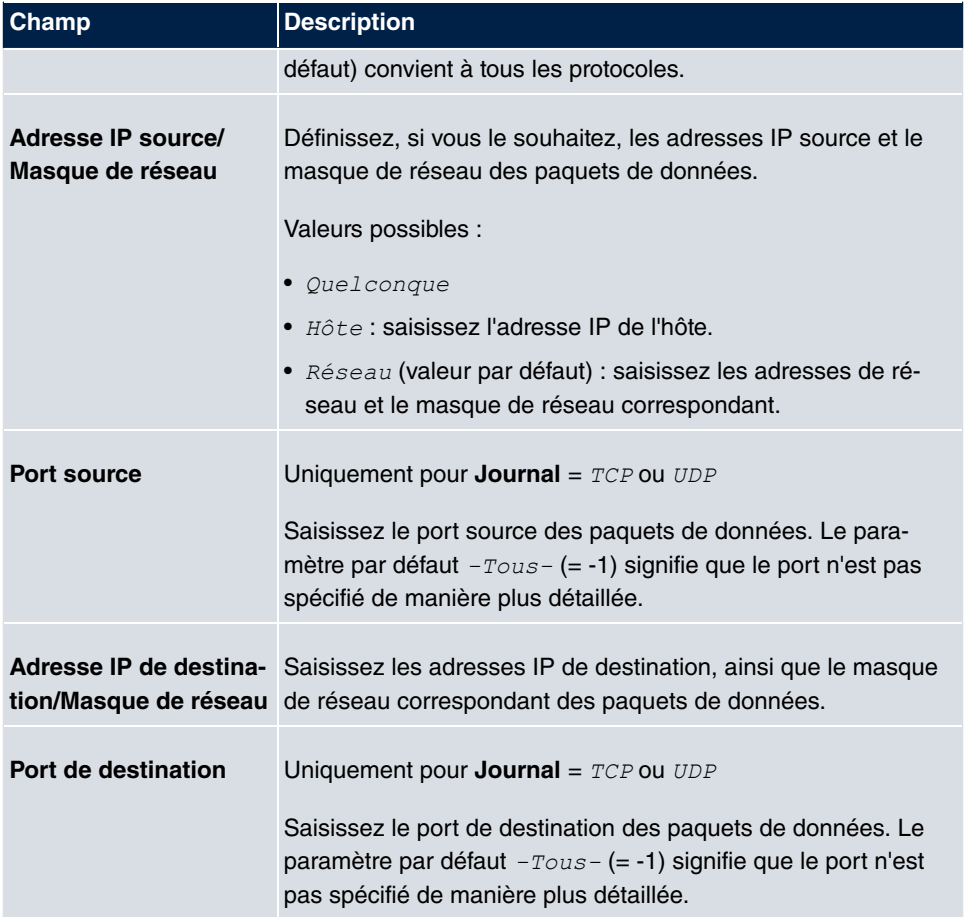

Le menu **Paramètres étendus** se compose des champs suivants :

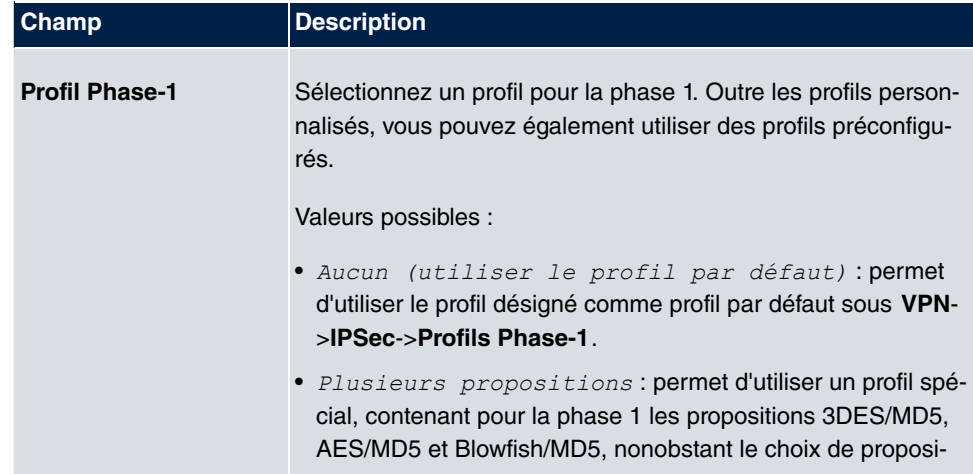

## **Champs du menu Options IPSec étendues**

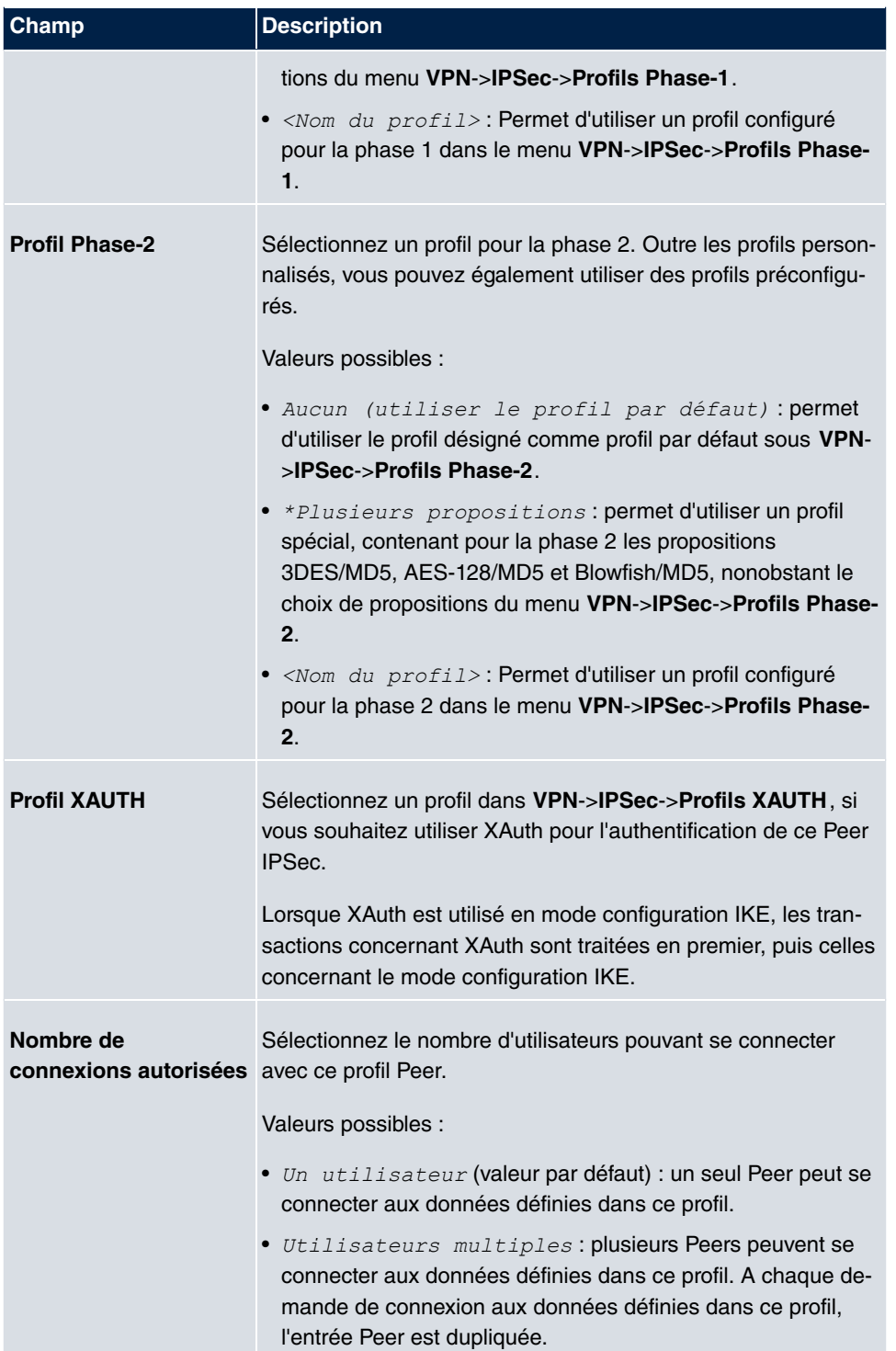

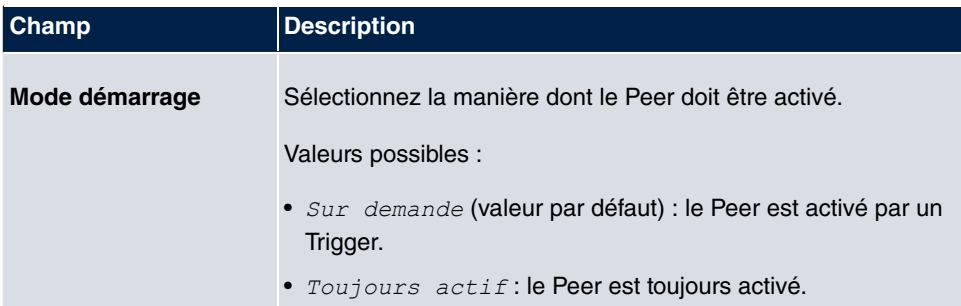

## **Champs du menu Options IP étendues**

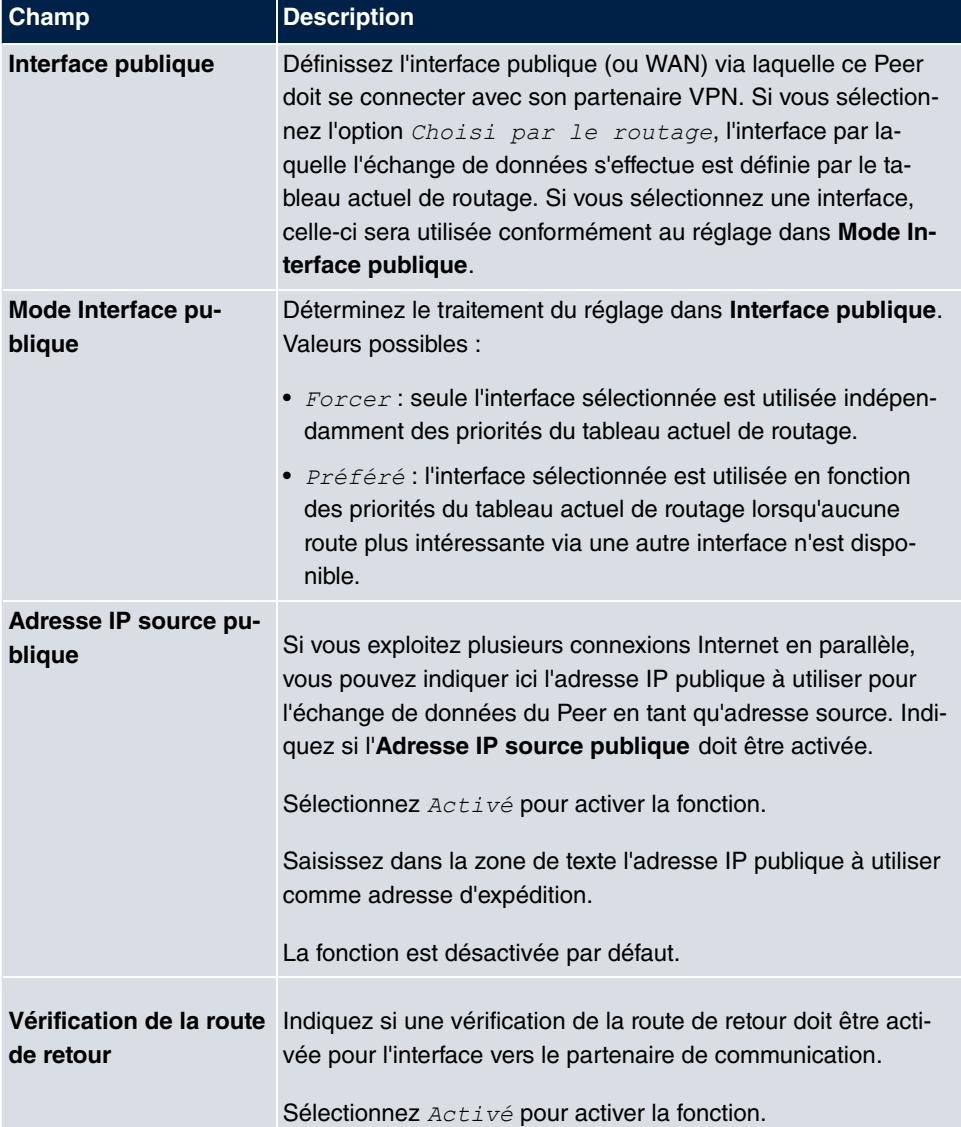

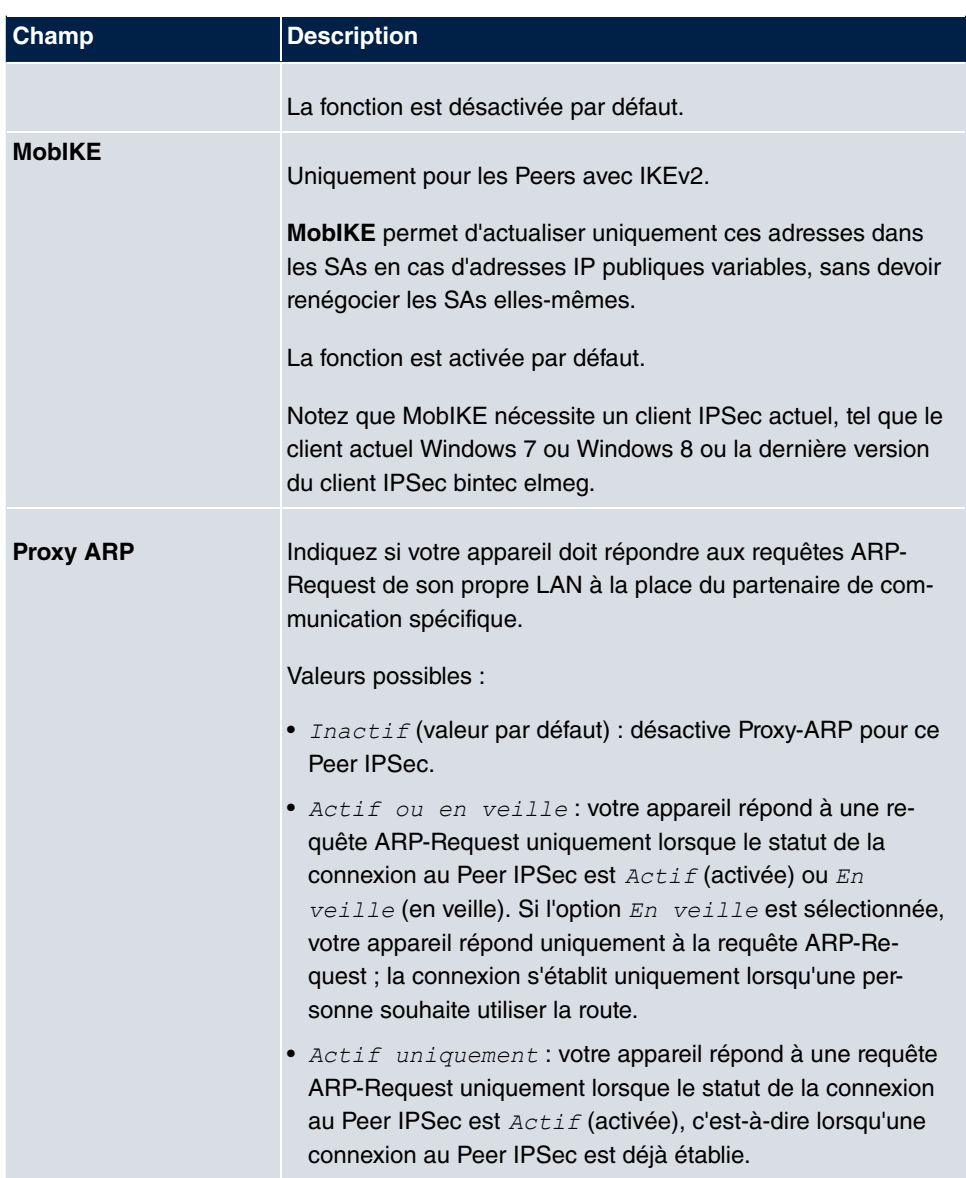

### **IPSec-Callback**

Afin d'offrir une connexion sécurisée par Internet aux hôtes ne disposant pas d'une adresse IP fixe, les appareils **Gigaset** prennent en charge le service DynDNS. Ce service permet l'identification d'un Peer à l'aide d'un nom d'hôte résolvable par DNS. La configuration de l'adresse IP du Peer n'est pas nécessaire.

Le service DynDNS n'indique cependant pas si un Peer est réellement en ligne et ne peut pas inciter un Peer à établir une connexion Internet afin de permettre la création d'un tunnel IPSec via Internet. L'option IPSec-Callback offre cette possibilité : un appel RNIS direct auprès d'un Peer signale à ce dernier la mise en ligne et l'attente de l'établissement d'un tunnel IPSec via Internet. Si le Peer appelé ne dispose actuellement d'aucune connexion à Internet, il est incité par l'appel RNIS à en établir une. Cet appel RNIS ne génère (en fonction du pays d'utilisation) aucun coût, puisque l'appel RNIS ne doit pas être pris par votre appareil. L'identification de l'appelant à l'aide de son numéro d'appel RNIS suffit à initier la mise en place d'un tunnel.

Le réglage de ce service nécessite tout d'abord la configuration d'un numéro d'appel pour l'option IPSec-Callback dans la fenêtre passive du menu **Interfaces physiques**->**Ports RNIS->Configuration MSN->Nouveau**. Pour ce faire, vous pouvez utiliser la valeur *IP*-*.*  pour le champ **Service**. Cette entrée veille à ce que les appels entrants sur ce numéro soient transmis au service IPSec.

Avec l'option Callback actif, dès qu'un tunnel IPSec est requis, le Peer est incité par un appel RNIS à en initier l'établissement. Avec l'option Callback passif, la création d'un tunnel est toujours initiée auprès du Peer lorsqu'un appel RNIS est reçu sur le numéro correspondant (**MSN** dans le menu **Interfaces physiques**->**Ports RNIS**->**Configuration MSN->Nouveau** pour le paramètre **Service** *IPSec*). Cela permet de garantir que les deux Peers sont joignables et que la connexion via Internet peut être établie. Aucun Callback n'est effectué lorsque des SAs (Security Associations) sont déjà présentes et donc que le tunnel vers le Peer existe déjà.

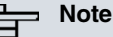

Lorsqu'un tunnel vers un Peer doit être établi, le démon IPSec active tout d'abord l'interface par laquelle le tunnel doit être réalisé. Dans la mesure où IPSec est configuré sur l'appareil local avec DynDNS, une propagation est effectuée sur la propre adresse IP avant l'appel RNIS de l'appareil distant. Cela permet de garantir que l'appareil distant peut effectivement joindre l'appareil local au moment de l'initiation de la création du tunnel.

#### **Transmission de l'adresse IP via RNIS**

La transmission de l'adresse IP d'un appareil via RNIS (sur le canal D ou B) offre de nouvelles possibilités de configuration de VPN IPSec. Des restrictions, rencontrées dans la configuration IPSec avec des adresses IP dynamiques, peuvent de la sorte être contournées.

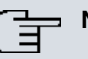

# **Note**

Afin de pouvoir utiliser la fonction de transmission de l'adresse IP via RNIS, vous devez acquérir une licence complémentaire gratuite.

Pour obtenir les données des licences complémentaires, rendez-vous sur les pages d'octroi de licences en ligne dans la zone de support à l'adresse [www.bintec-elmeg.com](http://www.bintec-elmeg.com). Suivez les instructions d'octroi de licences en ligne.

Dans les versions du logiciel système antérieures à 7.1.4, l'IPSec RNIS Callback ne prenait en charge l'établissement d'un tunnel que lorsque l'adresse IP actuelle du déclencheur pouvait être déterminée de manière indirecte (p. ex. via DynDNS). DynDNS présente toutefois de lourds inconvénients, tels que le temps de latence avant l'actualisation effective de l'adresse IP dans la base de données. Cela peut avoir pour conséquence la propagation d'une adresse IP incorrecte via DynDNS. Ce problème est contourné par la transmission de l'adresse IP via RNIS. De plus, ce type de transmission d'adresses IP dynamiques permet l'utilisation du mode ID Protect sûr (mode principal) pour la création du tunnel.

Fonctionnement : différents modes sont disponibles pour la transmission de son adresse IP propre au Peer. L'adresse peut être transmise gratuitement sur le canal D ou B, l'appel du dispositif doit cependant être accepté, ce qui génère des coûts. Lorsqu'un Peer, dont l'adresse a été attribuée de manière dynamique, veut en inciter un autre à établir un tunnel IPSec, il peut transmettre sa propre adresse IP conformément aux réglages décrits dans [Champs du menu IPSec-Callback](#page-300-0) sur la page 289. Tous les modes de transmission ne sont pas pris en charge par tous les opérateurs de télécommunications. En cas de doute, la sélection automatique par l'appareil permet de garantir l'utilisation de toutes les possibilités disponibles.

## **Note**

Afin que votre appareil puisse identifier les informations du Peer appelé par l'adresse IP, la configuration de l'option Callback doit être effectuée de manière analogue sur les appareils concernés.

Les répartitions de rôles suivantes sont possibles :

- Une partie joue le rôle actif, l'autre le rôle passif.
- Les deux parties peuvent jouer les deux rôles (les deux).

La transmission de l'adresse IP et le début de la négociation IKE-Phase-1 se déroulent de

la manière suivante :

- (1) Le Peer A (déclencheur du Callback) établit une connexion à Internet afin de se voir attribuer une adresse IP dynamique et d'être joignable par le Peer B via Internet.
- (2) Votre appareil crée un jeton à durée de validité limitée et l'enregistre avec l'adresse IP actuelle dans l'entrée MIB appartenant au Peer B.
- (3) Votre appareil effectue l'appel RNIS initial du Peer B. Ce faisant, l'adresse IP du Peer A ainsi que le jeton sont transmis conformément à la configuration de l'option **Callback**
- (4) Le Peer B extrait l'adresse IP du Peer A ainsi que le jeton de l'appel RNIS et les attribue au Peer A sur la base du Calling Party Number configuré (le numéro RNIS utilisé par le Peer A pour l'appel initial du Peer B).
- (5) Le démon IPSec du Peer B sur votre appareil peut utiliser l'adresse IP transmise pour initier une négociation Phase-1 avec le Peer A. Ce faisant, le jeton est renvoyé dans une partie du payload au sein de la négociation IKE au Peer A.
- (6) Le Peer A est désormais en mesure de comparer le jeton renvoyé par le Peer B avec les entrées dans le MIB et ainsi d'identifier le Peer, même sans connaître son adresse IP.

Le Peer A et le Peer B pouvant s'identifier mutuellement, des négociations à l'aide de Preshared Keys peuvent également être menées en mode ID Protect.

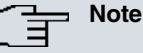

Dans certains pays (p. ex. en Suisse), l'appel sur le canal D peut également engendrer des frais. Une mauvaise configuration de la partie appelée peut avoir pour conséquence l'ouverture du canal B par la partie appelée, ce qui crée des coûts pour la partie appelante.

Les options suivantes sont disponibles uniquement sur les appareils disposant d'une connexion RNIS :

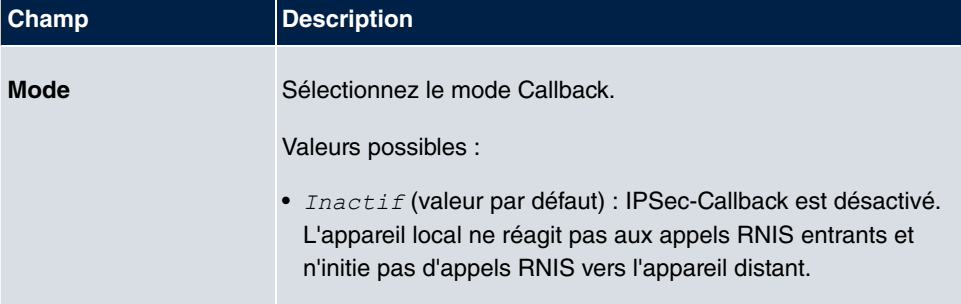

### <span id="page-300-0"></span>**Champs du menu IPSec-Callback**

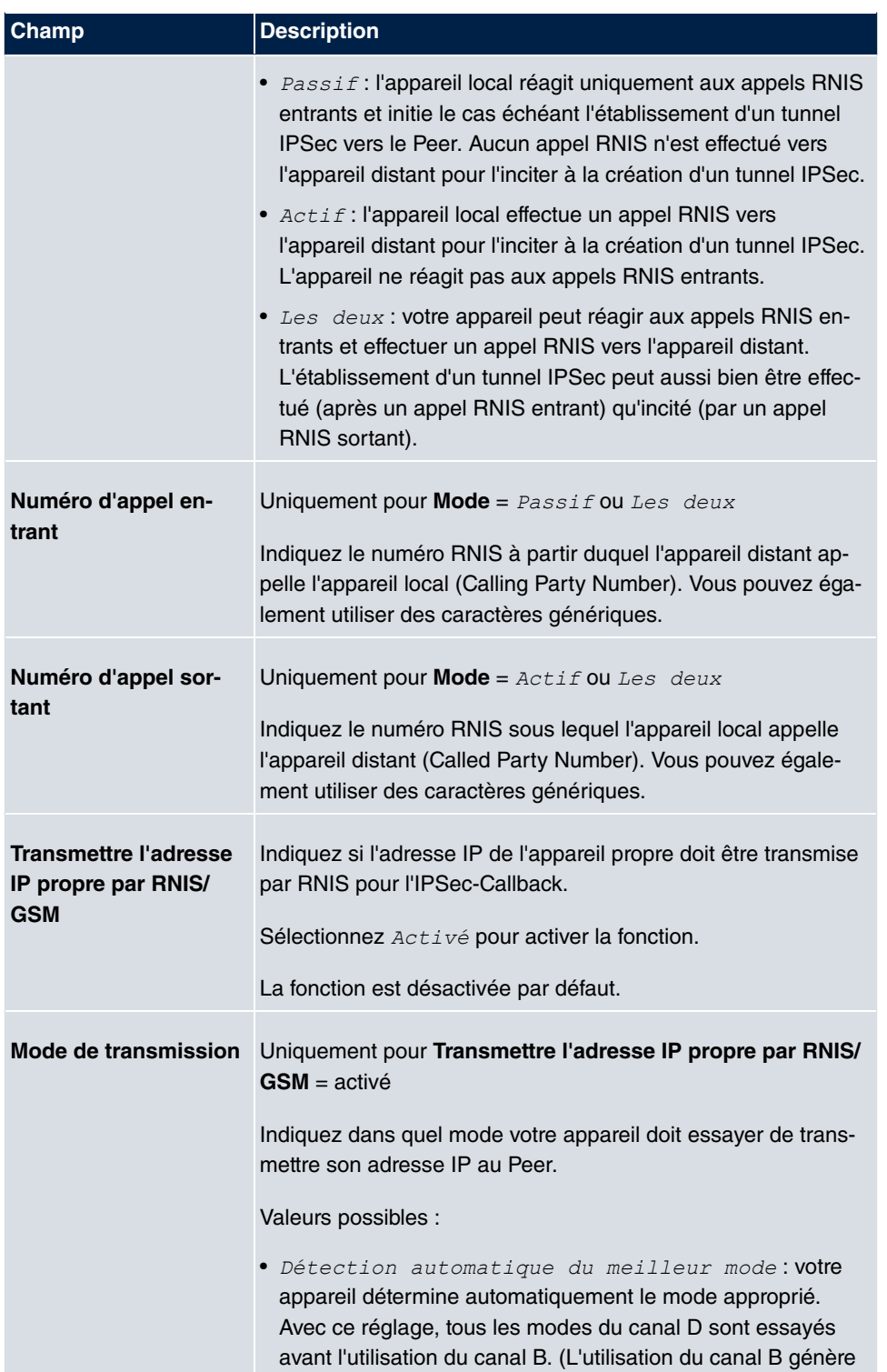

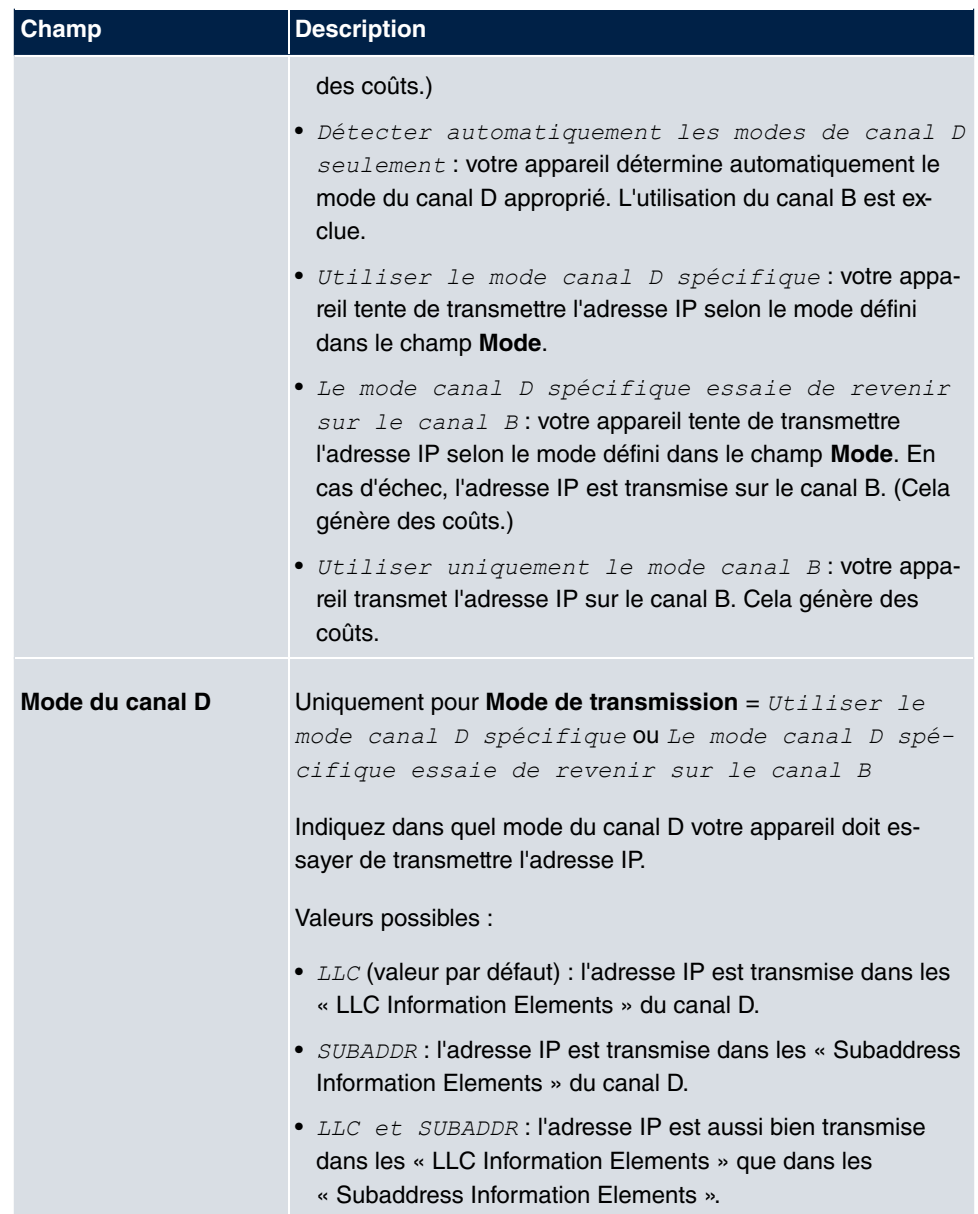

# **13.1.2 Profils Phase-1**

Dans le menu **VPN**->**IPSec**->**Profils Phase-1**, une liste de tous les profils IPSec-Phase-1 configurés est affichée.

Dans la colonne **Par défaut**, vous pouvez sélectionner le profil à utiliser comme profil par

défaut.

## **13.1.2.1 Nouveau**

Sélectionnez le bouton **Nouveau** (dans **Créer un nouveau profil IKEv1** ou **Créer un nouveau profil IKEv2**) pour configurer d'autres profils.

Le menu **VPN**->**IPSec**->**Profils Phase-1**->**Nouveau** se compose des champs suivants :

| <b>Champ</b>       | <b>Description</b>                                                                                                    |
|--------------------|----------------------------------------------------------------------------------------------------|
| <b>Description</b> | Saisissez une description permettant d'identifier clairement le<br>type de règle.                                                                                                    |
| <b>Proposals</b>   | Dans ce champ, vous pouvez sélectionner toute combinaison<br>d'algorithmes de cryptage et de hachage d'informations pour<br>IKE-Phase-1 sur votre appareil. La combinaison de six algo-<br>rithmes de cryptage et de quatre algorithmes de hachage<br>d'informations donne 24 valeurs possibles dans ce champ. Au<br>moins une proposition doit être présente. C'est pourquoi la pre-<br>mière ligne du tableau ne peut pas être désactivée. |
|                    | Algorithmes de cryptage (Cryptage) :                                                                                                    |
|                    | • 3DES (valeur par défaut) : 3DES est une extension de<br>l'algorithme DES présentant une longueur de clé effective de<br>112 bits, et qui est donc considéré comme sûr. Il s'agit de<br>l'algorithme le plus lent pris en charge à ce jour.                                                                                                    |
|                    | <i>Twofish</i> : Twofish était l'un des finalistes du concours AES<br>(Advanced Encryption Standard). Cet algorithme est consi-<br>déré comme aussi sûr que Rijndael (AES), mais est plus<br>lent.                                                                                                    |
|                    | • Blowfish: Blowfish est un algorithme à la fois très sûr et<br>rapide. Twofish peut être considéré comme le successeur de<br>Blowfish.                                                                                                    |
|                    | • CAST: CAST est également un algorithme très sûr, un peu<br>plus lent que Blowfish, mais plus rapide que 3DES.                                                                                                    |
|                    | • $DES$ : DES est un algorithme de cryptage assez ancien, qui<br>est considéré comme peu sûr en raison de sa longueur de<br>clé effective de 56 bits seulement.                                                                                                    |
|                    | • AES: Rijndael a été choisi en tant que standard AES car il<br>offre plusieurs avantages : création rapide de clés, faible                                                                                                    |

**Champs du menu Paramètre Phase-1 (IKE) / Paramètre Phase-1 (IKEv2)**

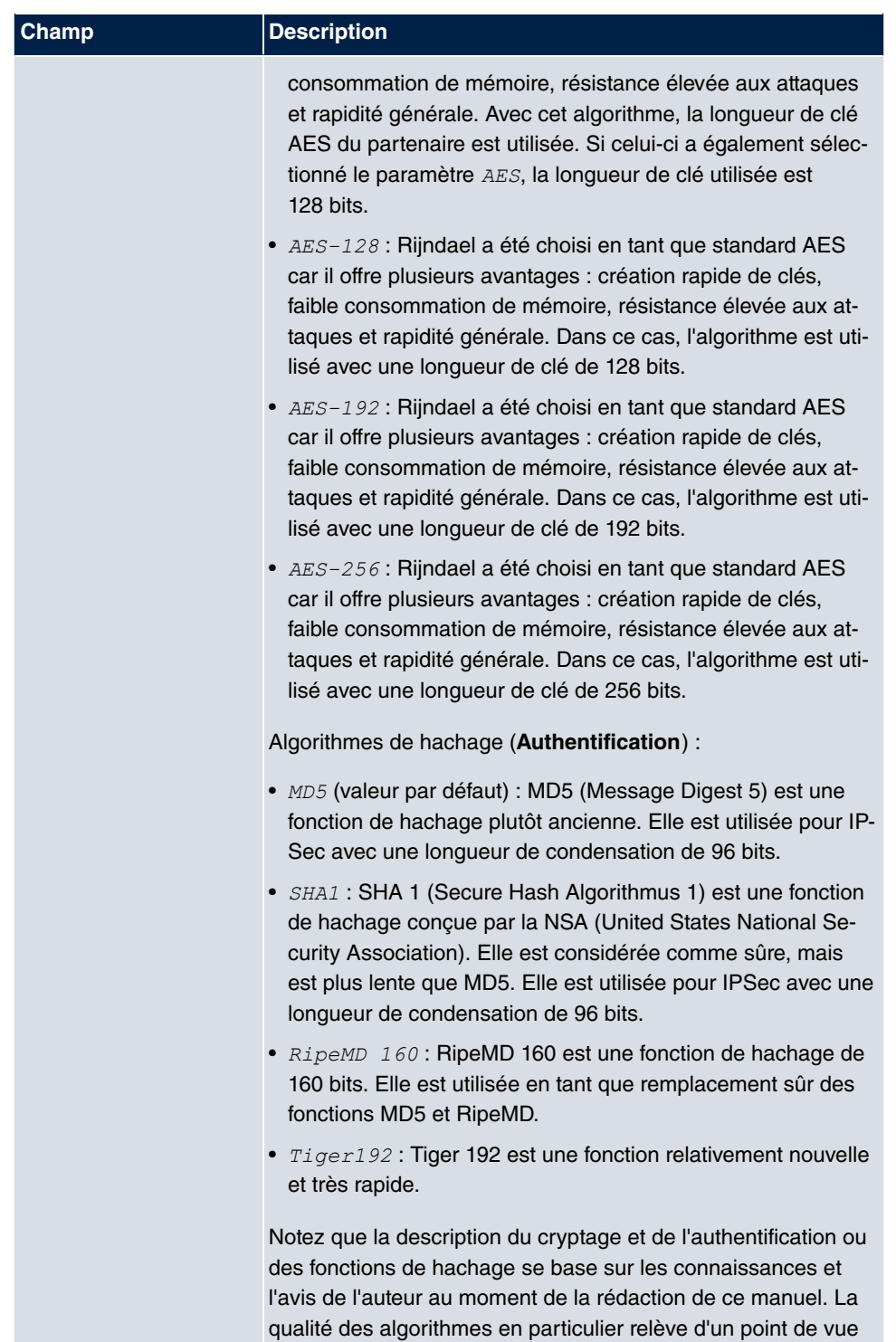

relatif et peut se modifier en raison de développements mathé-

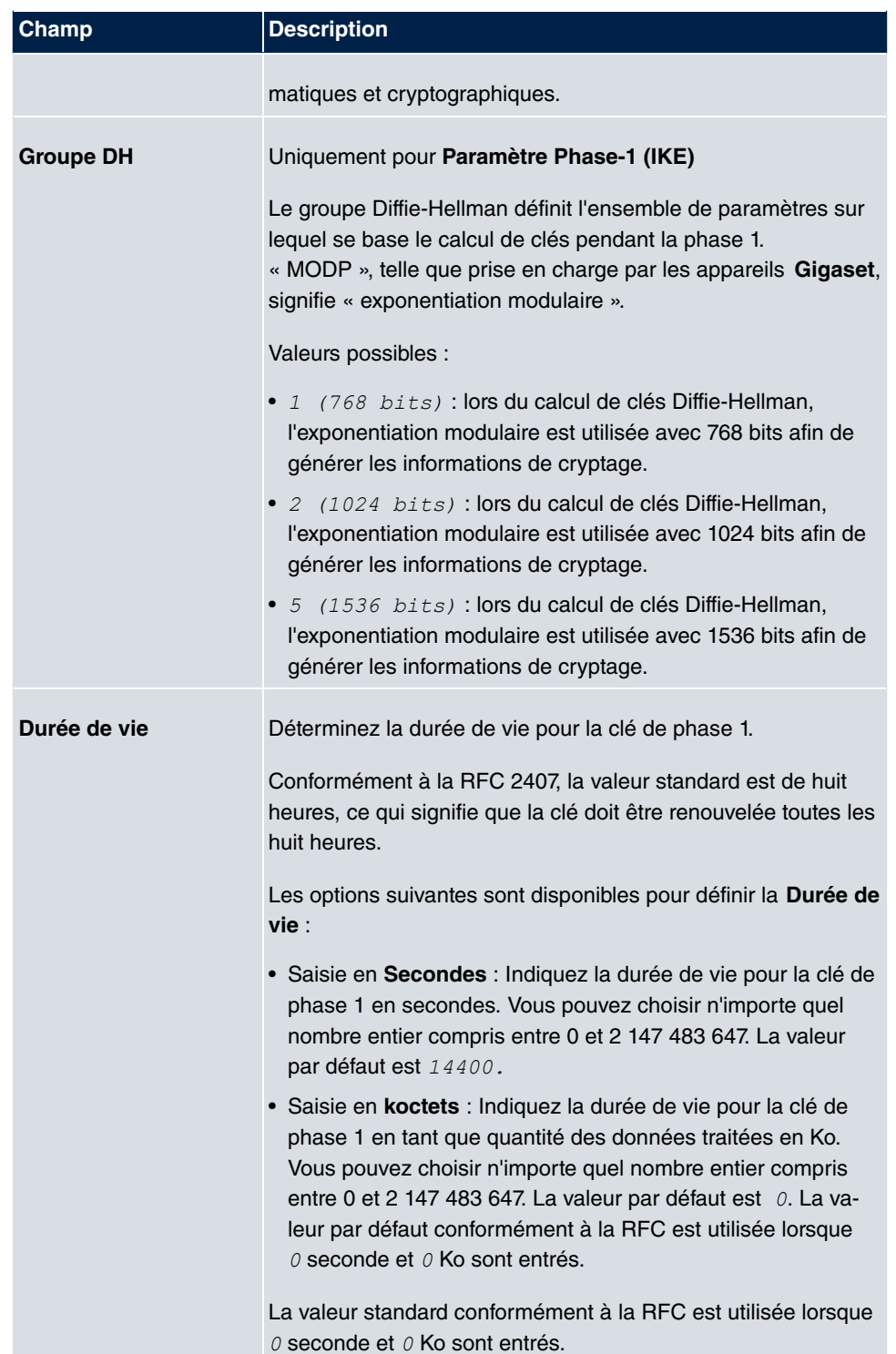

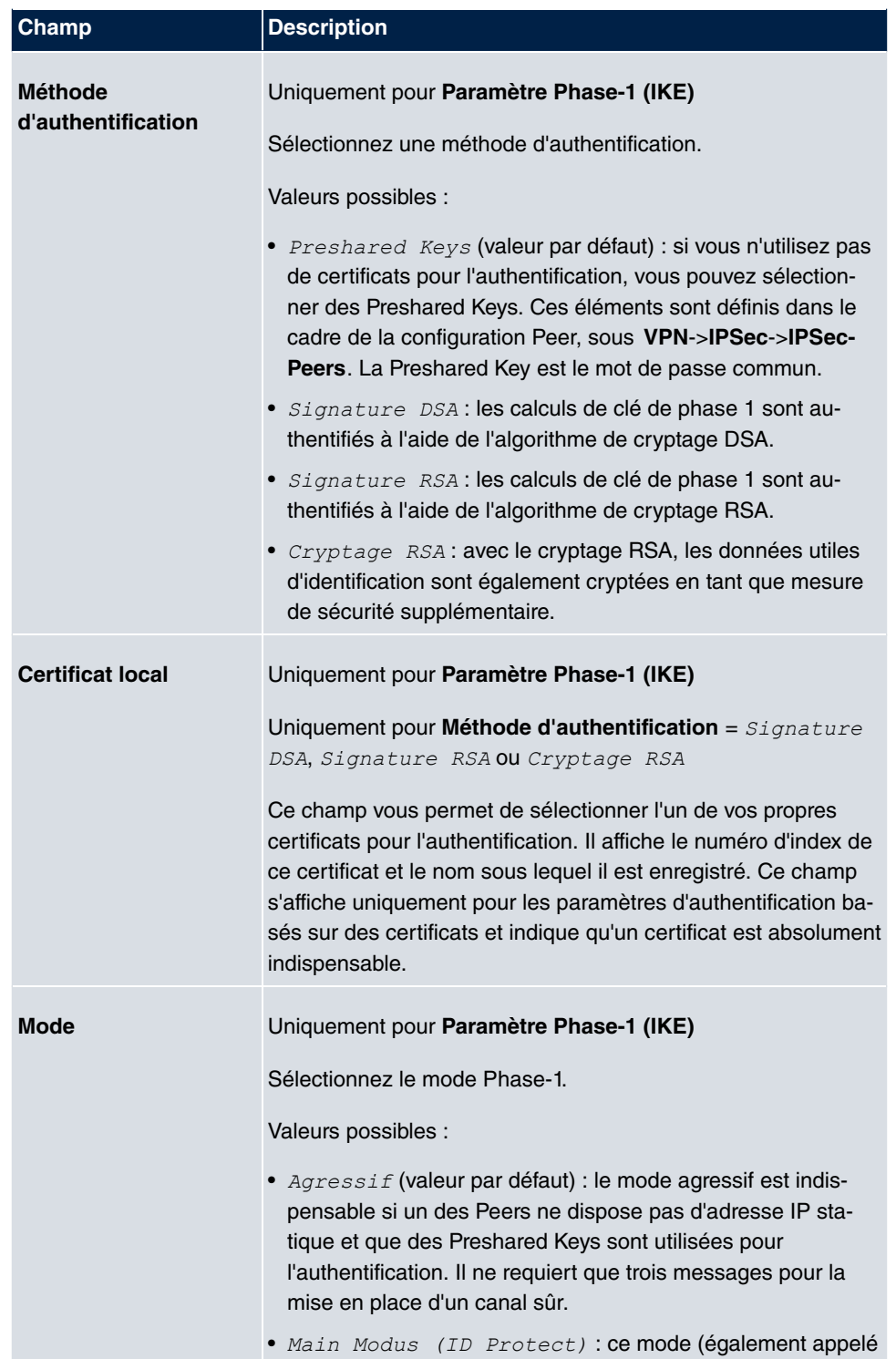

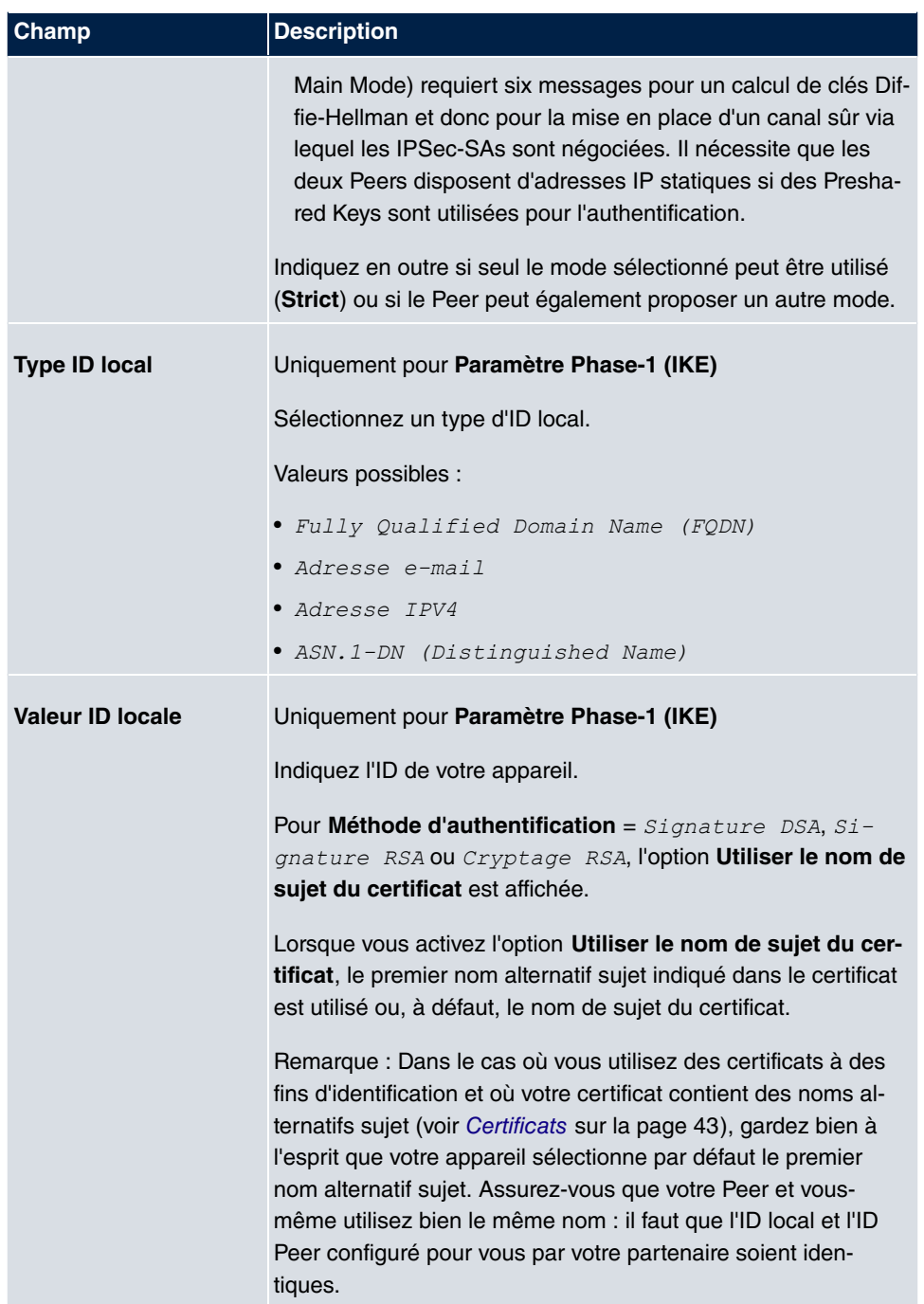

## **Contrôle d'accessibilité**

Dans la communication de deux Peers IPSec, il peut arriver que l'un des deux ne soit pas

joignable en raison p. ex. de problèmes de routage ou d'un redémarrage. Un tel problème ne peut toutefois être identifié qu'une fois la fin de la durée de vie de la connexion sécurisée atteinte. Dans l'intervalle, les paquets de données sont perdus. Pour éviter cela, il existe différents mécanismes de contrôle d'accessibilité. Dans le champ **Contrôle d'accessibilité**, indiquez si un mécanisme doit être utilisé pour le contrôle de l'accessibilité d'un Peer.

Deux mécanismes sont disponibles dans ce but : Heartbeats et Dead Peer Detection.

Le menu **Paramètres étendus** se compose des champs suivants :

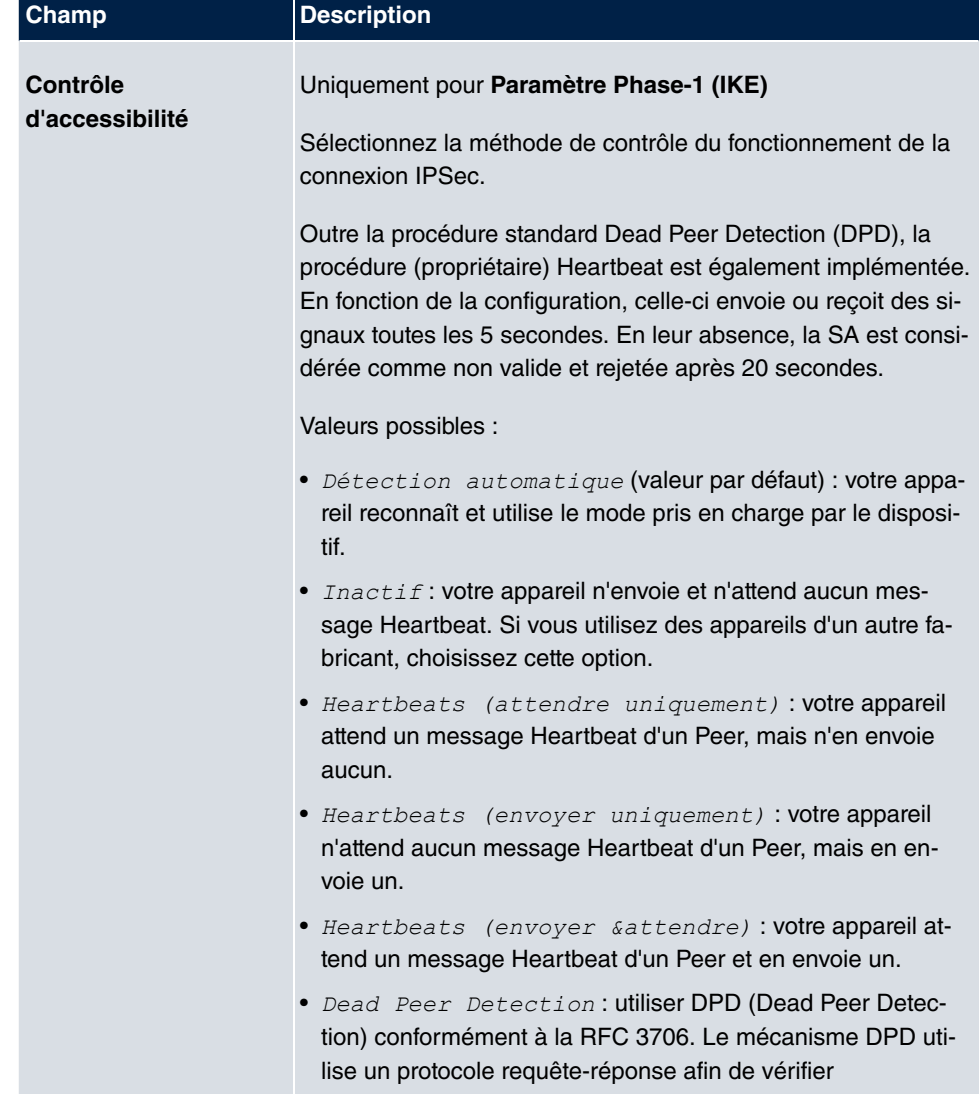

#### **Champs du menu Paramètres étendus**

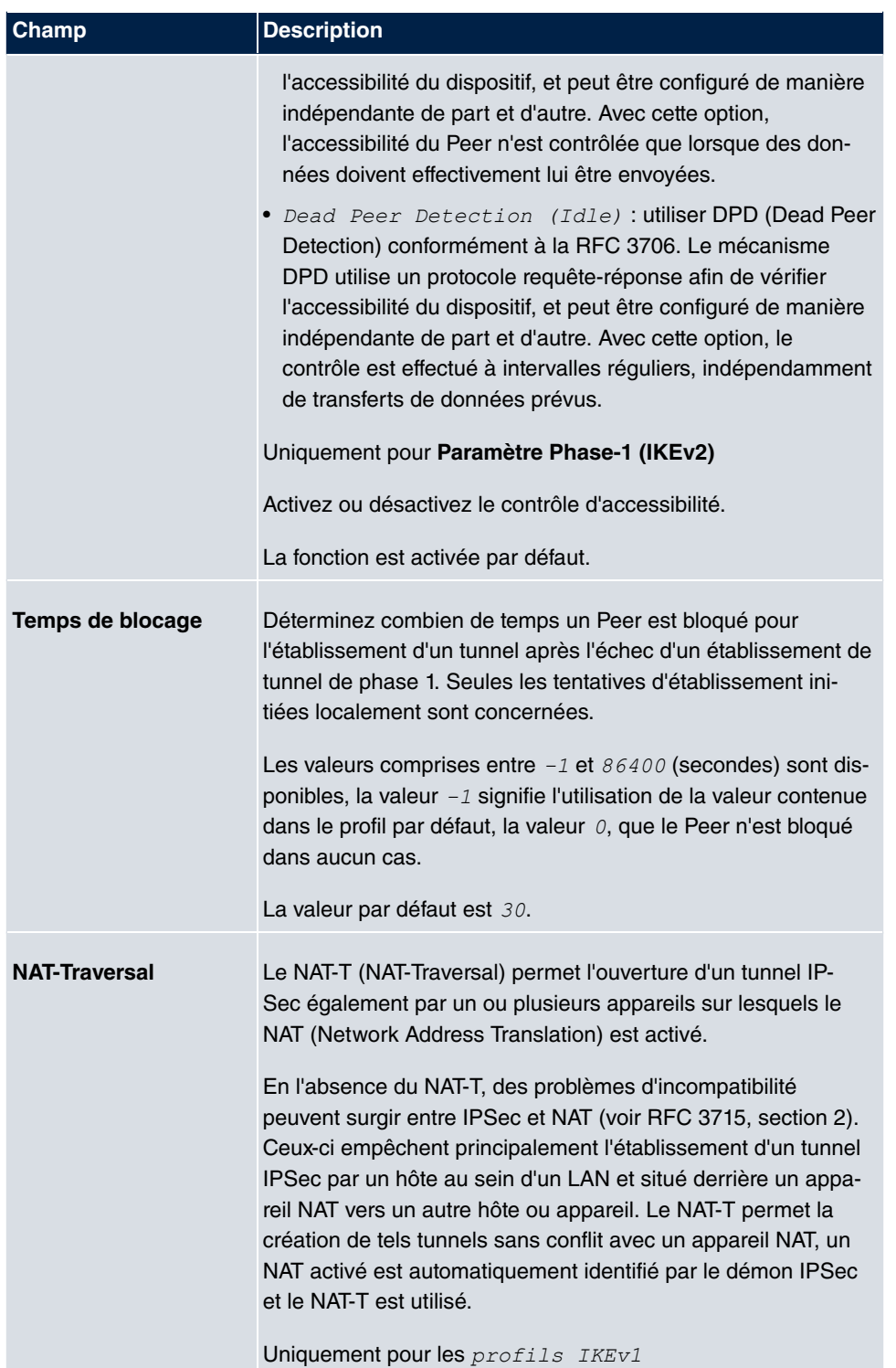

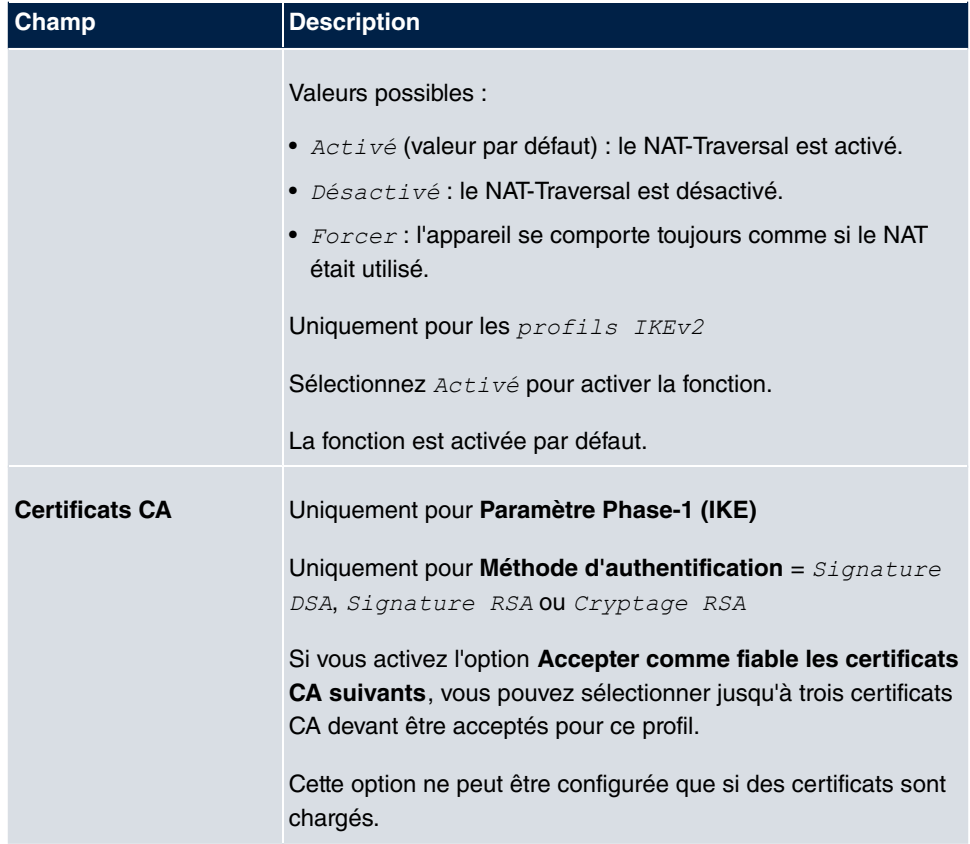

# **13.1.3 Profils Phase-2**

Tout comme pour la phase 1, vous pouvez définir des profils pour la phase 2 de l'établissement de tunnel.

Dans le menu **VPN**->**IPSec**->**Profils Phase-2**, une liste de tous les profils IPSec-Phase-2 configurés est affichée.

Dans la colonne **Par défaut**, vous pouvez sélectionner le profil à utiliser comme profil par défaut.

## **13.1.3.1 Nouveau**

Sélectionnez le bouton **Nouveau** pour configurer d'autres profils.

Le menu **VPN**->**IPSec**->**Profils Phase-2**->**Nouveau** se compose des champs suivants :

**Champs du menu Paramètre Phase-2 (IPSEC)**

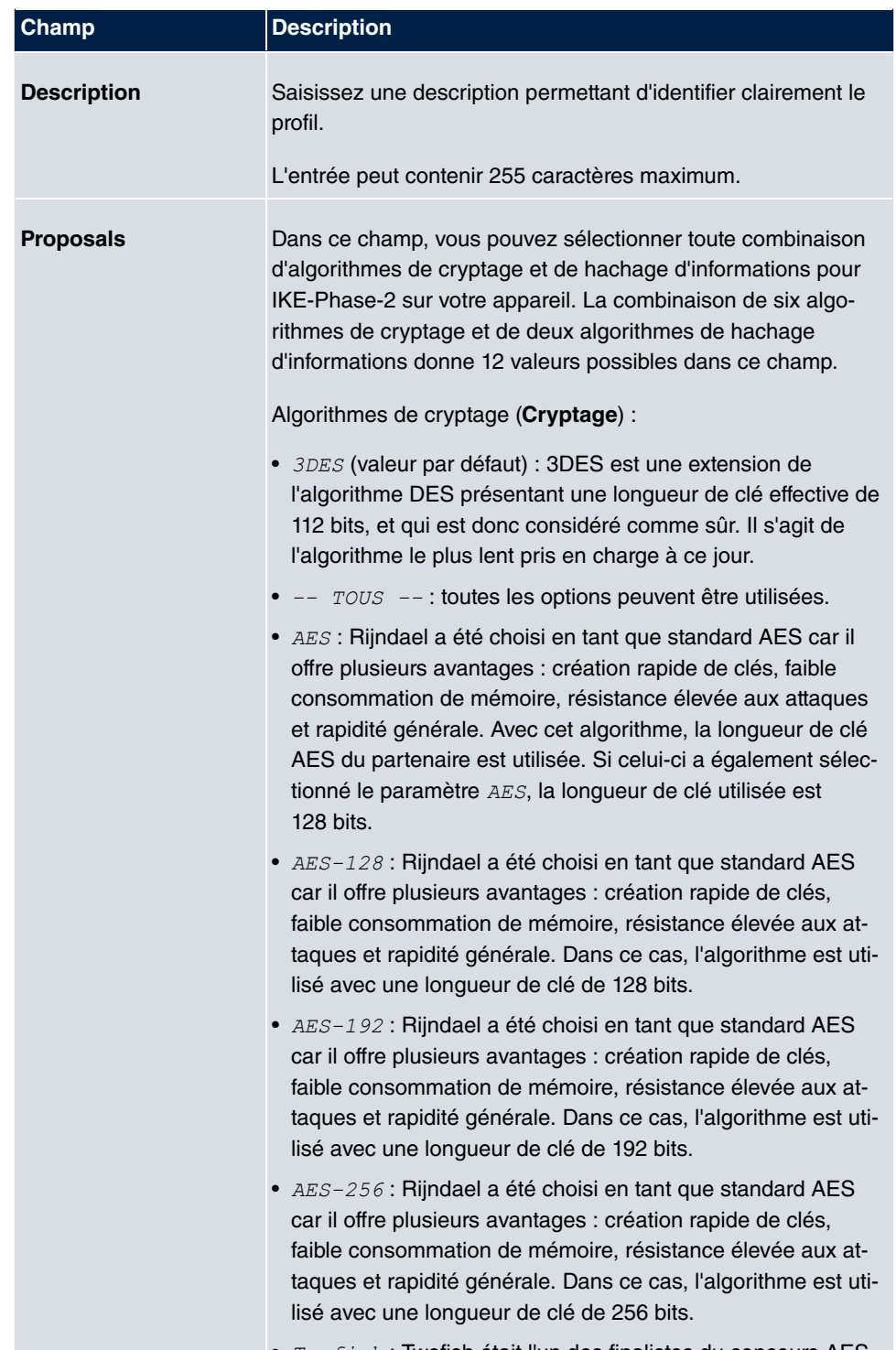

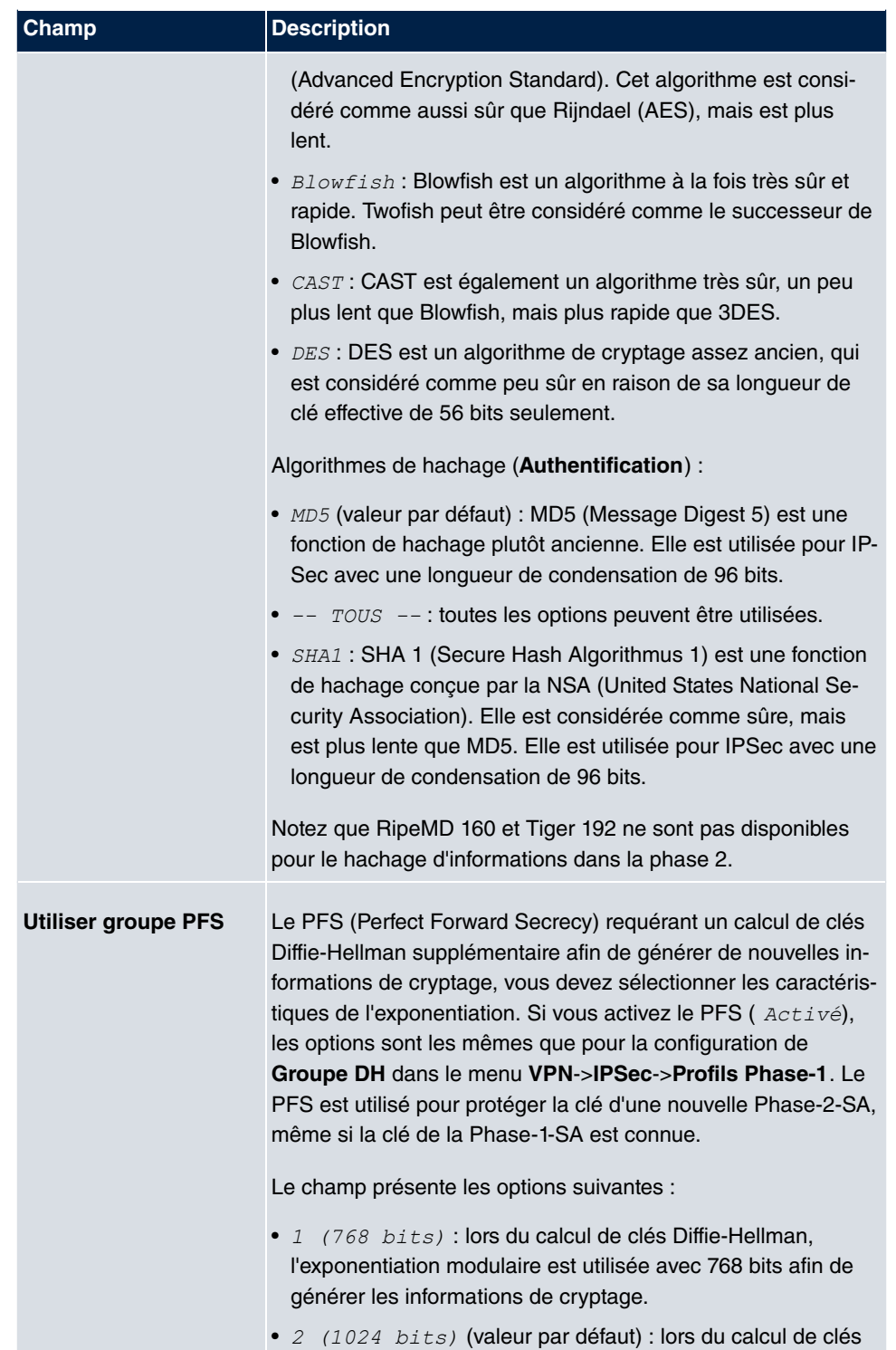

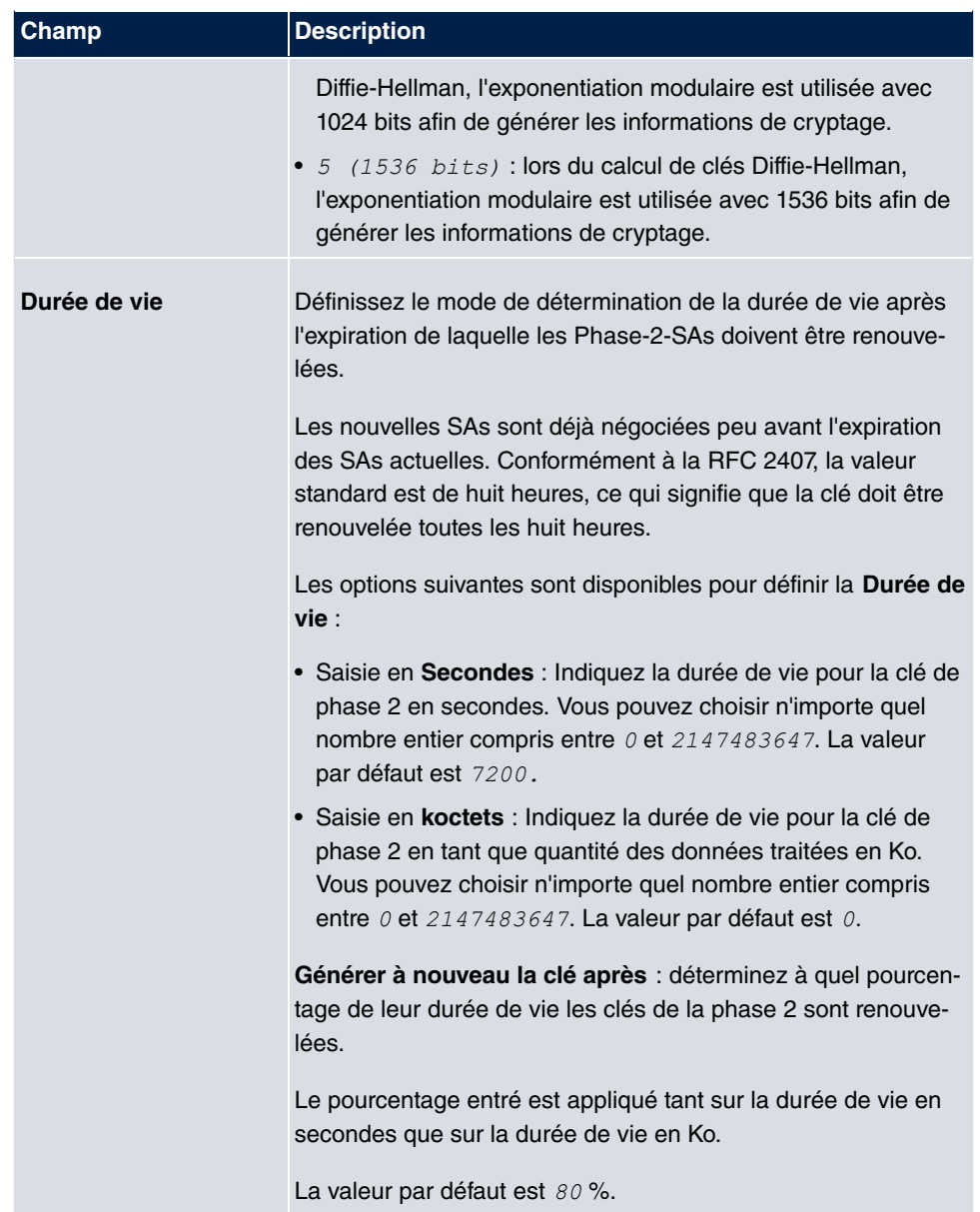

Le menu **Paramètres étendus** se compose des champs suivants :

## **Champs du menu Paramètres étendus**

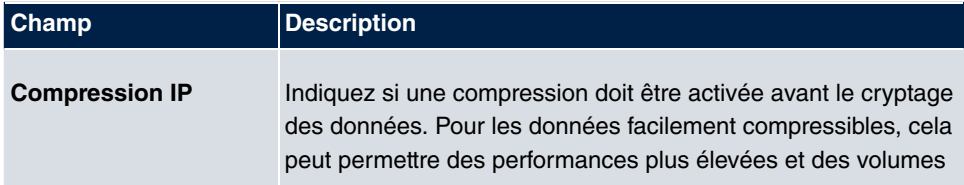

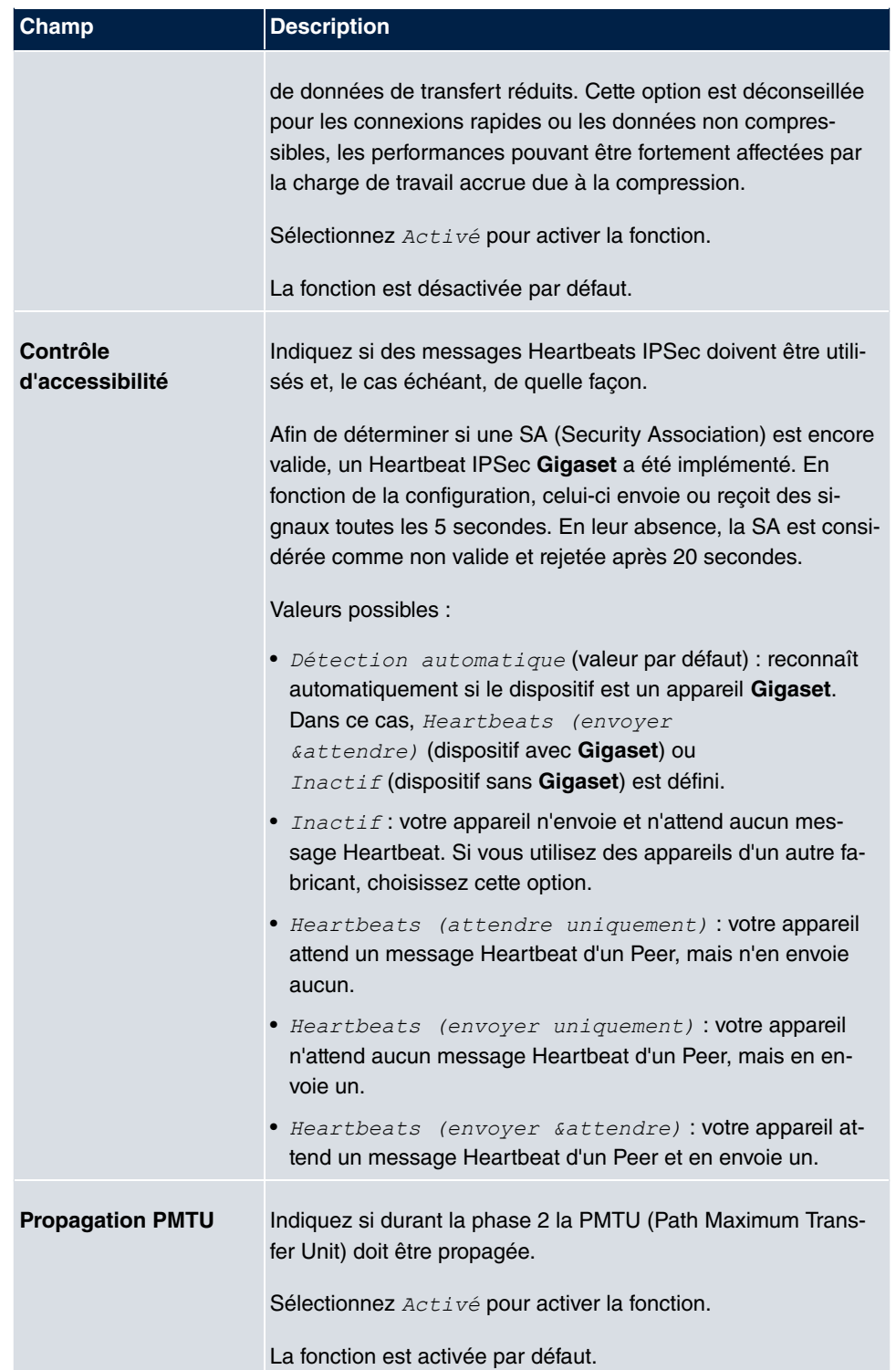

# **13.1.4 Profils XAUTH**

Dans le menu **Profils XAUTH**, une liste de tous les profils XAuth est affichée.

La XAuth (Extended Authentication pour IPSec) est une méthode d'authentification supplémentaire pour les utilisateurs d'un tunnel IPSec.

En utilisant la XAuth, la passerelle peut jouer deux rôles différents, elle peut servir de serveur ou de client :

- La passerelle exige en tant que serveur des données d'identification.
- La passerelle fournit en tant que client ses données d'identification.

En mode serveur, plusieurs utilisateurs peuvent s'identifier à l'aide de XAuth, p. ex. des utilisateurs d'iPhones Apple. L'autorisation est contrôlée soit à l'aide d'une liste, soit via un serveur RADIUS. En cas d'utilisation d'un mot de passe unique (One Time Password, OTP), la vérification des mots de passe peut être prise en charge par un serveur de jetons (p. ex. avec le produit SecOVID de Kobil), installé derrière le serveur RADIUS. Si le siège d'une société est reliée à plusieurs filiales par IPSec, plusieurs Peers peuvent être configurés. En fonction de l'attribution de différents profils, un utilisateur spécifique peut utiliser le tunnel IPSec via différents Peers. Cela est par exemple utile lorsqu'un collaborateur travaille alternativement dans différentes filiales, chaque Peer représentant une filiale et le collaborateur souhaitant avoir accès au tunnel depuis chacune d'entre elles.

Après la conclusion réussie de l'IKE IPSec (phase 1) et avant le début de l'IKE (phase 2), la XAuth est exécutée.

Lorsque XAuth est utilisé en mode configuration IKE, les transactions concernant XAuth sont traitées en premier, puis celles concernant le mode configuration IKE.

## **13.1.4.1 Nouveau**

Sélectionnez le bouton **Nouveau** pour configurer d'autres profils.

Le menu **VPN**->**IPSec**->**Profils XAUTH**->**Nouveau** se compose des champs suivants :

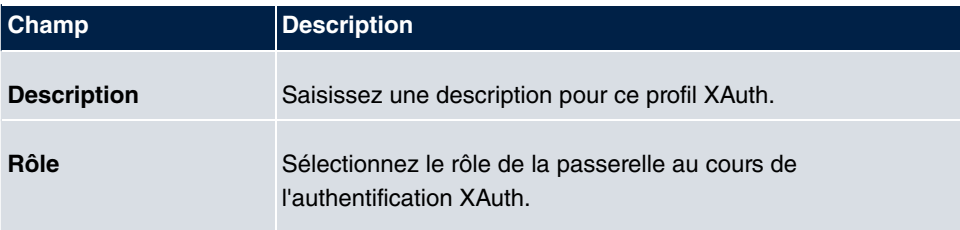

#### **Champs du menu Paramètres de base**

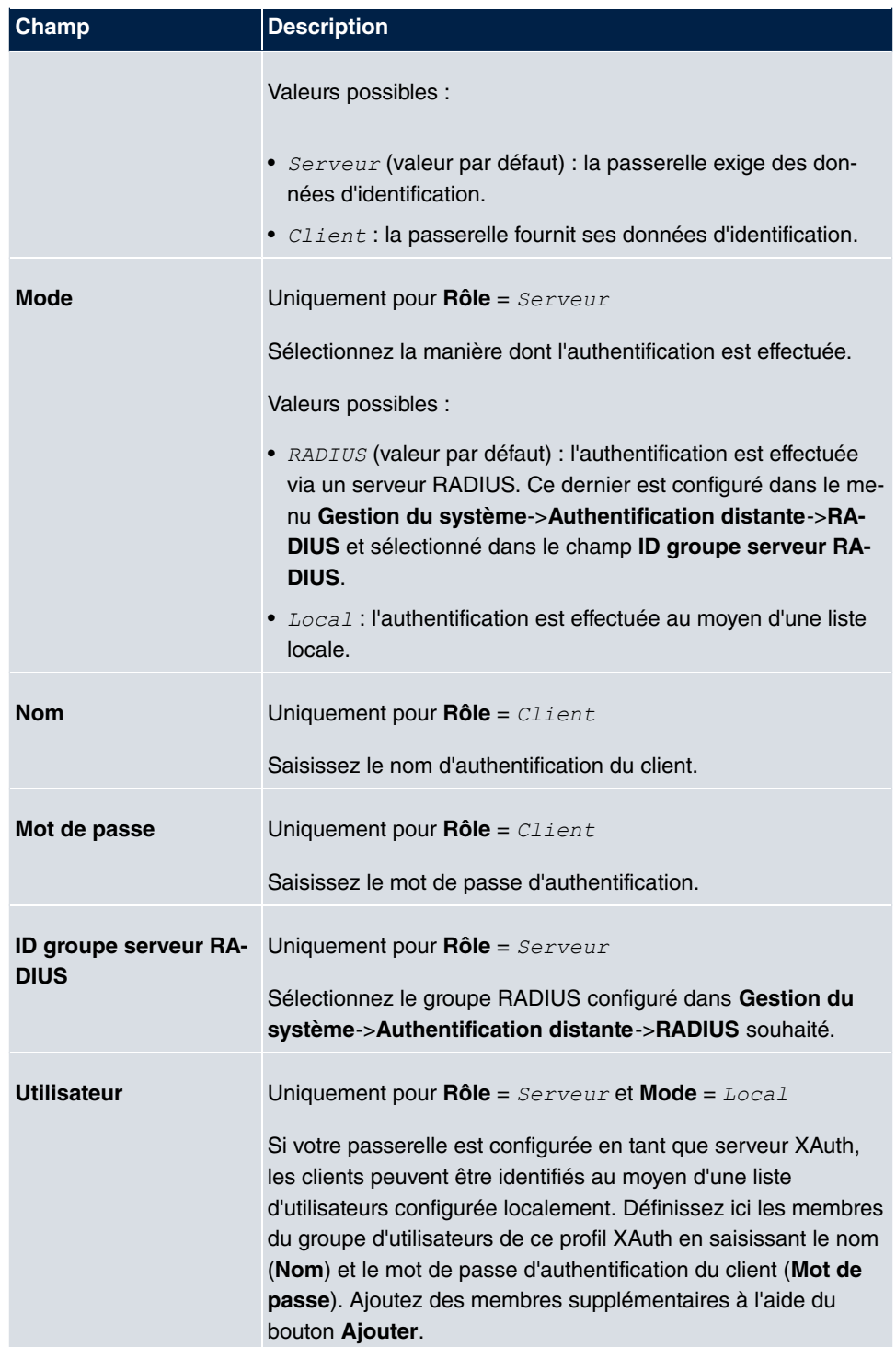

# **13.1.5 Pool IP**

Dans le menu **Pool IP**, une liste de tous les pools IP pour vos connexions IPSec configurées est affichée.

Si vous avez configuré Attribution des adresses IP en tant que Serveur en mode *configuration IKE* pour un Peer IPSec, vous devez définir ici les pools IP à partir desquels les adresses IP sont attribuées.

## **13.1.5.1 Editer ou Nouveau**

Sélectionnez le bouton **Nouveau** pour configurer d'autres pools d'adresses IP. Sélectionnez le symbole **pour traiter les entrées existantes**.

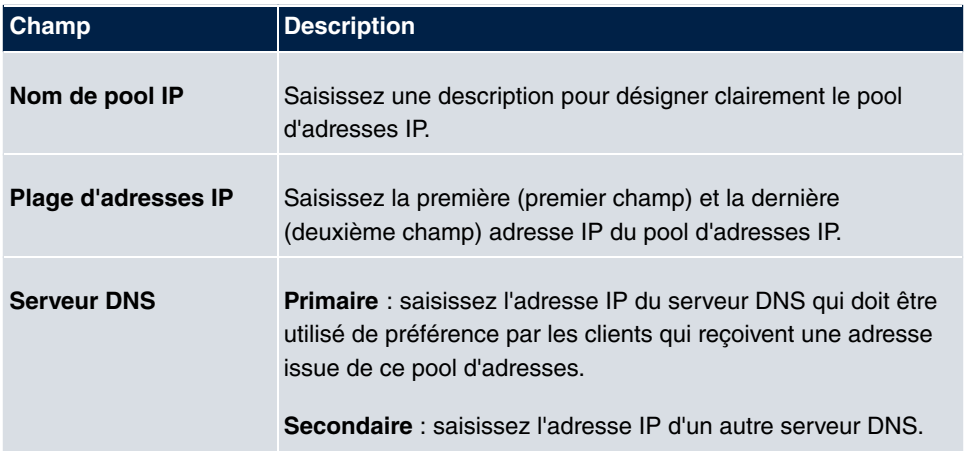

#### **Champs du menu Paramètres de base**

# **13.1.6 Options**

Le menu **VPN**->**IPSec**->**Options** se compose des champs suivants :

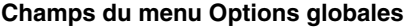

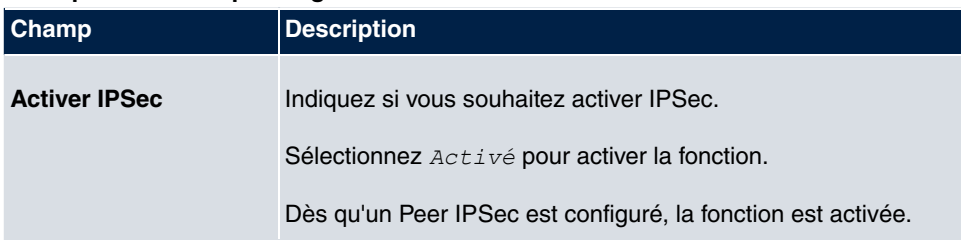

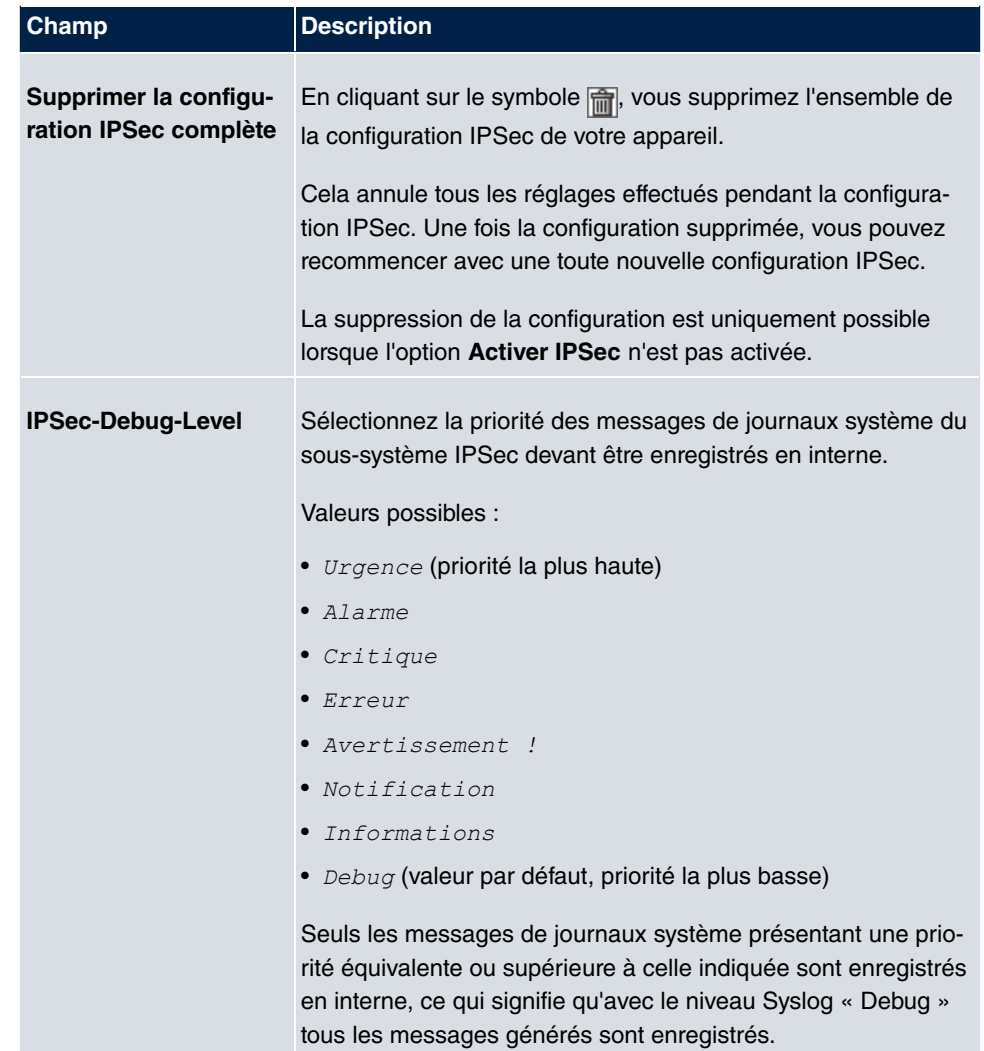

Dans le menu **Paramètres étendus**, vous pouvez adapter certaines fonctions et caractéristiques aux besoins particuliers de votre environnement, ce qui signifie principalement que des marqueurs d'interopérabilité sont placés. Les valeurs par défaut sont mondialement valides et permettent à votre système de travailler sans problème avec d'autres appareils **Gigaset**, de sorte que vous ne devez modifier ces valeurs que si le dispositif est un produit tiers ou que vous savez qu'il nécessite des paramétrages spécifiques. Cela peut par exemple être le cas lorsque l'appareil distant utilise des implémentations IPSec plus anciennes.

Le menu **Paramètres étendus** se compose des champs suivants :

#### **Champs du menu Paramètres étendus**

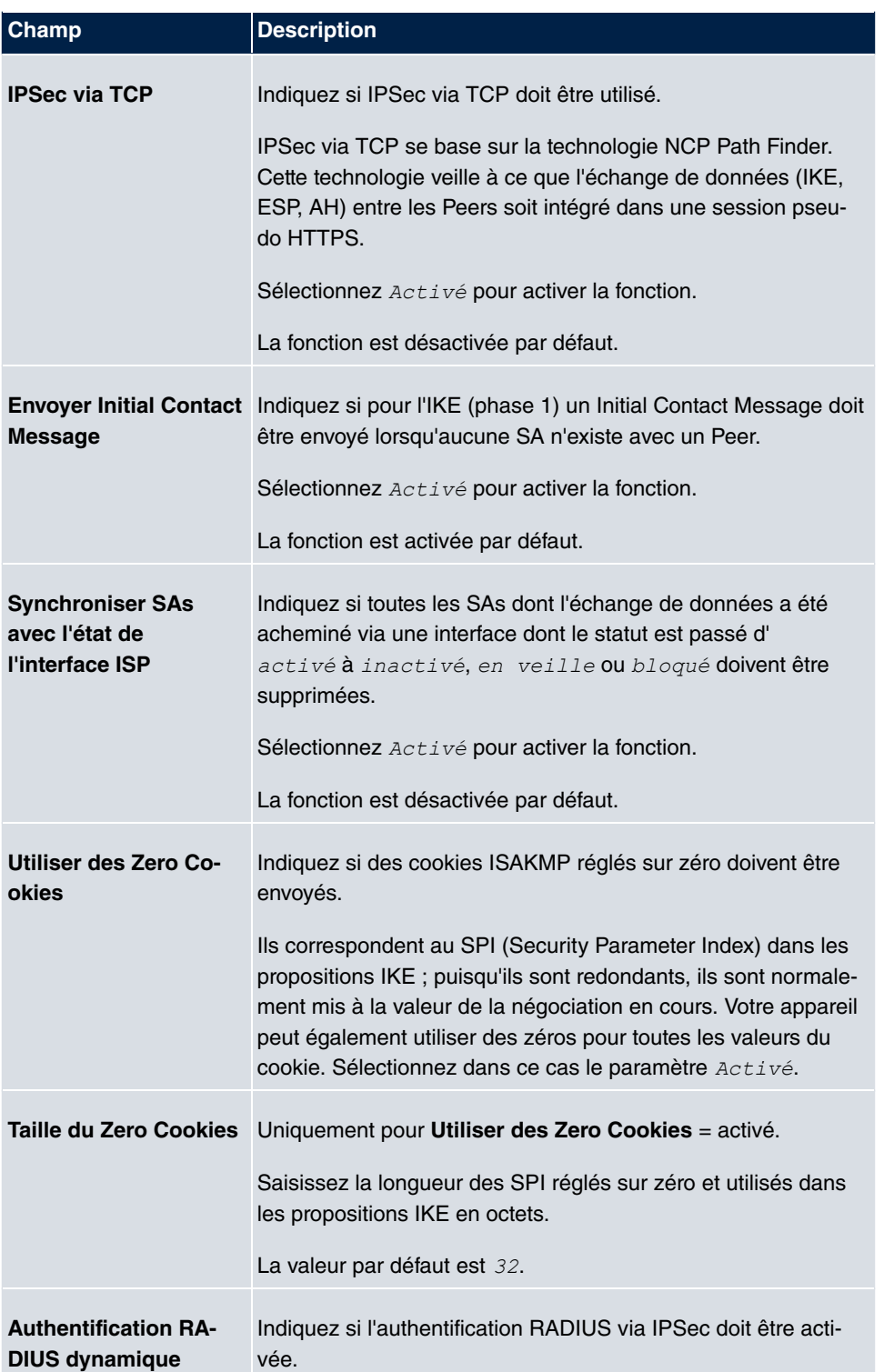

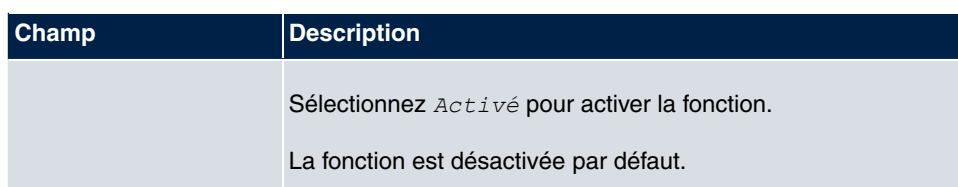

## **Champs du menu Options de traitement PKI**

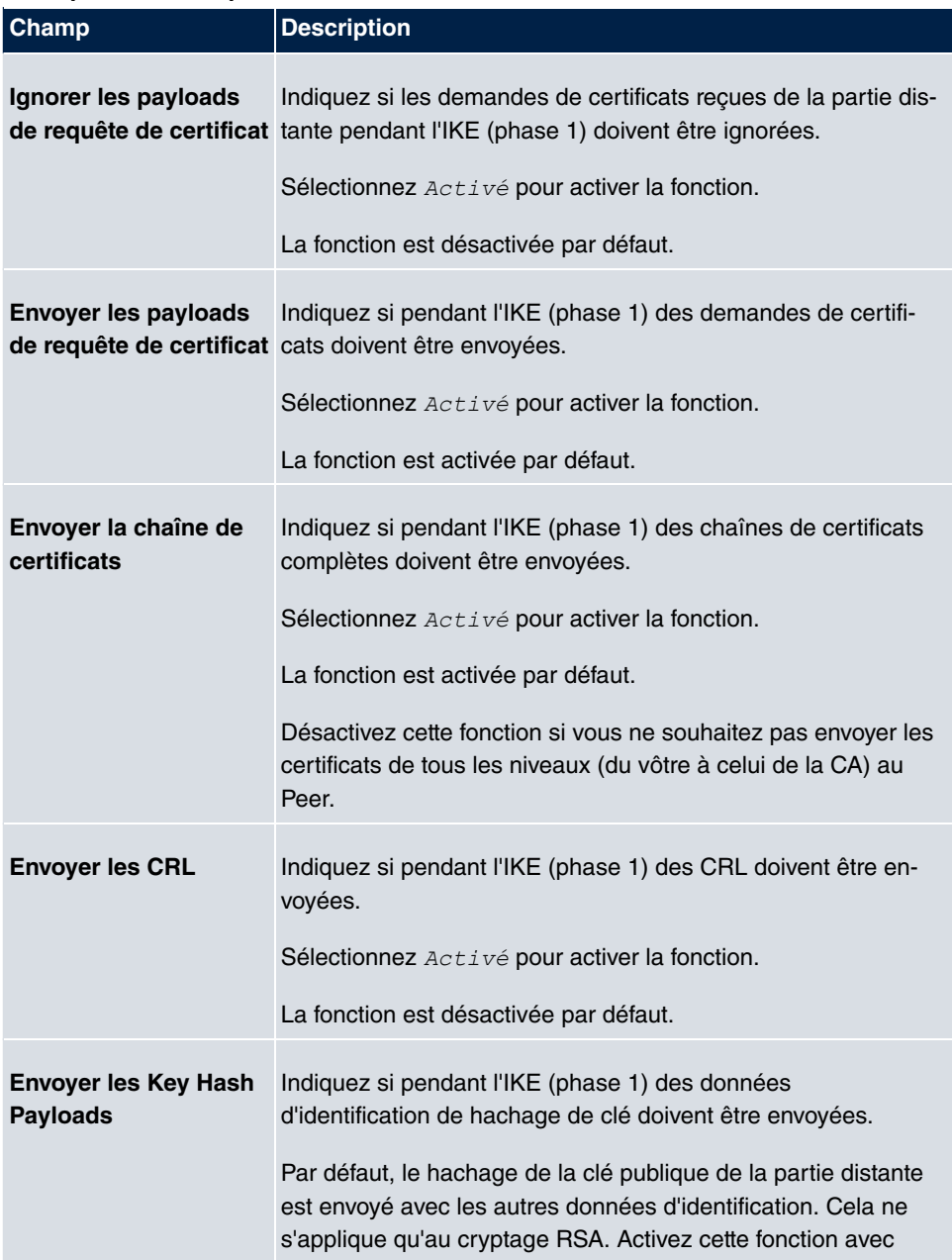

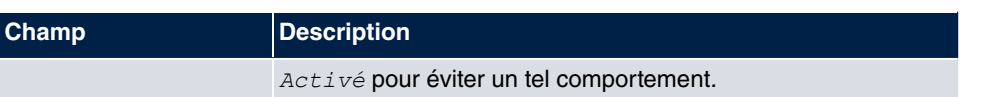

# **13.2 L2TP**

Le protocole L2TP (Layer 2 Tunneling Protocol) permet la tunnelisation de connexions PPP via une connexion UDP.

Votre appareil **Gigaset** prend en charge les deux modes suivants :

- Mode LNS L2TP (L2TP Network Server) : uniquement pour les connexions entrantes.
- Mode LAC L2TP (L2TP Access Concentrator) : uniquement pour les connexions sortantes.

Pendant la configuration du serveur et du client, il faut tenir compte des points suivants : Des deux côtés (LAC et LNS), un profil de tunnel L2TP doit être créé. Du côté du déclencheur (LAC), le profil de tunnel L2TP correspondant est utilisé pour l'établissement de la connexion. Du côté du répondant (LNS), le profil de tunnel L2TP est requis pour l'acceptation de la connexion.

# **13.2.1 Profils de tunnels**

Dans le menu **VPN**->**L2TP**->**Profils de tunnels**, une liste de tous les profils de tunnel configurés est affichée.

## **13.2.1.1 Nouveau**

Sélectionnez le bouton **Nouveau** pour configurer d'autres profils de tunnel.

Le menu **VPN**->**L2TP**->**Profils de tunnels**->**Nouveau** se compose des champs suivants :

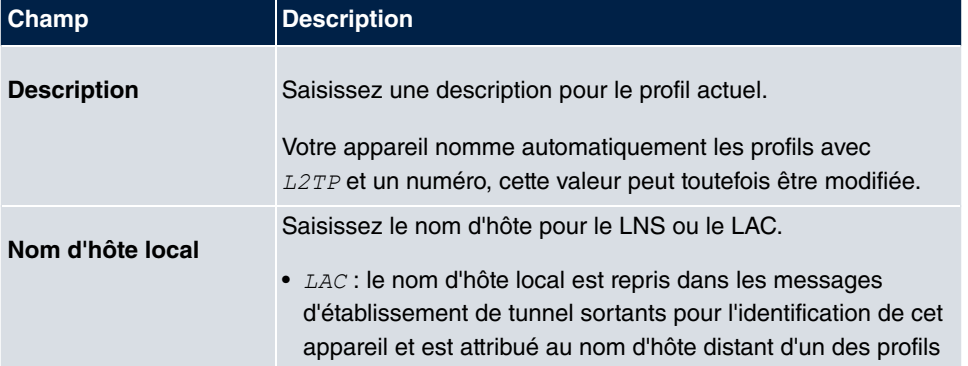

#### **Champs du menu Paramètres de base**

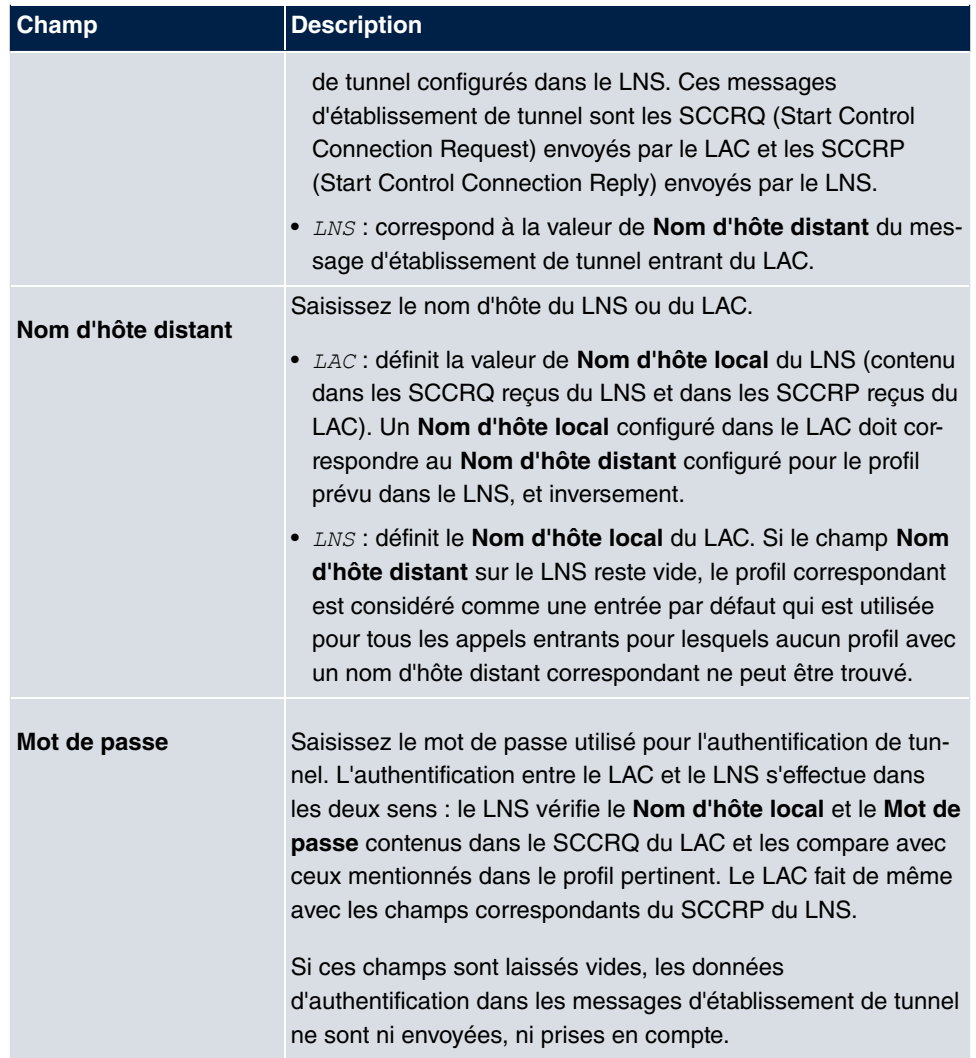

# **Champs du menu Paramètres du mode LAC**

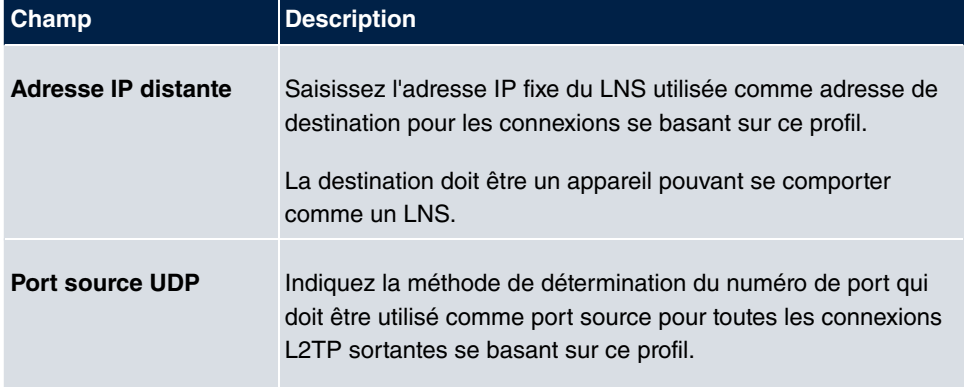

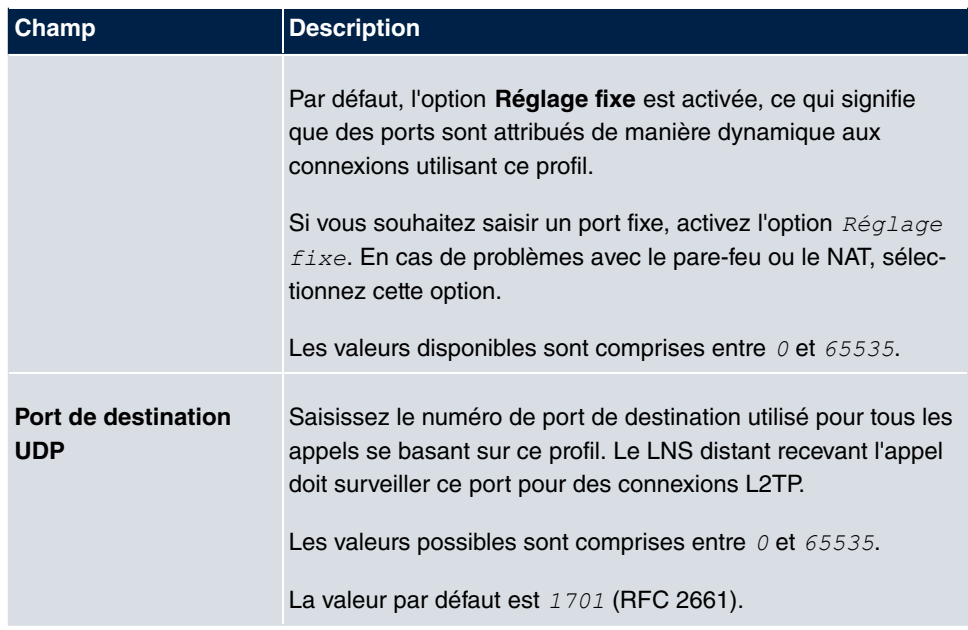

Le menu **Paramètres étendus** se compose des champs suivants :

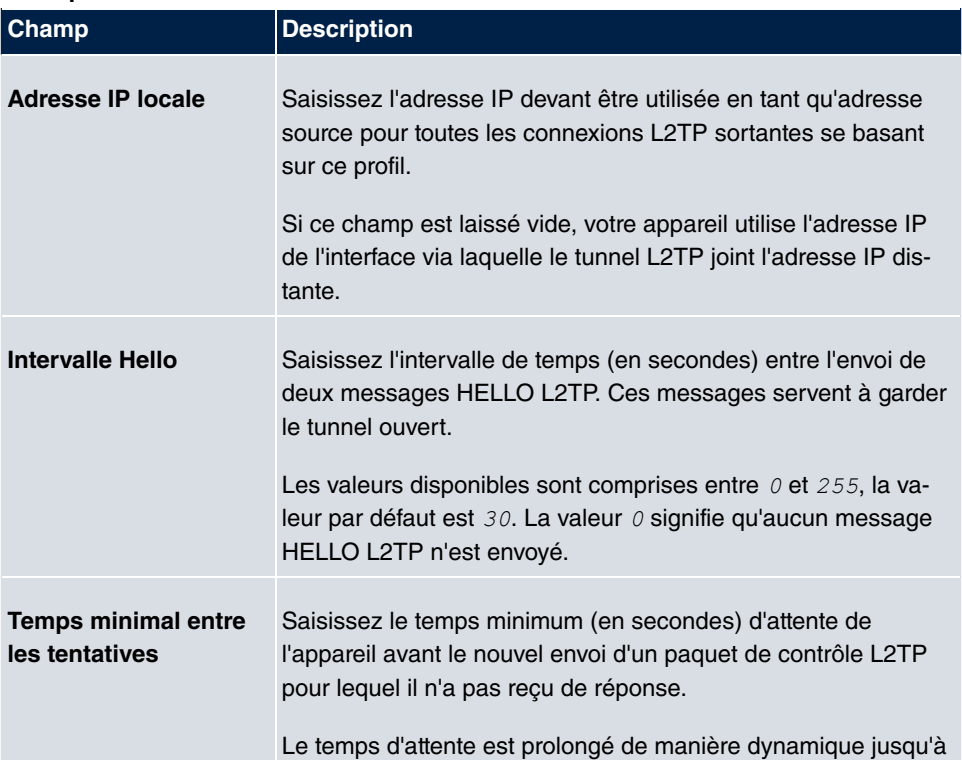

## **Champs du menu Paramètres étendus**
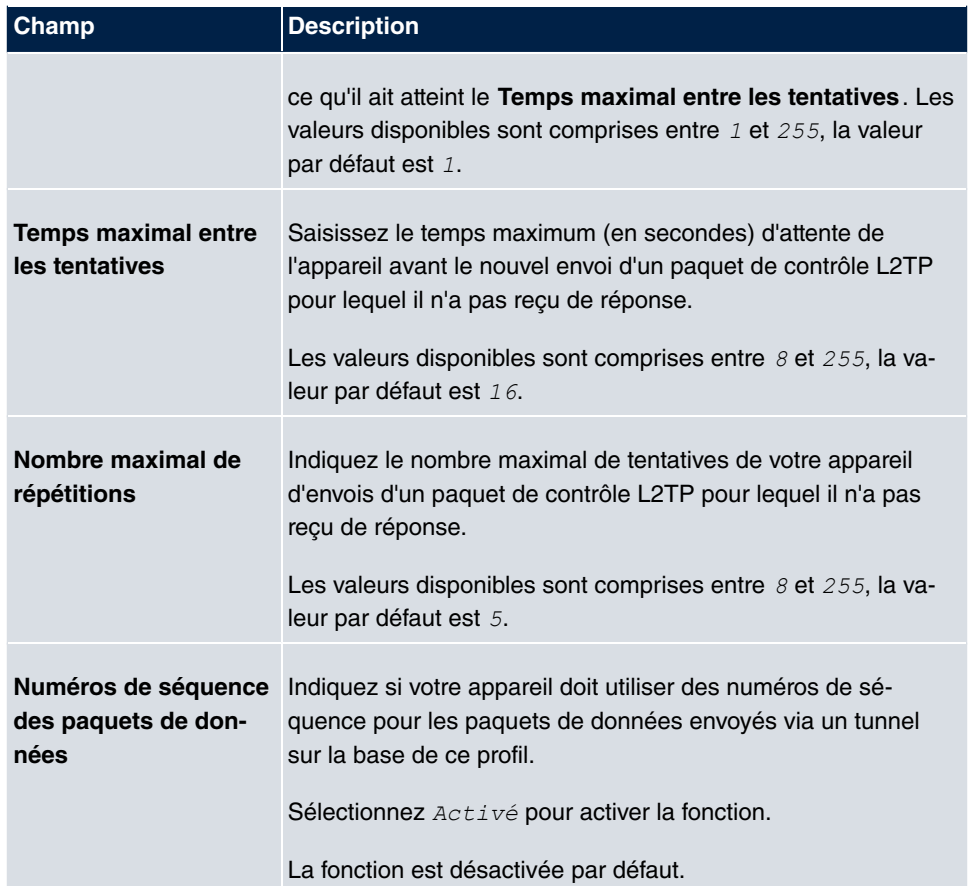

### **13.2.2 Utilisateur**

Dans le menu **VPN**->**L2TP**->**Utilisateur**, une liste de tous les partenaires L2TP configurés est affichée.

### **13.2.2.1 Nouveau**

Sélectionnez le bouton **Nouveau** pour configurer d'autres partenaires L2TP.

Le menu **VPN**->**L2TP**->**Utilisateur**->**Nouveau** se compose des champs suivants :

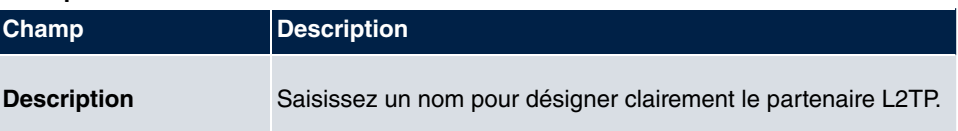

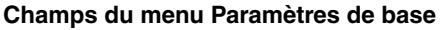

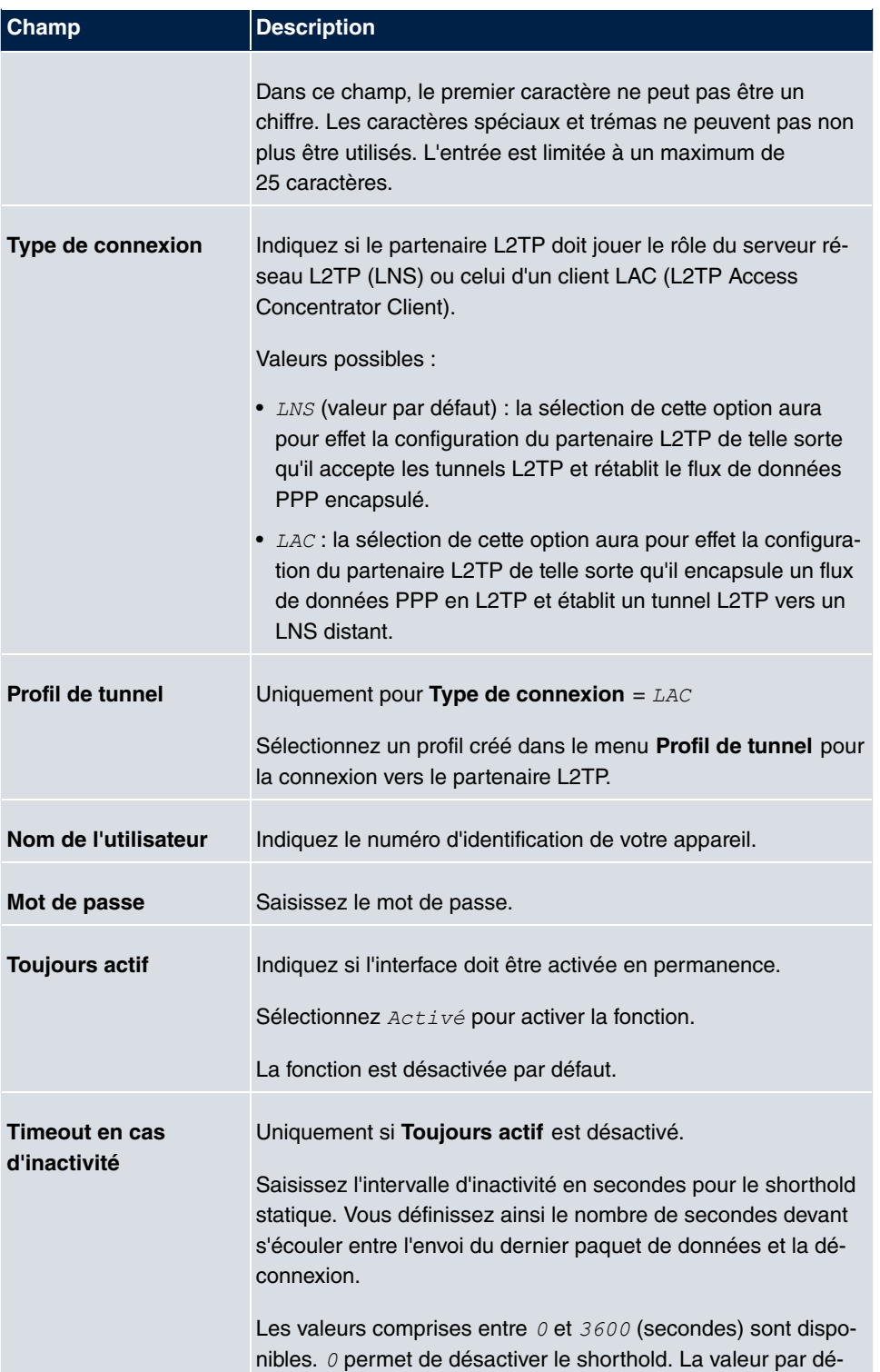

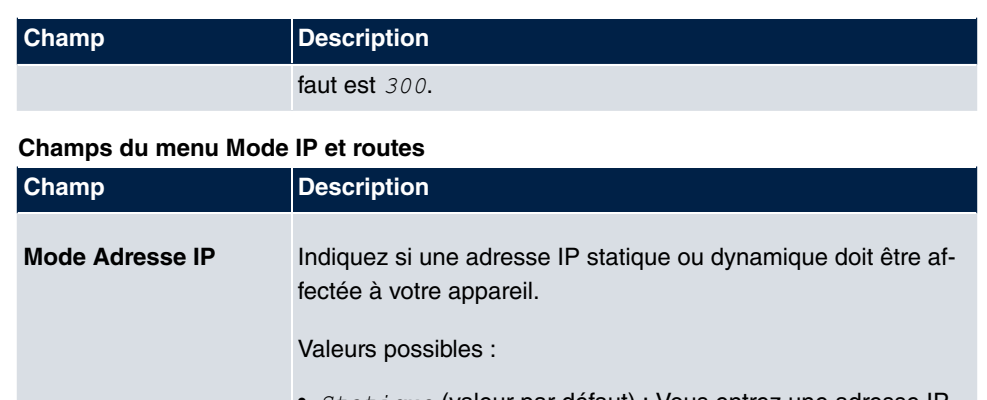

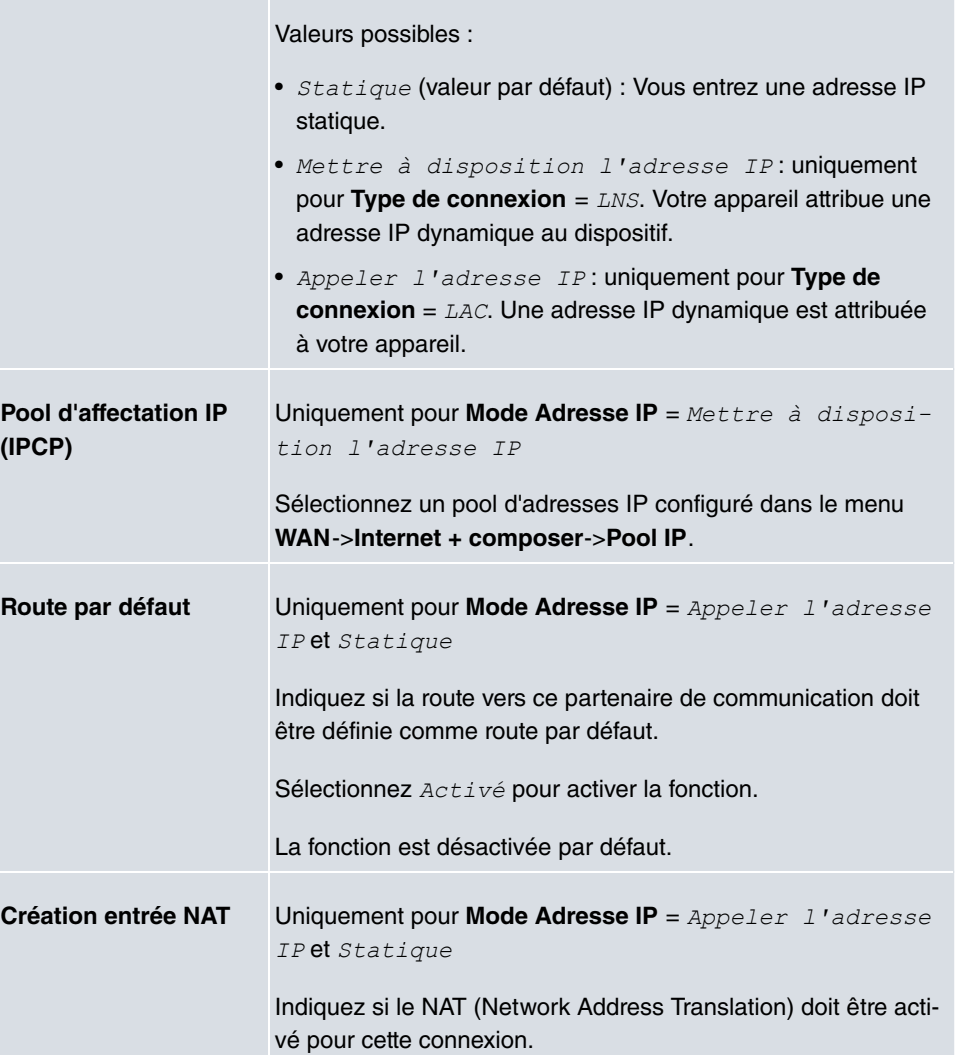

Sélectionnez  $Activ$ é pour activer la fonction.

La fonction est désactivée par défaut.

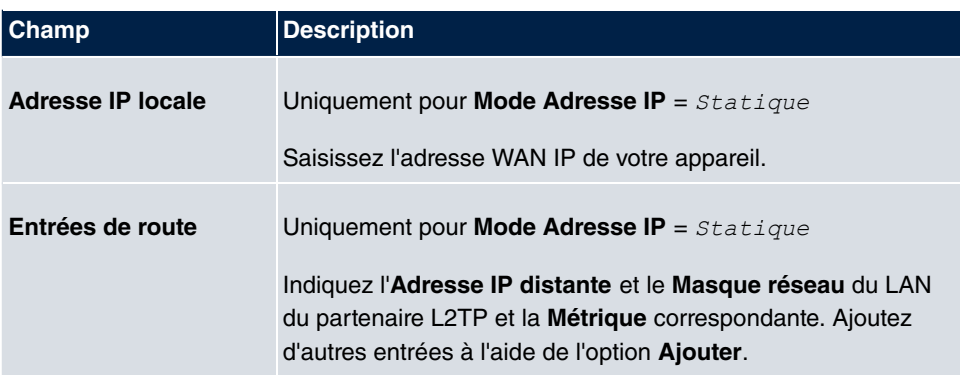

Le menu **Paramètres étendus** se compose des champs suivants :

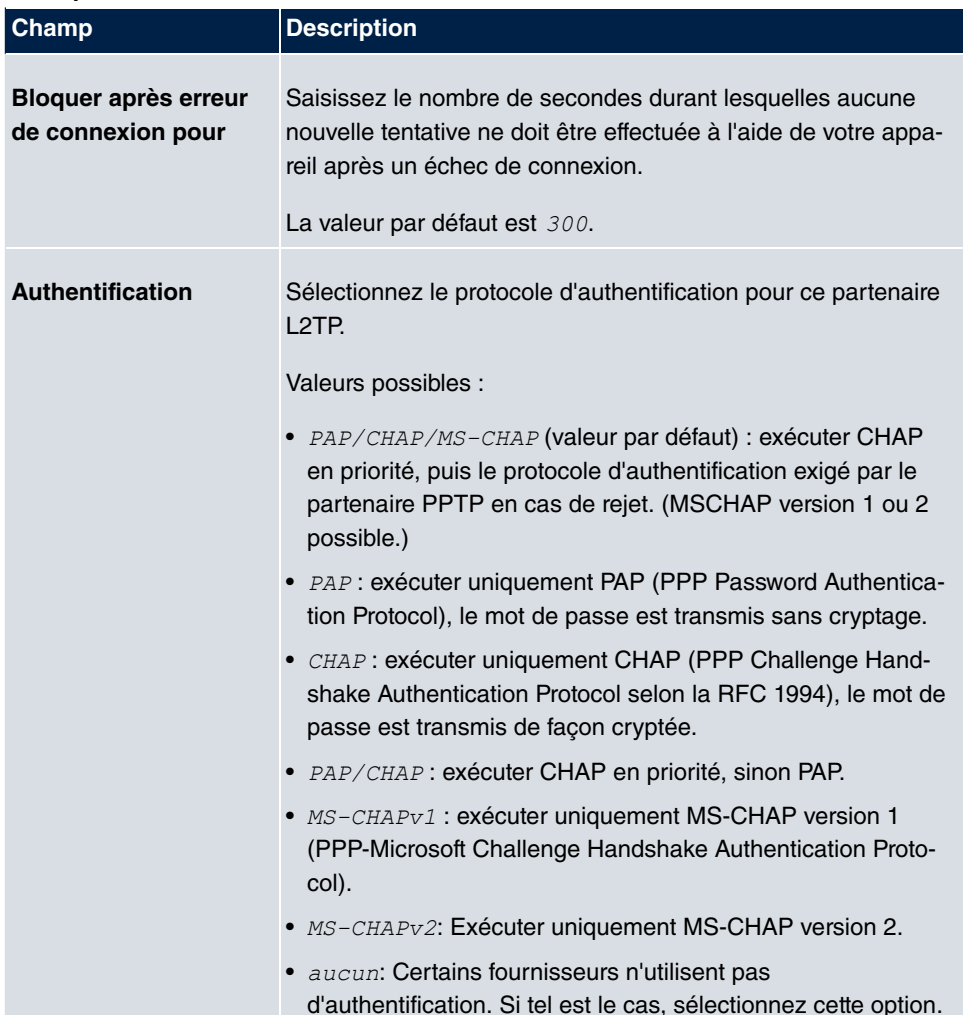

#### **Champs du menu Paramètres étendus**

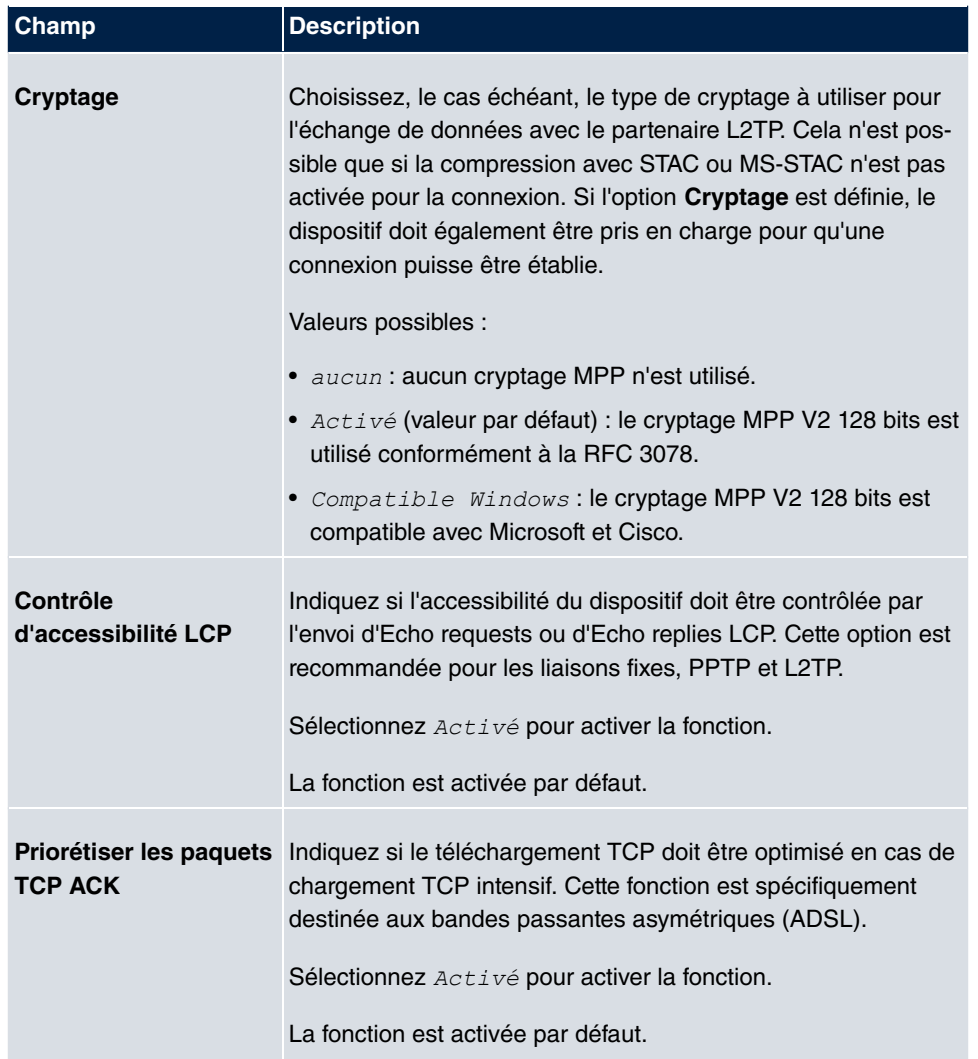

### **Champs du menu Options IP**

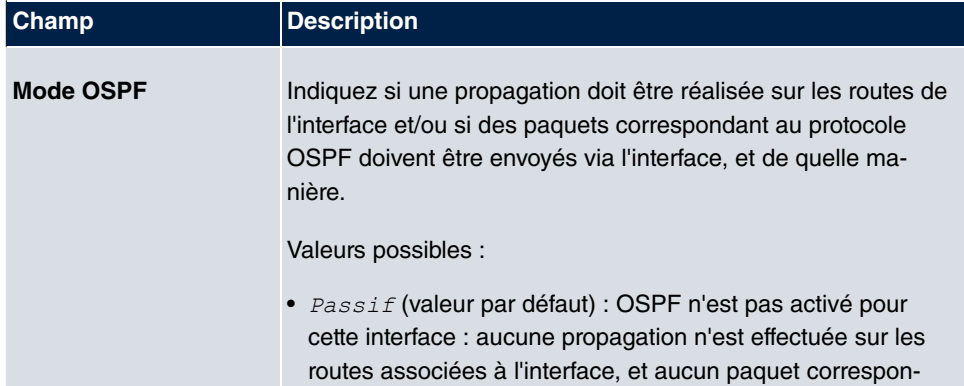

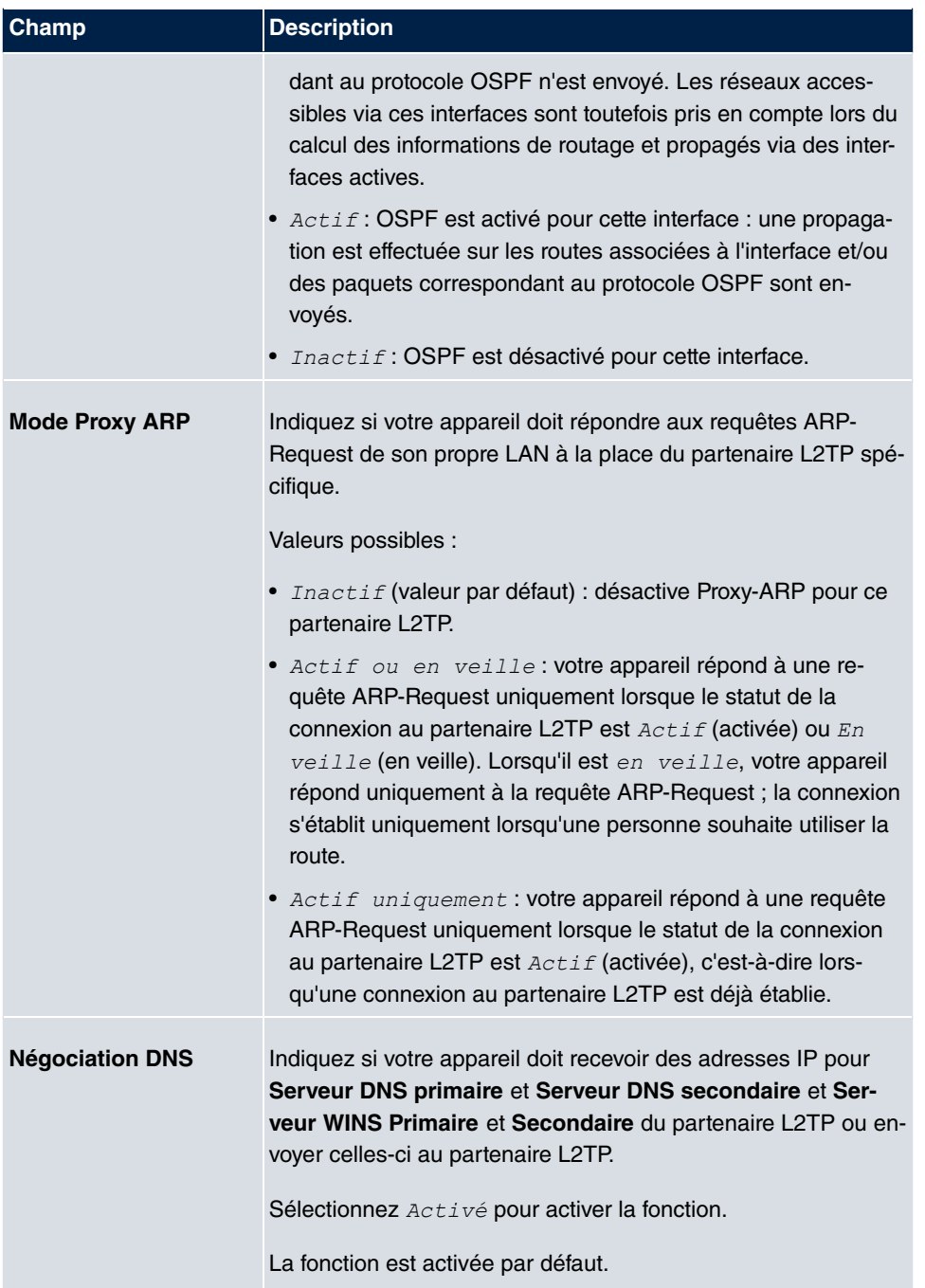

# **13.2.3 Options**

Le menu **VPN**->**L2TP**->**Options** se compose des champs suivants :

### **Champs du menu Options globales**

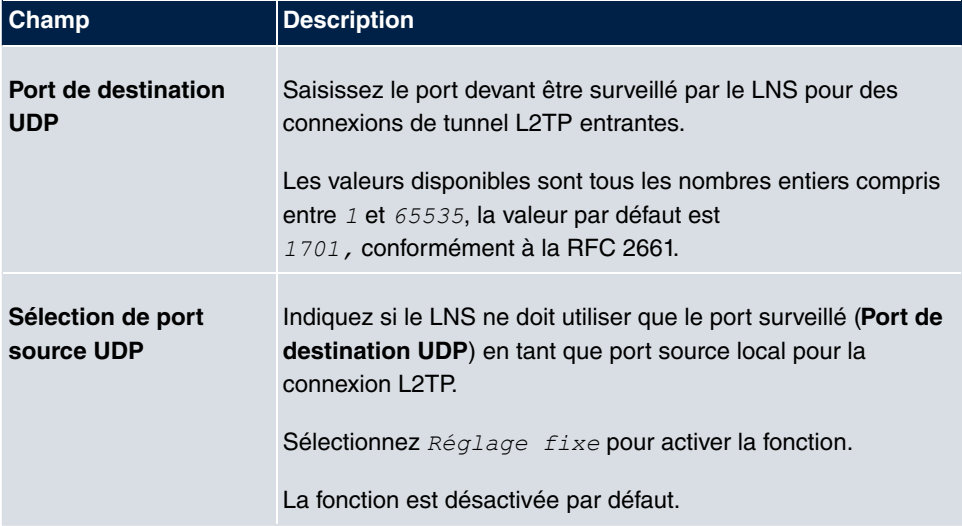

# **13.3 PPTP**

Pour la protection des échanges de données via une connexion IP existante, un tunnel PPTP crypté peut être créé au moyen du protocole PPTP (Point-to-Point Tunneling Protocol).

Tout d'abord, une connexion à un ISP (Internet Service Provider) est établie sur les deux sites. Une fois ces connexions établies, un tunnel est créé via Internet vers le partenaire PPTP, dans ce cas avec PPTP.

Pour ce processus, le sous-système PPTP établit une connexion de contrôle entre les nœuds d'extrémité du tunnel. Celle-ci transmet les données de commande qui établissent, maintiennent et terminent la connexion entre les deux nœuds d'extrémité du tunnel PPTP. Dès que la connexion de contrôle est établie, le protocole PPTP transmet les données d'identification contenues dans les paquets GRE (Generic Routing Encapsulation).

# **13.3.1 Tunnel PPTP**

Dans le menu **Tunnel PPTP**, une liste de tous les tunnels PPTP est affichée.

### **13.3.1.1 Nouveau**

Sélectionnez le bouton **Nouveau** pour configurer d'autres partenaires PPTP.

Le menu **VPN**->**PPTP**->**Tunnel PPTP**->**Nouveau** se compose des champs suivants :

**Champs du menu Paramètres partenaire PPTP**

| Champ                          | <b>Description</b>                                                                                                    |
|--------------------------------|----------------------------------------------------------------------------------------------------|
| <b>Description</b>             | Saisissez un nom pour désigner clairement le tunnel.<br>Dans ce champ, le premier caractère ne peut pas être un<br>chiffre. Les caractères spéciaux et trémas ne peuvent pas non<br>plus être utilisés.                                                                                                    |
| <b>Mode PPTP</b>               | Indiquez la répartition de rôles de l'interface PPTP.<br>Valeurs possibles :<br>· PNS (valeur par défaut) : vous attribuez de la sorte à<br>l'interface PPTP le rôle de serveur PPTP.<br>• Mode client Windows: <b>vous attribuez de la sorte à</b><br>l'interface PPTP le rôle de client PPTP.                                                                                                    |
| Nom de l'utilisateur           | Saisissez le nom d'utilisateur.                                                                                                    |
| Mot de passe                   | Saisissez le mot de passe.                                                                                                    |
| <b>Toujours actif</b>          | Indiquez si l'interface doit être activée en permanence.<br>Sélectionnez Activé pour activer la fonction.<br>La fonction est désactivée par défaut.                                                                                                    |
| Timeout en cas<br>d'inactivité | Uniquement si Toujours actif est désactivé.<br>Saisissez l'intervalle d'inactivité en secondes. Vous définissez<br>ainsi le nombre de secondes devant s'écouler entre l'envoi du<br>dernier paquet de données et la déconnexion.<br>Valeurs possibles comprises entre 0 et 3600 (secondes).<br>0 permet de désactiver le Timeout.<br>La valeur par défaut est 300.<br>Exemple : 10 pour les transmissions FTP, 20 pour les trans-<br>missions de LAN à LAN, 90 pour les connexions Internet. |

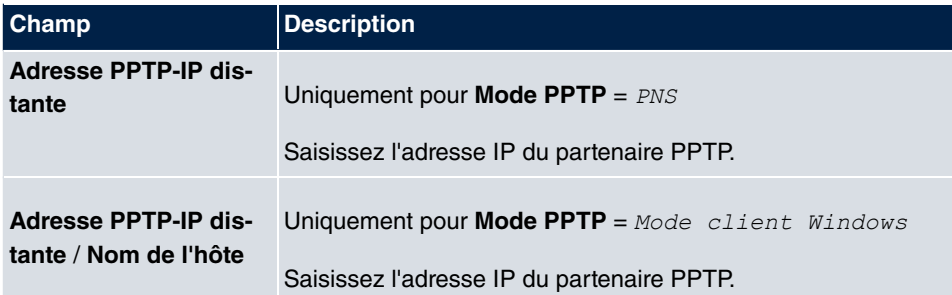

### **Champs du menu Mode IP et routes**

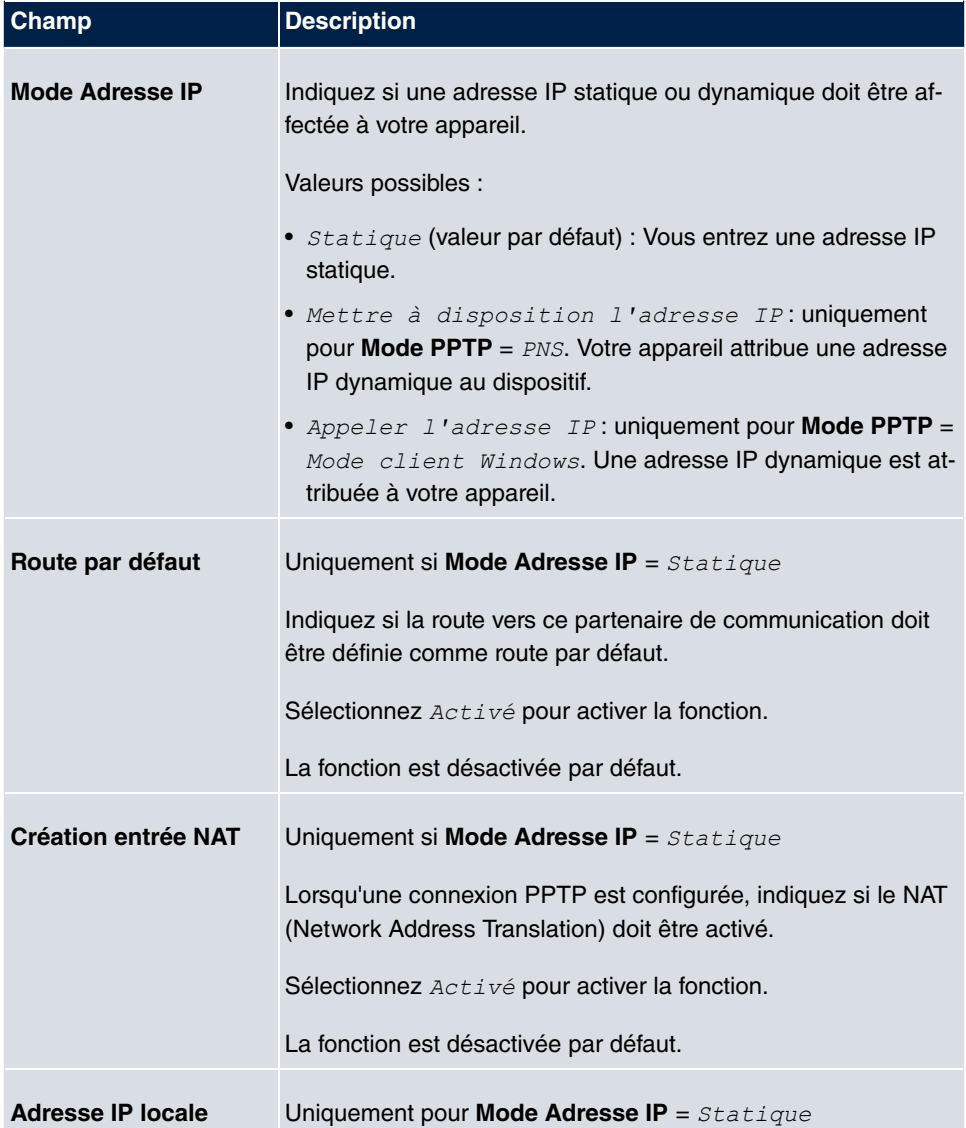

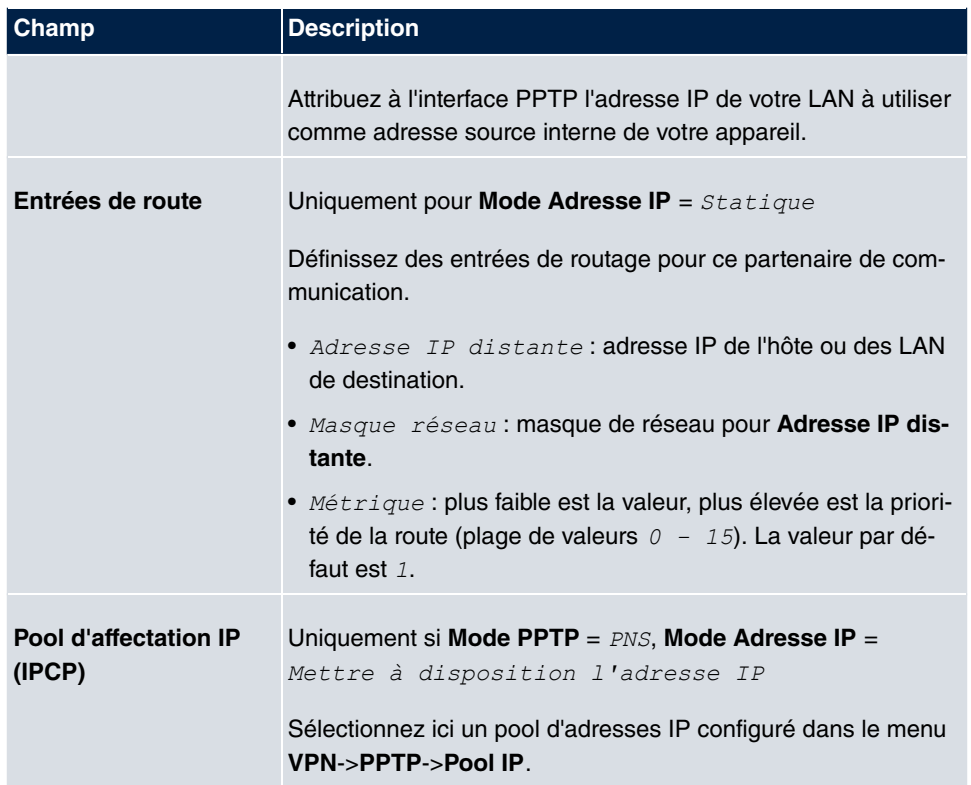

Le menu **Paramètres étendus** se compose des champs suivants :

# **Champs du menu Paramètres étendus**

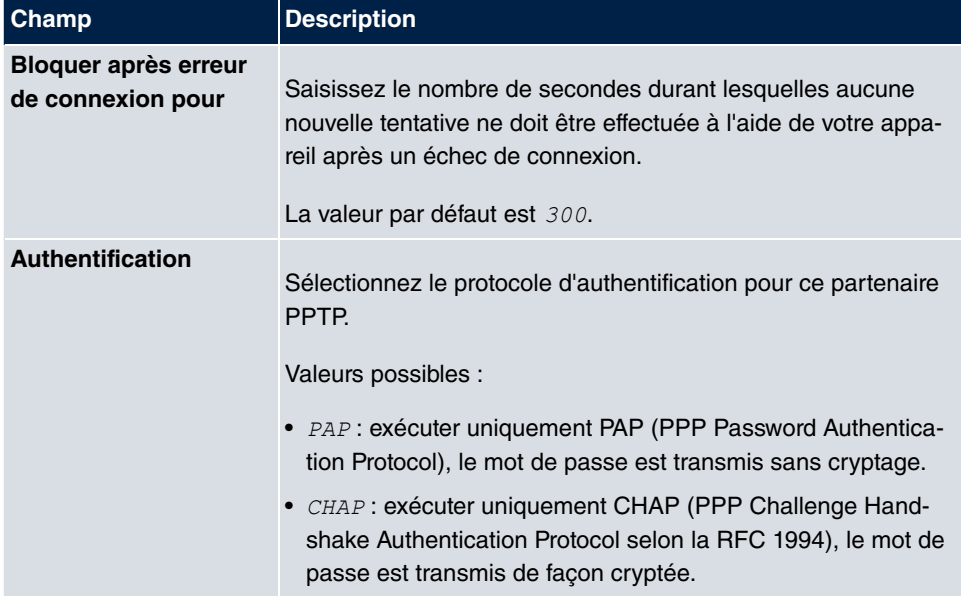

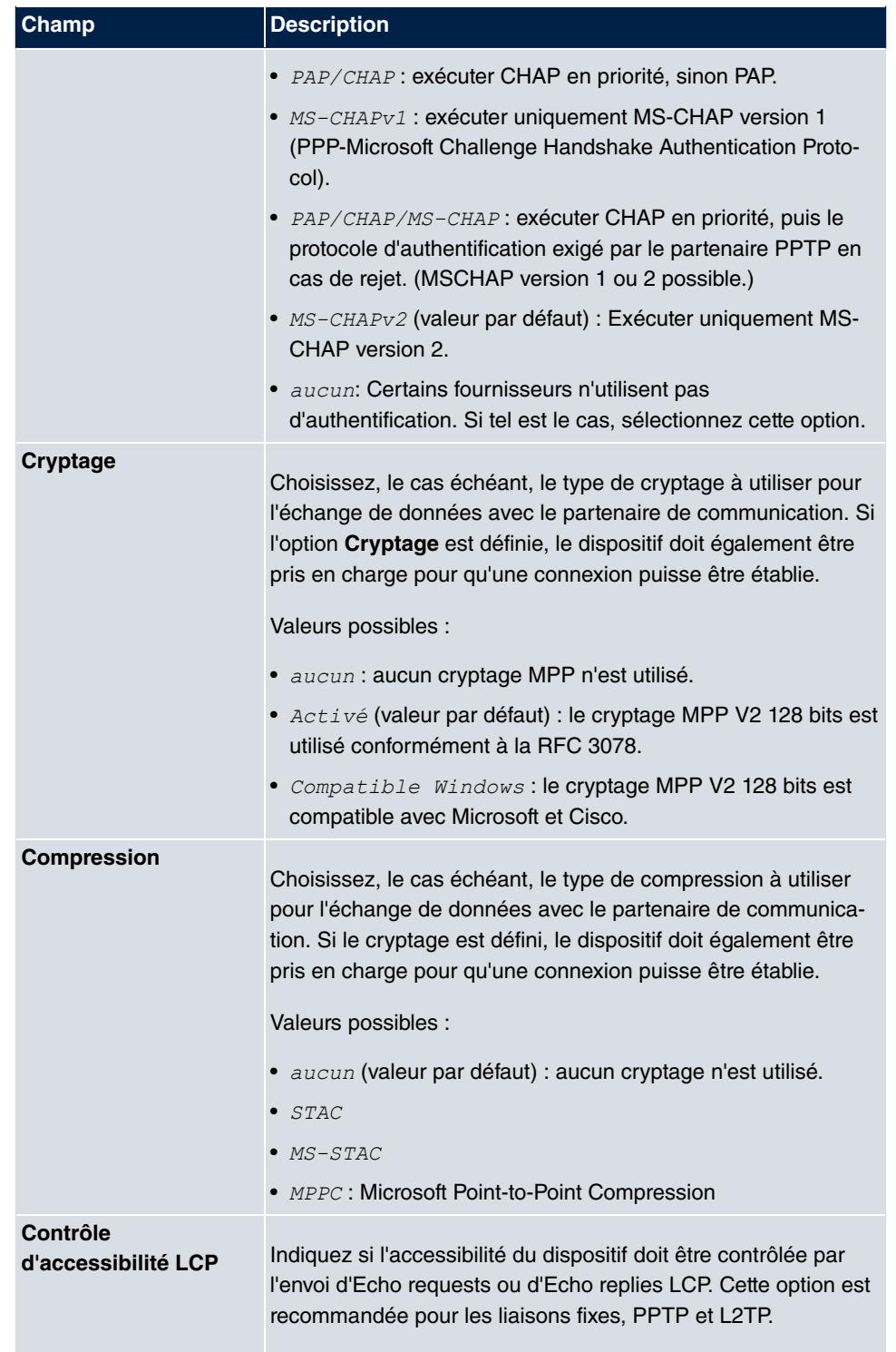

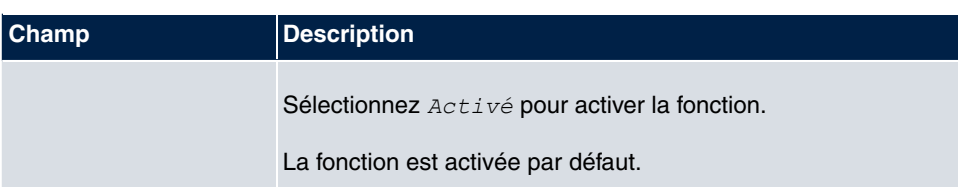

### **Champs du menu Options IP**

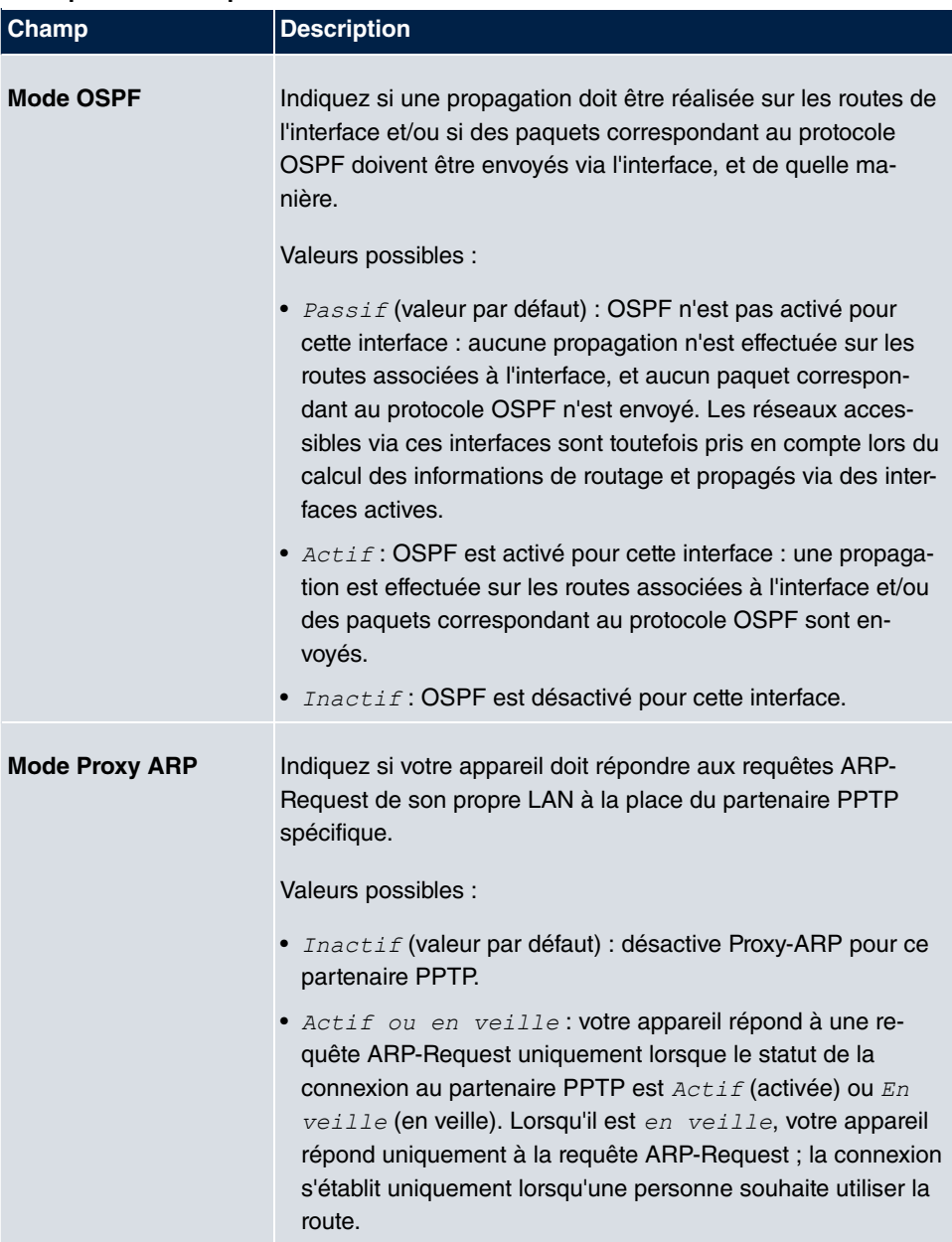

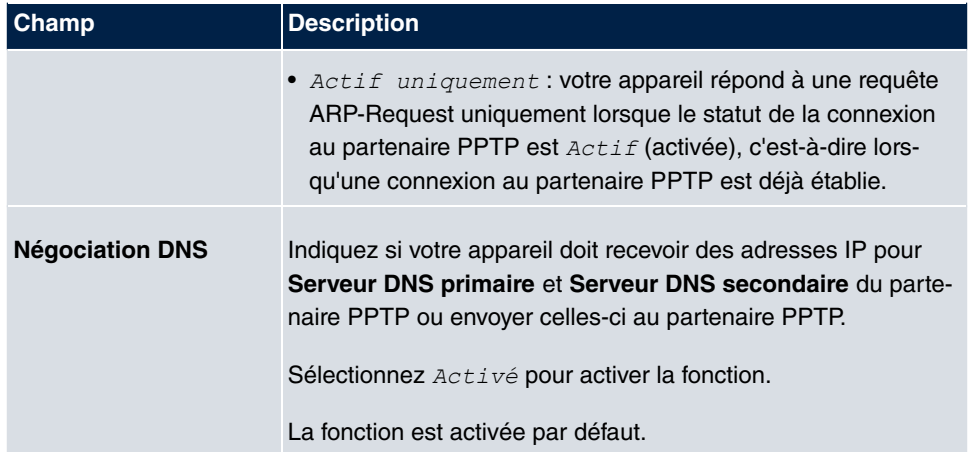

#### **Champs du menu PPTP-Callback**

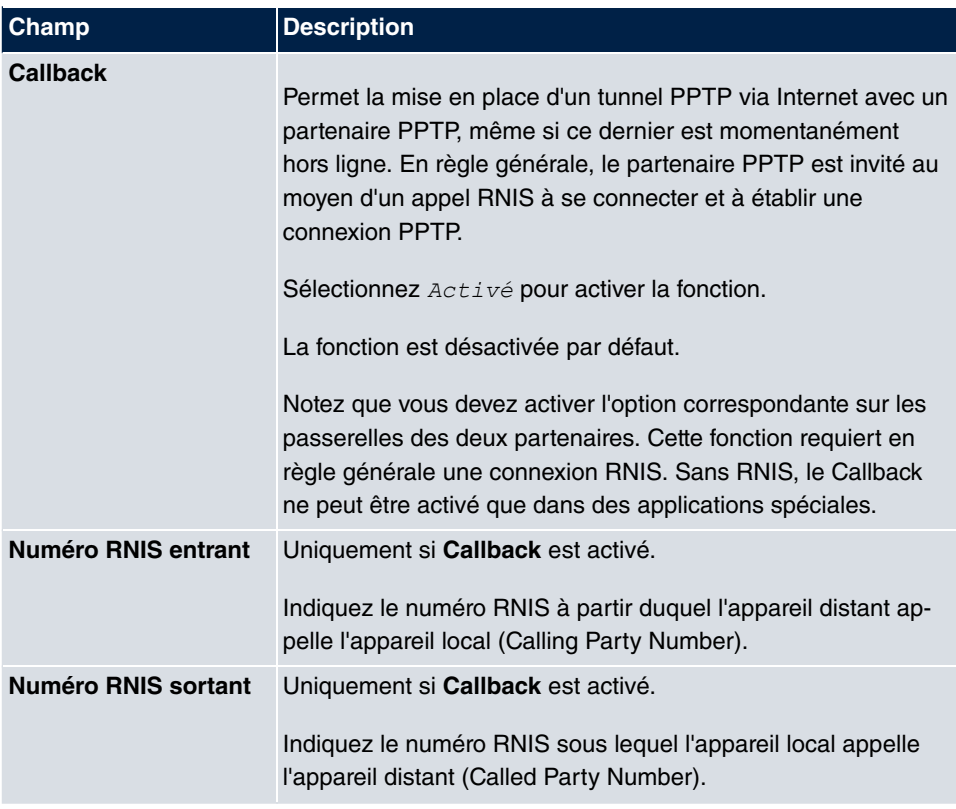

### **Champs du menu Sélection du port de composition (uniquement lorsque le Callback est activé)**

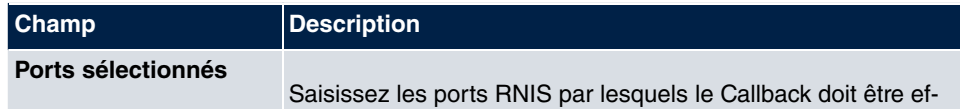

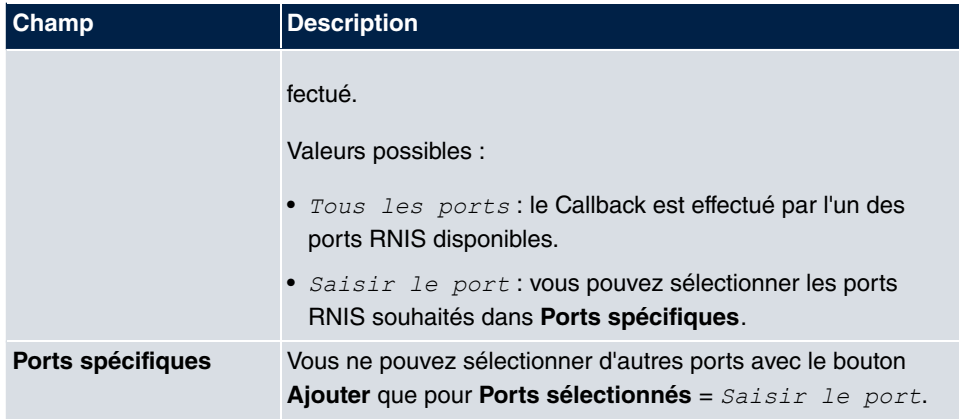

# **13.3.2 Options**

Dans ce menu, vous pouvez effectuer des paramétrages généraux du profil PPTP global.

Le menu **VPN**->**PPTP**->**Options** se compose des champs suivants :

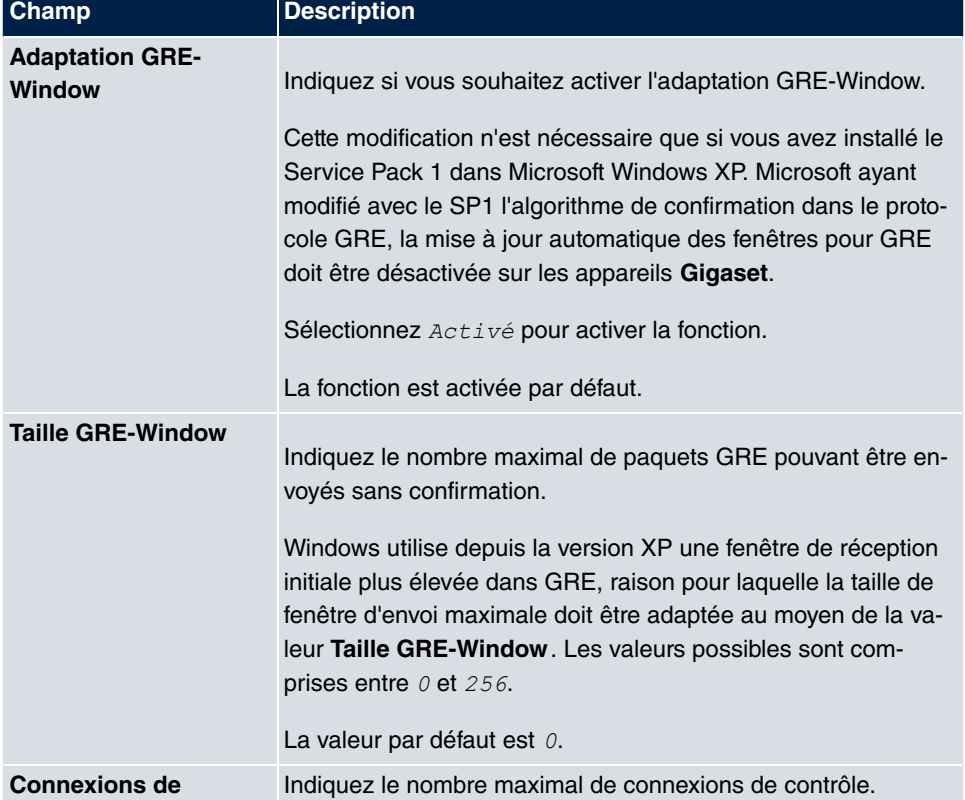

### **Champs du menu Options globales**

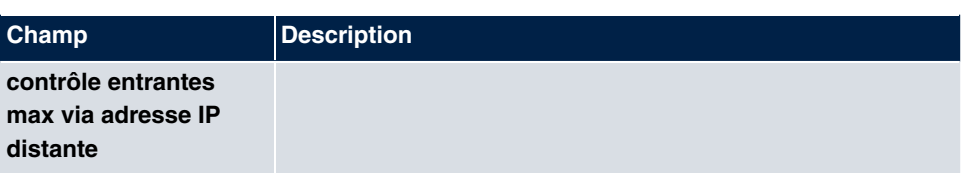

# **13.3.3 Pool IP**

Dans le menu **Pool IP**, une liste de tous les pools IP pour les connexions PPTP est affichée.

Votre appareil peut faire fonction de serveur d'adresses IP dynamique pour les connexions PPTP. Pour ce faire, mettez un ou plusieurs pools d'adresses IP à disposition. Ces adresses IP peuvent être attribuées à des partenaires de communication connectés pour la durée de la communication.

Les routes d'hôtes saisies ont toujours la priorité sur les adresses IP des pools d'adresses. Ainsi, lorsqu'un appel entrant a été authentifié, votre appareil vérifie d'abord si une route d'hôte a été saisie dans le tableau de routage pour l'appelant. Si tel n'est pas le cas, votre appareil peut attribuer une adresse IP issue d'un pool d'adresses (si disponible). Dans le cas de pools d'adresses contenant plusieurs adresses IP, vous ne pouvez pas déterminer les adresses à attribuer aux partenaires de communication. Les adresses sont d'abord simplement attribuées dans l'ordre indiqué. Lors d'une nouvelle tentative de connexion dans un intervalle d'une heure, le système tente de nouveau d'affecter l'adresse IP attribuée en dernier lieu à ce partenaire.

Sélectionnez le bouton **Ajouter** pour configurer d'autres pools IP.

## **13.3.3.1 Editer ou Nouveau**

Sélectionnez le bouton **Nouveau** pour configurer d'autres pools d'adresses IP. Sélectionnez le symbole  $\omega$  pour traiter les entrées existantes.

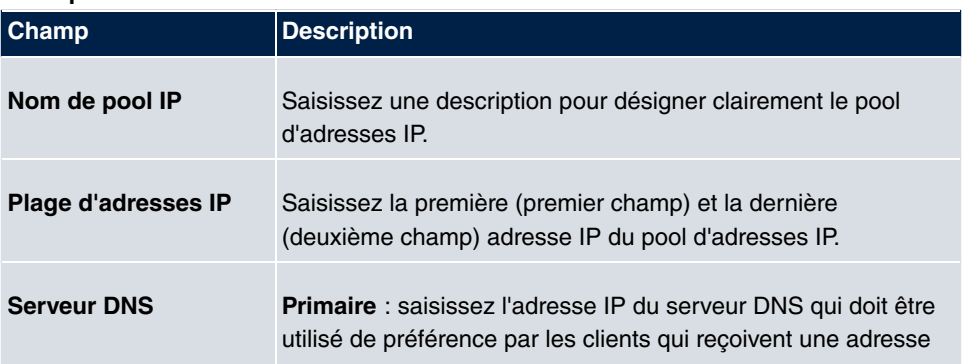

### **Champs du menu Paramètres de base**

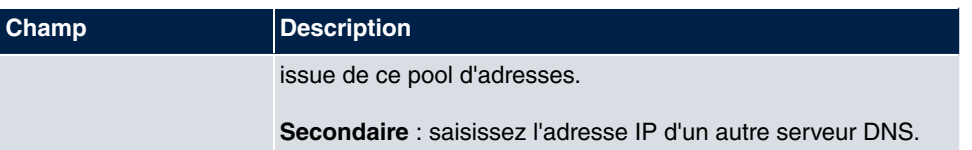

# **13.4 GRE**

Le GRE (Generic Routing Encapsulation) est un protocole de réseau servant à encapsuler d'autres protocoles et à les transporter ainsi sous forme de tunnels IP vers des destinataires spécifiques.

La spécification du protocole GRE est disponible en deux versions :

- GRE V.1 pour une utilisation dans des connexions PPTP (RFC 2637, configuration dans le menu **PPTP**)
- GRE V.0 (RFC 2784) pour un encapsulage général au moyen de GRE

Dans ce menu, vous pouvez configurer une interface virtuelle pour l'utilisation de GRE V.0. L'échange de données acheminé via cette interface est ensuite encapsulé au moyen de GRE et envoyé au destinataire spécifique.

# **13.4.1 Tunnel GRE**

Dans le menu **VPN**->**GRE**->**Tunnel GRE**, une liste de tous les tunnels GRE configurés est affichée.

### **13.4.1.1 Nouveau**

Sélectionnez le bouton **Nouveau** pour configurer d'autres tunnels GRE.

Le menu **VPN**->**GRE**->**Tunnel GRE**->**Nouveau** se compose des champs suivants :

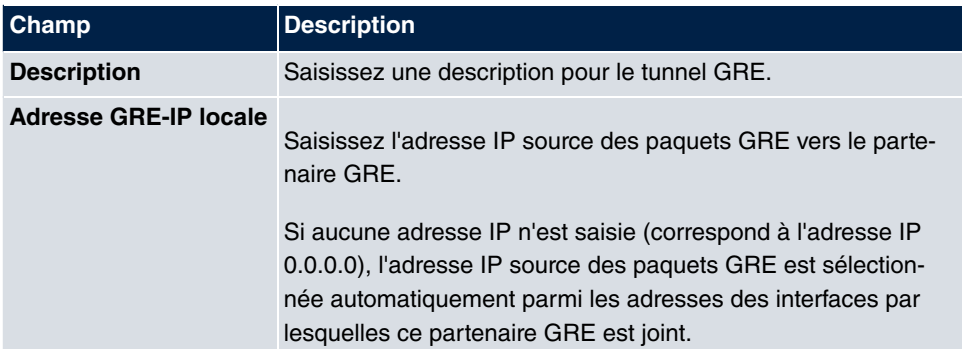

#### **Champs du menu Paramètres de base**

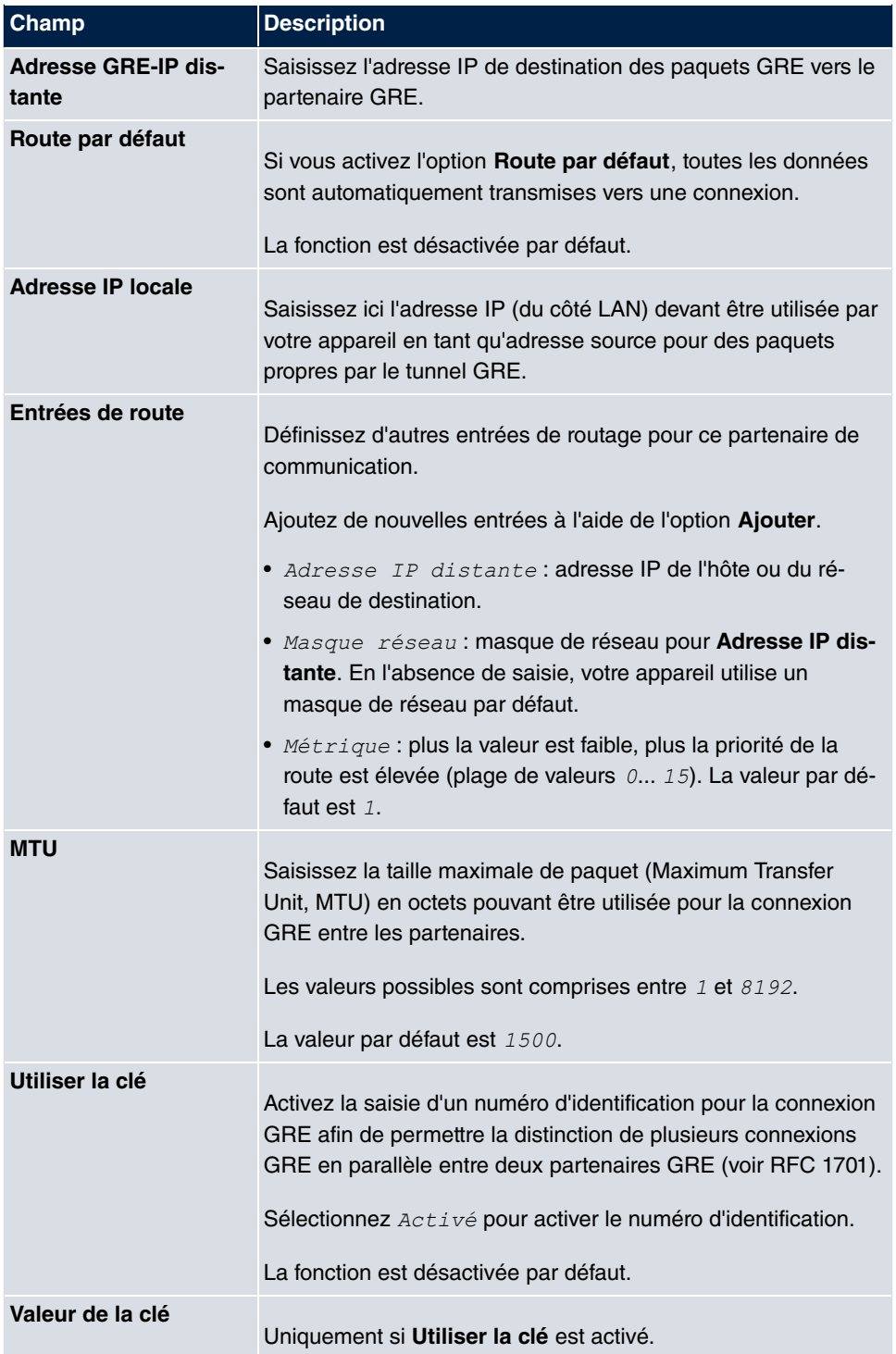

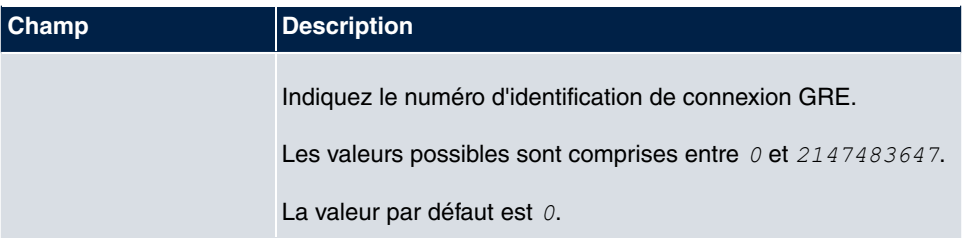

# **Chapitre 14 Pare-feu**

Avec un pare-feu « Stateful Inspection Firewall » (SIF) les passerelles **Gigaset** disposent d'une fonction de sécurité performante.

Outre le filtrage de paquets dit statique, un SIF présente un avantage décisif grâce au filtrage de paquets dynamique. La décision quant à la transmission ou non d'un paquet ne peut pas seulement être prise en raison des adresses source et cible ou des ports, mais aussi à l'aide du filtrage de paquets dynamique selon l'état (statut) de la connexion avec un partenaire.

Cela permet de transmettre aussi des paquets appartenant à une connexion déjà active. Dans ce cas, le SIF accepte même les paquets appartenant à une « connexion esclave ». La négociation d'une connexion FTP par ex. a lieu via le port 21, alors que l'échange réel des données peut être effectué via un autre port.

# **SIF et les autres fonctions de sécurité**

En raison de sa configuration simple, le pare-feu « Stateful Inspection Firewall » s'insère aisément dans l'architecture de sécurité des appareils **Gigaset**. Par rapport aux systèmes tels que la « Network Adress Translation » (NAT et les listes d'accès IP (IPAL), la configuration du SIF est relativement simple.

Comme SIF, NAT et IPAL sont actifs simultanément dans le système, il convient de veiller aux interactions éventuelles : Si un paquet quelconque est rejeté par l'une des instances de sécurité, le rejet est direct, c'est-à-dire que l'acceptation éventuelle du paquet par une autre instance est sans importance. Il convient donc d'analyser en détail ses besoins en fonctions de sécurité.

La différence essentielle entre SIF et NAT/IPAL consiste en le fait que les règles du SIF sont appliquées généralement de manière globale, c'est-à-dire qu'elles ne sont pas limitées à une interface.

Par principe, les mêmes critères de filtration sont appliquées au trafic de données que pour NAT et IPAL :

- Adresses source et cible du paquet (avec un masque de réseau correspondant).
- Service (préconfiguré, par ex. Echo, FTP, HTTP).
- Protocole
- Numéro(s) de port(s)

Pour illustrer les différences du filtrage des paquets, vous trouverez ci-dessous une liste

des différentes instances de sécurité et de leur mode de fonctionnement.

# **NAT**

Une des fonctions de base de NAT est la conversion des adresses IP locales de votre LAN vers les adresses IP globales qui vous sont affectées par votre IPS, et inversement. Dans ce contexte, toutes les connexions initiées de l'extérieur sont bloquées, c'est-à-dire que chaque paquet que votre appareil ne peut pas affecter à une connexion déjà existante est refusé. Ainsi, la connexion ne peut être établie que de l'intérieur vers l'extérieur. Sans autorisations explicites, NAT rejette tout accès du WAN sur le LAN.

# **Listes d'accès IP**

Ici, les paquets sont admis ou refusés exclusivement en raison des critères décrits cidessus, c'est-à-dire que l'état de la connexion n'est pas pris en compte (sauf pour **Ser-** $\textbf{vices} = \text{TCP}.$ 

# **SIF**

Le SIF refuse tous les paquets qui ne sont pas autorisés explicitement ou implicitement. Il procède à des « refus », pour lesquels aucun message d'erreur n'est renvoyé à l'expéditeur du paquet refusé, mais aussi à des « rejets » pour lesquels l'expéditeur est informé du rejet du paquet.

Les paquets entrants sont traités comme suit :

- D'abord le SIF vérifie si un paquet entrant peut être affecté à une connexion existante. Si cela est le cas, il est transmis. Si le paquet ne peut être attribué à aucune connexion existante, le SIF vérifie si une telle connexion peut être attendue (par ex. comme connexion esclave d'une connexion existante). Si cela est le cas, le paquet est également accepté.
- Si le paquet ne peut être attribué à aucune connexion existante ou pouvant être attendue, les règles de filtrage SIF sont appliquées : Si le paquet fait l'objet d'une règle de refus, il est refusé sans qu'un message d'erreur ne soit envoyé à l'expéditeur du paquet ; si une règle de rejet s'applique, le paquet est rejeté et un message ICMPHost Unreachable est émis à l'attention de l'expéditeur. Le paquet n'est transmis que si une règle d'acceptation s'applique à lui.
- Tous les paquets auxquels aucune règle ne s'applique sont rejetés après contrôle de toutes les règles existantes, sans qu'un message d'erreur ne soit envoyé à l'expéditeur (= comportement standard).

# **14.1 Directives**

# **14.1.1 Règles de filtre**

Le comportement standard avec l'Action =  $Acc\dot{e}s$  se compose de deux règles de filtrage implicites : si un paquet entrant peut être affecté à une connexion existante et si une connexion correspondante peut être attendue (par ex. comme connexion esclave d'une connexion existante), le paquet est accepté.

La séquence des règles de filtrage dans la liste est importante : Les règles de filtrage sont appliquées dans l'ordre à chaque paquet jusqu'à ce que l'une des règles de filtrage corresponde. En cas de chevauchements, c'est-à-dire si plus d'une règle de filtrage s'applique à un paquet, seul la première règle de filtrage est exécutée. Si donc la première règle de filtrage rejette le paquet, tandis qu'une règle ultérieure l'accepte, il est néanmoins refusé. De même une règle de refus reste sans effet si un paquet est accepté auparavant par une autre règle de filtrage.

Le menu **Pare-feu**->**Directives**->**Règles de filtre** contient la liste de toutes les règles de filtrage configurées.

Le bouton **F+** permet d'insérer une directive supplémentaire au-dessus de la ligne de la liste. Un menu de configuration s'affiche pour créer une nouvelle directive.

Le bouton **permet de déplacer l'entrée de la liste. Un dialogue s'affiche, dans lequel** vous pouvez choisir la position sur laquelle la directive est déplacée.

## **14.1.1.1 Nouveau**

Actionnez le bouton **Nouveau** pour configurer d'autres paramètres.

Le menu **Pare-feu**->**Directives**->**Règles de filtre**->**Nouveau** se compose des champs suivants :

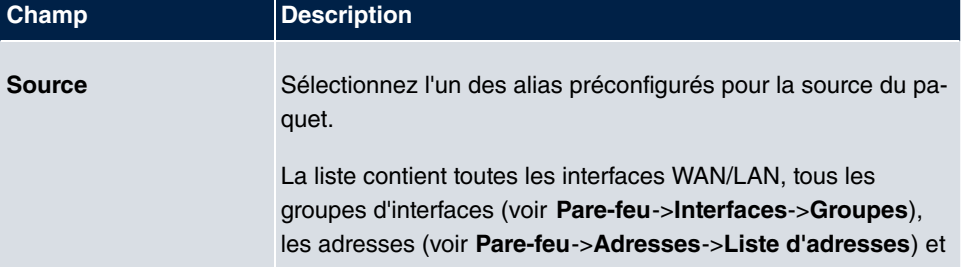

### **Champs du menu Paramètres de base**

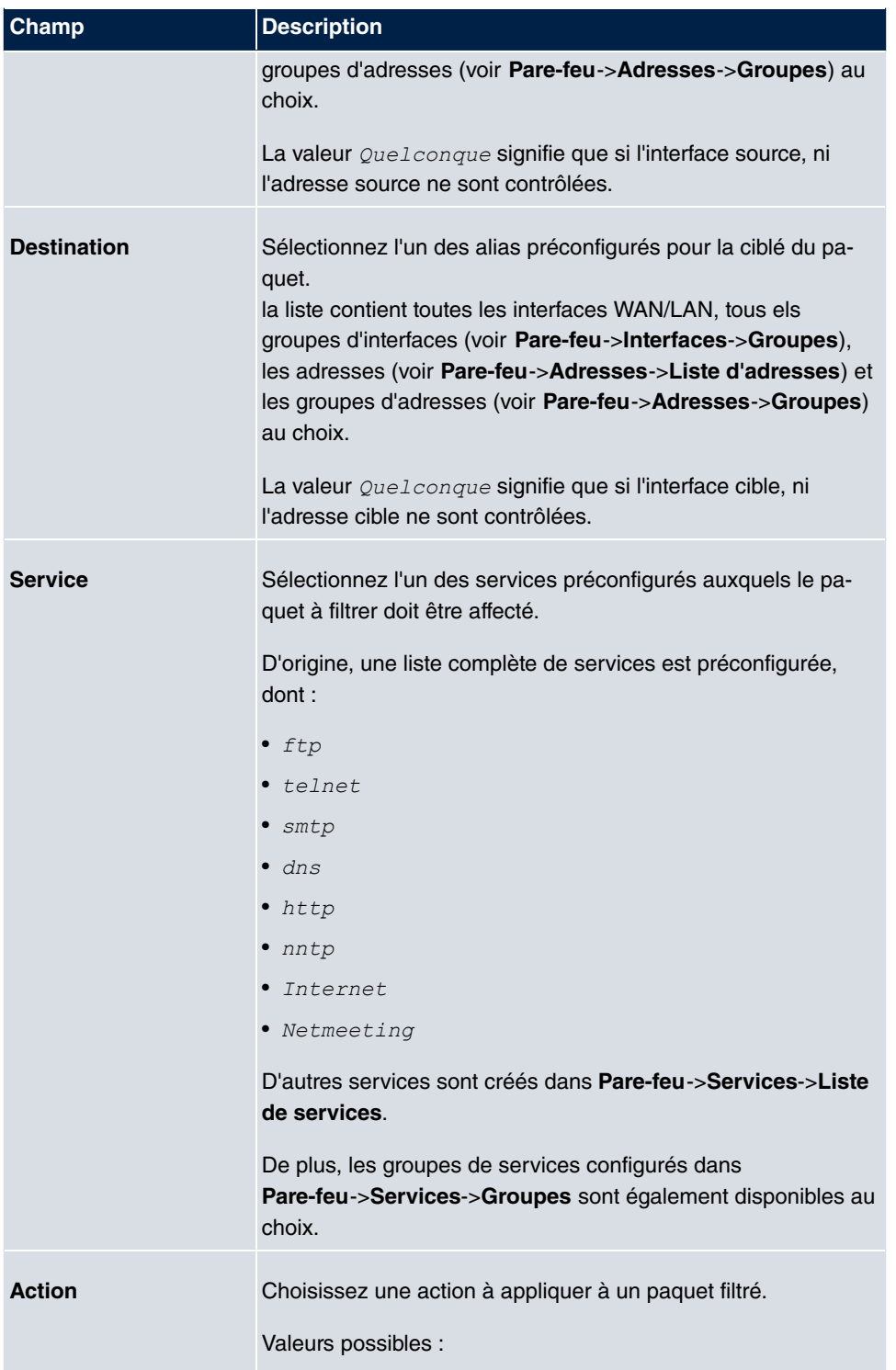

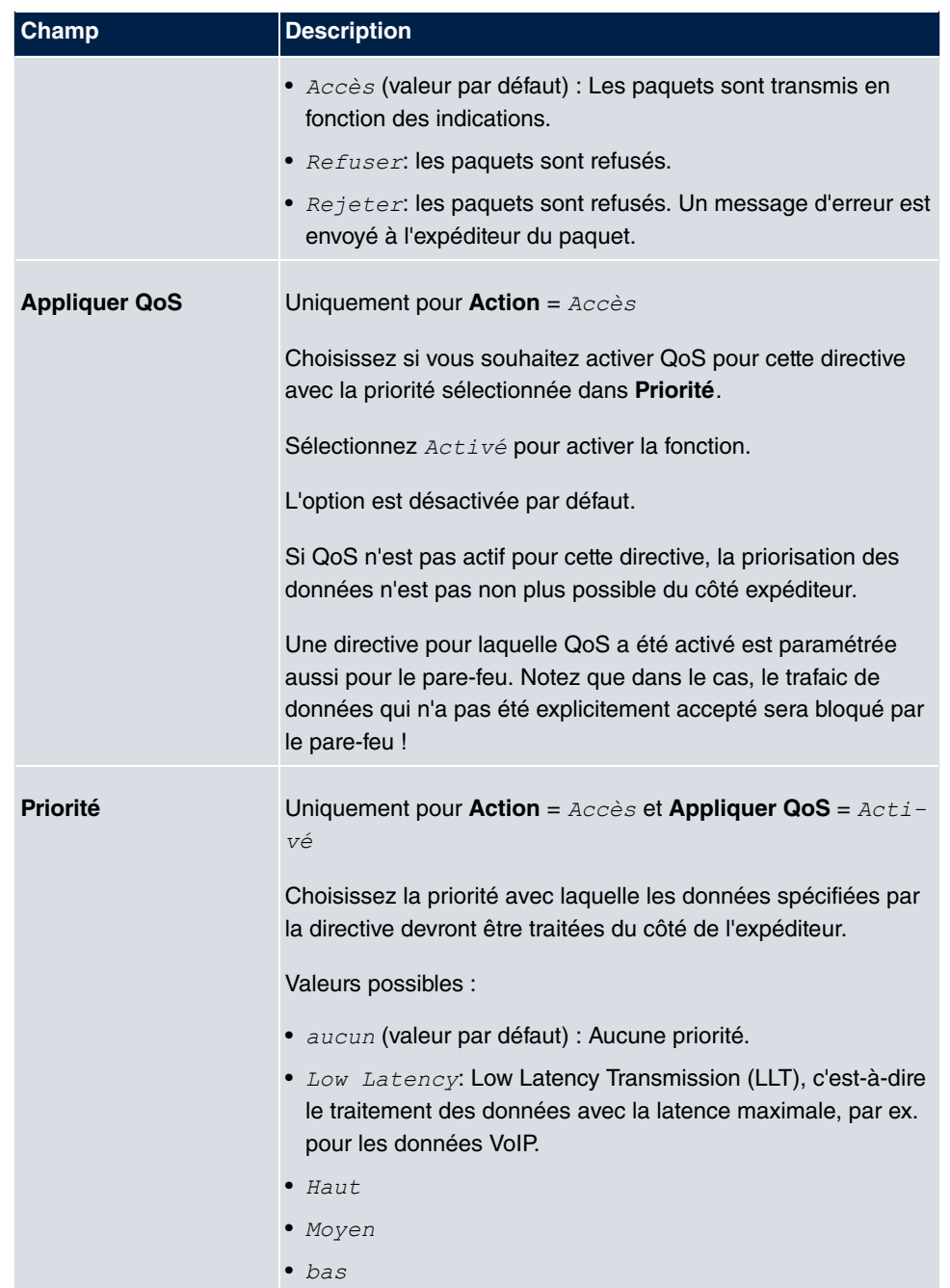

## **14.1.2 QoS**

De plus en plus d'applications ont besoin de bandes de plus en plus larges. Celles-ci ne sont pas toujours disponibles. « Quality of Service » (QoS) permet de répartir les largeurs de bandes disponibles de manière efficace et intelligente. Certaines applications peuvent être traitées de manière préférentielle et de la largeur de bande peut être réservée pour elles.

Le menu **Pare-feu**->**Directives**->**QoS** contient la liste de toutes les règles QoS.

### **14.1.2.1 Nouveau**

Actionnez le bouton **Nouveau** pour configurer d'autres règles QoS.

Le menu **Pare-feu**->**Directives**->**QoS**->**Nouveau** se compose des champs suivants :

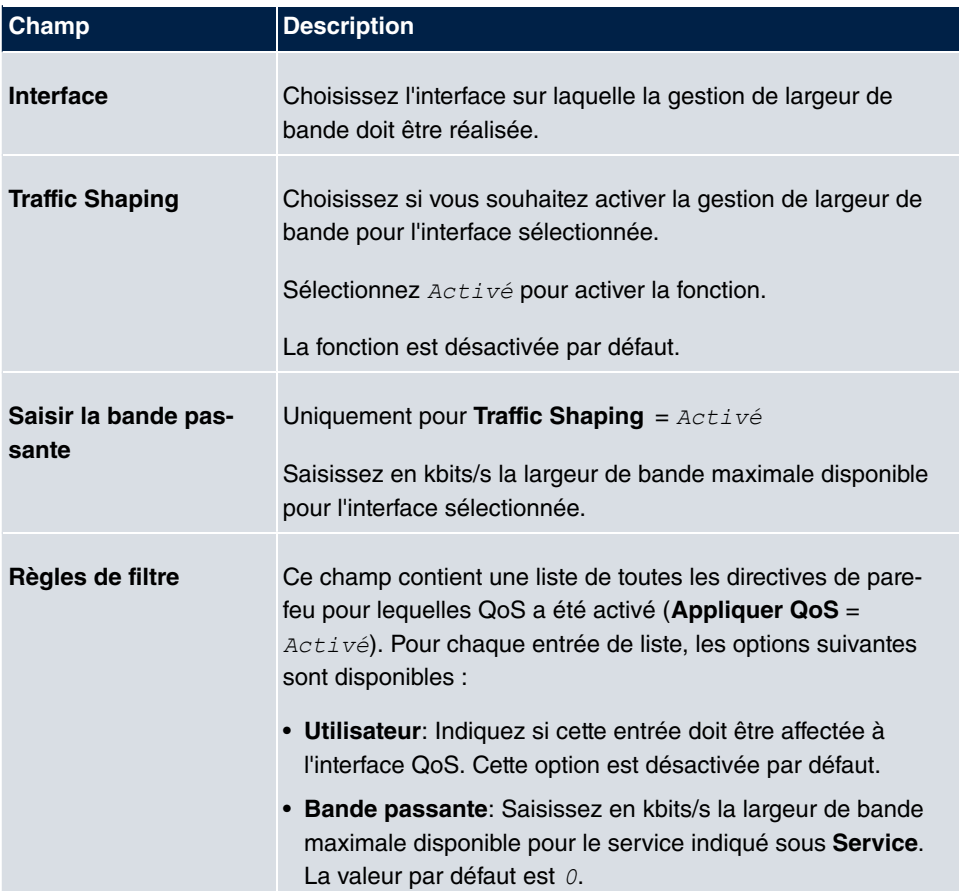

#### **Champs du menu Configurer l'interface QoS**

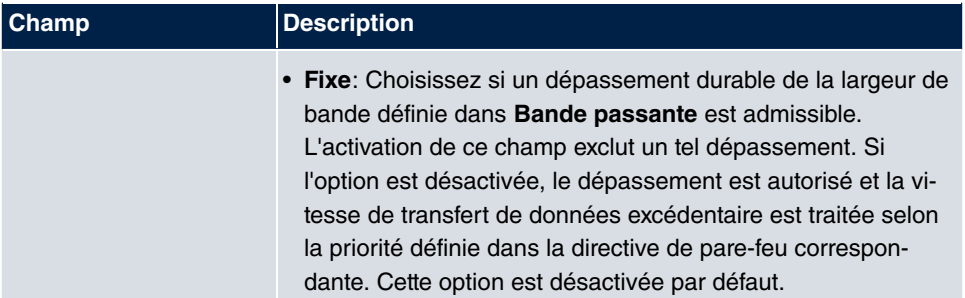

# **14.1.3 Options**

Ce menu permet d'activer ou de désactiver le pare-feu et l'enregistrement d'un compte-rendu de ses activités. De plus, vous pouvez définir après combien de secondes d'inactivité une session sera terminée.

Le menu **Pare-feu**->**Directives**->**Options** se compose des champs suivants :

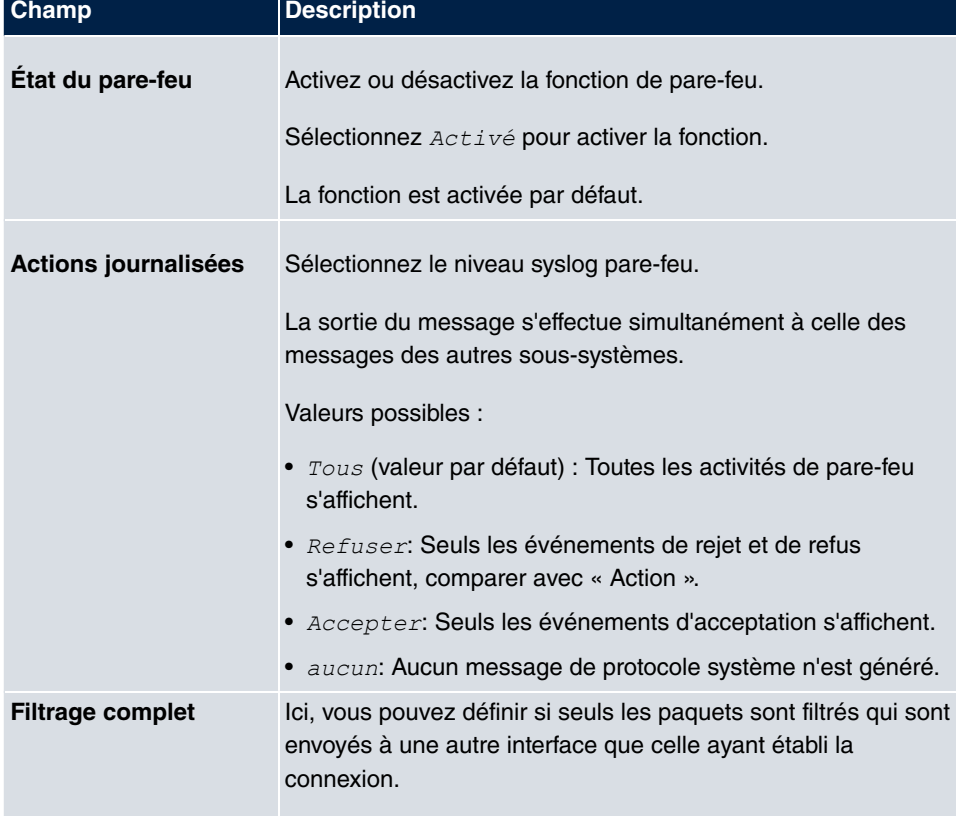

#### **Champs du menu Options générales pare-feu**

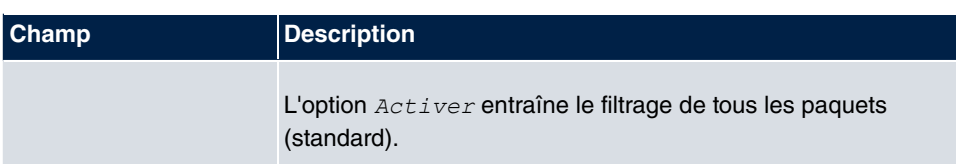

#### **Champs du menu Horloge de session**

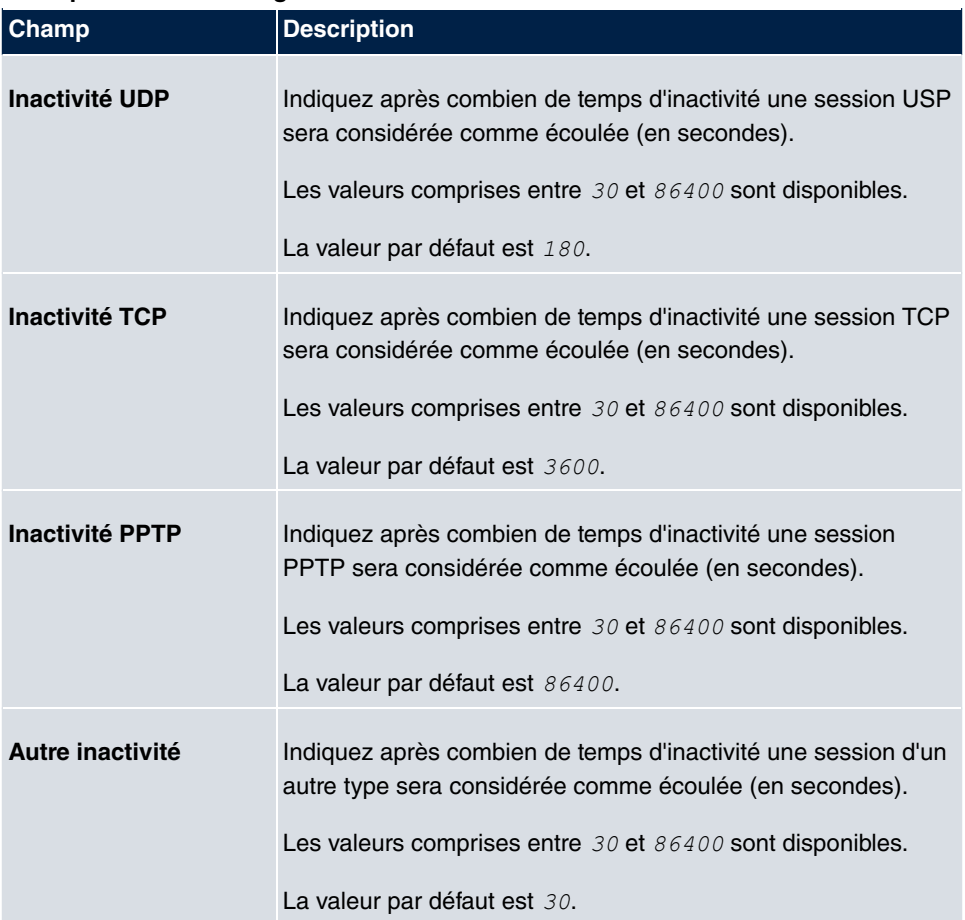

# **14.2 Interfaces**

## **14.2.1 Groupes**

Le menu **Pare-feu**->**Interfaces**->**Groupes** contient la liste de tous les groupes d'interfaces configurés.

Vous pouvez rassembler les interfaces de votre appareil en groupes. Ceci simplifie la

configuration des règles de pare-feu.

#### **14.2.1.1 Nouveau**

Actionnez le bouton **Nouveau** pour configurer d'autres groupes d'interfaces.

Le menu **Pare-feu**->**Interfaces**->**Groupes**->**Nouveau** se compose des champs suivants :

**Champs du menu Paramètres de base**

| <b>Champ</b>       | <b>Description</b>                                                                                                    |
|--------------------|----------------------------------------------------------------------------------------------------|
| <b>Description</b> | Saisissez une description quelconque du groupe d'interfaces.                                                                            |
| <b>Membres</b>     | Choisissez les membres du groupe parmi les interfaces dispo-<br>nibles. Pour ce faire, activez le champ dans la colonne Sélec-<br>tion. |

# **14.3 Adresses**

### **14.3.1 Liste d'adresses**

Le menu **Pare-feu**->**Adresses**->**Liste d'adresses** contient la liste de toutes les adresses configurées.

### **14.3.1.1 Nouveau**

Actionnez le bouton **Nouveau** pour configurer d'autres adresses.

Le menu **Pare-feu**->**Adresses**->**Liste d'adresses**->**Nouveau** se compose des champs suivants :

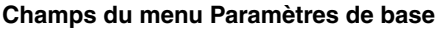

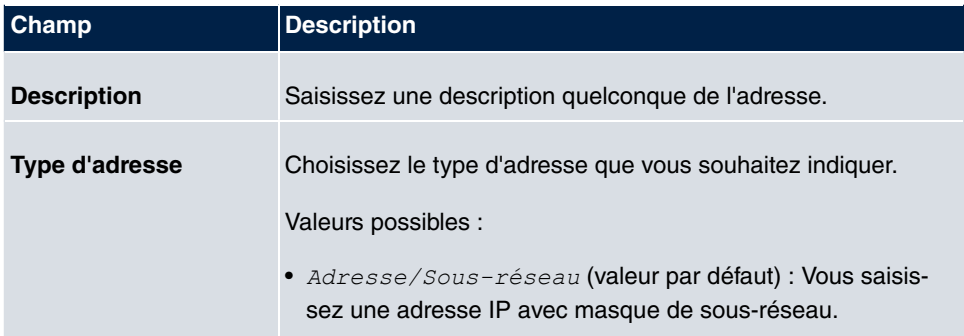

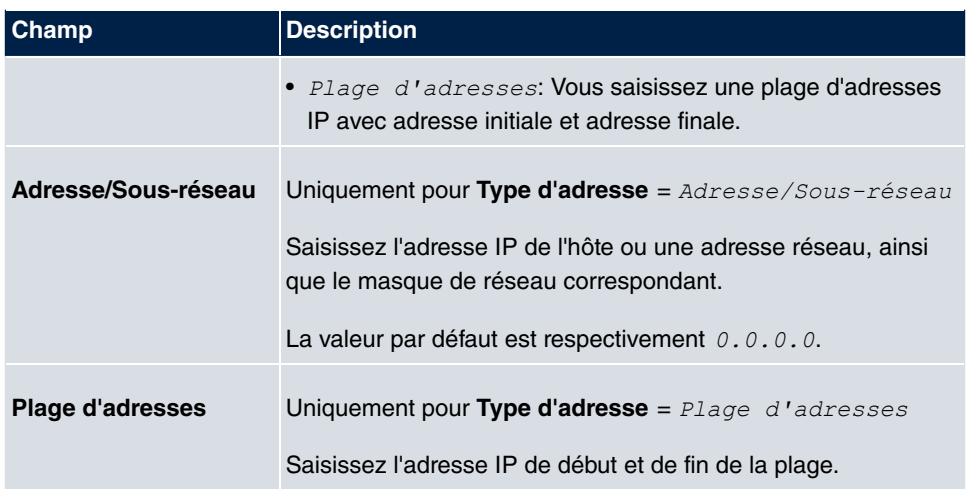

### **14.3.2 Groupes**

Le menu **Pare-feu**->**Adresses**->**Groupes** contient la liste de tous les groupes d'adresses configurés.

Vous pouvez rassembler les adresses en groupes. Ceci simplifie la configuration des règles de pare-feu.

### **14.3.2.1 Nouveau**

Actionnez le bouton **Nouveau** pour configurer d'autres groupes d'adresses.

Le menu **Pare-feu**->**Adresses**->**Groupes**->**Nouveau** se compose des champs suivants :

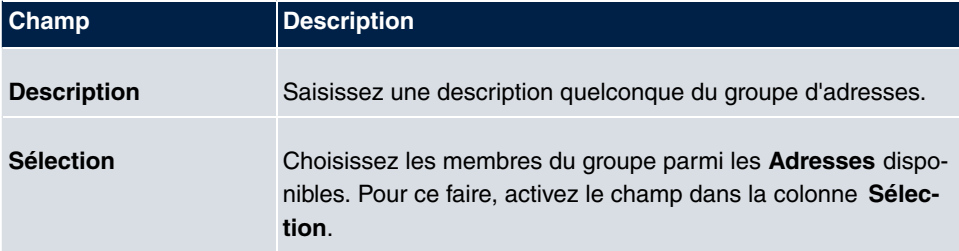

#### **Champs du menu Paramètres de base**

# **14.4 Services**

# **14.4.1 Liste de services**

Le menu **Pare-feu**->**Services**->**Liste de services** contient la liste de tous les services disponibles.

### **14.4.1.1 Nouveau**

Actionnez le bouton **Nouveau** pour configurer d'autres services.

Le menu **Pare-feu**->**Services**->**Liste de services**->**Nouveau** se compose des champs suivants :

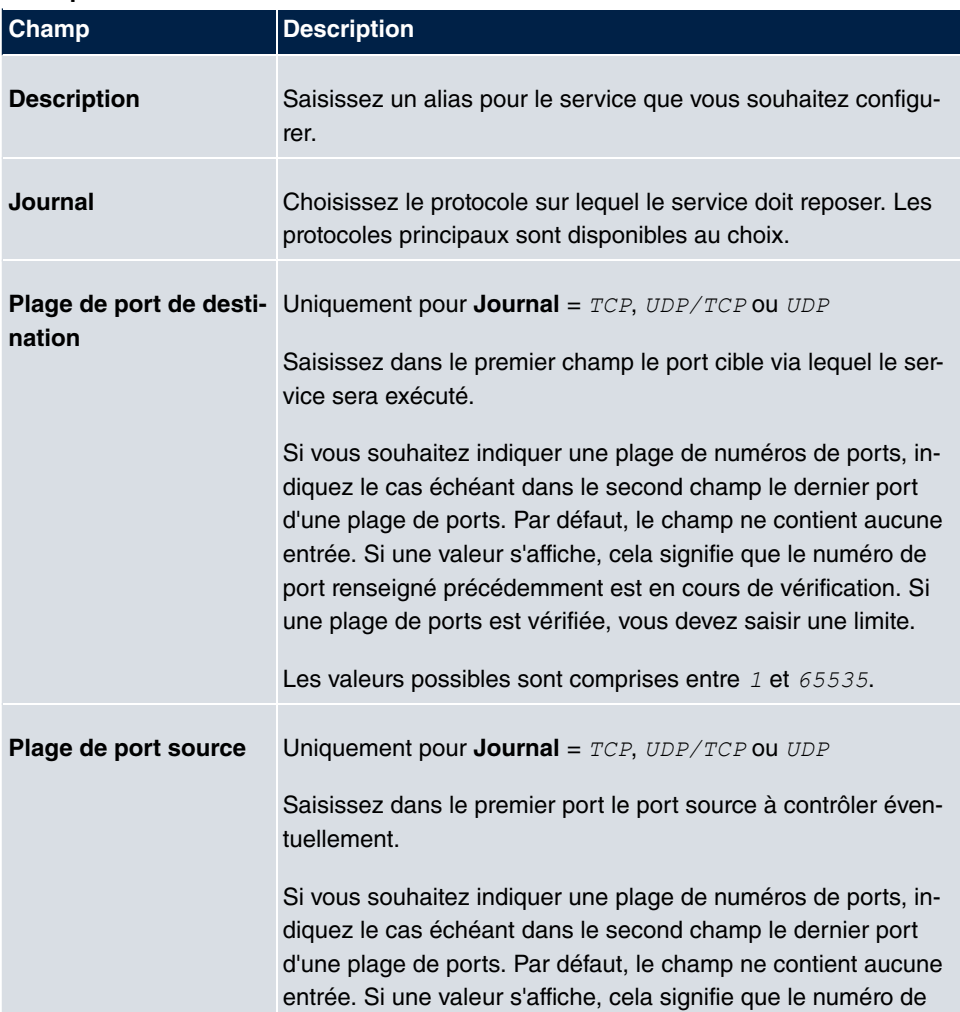

#### **Champs du menu Paramètres de base**

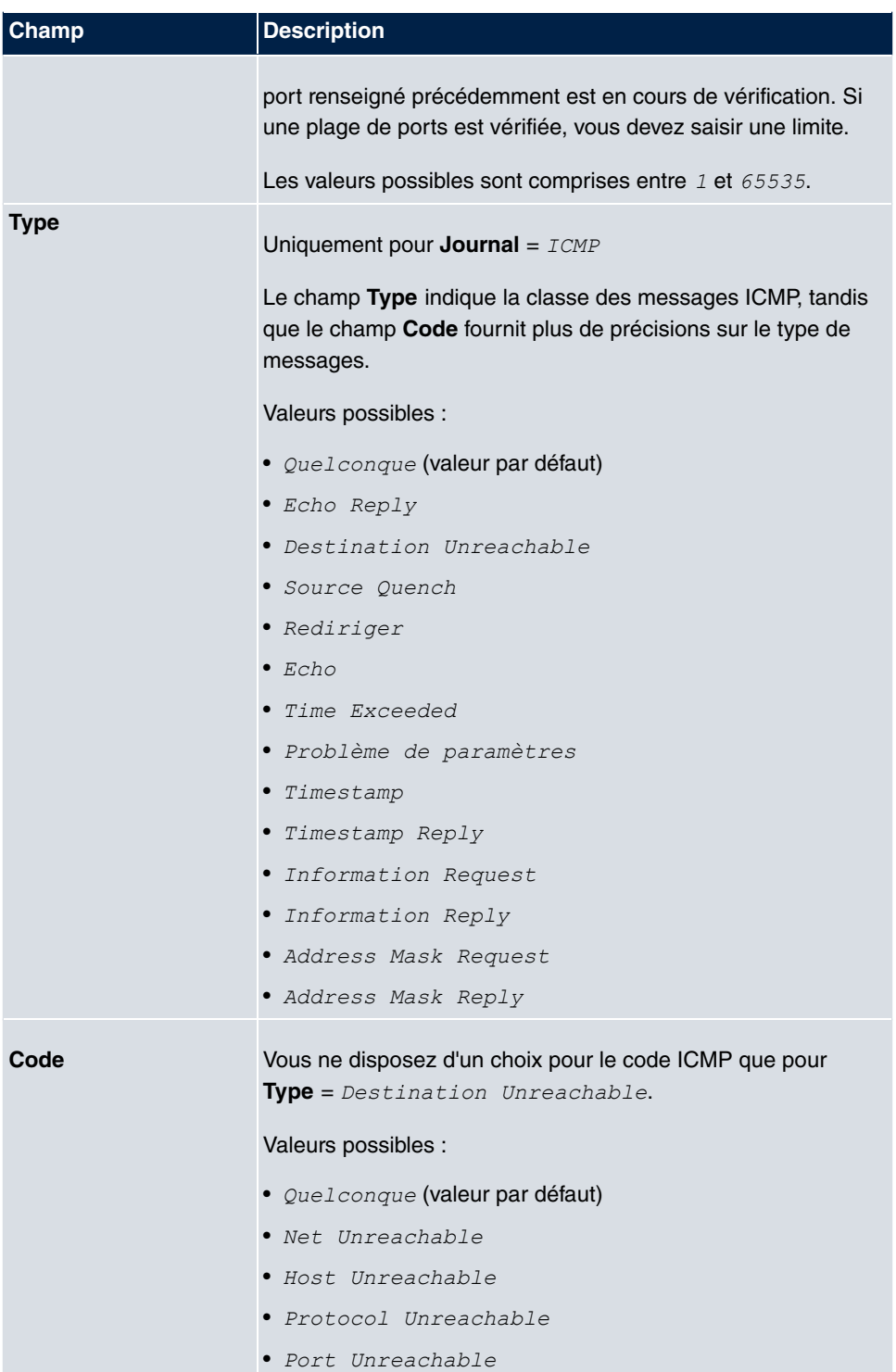

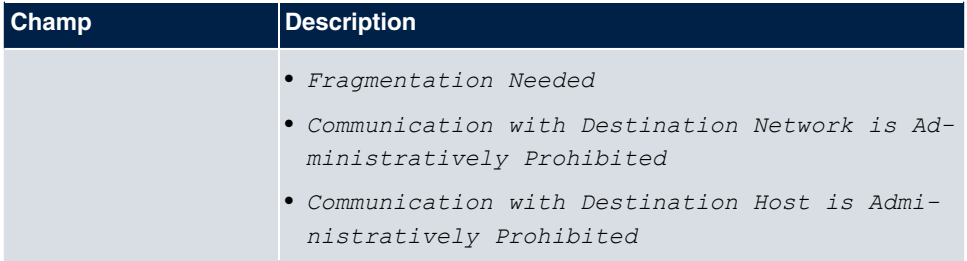

## **14.4.2 Groupes**

Le menu **Pare-feu**->**Services**->**Groupes** contient la liste de tous les groupes de services configurés.

Vous pouvez rassembler les services en groupes. Ceci simplifie la configuration des règles de pare-feu.

### **14.4.2.1 Nouveau**

Actionnez le bouton **Nouveau** pour configurer d'autres groupes de services.

Le menu **Pare-feu**->**Services**->**Groupes**->**Nouveau** se compose des champs suivants :

#### **Champs du menu Paramètres de base**

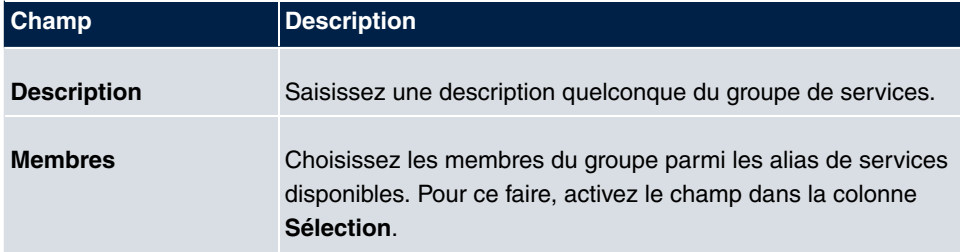

# **Chapitre 15 Services locaux**

Ce menu met à disposition des services pour les groupes de thèmes suivants :

- Conversion des noms (DNS)
- Configuration par navigateur Internet (HTTPS)
- Recherche dynamique d'adresses IP à l'aide d'un fournisseur d'accès DynDNS
- Configuration de la passerelle comme serveur DHCP (attribution d'adresses IP)
- Automatisation des tâches selon un planning temporel (planification)
- Contrôles de joignabilité des hôtes ou interfaces, test Ping
- Vidéo en temps réel / conférences audio (services de messagerie, Plug & Play universel)
- Mise à disposition d'accès Internet publics (Hotspots)
- Wake on LAN pour l'activation d'appareils réseau qui sont actuellement désactivés.

# **15.1 DNS**

Chaque appareil d'un réseau TCP/IP est normalement adresse à l'aide de son adresse IP. Comme dans les réseau, les noms d'hôtes sont souvent utilisés pour s'adresser à différents appareils, l'adresse IP correspondante doit être communiquée. Cette tâche est par ex. remplie par un serveur DNS. Il convertit les noms d'hôtes en adresses IP. Alternativement, la conversion du nom peut aussi être réalisée à l'aide du fichier HOSTS qui figure sur tous les ordinateurs.

Votre appareil offre les possibilités suivantes pour la conversion des noms :

- Un proxy DNS pour transmettre les demandes de DNS adresses à votre appareil vers un serveur DNS approprié. Cela inclut aussi la transmission spécifique de domaines définis (transmission de domaines).
- Un cache DNS pour enregistrer les résultats positifs et négatifs des demandes DNS.
- Des entrées statiques (hôtes statiques) pour définir ou empêcher manuellement l'attribution d'adresses IP.
- La surveillance DNS (statistiques) pour obtenir une vue d'ensemble des demandes DNS sur votre appareil.

### **Serveur de noms**

Sous **Services locaux**->**DNS**->**Paramètres globaux**->**Paramètres de base** figurent les

adresses IP de serveurs de noms qui sont interrogés lorsque votre appareil ne peut pas répondre lui-même ou par des entrées de transmission à des demandes. Il est possible de saisir des serveurs de noms globaux, mais aussi des serveurs de noms liés à une interface.

Votre appareil peut aussi obtenir ou transmettre dynamiquement les adresses des serveurs de noms globaux, via PPP ou DHCP.

### **Stratégie de conversion des noms sur votre appareil**

Votre appareil traite les demandes DNS de la manière suivante :

- (1) Si possible, votre appareil répond aux demandes depuis le cache statique ou dynamique en fournissant directement l'adresse IP ou une réponse négative.
- (2) D'autre part, si une entrée de transmission appropriée est disponible, le serveur DNS correspondant est interrogé, en fonction de la configuration des connexions Internet ou de numérotation, le cas échéant après établissement d'une connexion WAN payante. Si le serveur DNS parvient à résoudre le nom, les informations sont transmises et une entrée dynamique est créée dans le cache.
- (3) Dans le cas contraire, si le nom du serveur est entré, le serveur DNS primaire, puis le serveur DNS secondaires sont interrogés en tenant compte de la priorité configurée et si l'état de l'interface correspondant est « up ». Si l'un des serveurs DNS parvient à résoudre le nom, les informations sont transmises et une entrée dynamique est créée dans le cache.
- (4) D'autre part, si une une connexion Internet ou à numérotation est sélectionnée comme interface standard, les serveurs DNS correspondants sont interrogés, en fonction de la configuration des connexions Internet ou de numérotation, le cas échéant après établissement d'une connexion WAN payante. Si l'un des serveurs DNS parvient à résoudre le nom, les informations sont transmises et une entrée dynamique est créée dans le cache.
- (5) D'autre part, si dans le menu **WAN**->**Internet + composer** une entrée a été créée et que l'écrasement d'adresses des serveurs de noms globaux est autorisé (**Mode interfaces** = *5* ), une connexion est établie avec la première connexion Internet ou à numérotation, le cas échéant moyennant paiement, qui est configurée de sortie que les adresses de serveurs DNS puissent être demandées par des serveurs DNS (**Négociation DNS** =  $Activ\acute{e}$ ), dans la mesure où cela n'a pas été tenté auparavant. Après une négociation de serveur de noms réussie, ce serveur de noms est alors disponible pour d'autres demandes à venir.
- (6) Dans le cas contraire, la demande initiale déclenche une erreur de serveur.

 ${\sf Si}$  un des serveurs DNS répond par  ${\tt Domain}$  inexistant, la demande initiale reçoit immédiatement une réponse correspondante et une entrée négative appropriée est enregistrée dans le cache DNS de votre appareil.

# **15.1.1 Paramètres globaux**

Le menu **Services locaux**->**DNS**->**Paramètres globaux** se compose des champs suivants :

#### **Champs du menu Paramètres de base**

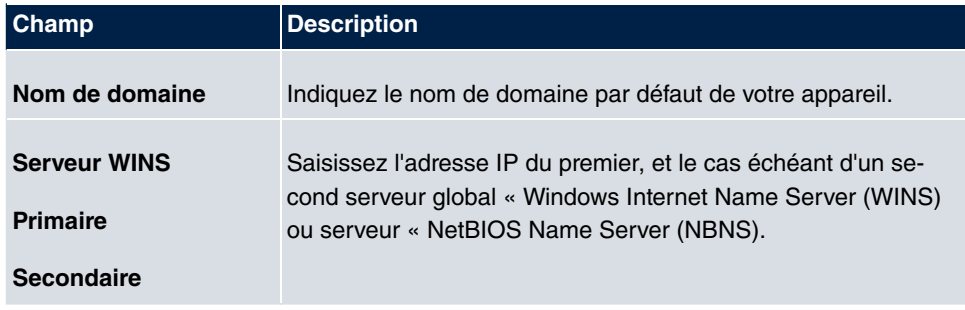

Le menu **Paramètres étendus** se compose des champs suivants :

#### **Champs du menu Paramètres étendus**

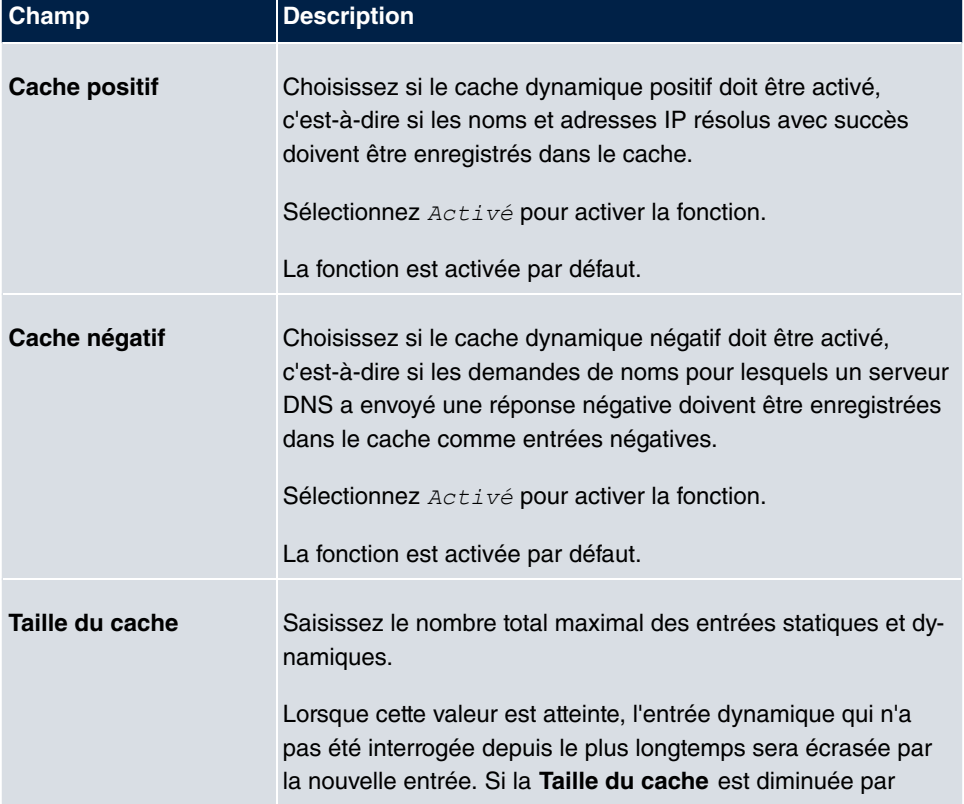

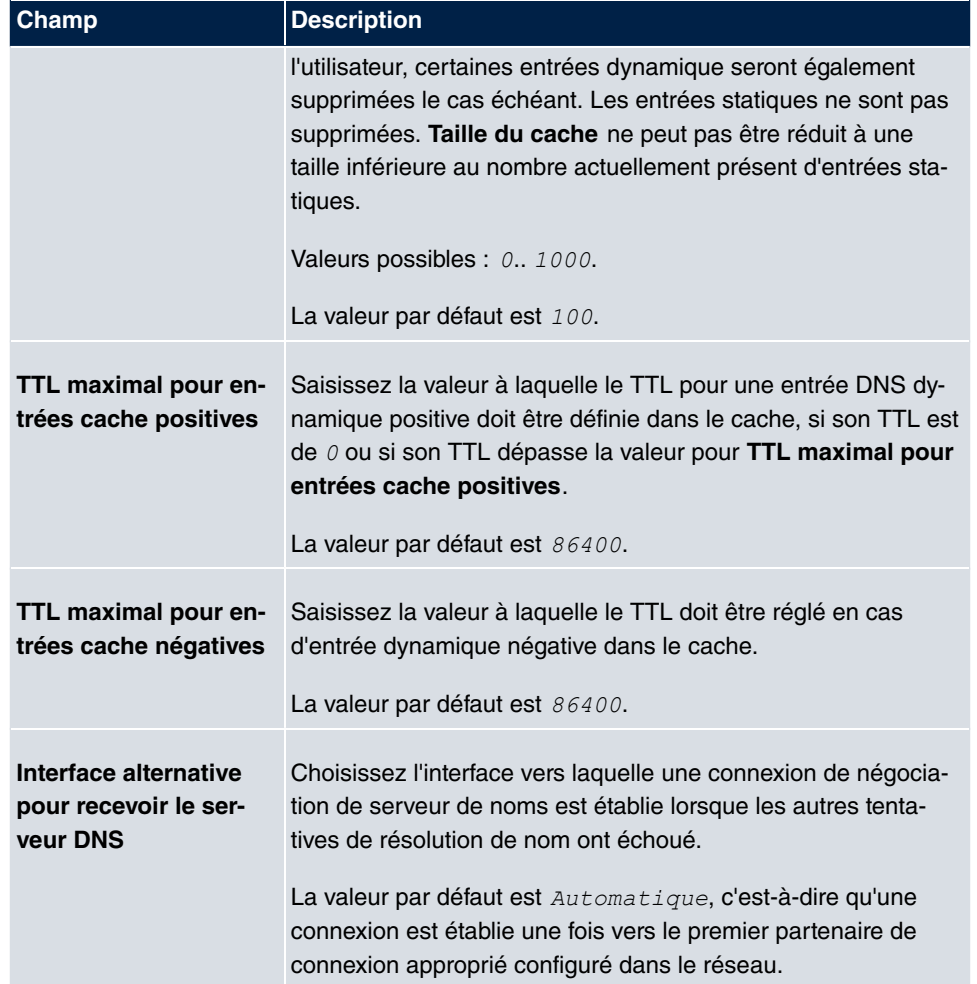

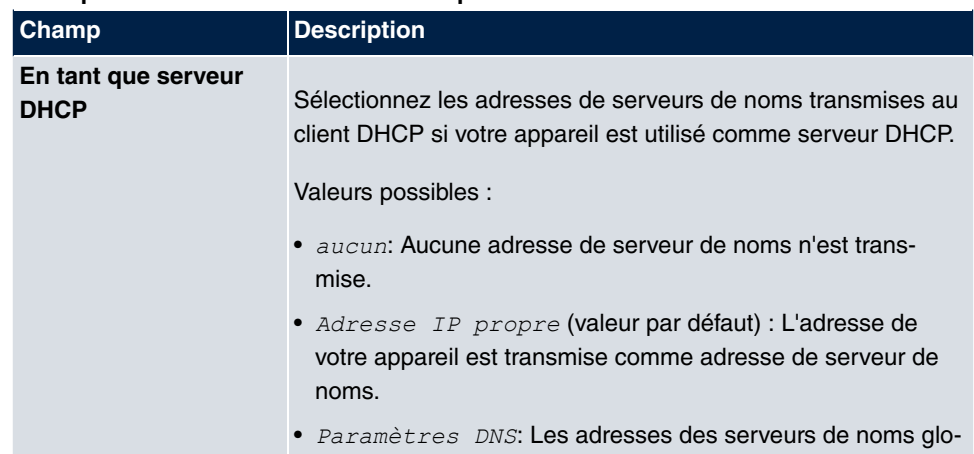

### **Champs du menu Adresse IP à utiliser pour l'affectation de serveur DNS-/WINS**

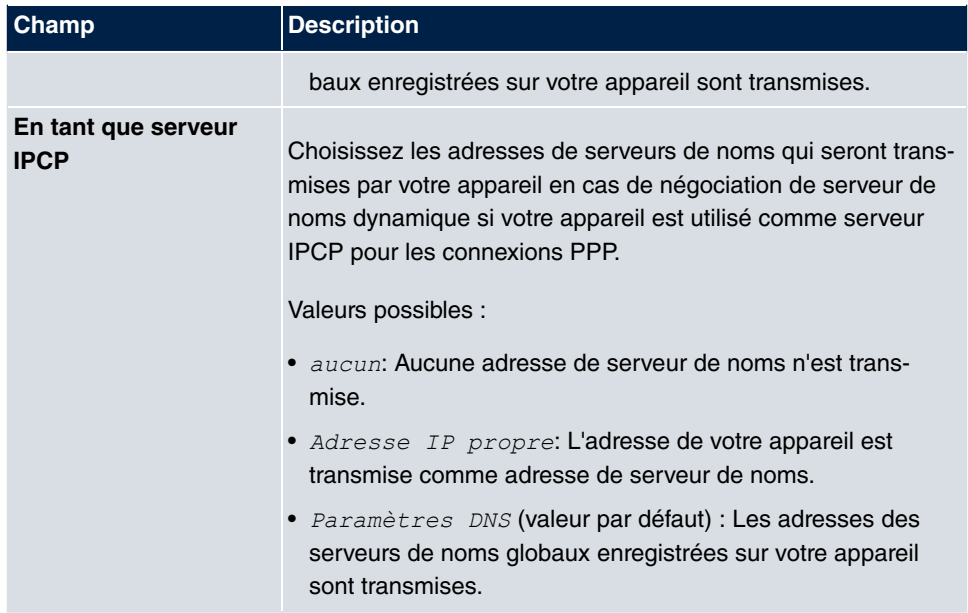

# **15.1.2 Serveur DNS**

Le menu **Services locaux**->**DNS**->**Serveur DNS** affiche la liste de tous les serveurs DNS configurés.

### **15.1.2.1 Editer ou Nouveau**

Sélectionnez le symbole **pour traiter les entrées existantes**. Actionnez le bouton Nou**veau** pour configurer d'autres serveurs DNS.

Vous pouvez configurer ici des serveurs DNS globaux, ainsi que des serveurs DNS devant être affectés à une interface spécifique.

La configuration d'un serveur DNS pour une interface spécifique peut être utile par exemple si des comptes de différents fournisseurs d'accès sont installés sur différentes interfaces et que la répartition de la charge est utilisée.

Le menu **Services locaux**->**DNS**->**Serveur DNS**->**Nouveau** se compose des champs suivants :

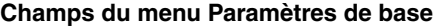

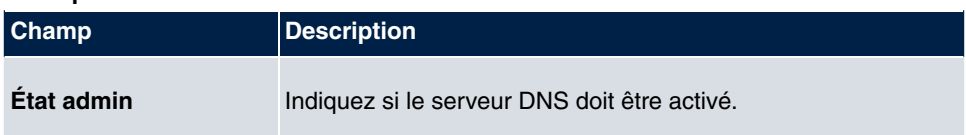
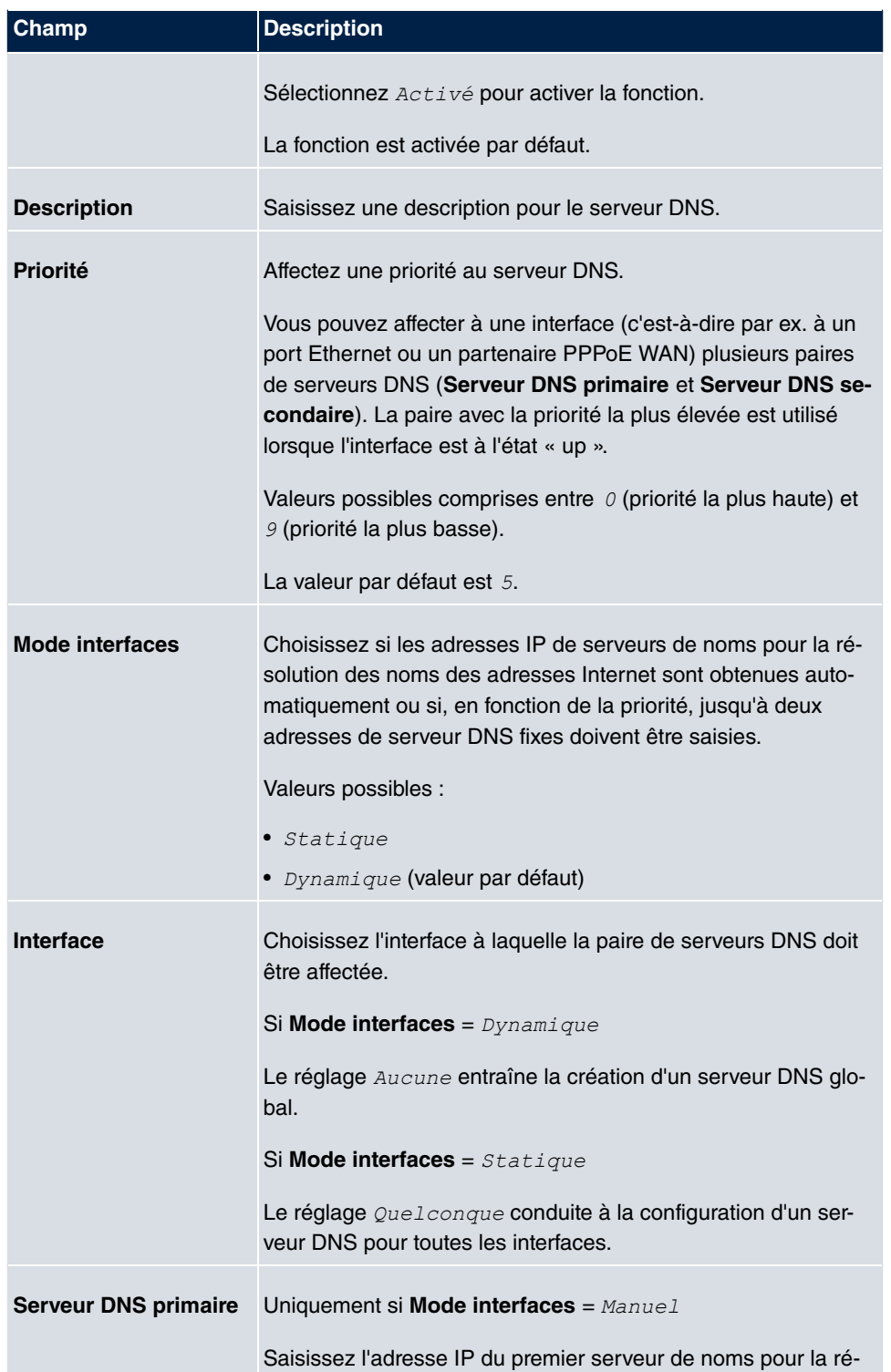

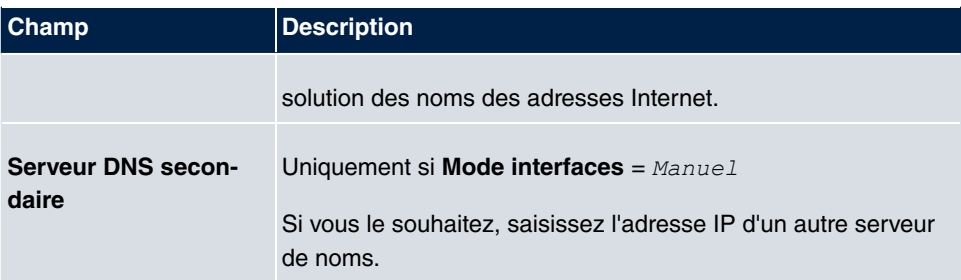

# **15.1.3 Hôtes statiques**

Le menu **Services locaux**->**DNS**->**Hôtes statiques** affiche la liste de tous les hôtes statiques configurés.

#### **15.1.3.1 Nouveau**

Actionnez le bouton **Nouveau** pour configurer d'autres hôtes statiques.

Le menu **Services locaux**->**DNS**->**Hôtes statiques**->**Nouveau** se compose des champs suivants :

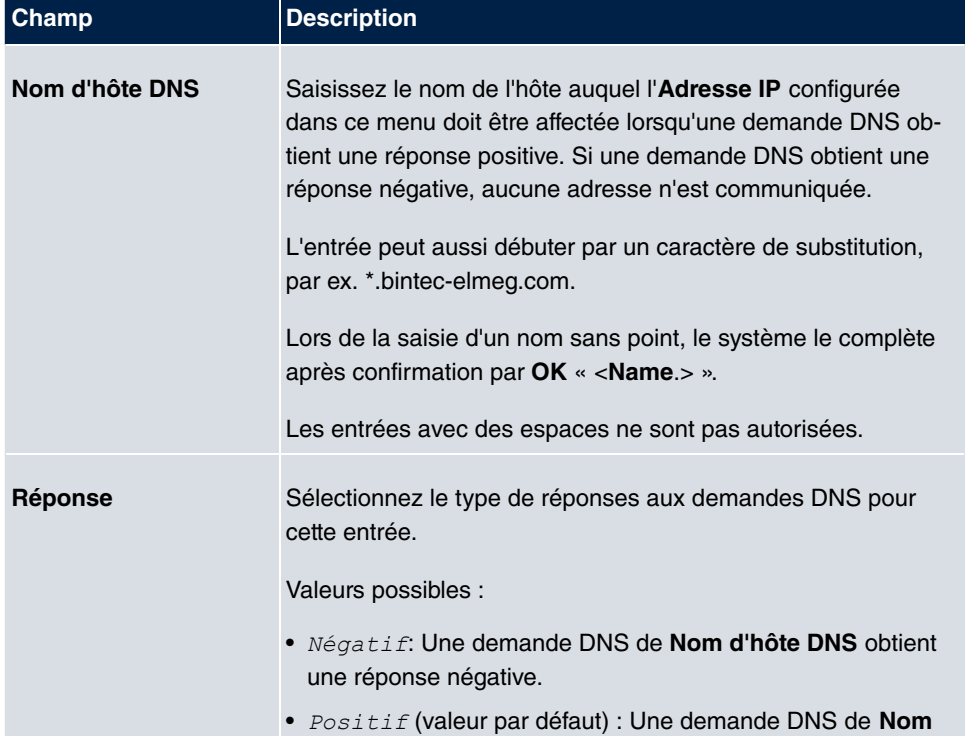

#### **Champs du menu Paramètres de base**

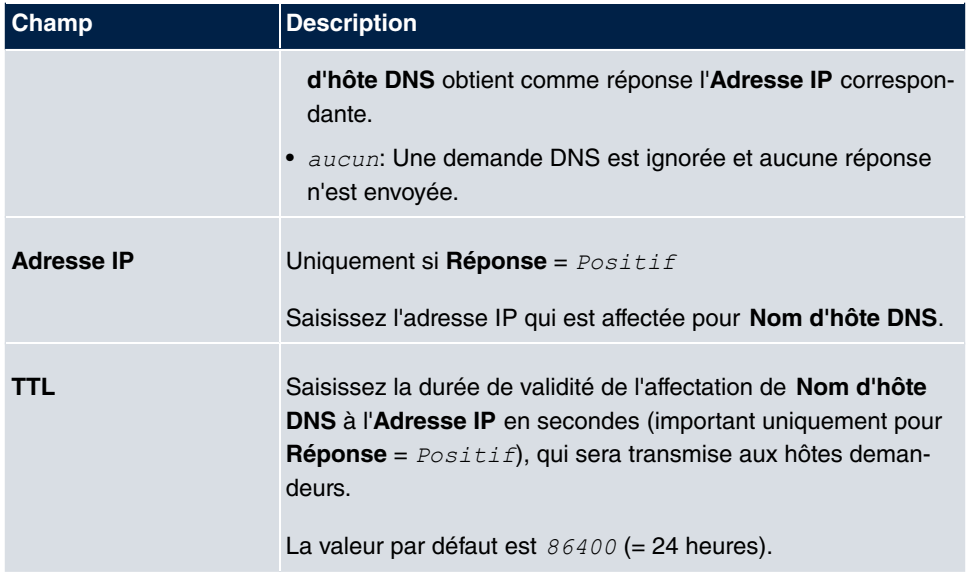

# **15.1.4 Extension de domaine**

Le menu **Services locaux**->**DNS**->**Extension de domaine** contient la liste de toutes les transmissions configurées pour des domaines définis.

### **15.1.4.1 Nouveau**

Actionnez le bouton **Nouveau** pour configurer d'autres transmissions.

Le menu **Services locaux**->**DNS**->**Extension de domaine**->**Nouveau** se compose des champs suivants :

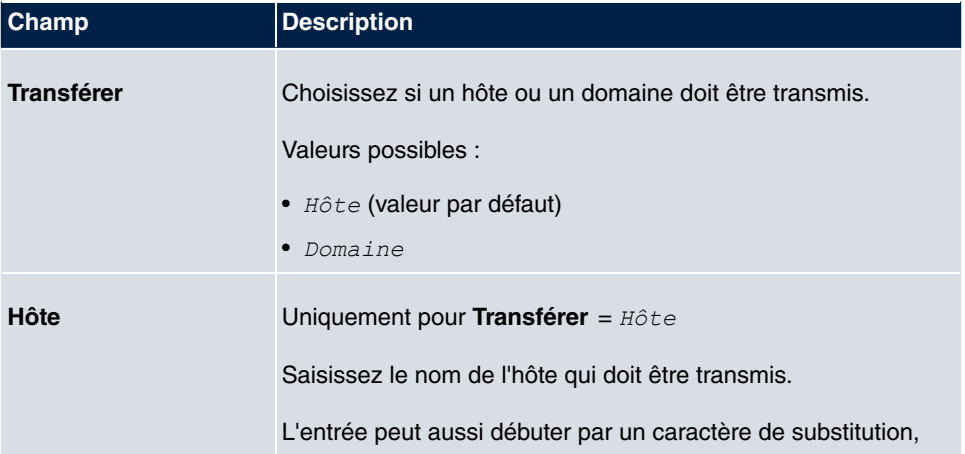

#### **Champs du menu Paramètres de transfert**

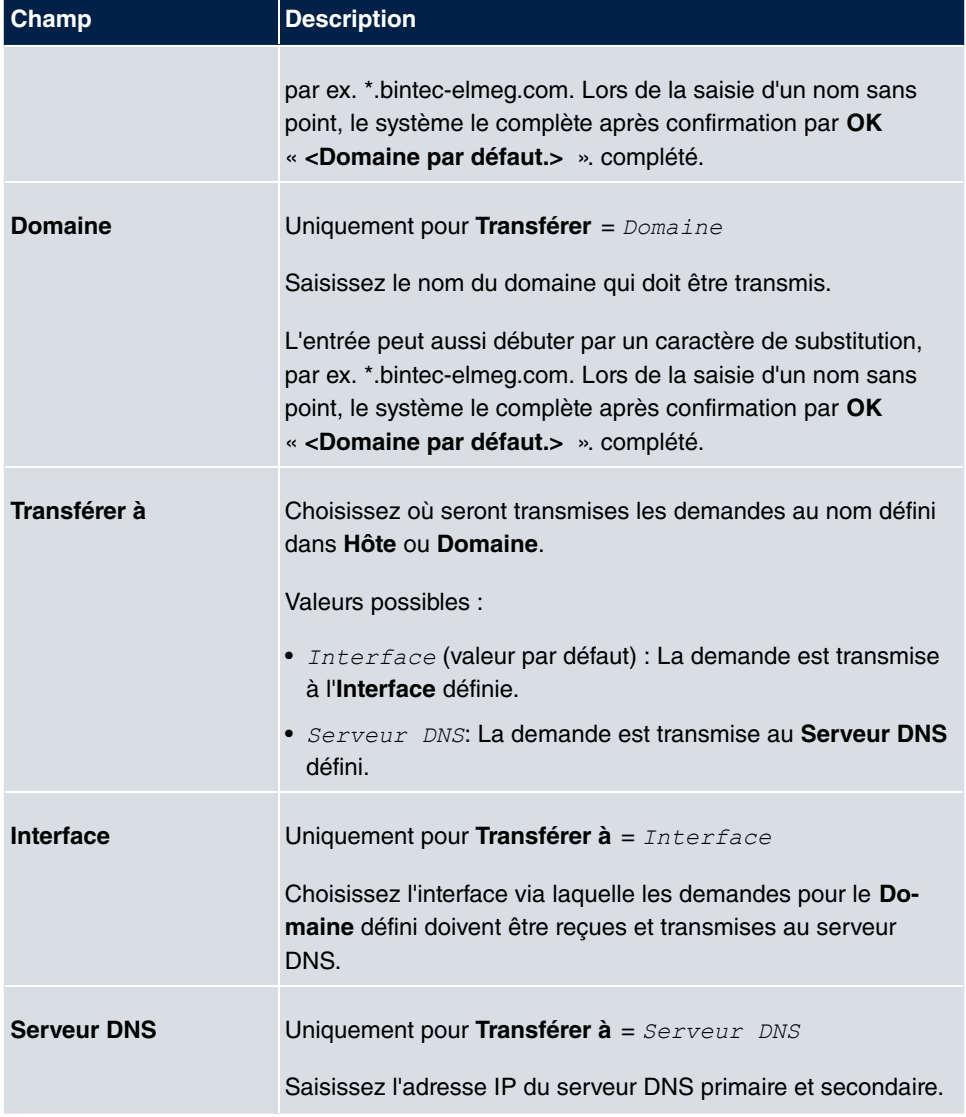

# **15.1.5 Cache**

Le menu **Services locaux**->**DNS**->**Cache** affiche la liste de toutes les entrées de cache disponibles.

Vous pouvez sélectionner des entrées individuelles en cochant les cases correspondantes des différentes lignes, ou les sélectionner toutes à l'aide du bouton **Sélectionner tout**.

La sélection d'une entrée suivie de la confirmation par **Définir comme statique** entraîne

la conversion d'une entrée dynamique et une entrée statique. L'entrée correspondante disparait de cette liste et s'affiche dans la liste du menu **Hôtes statiques**. Le TTL est appliqué.

# **15.1.6 Statistiques**

Le menu **Services locaux**->**DNS**->**Statistiques** affiche les valeurs statistiques suivantes :

#### **Champs du menu Statistiques DNS**

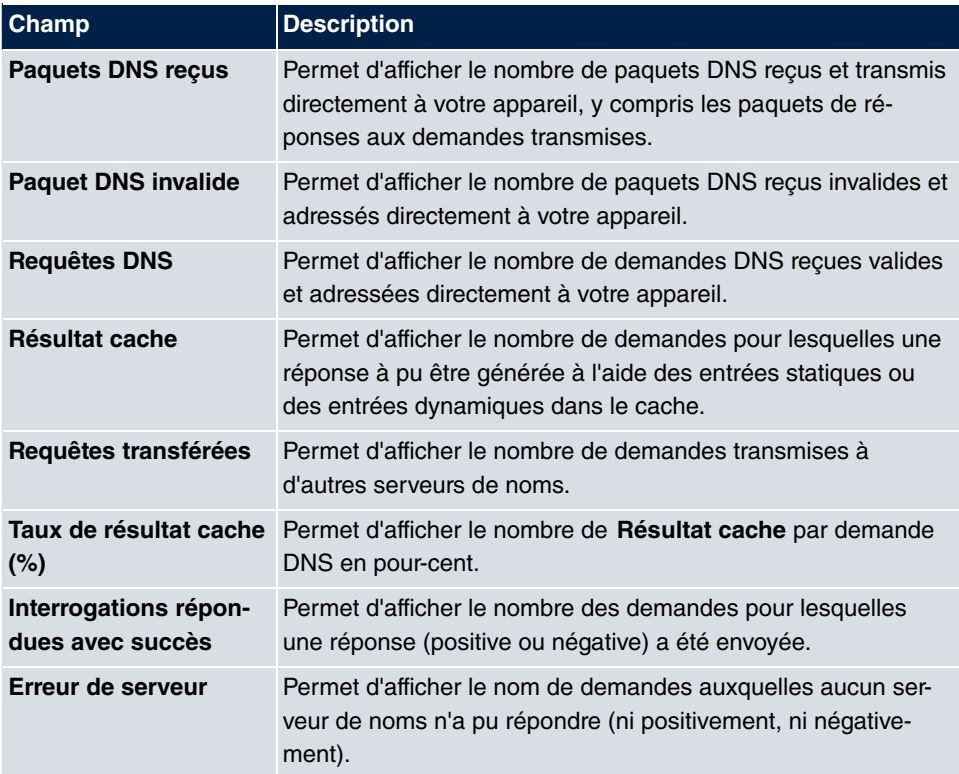

# **15.2 HTTPS**

Vous pouvez piloter l'interface utilisateur de votre appareil depuis n'importe quel PC avec navigateur Internet, même via une connexion HTTPS.

Le HTTPS (HyperText Transfer Protocol Secure) est alors le procédé pour établir une connexion cryptée et authentifiée SSL entre le navigateur utilisé pour la configuration et l'appareil.

# **15.2.1 Serveur HTTPS**

Le menu **Services locaux**->**HTTPS**->**Serveur HTTPS** permet de configurer les paramètres de la connexion de configuration sécurisée par HTTPS.

Le menu **Services locaux**->**HTTPS**->**Serveur HTTPS** se compose des champs suivants :

| Champ                   | <b>Description</b>                                                                                                    |
|-------------------------|----------------------------------------------------------------------------------------------------|
| <b>Port HTTPS-TCP</b>   | Saisissez le port via lequel la connexion HTTPS doit être éta-<br>blie.                                                                  |
|                         | Les valeurs possibles sont comprises entre $0$ et 65535.                                                                                 |
|                         | La valeur par défaut est 443.                                                                                                    |
| <b>Certificat local</b> | Sélectionnez un certificat à utiliser pour la connexion HTTPS.                                                                           |
|                         | Valeurs possibles :                                                                                                    |
|                         | Interne (valeur par défaut) : Choisissez cette option si<br>$\bullet$<br>vous souhaitez utiliser le certificat prédéfini sur l'appareil. |
|                         | • $\leq$ Nom de certificat>: Choisissez un certificat enregis-<br>tré sous Gestion du système->Certificats->Liste de certi-<br>ficat.    |

**Champs du menu Paramètres HTTPS**

# **15.3 Client DynDNS**

L'utilisation d'adresses IP dynamiques présente l'inconvénient qu'un hôte du réseau ne peut plus être trouvé dès que son adresse IP change. DynDNS assure que votre appareil reste joignable même après un changement d'adresse IP.

Les étapes suivantes sont nécessaires pour la configuration :

- Enregistrement d'un nom d'hôte auprès d'un fournisseur d'accès DynDNS.
- Configuration de votre appareil

# **Enregistrement**

Lors de l'enregistrement du nom d'hôte, vous définissez un nom d'utilisateur individuel

pour le service DynDNS, par ex.  $dyn$  client. A cet effet, les fournisseurs d'accès proposent différents noms de domaines, de sorte à obtenir un nom d'hôte univoque pour votre appareil, par ex. *dyn client.provider.com*. Le fournisseur d'accès DynDNS prend en charge la tâche de fournir à toutes les demandes DNS au sujet de l'hôte dyn client. provider. com l'adresse IP dynamique de votre appareil comme réponse.

Afin que votre fournisseur d'accès soit toujour informé de l'adresse IP actuelle de votre appareil, votre appareil contacte lefournisseur d'accès à l'établissement d'une nouvelle connexion et propage son adresse IP actuelle.

# **15.3.1 Mise à jour DynDNS**

Le menu **Services locaux**->**Client DynDNS**->**Mise à jour DynDNS** affiche la liste de tous les enregistrements DynDNS configurés qui doivent être actualisés.

### **15.3.1.1 Nouveau**

Actionnez le bouton **Nouveau** pour configurer d'autres enregistrements DynDNS actualisables.

Le menu **Services locaux**->**Client DynDNS**->**Mise à jour DynDNS**->**Nouveau** se compose des champs suivants :

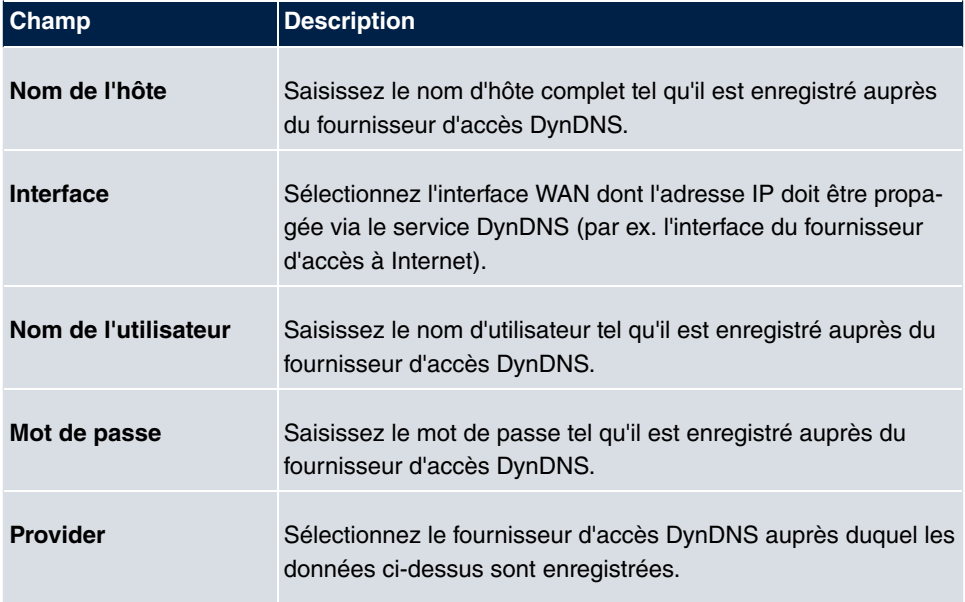

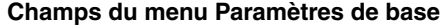

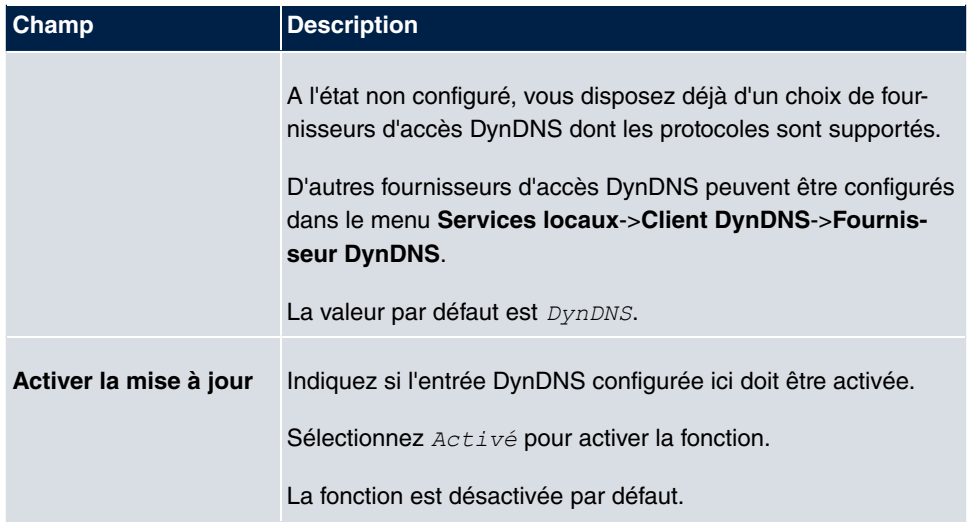

Le menu **Paramètres étendus** se compose des champs suivants :

## **Champs du menu Paramètres étendus**

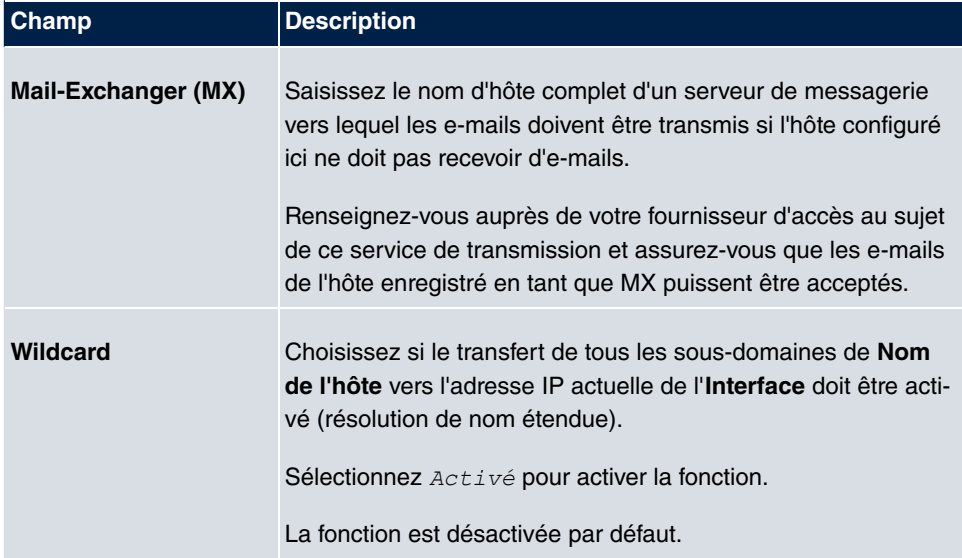

# **15.3.2 Fournisseur DynDNS**

Le menu **Services locaux**->**Client DynDNS**->**Fournisseur DynDNS** affiche la liste de tous les fournisseurs d'accès DynDNS configurés.

## **15.3.2.1 Nouveau**

Actionnez le bouton **Nouveau** pour configurer d'autres fournisseurs d'accès DynDNS.

Le menu **Services locaux**->**Client DynDNS**->**Fournisseur DynDNS**->**Nouveau** se compose des champs suivants :

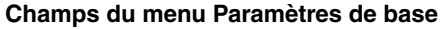

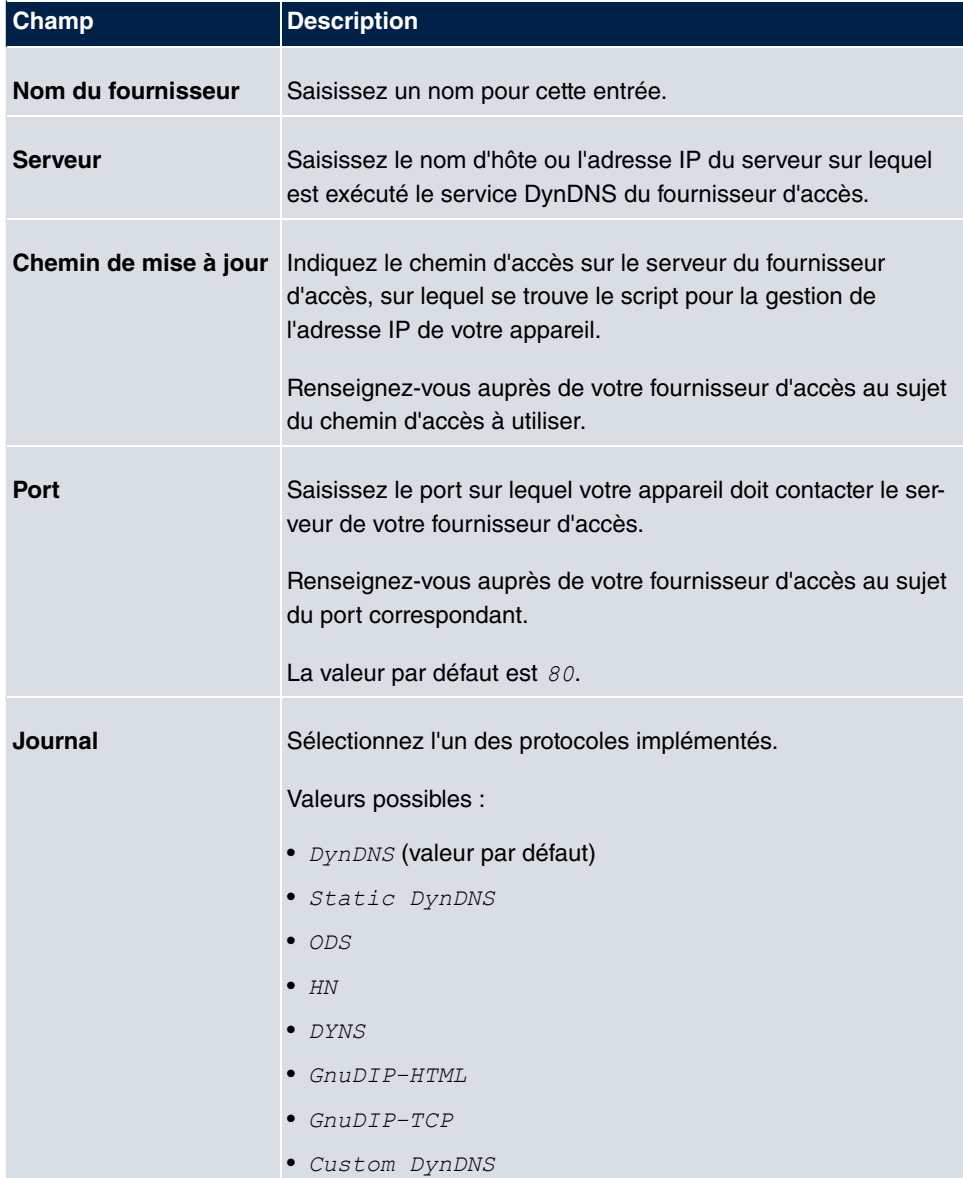

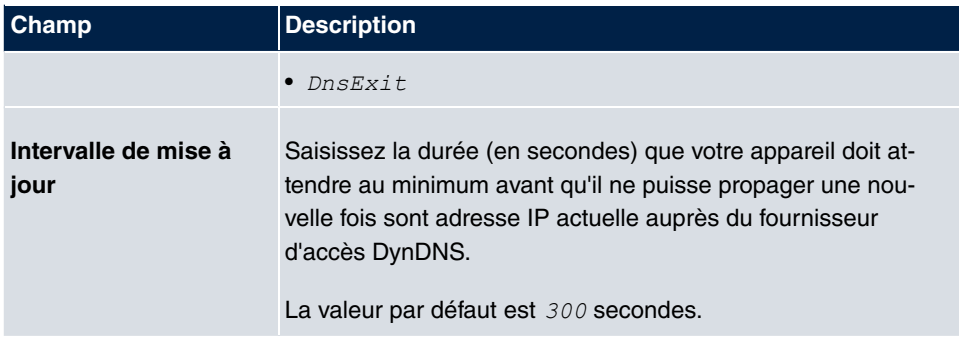

# **15.4 Serveur DHCP**

Vous pouvez configurer votre appareil en tant que serveur DHCP (DHCP = Dynamic Host Configuration Protocol).

Chaque ordinateur dans votre réseau LAN requiert une adresse IP qui lui est propre. Cela s'applique aussi à votre appareil. Le protocole « Dynamic Host Configuration Protocol » (DHCP) vous permet d'affecter des adresses IP à votre réseau LAN. Si vous configurez votre appareil comme serveur DHCP, il attribue automatiquement des adresses IP provenant d'un pool d'adresses IP défini à des ordinateurs demandeurs du réseau LAN.

Lorsqu'un client requiert pour la première fois une adresse IP, il envoie une demande DHCP (avec son adresse MAC) comme diffusion de réseau aux serveurs DNCP disponibles. Le client reçoit alors (dans le cadre d'une brève communication) sont adresse IP du bintec elmeg.

Ainsi, vous n'avez pas besoin d'affecter des adresses IP fixes aux ordinateurs et la complexité de la configuration de votre réseau diminue. A cet effet, vous devez configurer un pool d'adresses IP depuis lequel votre appareil attribue des adresses IP aux hôtes du réseau LAN, et ce pour des durées définies. Un serveur DHCP transmet aussi les adresses du serveur de nom de domaine (DNS) enregistré statiquement ou par négociation PPP, du serveur de nom NetBIOS (WINS) et de la passerelle par défaut.

# **15.4.1 Configuration pool d'adresses IP**

Le menu **Services locaux**->**Serveur DHCP**->**Configuration pool d'adresses IP** affiche la liste de tous les pools d'IP configurés. Cette liste est globale et affiche aussi les pools configurés dans d'autres menus.

## **15.4.1.1 Editer ou Nouveau**

Sélectionnez le bouton **Nouveau** pour configurer d'autres pools d'adresses IP. Sélectionnez le symbole **pour traiter les entrées existantes**.

#### **Champs du menu Paramètres de base**

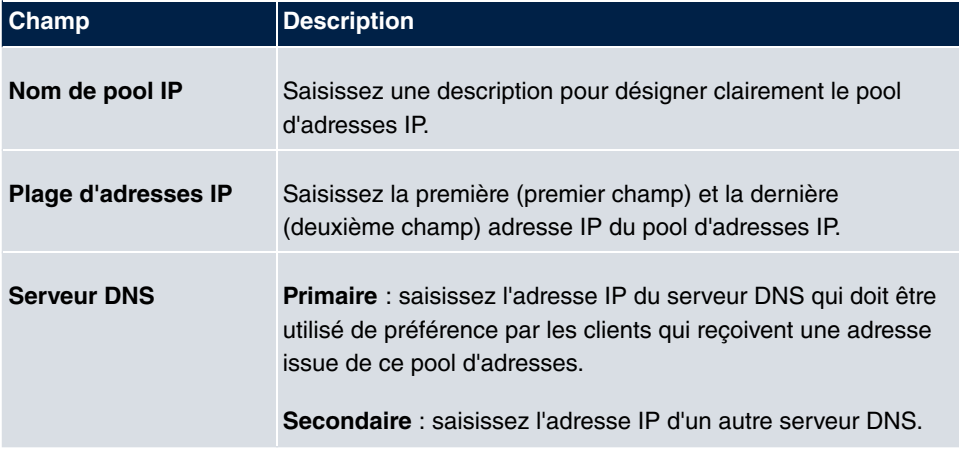

# **15.4.2 Configuration DHCP**

Pour activer votre appareil comme serveur DHCP, vous devez d'abord définir le pool d'adresses IP depuis lequel les adresses IP sont distribuées aux clients demandeurs.

Le menu **Services locaux**->**Serveur DHCP**->**Configuration DHCP** affiche la liste de tous les pools d'adresses IP configurés.

Pour chaque entrée, la liste permet d'activer ou de désactiver les pools DHCP créés sous **État**.

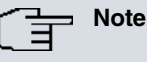

A la livraison, le pool DHCP est préconfiguré avec les adresses IP 192.168.0.10 à 192.168.0.49. Il est utilisé si aucun autre serveur DHCP n'est disponible dans le réseau.

#### **15.4.2.1 Editer ou Nouveau**

Sélectionnez le bouton **Nouveau** pour configurer d'autres pools d'adresses IP. Sélectionnez le symbole  $\phi$  pour traiter les entrées existantes.

Le menu **Services locaux**->**Serveur DHCP**->**Configuration DHCP**->**Nouveau** se compose des champs suivants :

#### **Champs du menu Paramètres de base**

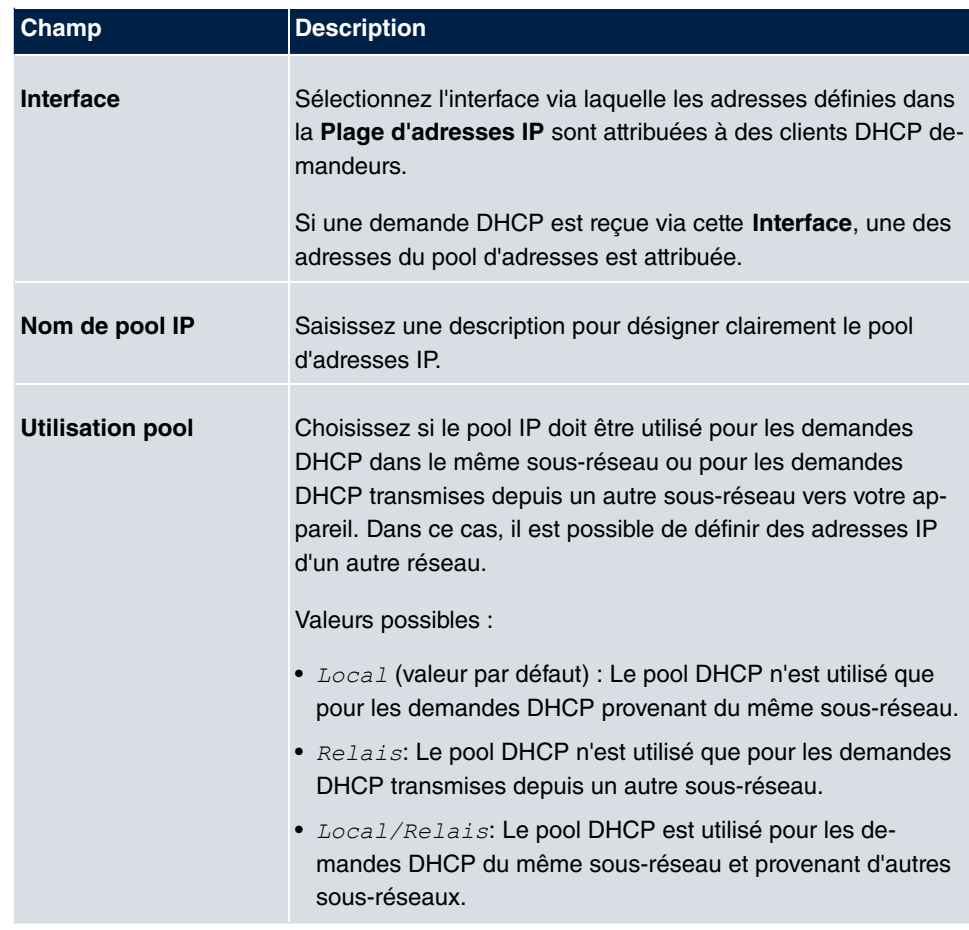

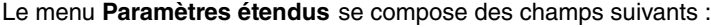

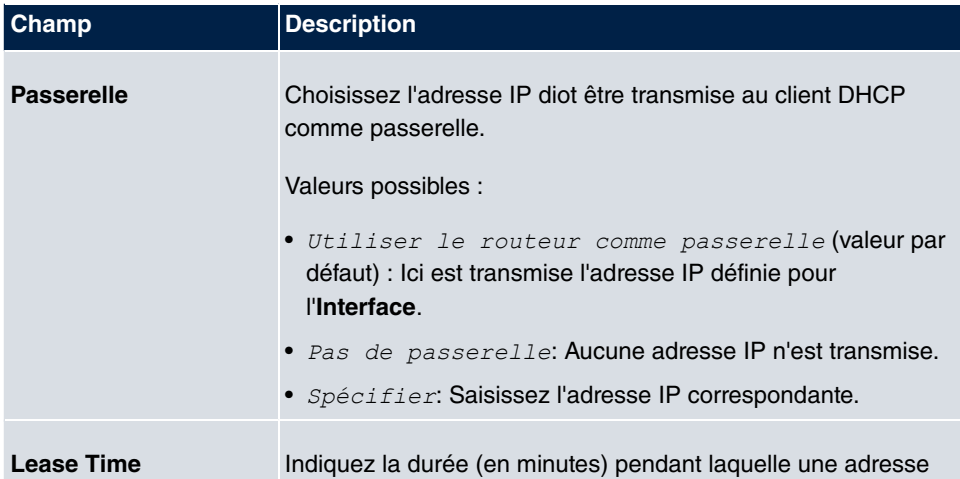

## **Champs du menu Paramètres étendus**

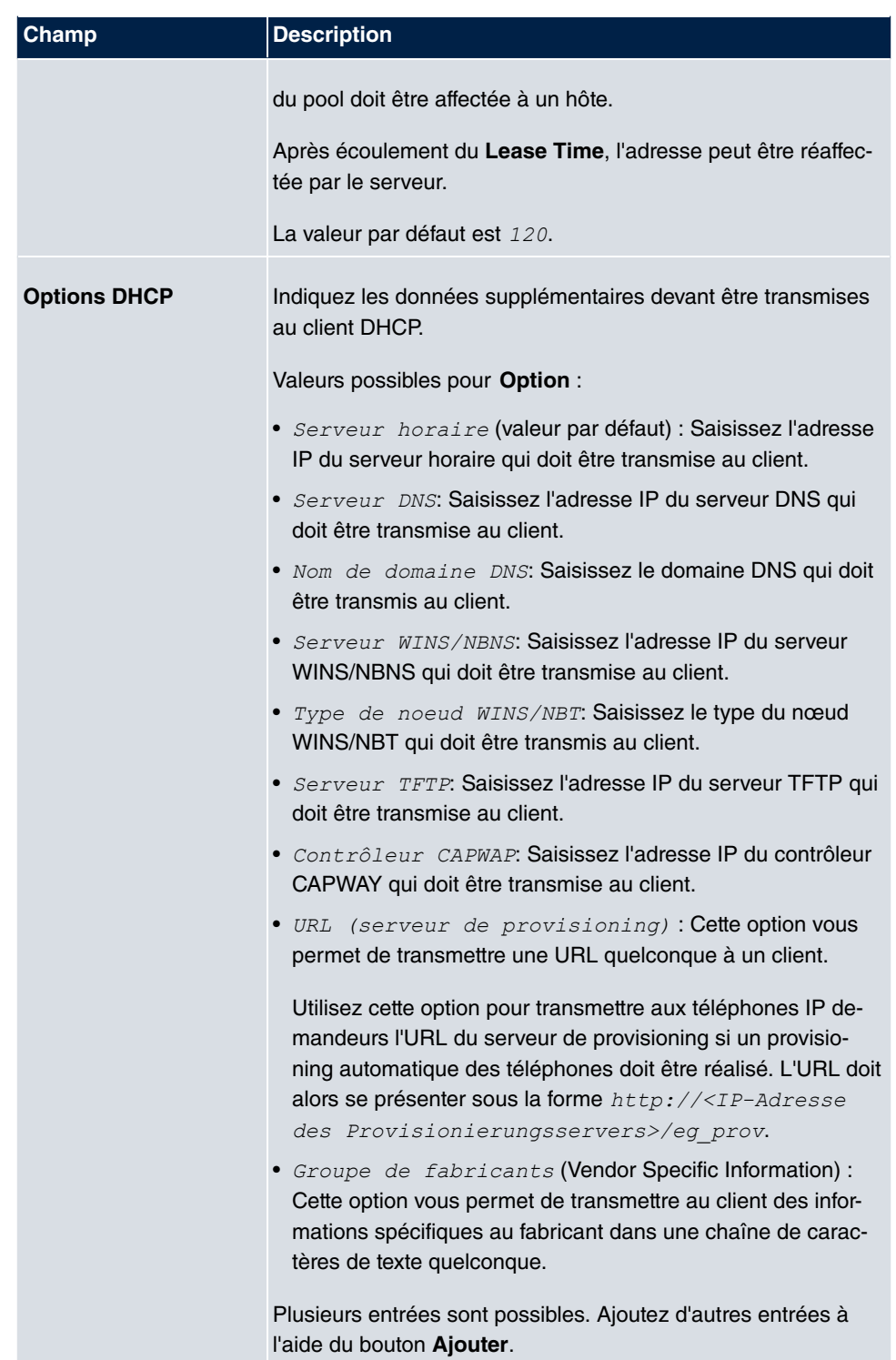

#### **Editer**

Im Menü **Services locaux** ->**Serveur DHCP** ->**Configuration DHCP**->**Paramètres étendus** vous permet d'éditer une entrée dans le champ **Options DHCP** si **Option** = *7 0*  de fabricants est sélectionné.

Sélectionnez le symbole pour éditer une entrée existante. Dans le menu en superposition, vous pouvez configurer les réglages du serveur DHCP spécifiques au fabricant pour les adapter à certains téléphones.

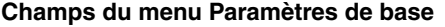

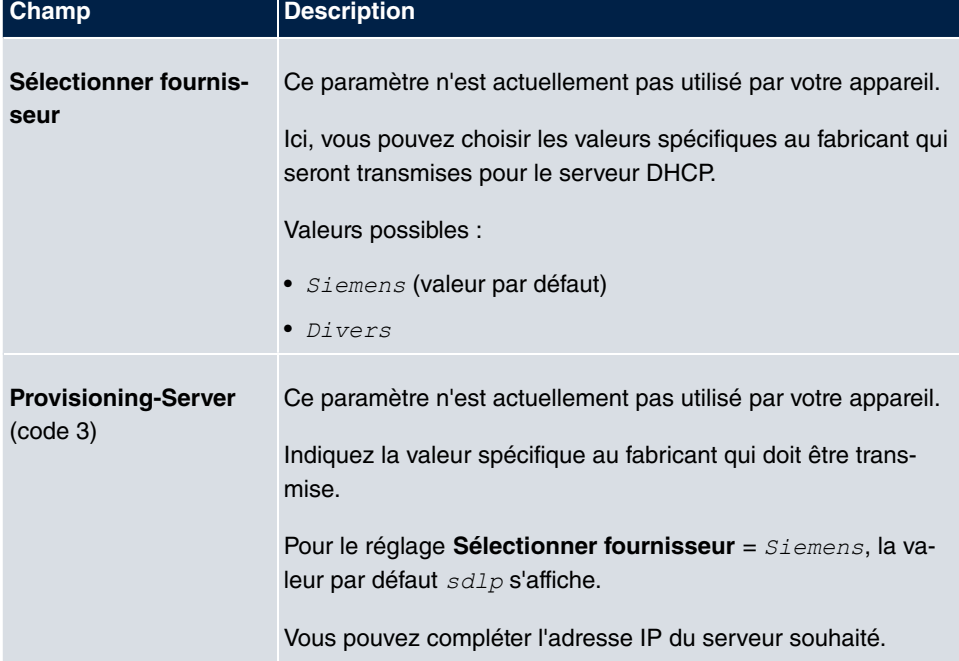

# **15.4.3 Liaison IP/MAC**

Le menu **Services locaux**->**Serveur DHCP**->**Liaison IP/MAC** affiche une liste de tous les clients qui ont reçus une adresse IP par DHCP de votre appareil.

Vous pouvez affecter à certaines adresses MAC une adresse IP souhaitée d'un pool d'adresses IP défini. A cet effet, vous pouvez sélectionner l'option **Liaison statique** dans la liste pour appliquer une entrée de liste comme lien fixe, ou définir manuellement une liaison IP/MAC fixe en la configurant dans le sous-menu **Nouveau**.

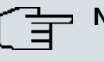

**Note**

Les nouvelles liaisons IP/MAC statiques ne peuvent être créées que lorsque les plages d'adresse IP ont été définies dans **Services locaux**->**Serveur DHCP**->**Configuration DHCP**.

#### **15.4.3.1 Nouveau**

Actionnez le bouton **Nouveau** pour configurer d'autres liaisons IP/MAC.

Le menu **Services locaux**->**Serveur DHCP**->**Liaison IP/MAC**->**Nouveau** se compose des champs suivants :

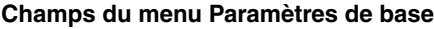

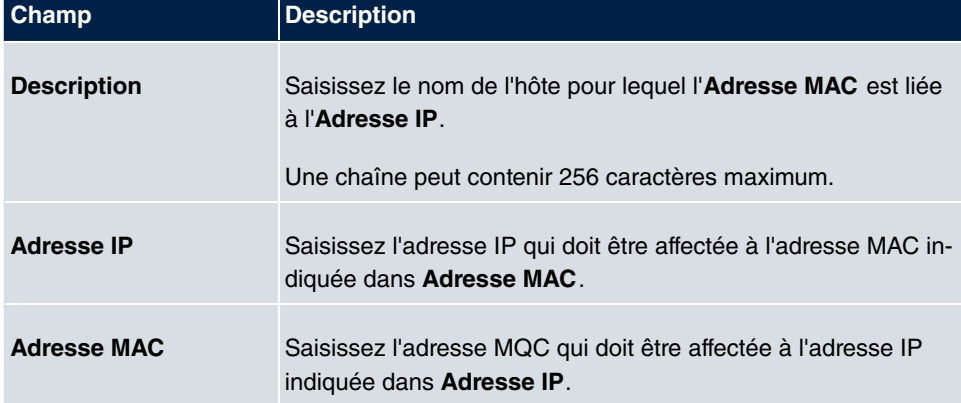

# **15.4.4 Paramètres DHCP-Relay**

Si votre adresse ne distribue pas d'adresse IP par DHCP aux clients du réseau local, il peut néanmoins transmettre les demandes DHCP du réseau local vers un serveur DHCP distant. Le serveur DHCP attribue à votre appareil une adresse IP de son pool, et celui-ci l'envoie au client dans le réseau local.

Le menu **Services locaux**->**Serveur DHCP**->**Paramètres DHCP-Relay** se compose des champs suivants :

**Champs du menu Paramètres de base**

| <b>Champ</b>      | Description                                                |
|-------------------|------------------------------------------------------------|
| Serveur DHCP pri- | Saisissez l'adresse IP d'un serveur auquel les demandes de |

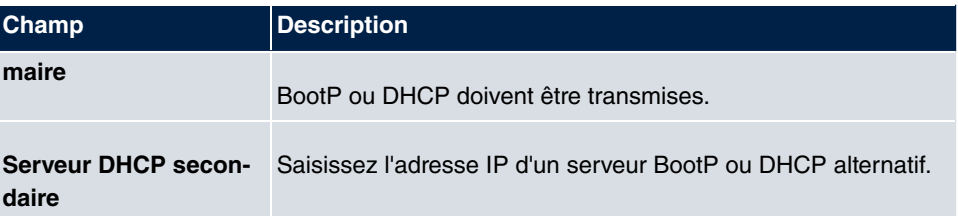

# **15.5 Serveur CAPI**

La fonction de serveur CAPI vous permet d'attribuer des noms d'utilisateurs et des mots de passe aux utilisateurs des applications CAPI de votre appareil. Ainsi, vous pouvez assurer que seuls des utilisateurs autorisés puissent réceptionner les appels entrants et établir des connexions sortantes via CAPI.

Le service CAPI permet aux appels de données et vocaux entrants et sortants de se connecter aux applications de communication sur des hôtes du réseau LAN qui accèdent à l'interface CAPI distance de votre appareil. Ainsi, des hôtes connectés à votre appareil peuvent par exemple recevoir et envoyer des fax.

# **Note**

Tous les appels entrants vers CAPI sont proposés à toutes les applications CAPI enregistrées et « à l'écoute ».

A la livraison, un utilisateur avec le nom d'utilisateur *default* et sans mot de passe est enregistré pour le sous-système CAPI.

Lorsque vous aurez créé vos utilisateurs souhaités avec leurs mot de passe, vous devrez supprimer l'utilisateur *default* dans mot de passe.

# **15.5.1 Utilisateur**

Le menu **Services locaux**->**Serveur CAPI**->**Utilisateur** affiche la liste de tous les utilisateurs CAPI configurés.

#### **15.5.1.1 Nouveau**

Actionnez le bouton **Nouveau** pour configurer d'autres utilisateurs CAPI.

Le menu **Services locaux**->**Serveur CAPI**->**Utilisateur**->**Nouveau** se compose des champs suivants :

#### **Champs du menu Paramètres de base**

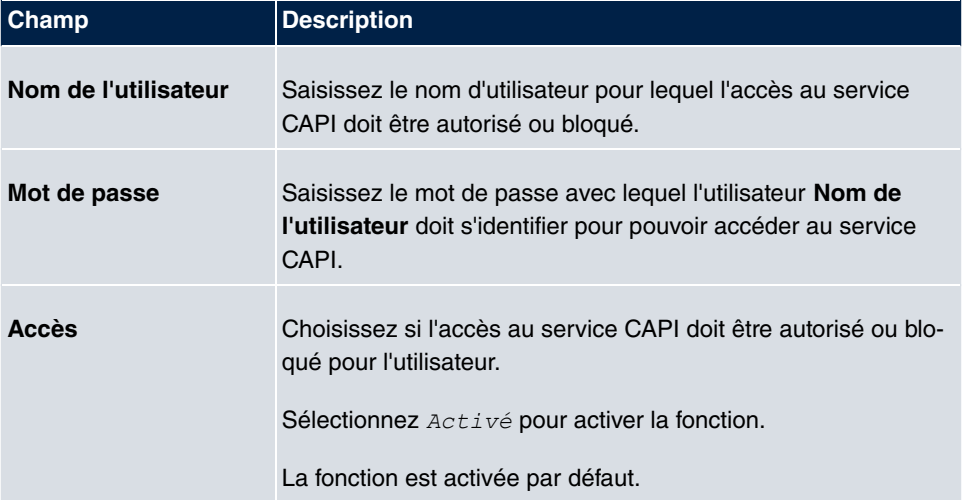

# **15.5.2 Options**

Le menu **Services locaux**->**Serveur CAPI**->**Options** se compose des champs suivants :

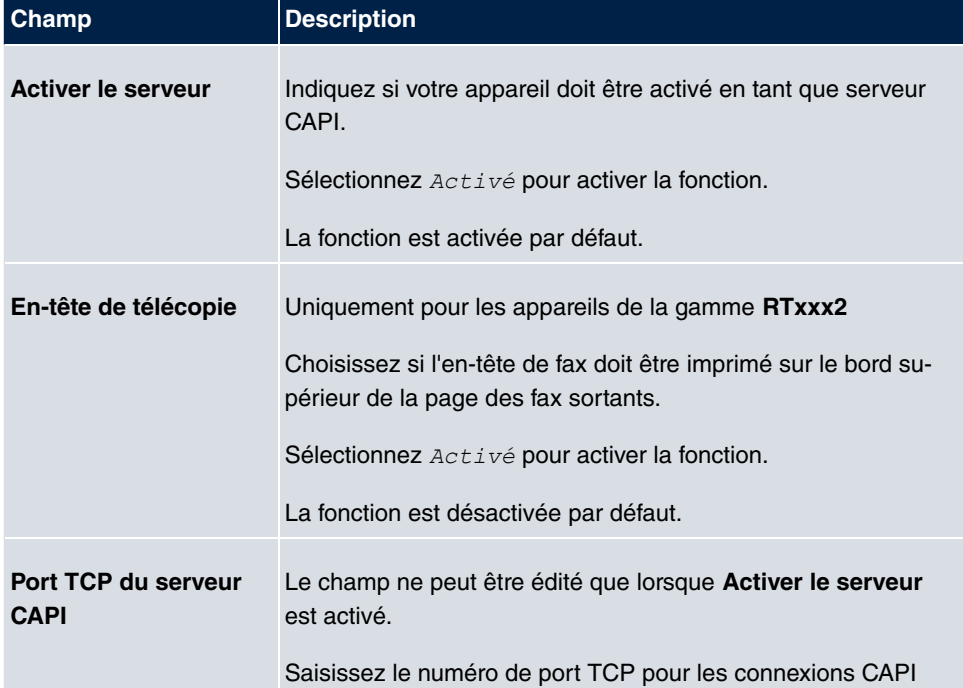

## **Champs du menu Paramètres de base**

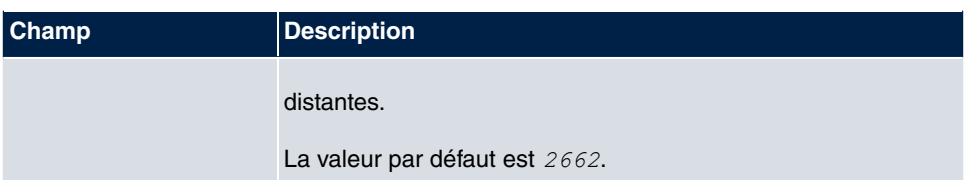

# **15.6 Scheduling**

Votre appareil est équipé d'un planning de tâches qui permet de réaliser certaines actions standard (par ex. l'activation ou la désactivation d'interfaces). De plus, chaque variable MIB existante est configurable avec n'importe quelle valeur.

Définissez les **Actions** souhaitées, ainsi que les **Déclencheur** qui décident quand et sous quelles conditions les **Actions** sont exécutées. Un **Déclencheur** peut être un événement unique ou une séquence d'événements regroupés dans une **Liste des événements**. Pour un événement unique, vous devez également créer une liste d'événements, qui ne contiendra cependant qu'un seul événement.

Il est possible de déclencher des actions en fonction d'une durée. De plus, le statut ou la joignabilité des interfaces ou leur trafic de données peut conduire à l'exécution des actions configurées, mais aussi la validité des licences. Ici aussi, il est possible de configurer une variable MIB quelconque avec une valeur quelconque comme déclencheur.

Pour la mise en service du planning des tâches, il convient d'activer l'**Intervalle Schedule** sous **Options**. Cet intervalle défini l'écart temporel selon lequel le système vérifie si au moins un événement est survenu. Cet événement sert de déclencheur pour une action configurée.

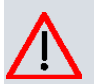

## **Attention**

La configuration des actions non prédéfinies requiert des connaissances étendues au sujet du mode de fonctionnent des passerelles **Gigaset**. Une configuration erronée peut entraîner des perturbations importantes de fonctionnement. Le cas échéant, sauvegardez la configuration d'origine, p. ex., sur votre PC.

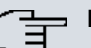

#### **Note**

La condition première pour le fonctionnement du planning des tâches est une date postérieure au 01/01/2000 réglée sur votre ordinateur.

# **15.6.1 Déclencheur**

Le menu **Services locaux**->**Scheduling**->**Déclencheur** affiche toutes les listes d'événements configurées. Chaque liste d'événements contient au moins un événement prévu comme déclencheur pour une action.

### **15.6.1.1 Nouveau**

Actionnez le bouton **Nouveau** pour créer d'autres listes d'événements supplémentaires.

Le menu **Services locaux**->**Scheduling**->**Déclencheur**->**Nouveau** se compose des champs suivants :

| Champ                | <b>Description</b>                                                                                                    |
|----------------------|----------------------------------------------------------------------------------------------------|
| Liste des événements | L'option Nouveau (valeur par défaut) vous permet de créer<br>une nouvelle liste d'événements. L'option Description vous<br>permet d'affecter un nom à cette liste. Les autres paramètres<br>vous permettent de créer le premier événement de la liste. |
|                      | Si vous souhaitez compléter une liste d'événements existante,<br>vous devez sélectionner la liste d'événements souhaitée et y<br>ajouter un moins un événement.                                                                                        |
|                      | Les listes d'événements servent aussi à créer des conditions<br>complexes pour le déclenchement d'une action. Les événe-<br>ments sont exécutés dans l'ordre dans lequel ils figurant dans<br>la liste.                                                |
| <b>Description</b>   | Uniquement pour Liste des événements = Nouveau                                                                                                    |
|                      | Saisissez une désignation quelconque pour la liste<br>d'événements.                                                                                                    |
| Type d'événement     | Sélectionnez le type d'événement.                                                                                                    |
|                      | Valeurs possibles :                                                                                                    |
|                      | • Heure (valeur par défaut) : Les actions configurées et affec-<br>tées dans Actions sont déclenchées à des moments précis.                                                                                                    |
|                      | • MIB/SNMP: Les actions configurées et affectées dans Ac-<br>tions sont déclenchées lorsque les variables MLIB définis<br>adoptent les valeurs indiquées.                                                                                              |

**Champs du menu Paramètres de base**

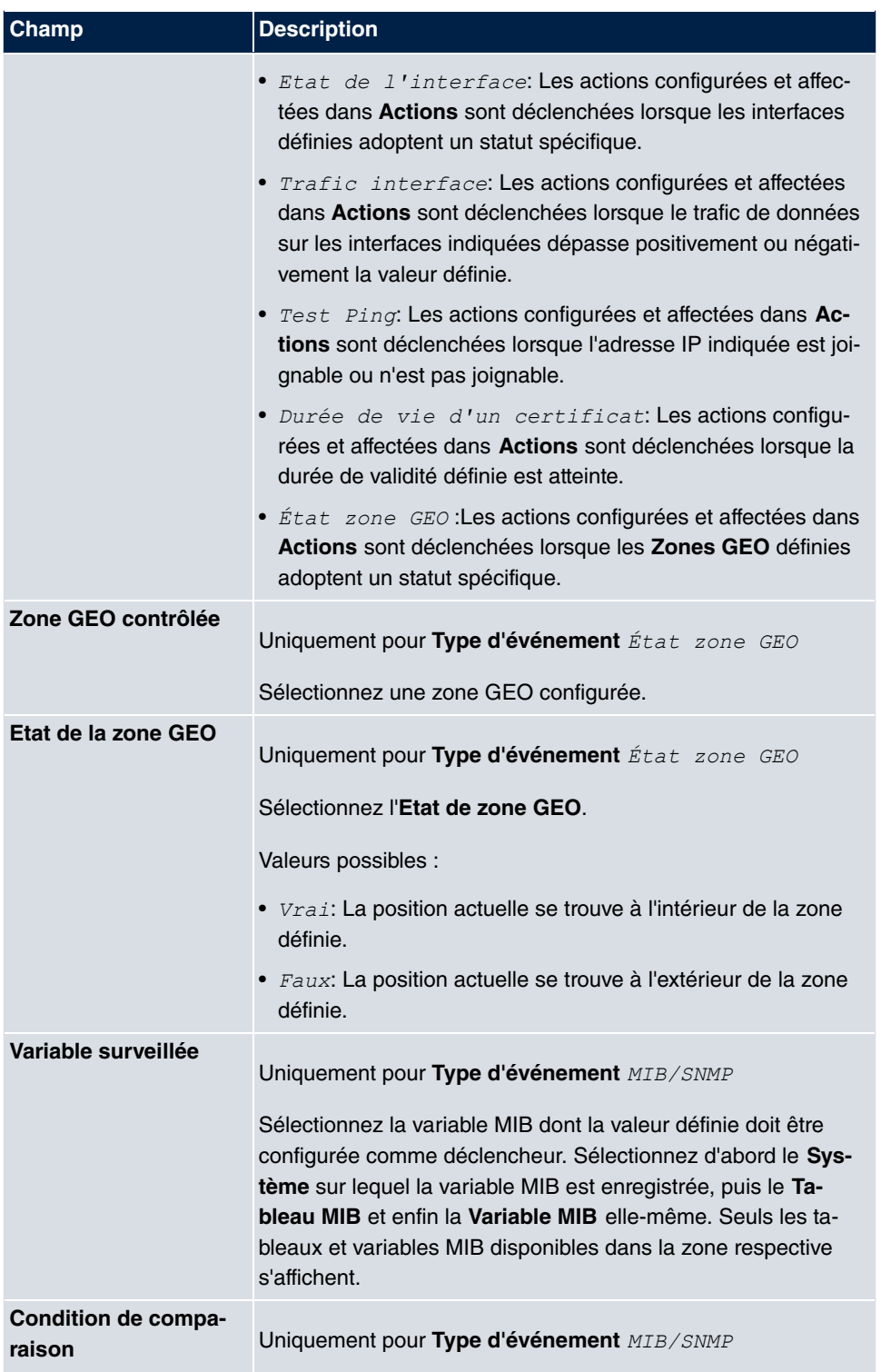

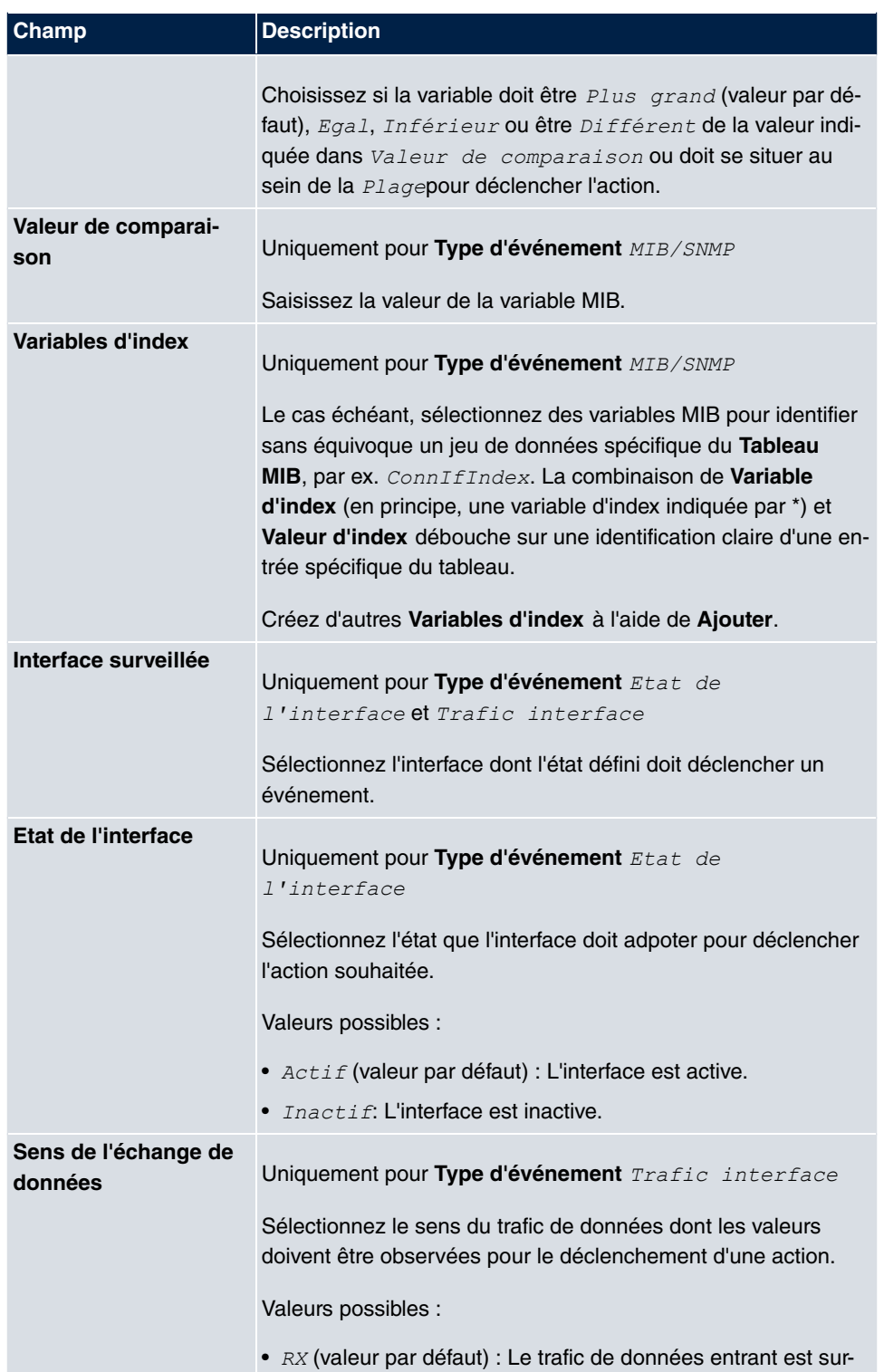

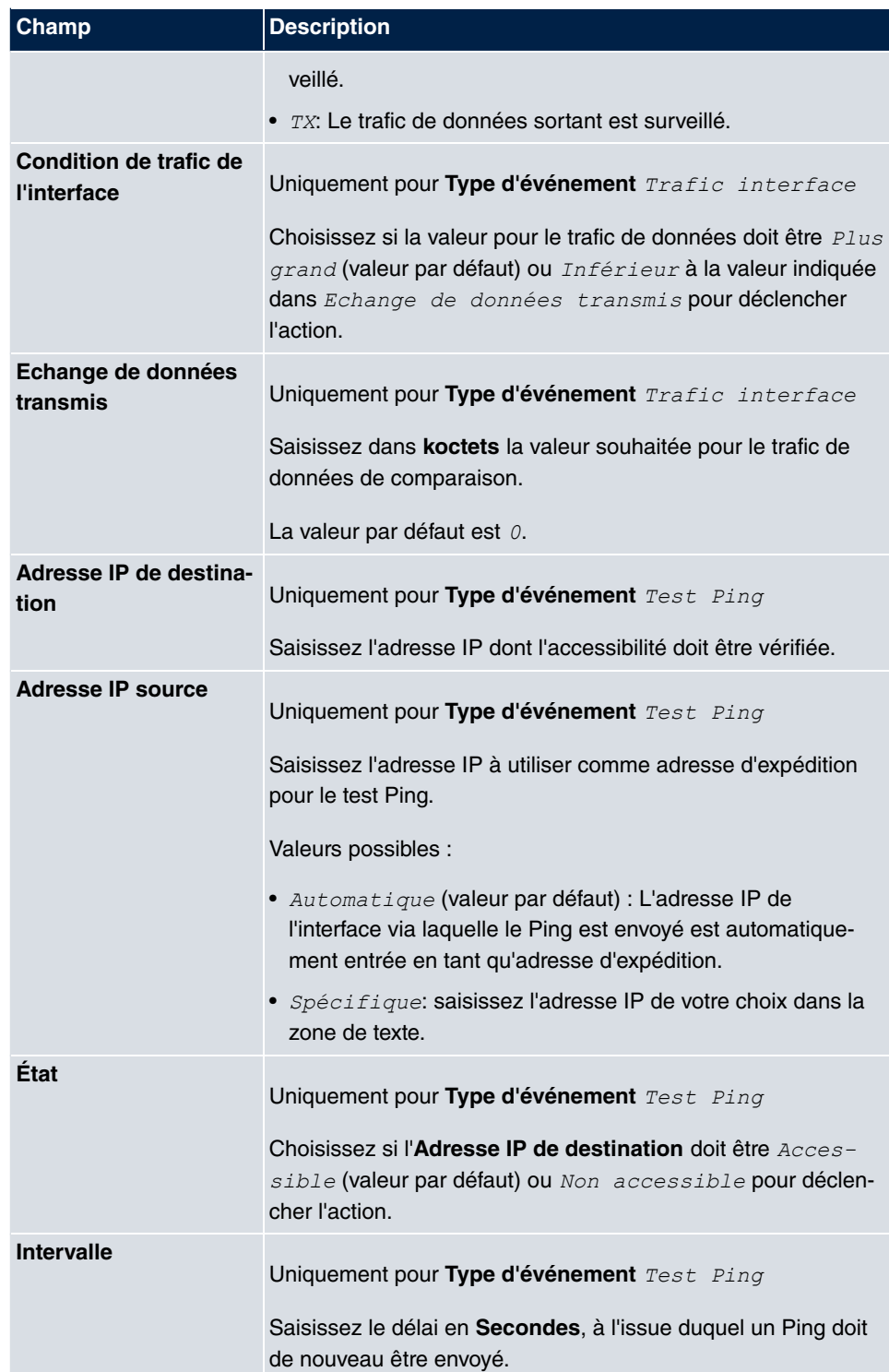

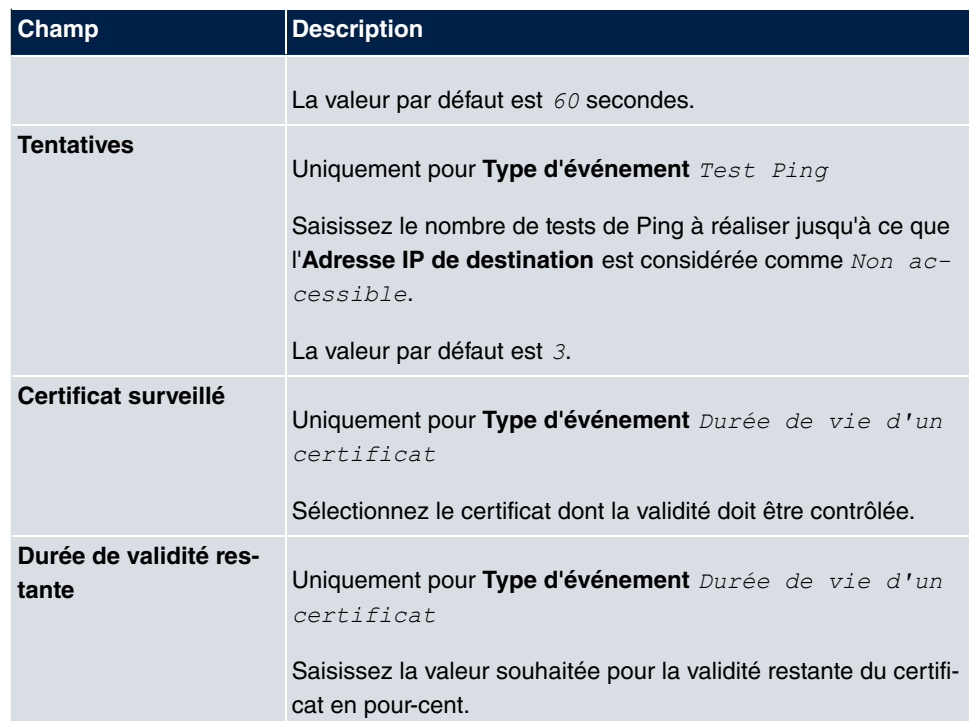

## **Champs du menu Sélectionner l'intervalle de temps**

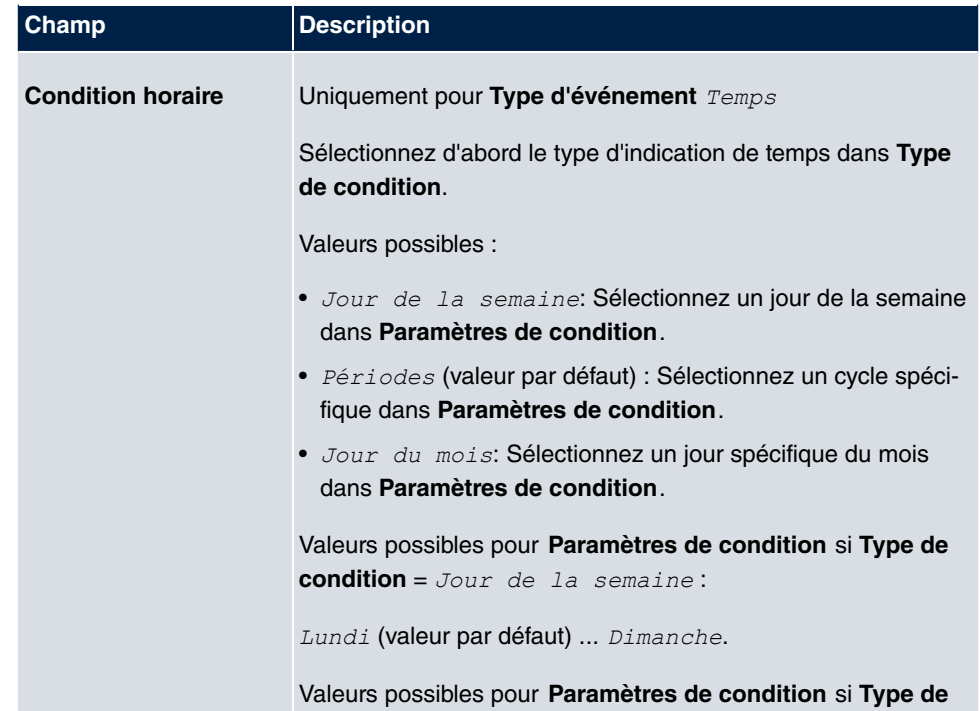

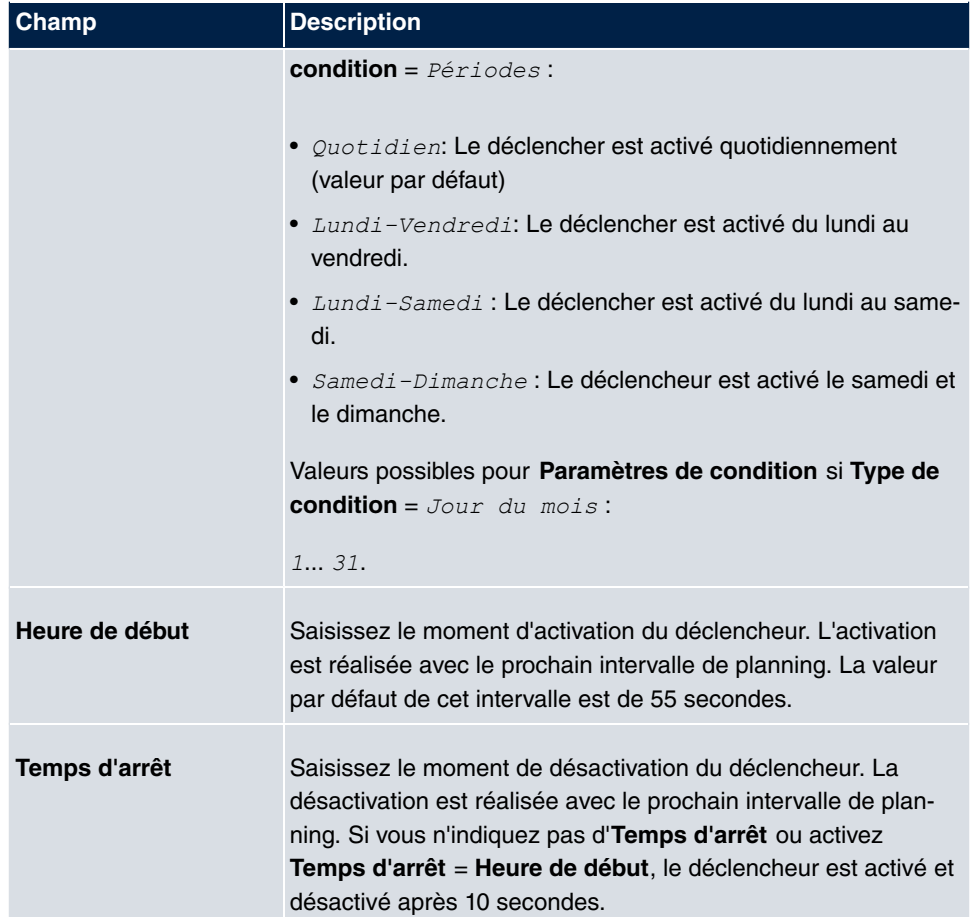

# **15.6.2 Actions**

Le menu **Services locaux**->**Scheduling**->**Actions** affiche la liste de toutes les actions qui doivent être déclenchées par les événements ou chaînes d'événements configurées dans **Services locaux**->**Scheduling**->**Déclencheur**.

### **15.6.2.1 Nouveau**

Actionnez le bouton **Nouveau** pour configurer d'autres actions supplémentaires.

Le menu **Services locaux**->**Scheduling**->**Actions**->**Nouveau** se compose des champs suivants :

#### **Champs du menu Paramètres de base**

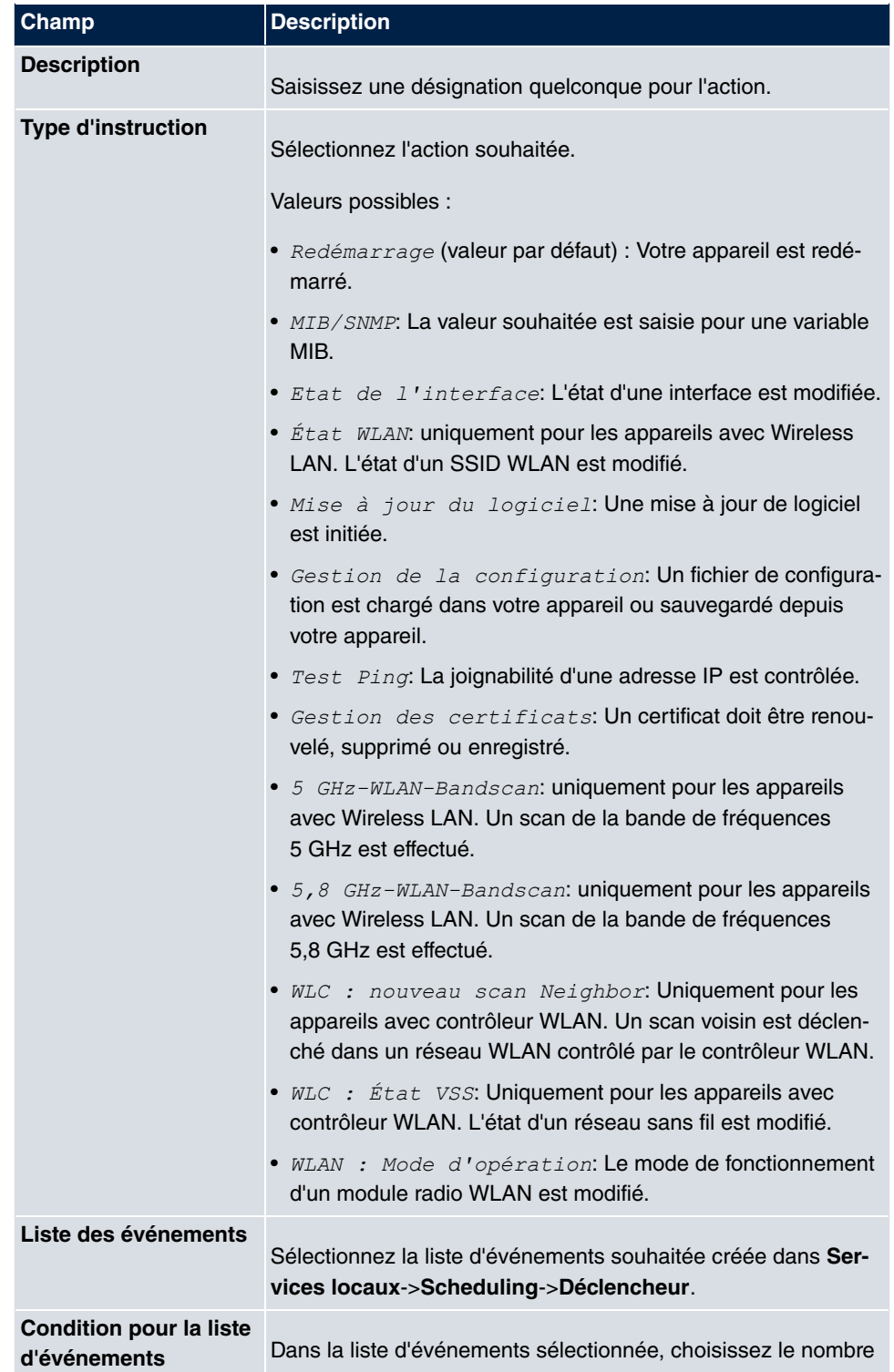

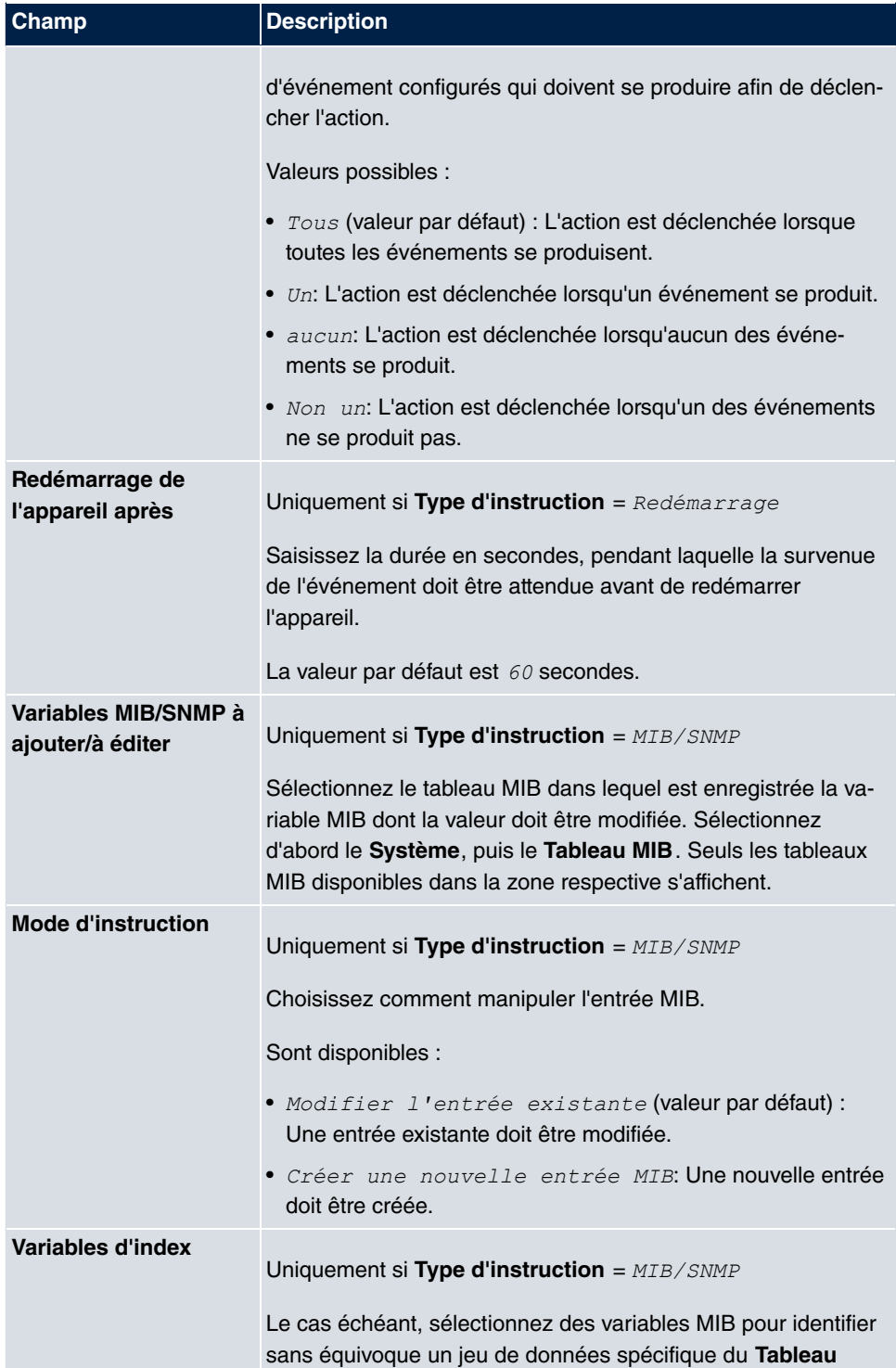

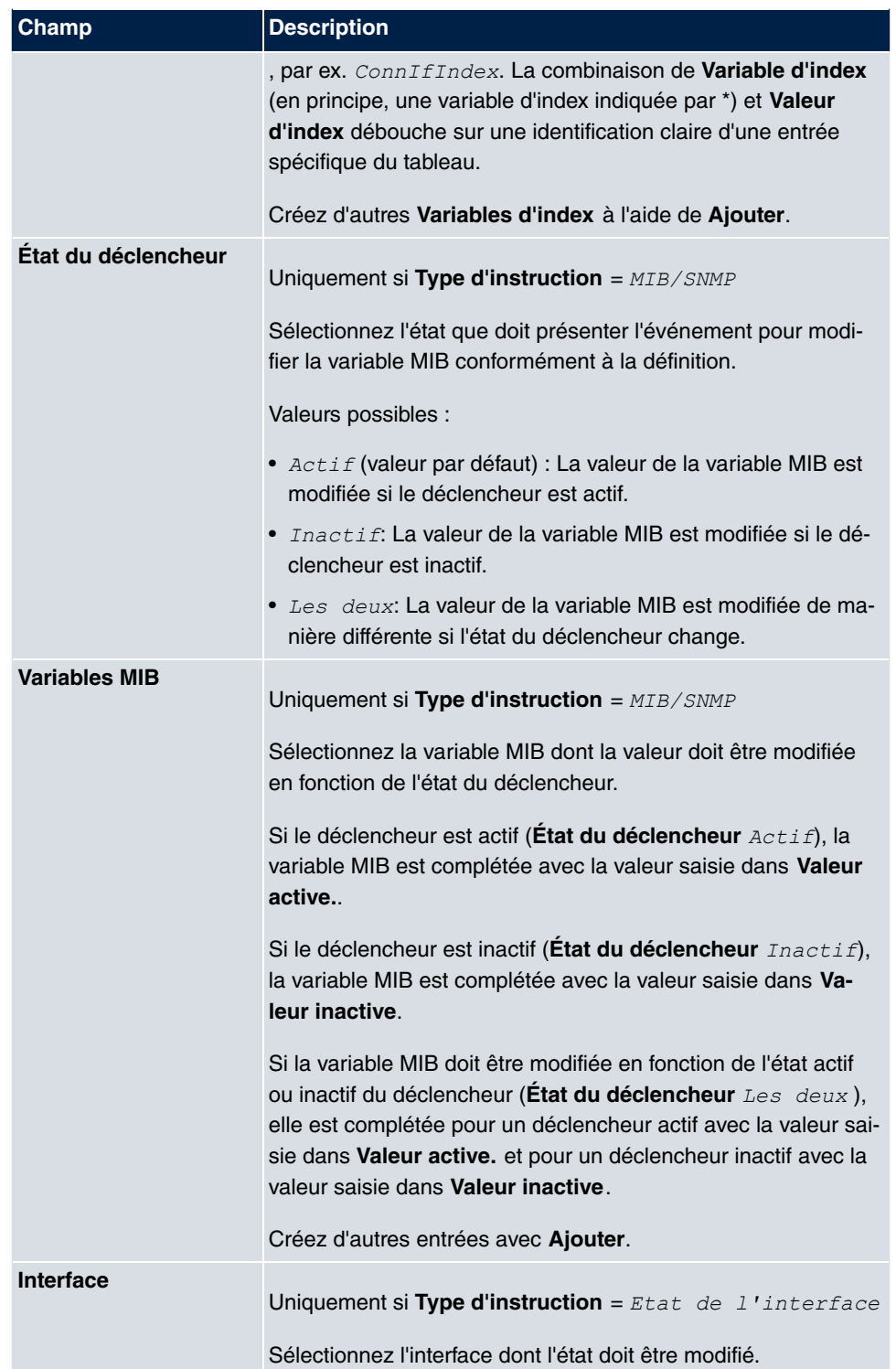

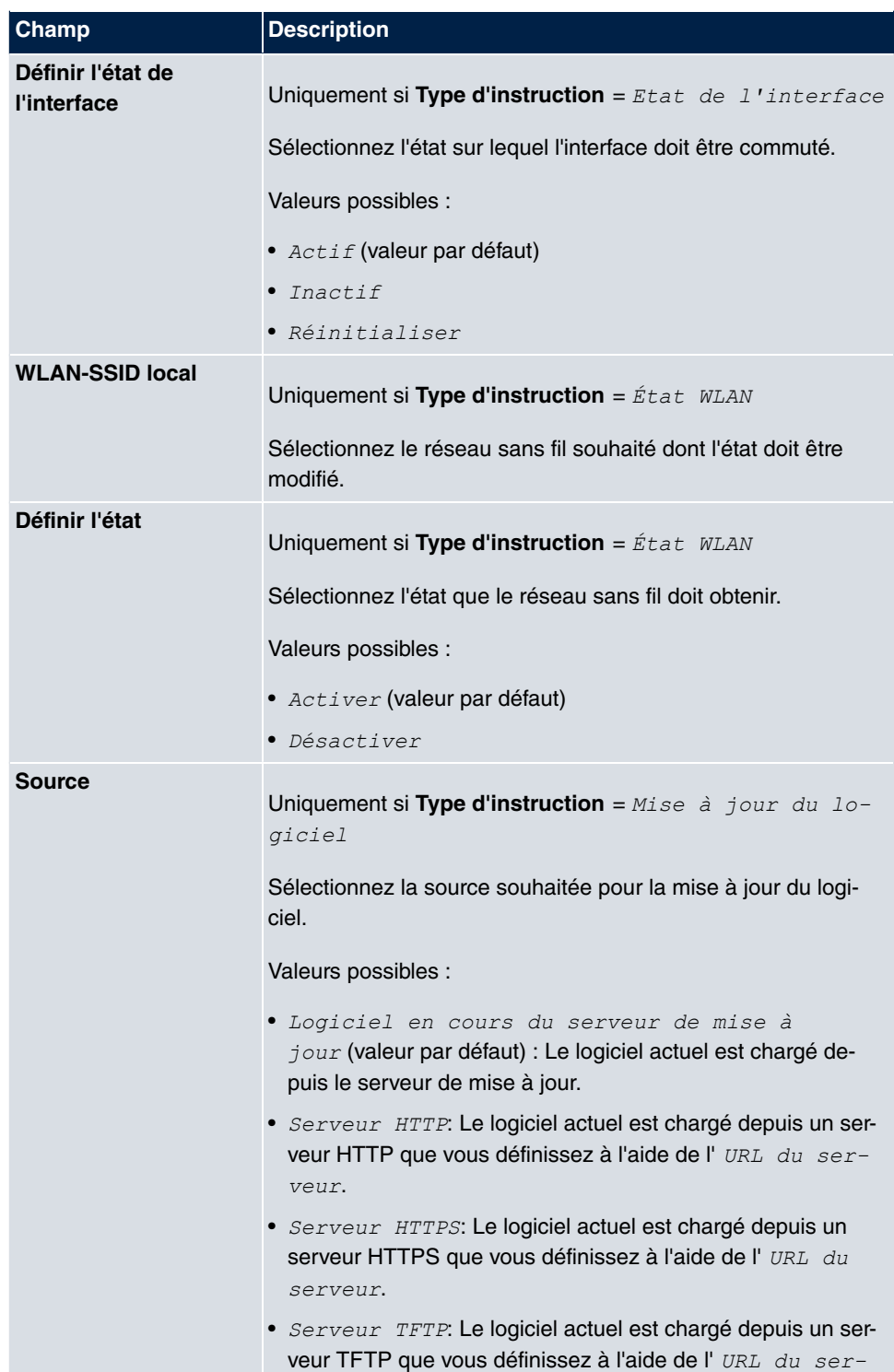

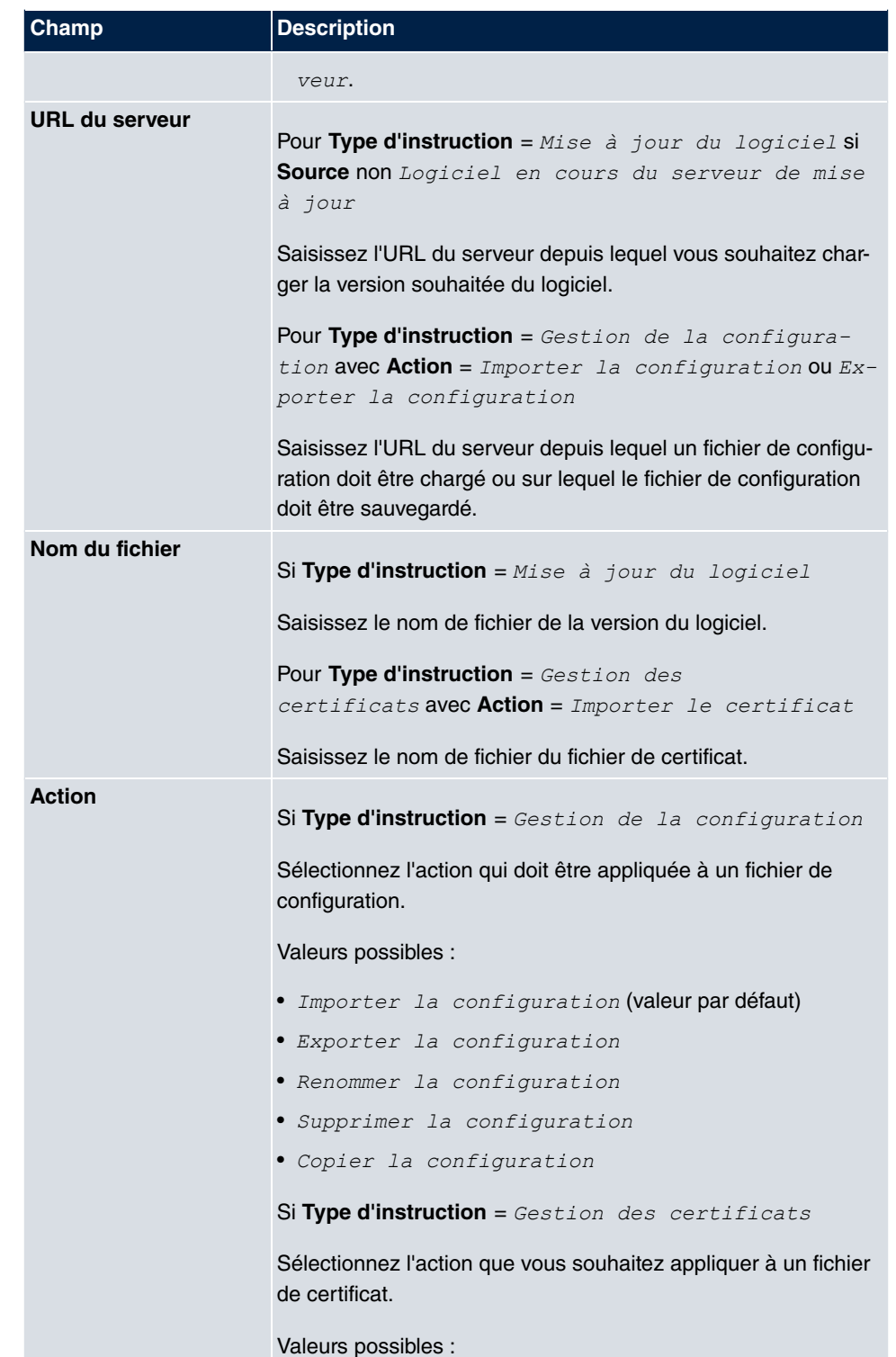

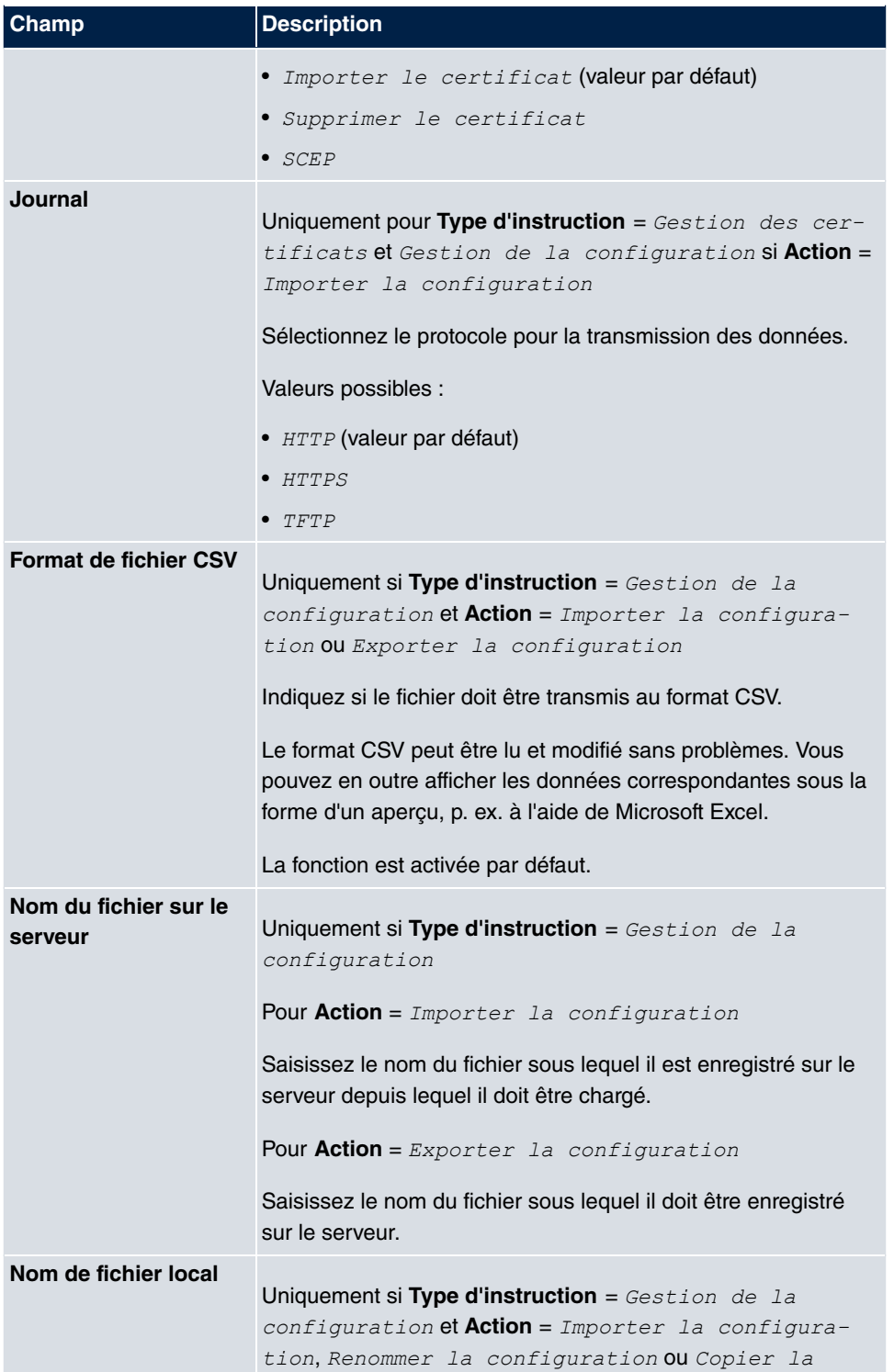

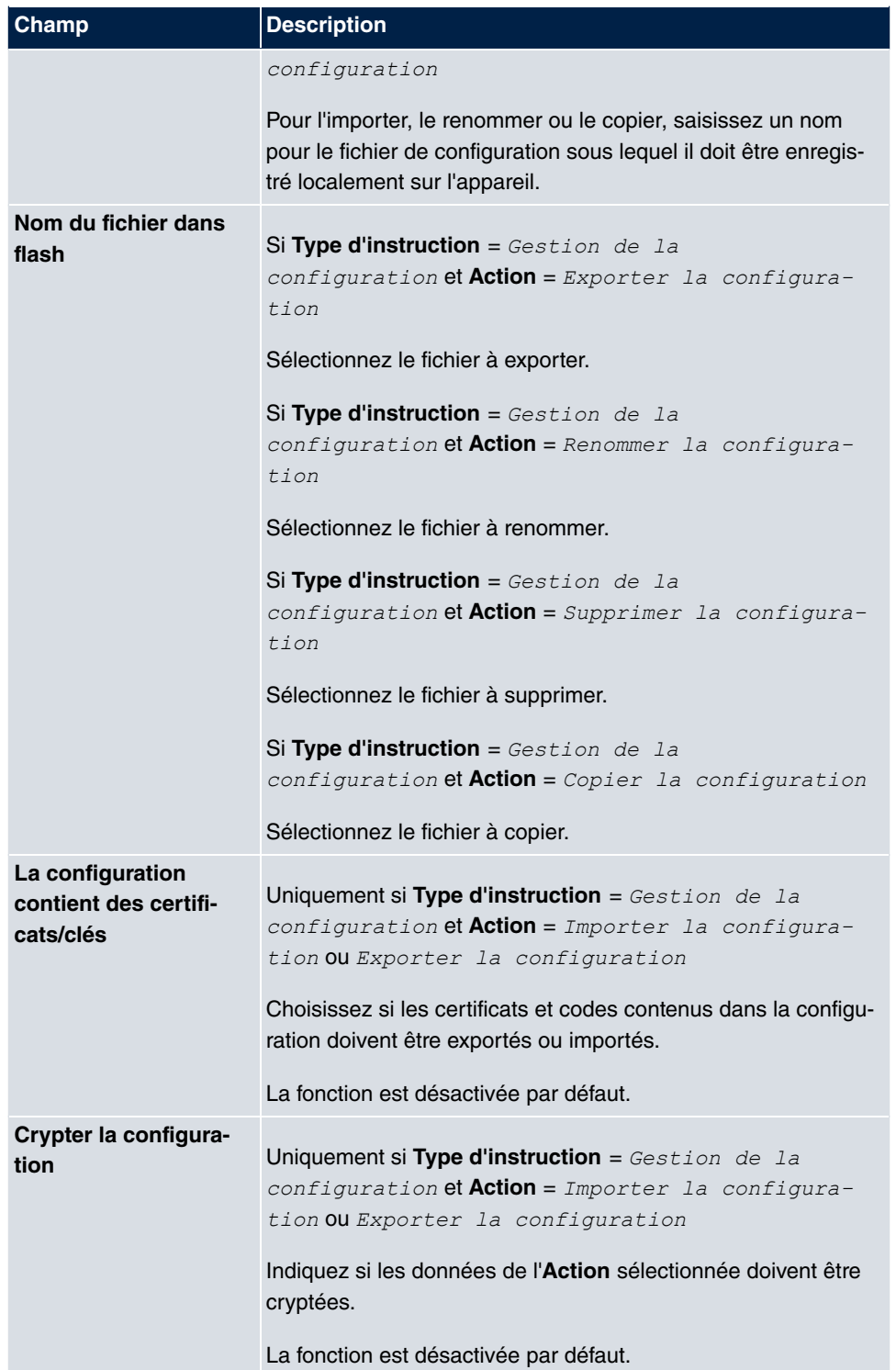

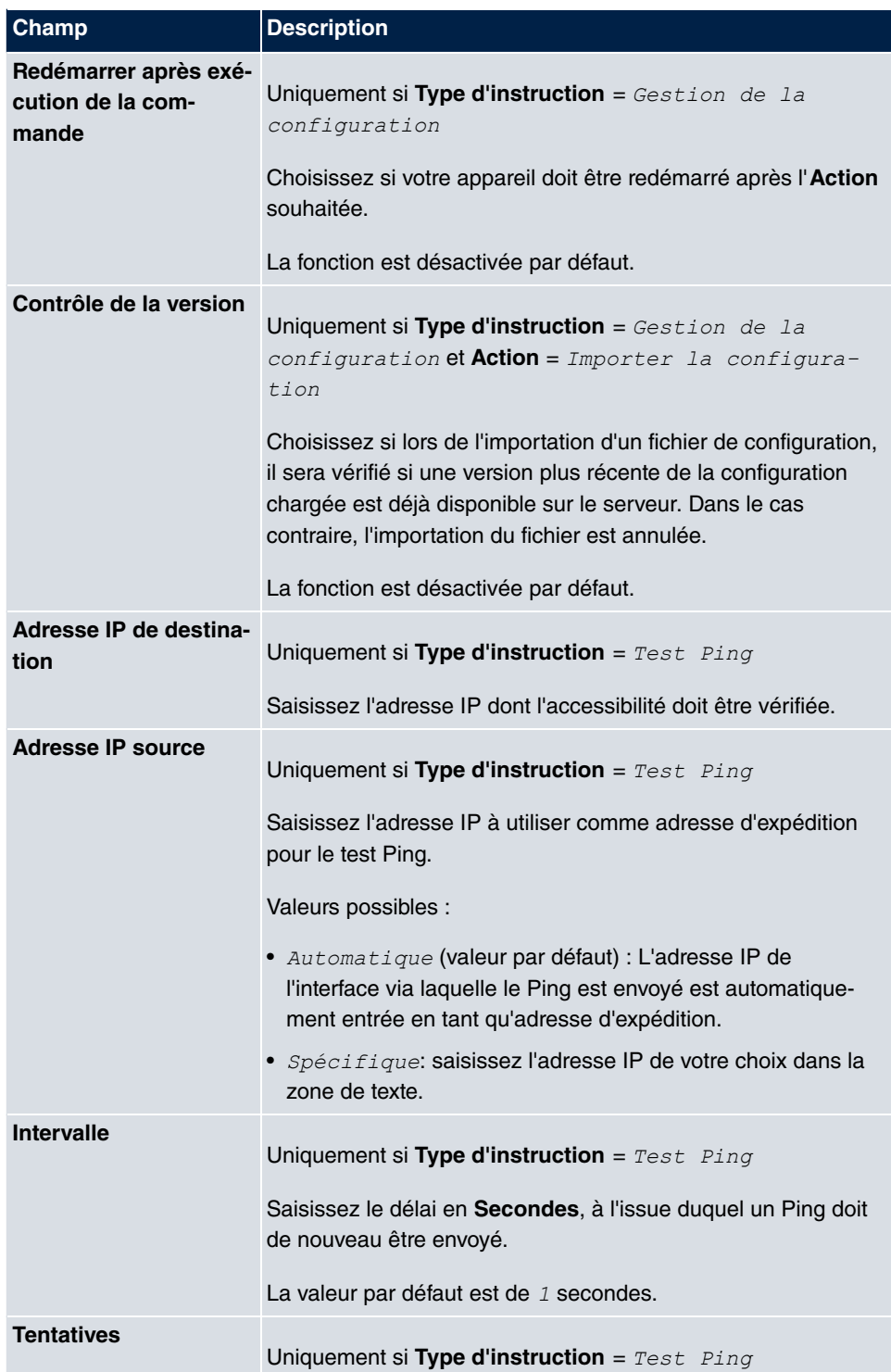

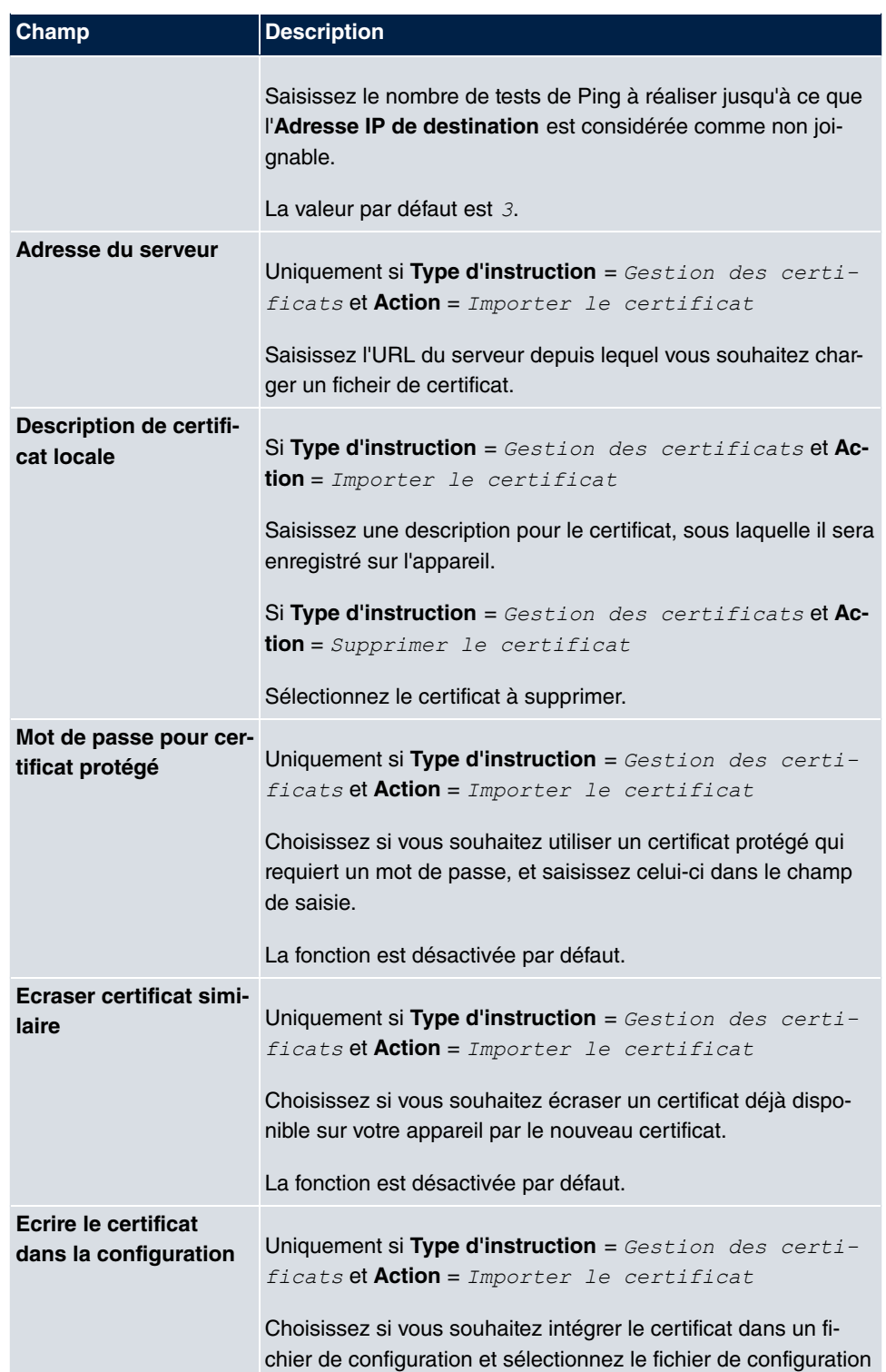

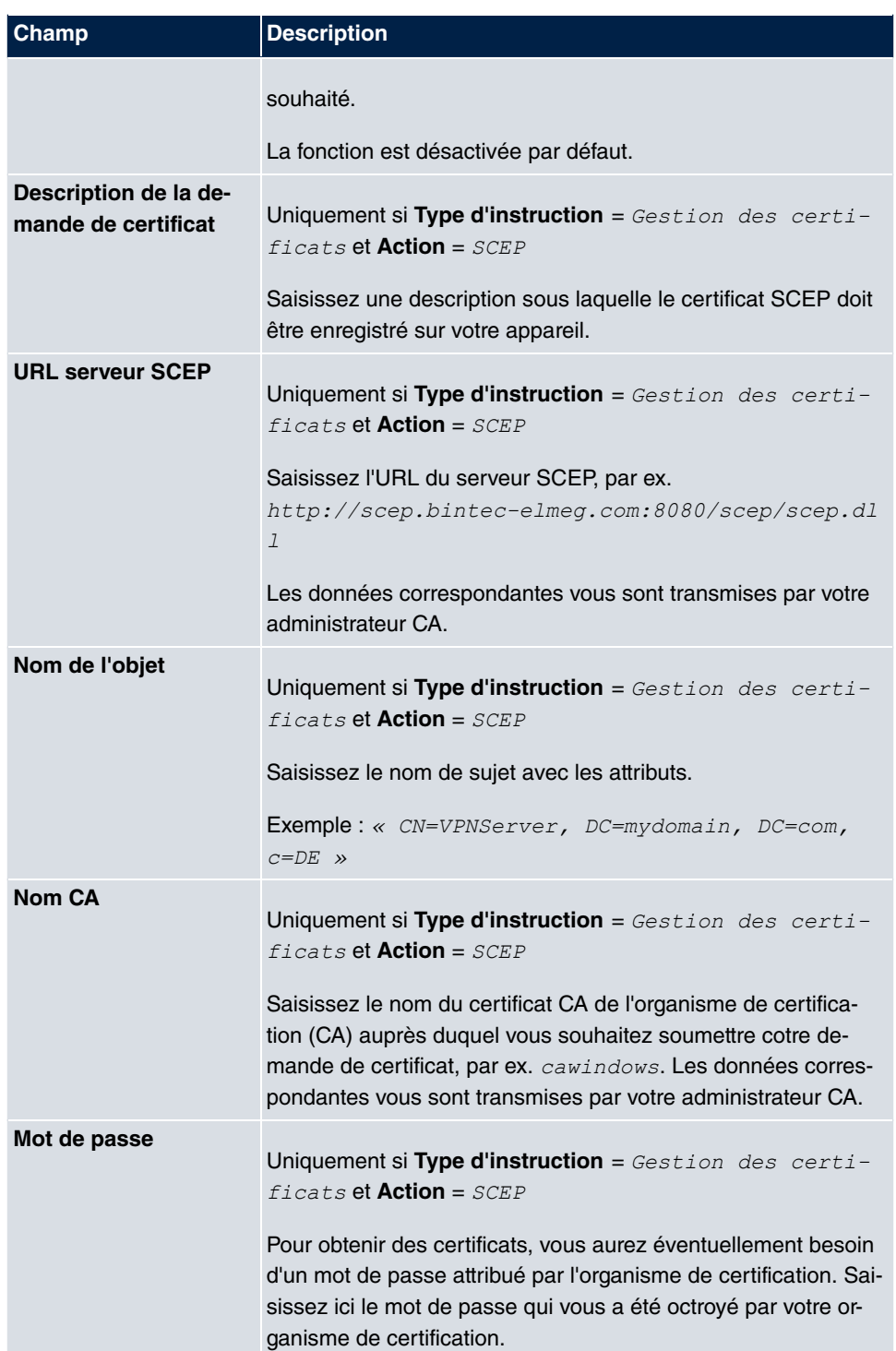

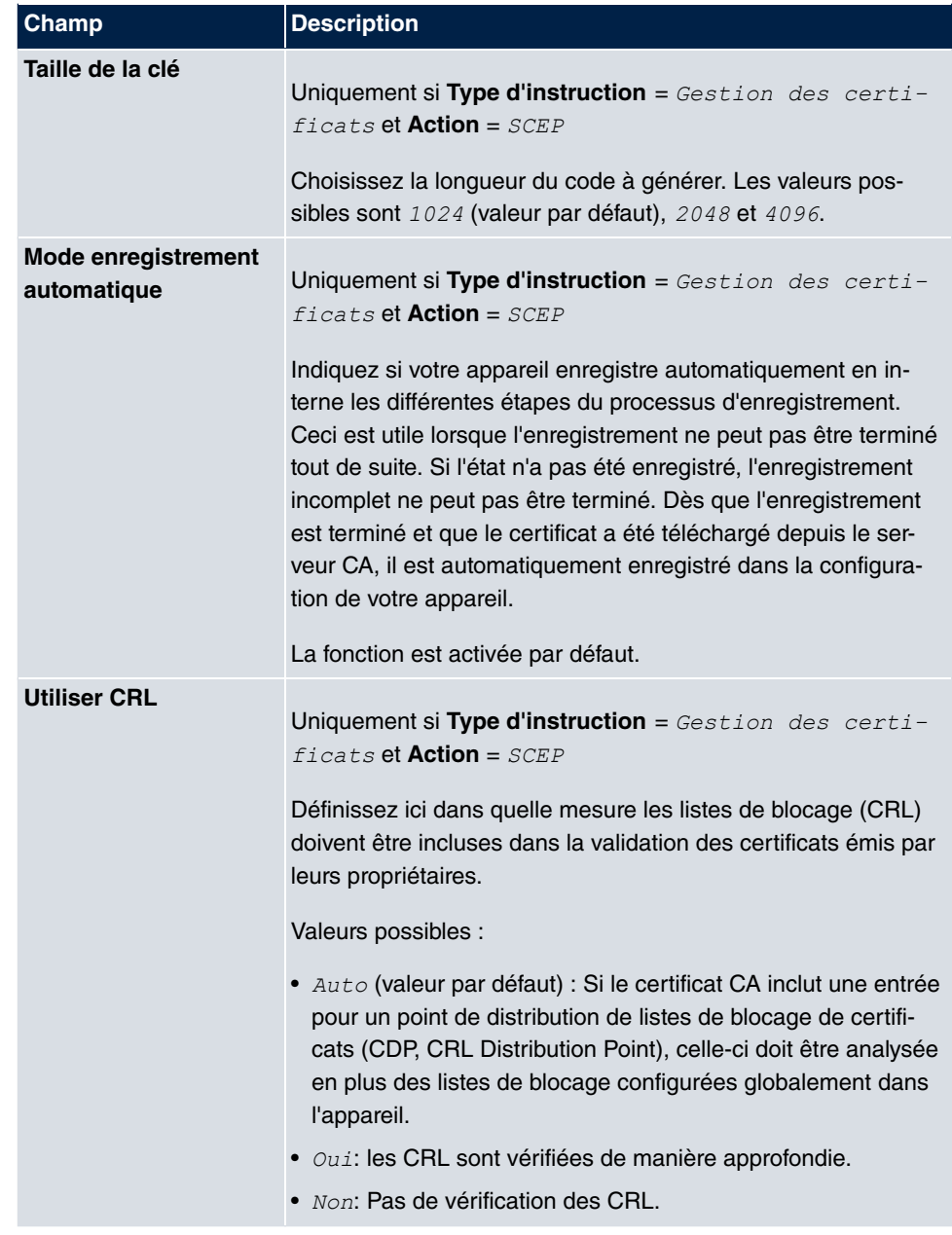

# **15.6.3 Options**

Le menu **Services locaux**->**Scheduling**->**Options** permet de configurer l'intervalle de planification.

Le menu **Services locaux**->**Scheduling**->**Options** se compose des champs suivants :

#### **Champs du menu Options scheduling**

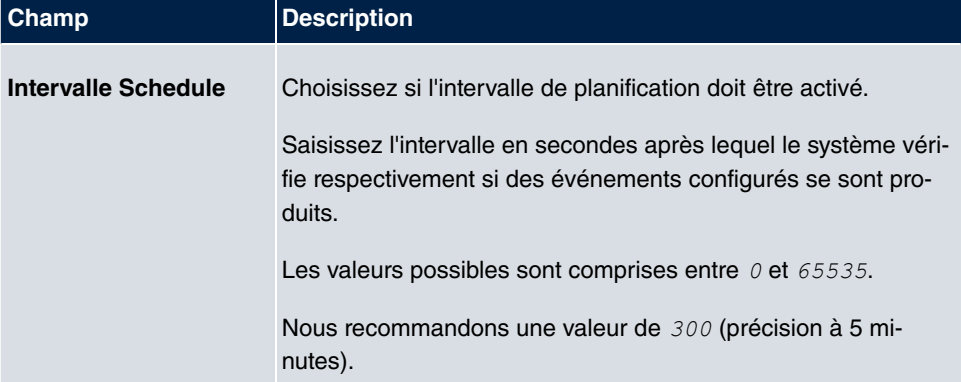

# **15.7 Surveillance**

Ce menu vous permet de configurer un contrôle de joignabilité automatique pour les hôtes ou interfaces, ainsi que des tests de Ping automatiques.

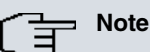

Cette fonction ne peut pas être configurée sur votre appareil pour les connexions authentifiées via un serveur RADIUS.

# **15.7.1 Hôtes**

Le menu **Services locaux**->**Surveillance**->**Hôtes** affiche la liste de tous les hôtes surveillés.

#### **15.7.1.1 Editer ou Nouveau**

Sélectionnez le symbole **pour traiter les entrées existantes**. Actionnez le bouton Nou**veau** pour configurer d'autres tâches de surveillance supplémentaires.

Le menu **Services locaux**->**Surveillance**->**Hôtes**->**Nouveau** se compose des champs suivants :

**Champ du menu Paramètres de l'hôte**
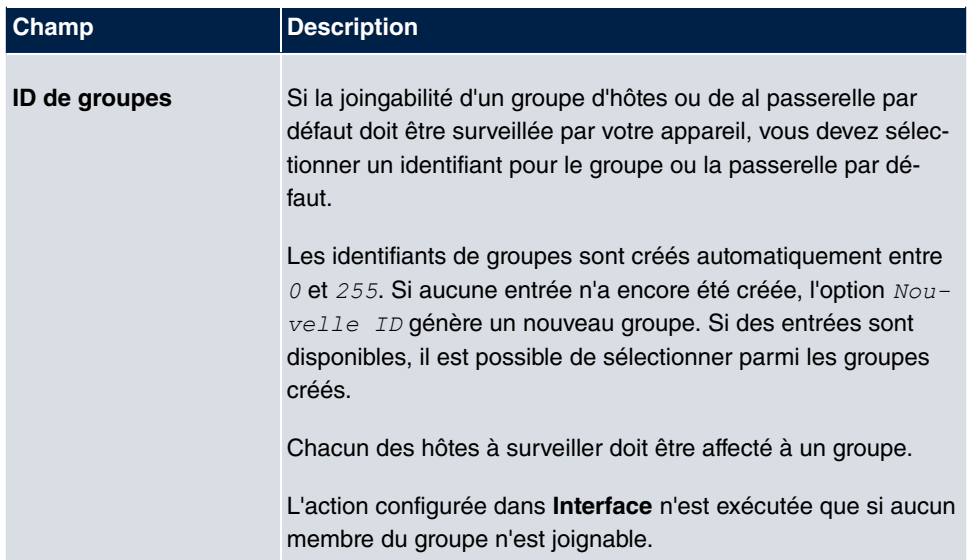

### **Champs du menu Trigger**

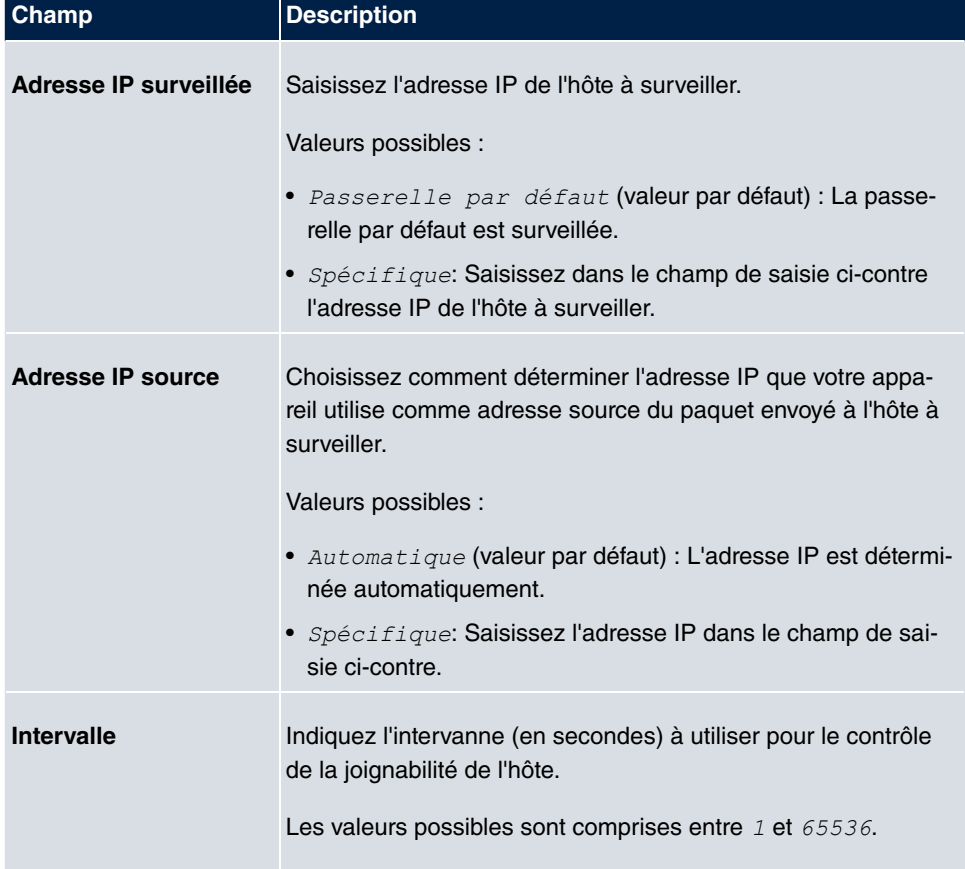

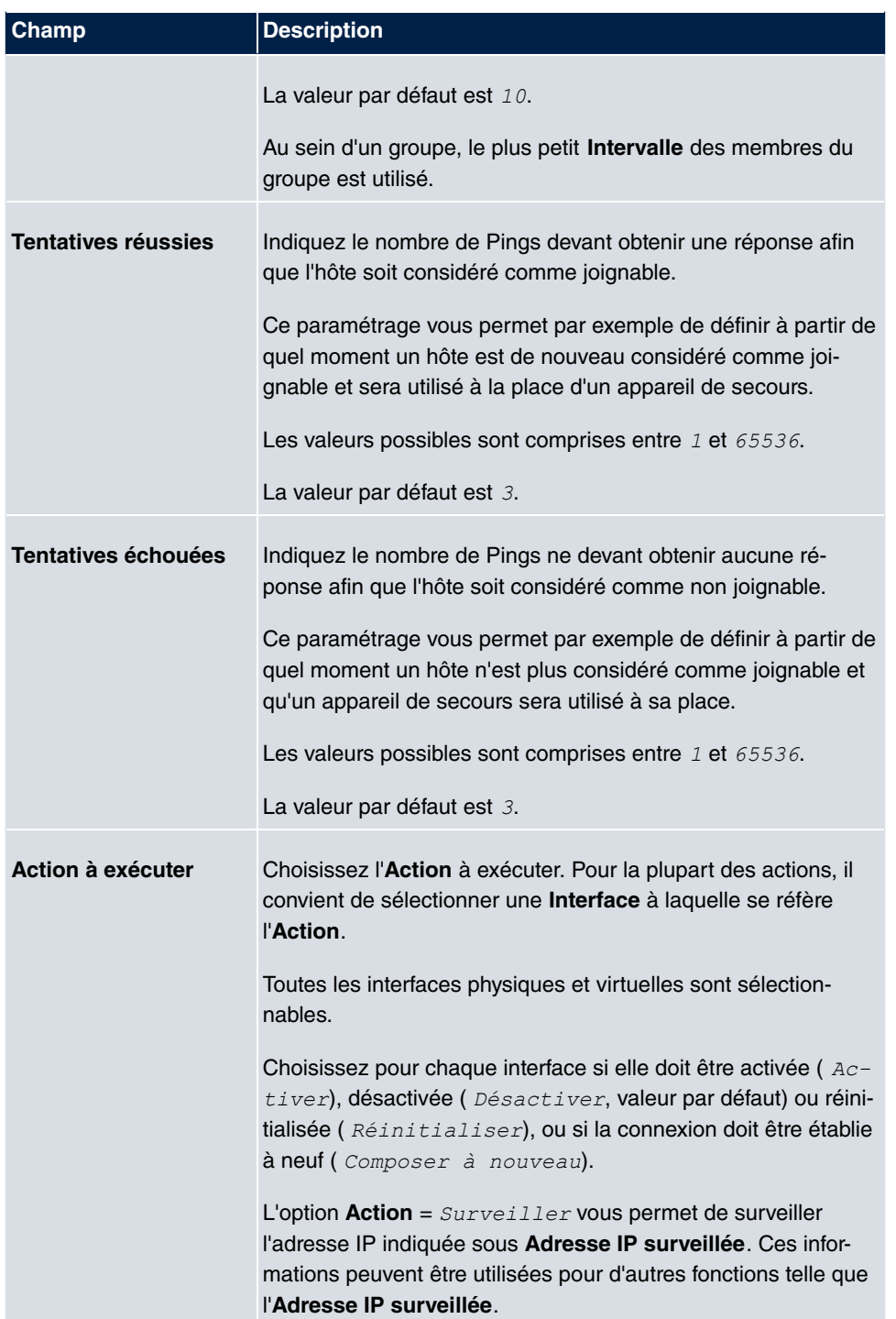

### **15.7.2 Interfaces**

Le menu **Services locaux**->**Surveillance**->**Interfaces** affiche la liste de toutes les interfaces surveillées.

#### **15.7.2.1 Editer ou Nouveau**

Sélectionnez le symbole **pour traiter les entrées existantes**. Actionnez le bouton Nou**veau** pour configurer la surveillance d'autres interfaces.

Le menu **Services locaux**->**Surveillance**->**Interfaces**->**Nouveau** se compose des champs suivants :

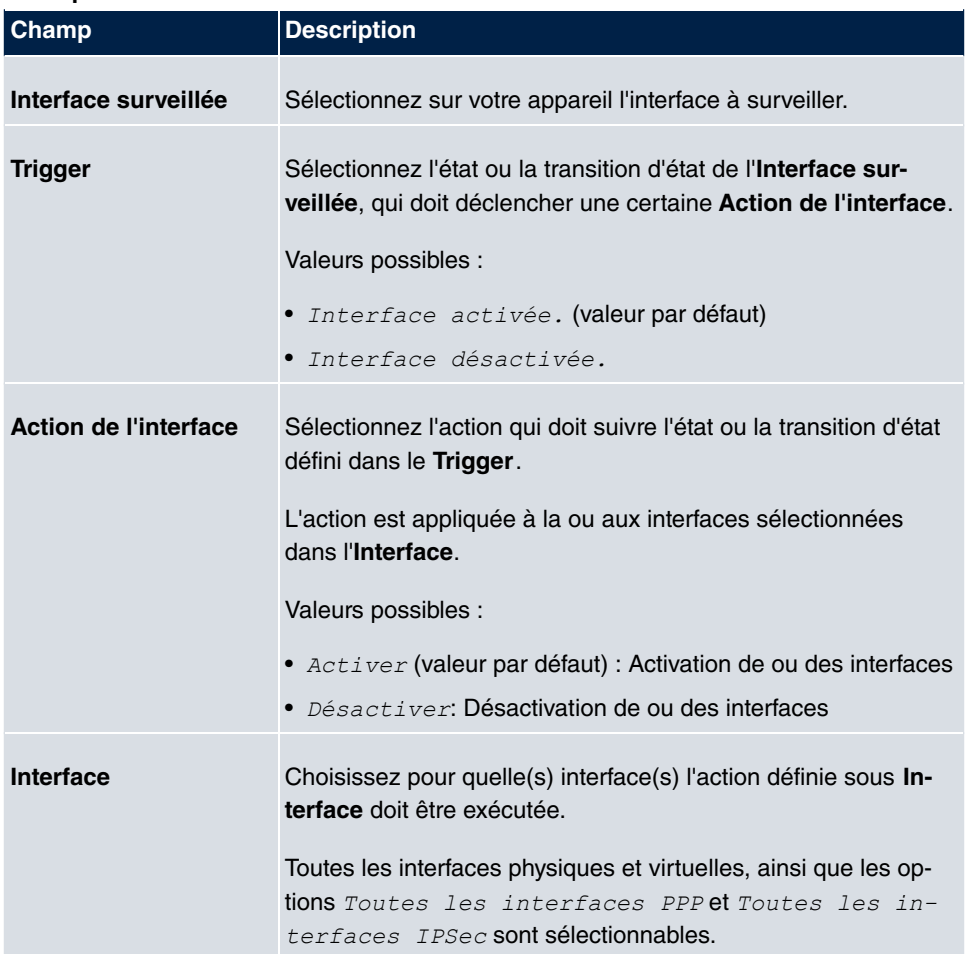

## **15.7.3 Ping-Generator**

Le menu **Services locaux**->**Surveillance**->**Ping-Generator** affiche la liste de tous les Pings configurés qui sont générés automatiquement.

#### **15.7.3.1 Editer ou Nouveau**

Sélectionnez le symbole **pour traiter les entrées existantes**. Actionnez le bouton Nou**veau** pour configurer d'autres Pings supplémentaires.

Le menu **Services locaux**->**Surveillance**->**Ping-Generator**->**Nouveau** se compose des champs suivants :

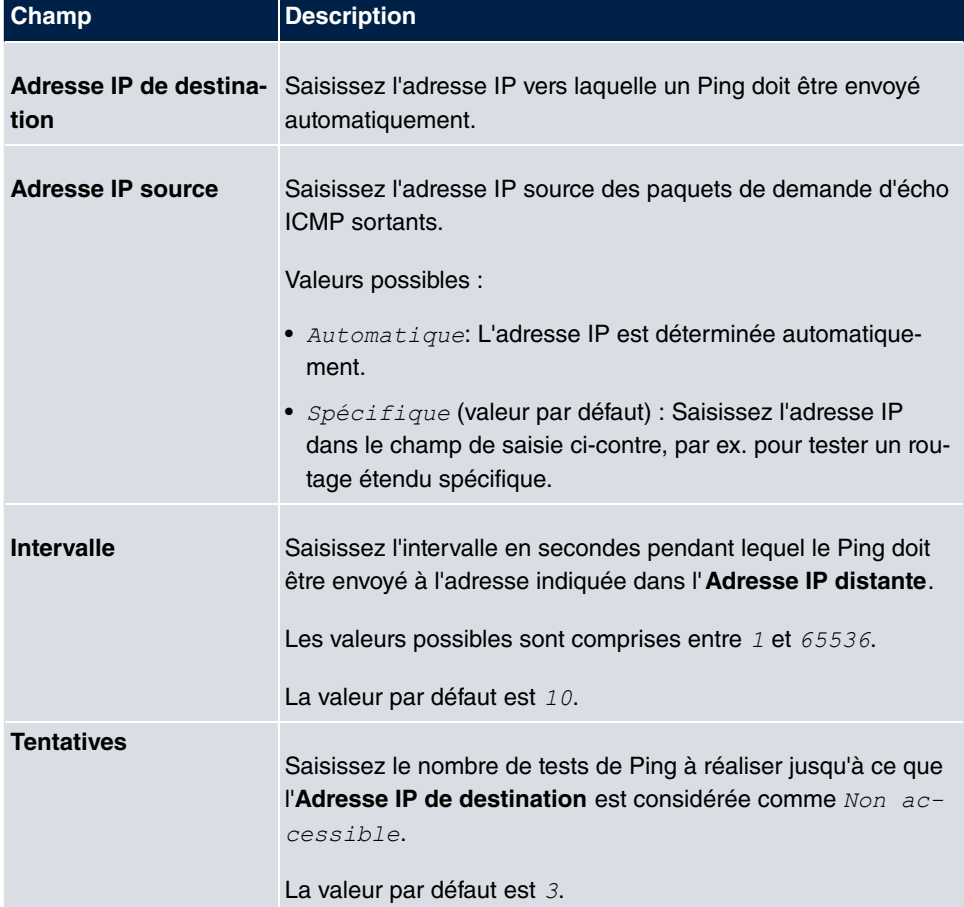

# **15.8 UPnP**

« Universal Plug and Play » (UPnP) permet l'utilisation des services de messagerie actuels (par ex. les conférences vidéo /audio en temps réel) comme communication pairà-pair, dans quel cas l'un des pairs se trouve en amont une passerelle avec fonction NAT active.

UPnP permet (souvent) aux systèmes d'exploitation à base Windows de prendre le contrôle des autres appareils du réseau local avec fonctionnalité UPnP et de les pilotes. Il s'agit notamment des passerelles, points d'accès et serveurs d'imprimante. Aucun pilote d'appareil n'est nécessaire, puisque des protocoles communs et connus sont utilisés, par ex. TCP/IP, HTTP et XML.

Votre passerelle permet l'utilisation du sous-système de l'équipement de passerelle Internet (« Internet Gateway Device » – IGD) disponible dans le spectre de fonctions UPnP.

Dans un réseau en amont d'une passerelle avec fonction NAT active, les ordinateurs configurés pour UPnP réagissent comme des clients UPnP LAN. A cet effet, la fonction UPnP doit être activée sur l'ordinateur.

Le port prédéfini de la passerelle via lequel la communication UPnP entre les clients UPnP LAN et la passerelle transite, est le 5678. Le client UPnP LAN sert alors de point de commande de service (« Service Cotnrol Point »), c'est-à-dire qu'il reconnait et commande les appareils UPnP du réseau.

Les ports affectés dynamiquement par MSN Messenger par exemple se situent dans une plage entre *3* à *GF*. Les ports sont validés sur demande et en interne par la passerelle, c'est-à-dire au démarrage d'une transmission audio / vidéo dans Messenger. Après avoir terminé l'application, les ports sont refermés immédiatement.

La communication pair-à-pair est initiée via les serveurs SIP publics, et seules les informations des deux clients sont transmises. Ensuite, les clients communiquent directement entre eux.

Vous trouverez de plus amples informations sur l'UPnP sous [www.upnp.org](http://www.upnp.org).

## **15.8.1 Interfaces**

Dans ce menu, vous pouvez configurer les paramètres UPnP pour chaque interface individuelle de votre passerelle.

Vous pouvez définir si les demandes UPnP des clients sont acceptées via l'interface respective (pour les demandes provenant du réseau local) et/ou si l'interface peut être contrôlée via des demandes UPnP.

Le menu **Services locaux**->**UPnP**->**Interfaces** se compose des champs suivants :

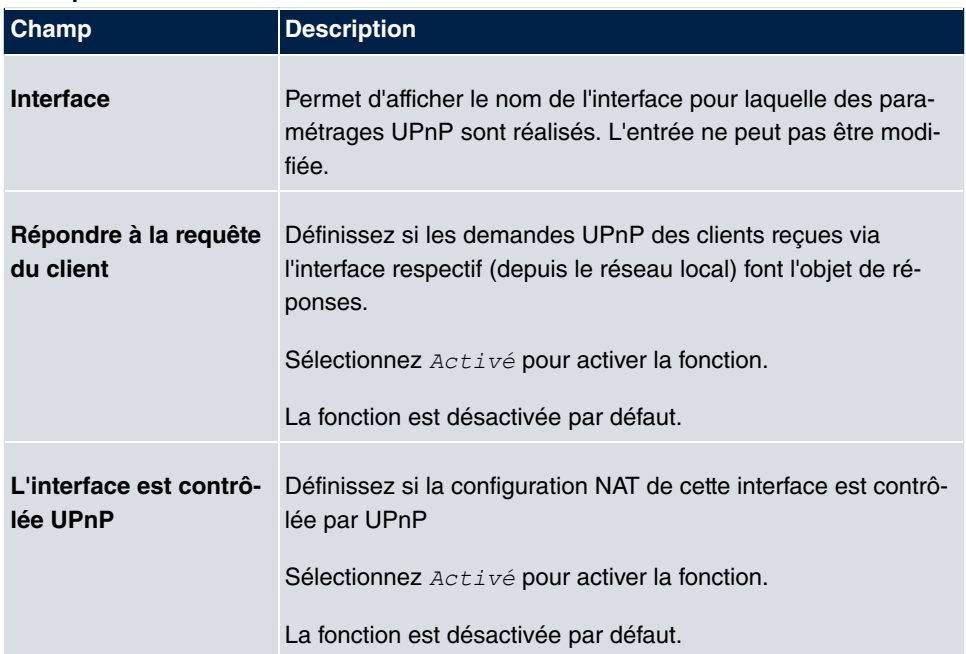

#### **Champs du menu Interfaces**

## **15.8.2 Général**

Ce menu vous permet de procéder à des configurations de base UPnP.

Le menu **Services locaux**->**UPnP**->**Général** se compose des champs suivants :

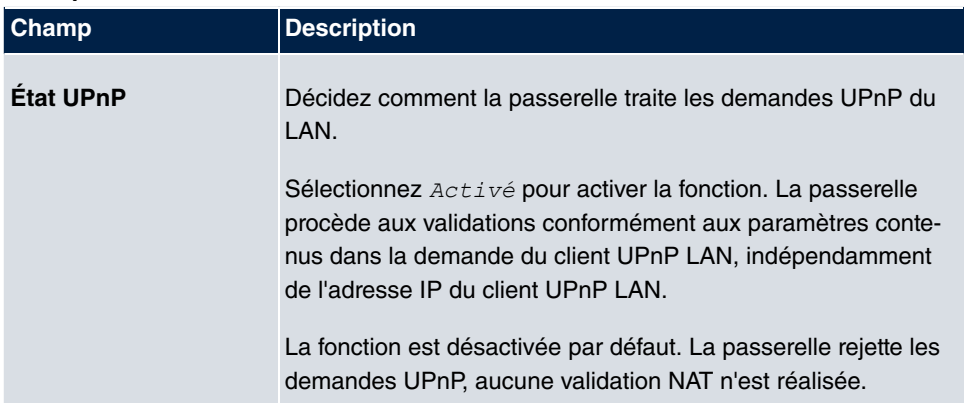

#### **Champs du menu Général**

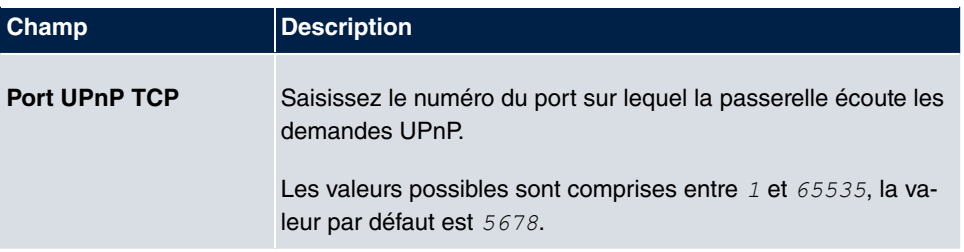

## **15.9 Passerelle hotspot**

La **Hotspot Solution** sert à la mise à disposition d'accès Internet publics (par WLAN ou Ethernet câblé). La solution est adaptée à la constitution de solutions Hotspot de petite et moyenne envergure pour des cafés, des hôtels, des entreprises, des logements collectifs, des campings, etc.

La **Hotspot Solution** se compose d'une passerelle **Gigaset** installée sur place (avec point d'accès WLAN propre, appareil WLAN supplémentaire connecté ou LAN câblé) et du serveur de Hotspot, qui est installé en position centrale dans un centre de calcul. Un terminal d'administration (par ex. le PC de la réception de l'hôtel) sert à gérer le compte d'exploitant sur le serveur, par ex. la saisie d'inscriptions, la création de tickets, les analyses statistiques, et.

## **Déroulement de la procédure de connexion au serveur de Hotspot**

- Si un nouvel utilisateur se connecte au Hotspot, une adresse IP lui est affectée automatiquement par DHCP.
- Dès qu'il tente d'ouvrir un site Internet quelconque dans son navigateur, l'utilisateur est redirigé vers la page d'accueil / de login.
- Après avoir saisi ses données de connexion (nom d'utilisateur/mot de passe), celles-ci sont envoyées en tant que connexion RADIUS au serveur RADIUS (serveur Hotspot) central.
- Après le succès de la connexion, la passerelle valide l'accès à Internet.
- A intervalles réguliers, la passerelle transmet pour chaque utilisateur des informations complémentaires au serveur RADIUS pour enregistrer des données de comptabilité.
- Au terme de la validité du ticket, l'utilisateur est déconnecté automatiquement et redirigé vers la page d'accueil / de login.

## **Conditions préalables**

Afin de pouvoir exploiter un Hotspot, le client à besoin :

- d'un appareil **Gigaset** comme passerelle Hotspot avec un accès Internet actif et des entrées de serveur Hotspot configurées pour la connexion et la comptabilité (voir menu **Gestion du système**->**Authentification distante**->**RADIUS**->**Nouveau** avec **Descrip**tion du groupe *Groupe* par défaut 0).
- **Gigaset** Hébergement de Hotspot (Réf. article 5510000198 ou 5510000197)
- Données d'accès
- Documentation
- Licence du logiciel

Veuillez noter que vous devez d'abord activer la licence.

- Ouvrez [www.bintec-elmeg.com](http://www.bintec-elmeg.com) puis **Service/Assistance** -> **Services** -> **Services en ligne**.

- Saisissez les données nécessaires (reporter-vous à cet effet aux explications figurant sur la fiche de licence) et suivez les instructions de l'activation de licence en ligne.

- Vous recevrez alors les données de connexion du serveur Hotspot.

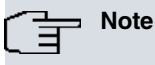

L'activation peut prendre 2 à 3 jours ouvrés.

## **Données d'accès pour la configuration de la passerelle**

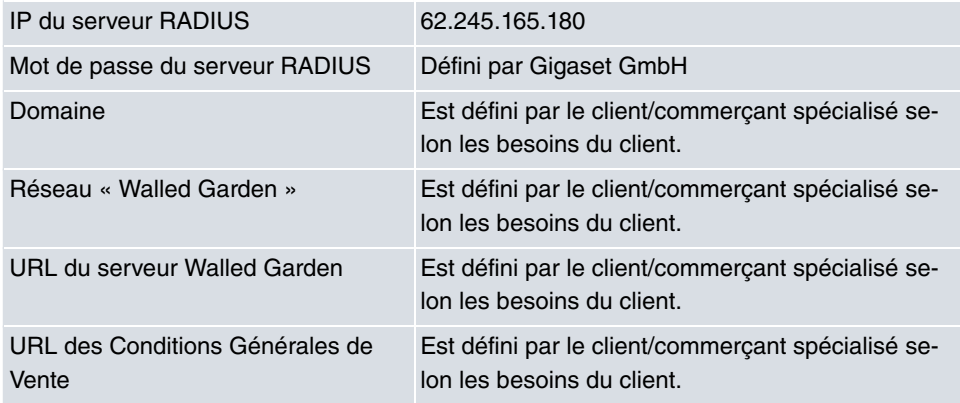

### **Données d'accès pour la configuration du serveur Hotspot**

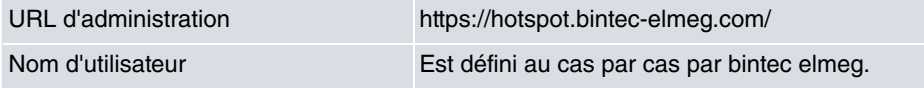

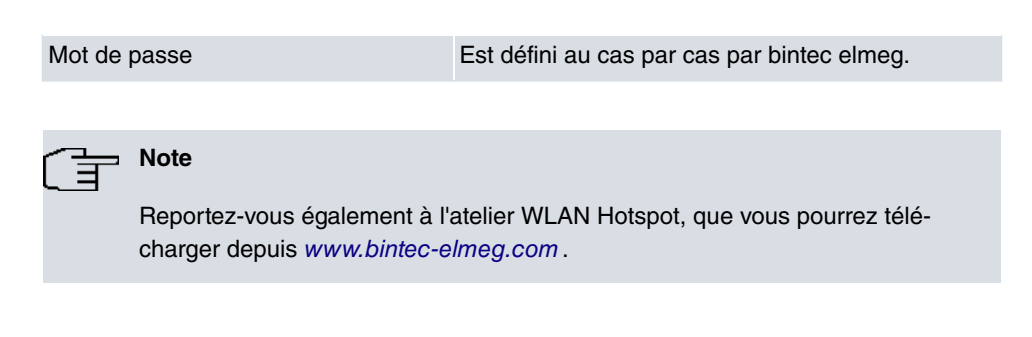

## **15.9.1 Passerelle hotspot**

Le menu **Passerelle hotspot** vous permet de configurer la passerelle **Gigaset** installée sur site pour la **Hotspot Solution**.

Le menu **Services locaux**->**Passerelle hotspot**->**Passerelle hotspot** affiche la liste de tous les réseaux Hotspot configurés.

L'option **Activé** permet d'activer ou de désactiver l'entrée correspondante.

#### **15.9.1.1 Editer ou Nouveau**

Le menu **Services locaux**->**Passerelle hotspot**->**Passerelle hotspot**-> vous sert à configurer les réseaux Hotspot. Actionnez le bouton **Nouveau** pour configurer d'autres réseaux Hotspot.

Le menu Services locaux->Passerelle hotspot->Passerelle hotspot-> se compose des champs suivants :

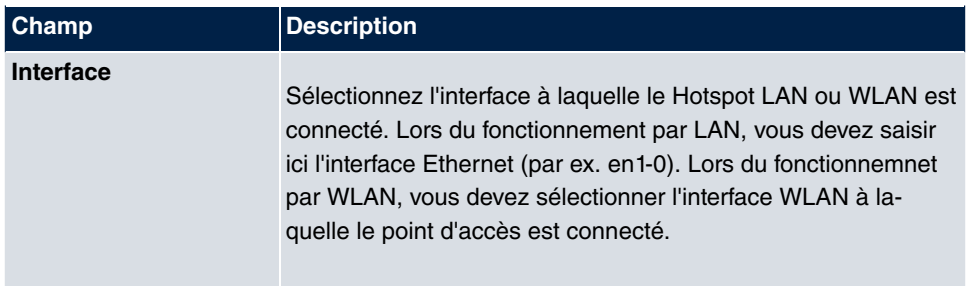

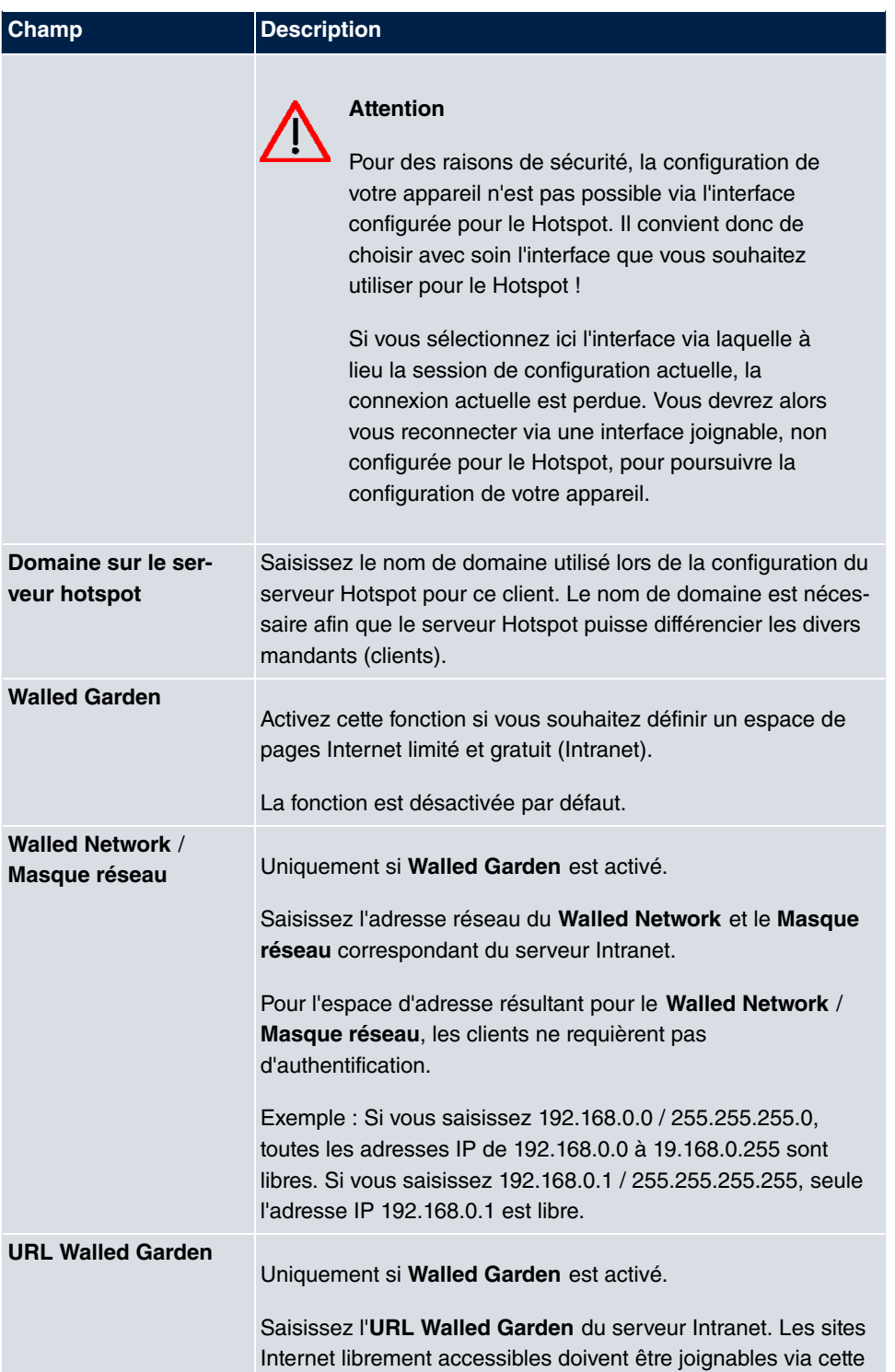

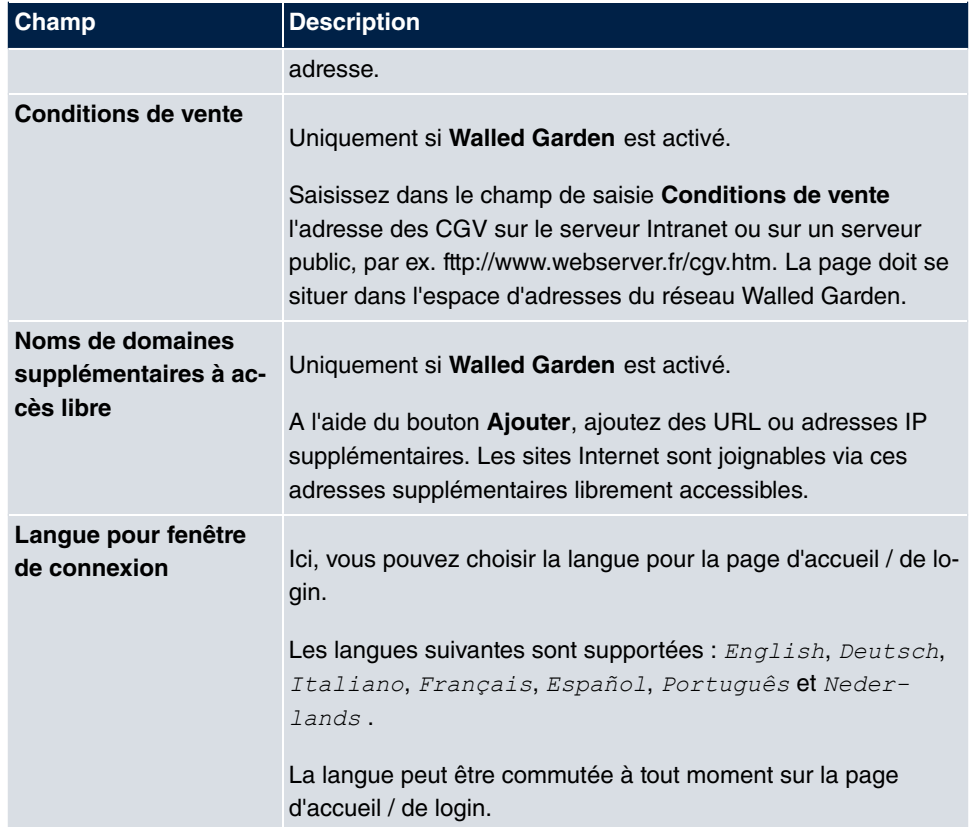

Le menu **Paramètres étendus** se compose des champs suivants :

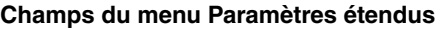

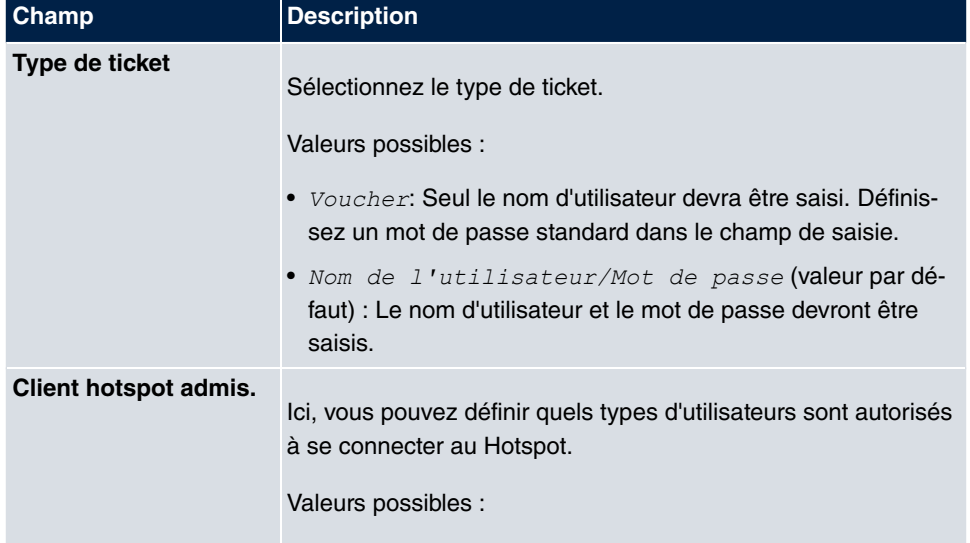

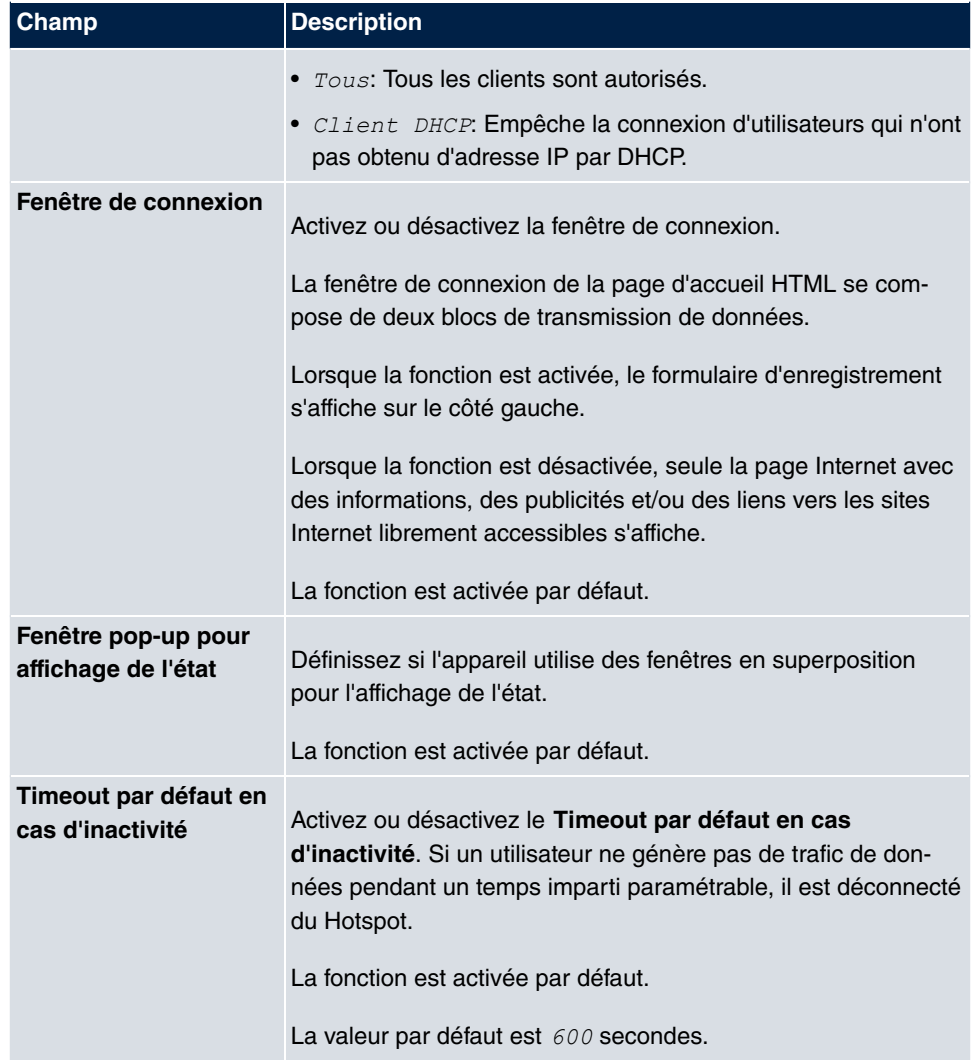

## **15.9.2 Options**

Le menu **Services locaux**->**Passerelle hotspot**->**Options** sert à procéder à des paramétrages généraux pour le Hotspot.

Le menu **Services locaux**->**Passerelle hotspot**->**Options** se compose des champs suivants :

**Champs du menu Paramètres de base**

| <b>Champ</b>        | Description                                                       |
|---------------------|-------------------------------------------------------------------|
| Hôte pour plusieurs | Si pour un client, plusieurs sites (filiales) ont été configurées |

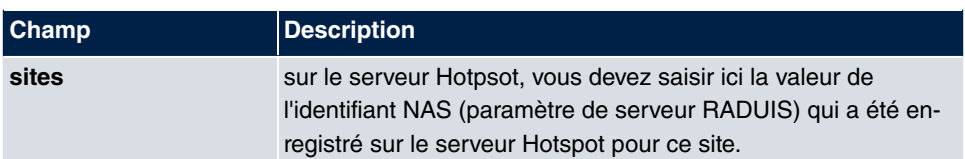

## **15.10 Wake-On-LAN**

La fonction **Wake-On-LAN (WOL)** permet de démarrer les appareils de réseau désactivés à l'aide d'un carte réseau intégrée. La carte réseau doit être alimentée électriquement en continu, même lorsque l'ordinateur est éteint. Vous pouvez définir à l'aide de filtres et de chaînes de règles les conditions devant être remplies pour l'envoi du paquet dit Magic, ainsi que sélectionner les interfaces qui doivent être surveillées quant aux chaînes de règles définies. La configuration des filtres et chaînes de règles correspond pour l'essentiel à la configuration des filtres et chaînes de règles dans le menu **Règles d'accès**.

## **15.10.1 Filtre Wake-On-LAN**

Le menu **Wake-On-LAN**->**Filtre Wake-On-LAN** affiche la liste de tous les filtres WOL configurés.

#### **15.10.1.1 Editer ou Nouveau**

Sélectionnez le symbole **pour traiter les entrées existantes**. Actionnez le bouton Nou**veau** pour configurer d'autres filtres supplémentaires.

Le menu **Wake-On-LAN**->**Filtre Wake-On-LAN**->**Nouveau** se compose des champs suivants :

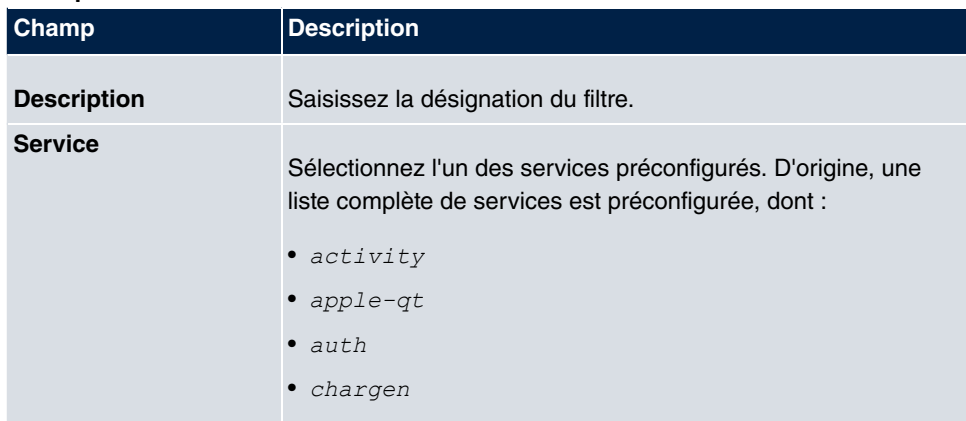

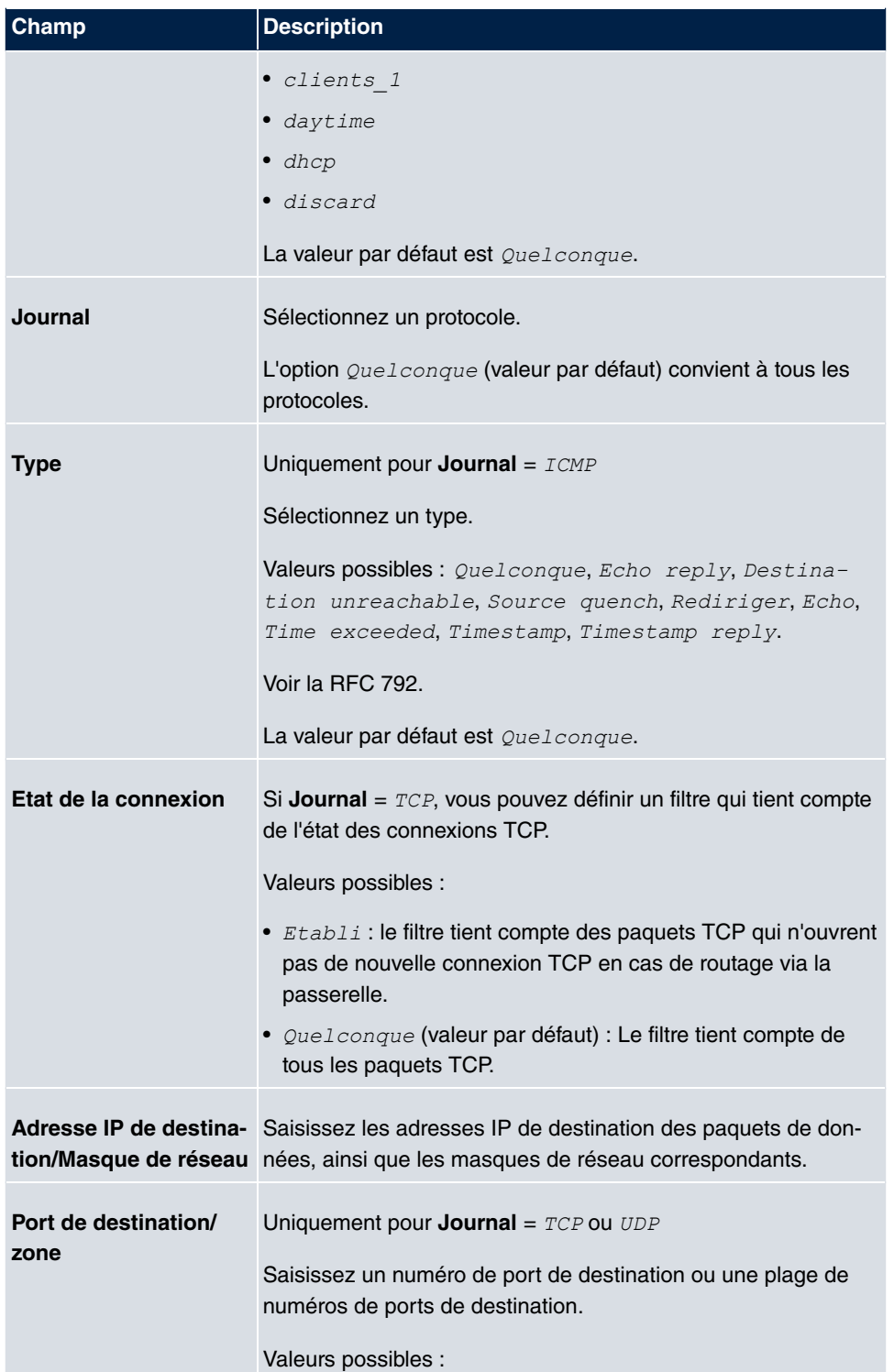

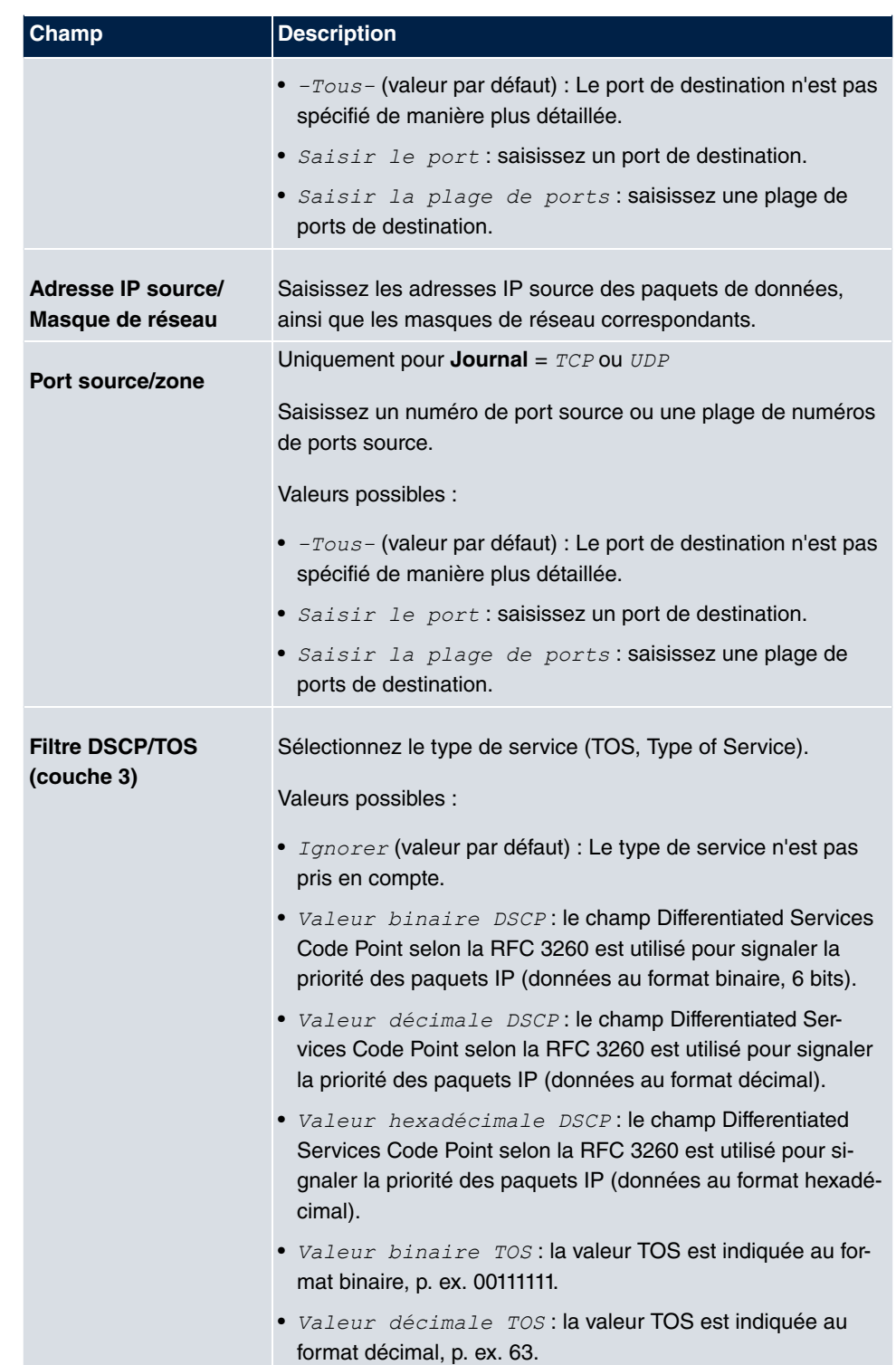

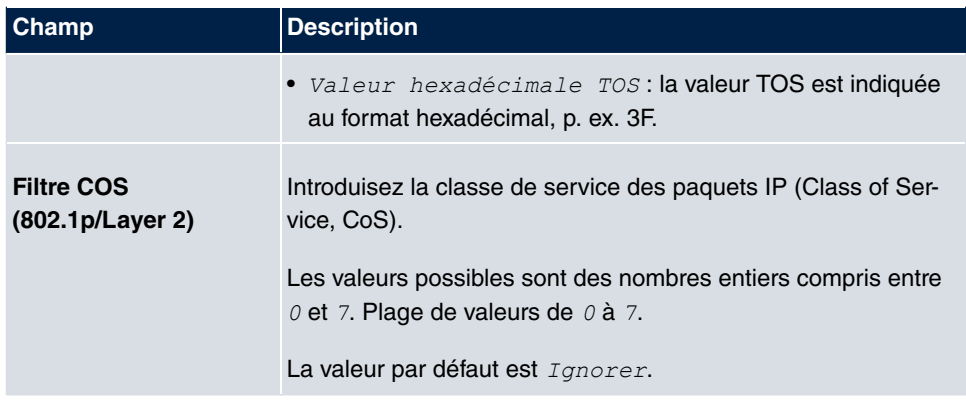

## **15.10.2 Règles WOL**

Le menu **Wake-On-LAN**+**Règles WOL** affiche la liste de toutes les règles WOL configurées.

#### **15.10.2.1 Editer ou Nouveau**

Sélectionnez le symbole **pour traiter les entrées existantes**. Actionnez le bouton Nou**veau** pour configurer d'autres règles supplémentaires.

Le menu **Wake-On-LAN**+**Règles WOL**->**Nouveau** se compose des champs suivants :

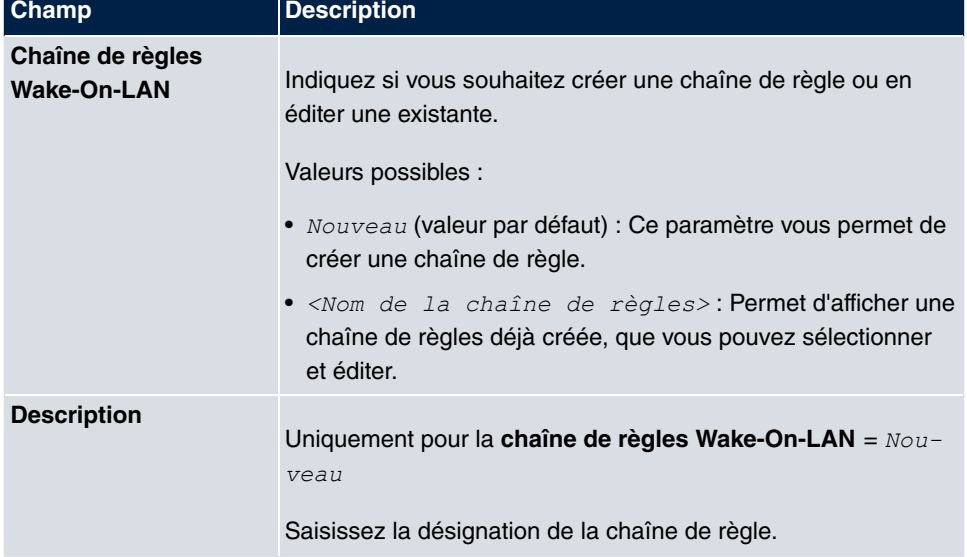

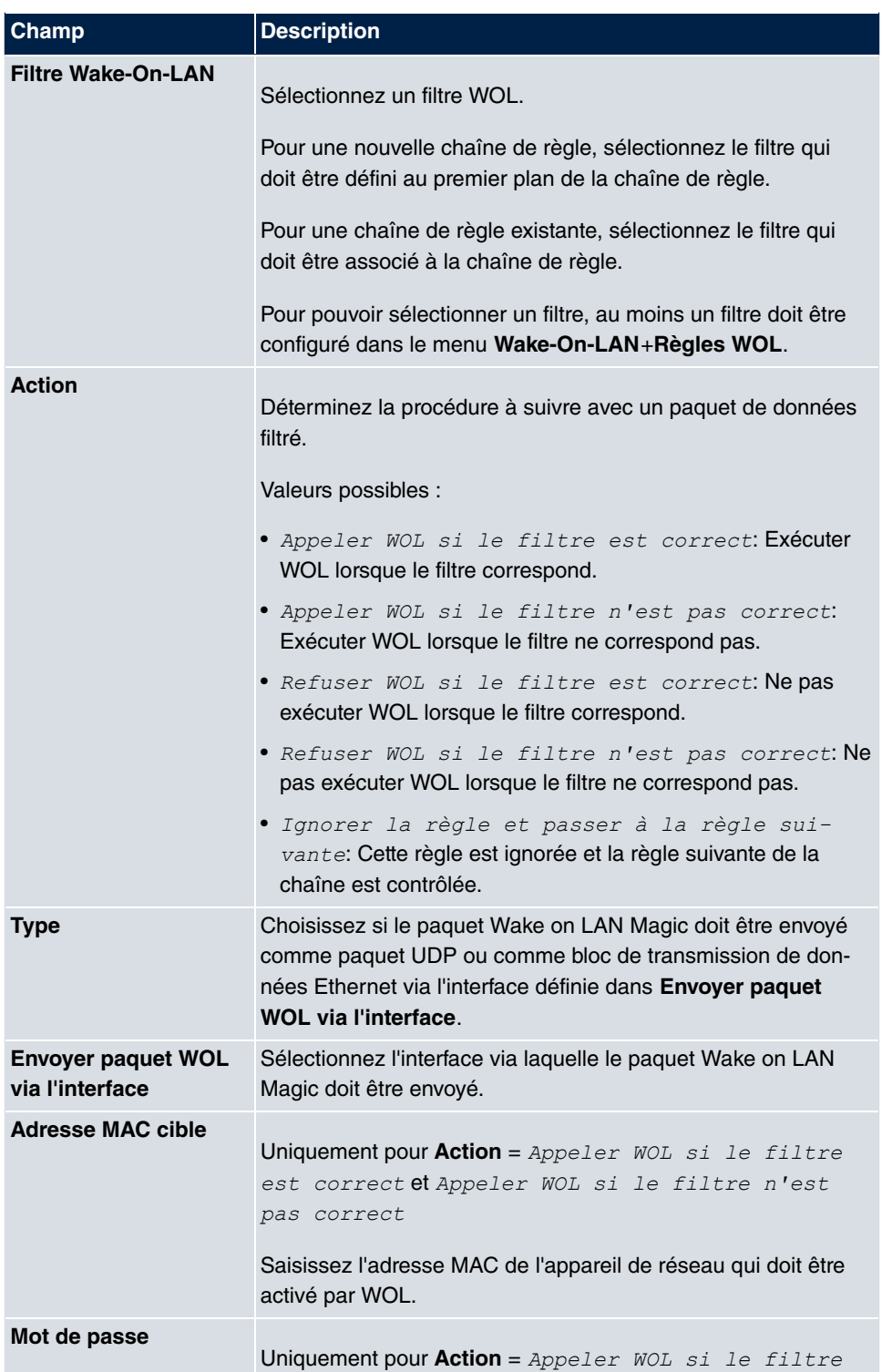

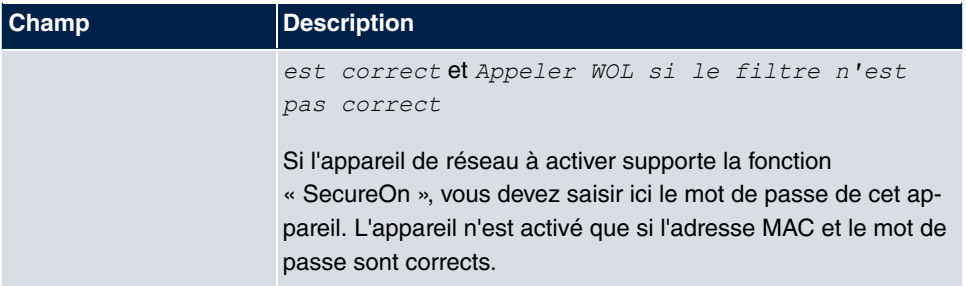

## **15.10.3 Affectation des interfaces**

Dans ce menu, les chaînes de règles configurées sont affectées à des interfaces individuels qui seront surveillés quant à ces chaînes de règles.

Le menu **Wake-On-LAN**+**Affectation des interfaces** affiche la liste de toutes les affectations d'interfaces configurées.

#### **15.10.3.1 Editer ou Nouveau**

Sélectionnez le symbole **pour traiter les entrées existantes**. Actionnez le bouton Nou**veau** pour configurer d'autres entrées supplémentaires.

Le menu **Wake-On-LAN**+**Affectation des interfaces**->**Nouveau** se compose des champs suivants :

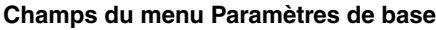

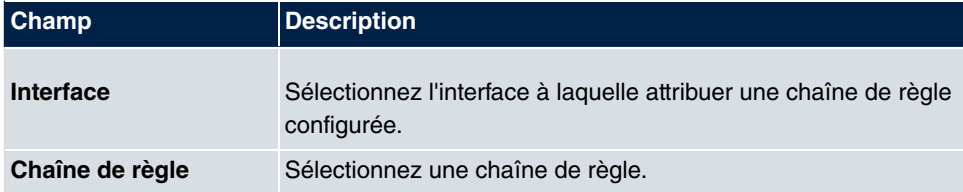

# **Chapitre 16 Maintenance**

Ce menu offre de nombreuses fonctions pour la maintenance de votre appareil. Vous y trouverez notamment un menu pour tester l'accessibilité au sein du réseau. Vous pouvez y gérer vos fichiers de configuration système. Si un logiciel système plus récent est disponible, l'installation peut être réalisée à l'aide de ce menu. Si vous avez besoin de langues supplémentaires pour l'interface de configuration, vous pouvez les importer. Ce menu permet également de déclencher le redémarrage du système.

# **16.1 Diagnostic**

Dans le menu **Maintenance**->**Diagnostic** vous pouvez tester l'accessibilité d'hôtes individuels, la résolution de noms de domaine et certaines routages.

## **16.1.1 Test Ping**

Le test de Ping vous permet de vérifier si un hôte spécifique du LAN ou une adresse Internet sont joignables. Le champ **Sortie** affiche les messages du test de Ping. La saisie de l'adresse IP à tester dans le champ **Envoyer une commande Ping vers l'adresse à fin de test**, suivi de l'actionnement du bouton **Démarrer**, lance le test de Ping.

## **16.1.2 Test DNS**

Le test de DNS vous permet de vérifier si la résolution du nom de domaine d'un hôte spécifique est correcte. Le champ **Sortie** affiche les messages du test de DNS. La saisie du nom de domaine à tester dans le champ **Adresse DNS**, suivi de l'actionnement du bouton **Démarrer**, lance le test de DNS.

## **16.1.3 Test Traceroute**

Le test Traceroute vous permet d'afficher le routage vers une adresse spécifique (adresse IP ou nom de domaine), dans la mesure où elle est joignable. Le champ **Sortie** affiche les messages du test Traceroute. La saisie de l'adresse à tester dans le champ **Adresse Traceroute**, suivi de l'actionnement du bouton **Démarrer**, lance le test Traceroute.

# **16.2 Logiciel et configuration**

Ce menu vous permet de gérer la version logicielle de votre appareil, vos fichiers de configuration ainsi que les langues de la **GUIs**.

## **16.2.1 Options**

Votre appareil est équipé de la version la plus récente du logiciel système disponible à sa date de fabrication. Le cas échéant, des versions plus récentes sont actuellement disponibles. Vous devrez donc éventuellement effectuer une mise à jour du logiciel.

Chaque nouveau logiciel système comprend de nouvelles fonctions, offre plus de puissance et corrige les éventuels dysfonctionnements de la version antérieure. Vous trouverez le logiciel système actuel sous [www.gigasetpro.com](http://www.gigasetpro.com). Vous y trouverez aussi les documentations actuelles.

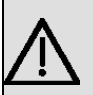

#### **Important**

Si vous effectuez une mise à jour du logiciel, vous devez impérativement respecter le consignes figurant dans les « Release Notes » correspondantes. Elles décrivent toutes les modifications introduites avec le nouveau logiciel système.

Si le processus de mise à jour est interrompu (par ex. suite à une panne de secteur pendant la mise à jour), votre appareil peut ne plus démarrer. N'éteignez pas votre appareil pendant la mise à jour.

Dans certains rares cas, nous recommandons également une mise à jour de BOOTmonitor et/ou Logic. Dans ce cas, cette recommandation figure explicitement dans les instructions de mise à jour, les « Release Notes ». N'effectuez de mise à jour de BOOTmonitor ou Logic que si Gigaset GmbH le recommande explicitement.

#### **Flash**

Votre appareil enregistre sa configuration dans des fichiers de configuration dans l'EEPROM Flash (electrically erasable programmable read-only memory). Même lorsque votre appareil est éteint, les données sont conservées dans la mémoire Flash.

#### **RAM**

La mémoire vive (RAM) contient la configuration actuelle et toutes les modifications que vous apportez à votre appareil pendant son fonctionnement. Le contenu de la mémoire RAM est perdu lorsque vous éteignez votre appareil. Si vous modifiez la configuration et souhaitez conserver ces modifications après le prochain démarrage de votre appareil, vous devez enregistrer la configuration modifiée dans la mémoire Flash. Bouton **Enregistrer la configuration** au-dessus de la zone de navigation de la **GUIs**. La configuration est alors enregistré dans un fichier appelé *boot* dans la mémoire Flash. Lors du démarrage de votre appareil, le fichier de configuration  $_{boot}$  est utilisé par défaut.

#### **Actions**

Les données dans la mémoire flash peuvent être copiées, déplacées, supprimées et créées. Il est également possible de transférer des fichiers de configuration par HTTP entre votre appareil et un hôte.

#### **Format des fichiers de configuration**

Le format de fichier du fichier de configuration permet le cryptage et assure la compatibilité lors de la restauration de la configuration sur la passerelle vers différentes versions du logiciel système. Il s'agit d'un format CSV, qui peut être lu et modifié sans problèmes. Vous pouvez en outre afficher les données correspondantes sous la forme d'un aperçu, p. ex. à l'aide de Microsoft Excel. Les fichiers de sauvegarde de la configuration peuvent être mémorisés avec un cryptage par l'administrateur. Lors de l'envoi de la configuration par e-mail (par ex. à des fins d'assistance), les données de configuration confidentielles peuvent être entièrement protégées le cas échéant. Ainsi, les actions « Exporter la configuration », « Exporter la configuration avec informations d'état » et « Charger la configuration » vous permettent de sauvegarder et de charger des fichiers. Si vous souhaitez sauvegarder un fichier de configuration à l'aide des actions « Exporter la configuration » et « Exporter la configuration avec informations d'état », vous pouvez définir si le fichier de configuration doit être enregistré crypté ou non crypté.

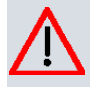

#### **Attention**

Si vous avez sauvegardé un fichier de configuration dans un ancien format avec l'instruction put de l'enveloppe SNMP, le chargement dans l'appareil ne peut pas être garanti. De ce fait, nous recommandons de ne plus utiliser l'ancient format.

Le menu **Maintenance**->**Logiciel et configuration**->**Options** se compose des champs suivants :

**Champs du menu Logiciel actuellement installé**

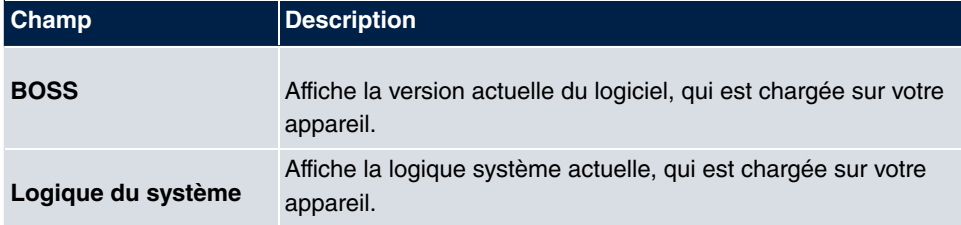

#### **Champs du menu Options du logiciel et de la configuration**

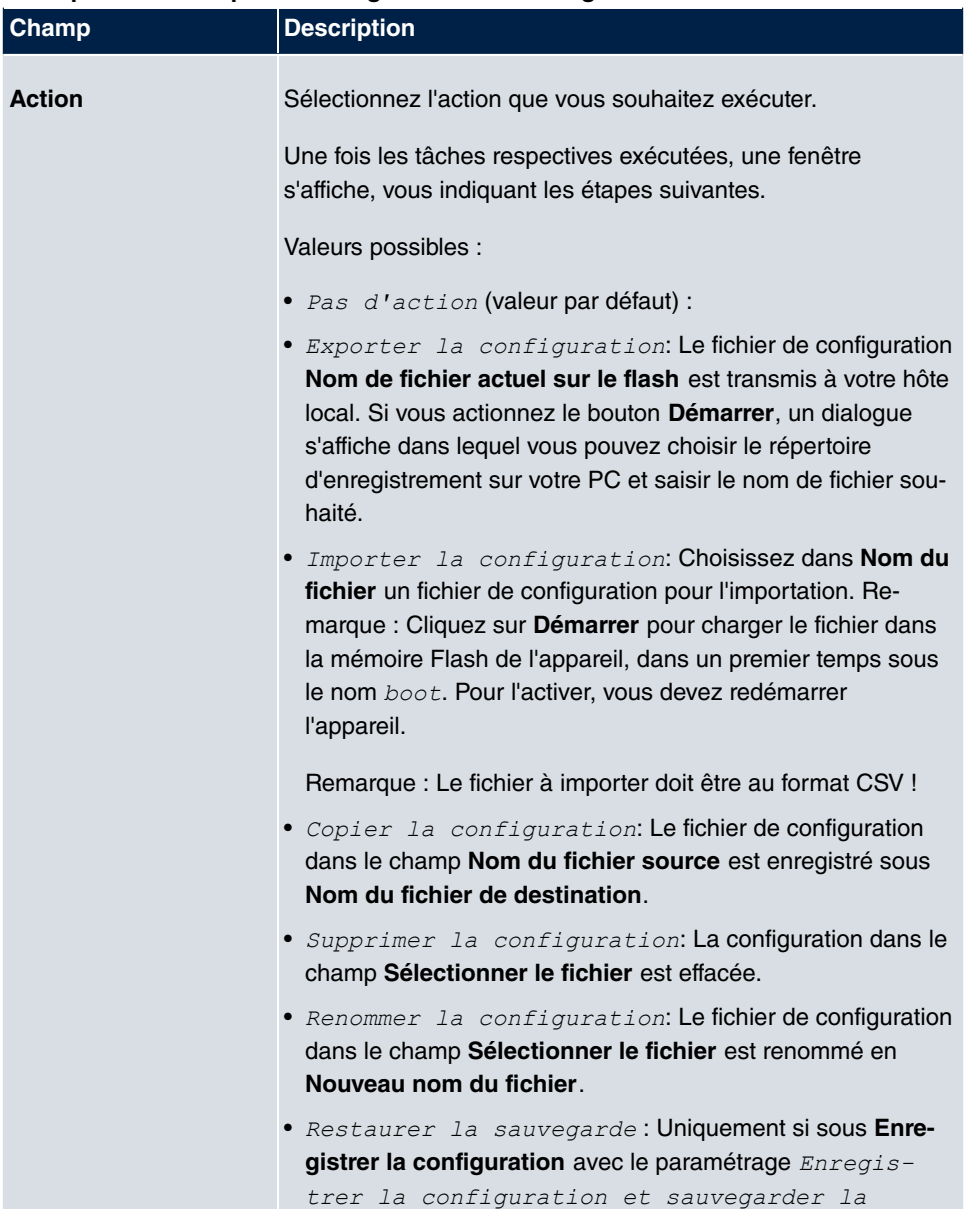

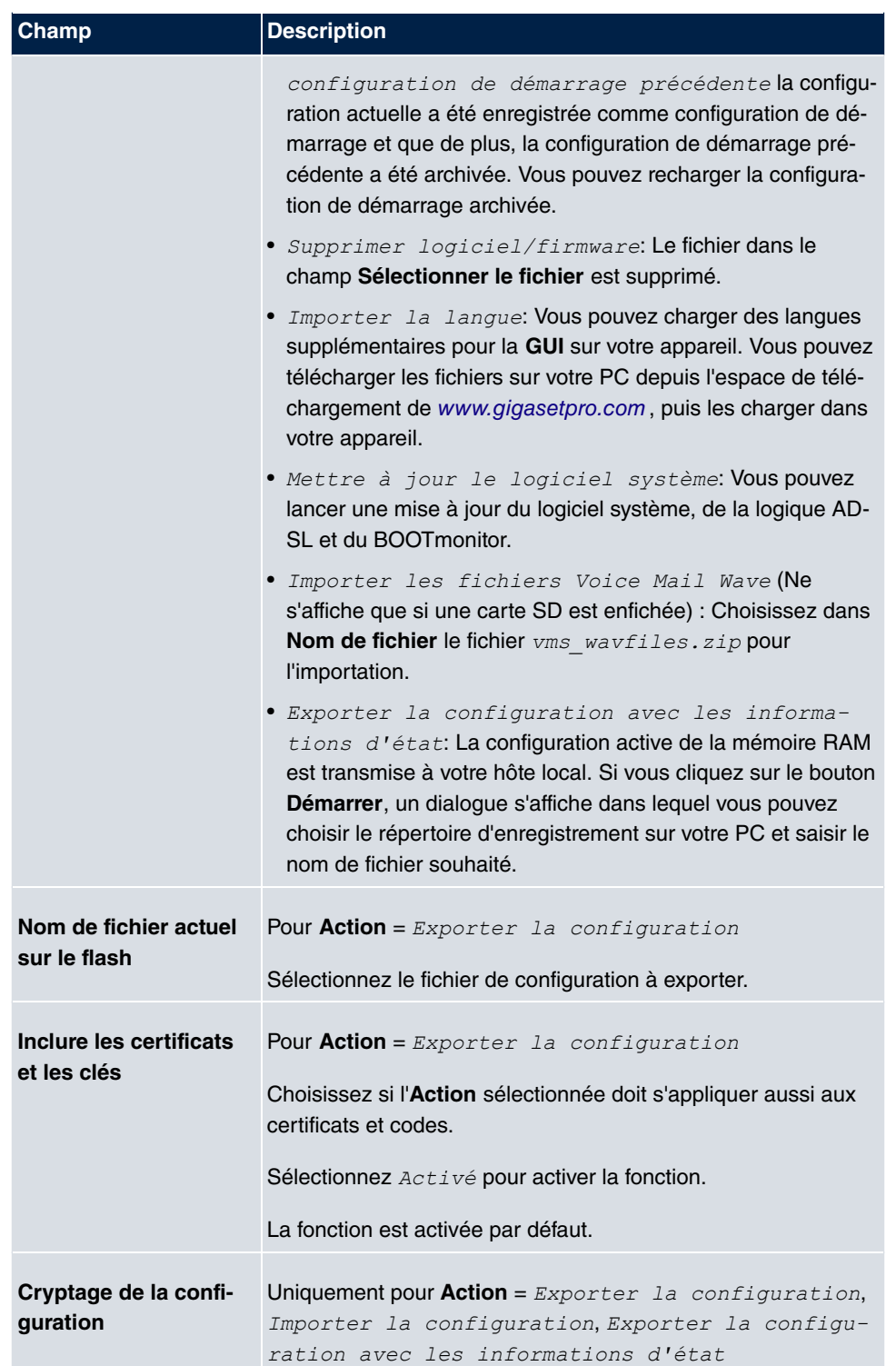

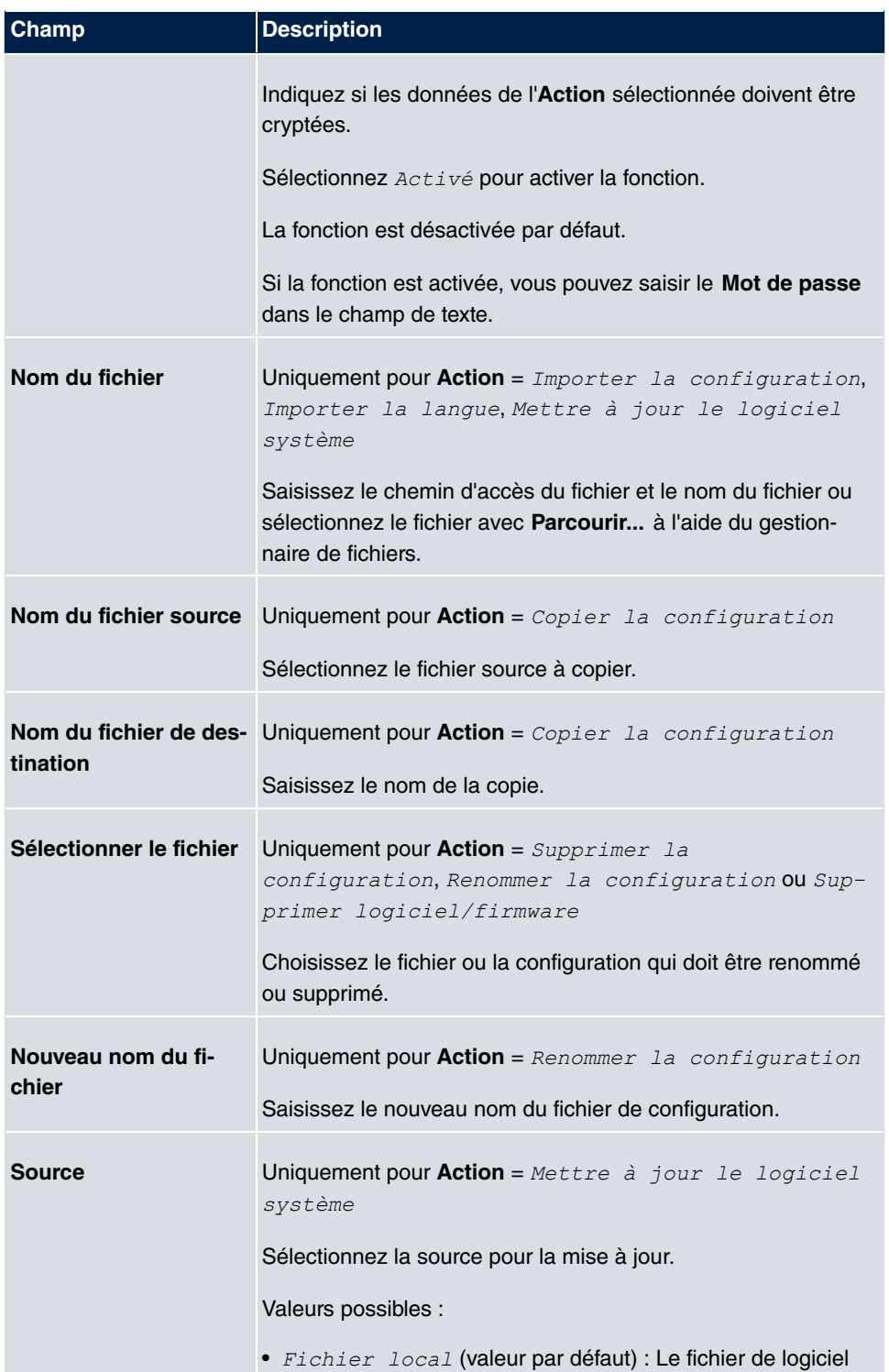

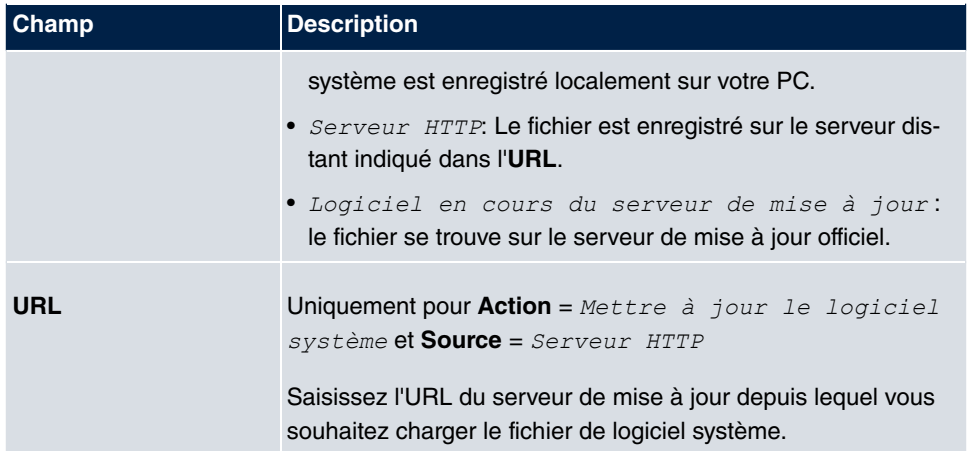

## **16.3 Mise à jour de téléphone**

Dans le menu **Mise à jour de téléphone** vous pouvez actualiser le logiciel de vos téléphones système.

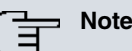

Avant de lancer la mise à jour du logiciel de vos téléphones système, vous devez charger le logiciel dans le menu **Maintenance**->**Mise à jour de téléphone**->**Fichiers du logiciel système** sur votre carte SD.

## **16.3.1 Gigaset Téléphone**

Le menu **Gigaset Téléphone** contient la liste des téléphones Gigaset ou postes de base Gigaset connectés. Ce masque affiche les téléphones Gigaset ainsi que les postes de base DECT Gigaset, dans la mesure où le système en contient. Vous pouvez sélectionner des appareils pour la mise à jour immédiate du logiciel, ou leur permettre de télécharger systématiquement les nouveaux logiciels depuis l'installation.

Dans le cas d'une mise à jour instantanée, aucun contrôle de la version n'est effectué.

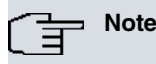

Veuillez noter qu'une mise à jour immédiate du logiciel pour les systèmes DECT Multicell n'est disponible que via le configurateur réseau du système et ne peut pas être lancé depuis l'interface utilisateur du **elmeg hybird**.

### **Valeurs de la liste Gigaset Téléphone**

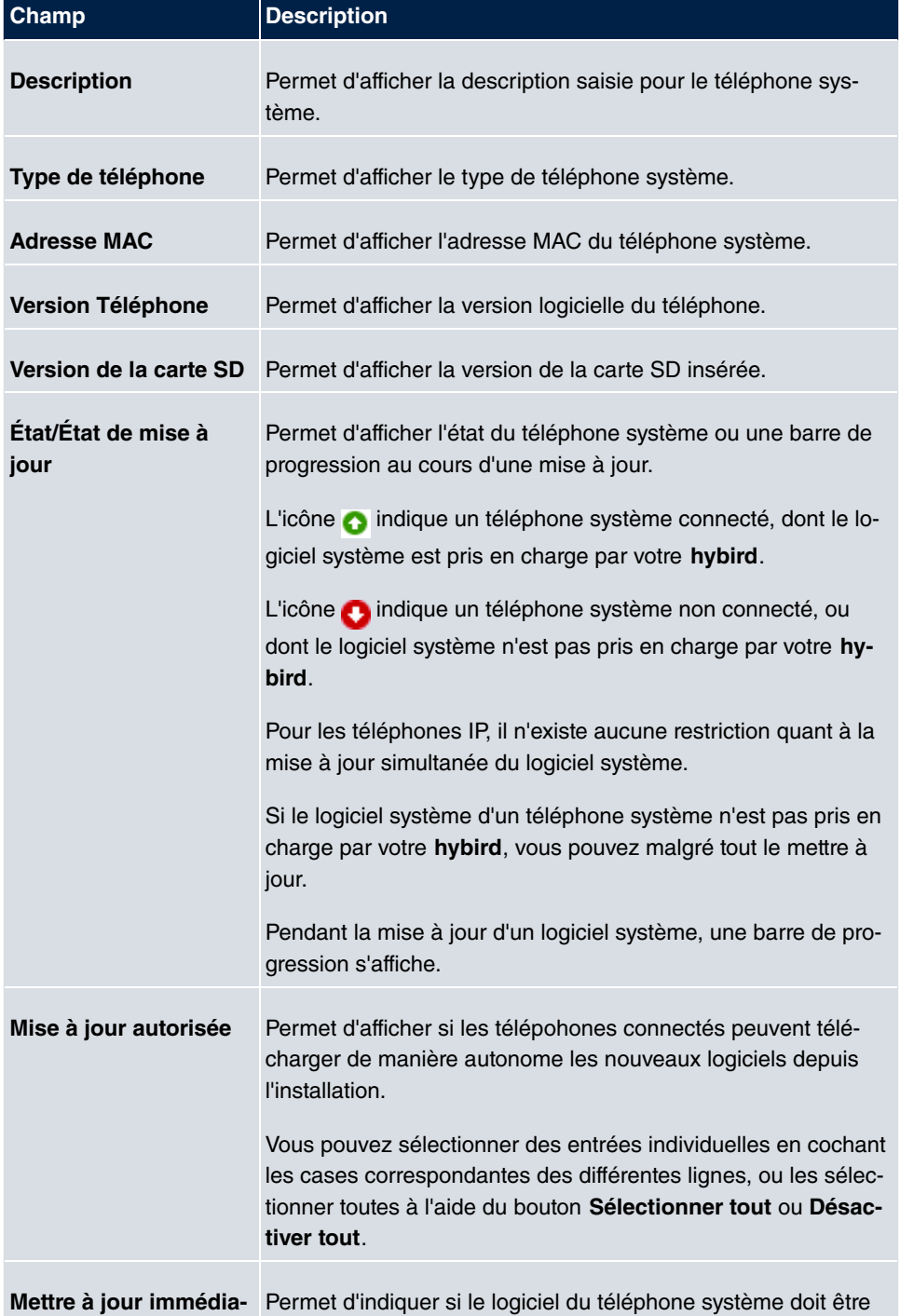

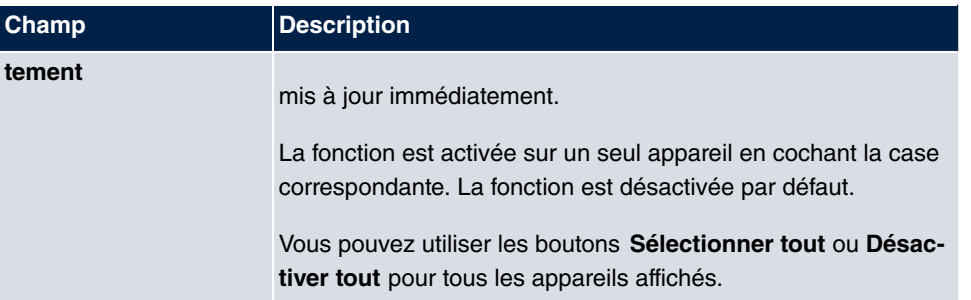

## **16.3.2 Fichiers du logiciel système**

Le menu **Maintenance**->**Mise à jour de téléphone**->**Fichiers du logiciel système** affiche les fichiers de logiciel système qui sont actuellement disponibles sur votre carte SD. Vous pouvez charger d'autres fichiers sur la carte SD.

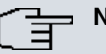

### **Note**

Pour les systèmes DECT, un fichier ZIP est mis à disposition, qui contient les fichiers de logiciel système, mais aussi des fichiers de langues pour **Gigaset N510 IP PRO**.

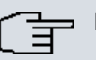

### **Note**

Pour chaque type de téléphones, une version du fichier de logiciel peut être enregistrée sur la carte SD.

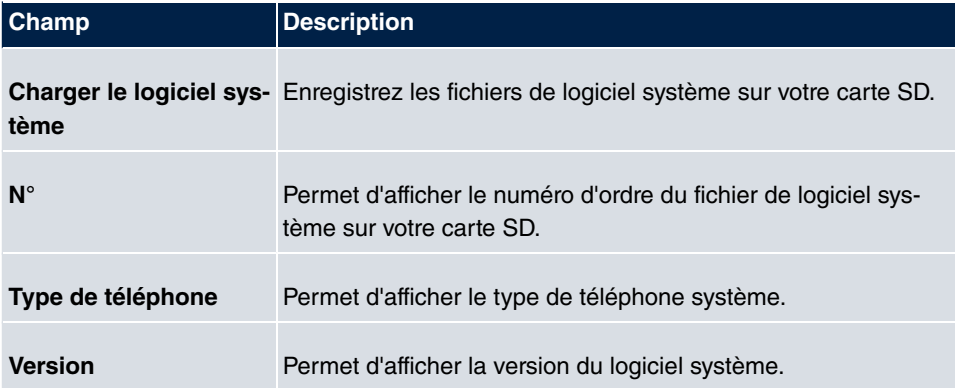

#### **Valeurs de la liste Fichiers du logiciel système**

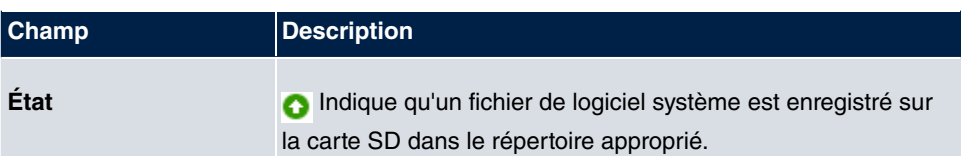

## **16.3.3 Paramètres**

Le menu **Maintenance**->**Mise à jour de téléphone**->**Paramètres** permet de définir une plage temporelle pour la mise à jour du logiciel système en fonction d'une période. vous pouvez enregistrer un numéro de téléphone à utiliser si la mise à jour du logiciel système a échoué. Ce numéro de téléphone peut être choisi avec le téléphone pour mettre à jour le logiciel système, lorsque le téléphone système est en mode de démarrage après une mise à jour échouée.

Le menu **Maintenance**->**Mise à jour de téléphone**->**Paramètres** se compose des champs suivants :

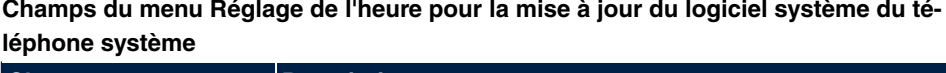

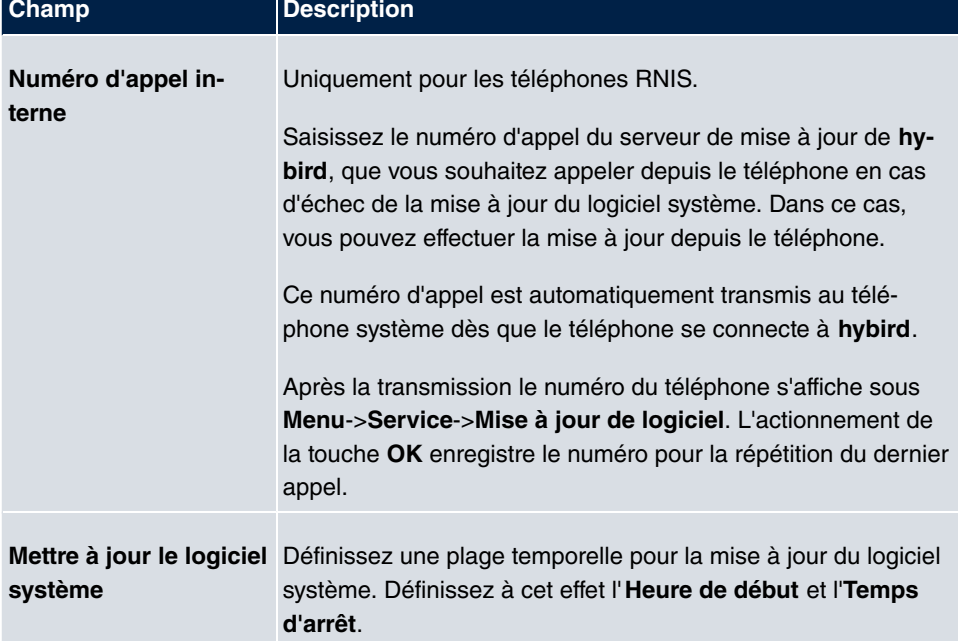

## **16.4 Redémarrage**

## **16.4.1 Redémarrage système**

Ce menu vous permet de déclencher le redémarrage immédiat de votre appareil. Après le redémarrage du système, vous devez ouvrir l'**GUI** et vous connecter.

Observez à cet effet les DELS de votre appareil. La signification des DEL figure dans le manuel, chapitre **Caractéristiques techniques**.

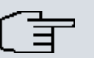

#### **Note**

Avant tout redémarrage, assurez-vous de bien confirmer les modifications que vous avez apporté à la configuration en cliquant sur le bouton **Enregistrer la configuration**, afin qu'elles ne soient pas perdues au démarrage.

Si vous souhaitez redémarrer votre appareil, cliquez sur le bouton **OK**. Le redémarrage est exécuté.

# **Chapitre 17 Création de rapports externe**

Ce menu vous permet de définir les messages de protocoles système enregistrés sur un ordinateur spécifique, et si l'administrateur système doit recevoir un e-mail lors de certains événements. Les informations relatives au trafic de données IP peuvent également être enregistrées en fonction des différentes interfaces. De plus, en cas de défaillance, des traps SNMP peuvent être envoyés à certains hôtes.

# **17.1 Journal système**

Les événements dans les différents sous-systèmes de votre appareil (par ex. PPP) sont consignés sous forme de messages de protocole système (syslog). En fonction du niveau défini (huit niveaux de *Urgence* via *Informations* à Debug), le nombre de messages affiché est plus ou moins important.

Outre les données consignées en interne sur votre appareil, toutes les informations peuvent et doivent être transmises pour enregistrement et traitement à un ou plusieurs ordinateurs externes supplémentaires, par ex. à l'ordinateur de l'administrateur système. Les messages de protocole système enregistrés en interne sur votre appareil sont perdus lors du redémarrage.

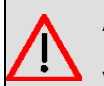

#### **AVERTISSEMENT**

Veillez à ne transmettre les messages de protocole système qu'à un ordinateur sécurisé. Contrôlez les données régulièrement en veillant à ce qu'il reste toujours assez d'espace mémoire libre sur le disque dur de l'ordinateur.

## **Démon Syslog**

L'enregistrement des messages de protocole système est supporté par tous les systèmes d'exploitation Unix. Sur les ordinateurs Windows, les **DIME Tools** comprennent un démon syslog qui enregistre les données et peut les répartir sur différents fichiers en fonction du contenu (disponibles dans l'espace de téléchargement sous [www.bintec-elmeg.com](http://www.bintec-elmeg.com)).

## **17.1.1 Serveur Syslog**

Configurez votre appareil comme serveur syslog de sorte que les messages système définis puissent être envoyés à des hôtes appropriés dans le LAN.

Ce menu vous permet de définir les messages, les conditions et les hôtes pour l'envoi.

Le menu **Création de rapports externe**->**Journal système**->**Serveur Syslog** contient la liste de tous les serveurs de protocoles système configurés.

#### **17.1.1.1 Nouveau**

Actionnez le bouton **Nouveau** pour configurer d'autres serveurs de protocoles système.

Le menu **Création de rapports externe**->**Journal système**->**Serveur Syslog**->**Nouveau** se compose des champs suivants :

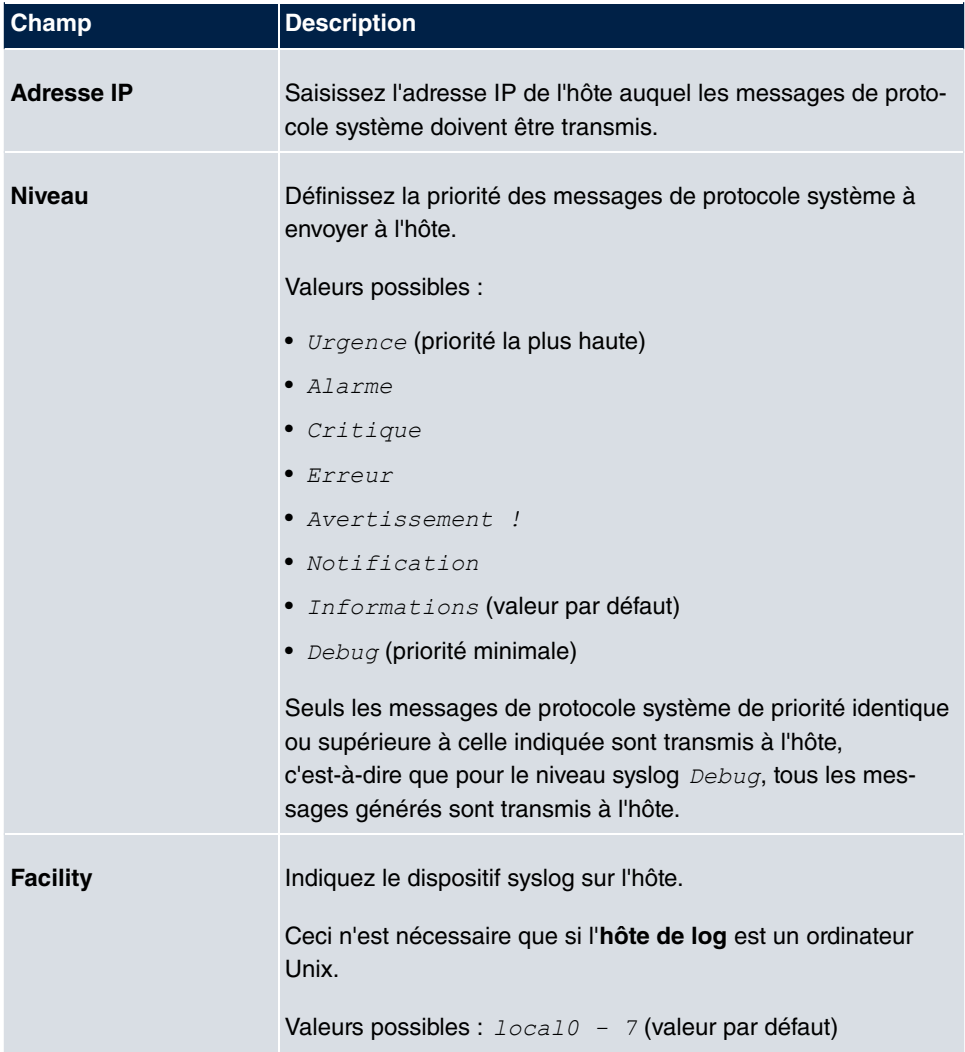

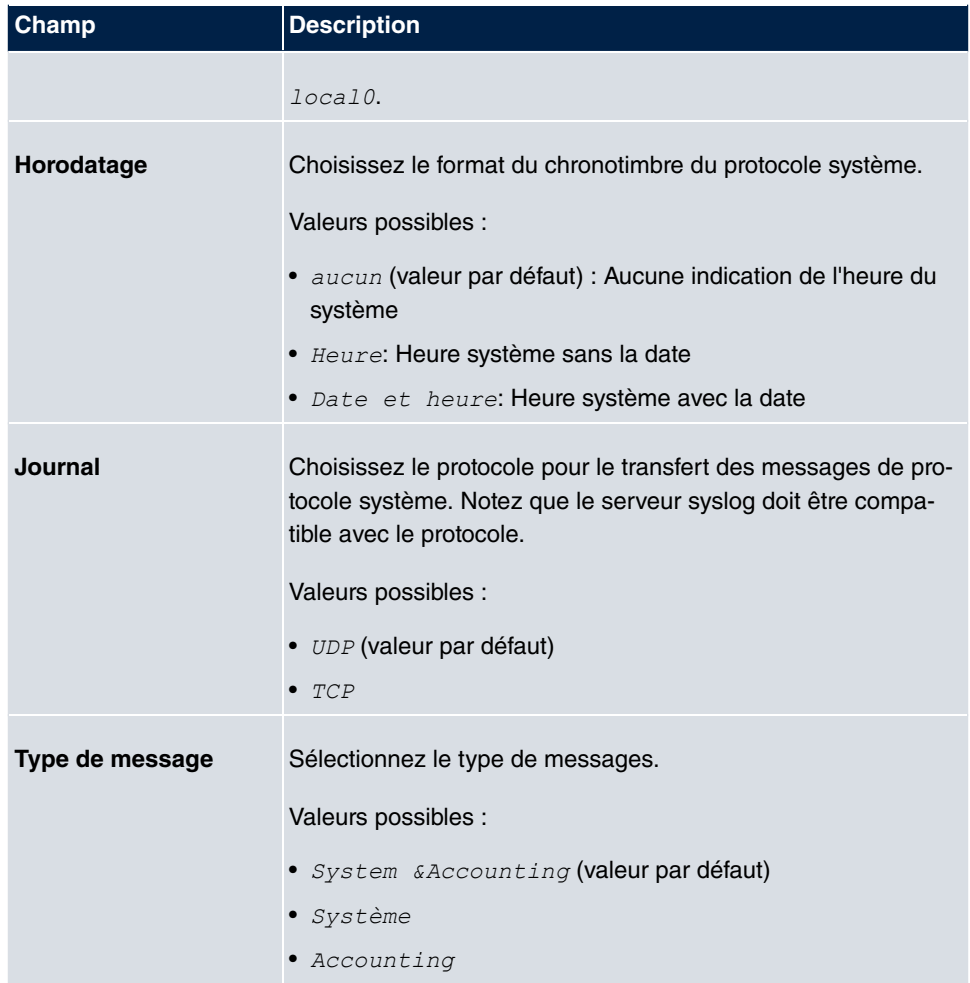

## **17.2 IP-Accounting**

Dans les réseaux modernes, des informations sur le type et la quantité des paquets de données transmis et réceptionnés via les connexions réseau sont souvent collectées pour des raisons commerciales. Pour les fournisseurs d'accès Internet facturant leur clients par volume de données, cette opération est essentielle.

Toutefois, la comptabilité réseau détaillée présente de nombreux avantages, qui ne se limitent pas aux fins commerciales. Si par ex. vous gérez un serveur qui offre différents types de services réseau, il vous est utile de savoir combien de données sont générées par les différents services.

Votre appareil comprend la fonction de comptabilité IP, qui vous permet de collecter de multiples informations utiles au sujet du trafic réseau IP (chaque session IP individuelle).

## **17.2.1 Interfaces**

Dans ce menu, vous pouvez configurer la fonction de comptabilité IP pour chaque interface individuelle.

Le menu **Création de rapports externe**->**IP-Accounting**->**Interfaces** contient la liste de toutes les interfaces configurées sur votre appareil. La fonction de comptabilité IP peut être activée pour chaque entrée en cochant la case correspondante. Dans la colonne **IP-Accounting**, vous n'avez pas besoin de cliquer sur chaque entrée individuelle. L'option **Sélectionner tout** ou **Désactiver tout** vous permet d'activer ou de désactiver la fonction de comptabilité IP simultanément pour toutes les interfaces.

## **17.2.2 Options**

Ce menu vous permet de configurer les paramètres généraux pour la comptabilité IP.

Le menu **Création de rapports externe**->**IP-Accounting**->**Options** vous permet de définir le **Format de journal** des messages de comptabilité IP. Les messages peuvent contenir des chaînes de caractères dans un ordre quelconque, des séquences séparées par des antislash, par ex.  $\setminus t$  ou  $\setminus n$  ou des tags définis.

Tags de formats possibles :

| Champ | <b>Description</b>                            |
|-------|-----------------------------------------------|
| %d    | Date du début de session au format JJ.MM.AA.  |
| %t    | Heure de début de session au format HH:MM:SS. |
| %a    | Durée de la session en secondes               |
| $\%c$ | Protocole                                     |
| %i    | Adresse IP source                             |
| $\%r$ | Port source                                   |
| %f    | Indice d'interface source                     |
| %     | Adresse IP cible                              |
| %R    | Port cible                                    |
| %F    | Indice d'interface cible                      |
| %p    | Paquets sortants                              |
| %o    | Octets sortants                               |
| %P    | Paquets entrants                              |

**Tags de formats pour messages IP-Accounting.**

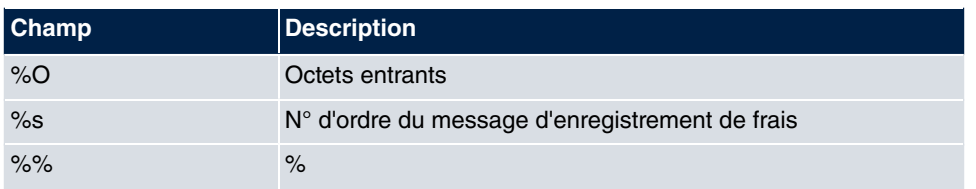

Par défaut, le champ **Format de journal** contient l'instruction de format suivante : *INET*:  $d\text{at}\text{a}\text{ac}\text{a}i:\text{sr}/\text{sf} \rightarrow \text{SI}\text{R}/\text{RF}\text{p}\text{a}o\text{SP}\text{a}o[\text{ss}]$ 

# **17.3 Service de notification**

Jusqu'à présent, il était déjà possible de faire transmettre des messages syslog du routeur à un hôte syslog quelconque. Grâce au service de notification, l'administrateur reçoit, en fonction de la configuration, des e-mails dès l'apparition de messages syslog pertinents.

## **17.3.1 Destinataire de la notification**

Le menu **Destinataire de la notification** affiche la liste de tous les messages syslog.

#### **17.3.1.1 Nouveau**

Actionnez le bouton **Nouveau** pour créer d'autres destinataires de notifications supplémentaires.

Le menu **Création de rapports externe**->**Service de notification**->**Destinataire de la notification**->**Nouveau** se compose des champs suivants :

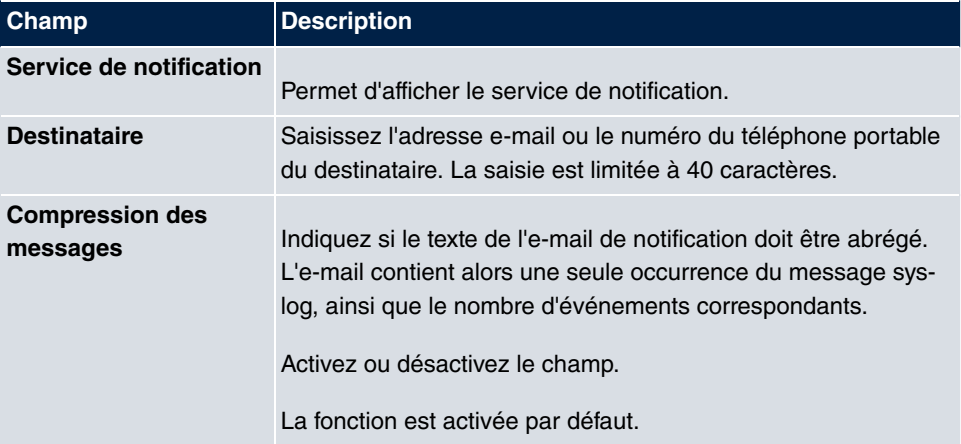

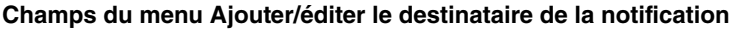

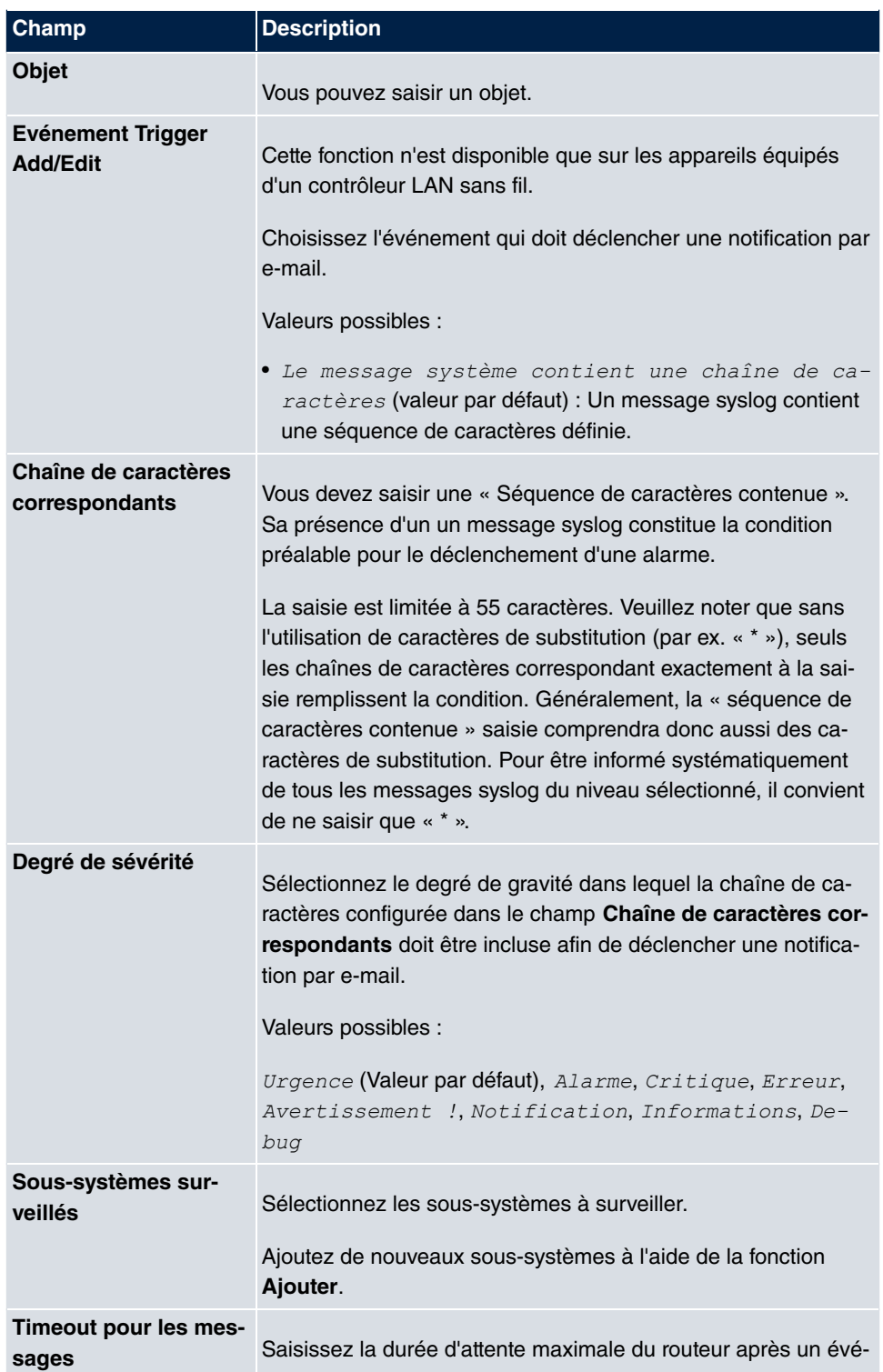

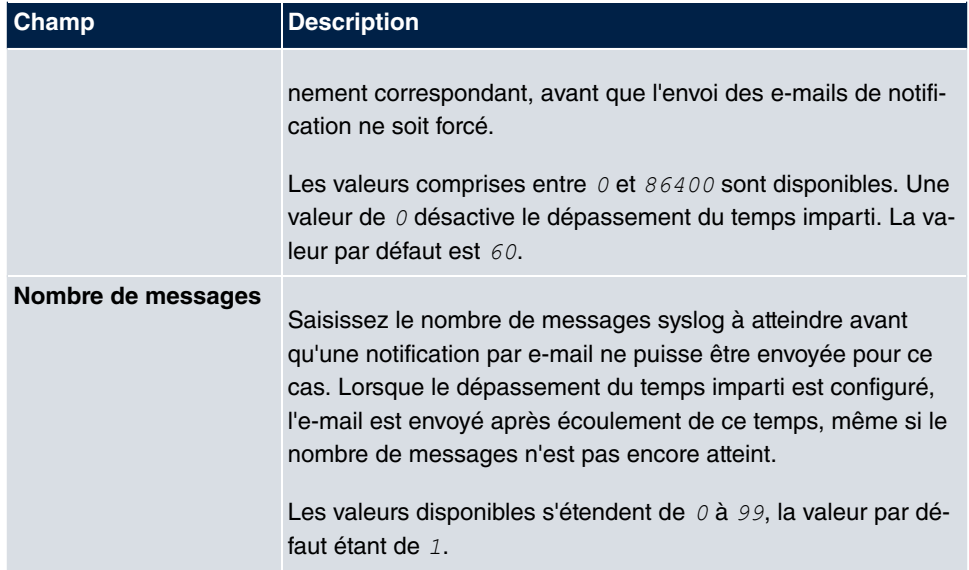

## **17.3.2 Paramètres de notification**

Le menu **Création de rapports externe**->**Service de notification**->**Paramètres de notification** se compose des champs suivants :

#### **Champs du menu Paramètres de base**

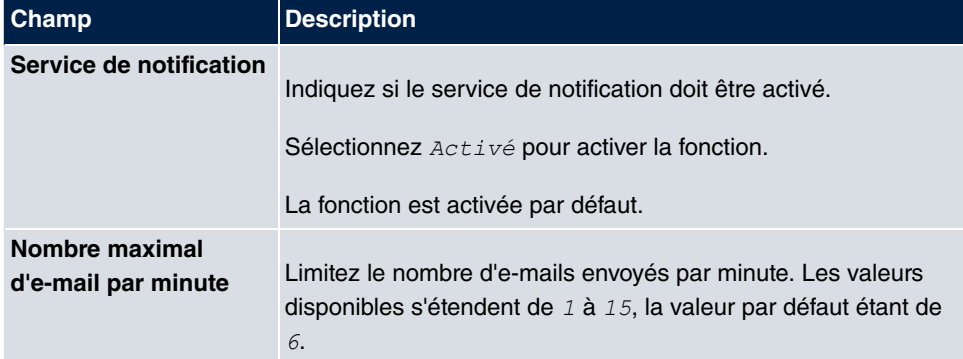

#### **Champs du menu Paramètres e-mail**

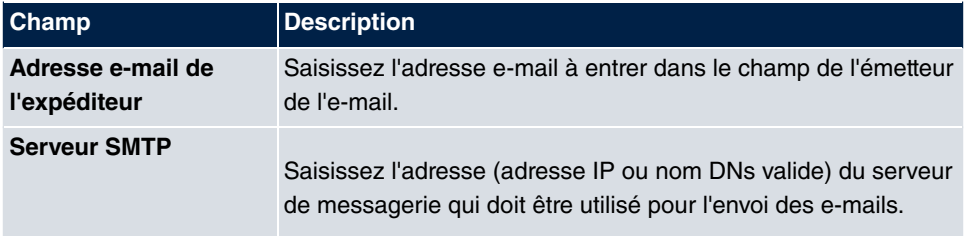
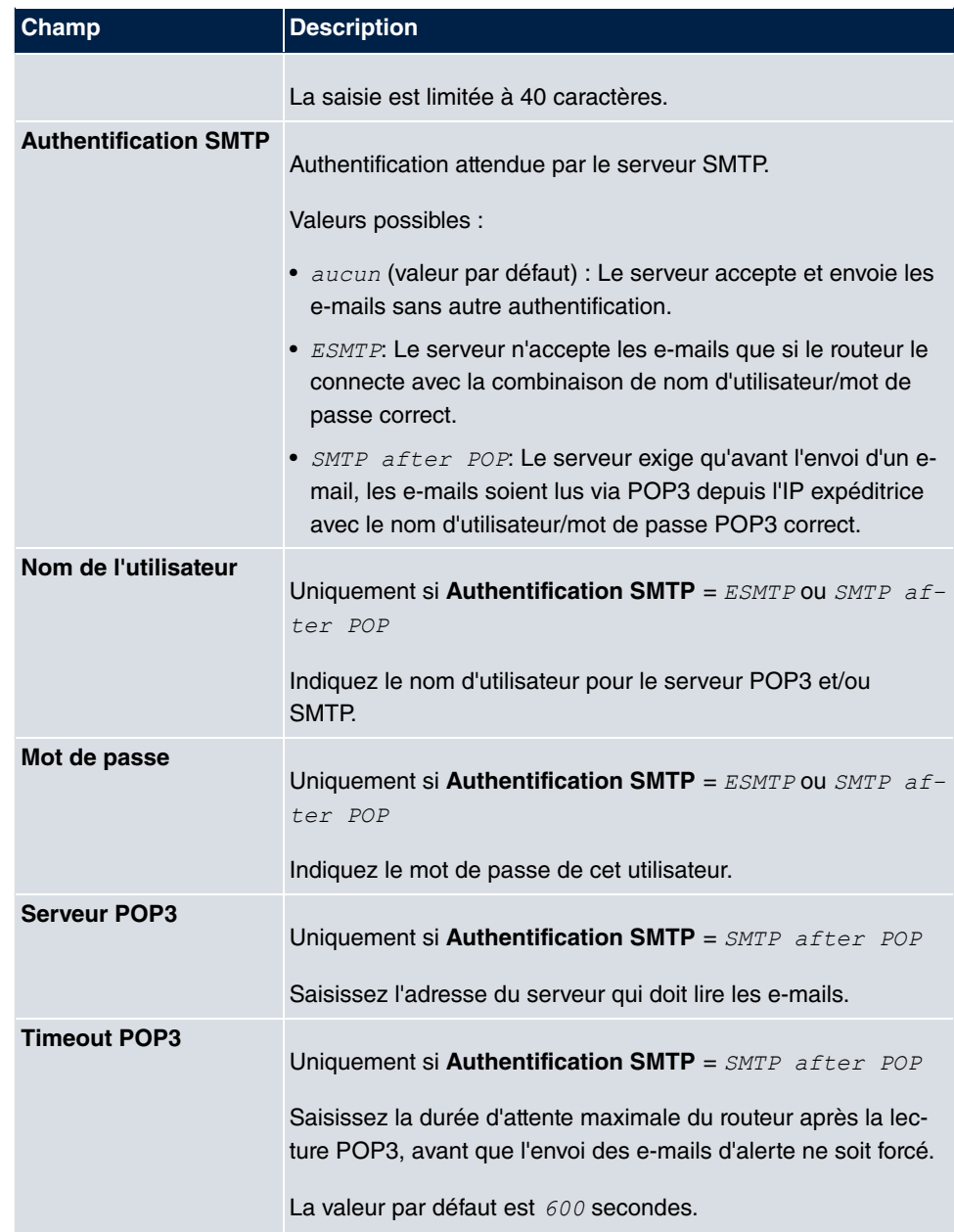

### <span id="page-432-0"></span>**Erreur dans le menu Paramètres SMS (uniquement sur RS120wu, RS230au+ et RS230bu+).**

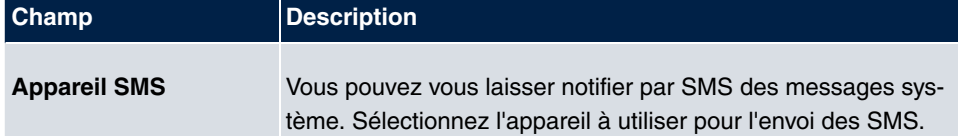

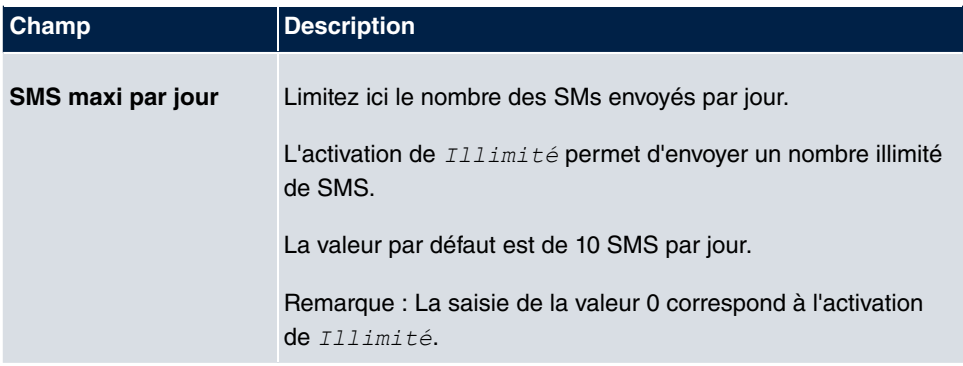

## <span id="page-433-2"></span>**17.4 SNMP**

SNMP (Simple Network Management Protocol) est un protocole de la famille de protocoles IP destiné au transport d'informations de gestion au sujet des éléments de réseau.

Parmi les éléments de chaque système de gestion SNMP figure notamment une MIB. SNMP permet de configurer, de piloter et de surveiller différents éléments de réseau depuis un seul système. Avec votre appareil, vous avez obtenu un tel outil SNMP, le gestionnaire de configuration. Comme SNMP est un protocole normalisé, vous pouvez aussi utiliser un autre gestionnaire SNMP quelconque, par ex. HPOpenView.

Vous trouverez des informations complémentaires au sujet des versions SNMP dans les RFC et ébauches correspondantes :

- SNMP V. 1 : RFC 1157
- SNMP V. 2c : RFC 1901 1908
- <span id="page-433-1"></span>• SNMP V. 3 : RFC 3410 - 3418

### **17.4.1 Options SNMP-Trap**

Pour surveiller le système, un message est envoyé en cas de dysfonctionnement, appelé paquet Trap.

Le menu **Création de rapports externe**->**SNMP**->**Options SNMP-Trap** vous permet de configurer l'envoi des Traps.

Le menu **Création de rapports externe**->**SNMP**->**Options SNMP-Trap** se compose des champs suivants :

#### <span id="page-433-0"></span>**Champs du menu Paramètres de base**

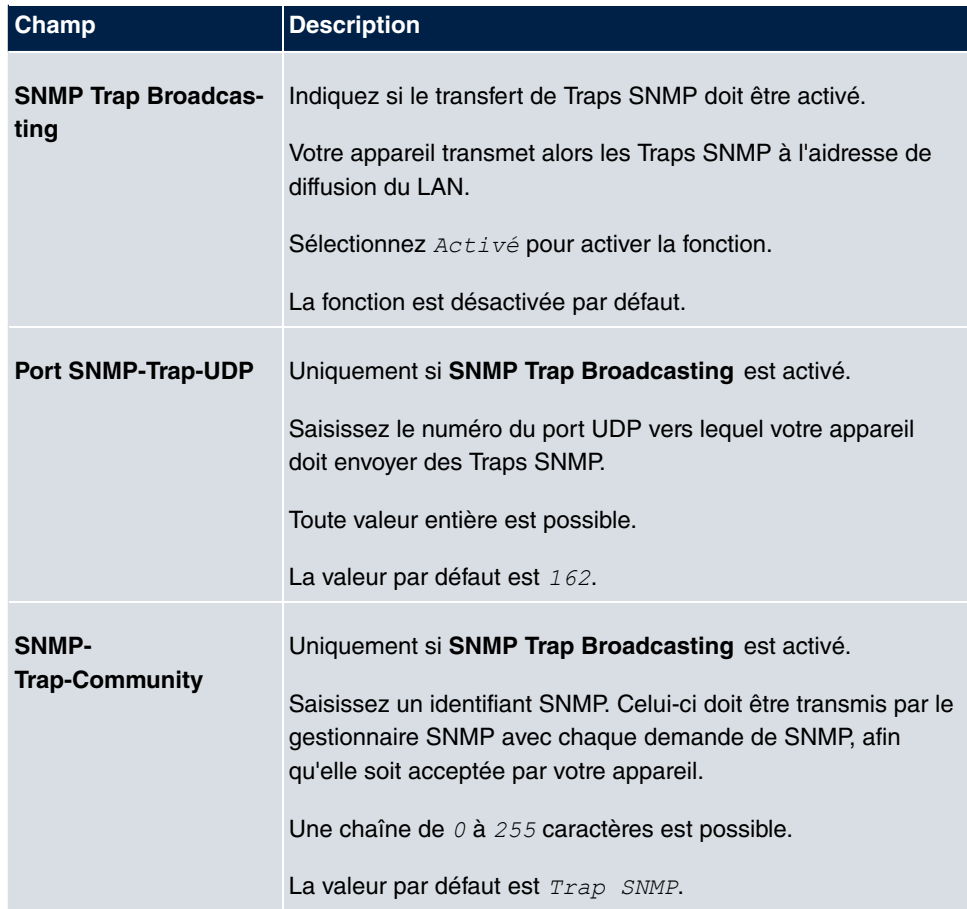

### <span id="page-434-1"></span>**17.4.2 SNMP-Trap-Hosts**

Ce menu vous permet d'indiquer les adresses IP vers lesquelles votre appareil doit envoyer les Traps SNMP.

Le menu **Création de rapports externe**->**SNMP**->**SNMP-Trap-Hosts** contient la liste de tous les hôtes de Traps SNMP configurés.

### **17.4.2.1 Nouveau**

Actionnez le bouton **Nouveau** pour configurer d'autres hôtes de Traps SNMP.

Le menu **Création de rapports externe**->**SNMP**->**SNMP-Trap-Hosts**->**Nouveau** se compose des champs suivants :

#### <span id="page-434-0"></span>**Champs du menu Paramètres de base**

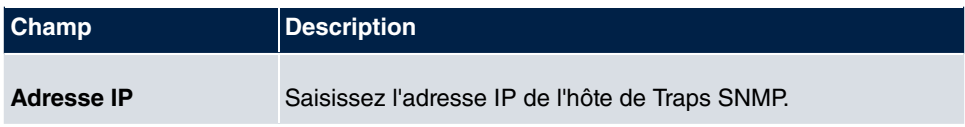

# <span id="page-436-4"></span>**Chapitre 18 Monitoring**

<span id="page-436-3"></span>Ce menu contient des informations permettant de déceler des problèmes dans votre réseau et de surveiller les activités, par ex. au niveau de l'interface WAN de votre appareil.

## **18.1 Information d'état**

<span id="page-436-2"></span>Ce menu sert à visualiser les paramètres actuels des terminaux et des abonnés de l'équipe. Ces informations sont extraites en continu.

## **18.1.1 Utilisateur**

Le menu **Monitoring**->**Information d'état**->**Utilisateur** affiche les paramètres actuels du numéro d'appel interne (MSN) d'un utilisateur.

L'actionnement du bouton **D** affiche des statistiques détaillées concernant l'utilisateur respectif.

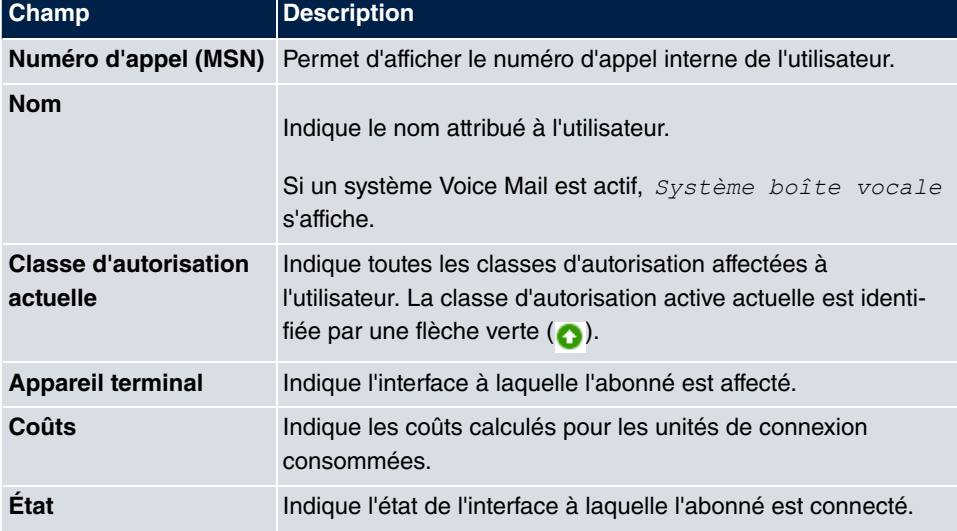

### <span id="page-436-1"></span>**Valeurs de la liste Etat de l'abonné**

### <span id="page-436-0"></span>**Valeurs de la liste Réglage système**

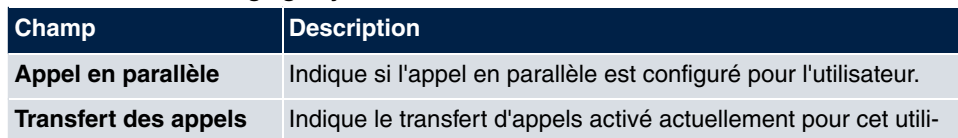

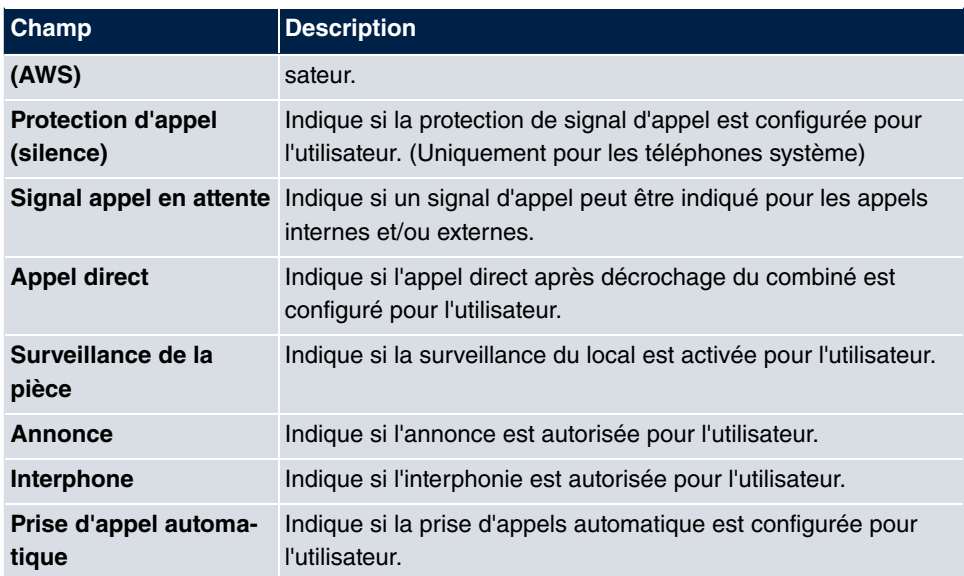

### <span id="page-437-2"></span>**18.1.2 Teams**

Le menu **Monitoring**->**Informations d'état**->**Equipes** affiche les paramètres actuels pour les équipes.

L'actionnement du bouton  $\Box$  affiche des statistiques détaillées concernant l'équipe respective.

### <span id="page-437-1"></span>**Valeurs de la liste Etat Team**

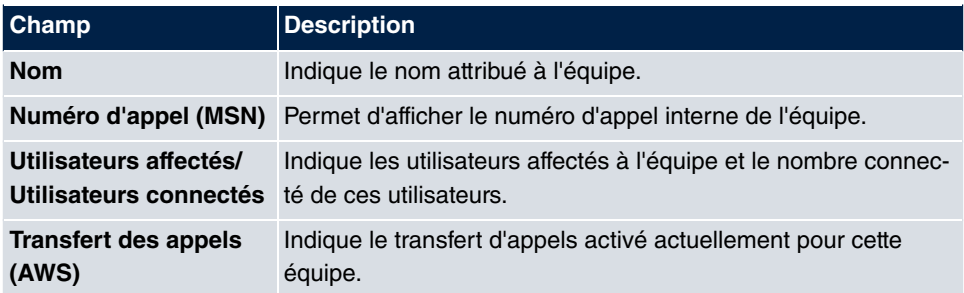

#### <span id="page-437-0"></span>**Valeurs de la liste Réglage système**

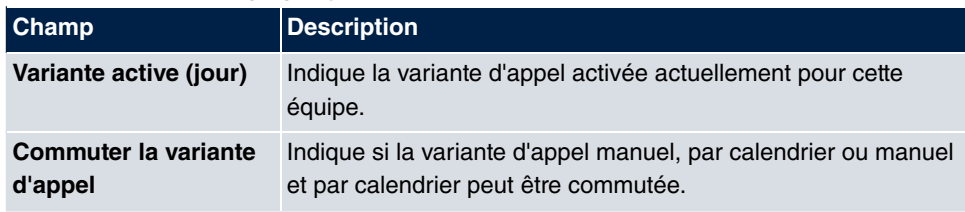

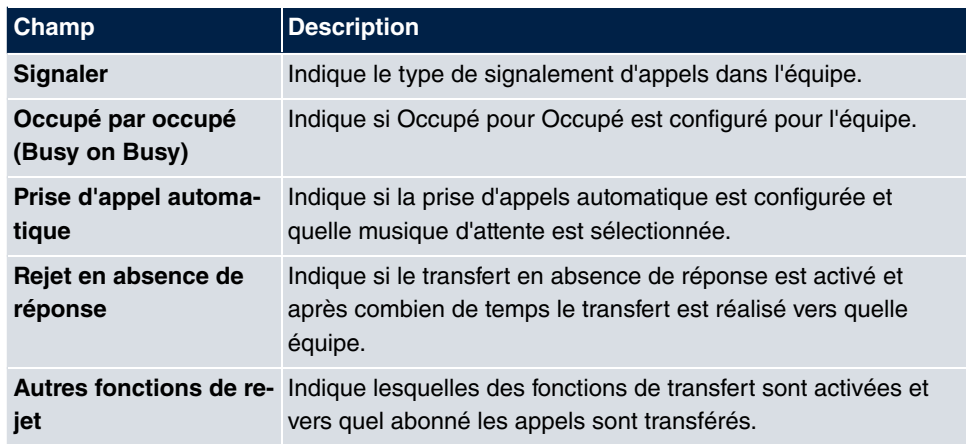

Le menu **Paramètres étendus** se compose des champs suivants :

#### <span id="page-438-1"></span>**Valeurs de la liste Paramètres étendus**

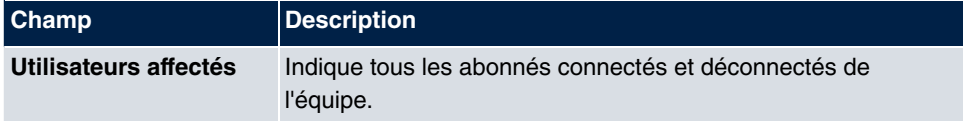

## <span id="page-438-3"></span><span id="page-438-2"></span>**18.2 Journal interne**

### **18.2.1 Messages système**

Le menu **Monitoring**->**Journal interne**->**Messages système** contient la liste de toutes les messages système enregistrés en interne. Au-dessus du tableau se toruvent les valeurs configurées pour les champs **Nombre maximal d'entrées de journal Syslog** et **Niveau maximal de messages des entrées de journal système**. Ces valeurs peuvent être modifiées dans le menu **Gestion du système**->**Paramètres globaux**->**Système**.

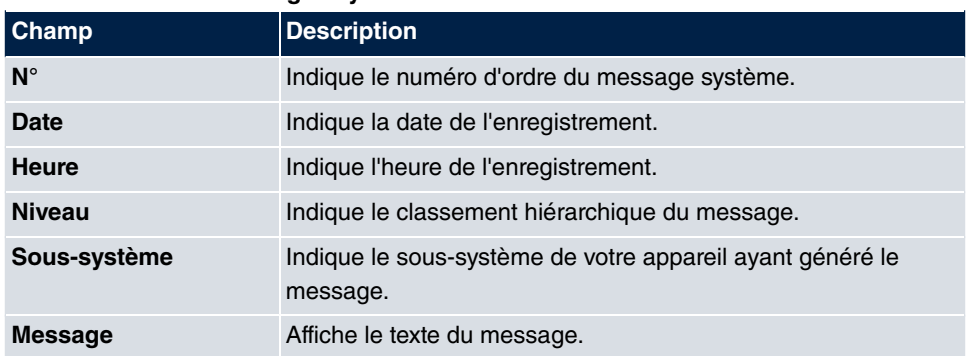

#### <span id="page-438-0"></span>**Valeurs de la liste Messages système**

## <span id="page-439-3"></span><span id="page-439-2"></span>**18.3 IPSec**

### **18.3.1 Tunnel IPSec**

Le menu **Monitoring**->**IPSec**->**Tunnel IPSec** affiche la liste de tous les tunnels IPSec configurées.

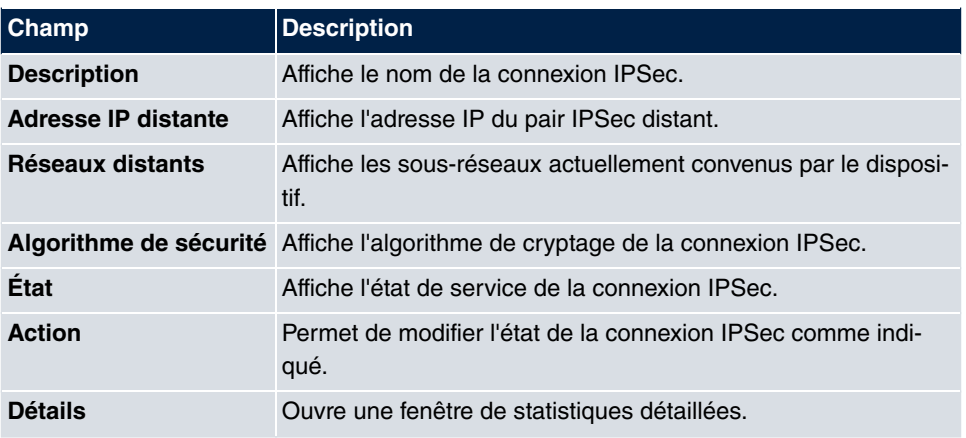

#### <span id="page-439-0"></span>**Valeurs de la liste Tunnel IPSec**

Le statut de la connexion IPSec est modifié en actionnant le bouton  $\begin{array}{|c|c|c|}\hline \textbf{.} \end{array}$  ou le bouton  $\begin{array}{|c|c|c|}\hline \textbf{.} \end{array}$ dans la colonne **Action**.

L'actionnement du bouton  $\Box$  affiche des statistiques détaillées concernant la connexion IPSec respective.

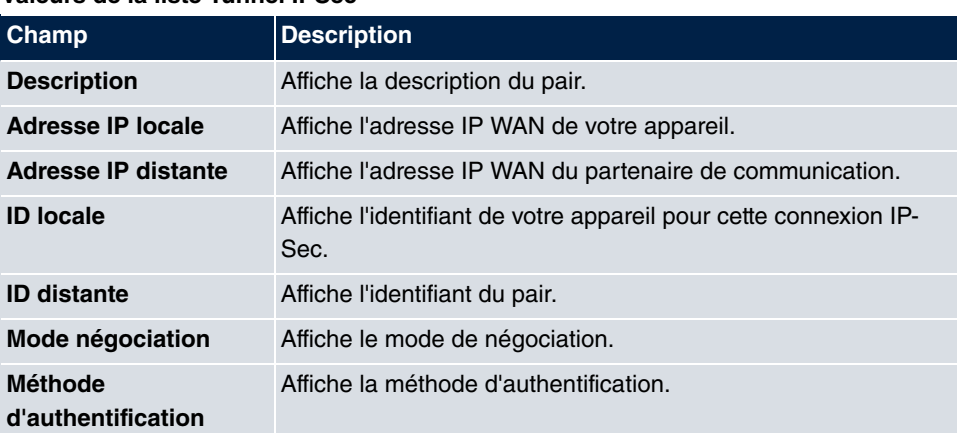

### <span id="page-439-1"></span>**Valeurs de la liste Tunnel IPSec**

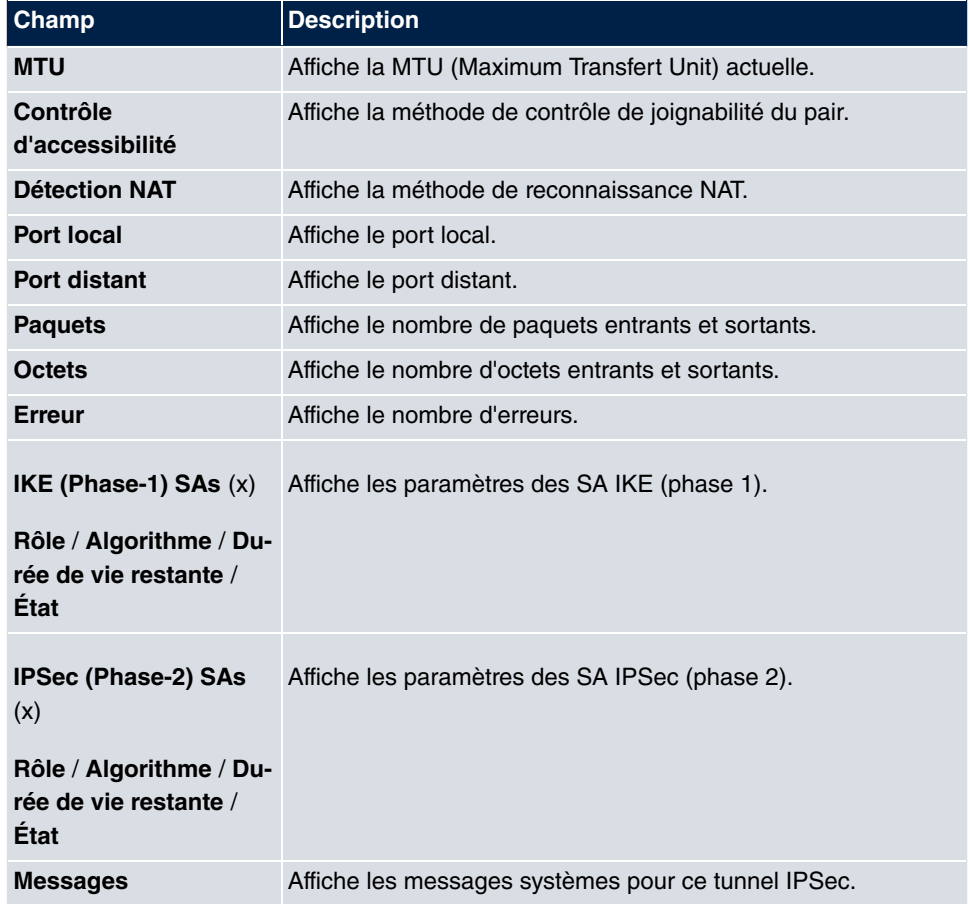

### <span id="page-440-2"></span>**18.3.2 Statistiques IPSec**

Dans le menu **Monitoring**->**IPSec**->**Statistiques IPSec** des valeurs statistiques pour toutes les connexions IPSec s'affichent.

Le menu **Monitoring**->**IPSec**->**Statistiques IPSec** se compose des champs suivants :

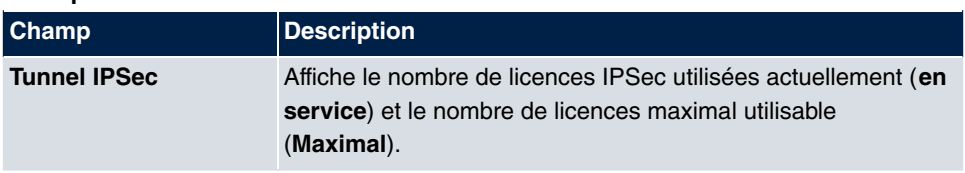

### <span id="page-440-1"></span>**Champ du menu Licences**

### <span id="page-440-0"></span>**Champ du menu Peers**

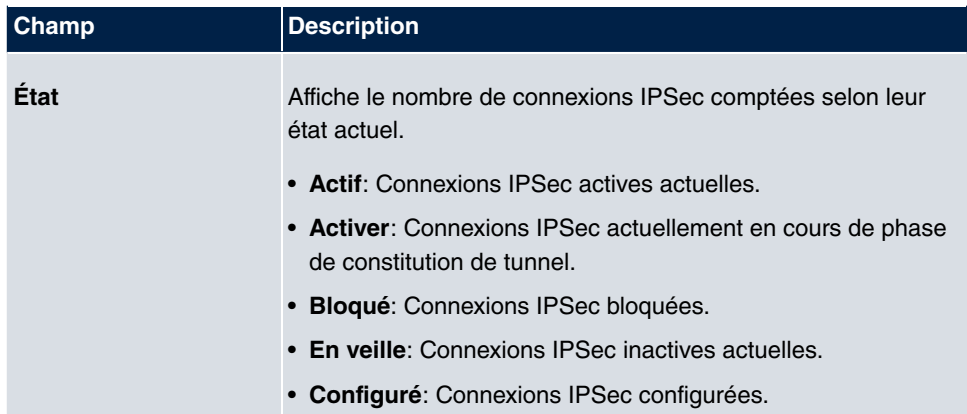

### <span id="page-441-1"></span>**Champs du menu SAs**

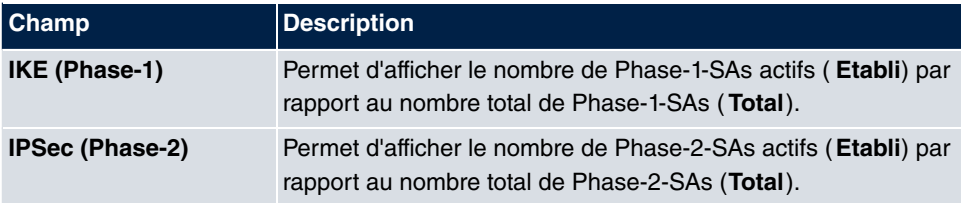

### <span id="page-441-0"></span>**Champs du menu Statistiques du paquet**

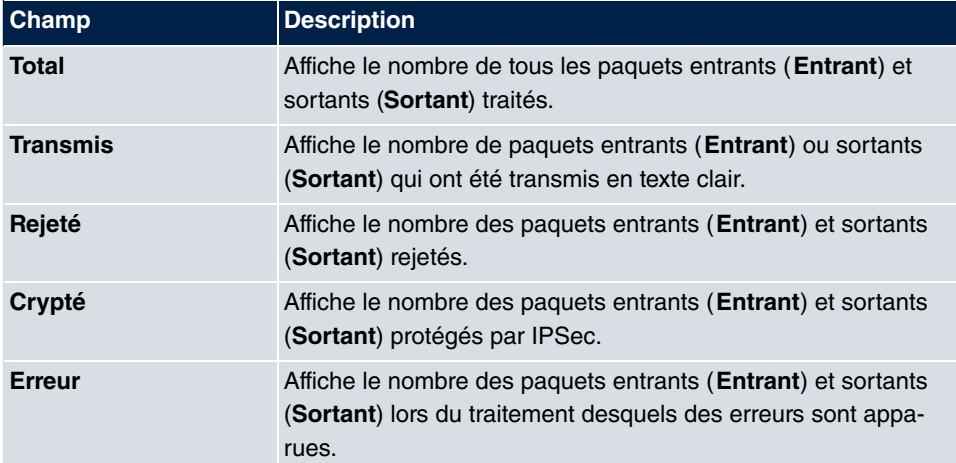

## <span id="page-441-3"></span><span id="page-441-2"></span>**18.4 Interfaces**

### **18.4.1 Statistiques**

Le menu **Monitoring**->**Interfaces**->**Statistiques** affiche les valeurs et activités actuelles de toutes les interfaces d'appareils.

La barre de filtre vous permet de choisir si le **Transfert total** ou le **Débit de transfert** doit être affiché. La fenêtre **Débit de transfert** affiche les valeurs par seconde.

Le statut de l'interface est modifié en actionnant le bouton  $\Box$  ou le bouton  $\Box$  dans la colonne **Action**.

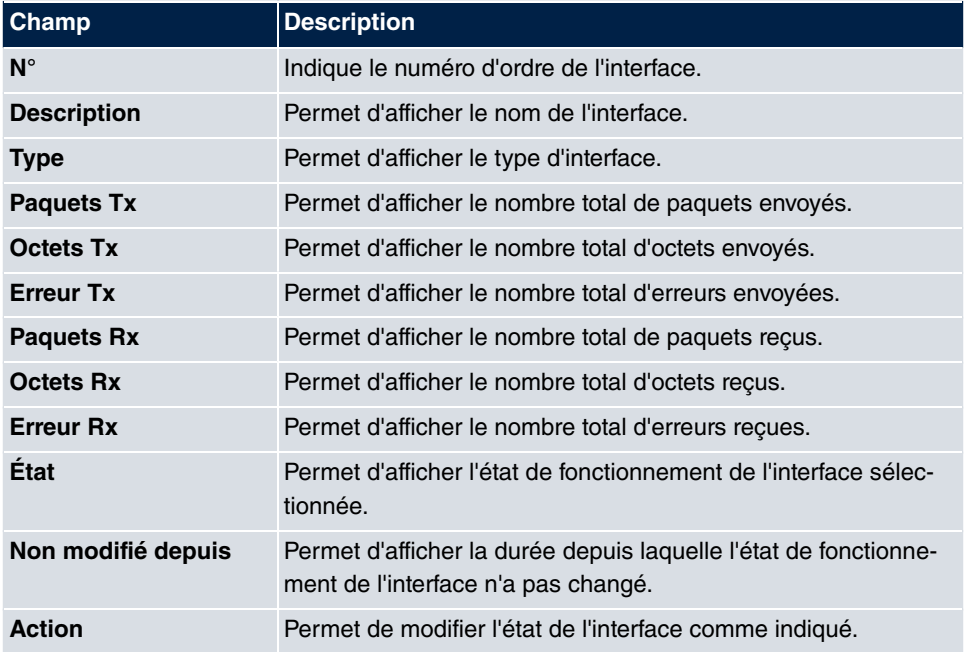

#### <span id="page-442-0"></span>**Valeurs de la liste Statistiques**

Le bouton permet d'afficher les données statistiques détaillées pour les interfaces individuelles.

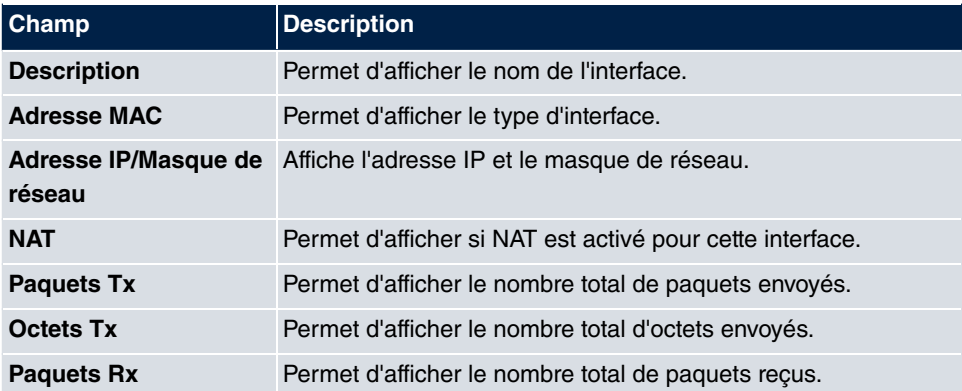

### <span id="page-442-1"></span>**Valeurs de la liste Statistiques**

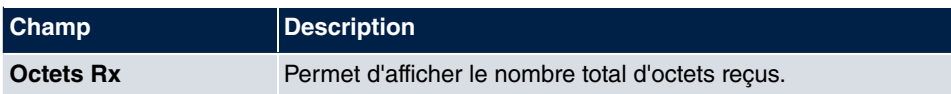

### <span id="page-443-0"></span>**Champ du menu Connexions TCP**

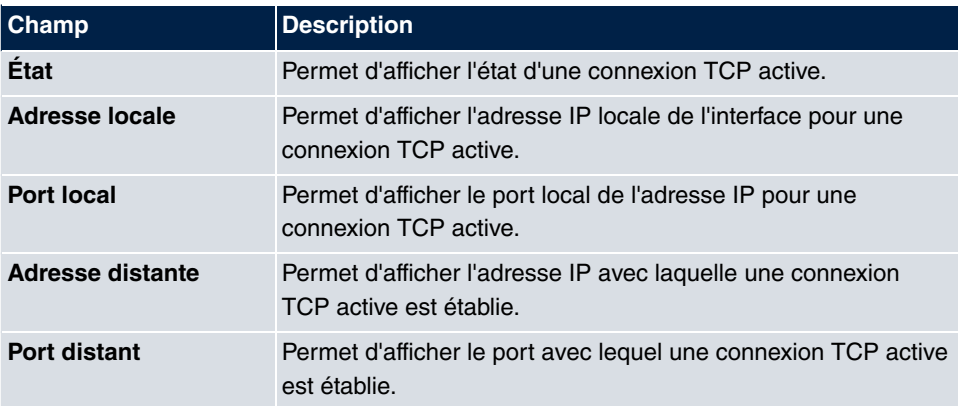

## <span id="page-443-2"></span>**18.5 Passerelle hotspot**

### **18.5.1 Passerelle hotspot**

Le menu **Monitoring**->**Passerelle hotspot**->**Passerelle hotspot** affiche la liste de tous les utilisateurs de Hotspot connectés.

#### <span id="page-443-1"></span>**Valeurs de la liste Passerelle hotspot**

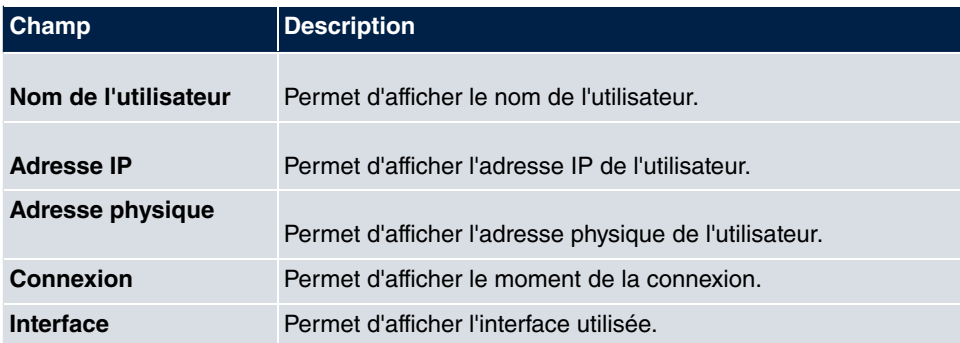

## <span id="page-443-3"></span>**18.6 QoS**

Le menu **Monitoring**->**QoS** affiche les statistiques pour les interfaces pour lesquelles QoS a été configuré.

## **18.6.1 QoS**

Le menu **Monitoring**->**QoS**->**QoS** affiche la liste de toutes les interfaces pour lesquelles QoS a été configuré.

#### <span id="page-444-0"></span>**Valeurs de la liste QoS**

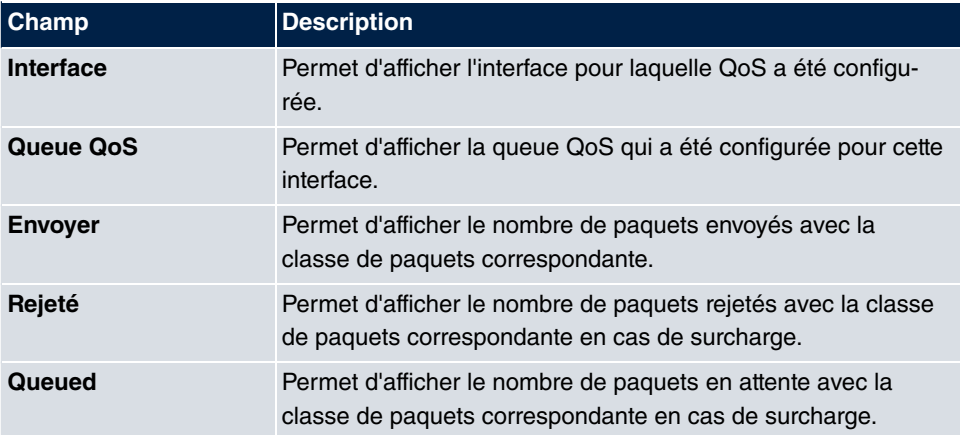

## **Index**

#1 #2, #3 [50](#page-61-0) Accepter les appel en attente avect [158](#page-169-0) Accès [365](#page-376-0) Accès personnel [94](#page-105-0) Action [238](#page-249-0) , [333](#page-344-0) , [372](#page-383-0) , [400](#page-411-0) Action à exécuter [385](#page-396-0) Action de l'interface [387](#page-398-0) Activé [328](#page-339-0) Activer la mise à jour [355](#page-366-0) Adresse du serveur [372](#page-383-0) Adresse e-mail [89](#page-100-0) Adresse e-mail (provenant des paramètres utilisateur) [189](#page-200-0) Adresse GRE-IP distante [328](#page-339-0) Adresse GRE-IP locale [328](#page-339-0) Adresse groupes multicast [249](#page-260-0) Adresse IP [350](#page-361-0) , [363](#page-374-0) , [415](#page-426-0) , [423](#page-434-0) Adresse IP locale [240](#page-251-0) Adresse IP de destination/Masque de réseau [205](#page-216-0) [, 214](#page-225-0) , [219](#page-230-0) , [234](#page-245-0) , [282](#page-293-0) [, 397](#page-408-0) Adresse IP de destination [367](#page-378-0), [372](#page-383-0). [388](#page-399-0) Adresse IP de la passerelle [205](#page-216-0) Adresse IP distante [311](#page-322-0) Adresse IP du serveur [32](#page-43-0), [36](#page-47-0) Adresse IP du client SIP [134](#page-145-0) Adresse IP locale [205](#page-216-0) , [256](#page-267-0) , [260](#page-271-0) , [265](#page-276-0) [, 279](#page-290-0) , [312](#page-323-0) , [315](#page-326-0) , [321](#page-332-0) , [328](#page-339-0) Adresse IP source [367](#page-378-0) , [372](#page-383-0) , [385](#page-396-0) , [388](#page-399-0) Adresse IP source publique [285](#page-296-0) Adresse IP source/Masque de réseau [206](#page-217-0) [, 214](#page-225-0) , [219](#page-230-0) , [234](#page-245-0) , [282](#page-293-0) , [397](#page-408-0) Adresse IP surveillée [385](#page-396-0) Adresse IP/Masque de réseau [197](#page-208-0) Adresse MAC [125](#page-136-0) , [129](#page-140-0) , [197](#page-208-0) , [363](#page-374-0) Adresse MAC cible [400](#page-411-0) Adresse MAC DHCP [198](#page-209-0) Adresse Peer [277](#page-288-0)

Adresse PPTP-IP distante [261](#page-272-0) , [320](#page-331-0) Adresse PPTP-IP distante Nom de l'hôte [320](#page-331-0) Adresse PPTP-IP locale [261](#page-272-0) Adresse réseau [240](#page-251-0) Adresse/Sous-réseau [339](#page-350-0) Adresses [73](#page-84-0) Affectation [115 ,](#page-126-0) [120](#page-131-0) , [163](#page-174-0) , [182](#page-193-0) Affectation externe [115](#page-126-0) , [182](#page-193-0) Affectation interne [87](#page-98-0), [115](#page-126-0), [182](#page-193-0), [187](#page-198-0) Affectation pour rejet et tarifs [115](#page-126-0) Afficher la date et l'heure [138](#page-149-0) Afficher le numéro d'appel de l'interlocuteur distant [65](#page-76-0) , [81](#page-92-0) Afficher le nom entrant (CNIP) [138](#page-149-0) Afficher le numéro d'appel fixe pour les communications sortantes [65](#page-76-0) , [81](#page-92-0) Afficher le numéro d'appel (CLIP) [138](#page-149-0) Afficher le numéro d'appel entrant (CLIP-Offhook) [138](#page-149-0) Afficher les nouveaux messages (MWI) [139](#page-150-0) Algorithme Dropping [231](#page-242-0) Algorithme de priorétisation [225](#page-236-0) Annonce [159](#page-170-0) Annonce [109](#page-120-0) Annonce avant interrogation avec DISA [161](#page-172-0) Appareil en amont avec NAT [68](#page-79-0) Appel en parallèle [112](#page-123-0) Appel en parallèle après le temps [114](#page-125-0) , [182](#page-193-1) Application [154](#page-165-0) Application du rejet [93](#page-104-0), [121](#page-132-0) Appliquer QoS [333](#page-344-0) ARP Lifetime [240](#page-251-0) Arrêt dans le système [68](#page-79-0) , [82](#page-93-0) Attribution des adresses IP [279](#page-290-0) Authentification [257](#page-268-0) , [261](#page-272-0) , [266](#page-277-0) , [316](#page-327-0) [, 322](#page-333-0) Autorisation d'accès [122](#page-133-0)

Autorisation de numérotation [96](#page-107-0) Autorisation TFE [110](#page-121-0) Autoriser groupage manuel [96](#page-107-0) Autoriser la connexion d'un proxy [68](#page-79-0) Autoriser le transfert des appels [113](#page-124-0) Autoriser les connexions multiples [135](#page-146-0) Autres fonctions de rejet 119, [176](#page-187-0) Bande passante maximale en descente [73](#page-84-0) Bande passante montante maximale [73](#page-84-0) Basculer vers le navigateur SNMP [40](#page-51-0) Bloquer après erreur de connexion pour [257](#page-268-0) [, 261](#page-272-0) , [266](#page-277-0) [, 316](#page-327-0) , [322](#page-333-0) Calendrier pour état "en extérieur" [189](#page-200-0) , [191](#page-202-0) Call Through [95](#page-106-0) , [103](#page-114-0) , [167](#page-178-0) Callback [325](#page-336-0) Certificat d'encryptage RA [46](#page-57-0) Certificat CA [46](#page-57-0) Certificat de signature RA [46](#page-57-0) Certificat local [292](#page-303-0) Certificat surveillé [367](#page-378-0) Certificats CA [297](#page-308-0) Chaîne de caractères correspondants [418](#page-429-0) Chaîne de règle [238](#page-249-0) , [239](#page-250-0) [, 402](#page-413-0) Chaîne de règles Wake-On-LAN [400](#page-411-0) Champs d'en-tête SIP pour adresse d'appel [68](#page-79-0) Champs d'en-tête SIP pour le nom d'utilisateur [68](#page-79-0) Chemin d'accès URL LDAP [53](#page-64-0) Chemin de mise à jour [357](#page-368-0) Classe High-Priority [222](#page-233-0) Classe de routes [203](#page-214-0) Classe numéro [40](#page-51-1) Clé de licence [20](#page-31-0) Client DHCP sur l'interfaces [240](#page-251-0) Client hotspot admis. [395](#page-406-0) CLIP [61](#page-72-0) Code [341](#page-352-0)

Code acceptation TFE [180](#page-191-0) Code sonnerie [181](#page-192-0) Commuter la variante [181](#page-192-0) , [184](#page-195-0) Commuter la variante d'appel [113](#page-124-0), [162](#page-173-0) , [175](#page-186-0) Commuter les variantes d'appel manuellement [103](#page-114-0) Compression [322](#page-333-0) Compression des messages [418](#page-429-0) Compression IP [302](#page-313-0) Condition de comparaison [367](#page-378-0) Condition de trafic de l'interface [367](#page-378-0) Condition horaire [371](#page-382-0) Condition pour la liste d'événements [372](#page-383-0) Conditions de vente [393](#page-404-0) Configuration réseau [240](#page-251-0) Connexion de l'installation MSN supplémentaire [84](#page-95-0) Connexion externe [84](#page-95-0) , [120](#page-131-0) , [123](#page-134-0) Contact relais [185](#page-196-0) Contrôle d'accessibilité [34](#page-45-0) , [297](#page-308-0) [, 302](#page-313-0) Contrôle d'accessibilité LCP [257](#page-268-0) , [261](#page-272-0) , [316](#page-327-0) , [322](#page-333-0) Contrôle de la version [372](#page-383-0) Contrôle de numérotation [99](#page-110-0) Couche 1 synchronisation permanente [58](#page-69-0) Création entrée NAT [256](#page-267-0) , [260](#page-271-0) , [265](#page-276-0) [, 315](#page-326-0) , [321](#page-332-0) Créer un numéro d'appel international [68](#page-79-0) Créer un numéro d'appel national [68](#page-79-0) Cryptage [37](#page-48-0) , [266](#page-277-0) [, 316](#page-327-0) , [322](#page-333-0) Crypter la configuration [372](#page-383-0) Date (JJ-MM) [157](#page-168-0) Définir l'état de l'interface [372](#page-383-0) Définir la valeur COS (802.1p/couche 2) [222](#page-233-0) Définir la valeur DSCP/TOS (couche 3) [222](#page-233-0) Degré de sévérité [418](#page-429-0) Désactiver la désactivation du numéro [68](#page-79-0)

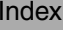

Description [40](#page-51-1) , [44](#page-55-0) [, 53](#page-64-0) , [57](#page-68-0) [, 61](#page-72-0) , [65](#page-76-1) , [73](#page-84-0) [, 76](#page-87-0) , [80](#page-91-0) , [86](#page-97-0) , [88](#page-99-0) , [96](#page-107-1) , [113](#page-124-1) , [125](#page-136-0) , [129](#page-140-0) , [133](#page-144-0) , [136](#page-147-0) , [137](#page-148-0) , [141](#page-152-0) , [144](#page-155-0) , [148](#page-159-0) , [150](#page-161-0) , [151](#page-162-0) , [154](#page-165-0) , [157](#page-168-0) , [158](#page-169-1) , [162](#page-173-0) , [165](#page-176-0) , [167](#page-178-0) , [175](#page-186-1) , [181](#page-192-0) , [184](#page-195-0) , [206](#page-217-0) , [212](#page-223-0) , [219](#page-230-0) , [222](#page-233-0) , [229](#page-240-0) , [234](#page-245-0) [, 238](#page-249-0) , [254](#page-265-0) [, 259](#page-270-0) , [264](#page-275-0) [, 277](#page-288-0) , [282](#page-293-0) [, 292](#page-303-0) , [299](#page-310-0) [, 304](#page-315-0) , [310](#page-321-0) , [313](#page-324-0) , [320](#page-331-0) [, 328](#page-339-0) , [339](#page-350-1) [, 339](#page-350-0) , [340](#page-351-0) [, 341](#page-352-0) , [343](#page-354-0) [, 348](#page-359-0) , [363](#page-374-0) [, 367](#page-378-0) , [372](#page-383-0) [, 397](#page-408-0) , [400](#page-411-0) Description affichée [91](#page-102-0), [93](#page-104-0), [127](#page-138-0), [131](#page-142-0) Description de certificat locale [51](#page-62-0), [52](#page-63-0) [, 372](#page-383-0) Description de la demande de certificat [46](#page-57-0) [, 372](#page-383-0) Description du groupe [32](#page-43-0) , [240](#page-251-0) Description du centre d'appel [175](#page-186-1) Destinataire [418](#page-429-0) Destination [333](#page-344-0) Détection de la sonnerie occupé [62](#page-73-0) Détection de la sonnerie de numérotation [62](#page-73-0) Deuxième numéro d'appel externe [187](#page-198-0) DHCP Broadcast Flag [198](#page-209-0) Directive [34](#page-45-0) , [37](#page-48-0) Domaine [65](#page-76-1) , [351](#page-362-0) Domaine sur le serveur hotspot [393](#page-404-0) DTMF [76](#page-87-0) Durée d'enregistrement maxi [189](#page-200-0) Durée de validité restante [367](#page-378-0) Durée de vie [292](#page-303-0) , [299](#page-310-0) E-mail [48](#page-59-0) Echange de données transmis [367](#page-378-0) Ecraser certificat similaire [372](#page-383-0) Ecrire le certificat dans la configuration [372](#page-383-0) Emplacement [68](#page-79-0) , [125](#page-136-0) , [129](#page-140-0) , [133](#page-144-0) Emplacement contenant (parent) [73](#page-84-0) Encodage du fichier [51](#page-62-0) , [52](#page-63-0) Enregistrer la configuration [40](#page-51-0) Enregistrer les données de connexion

[110](#page-121-0) Entrée active [32](#page-43-0) , [36](#page-47-0) Entrées [270](#page-281-0) Entrées de route [256](#page-267-0) , [260](#page-271-0) , [265](#page-276-0) , [279](#page-290-0) , [315](#page-326-0) , [321](#page-332-0) , [328](#page-339-0) État [120](#page-131-1) , [177](#page-188-0) , [184](#page-195-0) , [187](#page-198-0) , [367](#page-378-0) État administratif [277](#page-288-0) , [348](#page-359-0) Etat de l'interface [367](#page-378-0) Etat de la connexion [219](#page-230-0) , [234](#page-245-0) , [397](#page-408-0) Etat de la zone GEO [367](#page-378-0) État du déclencheur [372](#page-383-0) État du fournisseur [65](#page-76-1) État du propriétaire de la boîte mail [191](#page-202-0) Etat/Province [48](#page-59-0) Evénement Trigger Add/Edit [418](#page-429-0) Evitement de goulet d'étranglement (RED) [231](#page-242-0) Exception numérotation directe (P-P) [84](#page-95-0) Exclure du NAT (DMZ) [240](#page-251-0) Facility [415](#page-426-0) Fenêtre de connexion [395](#page-406-0) Fenêtre pop-up pour affichage de l'état [395](#page-406-0) Fichier wave [185](#page-196-0) Filtre [222](#page-233-0) Filtre COS (802.1p/Layer 2) [219](#page-230-0) , [234](#page-245-0) , [397](#page-408-0) Filtre d'accès [238](#page-249-0) Filtre DSCP/TOS (couche 3) [219](#page-230-0), [234](#page-245-0) , [397](#page-408-0) Filtre Wake-On-LAN [400](#page-411-0) Filtres supplémentaires du trafic de données [281](#page-292-0) , [282](#page-293-0) Fonction de rejet [176](#page-187-0) Forcer la fiabilité du certificat [44](#page-55-0) Format de fichier CSV [372](#page-383-0) Fournisseur sans enregistrement [68](#page-79-0) From Domain [68](#page-79-0) G.711 aLaw [76](#page-87-0) G.711 uLaw [76](#page-87-0) G.722 [76](#page-87-0) G.726 (16 Kbits/s) [76](#page-87-0)

G.726 (24 Kbits/s) [76](#page-87-0) G.726 (32 Kbits/s) [76](#page-87-0) G.726 (40 Kbits/s) [76](#page-87-0) G.729 [76](#page-87-0) Générer une clé privée [46](#page-57-0) Groupage des canaux [269](#page-280-0) Groupe DH [292](#page-303-0) Groupe Pick-Up [103](#page-114-0) Heure de début [371](#page-382-0) Heure de reroutage en cas d'absence de réponse [159](#page-170-1) Horloge d'enregistrement [67](#page-78-0) Horloge de surveillance de fin de numérotation [68](#page-79-0) Horloger de connexion externe [185](#page-196-0) Horodatage [415](#page-426-0) Hôte [351](#page-362-0) ID d'authentification [65](#page-76-1) ID de classe [222](#page-233-0) [, 229](#page-240-0) ID de groupes [384](#page-395-0) ID groupe serveur RADIUS [304](#page-315-0) ID locale [277](#page-288-0) ID Peer [277](#page-288-0) ID VLAN [197](#page-208-0) , [254](#page-265-0) Identifiant VLAN [201](#page-212-0) IGMP Proxy [247](#page-258-0) IKE (Internet Key Exchange) [277](#page-288-0) Immédiatement [119](#page-130-0) Indicatif fournisseur [150](#page-161-0) Informations supplémentaires sur l'appel externe [99](#page-110-0) Interface [25](#page-36-0) , [26](#page-37-0) , [136](#page-147-0) , [137](#page-148-0) , [180](#page-191-0) , [184](#page-195-0) , [203](#page-214-0) , [212](#page-223-0) , [225](#page-236-0) , [239](#page-250-0) , [246](#page-257-0) , [273](#page-284-0) [, 336](#page-347-0) , [348](#page-359-0) [, 351](#page-362-0) , [355](#page-366-0) [, 359](#page-370-0) , [372](#page-383-0) [, 387](#page-398-0) , [393](#page-404-0) [, 402](#page-413-0) Interface surveillée [367](#page-378-0) Interface de destination [249](#page-260-0) Interface Ethernet-PPPoE [254](#page-265-0) Interface Ethernet-PPTP [259](#page-270-0) interface PPPoE pour liaison multiple [254](#page-265-0) Interface proxy [247](#page-258-0) Interface sortante [229](#page-240-0) Interface source [206](#page-217-0) , [249](#page-260-0)

Interface surveillée [387](#page-398-0) Interfaces [73](#page-84-0) , [222](#page-233-0) Intervalle [367](#page-378-0) , [372](#page-383-0) , [385](#page-396-0) , [388](#page-399-0) Intervalle d'interrogation [246](#page-257-0) Intervalle de mise à jour [357](#page-368-0) Intervalle de réponse (dernier membre) [246](#page-257-0) Intervalle Hello [312](#page-323-0) Journal [214](#page-225-0) , [219](#page-230-0) , [234](#page-245-0) , [282](#page-293-0) , [341](#page-352-0) , [357](#page-368-0) , [372](#page-383-0) [, 397](#page-408-0) , [415](#page-426-0) L'utilisateur doit changer le mot de passe [42](#page-53-0) La configuration contient des certificats/ clés [372](#page-383-0) Langue Boîte vocale [189](#page-200-0) Langue pour fenêtre de connexion [393](#page-404-0) Le certificat est un certificat CA [44](#page-55-0) Lease Time [360](#page-371-0) Liaison IP/MAC [125](#page-136-0) , [129](#page-140-0) Lieu [48](#page-59-0) Ligne extérieure automatique [96](#page-107-0) Limitation de la bande passante en descente [73](#page-84-0) Limitation de la bande passante en montée [73](#page-84-0) Liste des événements [367](#page-378-0) , [372](#page-383-0) Mail-Exchanger (MX) [356](#page-367-0) Maintenir le niveau 2 actif en permanence [58](#page-69-0) Masque réseau [240](#page-251-0) [, 315](#page-326-0) Membres [339](#page-350-1) , [343](#page-354-0) Membres VLAN [201](#page-212-0) Message d'information (UUS1) [185](#page-196-0) Méthode d'authentification [277](#page-288-0) , [292](#page-303-0) Méthode de compte-rendu [239](#page-250-0) Méthode de numérotation [61](#page-72-0) Méthode NAT [212](#page-223-0) Métrique [205](#page-216-0) [, 279](#page-290-0) MobIKE [285](#page-296-0) Mode [46](#page-57-0) , [206](#page-217-0) [, 240](#page-251-0) , [246](#page-257-0) [, 270](#page-281-1) , [289](#page-300-0) [, 292](#page-303-0) , [304](#page-315-0) Mode Adresse IP [256](#page-267-0) , [260](#page-271-0) , [265](#page-276-0) , [315](#page-326-0) , [321](#page-332-0)

Mode adresse PPTP [261](#page-272-0) Mode adresses [197](#page-208-0) Mode Callback [266](#page-277-0) Mode client SIP [134](#page-145-0) Mode d'instruction [372](#page-383-0) Mode de fonctionnement (Actif) [372](#page-383-0) Mode de fonctionnement (Inactif) [372](#page-383-0) Mode de transmission [289](#page-300-0) mode de configuration [279](#page-290-0) Mode de contrôle [225](#page-236-0) [, 273](#page-284-0) Mode de l'exploitant [32](#page-43-0) Mode de routage [150](#page-161-0) Mode démarrage [283](#page-294-0) Mode du canal D [289](#page-300-0) Mode enregistrement automatique [50](#page-61-1) [, 372](#page-383-0) Mode interfaces [197](#page-208-0), [348](#page-359-0) Mode OSPF [270](#page-281-2) [, 317](#page-328-0) , [324](#page-335-0) Mode pour état "Au bureau" [191](#page-202-0) Mode PPPoE [254](#page-265-0) Mode PPTP [320](#page-331-0) Mode Proxy ARP [270](#page-281-2) , [317](#page-328-0) , [324](#page-335-0) Mode RTT (Realtime-Traffic-Modus) [229](#page-240-0) Mot de passe [42](#page-53-0) , [46](#page-57-0) [, 51](#page-62-0) , [52](#page-63-0) [, 65](#page-76-1) , [94](#page-105-0) [, 254](#page-265-0) , [259](#page-270-0) [, 264](#page-275-0) , [304](#page-315-0) [, 310](#page-321-0) , [313](#page-324-0) , [320](#page-331-0) , [355](#page-366-0) , [365](#page-376-0) , [372](#page-383-0) , [400](#page-411-0) Mot de passe RADIUS [32](#page-43-0) Mot de passe administrateur [128](#page-139-0), [132](#page-143-0) Mot de passe pour certificat protégé [372](#page-383-0) Mot de passe pour enregistrement télé-phonique IP [94](#page-105-1) Mot de passe TACACS+ [36](#page-47-0) Mot de passe utilisateur par défaut [32](#page-43-0) MTU [328](#page-339-0) Musique d'attente (MoH) [110](#page-121-0) NAT-Traversal [297](#page-308-0) Négociation DNS [257](#page-268-0) , [261](#page-272-0) [, 270](#page-281-2) , [317](#page-328-0) , [324](#page-335-0) Net Direct (Keypad) [109](#page-120-0) Niveau [415](#page-426-0)

Niveau d'accès [42](#page-53-0) Niveau de routage 1 [151](#page-162-1) Niveau de routage 2 [151](#page-162-1) Nom [57](#page-68-0) [, 61](#page-72-0) , [88](#page-99-0) [, 304](#page-315-0) Nom affiché [84](#page-95-0) Nom CA [372](#page-383-0) Nom d'hôte distant [310](#page-321-0) Nom d'hôte DHCP [198](#page-209-0) Nom d'hôte DNS [350](#page-361-0) Nom d'hôte local [310](#page-321-0) Nom de fichier externe [51](#page-62-0) , [52](#page-63-0) Nom de fichier local [372](#page-383-0) Nom de l'hôte [355](#page-366-0) Nom de l'obiet [372](#page-383-0) Nom de l'utilisateur [65](#page-76-1)[, 94](#page-105-0), [254](#page-265-0), [259](#page-270-0) , [264](#page-275-0) [, 313](#page-324-0) , [320](#page-331-0) , [355](#page-366-0) , [365](#page-376-0) Nom de la sonnerie [181](#page-192-0) Nom de pool IP [272](#page-283-0) [, 306](#page-317-0) , [327](#page-338-0) [, 359](#page-370-1) [, 359](#page-370-0) Nom du fichier [372](#page-383-0) Nom du fichier dans flash [372](#page-383-0) Nom du fichier sur le serveur [372](#page-383-0) Nom du fournisseur [357](#page-368-0) Nom général [48](#page-59-0) Nom VLAN [201](#page-212-0) Nombre d'abonnés dans la boucle d'attente [158](#page-169-0) Nombre d'émissions [161](#page-172-0) , [185](#page-196-0) Nombre de communications simultanées admises [68](#page-79-0) Nombre de répétitions [185](#page-196-0) Nombre de connexions autorisées [283](#page-294-0) Nombre de messages [418](#page-429-0) Nombre de ports utilisés [270](#page-281-1) Nombre maximal de tentative de composition du numéro [257](#page-268-0) , [261](#page-272-0) , [266](#page-277-0) Nombre maximal de répétitions [312](#page-323-0) Nombre maximal de messages d'état IGMP [246](#page-257-0) Noms de domaines supplémentaires à accès libre [393](#page-404-0) Notification par e-mail [189](#page-200-0)

Nouveau port de destination [217](#page-228-0) Nouveau port source [217](#page-228-0) Nouvelle adresse IP source/Masque de réseau [217](#page-228-0) Nouvelle adresse IP de destination/ Masque de réseau [217](#page-228-0) Nuit [89](#page-100-1) Numéro d'appel [270](#page-281-1) Numéro d'appel bloqué [147](#page-158-0) Numéro d'appel direct [144](#page-155-0) Numéro d'appel entrant [289](#page-300-0) Numéro d'appel externe [112](#page-123-0) , [175](#page-186-1) Numéro d'appel interne [91](#page-102-0) , [93](#page-104-0) [, 112](#page-123-0) , [113](#page-124-1) , [121](#page-132-0) , [127](#page-138-0) , [137](#page-148-1) , [146](#page-157-0) , [175](#page-186-1) , [178](#page-189-0) , [180](#page-191-0) , [184](#page-195-0) , [189](#page-200-0) Numéro d'appel sortant [65](#page-76-0) , [81](#page-92-0) [, 91](#page-102-0) , [289](#page-300-0) Numéro d'appel activé [147](#page-158-0) Numéro d'appel Connexion de l'installation [84](#page-95-0) Numéro d'appel de destination [159](#page-170-0) Numéro d'appel de destination "en absence de réponse" [146](#page-157-0) Numéro d'appel de destination "immédiatement" [146](#page-157-0) Numéro d'appel de destination "si occupé" [146](#page-157-0) Numéro d'appel global pour CLIP-No-Screening [65](#page-76-0) , [81](#page-92-0) Numéro d'appel interne [131](#page-142-0) Numéro d'appel privé [89](#page-100-0) Numéro d'appel unique (MSN) [84](#page-95-0) Numéro de mobile [89](#page-100-0) , [131](#page-142-0) Numéro de port [134](#page-145-0) Numéro de série de la licence [20](#page-31-0) Numéro de téléphone [167](#page-178-0) Numéro prioritaire [148](#page-159-0) Numéro RNIS entrant [325](#page-336-0) Numéro RNIS sortant [325](#page-336-0) Numéros d'appel [120](#page-131-1) , [177](#page-188-0) Numéros d'appel internes [91](#page-102-1) , [133](#page-144-1) , [136](#page-147-1) , [141](#page-152-1) Numéros de séquence des paquets de données [312](#page-323-0)

Numérotation abrégée [167](#page-178-0) N° de connexion [127](#page-138-0) Objet [418](#page-429-0) Occupation de la ligne avec indicatif [96](#page-107-0) Occupé en commençant par [119](#page-130-0) Occupé par occupé (Busy on Busy) [90](#page-101-0) , [117](#page-128-0) Occupé quand [176](#page-187-0) Optionnel [89](#page-100-1) Options DHCP [360](#page-371-0) Ordre Codec [76](#page-87-0) Ordre dans le groupage [86](#page-97-0) Organisation [48](#page-59-0) Par défaut [89](#page-100-1) Paramètres Codec G.726 [76](#page-87-0) Paramètres DSCP pour données RTP [75](#page-86-0) Paramètres numéro d'appel interne et rejet [122](#page-133-0) Pas d'attente et récupération [126](#page-137-0), [130](#page-141-0) , [135](#page-146-0) Passerelle [360](#page-371-0) Pause sonnerie de numérotation [62](#page-73-0) Pays [48](#page-59-0) Période de signalisation de l'alarme [185](#page-196-0) Personnalisé [48](#page-59-0) PIN (6 caractères) [122](#page-133-0) PIN pour accès par téléphone [94](#page-105-1) Plage d'adresses [339](#page-350-0) Plage d'adresses IP [272](#page-283-0) , [306](#page-317-0) [, 321](#page-332-0) , [327](#page-338-0) , [359](#page-370-1) Plage de port source [341](#page-352-0) Plage de port de destination [341](#page-352-0) Plan de classe [222](#page-233-0) Pondération [229](#page-240-0) Pool d'affectation IP [265](#page-276-0) , [279](#page-290-0) Pool d'affectation IP (IPCP) [315](#page-326-0) , [321](#page-332-0) Port [80](#page-91-0) , [357](#page-368-0) Port de destination/zone [214](#page-225-0) , [219](#page-230-0) , [234](#page-245-0) , [397](#page-408-0) Port de destination [206](#page-217-0) , [282](#page-293-0) Port de destination UDP [311](#page-322-0)

Port Proxy [68](#page-79-1) Port Registrar [66](#page-77-0) Port serveur STUN [67](#page-78-1) Port source [206](#page-217-0) , [214](#page-225-0) , [282](#page-293-0) Port source UDP [311](#page-322-0) Port source/zone [214](#page-225-0) , [219](#page-230-0) , [234](#page-245-0) , [397](#page-408-0) Port TCP [37](#page-48-0) Port UDP [34](#page-45-0) Ports [80](#page-91-0) Ports sélectionnés [325](#page-336-1) Ports spécifiques [325](#page-336-1) Post-traitement 114, [179](#page-190-0) Premier numéro d'appel externe [187](#page-198-0) Prendre en compte les jours fériés [156](#page-167-0) Preshared Key [277](#page-288-0) Priorétiser les paquets TCP ACK [257](#page-268-0) , [261](#page-272-0) [, 316](#page-327-0) , [322](#page-333-0) Priorité [32](#page-43-0) , [36](#page-47-0) , [229](#page-240-0) , [333](#page-344-0) , [348](#page-359-0) Priority Queueing [229](#page-240-0) Prise d'appel automatique avec [117](#page-128-0) , [176](#page-187-1) Prise en charge Early-Media [68](#page-79-0) Prise en charge T.38 FAX [68](#page-79-0) Profil Codec [127](#page-138-1) , [131](#page-142-1) , [135](#page-146-1) Profil de tunnel [313](#page-324-0) Profil Phase-1 [283](#page-294-0) Profil Phase-2 [283](#page-294-0) Profil XAUTH [283](#page-294-0) Profils Codec [68](#page-79-0) Propagation PMTU [302](#page-313-0) Proposals [292](#page-303-0) , [299](#page-310-0) Protection d'appel (silence) [138](#page-149-1) Protocole transparent [66](#page-77-0), [68](#page-79-1), [134](#page-145-0) Protocole couche 4 [206](#page-217-0) Provider [355](#page-366-0) Provisioning-Server (code 3) [362](#page-373-0) Proxy [68](#page-79-1) Proxy ARP [198](#page-209-0) , [285](#page-296-0) Queues/Directives [225](#page-236-0) RADIUS-Dialout [34](#page-45-0) Real Time Jitter Control [225](#page-236-0) Recevoir des communications inter-

phone [109](#page-120-0) Recevoir les informations MWI [109](#page-120-0) Recevoir les informations sur les coûts [61](#page-72-0) Redémarrage de l'appareil après [372](#page-383-0) Redémarrer après exécution de la commande [372](#page-383-0) Registrar [66](#page-77-0) Règles de filtre [336](#page-347-0) Règles de sélection (ARS) [99](#page-110-0) Rejet en absence de réponse [119](#page-130-0) , [176](#page-187-0) Rejet sans notification [239](#page-250-0) Rejet vers un numéro d'appel [123](#page-134-0) Remplacement du préfixe du numéro entrant [68](#page-79-0) Remplacer le préfixe international par "+" [68](#page-79-0) Répéter vers [185](#page-196-0) Répétitions [34](#page-45-0) Réponse [350](#page-361-0) Reprendre les paramètres de [155](#page-166-0) , [156](#page-167-0) Résumé [48](#page-59-0) Rôle [304](#page-315-0) Route [150](#page-161-0) Route par défaut [256](#page-267-0) , [260](#page-271-0) , [265](#page-276-0) , [279](#page-290-0) , [315](#page-326-0) , [321](#page-332-0) , [328](#page-339-0) Saisir la bande passante [336](#page-347-0) Sélection [340](#page-351-0) Sélection interfaces [240](#page-251-0) Sélectionner fournisseur [362](#page-373-0) Sélectionner interface [87](#page-98-0) Sélectionner le fichier [165](#page-176-0) Sélectionner les lignes [178](#page-189-1) Sens [222](#page-233-0) Sens de l'échange de données [367](#page-378-0) Server Timeout [34](#page-45-0) Serveur [357](#page-368-0) Serveur DNS [272](#page-283-0) [, 306](#page-317-0) , [327](#page-338-0) [, 351](#page-362-0) , [359](#page-370-1) Serveur DNS primaire [348](#page-359-0) Serveur DNS secondaire [348](#page-359-0) Serveur STUN [67](#page-78-1)

Service [214](#page-225-0) , [219](#page-230-0) , [234](#page-245-0) , [333](#page-344-0) , [397](#page-408-0) Service de notification [418](#page-429-0) Si occupé [119](#page-130-0) Signal appel en attente [103](#page-114-0) , [138](#page-149-1) Signalisation [117](#page-128-0) , [182](#page-193-0) Solidité [246](#page-257-0) Source [333](#page-344-0) , [372](#page-383-0) Sous-systèmes surveillés [418](#page-429-0) Supprimer les liaisons SIP après le redémarrage [68](#page-79-0) Sur la base de l'interface Ethernet [197](#page-208-0) Surréservation autorisée [229](#page-240-0) Taille de l'en-tête du protocole sous la couche 3 [225](#page-236-0) Taille de la clé [372](#page-383-0) Taille de la salve (burst) [229](#page-240-0) Taille Max. Queue [231](#page-242-0) Taille Min. Queue [231](#page-242-0) TAPI [110](#page-121-0) TCP-MSS-Clamping [198](#page-209-0) Temps d'arrêt [371](#page-382-0) Temps d'attente maxi dans la boucle d'attente [158](#page-169-0) Temps de franchissement 114, [176](#page-187-2), [182](#page-193-1) Temps de blocage [37](#page-48-0) , [297](#page-308-0) Temps de commutation [155](#page-166-0) , [156](#page-167-0) Temps de réponse maximal [246](#page-257-0) Temps de signalisation des appels [182](#page-193-1) Temps de surveillance de fin de numérotation [62](#page-73-0) Temps flash pour numérotation multifréquences [139](#page-150-0) Temps maximal entre les tentatives [312](#page-323-0) Temps minimal entre les tentatives [312](#page-323-0) Tension alternative d'appel FXS [139](#page-150-0) Tentatives [367](#page-378-0) , [372](#page-383-0) , [388](#page-399-0) Tentatives échouées [385](#page-396-0) Tentatives réussies [385](#page-396-0) Terminal Endpoint Identifier (TEI) [87](#page-98-0) Timeout [37](#page-48-0) Timeout en cas d'inactivité [254](#page-265-0) , [259](#page-270-0) [, 264](#page-275-0) , [313](#page-324-0) , [320](#page-331-0) Timeout par défaut en cas d'inactivité [395](#page-406-0) Timeout pour les messages [418](#page-429-0) Toujours actif [254](#page-265-0) , [259](#page-270-0) , [264](#page-275-0) , [313](#page-324-0) , [320](#page-331-0) Tous les groupes multicast [249](#page-260-0) Traffic Shaping [229](#page-240-0) , [336](#page-347-0) Traffic Shaping [225](#page-236-0) Transférer [351](#page-362-0) Transférer à [351](#page-362-0) Transfert des appels vers des numéros externes [113](#page-124-0) Transmettre avec [159](#page-170-0) Transmettre l'adresse IP propre par RNIS/GSM [289](#page-300-0) Transmettre le numéro d'appel A (CLIP) [99](#page-110-0) Transmettre le numéro d'appel B (COLP) [99](#page-110-0) Transmettre les informations sur les coûts [139](#page-150-0) Transmission [161](#page-172-0) Transmission des coûts [110](#page-121-0) Trigger [387](#page-398-0) TTL [350](#page-361-0) Type [73](#page-84-0) , [219](#page-230-0) , [234](#page-245-0) , [341](#page-352-0) , [397](#page-408-0) Type d'adresse [339](#page-350-0) Type d'appareil terminal [136](#page-147-1) , [137](#page-148-1) Type d'authentification [32](#page-43-0) , [36](#page-47-0) Type d'échange de données [212](#page-223-0) Type d'événement [367](#page-378-0) Type d'instruction [372](#page-383-0) Type d'utilisation [266](#page-277-0) Type de connexion [65](#page-76-1) Type de connexion [57](#page-68-0) , [60](#page-71-0) , [80](#page-91-0) , [264](#page-275-0) [, 313](#page-324-0) Type de l'application de rejet [162](#page-173-0) Type de la fonction de rejet [158](#page-169-1) Type de la transmission de l'appel' [146](#page-157-0) Type de message [415](#page-426-0)

Type de numéro d'appel [82](#page-93-0) , [84](#page-95-0) Type de routes [203](#page-214-0) Type de téléphone [125](#page-136-0) , [129](#page-140-0) Type de ticket [395](#page-406-0) Type ID local [277](#page-288-0) , [292](#page-303-0) Unité organisationnelle [48](#page-59-0) URL du serveur [372](#page-383-0) URL SCEP [46](#page-57-0) URL serveur SCEP [372](#page-383-0) URL Walled Garden [393](#page-404-0) Utilisateur [42](#page-53-0) , [127](#page-138-0) , [131](#page-142-0) , [178](#page-189-0) , [304](#page-315-0) Utilisateur distant (uniquement numérotation) [264](#page-275-0) Utilisation du répertoire téléphonique du système [110](#page-121-0) Utilisation pool [359](#page-370-0) Utiliser CRL [372](#page-383-0) Utiliser groupe PFS [299](#page-310-0) Utiliser le rejet global [103](#page-114-0) Valeur de comparaison [367](#page-378-0) Valeur de la clé [328](#page-339-0) Valeur DSCP/TOS [206](#page-217-0) Valeur ID locale [292](#page-303-0) Variable surveillée [367](#page-378-0) Variables d'index [367](#page-378-0) , [372](#page-383-0) Variables MIB [372](#page-383-0) Variables MIB/SNMP à ajouter/à éditer [372](#page-383-0) Variante active (jour) [93](#page-104-0) , [113](#page-124-0) , [121](#page-132-0) Variante d'appel active [175](#page-186-0) , [184](#page-195-0) Variante TFE active [181](#page-192-0) Vérification à partir d'une liste de blocage des certificats (CRL) [44](#page-55-0) Vérification de la route de retour [285](#page-296-0) Vérifier PIN [191](#page-202-0) Vitesse de chargement maximale [225](#page-236-0) [, 229](#page-240-0) , [273](#page-284-0) VLAN [254](#page-265-0) Volume [165](#page-176-0) Walled Garden [393](#page-404-0) Walled Network / Masque réseau [393](#page-404-0) Wildcard [356](#page-367-0) Zone GEO surveillée [367](#page-378-0)

Zones [151](#page-162-0) Abréviation du numéro [172](#page-183-0) Accès distant ( p.ex. Follow me, sur-veillance de la pièce) [12](#page-23-0) Action [60](#page-71-1) , [168](#page-179-0) , [406](#page-417-0) , [428](#page-439-0) , [431](#page-442-0) Actions journalisées [337](#page-348-0) Activer IPSec [306](#page-317-1) Activer le serveur [365](#page-376-1) Activer VLAN [202](#page-213-0) Adaptation GRE-Window [326](#page-337-0) Adresse de l'expéditeur [194](#page-205-0) Adresse distante [432](#page-443-0) Adresse e-mail [420](#page-431-0) Adresse IP [432](#page-443-1) Adresse IP de destination [209](#page-220-0) Adresse IP distante [428](#page-439-0) , [428](#page-439-1) Adresse IP locale [428](#page-439-1) Adresse locale [432](#page-443-0) Adresse MAC [410](#page-421-0), [431](#page-442-1) Adresse physique [432](#page-443-1) Affectation de licence [188](#page-199-0) Afficher les mots de passe et la clé en clair [12](#page-23-1) Agents affectés [174](#page-185-0) Agents connectés [174](#page-185-0) Agents en post-traitement [174](#page-185-0) Algorithme de sécurité [428](#page-439-0) Algorithmes d'encryptage [27](#page-38-0) Algorithmes de hachage [27](#page-38-0) Anciens appels [192](#page-203-0) Annonce [425](#page-436-0) Aperçu [174](#page-185-0) Appareil SMS [421](#page-432-0) Appareil terminal [425](#page-436-1) Appel direct [17](#page-28-0) , [425](#page-436-0) Appel en attente [174](#page-185-0) Appel en parallèle [425](#page-436-0) Appels actifs [174](#page-185-0) Appels manqués aujourd'hui [174](#page-185-0) Appels reçus aujourd'hui [174](#page-185-0) Applications [110](#page-121-1) ARS [149](#page-160-0) Attribution des numéros de projet [21](#page-32-0) Authentification SMTP [420](#page-431-0)

Authentification pour connexion PPP [39](#page-50-0) Authentification RADIUS dynamique [307](#page-318-0) Autorisations [94](#page-105-2) Autre inactivité [338](#page-349-0) Autres fonctions de reiet [426](#page-437-0) BOSS [405](#page-416-0) Cache négatif [346](#page-357-0) Cache positif [346](#page-357-0) Caractéristiques de la prestation [100](#page-111-0) Certificat local [354](#page-365-0) Charger le logiciel système [411](#page-422-0) Classe d'autorisation actuelle [425](#page-436-1) Commuter la variante d'appel [426](#page-437-0) Comportement par défaut [73](#page-84-1) Compression [28](#page-39-0) Configuration de base [88](#page-99-1) , [96](#page-107-2) Confirmer le mot de passe de l'administrateur système [11](#page-22-0) Connexion [432](#page-443-1) Connexion externe TFE [17](#page-28-0) Connexions de contrôle entrantes max via adresse IP distante [326](#page-337-0) Contact [4](#page-15-0) Contrôle d'accessibilité [428](#page-439-1) Coupler les connexions externes [6](#page-17-0) Coûts [170](#page-181-0) , [425](#page-436-1) Cryptage de la configuration [406](#page-417-0) Crypté [430](#page-441-0) Date [170](#page-181-0) , [171](#page-182-0) , [427](#page-438-0) Demande de certificat [46](#page-57-1) Description [60](#page-71-1) , [141](#page-152-2) , [193](#page-204-0) , [410](#page-421-0) , [428](#page-439-0) , [428](#page-439-1) [, 431](#page-442-0) , [431](#page-442-1) Description de l'interface [24](#page-35-0) Détails [428](#page-439-0) Détection NAT [428](#page-439-1) Deuxième serveur horaire [14](#page-25-0) Devise [9](#page-20-0) Directive de mise à jour de l'heure [14](#page-25-0) Durée [170](#page-181-0) , [171](#page-182-0) Durée de vie [194](#page-205-1) Emplacement [4](#page-15-0) En tant que serveur DHCP [347](#page-358-0)

En tant que serveur IPCP [347](#page-358-0) En-tête de télécopie [365](#page-376-1) Enregistrer les connexions entrantes [172](#page-183-0) Enregistrer les connexions sortantes [172](#page-183-0) Entrée d'alarme [10](#page-21-0) Envoyer [433](#page-444-0) Envoyer Initial Contact Message [307](#page-318-0) Envoyer la chaîne de certificats [309](#page-320-0) Envoyer les CRL [309](#page-320-0) Envoyer les Key Hash Payloads [309](#page-320-0) Envoyer les payloads de requête de certificat [309](#page-320-0) Erreur [428](#page-439-1) , [430](#page-441-0) Erreur de serveur [353](#page-364-0) Erreur Rx [431](#page-442-0) Erreur Tx [431](#page-442-0) État [59](#page-70-0) , [60](#page-71-1) , [63](#page-74-0) , [411](#page-422-0) , [425](#page-436-1) , [428](#page-439-0) , [429](#page-440-0) , [431](#page-442-0) [, 432](#page-443-0) Etat de la clé DSA [28](#page-39-1) Etat de la clé RSA [28](#page-39-1) État du pare-feu [337](#page-348-0) État IGMP [248](#page-259-0) État UPnP [390](#page-401-0) État/État de mise à jour [410](#page-421-0) Exporter les donnée de connexion [173](#page-184-0) Facteur d'unité de tarification [9](#page-20-0) Filtrage complet [337](#page-348-0) Fonction [59](#page-70-0) , [63](#page-74-0) Format de journal [417](#page-428-0) Général [113](#page-124-2), [125](#page-136-1), [129](#page-140-1), [162](#page-173-1), [175](#page-186-2), [181](#page-192-1) Groupe Pick-Up [21](#page-32-0) Groupes maxi [248](#page-259-0) Heure [170](#page-181-0) , [171](#page-182-0) , [427](#page-438-0) Heure locale actuelle [14](#page-25-1) Horloge d'enregistrement de l'appareil terminal [78](#page-89-0) Hôte pour plusieurs sites [396](#page-407-0) ID distante [428](#page-439-1) ID locale [428](#page-439-1) Ignorer les payloads de requête de cer-

tificat [309](#page-320-0) IKE (Phase-1) [430](#page-441-1) IKE (Phase-1) SAs [428](#page-439-1) Imprimer les données de connexion via Serial 2 [172](#page-183-0) Inactivité PPTP [338](#page-349-0) Inactivité TCP [338](#page-349-0) Inactivité UDP [338](#page-349-0) Inclure les certificats et les clés [406](#page-417-0) Indicatif [21](#page-32-0) Information sur les taxes (extension S0/Upn) [9](#page-20-0) Interface [170](#page-181-0) , [171](#page-182-0) , [201](#page-212-1) , [209](#page-220-0) , [210](#page-221-0) , [390](#page-401-1) [, 432](#page-443-1) , [433](#page-444-0) Interface alternative pour recevoir le serveur DNS [346](#page-357-0) Interface de configuration [24](#page-35-0) Interface/Emplacement [141](#page-152-2) Interphone [425](#page-436-0) Interrogations répondues avec succès [353](#page-364-0) Intervalle de mise à jour de l'heure [14](#page-25-0) Intervalle Schedule [384](#page-395-1) IPSec (Phase-2) [430](#page-441-1) IPSec (Phase-2) SAs [428](#page-439-1) IPSec via TCP [307](#page-318-0) IPSec-Debug-Level [306](#page-317-1) L'interface est contrôlée UPnP [390](#page-401-1) Langue [188](#page-199-0) , [193](#page-204-0) Langue d'affichage [7](#page-18-0) Ligne [174](#page-185-0) Logique du système [405](#page-416-0) Loopback actif [211](#page-222-0) Lu - Di [151](#page-162-2) Masque réseau [209](#page-220-0) Message [427](#page-438-0) Messages [428](#page-439-1) Méthode d'authentification [428](#page-439-1) Méthode de numérotation [60](#page-71-1) Métrique [209](#page-220-0) Mettre à jour immédiatement [410](#page-421-0) Mettre à jour le logiciel système [412](#page-423-0) Mise à jour autorisée [410](#page-421-0)

Mode [210](#page-221-0) , [248](#page-259-0) Mode / Groupe Bridge [24](#page-35-0) Mode négociation [428](#page-439-1) Mot de passe [406](#page-417-0)[, 420](#page-431-0) Mot de passe de l'administrateur système [11](#page-22-0) Mot de passe pour accès web [170](#page-181-1), [172](#page-183-0) , [179](#page-190-1) Mot de passe SMTP [194](#page-205-0) MSN par défaut [59](#page-70-0) MTU [428](#page-439-1) NAT [431](#page-442-1) NAT actif [211](#page-222-0) Niveau [427](#page-438-0) Niveau de journalisation [28](#page-39-0) Niveau de routage [149](#page-160-0) Niveau maximal de messages des entrées de journal système [4](#page-15-0) Nom [59](#page-70-0) [, 60](#page-71-1) , [63](#page-74-0) [, 169](#page-180-0) , [425](#page-436-1) , [426](#page-437-1) Nom de domaine [346](#page-357-1) Nom de fichier actuel sur le flash [406](#page-417-0) Nom de l'utilisateur [420](#page-431-0) [, 432](#page-443-1) Nom de l'utilisateur SMTP [194](#page-205-0) Nom de l'utilisateur pour accès web [170](#page-181-1) , [172](#page-183-0) , [179](#page-190-1) Nom du fichier [406](#page-417-0) Nom du fichier de destination [406](#page-417-0) Nom du fichier source [406](#page-417-0) Nom du système [4](#page-15-0) Nombre maximal d'entrées de journal Accounting [4](#page-15-0) Nombre maximal d'entrées de journal Syslog [4](#page-15-0) Nombre maximal d'e-mail par minute [420](#page-431-1) Nombre maximal de connexions simultanées [26](#page-37-1) Nombre maximal de messages d'état IGMP [248](#page-259-0) Non modifié depuis [431](#page-442-0) Notification [188](#page-199-0) Nouveau nom du fichier [406](#page-417-0) Nouveaux appels [192](#page-203-0) Numéro d'appel sortant [91](#page-102-2)

Numéro d'appel (MSN) [192](#page-203-0) , [425](#page-436-1) , [426](#page-437-1) Numéro d'appel composé [170](#page-181-0) Numéro d'appel externe [171](#page-182-0) Numéro d'appel interne [188](#page-199-0) , [193](#page-204-0) , [412](#page-423-0) Numéro de projet [170](#page-181-0) , [171](#page-182-0) Numéro de téléphone [169](#page-180-0) Numéros d'appel [91](#page-102-3) [, 127](#page-138-2) , [151](#page-162-3) Numéros d'appel internes [141](#page-152-2) Numérotation abrégée [21](#page-32-0) N° [210](#page-221-0) , [411](#page-422-0) , [427](#page-438-0) , [431](#page-442-0) N° appel int. [170](#page-181-0) , [171](#page-182-0) Occupé par occupé (Busy on Busy) [426](#page-437-0) Octets [428](#page-439-1) Octets Rx [431](#page-442-0) , [431](#page-442-1) Octets Tx [431](#page-442-0) , [431](#page-442-1) Ouverture/fermeture de session [120](#page-131-2) , [177](#page-188-1) Paquet DNS invalide [353](#page-364-0) Paquets [428](#page-439-1) Paquets DNS reçus [353](#page-364-0) Paquets Rx [431](#page-442-0) , [431](#page-442-1) Paquets Tx [431](#page-442-0) , [431](#page-442-1) Paramètres [127](#page-138-3) , [132](#page-143-1) Paramètres DSCP pour données SIP [79](#page-90-0) Passerelle [209](#page-220-0) Pick-Up ciblé [21](#page-32-0) PIN1 [12](#page-23-2) PIN2 [12](#page-23-0) Plage horaire [14](#page-25-1) Port de destination UDP [319](#page-330-0) Port distant [428](#page-439-1) , [432](#page-443-0) Port HTTPS-TCP [354](#page-365-0) Port local [428](#page-439-1) , [432](#page-443-0) Port RTP [78](#page-89-0) Port serveur SMTP [194](#page-205-0) Port SNMP-Listes-UDP [30](#page-41-0) Port SNMP-Trap-UDP [422](#page-433-0) Port SSH [26](#page-37-1) Port Switch [55](#page-66-0) Port TCP du serveur CAPI [365](#page-376-1)

Port UPnP TCP [390](#page-401-0) PPTP-Passthrough [211](#page-222-0) Préfixe international/Indicatif pays [7](#page-18-0) Préfixe national/Indicatif réseau local [7](#page-18-0) Premier serveur horaire [14](#page-25-0) Prise d'appel automatique [425](#page-436-0) , [426](#page-437-0) Protection d'appel (silence) [425](#page-436-0) PVID [201](#page-212-1) Questions ouvertes [18](#page-29-0) , [21](#page-32-0) Queue QoS [433](#page-444-0) Queued [433](#page-444-0) Réglage de l'heure [14](#page-25-2) Réglage du pays [7](#page-18-0) Régler la date [14](#page-25-2) Rejet en absence de réponse [426](#page-437-0) Rejet global [10](#page-21-0), 10 Rejet individuel de l'abonné [10](#page-21-0) Rejet optionnel [93](#page-104-1) Rejet sans notification [211](#page-222-0) Rejet sur l'annonce [10](#page-21-0) Rejet vers un numéro d'appel [6](#page-17-0) Rejeté [430](#page-441-0) , [433](#page-444-0) Rejeter les non-membres [201](#page-212-1) Rejeter les frames sans balise [201](#page-212-1) Répondre à la requête du client [390](#page-401-1) Requêtes DNS [353](#page-364-0) Requêtes transférées [353](#page-364-0) Réseaux distants [428](#page-439-0) Restaurer les paramètres de base [25](#page-36-1) Résultat cache [353](#page-364-0) Routage multicast [245](#page-256-0) Route étendue [209](#page-220-0) Sélection de l'interface Ethernet [55](#page-66-0) Sélection de port source UDP [319](#page-330-0) Sélection manuelle du groupage [21](#page-32-0) Sélectionner le fichier [168](#page-179-0) , [406](#page-417-0) Séparateur [168](#page-179-0) Serveur DHCP primaire [363](#page-374-1) Serveur DHCP secondaire [363](#page-374-1) Serveur horaire RNIS [14](#page-25-0) Serveur POP3 [420](#page-431-0) Serveur SMTP [194](#page-205-0), [420](#page-431-0) Serveur WINS [346](#page-357-1)

Service de notification [420](#page-431-1) Service SSH actif [26](#page-37-1) Signal appel en attente [425](#page-436-0) Signaler [426](#page-437-0) Signalisation de la transmission [6](#page-17-0) Signalisation groupée [10](#page-21-0) Signalisation TFE [10](#page-21-0) SNMP Read Community [12](#page-23-3) SNMP Trap Broadcasting [422](#page-433-0) SNMP Write Community [12](#page-23-3) SNMP-Trap-Community [422](#page-433-0) Source [406](#page-417-0) Sources maxi [248](#page-259-0) Sous-système [427](#page-438-0) Supprimer [209](#page-220-0) Supprimer la configuration IPSec complète [306](#page-317-1) Supprimer le répertoire téléphonique [170](#page-181-1) Supprimer les données de connexion [173](#page-184-0) Surveillance de la pièce [425](#page-436-0) Synchroniser SAs avec l'état de l'interface ISP [307](#page-318-0) Système boîte vocale [193](#page-204-0) Système en tant que serveur horaire [14](#page-25-0) Taille du cache [346](#page-357-0) Taille du Zero Cookies [307](#page-318-0) Taille GRE-Window [326](#page-337-0) Taux de résultat cache (%) [353](#page-364-0) TCP-Keepalives [28](#page-39-0) Temps de tolérance à la connexion [28](#page-39-0) Timeout POP3 [420](#page-431-0) Total [430](#page-441-0) Transfert de communication sans annonce (UbA) [18](#page-29-0) Transfert de port [211](#page-222-0) Transfert des appels (AWS) [425](#page-436-0) , [426](#page-437-1) Transfert des appels (CFNR) [17](#page-28-0) Transmis [430](#page-441-0) Transmission à l'abonné occupé [6](#page-17-0),

[18](#page-29-0) Troisième serveur horaire [14](#page-25-0) TTL maximal pour entrées cache négatives [346](#page-357-0) TTL maximal pour entrées cache positives [346](#page-357-0) Tunnel IPSec [429](#page-440-1) Type [431](#page-442-0) Type de routes [209](#page-220-0) Type de téléphone [141](#page-152-2) , [410](#page-421-0) , [411](#page-422-0) URL [406](#page-417-0) Utilisateur [170](#page-181-0) , [171](#page-182-0) , [188](#page-199-0) , [192](#page-203-0) Utilisateurs affectés/Utilisateurs connectés [426](#page-437-1) Utilisateurs affectés [427](#page-438-1) Utiliser des Zero Cookies [307](#page-318-0) Variante [115 ,](#page-126-1) [187](#page-198-1) Variante 1 - 4 [162](#page-173-2) , [176](#page-187-3) Variante active (jour) [426](#page-437-0) Variante d'appel active [188](#page-199-0) Variante d'appel TFE 1 et 2 [182](#page-193-2) Vérification de la route de retour [210](#page-221-0) Version [411](#page-422-0) Version de la carte SD [410](#page-421-0) Version SNMP [30](#page-41-0) Version Téléphone [410](#page-421-0) VID de gestion [202](#page-213-0) Vitesse actuelle/Mode actuel [55](#page-66-0) Vitesse configurée/Mode configuré [55](#page-66-0) Actions [372](#page-383-1) Administration [202](#page-213-1) Affectation des appels [120](#page-131-3) Affectation des interfaces [239](#page-250-1) , [402](#page-413-1) Agents [178](#page-189-2) Analogue [137](#page-148-2) Aperçu [141](#page-152-3) Appel direct [143](#page-154-0) Appel en parallèle [111](#page-122-0) Applications du rejet [162](#page-173-3) Boîtes vocales [188](#page-199-1) Cache [352](#page-363-0) CAPI [140](#page-151-0) Carte mémoire [3](#page-14-0)

Chaînes de règles [237](#page-248-0) Classes d'autorisation [96](#page-107-3) Classification QoS [222](#page-233-1) Codes modifiables [20](#page-31-1) Configuration des routes IPv4 [203](#page-214-1) Configuration DHCP [359](#page-370-2) Configuration du port [55](#page-66-1) , [201](#page-212-2) Configuration NAT [212](#page-223-1) Configuration pool d'adresses IP [358](#page-369-0) Connexions [80](#page-91-1) Contrôle de numérotation [146](#page-157-1) CRL [51](#page-62-1) Date [13](#page-24-0) Date système [2](#page-13-0) Déclencheur [367](#page-378-1) Dernière configuration enregistrée [2](#page-13-0) Description - Information de connexion - Lien [4](#page-15-1) Destinataire de la notification [418](#page-429-1) Emplacements [73](#page-84-2) Entrant [171](#page-182-1) Entrées [167](#page-178-1) État [174](#page-185-1) , [192](#page-203-1) État Service de nuit [2](#page-13-0) Extension de domaine [351](#page-362-1) Fichiers du logiciel système [411](#page-422-1) Fichiers wave [164](#page-175-0) Filtre d'accès [234](#page-245-1) Filtre QoS [219](#page-230-1) Filtre Wake-On-LAN [397](#page-408-1) Fonctions de rejet [158](#page-169-2) Fournisseur DynDNS [356](#page-367-1) Fournisseur SIP [64](#page-75-0) FXO [60](#page-71-2) FXS [63](#page-74-1) Général [149](#page-160-1) , [169](#page-180-1) , [172](#page-183-1) , [179](#page-190-2) , [193](#page-204-1) , [390](#page-401-2) Gigaset Téléphone [125](#page-136-2) , [409](#page-420-0) Groupage [85](#page-96-0) Groupes [338](#page-349-1) , [340](#page-351-1) , [343](#page-354-1) Groupes Drop-In [240](#page-251-1) Heure [13](#page-24-0) Horloge [17](#page-28-1) Hôtes [384](#page-395-2)

Hôtes statiques [350](#page-361-1) HTTP [25](#page-36-2) HTTPS [25](#page-36-2) Identifiant RNIS [25](#page-36-2) Importation / Exportation [168](#page-179-1) Interface - Information de connexion - Lien [3](#page-14-1) Interfaces [24](#page-35-1) , [196](#page-207-0) , [387](#page-398-1) , [389](#page-400-0) , [417](#page-428-1) Interfaces NAT [211](#page-222-1) Interfaces régulées [273](#page-284-1) Interfaces/Directives QoS [225](#page-236-1) Interfaces/Fournisseurs [150](#page-161-1) IPSec-Peers [276](#page-287-0) Jours fériés [157](#page-168-1) Liaison IP/MAC [362](#page-373-1) Licences système [19](#page-30-0) Lignes [175](#page-186-3) Liste d'adresses [339](#page-350-2) Liste de certificat [44](#page-55-1) Liste de services [341](#page-352-1) Messages système [427](#page-438-2) Mise à jour DynDNS [355](#page-366-1) Module DSP [3](#page-14-2) Mots de passe [10](#page-21-2) Numéro d'appel prioritaire [148](#page-159-1) Numéro de série [2](#page-13-0) Numéros d'appel [83](#page-94-0) Options [39](#page-50-1) [, 78](#page-89-1) , [210](#page-221-1) , [248](#page-259-1) , [306](#page-317-2) , [318](#page-329-0) , [326](#page-337-1) , [337](#page-348-1) , [365](#page-376-2) , [383](#page-394-0) , [396](#page-407-1) , [404](#page-415-0) , [417](#page-428-2) Options SNMP-Trap [422](#page-433-1) Paramètres [412](#page-423-1) Paramètres de notification [420](#page-431-2) Paramètres DHCP-Relay [363](#page-374-2) Paramètres globaux [346](#page-357-2) Passerelle hotspot [393](#page-404-1) Ping [25](#page-36-2) Ping-Generator [388](#page-399-1) Pool IP [272](#page-283-1) , [306](#page-317-3) , [327](#page-338-1) PPPoE [254](#page-265-1) PPTP [259](#page-270-1) Profils Codec [75](#page-86-1) Profils de tunnels [310](#page-321-1) Profils Phase-1 [291](#page-302-0)

Profils Phase-2 [299](#page-310-1) Profils XAUTH [304](#page-315-1) QoS [336](#page-347-1) RADIUS [30](#page-41-1) Redémarrage système [413](#page-424-0) Règles de filtre [333](#page-344-1) Règles WOL [400](#page-411-1) Rejet si numérotation erronée [123](#page-134-1) RNIS [136](#page-147-2) , [263](#page-274-0) RNIS externe [57](#page-68-1) RNIS interne [58](#page-69-1) Routage [151](#page-162-4) Serveur de certificat [52](#page-63-1) Serveur DNS [348](#page-359-1) Serveur HTTPS [354](#page-365-1) Serveur Syslog [414](#page-425-0) Sessions actives (SIF, RTP, etc...) [3](#page-14-0) Signalisation TFE [181](#page-192-2) SNMP [25](#page-36-2) , [29](#page-40-0) SNMP-Trap-Hosts [423](#page-434-1) Sortant [170](#page-181-2) Ssauvegarde de la configuration sur la carte SD<sub>2</sub> SSH [25](#page-36-2) [, 26](#page-37-2) Statistiques [353](#page-364-1) , [430](#page-441-2) Statistiques IPSec [429](#page-440-2) Système [4](#page-15-2) Tableau de routage IPv4 [209](#page-220-1) TACACS+ [36](#page-47-1) Teams [426](#page-437-2) Telnet [25](#page-36-2) Test DNS [403](#page-414-0) Test Ping [403](#page-414-1) Test Traceroute [403](#page-414-2) Transfert des appels (AWS) [144](#page-155-1) Tunnel GRE [328](#page-339-1) Tunnel IPSec [428](#page-439-2) Tunnel IPSec actif [3](#page-14-0) Tunnel PPTP [319](#page-330-1) Uptime [2](#page-13-0) Utilisateur [42](#page-53-1) , [88](#page-99-2) , [313](#page-324-1) , [364](#page-375-0) , [425](#page-436-2) Utilisation CPU [3](#page-14-0) Utilisation de la mémoire vive [3](#page-14-0) Version BOSS [2](#page-13-0)

VLAN [200](#page-211-0) VoIP [132](#page-143-2) X.31 [86](#page-97-1) Zones [151](#page-162-4) Accès à la configuration [39](#page-50-2) Accès administratif [25](#page-36-3) Adaptateur TFE [179](#page-190-3) Adresses [339](#page-350-3) Appels d'alarme [184](#page-195-1) Application vocale [163](#page-174-1) Authentification distante [30](#page-41-2) Autres téléphones [132](#page-143-3) Calendrier [153](#page-164-0) Centre d'appel mini [174](#page-185-2) Certificats [43](#page-54-0) Client DynDNS [354](#page-365-2) Codes [20](#page-31-2) Configuration IP [196](#page-207-1) Connexions externes [80](#page-91-2) Diagnostic [403](#page-414-3) Directives [333](#page-344-2) DNS [344](#page-355-0) Données de connexion [170](#page-181-3) Drop-In [240](#page-251-2) État [2](#page-13-1) Général [245](#page-256-1) Gigaset Téléphone [125](#page-136-3) GRE [328](#page-339-2) Groupes [112](#page-123-1) HTTPS [353](#page-364-2) IGMP [245](#page-256-2) Information d'état [425](#page-436-3) Interfaces [338](#page-349-2) , [430](#page-441-3) Internet + composer [251](#page-262-0) IP-Accounting [416](#page-427-0) IPSec [275](#page-286-0) [, 428](#page-439-3) Journal interne [427](#page-438-3) Journal système [414](#page-425-1) L2TP [310](#page-321-2) Logiciel et configuration [404](#page-415-1) Mise à jour du téléphone système [409](#page-420-1) Mode Interface / groupes Bridge [22](#page-33-0) NAT [211](#page-222-2)

Paramètres [64](#page-75-1) Paramètres de l'utilisateur [88](#page-99-3) Paramètres globaux [4](#page-15-3) Passerelle hotspot [391](#page-402-0), [432](#page-443-2) Ports analogiques [60](#page-71-3) Ports Ethernet [54](#page-65-0) Ports RNIS [56](#page-67-0) PPTP [319](#page-330-2) QoS [219](#page-230-2) , [432](#page-443-3) Real Time Jitter Control [273](#page-284-2) Redémarrage [412](#page-423-2) Règles d'accès [232](#page-243-0) Règles de sélection [148](#page-159-2) Rejet [157](#page-168-2) Répartition des appels [120](#page-131-4) Répertoire téléphonique du système [165](#page-176-1) Routes [203](#page-214-2) Scheduling [366](#page-377-0) Serveur CAPI [364](#page-375-1) Serveur DHCP [358](#page-369-1) Service de notification [418](#page-429-2) Services [340](#page-351-2) Services sortants [143](#page-154-1) SNMP [422](#page-433-2) Surveillance [384](#page-395-3) Système boîte vocale [187](#page-198-2) Teams [112](#page-123-1) Transférer [249](#page-260-1) UPnP [389](#page-400-1) VLAN [200](#page-211-1) Wake-On-LAN [397](#page-408-2) Appareil terminal [125](#page-136-4) Applications [153](#page-164-1) Assistants [1](#page-12-0) Contrôle d'appel [143](#page-154-2) Création de rapports externe [414](#page-425-2) Gestion du système [2](#page-13-2) Interfaces [54](#page-65-1) Interfaces physiques [54](#page-65-1) LAN [196](#page-207-2) Maintenance [403](#page-414-4) Monitoring [425](#page-436-4) Multicast [243](#page-254-0)

Numérotation [80](#page-91-3) Pare-feu [331](#page-342-0) Réseau [203](#page-214-3) Services locaux [344](#page-355-1) VoIP [64](#page-75-2) VPN [275](#page-286-1) WAN [251](#page-262-1) Gigaset DECT [128](#page-139-1)

### **A**

ACCESS\_ACCEPT [31](#page-42-0) ACCESS\_REJECT [31](#page-42-0) ACCESS\_REQUEST [31](#page-42-0) ACCOUNTING\_START [31](#page-42-0) ACCOUNTING\_STOP [31](#page-42-0)

### **N**

Numéros d'appel [131](#page-142-2)

### **P**

Profils d'accès [40](#page-51-2)